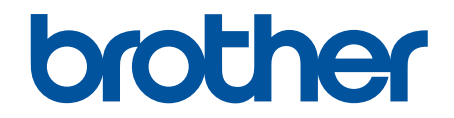

# **Online User's Guide**

**HL-L5000D HL-L5100DN HL-L5200DW HL-L5200DWT HL-L6200DW HL-L6200DWT HL-L6300DW** 

#### <span id="page-1-0"></span>Home > Table of Contents

# **Table of Contents**

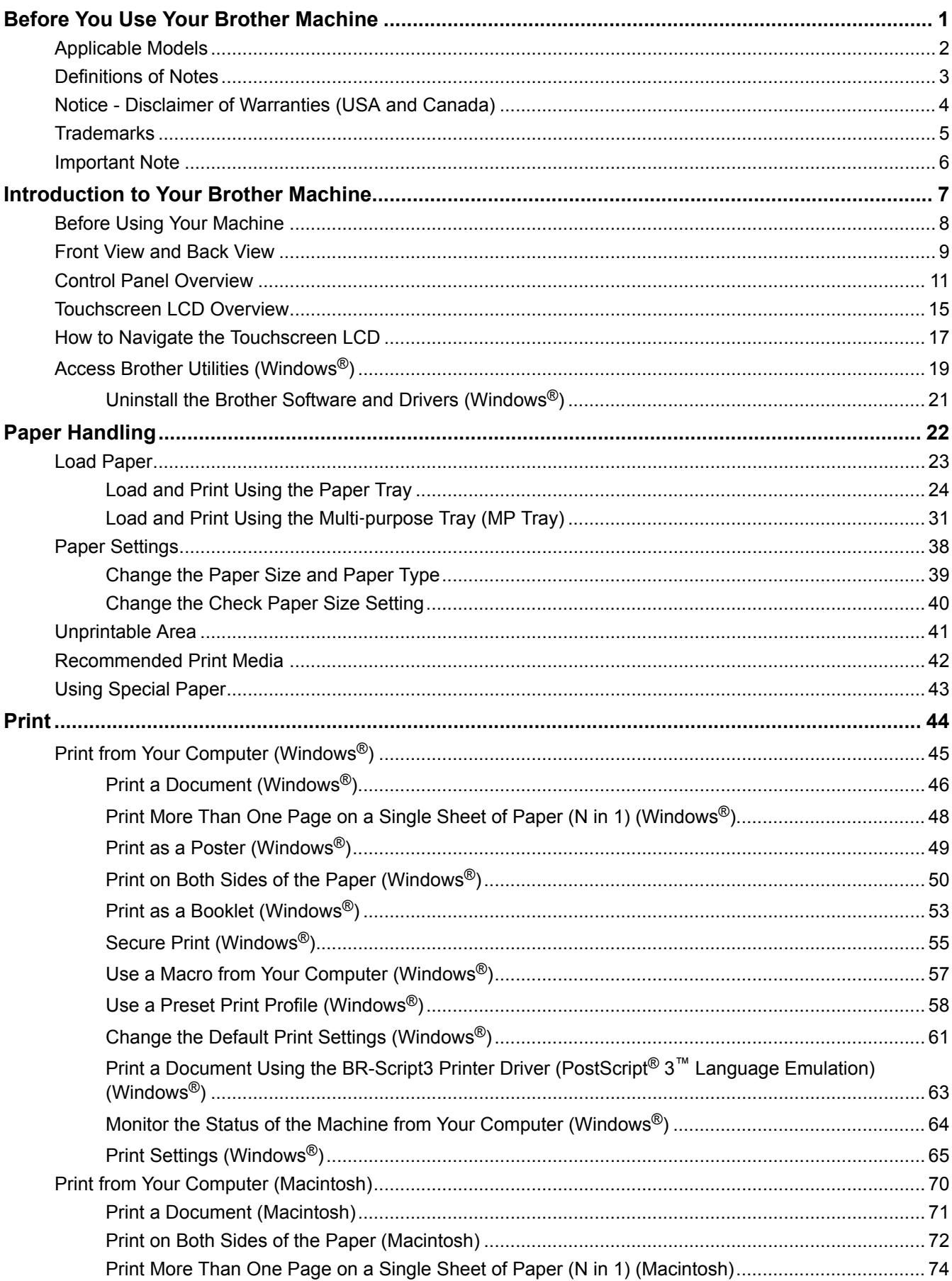

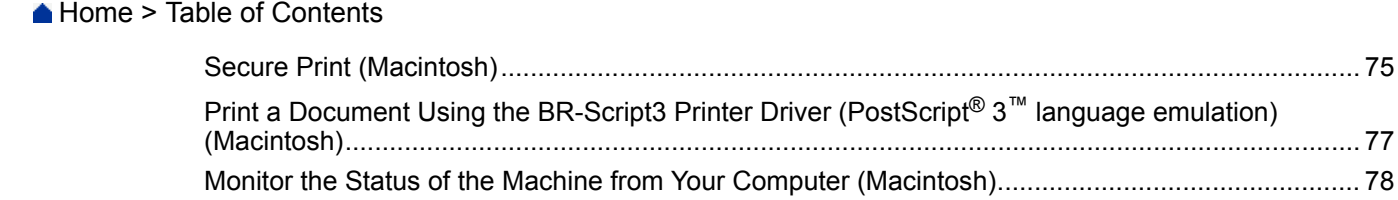

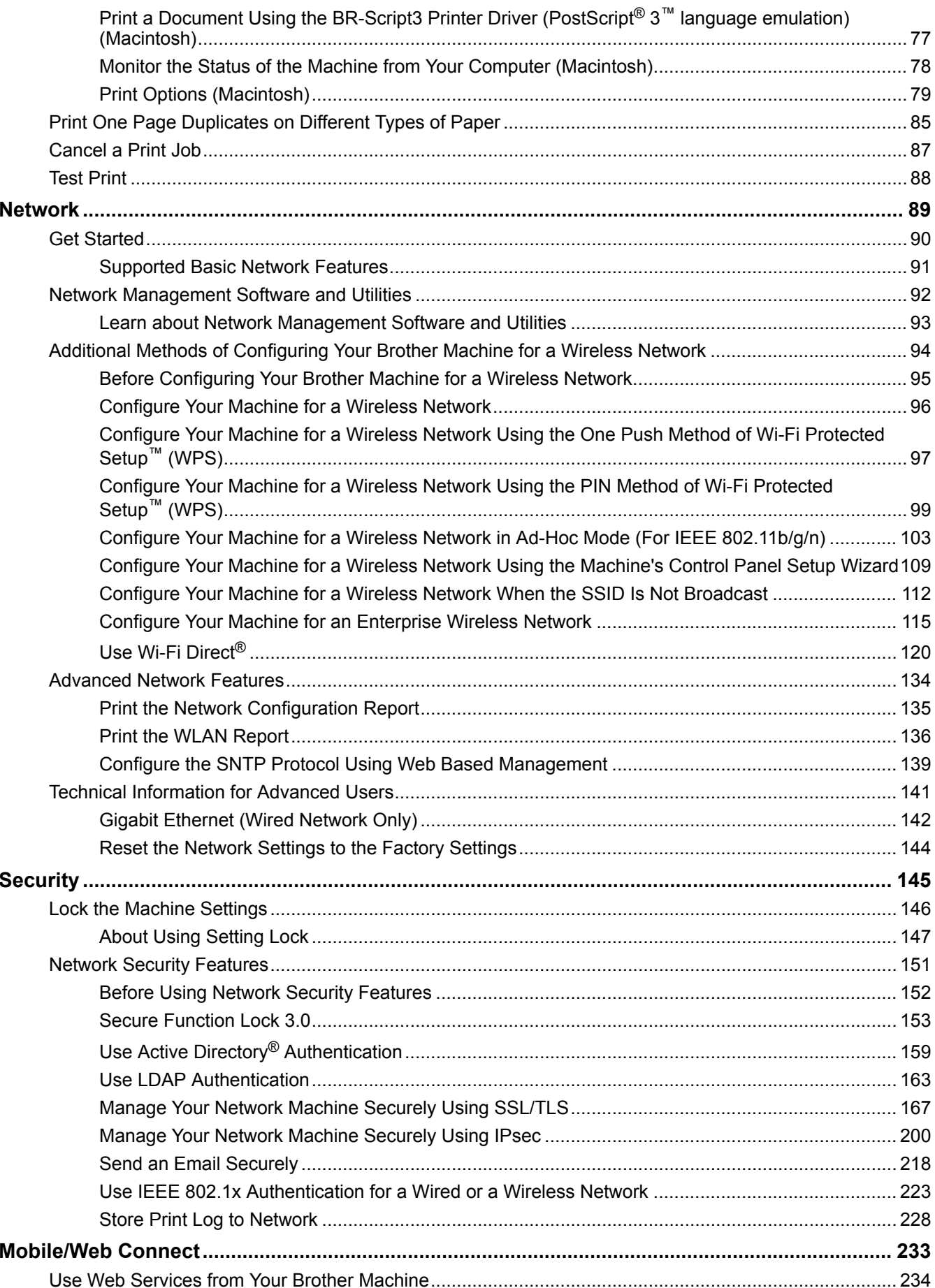

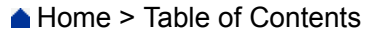

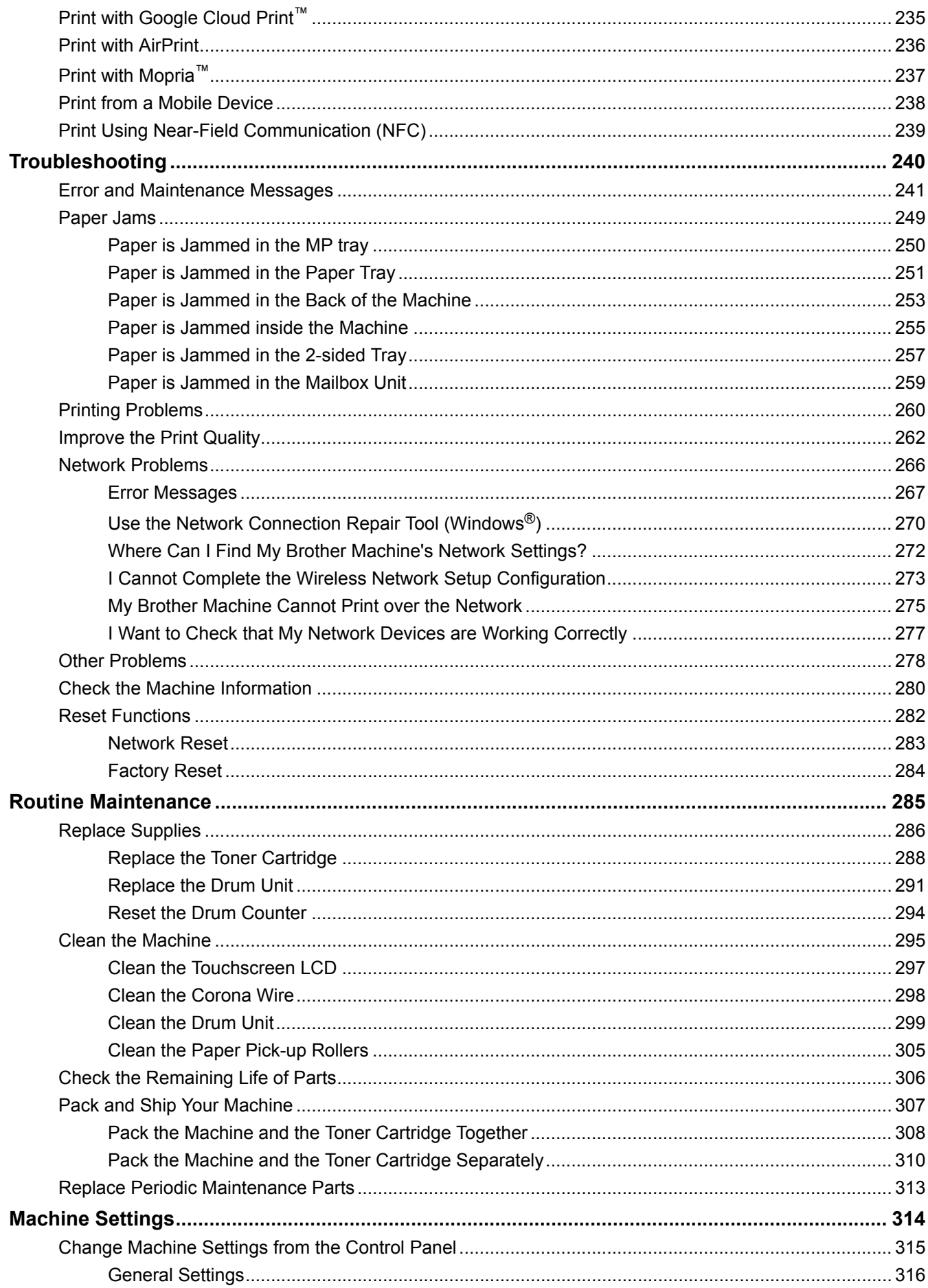

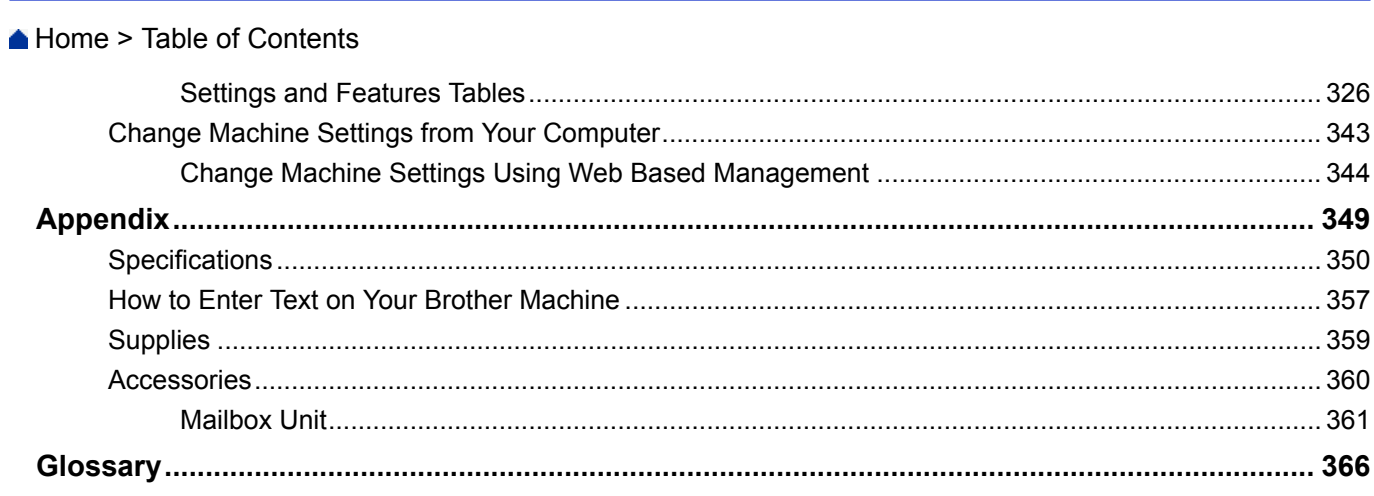

<span id="page-5-0"></span>Home > Before You Use Your Brother Machine

- [Applicable Models](#page-6-0)
- [Definitions of Notes](#page-7-0)
- [Notice Disclaimer of Warranties \(USA and Canada\)](#page-8-0)
- [Trademarks](#page-9-0)
- [Important Note](#page-10-0)

<span id="page-6-0"></span>▲ [Home](#page-1-0) > [Before You Use Your Brother Machine](#page-5-0) > Applicable Models

# **Applicable Models**

This User's Guide applies to the following models:

1 line LCD models: HL-L5000D/HL-L5100DN/HL-L5200DW/HL-L5200DWT/HL-L6200DW/HL-L6200DWT 1.8 inch Touchscreen LCD models: HL-L6300DW

## **Related Information**

<span id="page-7-0"></span>▲ [Home](#page-1-0) > [Before You Use Your Brother Machine](#page-5-0) > Definitions of Notes

# **Definitions of Notes**

We use the following symbols and conventions throughout this User's Guide:

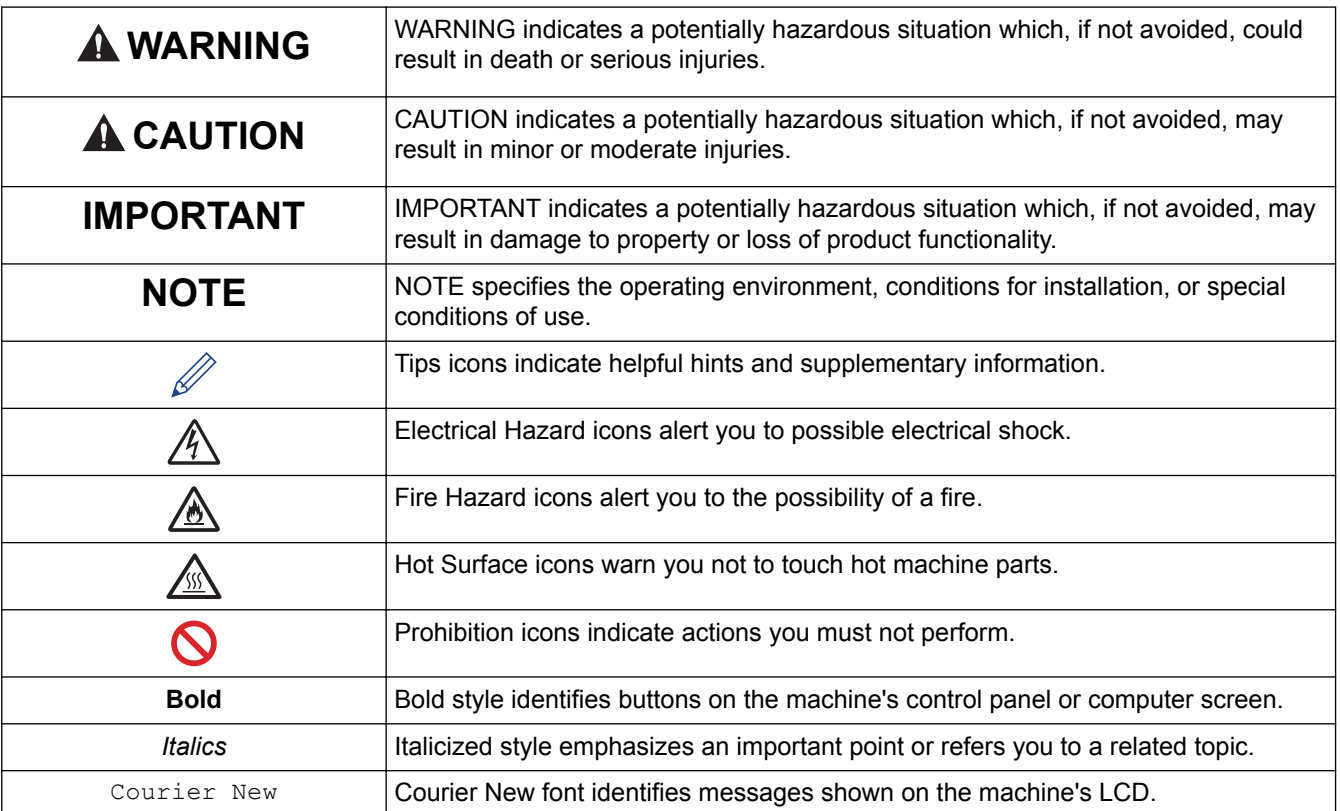

# **Related Information**

<span id="page-8-0"></span> [Home](#page-1-0) > [Before You Use Your Brother Machine](#page-5-0) > Notice - Disclaimer of Warranties (USA and Canada)

# **Notice - Disclaimer of Warranties (USA and Canada)**

BROTHER'S LICENSOR(S), AND THEIR DIRECTORS, OFFICERS, EMPLOYEES OR AGENTS (COLLECTIVELY BROTHER'S LICENSOR) MAKE NO WARRANTIES, EXPRESS OR IMPLIED, INCLUDING WITHOUT LIMITATION THE IMPLIED WARRANTIES OF MERCHANTABILITY AND FITNESS FOR A PARTICULAR PURPOSE, REGARDING THE SOFTWARE. BROTHER'S LICENSOR(S) DOES NOT WARRANT, GUARANTEE OR MAKE ANY REPRESENTATIONS REGARDING THE USE OR THE RESULTS OF THE USE OF THE SOFTWARE IN TERMS OF ITS CORRECTNESS, ACCURACY, RELIABILITY, CURRENTNESS OR OTHERWISE. THE ENTIRE RISK AS TO THE RESULTS AND PERFORMANCE OF THE SOFTWARE IS ASSUMED BY YOU. THE EXCLUSION OF IMPLIED WARRANTIES IS NOT PERMITTED BY SOME STATES IN THE USA AND SOME PROVINCES IN CANADA. THE ABOVE EXCLUSION MAY NOT APPLY TO YOU.

IN NO EVENT WILL BROTHER'S LICENSOR(S) BE LIABLE TO YOU FOR ANY CONSEQUENTIAL, INCIDENTAL OR INDIRECT DAMAGES (INCLUDING DAMAGES FOR LOSS OF BUSINESS PROFITS, BUSINESS INTERRUPTION, LOSS OF BUSINESS INFORMATION, AND THE LIKE) ARISING OUT OF THE USE OR INABILITY TO USE THE SOFTWARE EVEN IF BROTHER'S LICENSOR HAS BEEN ADVISED OF THE POSSIBILITY OF SUCH DAMAGES. BECAUSE SOME STATES IN THE USA AND SOME PROVINCES IN CANADA DO NOT ALLOW THE EXCLUSION OR LIMITATION OF LIABILITY FOR CONSEQUENTIAL OR INCIDENTAL DAMAGES, THE ABOVE LIMITATIONS MAY NOT APPLY TO YOU. IN ANY EVENT BROTHER'S LICENSOR'S LIABILITY TO YOU FOR ACTUAL DAMAGES FROM ANY CAUSE WHATSOEVER, AND REGARDLESS OF THE FORM OF THE ACTION (WHETHER IN CONTRACT, TORT (INCLUDING NEGLIGENCE), PRODUCT LIABILITY OR OTHERWISE), WILL BE LIMITED TO \$50.

## **Related Information**

#### <span id="page-9-0"></span>▲ [Home](#page-1-0) > [Before You Use Your Brother Machine](#page-5-0) > Trademarks

## **Trademarks**

BROTHER is either a trademark or a registered trademark of Brother Industries, Ltd.

Microsoft, Windows, Windows Vista, Windows Server, Internet Explorer, Active Directory, OneNote, Windows phone and OneDrive are either registered trademarks or trademarks of Microsoft Corporation in the United States and/or other countries.

Apple, Macintosh, Mac OS, Safari, iPad, iPhone, iPod touch and OS X are trademarks of Apple Inc., registered in the United States and other countries.

AirPrint is a trademark of Apple Inc.

PostScript and PostScript 3 are either registered trademarks or trademarks of Adobe Systems Incorporated in the United States and/or other countries.

Wi-Fi CERTIFIED, Wi-Fi, Wi-Fi Alliance, Wi-Fi Direct and Wi-Fi Protected Access are registered trademarks of Wi-Fi Alliance®.

WPA, WPA2, Wi-Fi Protected Setup and Wi-Fi Protected Setup logo are trademarks of Wi-Fi Alliance<sup>®</sup>.

Android, Google Cloud Print, Google Drive, Google Chrome and Google Play are trademarks of Google, Inc. Use of these trademarks is subject to Google Permissions.

Mopria is a trademark of Mopria Alliance, Inc.

Mozilla and Firefox are registered trademarks of the Mozilla Foundation.

UNIX is a registered trademark of The Open Group in the United States and other countries.

Linux is the registered trademark of Linus Torvalds in the U.S. and other countries.

Intel is a trademark of Intel Corporation in the U.S. and/or other countries.

Each company whose software title is mentioned in this manual has a Software License Agreement specific to its proprietary programs.

**Any trade names and product names of companies appearing on Brother products, related documents and any other materials are all trademarks or registered trademarks of those respective companies.**

#### **Related Information**

<span id="page-10-0"></span>▲ [Home](#page-1-0) > [Before You Use Your Brother Machine](#page-5-0) > Important Note

# **Important Note**

- Do not use this product outside the country of purchase as it may violate the wireless telecommunication and power regulations of that country.
- Not all models are available in all countries.
- Windows® XP in this document represents Windows® XP Professional, Windows® XP Professional x64 Edition and Windows® XP Home Edition.
- Windows Server® 2003 in this document represents Windows Server® 2003, Windows Server® 2003 x64 Edition, Windows Server® 2003 R2 and Windows Server® 2003 R2 x64 Edition.
- Windows Server® 2008 in this document represents Windows Server® 2008 and Windows Server® 2008 R2.
- In this User's Guide, the LCD messages of the HL-L5100DN/HL-L5200DW are used unless otherwise specified.
- In this User's Guide, the illustrations of the HL-L6300DW are used unless otherwise specified.
- Unless otherwise specified, the screens in this manual are from Windows<sup>®</sup> 7 and OS X v10.9.x. Screens on your computer may vary depending on your operating system.
- The contents of this guide and the specifications of this product are subject to change without notice.
- Not all features are available in countries subject to applicable export restrictions.

## **Related Information**

<span id="page-11-0"></span>Home > Introduction to Your Brother Machine

# **Introduction to Your Brother Machine**

- [Before Using Your Machine](#page-12-0)
- [Front View and Back View](#page-13-0)
- [Control Panel Overview](#page-15-0)
- [Touchscreen LCD Overview](#page-19-0)
- [How to Navigate the Touchscreen LCD](#page-21-0)
- [Access Brother Utilities \(Windows](#page-23-0)®)

<span id="page-12-0"></span>▲ [Home](#page-1-0) > [Introduction to Your Brother Machine](#page-11-0) > Before Using Your Machine

# **Before Using Your Machine**

Before attempting any printing operation, confirm the following:

- Make sure you have installed the printer driver.
- For USB or network cable users: Make sure the interface cable is physically secure.

# **Firewall (Windows®)**

If your computer is protected by a firewall and you are unable to network print, you may need to configure the firewall settings. If you are using the Windows® Firewall and you installed the printer driver from the CD-ROM, the necessary firewall settings have already been set. If you are using any other personal firewall software, see the User's Guide for your software or contact the software manufacturer.

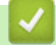

## **Related Information**

• [Introduction to Your Brother Machine](#page-11-0)

# <span id="page-13-0"></span>**Front View and Back View**

## **HL-L5000D/HL-L5100DN/HL-L5200DW/HL-L5200DWT/HL-L6200DW/HL-L6200DWT**

#### **Front View**

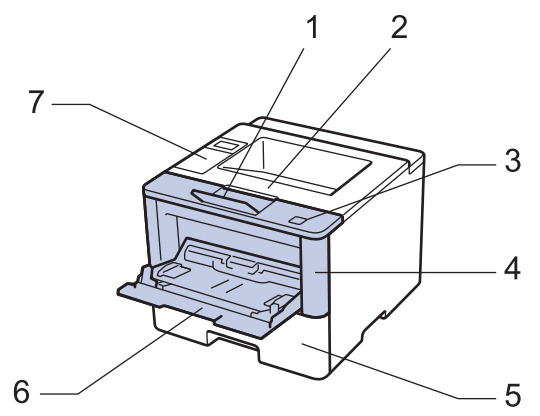

**Back View**

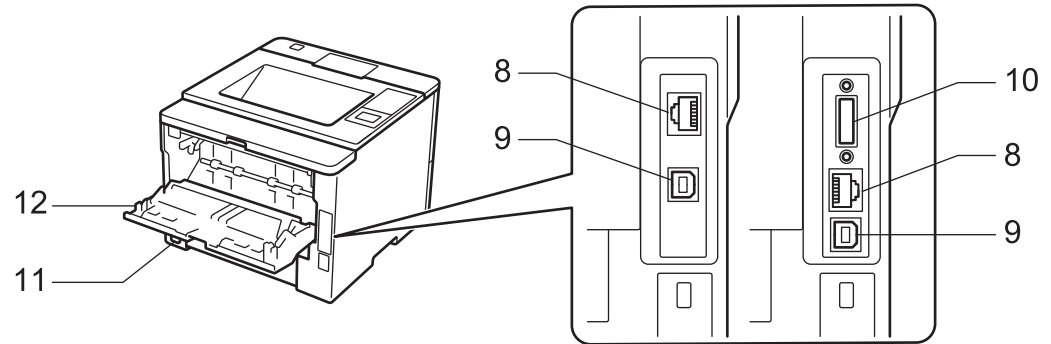

- 1. Face down output tray support flap (support flap)
- 2. Face down output tray
- 3. Front cover release button
- 4. Front cover
- 5. Paper tray
- 6. Multi-purpose tray (MP tray)
- 7. Control panel with a Liquid Crystal Display (LCD)
- 8. (For wired network models)

10BASE-T / 100BASE-TX / 1000BASE-T port (supported models only)

9. USB port

B

- 10. Parallel port (supported models only)
- 11. AC power connector / cord
- 12. Back cover (Face up output tray)

The machine is equipped with a non-detachable AC power cord depending on the model.

## **HL-L6300DW**

#### **Front View**

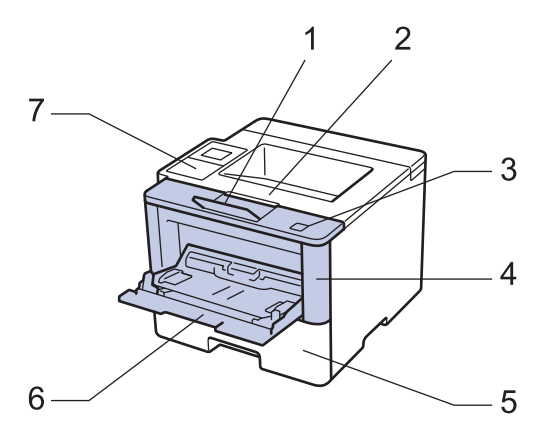

**Back View**

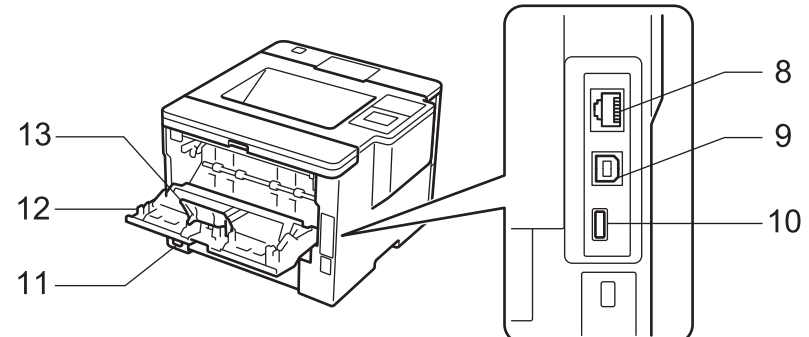

- 1. Face down output tray support flap (support flap)
- 2. Face down output tray
- 3. Front cover release button
- 4. Front cover
- 5. Paper tray
- 6. Multi-purpose tray (MP tray)
- 7. Touch panel with a tiltable Touchscreen LCD
- 8. (For wired network models) 10BASE-T / 100BASE-TX / 1000BASE-T port
- 9. USB port
- 10. USB accessory port
- 11. AC power connector / cord
- 12. Back cover (Face up output tray)
- 13. Paper stopper

Ø

The machine is equipped with a non-detachable AC power cord depending on the model.

## **Related Information**

• [Introduction to Your Brother Machine](#page-11-0)

<span id="page-15-0"></span>A [Home](#page-1-0) > [Introduction to Your Brother Machine](#page-11-0) > Control Panel Overview

# **Control Panel Overview**

The control panel may vary depending on your model.

#### **HL-L5000D/HL-L5100DN/HL-L5200DW/HL-L5200DWT/HL-L6200DW/HL-L6200DWT**

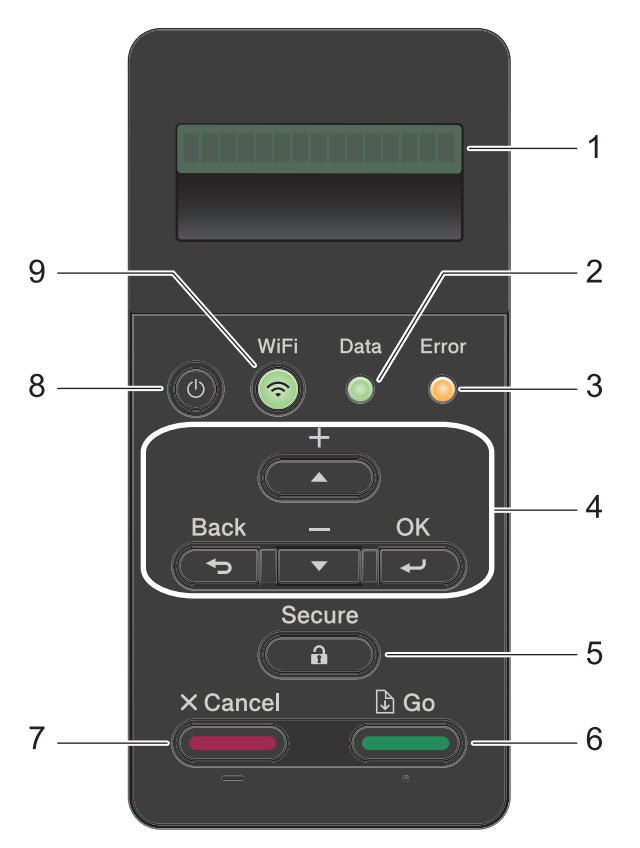

#### **1. Liquid Crystal Display (LCD)**

Displays messages to help you set up and use the machine.

Wireless Network Models

A four-level indicator shows the wireless signal strength if you are using a wireless connection.

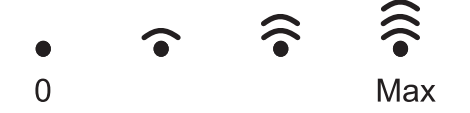

#### **2. Data LED**

The **Data** LED blinks depending on the machine's status.

When the **Data** LED is on, data is in the machine's memory. When the **Data** LED blinks, the machine is receiving or processing data.

#### **3. Error LED**

The **Error** LED blinks when the LCD displays an error or an important status message.

#### **4. Menu Buttons**

#### **OK**

Press to store your machine's settings. After you change a setting, the machine returns to the previous menu level.

#### **Back**

- Press to go back one level in the menu.
- Press to select the previous digit when entering numbers.

#### **a or b (+ or -)**

- Press to scroll through menus and options.
- Press to enter a number or to increase or decrease the number. Hold down  $\triangle$  or  $\nabla$  to scroll faster. When you see the number you want, press **OK**.

#### **5. Secure**

Press to print jobs saved in the memory when you enter your four-digit password.

#### **6. Go**

- Press to clear certain error messages. To clear all other errors, follow the LCD instructions.
- Press to print any data remaining in the machine's memory.
- Press to select the displayed option. After you change a setting, the machine returns to Ready Mode.

#### **7. Cancel**

- Press to cancel the current setting.
- Press to cancel a programmed print job and clear it from the machine's memory. To cancel multiple print jobs, hold down **Cancel** until the LCD displays [Cancel All Jobs].

#### 8. **b** Power On/Off

- Turn on the machine by pressing  $\left( \circlearrowleft \right)$
- Turn off the machine by pressing and holding down  $\left(\mathbf{0}\right)$ . The LCD displays [Shutting Down] for a few seconds before going off.

#### **9. WiFi, Network, or Report buttons**

• Non-Network Models:

#### **Report**

Press the **Report** button to print the Printer Settings page.

• Wired Network Models:

#### **Network**

Press the **Network** button to set up wired network settings.

• Wireless Network Models:

#### **WiFi**

Launch the wireless installer on your computer and press the **WiFi** button. Follow the on-screen instructions to set up a wireless connection between your machine and your network.

When the **WiFi** light is on, your Brother machine is connected to a wireless access point. When the **WiFi** light blinks, the wireless connection is down, or your machine is in the process of connecting to a wireless access point.

# **HL-L6300DW**

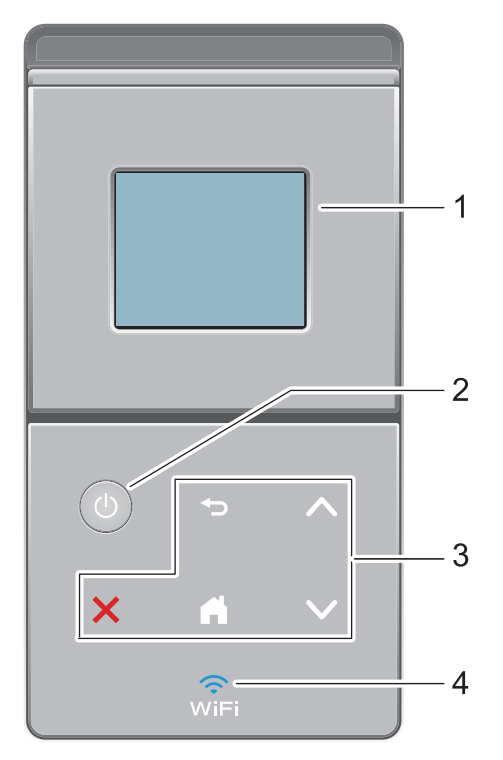

#### **1. Touchscreen Liquid Crystal Display (LCD)**

Access menus and options by pressing them on the Touchscreen.

#### 2. **b** Power On/Off

- Turn on the machine by pressing  $\circ$ .
- Turn off the machine by pressing and holding down (U). The LCD displays [Shutting Down] for a few seconds before going off.

#### **3. Touchpanel**

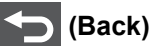

Press to go back to the previous menu.

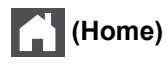

- Press to return to the Home screen.
- While the machine is in Sleep Mode, the Home icon blinks.

#### **(Cancel)**

- Press to cancel an operation (available when lit).
- Press to cancel a programmed print job and clear it from the machine's memory. To cancel multiple print jobs, hold down  $\blacksquare$  until the LCD displays [Cancel All Jobs].

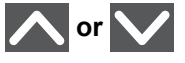

Press to display the previous or next page.

## **4. (WiFi)**

#### (For infrastructure mode)

When the **WiFi** light is on, your Brother machine is connected to a wireless access point. When the **WiFi** light blinks, the wireless connection is down, or your machine is in the process of connecting to a wireless access point.

(For Ad-Hoc mode)

The **WiFi** LED is always off.

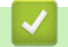

# **Related Information**

• [Introduction to Your Brother Machine](#page-11-0)

<span id="page-19-0"></span> [Home](#page-1-0) > [Introduction to Your Brother Machine](#page-11-0) > Touchscreen LCD Overview

# **Touchscreen LCD Overview**

#### **Related Models**: HL-L6300DW

From the Home screen, you can access the Wi-Fi setup, Toner level, Settings, and Functions screen.

The Home screen displays the machine's status when the machine is idle. This screen is also called the Ready Mode screen. When displayed, this screen indicates that your machine is ready for the next command.

If Active Directory® Authentication or LDAP Authentication is enabled, the machine's control panel will be locked. The available features vary depending on your model.

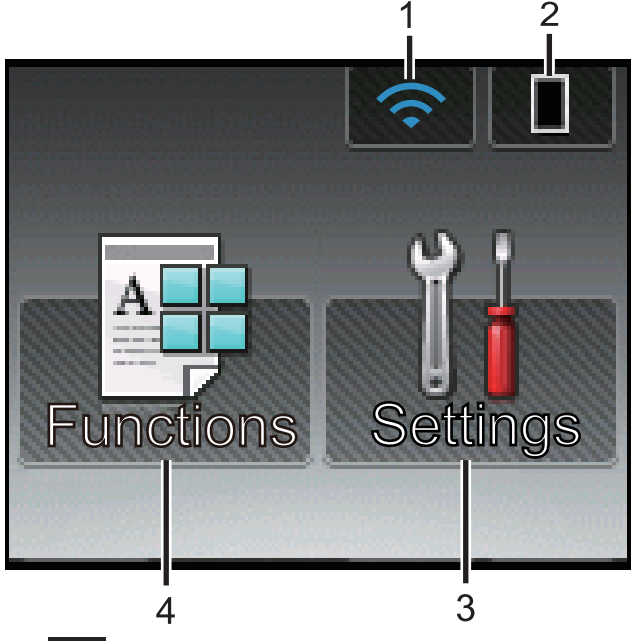

## 1. (**Wireless Status** )

If you are using a wireless connection, a four-level indicator in the Home screen displays the current wireless signal strength.

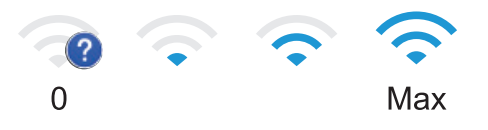

If you see wift at the top on the screen, press it to configure wireless settings.

## 2. (**Toner**)

Displays the remaining toner life. Press to access the [Toner] menu.

## 3. **[Settings]**

Press to access the [Settings] menu.

Use the Settings menu to access all of your Brother machine's settings.

If Setting Lock has been turned on, a lock icon  $\mathbb{R}$  appears on the LCD. You must unlock the machine to change settings.

## 4. **[Functions]**

Press to access the Functions screen.

## **[Secure**]

Press to access the Secure Print option.

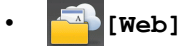

Press to connect the Brother machine to an Internet service. For more information, see the *Web Connect Guide*. Go to your model's **Manuals** page on the Brother Solutions Center at [support.brother.com](http://support.brother.com/) to download the guide.

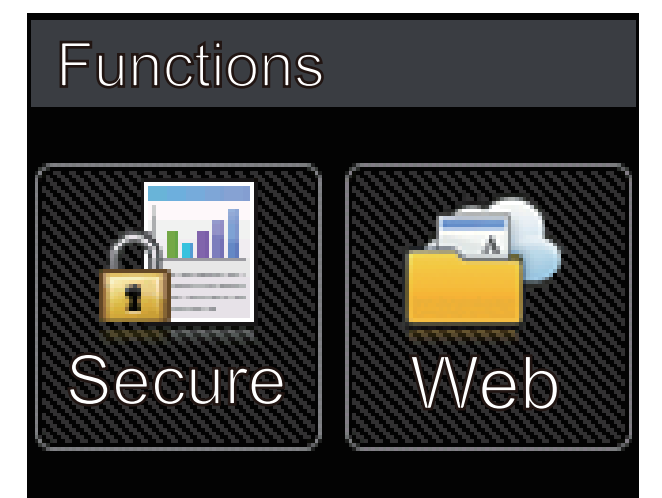

**Warning icon**

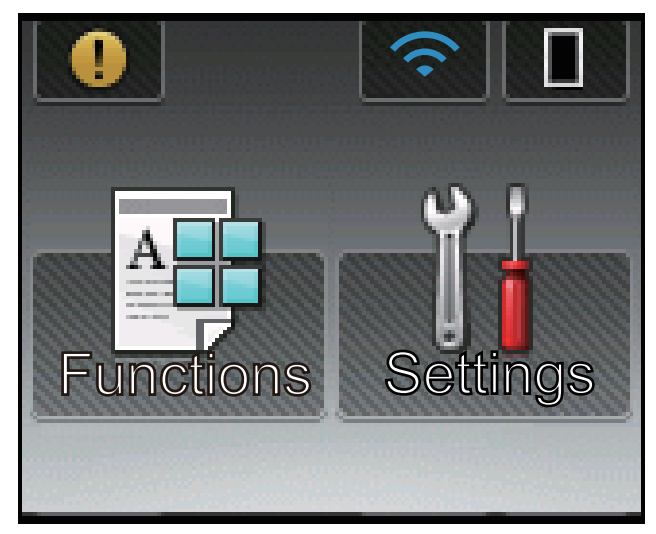

The warning icon  $\bigcap$  appears when there is an error or maintenance message; press  $\bigcap$  to view it, and

then press  $\triangleright$  to return to Ready Mode.

# **Related Information**

• [Introduction to Your Brother Machine](#page-11-0)

<span id="page-21-0"></span>▲ [Home](#page-1-0) > [Introduction to Your Brother Machine](#page-11-0) > How to Navigate the Touchscreen LCD

# **How to Navigate the Touchscreen LCD**

**Related Models**: HL-L6300DW

Press your finger on the LCD to operate it. To display and access all the options, press  $\blacktriangle$  or  $\blacktriangledown$  on the Touchpanel to scroll through them.

The following steps explain how to navigate through changing the machine's setting. In this example, the LCD Backlight setting is changed from [Light] to [Med].

#### **IMPORTANT**

DO NOT press the LCD with a sharp object such as a pen or stylus. It may damage the machine.

# **NOTE**

DO NOT touch the LCD immediately after plugging in the power cord or turning on the machine. Doing this may cause an error.

- 1. Press | | | | Settings].
- 2. Press  $\blacktriangle$  or  $\nabla$  to display the [General Setup] option, and then press [General Setup].

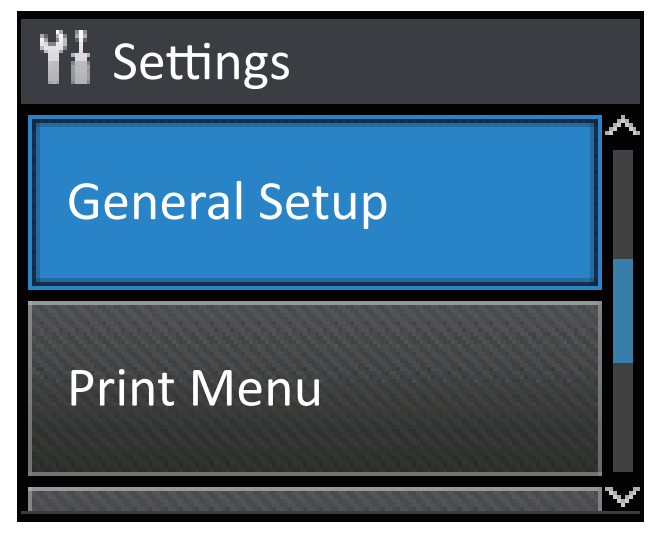

3. Press  $\blacktriangle$  or  $\nabla$  to display the [Panel Control] option, and then press [Panel Control].

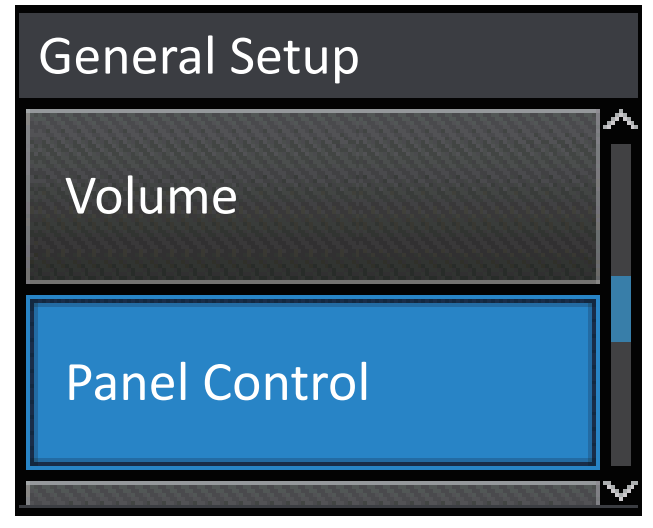

4. Press [LCD Settings].

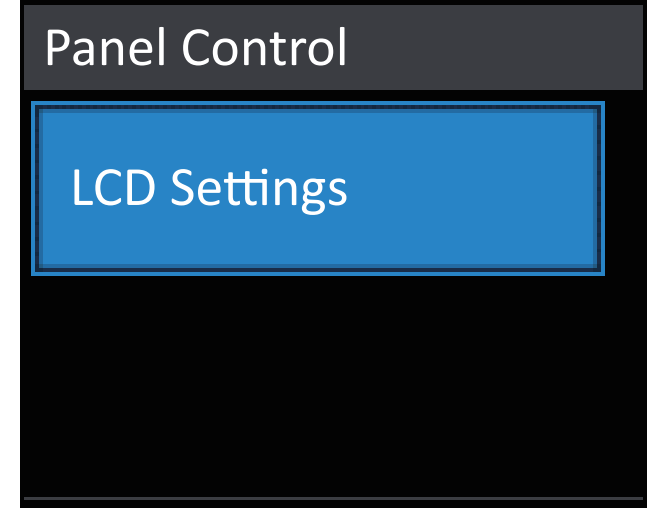

5. Press [Backlight].

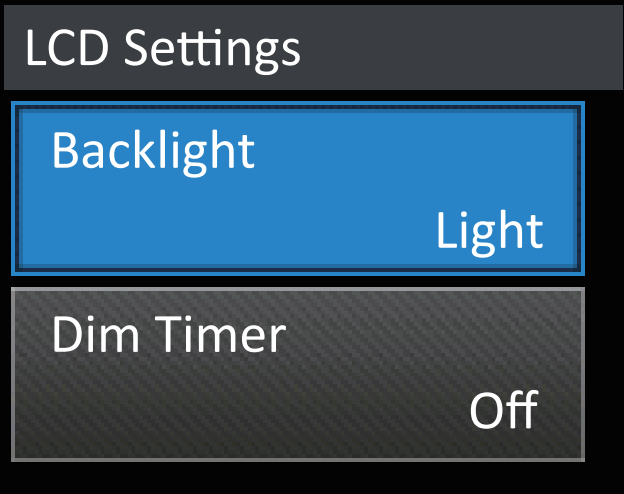

6. Press  $\triangle$  or  $\nabla$  to display the [Med] option, and then press [Med].

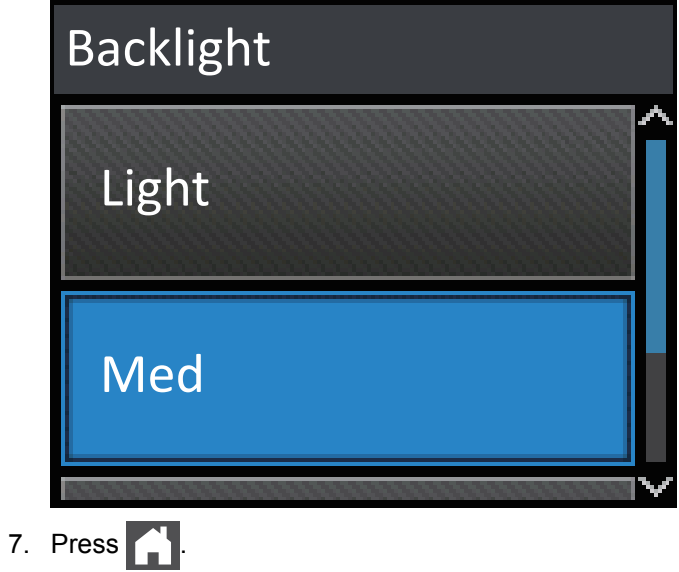

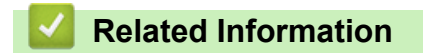

• [Introduction to Your Brother Machine](#page-11-0)

<span id="page-23-0"></span> $\blacktriangle$  [Home](#page-1-0) > [Introduction to Your Brother Machine](#page-11-0) > Access Brother Utilities (Windows<sup>®</sup>)

# **Access Brother Utilities (Windows®)**

**Brother Utilities** is an application launcher that offers convenient access to all Brother applications installed on your computer.

- 1. Do one of the following:
	- (Windows® XP, Windows Vista®, Windows® 7, Windows Server® 2003, Windows Server® 2008 and Windows Server® 2008 R2)

Click **(Start)** > **All Programs** > **Brother** > **Brother Utilities**.

(Windows $^{\circledR}$  8 and Windows Server $^{\circledR}$  2012)

Tap or click (**Brother Utilities**) either on the **Start** screen or the desktop.

• (Windows® 8.1 and Windows Server® 2012 R2)

Move your mouse to the lower left corner of the **Start** screen and click  $\left(\frac{1}{\sqrt{1}}\right)$  (if you are using a touchbased device, swipe up from the bottom of the **Start** screen to bring up the **Apps** screen).

When the **Apps** screen appears, tap or click **and** (**Brother Utilities**).

2. Select your machine (where XXXX is the name of your model).

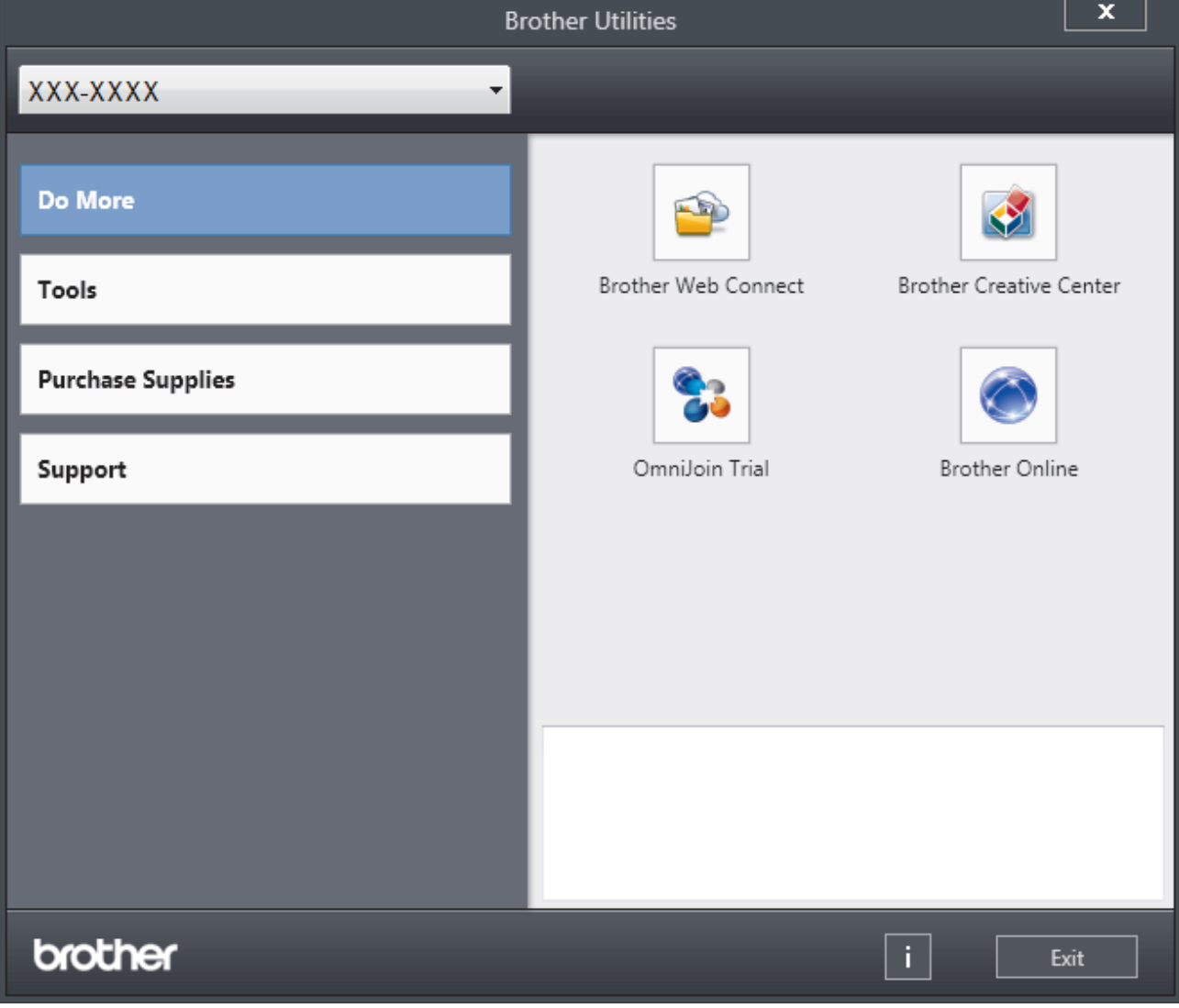

3. Choose the operation you want to use.

# **Related Information**

∣√

- [Introduction to Your Brother Machine](#page-11-0)
- [Uninstall the Brother Software and Drivers \(Windows](#page-25-0)®)

<span id="page-25-0"></span>▲ [Home](#page-1-0) > [Introduction to Your Brother Machine](#page-11-0) > [Access Brother Utilities \(Windows](#page-23-0)<sup>®</sup>) > Uninstall the Brother Software and Drivers (Windows®)

# **Uninstall the Brother Software and Drivers (Windows®)**

- 1. Do one of the following:
	- (Windows® XP, Windows Vista®, Windows® 7, Windows Server® 2003, Windows Server® 2008 and Windows Server® 2008 R2)

Click **(Start)** > **All Programs** > **Brother** > **Brother Utilities**.

(Windows<sup>®</sup> 8 and Windows Server<sup>®</sup> 2012)

Tap or click (**Brother Utilities**) either on the **Start** screen or the desktop.

• (Windows® 8.1 and Windows Server® 2012 R2)

Move your mouse to the lower left corner of the **Start** screen and click  $\bigcirc$  (if you are using a touchbased device, swipe up from the bottom of the **Start** screen to bring up the **Apps** screen).

When the **Apps** screen appears, tap or click **R** (Brother Utilities).

2. Click the drop-down list, and then select your model name (if not already selected). Click **Tools** in the left navigation bar, and then click **Uninstall**.

Follow the instructions in the dialog box to uninstall the software and drivers.

## **Related Information**

• [Access Brother Utilities \(Windows](#page-23-0)<sup>®</sup>)

#### <span id="page-26-0"></span>▲ [Home](#page-1-0) > Paper Handling

# **Paper Handling**

- [Load Paper](#page-27-0)
- [Paper Settings](#page-42-0)
- [Unprintable Area](#page-45-0)
- [Recommended Print Media](#page-46-0)
- [Using Special Paper](#page-47-0)

<span id="page-27-0"></span> [Home](#page-1-0) > [Paper Handling](#page-26-0) > Load Paper

# **Load Paper**

- [Load and Print Using the Paper Tray](#page-28-0)
- [Load and Print Using the Multi](#page-35-0)-purpose Tray (MP Tray)

<span id="page-28-0"></span> [Home](#page-1-0) > [Paper Handling](#page-26-0) > [Load Paper](#page-27-0) > Load and Print Using the Paper Tray

# **Load and Print Using the Paper Tray**

- [Load and Print Plain Paper, Letterhead, Colored Paper, Thin Paper and Recycled Paper](#page-29-0) [Using the Paper Tray](#page-29-0)
- [Load and Print Thick Paper Using the Paper Tray](#page-32-0)
- [Printing Problems](#page-264-0)
- [Error and Maintenance Messages](#page-245-0)

<span id="page-29-0"></span> [Home](#page-1-0) > [Paper Handling](#page-26-0) > [Load Paper](#page-27-0) > [Load and Print Using the Paper Tray](#page-28-0) > Load and Print Plain Paper, Letterhead, Colored Paper, Thin Paper and Recycled Paper Using the Paper Tray

# **Load and Print Plain Paper, Letterhead, Colored Paper, Thin Paper and Recycled Paper Using the Paper Tray**

- If the Check Size setting is set to On and you pull the paper tray out of the machine, a message appears on the LCD asking if you want to change the paper size and paper type. Change the paper size and paper type settings if needed, following the LCD instructions.
- When you load a different size and type of paper in the tray, you must change the Paper Size and Paper Type settings in the machine or on your computer, also.
- 1. Pull the paper tray completely out of the machine.

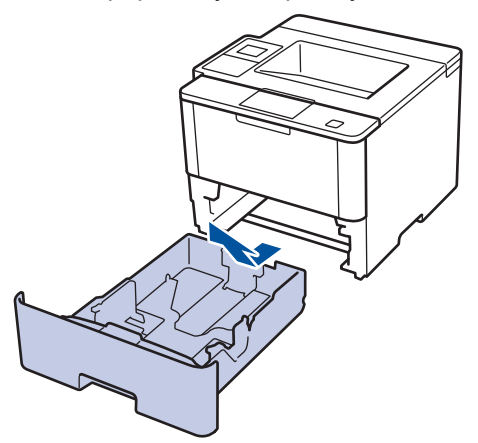

2. Press and slide the paper guides to fit the paper. Press the green release levers to slide the paper guides.

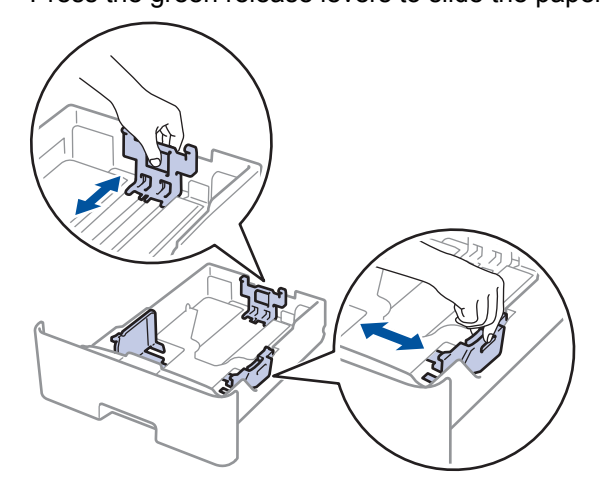

For Legal or Folio size paper, press the release button (1) in the bottom of the paper tray or the release lever (2) in the back of the tray, and then pull out the back of the paper tray. (Legal and Folio size paper are not available in some regions.)

For trays with a release button:

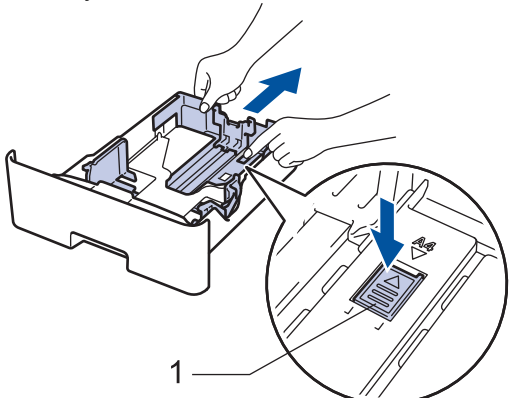

For trays with a release lever:

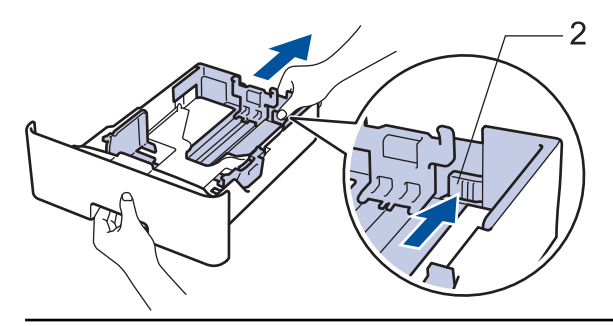

- 3. Fan the stack of paper well.
- 4. Load paper in the paper tray with the printing surface *face down*.

When you use Letterhead or Preprinted paper, load the paper in the correct orientation as shown in the illustrations.

# **Paper Orientation for Letterhead and Preprinted Paper**

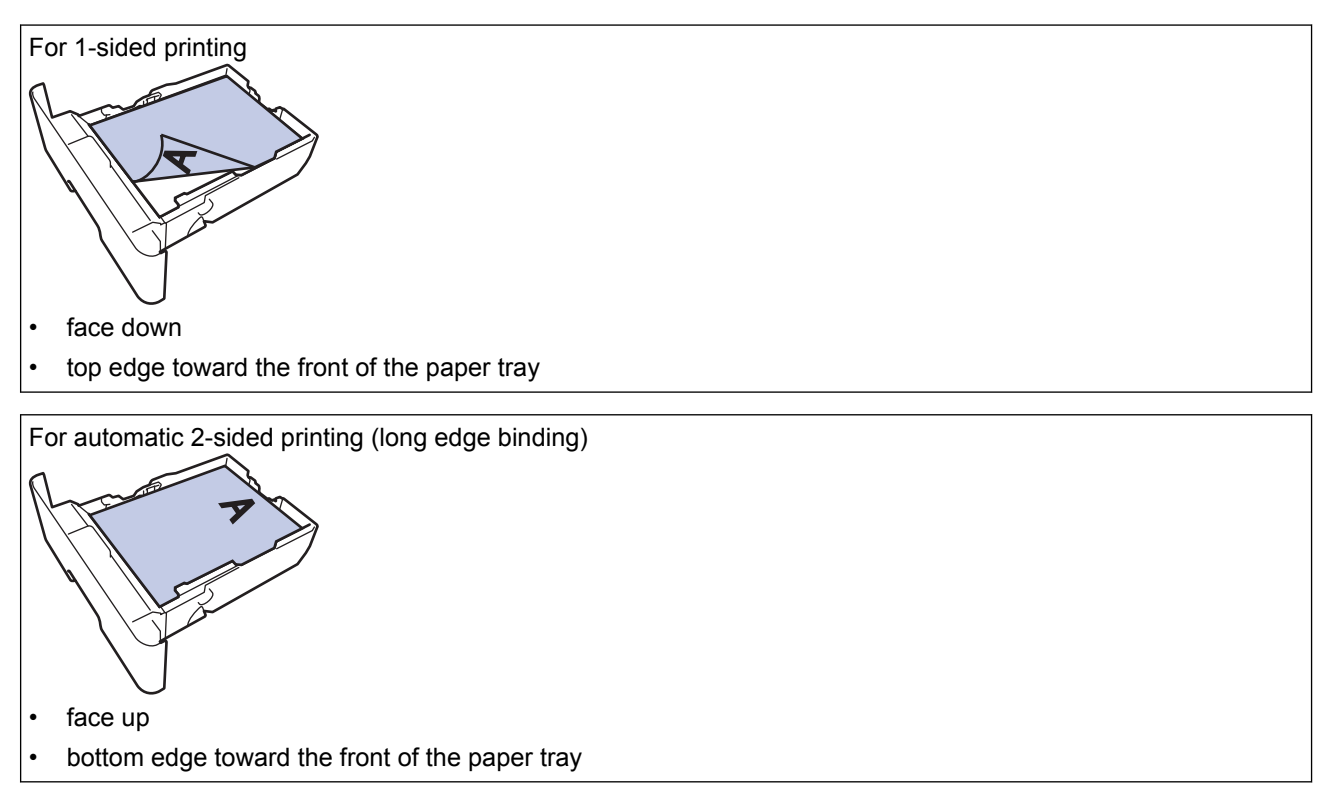

- DO NOT load different sizes and types of paper in the paper tray at the same time. Doing this may cause the paper to jam or misfeed.
- When you use Letterhead or Preprinted paper for 2-sided printing, change the machine's setting by completing the following step:
	- (HL-L5000D/HL-L5100DN/HL-L5200DW/HL-L5200DWT/HL-L6200DW/HL-L6200DWT)

```
Press [Paper Tray] > [2-sided] > [Single Image] > [2-sided Feed].
```
- (HL-L6300DW)
	- Press [Settings] > [Paper Tray] > [2-sided] > [Single Image] > [2-sided Feed].
- 5. Make sure the paper is below the maximum paper mark ( $\triangledown \triangledown \triangledown$ ).

Overfilling the paper tray will cause paper jams.

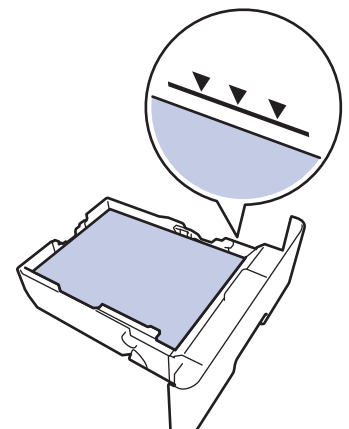

- 6. Slowly push the paper tray completely into the machine.
- 7. Lift the support flap to prevent paper from sliding off the output tray.

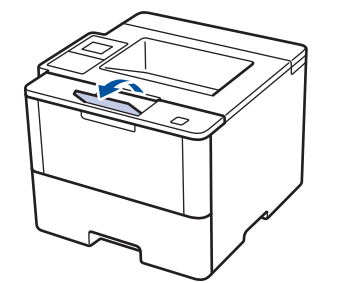

8. Send your print job to the machine.

Change your print preferences in the Print dialog box before sending the print job from your computer.

#### **Related Information**

• [Load and Print Using the Paper Tray](#page-28-0)

<span id="page-32-0"></span> [Home](#page-1-0) > [Paper Handling](#page-26-0) > [Load Paper](#page-27-0) > [Load and Print Using the Paper Tray](#page-28-0) > Load and Print Thick Paper Using the Paper Tray

# **Load and Print Thick Paper Using the Paper Tray**

- If the Check Size setting is set to On and you pull the paper tray out of the machine, a message appears on the LCD asking if you want to change the paper size and paper type. Change the paper size and paper type settings if needed, following the LCD instructions.
- When you load a different size and type of paper in the tray, you must change the Paper Size and Paper Type settings in the machine or on your computer, also.
- 1. Pull the paper tray completely out of the machine.

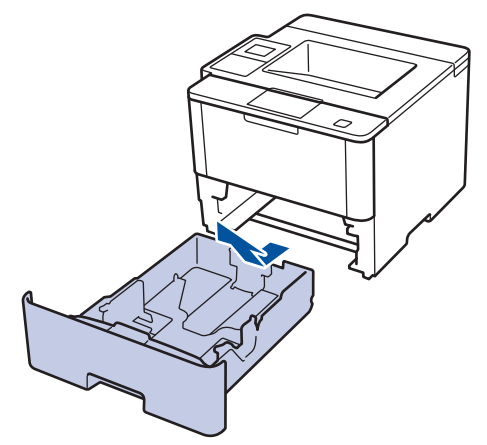

2. Press and slide the paper guides to fit the paper.

Press the green release levers to slide the paper guides.

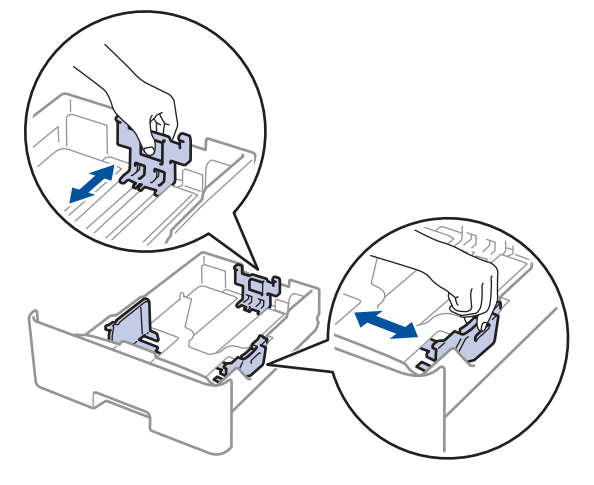

For Legal or Folio size paper, press the release button (1) in the bottom of the paper tray or the release lever (2) in the back of the tray, and then pull out the back of the paper tray. (Legal and Folio size paper are not available in some regions.)

For trays with a release button:

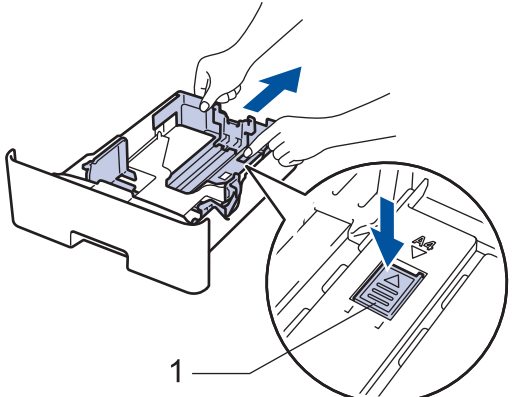

For trays with a release lever:

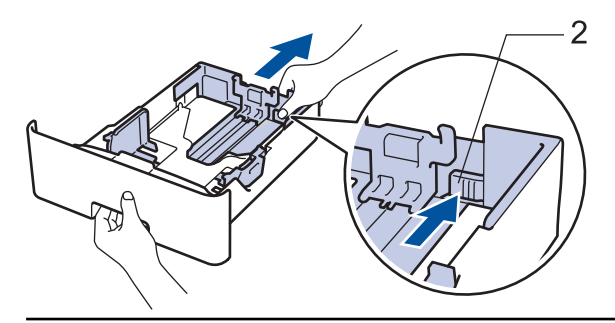

3. Fan the stack of paper well.

Ø

4. Load paper in the paper tray with the printing surface *face down*.

DO NOT load different sizes and types of paper in the paper tray at the same time. Doing this may cause the paper to jam or misfeed.

5. Make sure the paper is below the maximum paper mark ( $\triangledown \triangledown \triangledown$ ). Overfilling the paper tray will cause paper jams.

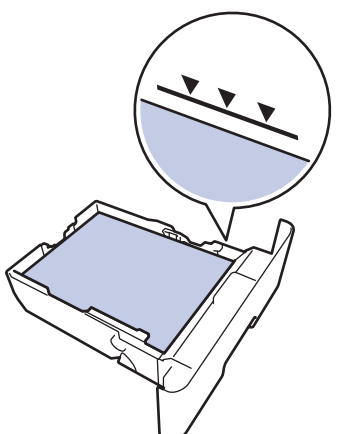

- 6. Slowly push the paper tray completely into the machine.
- 7. Open the machine's back cover (the face up output tray).

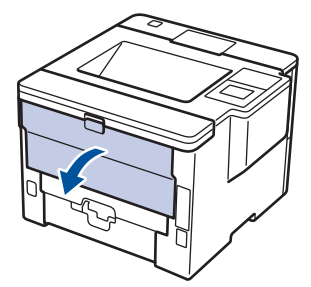

8. Open the paper stopper (Available only for certain models).

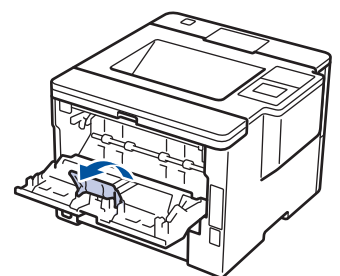

9. Send your print job to the machine.

Change your print preferences in the Print dialog box before sending the print job from your computer.

10. Close the paper stopper.

Ø

11. Close the back cover (the face up output tray) until it locks in the closed position.

# **Related Information**

• [Load and Print Using the Paper Tray](#page-28-0)

<span id="page-35-0"></span> [Home](#page-1-0) > [Paper Handling](#page-26-0) > [Load Paper](#page-27-0) > Load and Print Using the Multi‑purpose Tray (MP Tray)

# **Load and Print Using the Multi**‑**purpose Tray (MP Tray)**

You can load up to ten envelopes, letterhead, colored paper, thin or thick paper, recycled paper, Bond paper, labels, or up to 50 sheets of plain paper in the MP tray.

- [Load and Print Plain Paper, Letterhead, Colored Paper, Thin Paper, Recycled Paper and](#page-36-0) [Bond Paper in the MP Tray](#page-36-0)
- [Load and Print Thick Paper and Labels Using the MP Tray](#page-38-0)
- [Load and Print on Envelopes Using the MP Tray](#page-40-0)
- [Printing Problems](#page-264-0)
- [Error and Maintenance Messages](#page-245-0)
[Home](#page-1-0) > [Paper Handling](#page-26-0) > [Load Paper](#page-27-0) > [Load and Print Using the Multi](#page-35-0)‑purpose Tray (MP Tray) > Load and Print Plain Paper, Letterhead, Colored Paper, Thin Paper, Recycled Paper and Bond Paper in the MP **Tray** 

## **Load and Print Plain Paper, Letterhead, Colored Paper, Thin Paper, Recycled Paper and Bond Paper in the MP Tray**

When you load a different size and type of paper in the tray, you must change the Paper Size and Paper Type settings in the machine or on your computer, also.

1. Lift the support flap to prevent paper from sliding off the face down output tray.

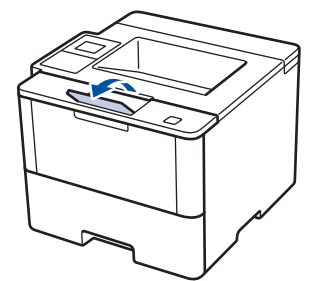

2. Open the MP tray and lower it gently.

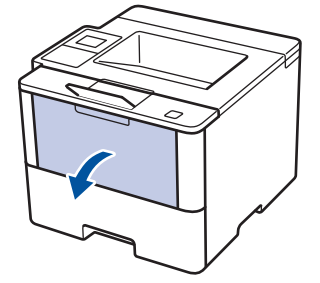

3. Pull out the MP tray support (1) and unfold the flap (2).

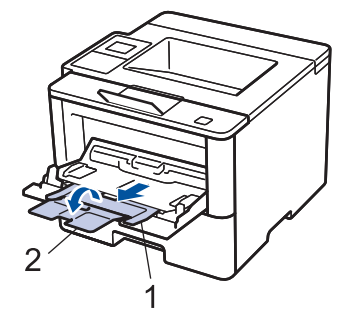

4. Slide the MP tray paper guides to fit the width of the paper you are using. If the paper guide on the right side has a lever, press it and slide the paper guide.

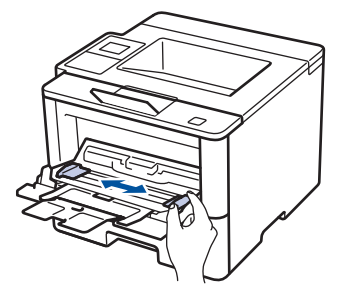

5. Load paper with the printing surface *face up* in the MP tray. When you use Letterhead or Preprinted paper, load the paper in the correct orientation as shown in the illustrations.

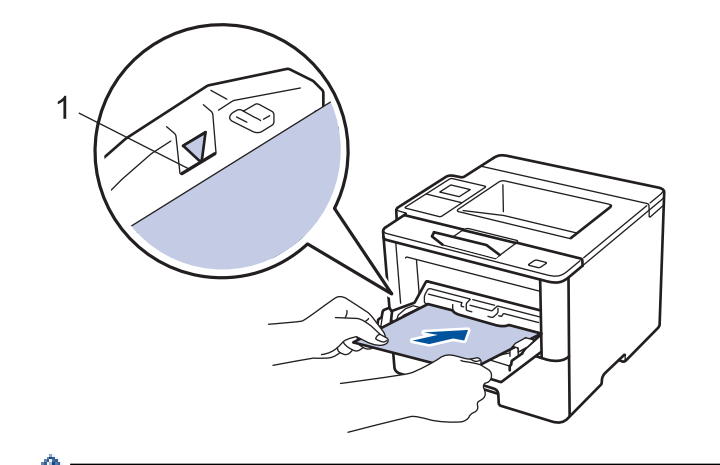

Make sure the paper is below the maximum paper mark (1).

## **Paper Orientation for Letterhead and Preprinted Paper**

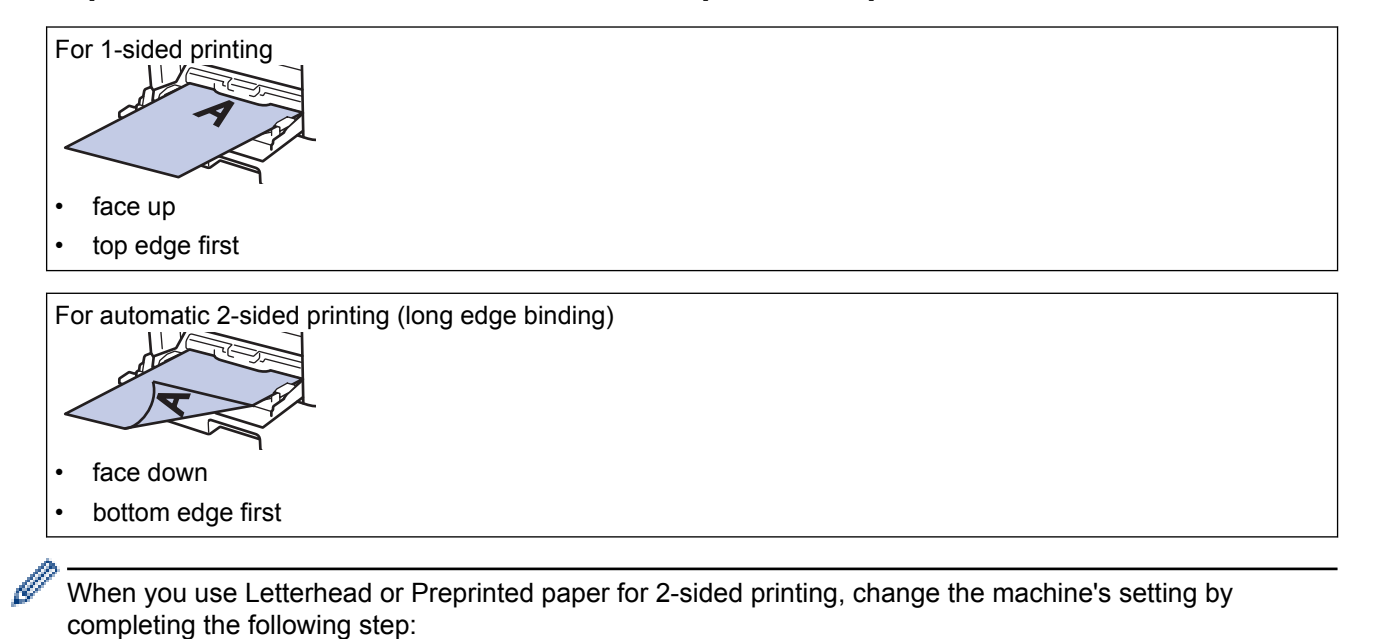

• (HL-L5000D/HL-L5100DN/HL-L5200DW/HL-L5200DWT/HL-L6200DW/HL-L6200DWT)

Press [Paper Tray] > [2-sided] > [Single Image] > [2-sided Feed].

• (HL-L6300DW)

Press [Settings] > [Paper Tray] > [2-sided] > [Single Image] > [2-sided Feed].

6. Send your print job to the machine.

Change your print preferences in the Print dialog box before sending the print job from your computer.

## **Related Information**

• [Load and Print Using the Multi](#page-35-0)-purpose Tray (MP Tray)

 [Home](#page-1-0) > [Paper Handling](#page-26-0) > [Load Paper](#page-27-0) > [Load and Print Using the Multi](#page-35-0)‑purpose Tray (MP Tray) > Load and Print Thick Paper and Labels Using the MP Tray

## **Load and Print Thick Paper and Labels Using the MP Tray**

When the back cover (face up output tray) is pulled down, the machine has a straight paper path from the MP tray through to the back of the machine. Use this paper feed and output method when you print on thick paper or labels.

When you load a different size and type of paper in the tray, you must change the Paper Size and Paper Type settings in the machine or on your computer, also.

1. Open the machine's back cover (the face up output tray).

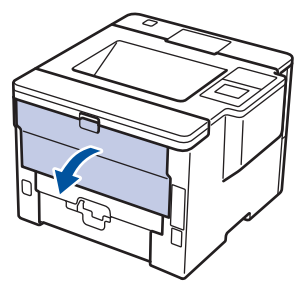

2. Open the paper stopper (Available only for certain models).

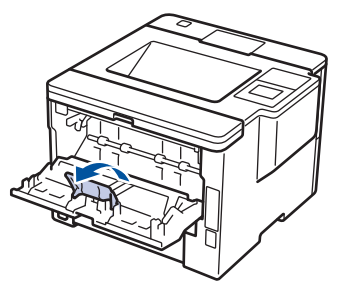

3. On the front of the machine, open the MP tray and lower it gently.

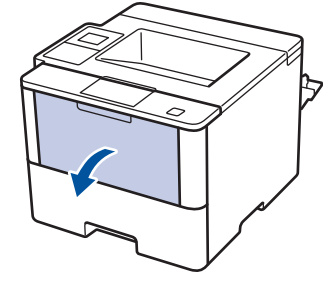

4. Pull out the MP tray support (1) and unfold the flap (2).

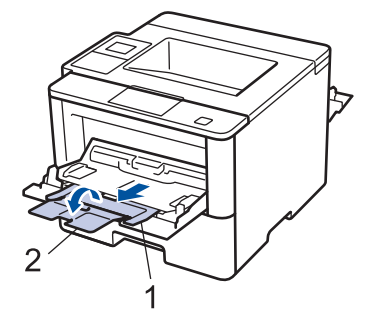

5. Slide the MP tray paper guides to fit the width of the paper that you are using. If the paper guide on the right side has a lever, press it and slide the paper guide.

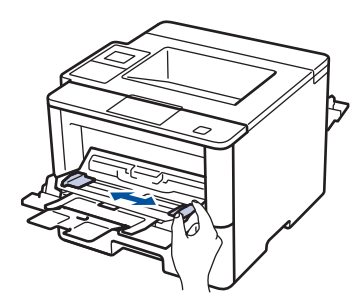

6. Load paper or labels in the MP tray.

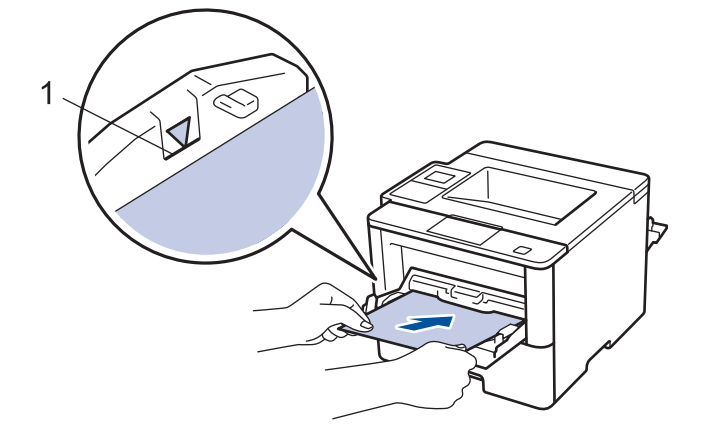

- Make sure the paper is below the maximum paper mark (1).
	- Load paper into the MP tray with the printing surface face up.
- 7. Send your print job to the machine.

Change your print preferences in the Print screen before sending the print job from your computer.

8. Close the paper stopper.

Ø

Ø

9. Close the back cover (the face up output tray) until it locks in the closed position.

## **Related Information**

• [Load and Print Using the Multi](#page-35-0)-purpose Tray (MP Tray)

 [Home](#page-1-0) > [Paper Handling](#page-26-0) > [Load Paper](#page-27-0) > [Load and Print Using the Multi](#page-35-0)‑purpose Tray (MP Tray) > Load and Print on Envelopes Using the MP Tray

## **Load and Print on Envelopes Using the MP Tray**

You can load up to ten envelopes in the MP tray.

Before loading, press the corners and sides of the envelopes to make them as flat as possible.

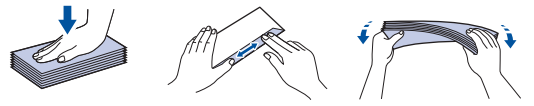

When you load a different size and type of paper in the tray, you must change the Paper Size and Paper Type settings in the machine or on your computer, also.

1. Open the machine's back cover (the face up output tray).

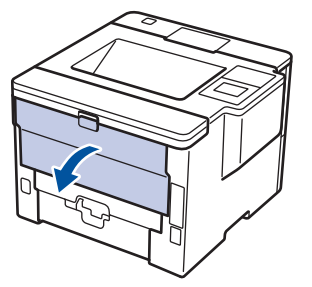

2. Open the paper stopper (Available only for certain models).

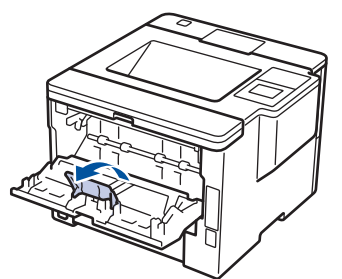

3. On the front of the machine, open the MP tray and lower it gently.

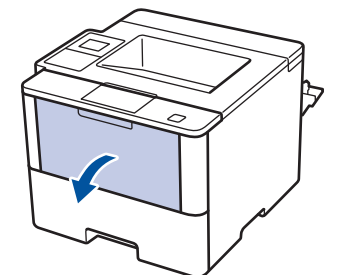

4. Pull out the MP tray support (1) and unfold the flap (2).

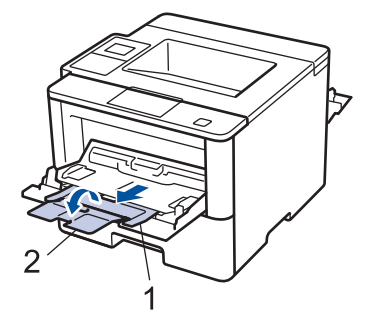

5. Slide the MP tray paper guides to fit the width of the envelopes that you are using. If the paper guide on the right side has a lever, press it and slide the paper guide.

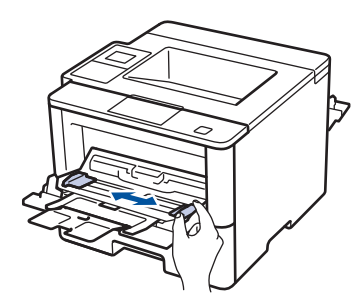

6. Load envelopes in the MP tray.

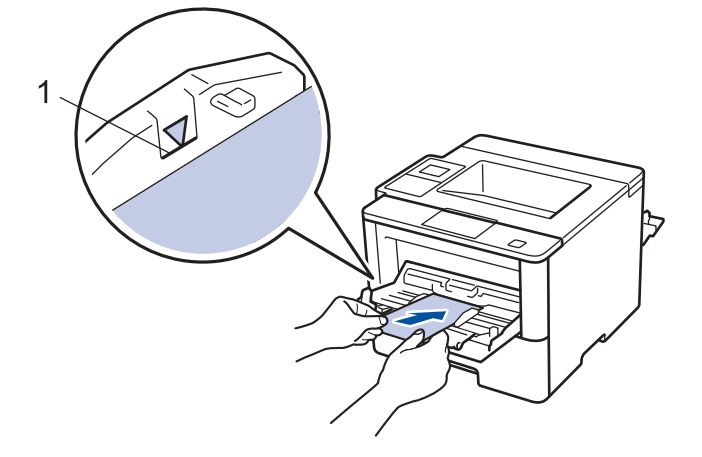

Load up to 10 envelopes in the MP tray with the printing surface face up. Make sure the envelopes are below the maximum paper mark (1). Loading more than 10 envelopes may cause paper jams.

7. Send your print job to the machine.

k

Change your print preferences in the Print dialog box before sending the print job from your computer.

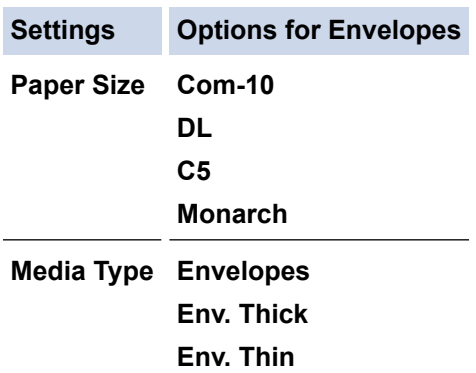

8. Close the paper stopper.

9. Close the back cover (the face up output tray) until it locks in the closed position.

## **Related Information**

• [Load and Print Using the Multi](#page-35-0)-purpose Tray (MP Tray)

<span id="page-42-0"></span>▲ [Home](#page-1-0) > [Paper Handling](#page-26-0) > Paper Settings

## **Paper Settings**

- [Change the Paper Size and Paper Type](#page-43-0)
- [Change the Check Paper Size Setting](#page-44-0)

<span id="page-43-0"></span>**■ [Home](#page-1-0) > [Paper Handling](#page-26-0) > [Paper Settings](#page-42-0) > Change the Paper Size and Paper Type** 

## **Change the Paper Size and Paper Type**

When you change the size and type of the paper you load in the tray, you must change the Paper Size and Paper Type settings on the LCD at the same time.

>> HL-L5000D/HL-L5100DN/HL-L5200DW/HL-L5200DWT/HL-L6200DW/HL-L6200DWT >> HL-L6300DW

## **HL-L5000D/HL-L5100DN/HL-L5200DW/HL-L5200DWT/HL-L6200DW/HL-L6200DWT**

- 1. Press  $\triangle$  or  $\nabla$  to select the [Paper Tray] option, and then press **OK**.
- 2. Press  $\triangle$  or  $\nabla$  to select the [Paper Type] option, and then press OK.
- 3. Press a or b to select the paper tray that you want to change, and then press **OK**.
- 4. Press **A** or ▼ to select the paper type you want, and then press OK.
- 5. Press **Back**.
- 6. Press  $\triangle$  or  $\nabla$  to select the [Paper Size] option, and then press **OK**.
- 7. Press  $\triangle$  or  $\nabla$  to select the paper tray that you want to change, and then press **OK**.
- 8. Press  $\triangle$  or  $\nabla$  to select the paper size you want, and then press **Go**.

### **HL-L6300DW**

- 1. Press [Settings] > [Paper Tray] > [Paper Type].
- 2. Press  $\triangle$  or  $\nabla$  to display the paper tray options, and then press the option you want.
- 3. Press  $\blacktriangle$  or  $\nabla$  to display the paper type options, and then press the option you want.
- 4. Press
- 5. Press  $\triangle$  or  $\nabla$  to display the [Paper Size] option.
- 6. Press  $\triangle$  or  $\nabla$  to display the paper tray options, and then press the option you want.
- 7. Press  $\triangle$  or  $\nabla$  to display the paper size options, and then press the option you want.
- 8. Press  $\Box$

### **Related Information**

• [Paper Settings](#page-42-0)

<span id="page-44-0"></span>▲ [Home](#page-1-0) > [Paper Handling](#page-26-0) > [Paper Settings](#page-42-0) > Change the Check Paper Size Setting

## **Change the Check Paper Size Setting**

When you turn on your machine's Check Size setting, the machine displays a message when you remove a paper tray or load paper using the MP tray, asking if you changed the paper size and paper type.

The default setting is On. >> HL-L5000D/HL-L5100DN/HL-L5200DW/HL-L5200DWT/HL-L6200DW/HL-L6200DWT >> HL-L6300DW

## **HL-L5000D/HL-L5100DN/HL-L5200DW/HL-L5200DWT/HL-L6200DW/HL-L6200DWT**

- 1. Press  $\triangle$  or  $\nabla$  to select the [Paper Tray] option, and then press OK.
- 2. Press  $\triangle$  or  $\nabla$  to select the [Check Size] option, and then press OK.
- 3. Press  $\blacktriangle$  or  $\nabla$  to select the [On] or [Off] option, and then press **Go**.

## **HL-L6300DW**

- 1. Press [Stettings] > [Paper Tray] > [Check Size].
- 2. Press [On] or [Off].
- 3. Press  $\begin{bmatrix} 1 \\ 2 \end{bmatrix}$

## **Related Information**

• [Paper Settings](#page-42-0)

▲ [Home](#page-1-0) > [Paper Handling](#page-26-0) > Unprintable Area

## **Unprintable Area**

The figures below show maximum unprintable areas from the edges of the most commonly-used paper sizes. The measurements may vary depending on the paper size or settings in the application you are using.

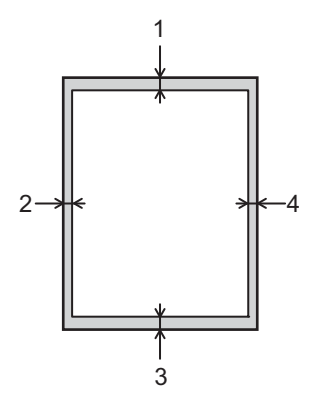

Do not attempt to print into these areas; your output will not reflect anything in these areas.

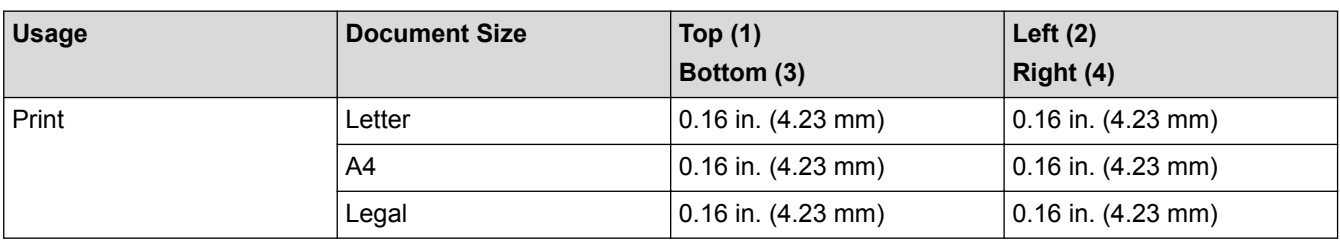

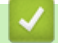

Ø

## **Related Information**

• [Paper Handling](#page-26-0)

 [Home](#page-1-0) > [Paper Handling](#page-26-0) > Recommended Print Media

## **Recommended Print Media**

To get the best print quality, we recommend using the paper listed in the table.

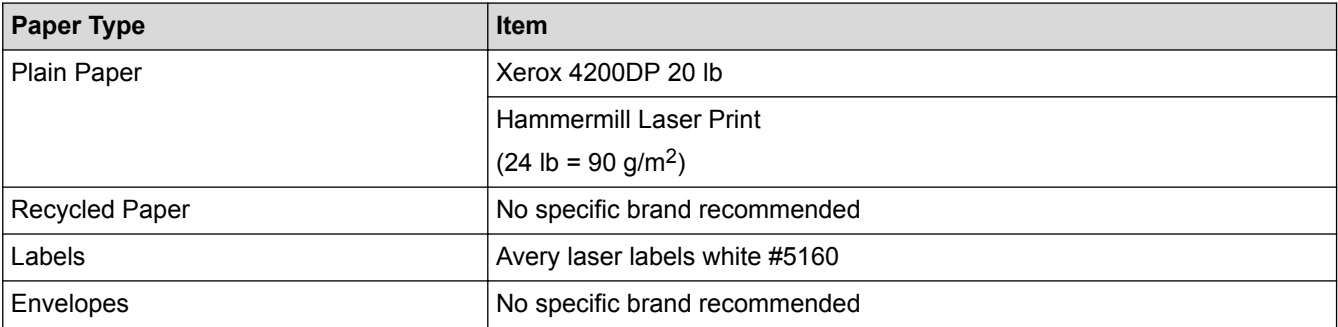

## **Related Information**

• [Paper Handling](#page-26-0)

### ▲ [Home](#page-1-0) > [Paper Handling](#page-26-0) > Using Special Paper

## **Using Special Paper**

Always test paper samples before purchasing them to ensure desirable performance.

- DO NOT use inkjet paper; it may cause a paper jam or damage your machine.
- If you use bond paper, paper with a rough surface, or paper that is wrinkled or creased, the paper may exhibit degraded performance.

Store paper in its original packaging and keep it sealed. Keep the paper flat and away from moisture, direct sunlight and heat.

## **IMPORTANT**

Some types of paper may not perform well or may cause damage to your machine.

DO NOT use paper:

- that is highly textured
- that is extremely smooth or shiny
- that is curled or warped
- that is coated or has a chemical finish
- that is damaged, creased or folded
- that exceeds the recommended weight specification in this guide
- with tabs and staples
- with letterheads using low temperature dyes or thermography
- that is multipart or carbonless
- that is designed for inkiet printing

If you use any of the types of paper listed above, they may damage your machine. This damage is not covered under any Brother warranty or service agreement.

## **Related Information**

• [Paper Handling](#page-26-0)

### <span id="page-48-0"></span>**A** [Home](#page-1-0) > Print

## **Print**

- [Print from Your Computer \(Windows](#page-49-0)<sup>®</sup>)
- [Print from Your Computer \(Macintosh\)](#page-74-0)
- [Print One Page Duplicates on Different Types of Paper](#page-89-0)
- [Cancel a Print Job](#page-91-0)
- [Test Print](#page-92-0)

<span id="page-49-0"></span> $\triangle$  [Home](#page-1-0) > [Print](#page-48-0) > Print from Your Computer (Windows<sup>®</sup>)

## **Print from Your Computer (Windows®)**

- [Print a Document \(Windows](#page-50-0)<sup>®</sup>)
- [Print More Than One Page on a Single Sheet of Paper \(N in 1\) \(Windows](#page-52-0)<sup>®</sup>)
- [Print as a Poster \(Windows](#page-53-0)®)
- [Print on Both Sides of the Paper \(Windows](#page-54-0)<sup>®</sup>)
- [Print as a Booklet \(Windows](#page-57-0)<sup>®</sup>)
- [Secure Print \(Windows](#page-59-0)<sup>®</sup>)
- [Use a Macro from Your Computer \(Windows](#page-61-0)®)
- [Use a Preset Print Profile \(Windows](#page-62-0)®)
- [Change the Default Print Settings \(Windows](#page-65-0)<sup>®</sup>)
- [Print a Document Using the BR-Script3 Printer Driver \(PostScript](#page-67-0)<sup>®</sup> 3<sup>™</sup> Language [Emulation\) \(Windows](#page-67-0)®)
- [Monitor the Status of the Machine from Your Computer \(Windows](#page-68-0)<sup>®</sup>)
- [Print Settings \(Windows](#page-69-0)<sup>®</sup>)

## <span id="page-50-0"></span> $\triangle$  [Home](#page-1-0) > [Print](#page-48-0) > [Print from Your Computer \(Windows](#page-49-0)<sup>®</sup>) > Print a Document (Windows<sup>®</sup>)

## **Print a Document (Windows®)**

- 1. Select the print command in your application.
- 2. Select **Brother XXX-XXXX** (where XXXX is the name of your model), and then click the printing properties or preferences button.

The printer driver window appears.

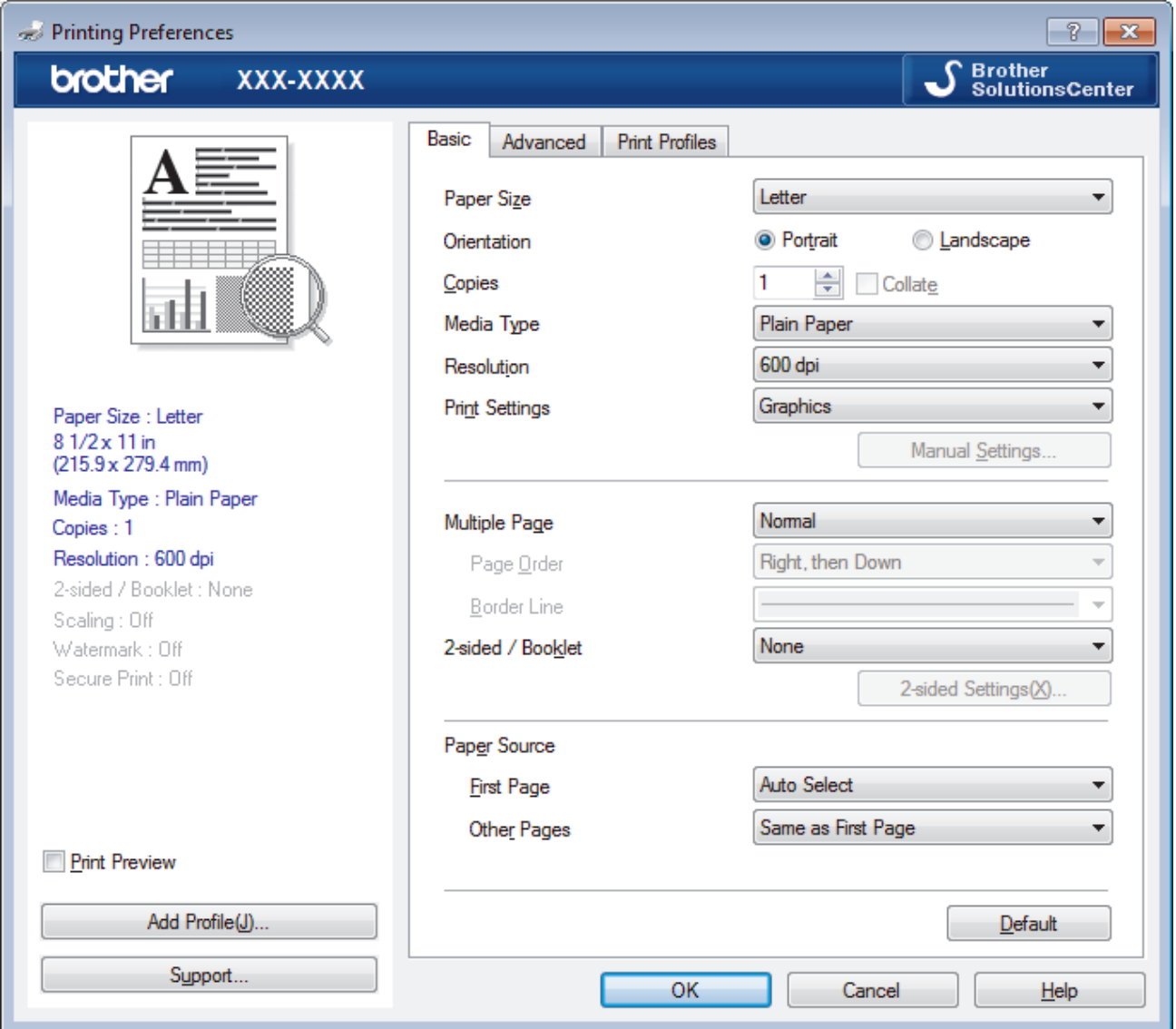

- 3. Make sure you have loaded the correct size paper in the paper tray.
- 4. Click the **Paper Size** drop-down list, and then select your paper size.
- 5. In the **Orientation** field, select the **Portrait** or **Landscape** option to set the orientation of your printout.

If your application contains a similar setting, we recommend that you set the orientation using the application.

- 6. Type the number of copies (1-999) you want in the **Copies** field.
- 7. Click the **Media Type** drop-down list, and then select the type of paper you are using.
- 8. To print multiple pages on a single sheet of paper or print one page of your document on multiple sheets, click the **Multiple Page** drop-down list, and then select your options.
- 9. Change other printer settings if needed.
- 10. Click **OK**.
- 11. Complete your print operation.

- [Print from Your Computer \(Windows](#page-49-0)<sup>®</sup>)
- [Print Settings \(Windows](#page-69-0)<sup>®</sup>)

<span id="page-52-0"></span>▲ [Home](#page-1-0) > [Print](#page-48-0) > [Print from Your Computer \(Windows](#page-49-0)<sup>®</sup>) > Print More Than One Page on a Single Sheet of Paper (N in 1) (Windows®)

# **Print More Than One Page on a Single Sheet of Paper (N in 1) (Windows®)**

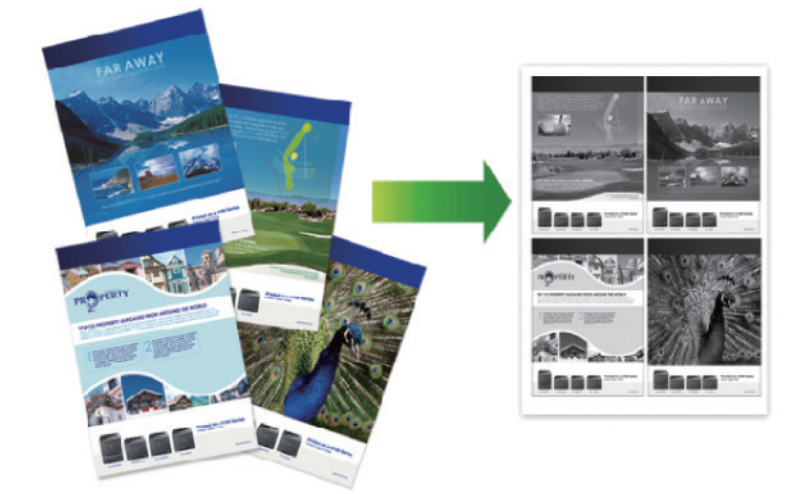

- 1. Select the print command in your application.
- 2. Select **Brother XXX-XXXX** (where XXXX is the name of your model), and then click the printing properties or preferences button.

The printer driver window appears.

3. In the **Orientation** field, select the **Portrait** or **Landscape** option to set the orientation of your printout.

If your application contains a similar setting, we recommend that you set the orientation using the application.

- 4. Click the **Multiple Page** drop-down list, and then select the **2 in 1**, **4 in 1**, **9 in 1**, **16 in 1**, or **25 in 1** option.
- 5. Click the **Page Order** drop-down list, and then select your page order.
- 6. Click the **Border Line** drop-down list, and then select your border line type.
- 7. Change other printer settings if needed.
- 8. Click **OK**.

Ø

9. Complete your print operation.

- [Print from Your Computer \(Windows](#page-49-0)<sup>®</sup>)
- [Print Settings \(Windows](#page-69-0)<sup>®</sup>)

<span id="page-53-0"></span> $\triangle$  [Home](#page-1-0) > [Print](#page-48-0) > [Print from Your Computer \(Windows](#page-49-0)<sup>®</sup>) > Print as a Poster (Windows<sup>®</sup>)

## **Print as a Poster (Windows®)**

Enlarge your print size and print the document in poster mode.

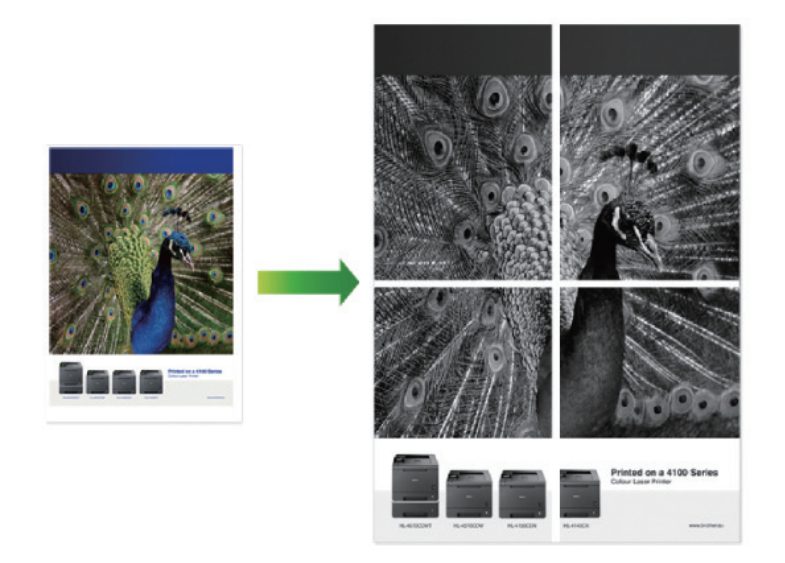

- 1. Select the print command in your application.
- 2. Select **Brother XXX-XXXX** (where XXXX is the name of your model), and then click the printing properties or preferences button.

The printer driver window appears.

- 3. Click the **Multiple Page** drop-down list, and then select the **1 in 2x2 Pages**, **1 in 3x3 Pages**, **1 in 4x4 Pages**, or **1 in 5x5 Pages** option.
- 4. Select the **Print cut-out line** check box, if needed.

### **Print cut-out line**

Prints a faint cut-out line around the printable area so that you can easily cut it out.

- 5. Change other printer settings if needed.
- 6. Click **OK**.
- 7. Complete your print operation.

- [Print from Your Computer \(Windows](#page-49-0)<sup>®</sup>)
- [Print Settings \(Windows](#page-69-0)<sup>®</sup>)

<span id="page-54-0"></span> $\triangle$  [Home](#page-1-0) > [Print](#page-48-0) > [Print from Your Computer \(Windows](#page-49-0)<sup>®</sup>) > Print on Both Sides of the Paper (Windows<sup>®</sup>)

# **Print on Both Sides of the Paper (Windows®)**

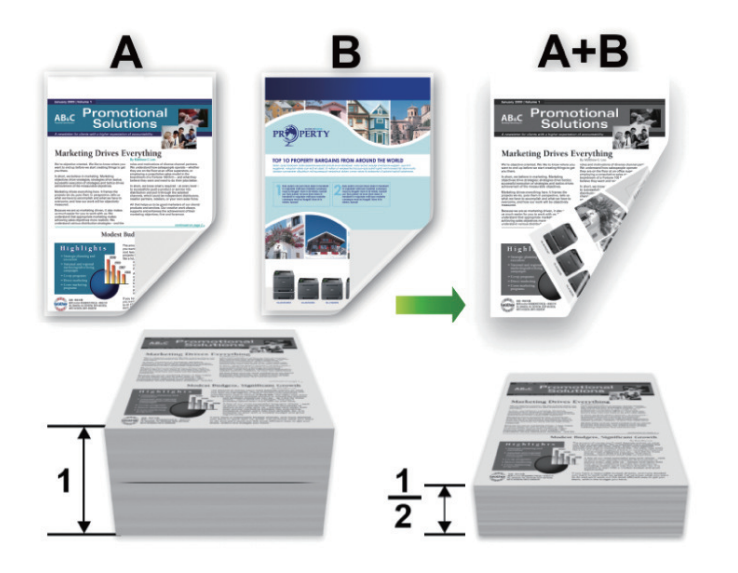

- Select Letter, Legal, Mexico Legal, India Legal or Folio sized paper when using the automatic 2-sided printing function.
- Make sure the back cover is closed.
- If paper is curled, straighten it and put it back in the paper tray.
- Use regular paper or thin paper. DO NOT use bond paper.
- If the paper is too thin, it may wrinkle.
- When you use the manual 2-sided printing function, it is possible there may be paper jams or poor print quality.
- 1. Select the print command in your application.
- 2. Select **Brother XXX-XXXX** (where XXXX is the name of your model), and then click the printing properties or preferences button.

The printer driver window appears.

ß

3. In the **Orientation** field, select the **Portrait** or **Landscape** option to set the orientation of your printout.

If your application contains a similar setting, we recommend that you set the orientation using the application.

4. Click the **2-sided / Booklet** drop-down list, and then select the **2-sided** or **2-sided (Manual)** option.

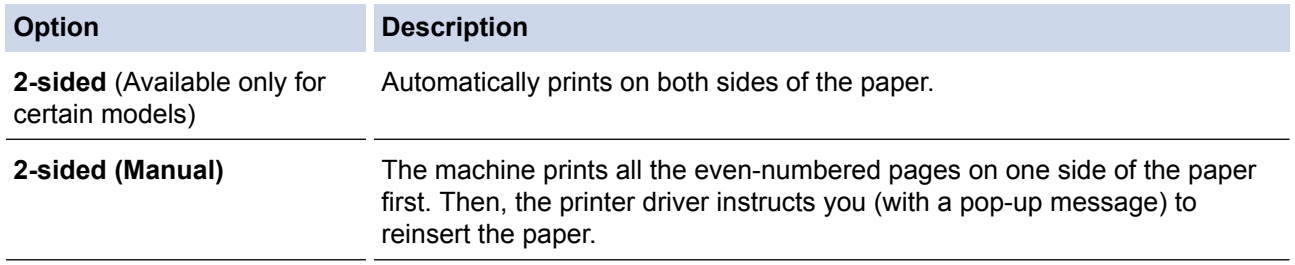

- 5. Click the **2-sided Settings** button.
- 6. Select one of the options from the **2-sided Type** menu.

When 2-sided is selected, four types of 2-sided binding are available for each orientation:

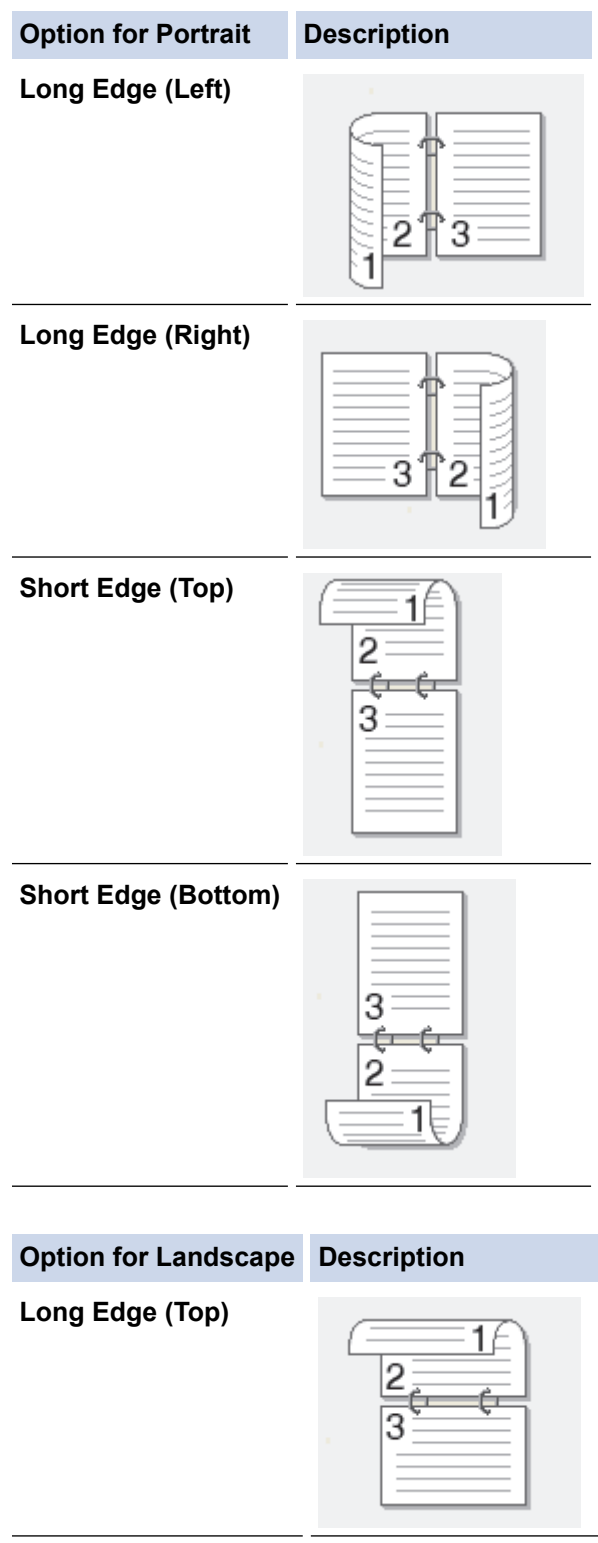

**Long Edge (Bottom)**

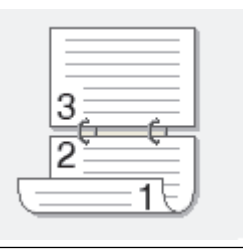

#### **Option for Landscape Description**

**Short Edge (Right)**

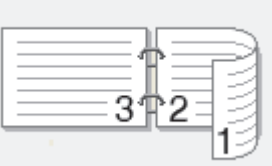

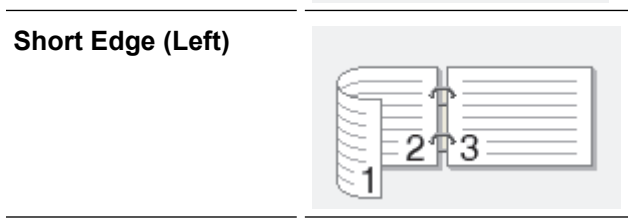

- 7. Select the **Binding Offset** check box if you want to specify the offset for binding in inches or millimeters.
- 8. Click **OK**.
- 9. Change other printer settings if needed.
- 10. Do one of the following:
	- For automatic 2-sided printing, click **OK** again, and then complete your print operation.
	- For manual 2-sided printing, click **OK** again and follow the on-screen instructions.

If the paper is not feeding correctly, it may be curled. Remove the paper, straighten it, and put it back in the paper tray.

- [Print from Your Computer \(Windows](#page-49-0)<sup>®</sup>)
- [Print Settings \(Windows](#page-69-0)<sup>®</sup>)

<span id="page-57-0"></span> $\triangle$  [Home](#page-1-0) > [Print](#page-48-0) > [Print from Your Computer \(Windows](#page-49-0)<sup>®</sup>) > Print as a Booklet (Windows<sup>®</sup>)

## **Print as a Booklet (Windows®)**

Use this option to print a document in booklet format using 2-sided printing. The document's pages will be arranged according to the correct page number and will allow you to fold the print output at the center, without having to change the order of the printed pages.

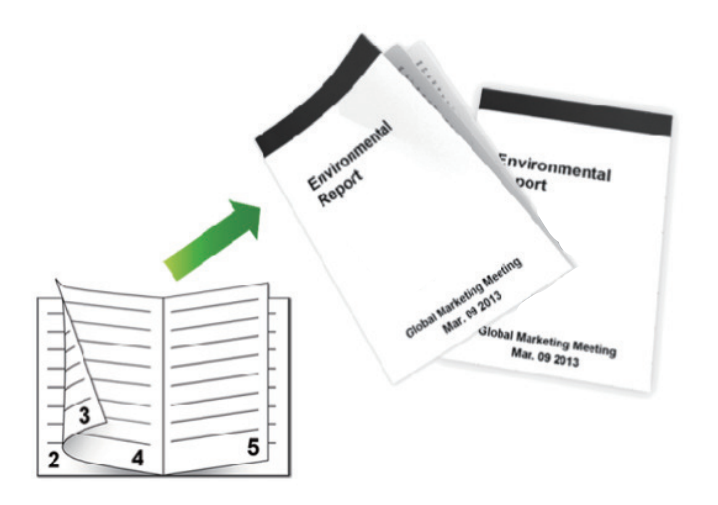

- Select Letter, Legal, Mexico Legal, India Legal or Folio sized paper when using the automatic 2-sided printing function.
- Make sure the back cover is closed.
- If paper is curled, straighten it and put it back in the paper tray.
- Use regular paper or thin paper. DO NOT use bond paper.
- If the paper is too thin, it may wrinkle.
- When you use the manual 2-sided printing function, it is possible there may be paper jams or poor print quality.
- 1. Select the print command in your application.
- 2. Select **Brother XXX-XXXX** (where XXXX is the name of your model), and then click the printing properties or preferences button.

The printer driver window appears.

3. In the **Orientation** field, select the **Portrait** or **Landscape** option to set the orientation of your printout.

If your application contains a similar setting, we recommend that you set the orientation using the application.

4. Click the **2-sided / Booklet** drop-down list, and then select the **Booklet** or **Booklet (Manual)** option.

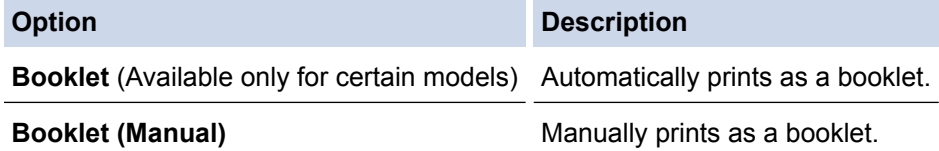

- 5. Click the **2-sided Settings** button.
- 6. Select one of the options from the **2-sided Type** menu.

There are two types of 2-sided binding directions available for each orientation:

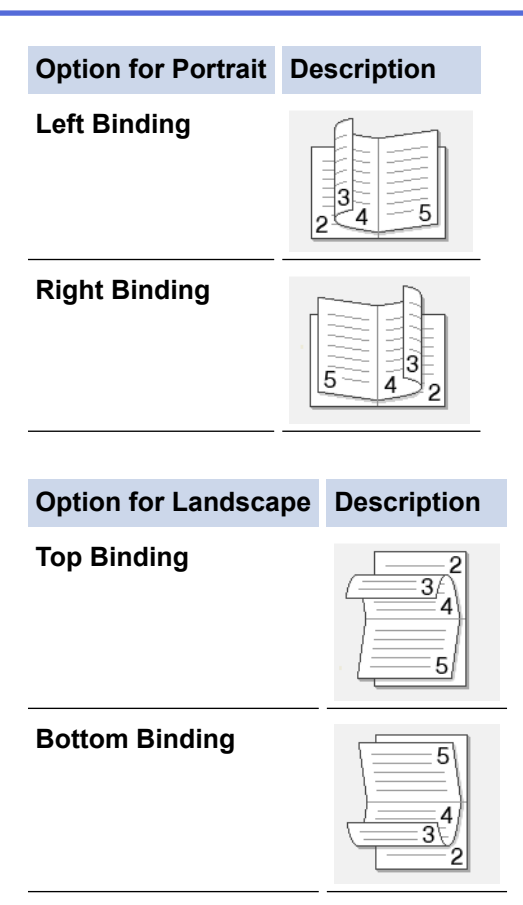

7. Select one of the options from the **Booklet Printing Method** menu.

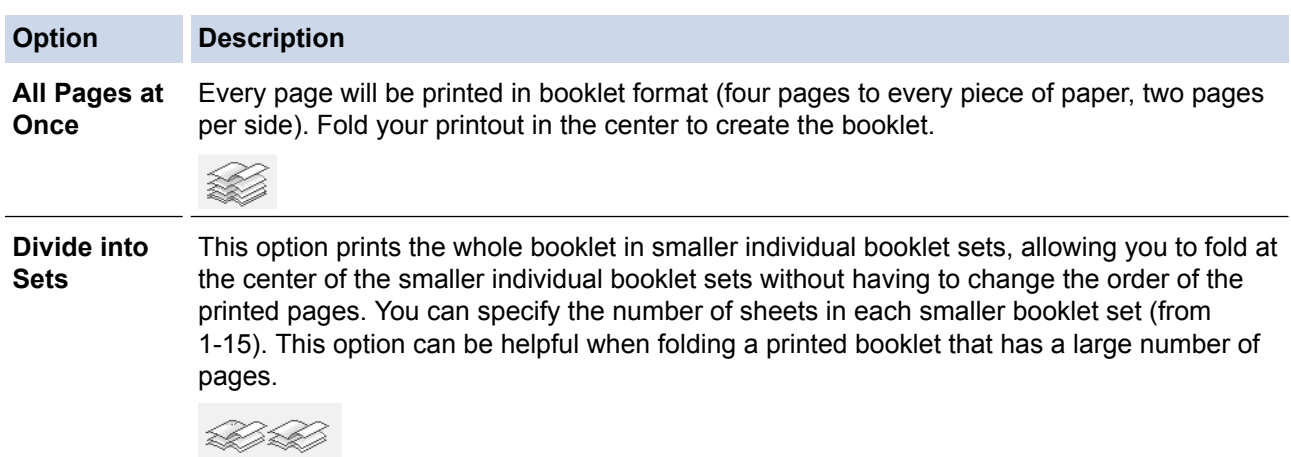

- 8. Select the **Binding Offset** check box if you want to specify the offset for binding in inches or millimeters.
- 9. Click **OK**.
- 10. Change other printer settings if needed.
- 11. Do one of the following:
	- For automatic booklet printing, click **OK** again, and then complete your print operation.
	- For manual booklet printing, click **OK** again and follow the on-screen instructions.

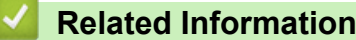

- [Print from Your Computer \(Windows](#page-49-0)<sup>®</sup>)
- [Print Settings \(Windows](#page-69-0)<sup>®</sup>)

<span id="page-59-0"></span> $\triangle$  [Home](#page-1-0) > [Print](#page-48-0) > [Print from Your Computer \(Windows](#page-49-0)<sup>®</sup>) > Secure Print (Windows<sup>®</sup>)

## **Secure Print (Windows®)**

Use Secure Print to ensure that confidential or sensitive documents do not print until you enter a password on the machine's control panel.

The secure data is deleted from the machine when you turn off the machine.

>> HL-L5000D/HL-L5100DN/HL-L5200DW/HL-L5200DWT/HL-L6200DW/HL-L6200DWT >> HL-L6300DW

## **HL-L5000D/HL-L5100DN/HL-L5200DW/HL-L5200DWT/HL-L6200DW/HL-L6200DWT**

- 1. Select the print command in your application.
- 2. Select **Brother XXX-XXXX** (where XXXX is the name of your model), and then click the printing properties or preferences button.

The printer driver window appears.

- 3. Click the **Advanced** tab.
- 4. Click the **Settings** button in the **Secure Print** field.
- 5. Select the **Secure Print** check box.
- 6. Type your four-digit password in the **Password** field, and then click **OK**.

You must set a separate password for each document.

- 7. Click **OK**.
- 8. Complete your print operation.
- 9. On the machine's control panel, press **Secure**.
- 10. Press  $\triangle$  or  $\nabla$  to display your user name, and then press OK. The LCD displays the list of secured jobs for that name.
- 11. Press  $\triangle$  or  $\nabla$  to display the job, and then press **OK**.
- 12. Enter your four-digit password.

To enter each digit, press  $\triangle$  or  $\nabla$  to select a number, and then press OK.

- 13. Press  $\triangle$  or  $\nabla$  to select the [Print] option, and then press OK.
- 14. Press  $\triangle$  or  $\nabla$  to enter the number of copies you want.
- 15. Press **OK**.

The machine prints the data.

After you print the secured data, it will be cleared from the machine's memory.

## **HL-L6300DW**

- 1. Select the print command in your application.
- 2. Select **Brother XXX-XXXX** (where XXXX is the name of your model), and then click the printing properties or preferences button.

The printer driver window appears.

- 3. Click the **Advanced** tab.
- 4. Click the **Settings** button in the **Secure Print** field.
- 5. Select the **Secure Print** check box.
- 6. Type your four-digit password in the **Password** field, and then click **OK**.

You must set a separate password for each document.

- 8. Complete your print operation.
- 9. On the machine's control panel, press  $\frac{1}{2}$  [Functions].
- 10. Press [Secure].
- 11. Press  $\triangle$  or  $\nabla$  to display user names, and then press your user name. The LCD displays the list of secured jobs for that name.
- 12. Press  $\blacktriangle$  or  $\nabla$  to display the print job you want to print, and then press it.
- 13. Enter your four-digit password, and then press [OK].
- 14. Enter the number of copies you want.
- 15. Press [Start].

The machine prints the data.

After you print the secured data, it will be cleared from the machine's memory.

## **Related Information**

• [Print from Your Computer \(Windows](#page-49-0)<sup>®</sup>)

<span id="page-61-0"></span> $\triangle$  [Home](#page-1-0) > [Print](#page-48-0) > [Print from Your Computer \(Windows](#page-49-0)<sup>®</sup>) > Use a Macro from Your Computer (Windows<sup>®</sup>)

## **Use a Macro from Your Computer (Windows®)**

If you have stored the electronic forms (macros) in your machine's memory, you can use the macro to print the data as an overlay on the print job you want.

- 1. Select the print command in your application.
- 2. Select **Brother XXX-XXXX** (where XXXX is the name of your model), and then click the printing properties or preferences button.

The printer driver window appears.

- 3. Click the **Advanced** tab.
- 4. Click the **Other Print Options** button.
- 5. Select **Macro**.
- 6. Click the **Macro Settings** button.
- 7. Enter **Macro ID** and **Macro Name** you want to use.
- 8. Select **Insert Macro Command**.
- 9. Select the page to overlay the macro data.

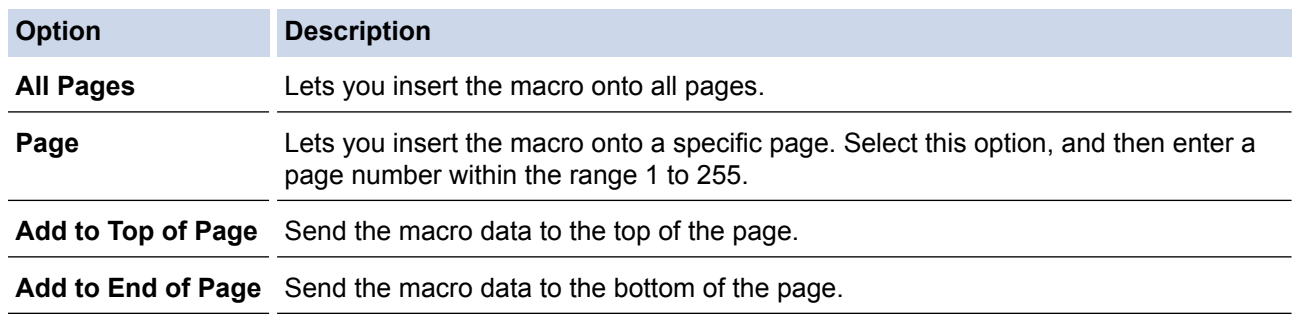

When **Booklet** has been selected, the **Page** setting in **Insert Macro Command** is disabled.

10. Click **OK**.

11. Click **OK** to return to the printer driver window.

12. Click **OK**.

13. Complete your print operation.

The macro data is printed as an overlay.

- [Print from Your Computer \(Windows](#page-49-0)<sup>®</sup>)
- [Print One Page Duplicates on Different Types of Paper](#page-89-0)

<span id="page-62-0"></span> $\triangle$  [Home](#page-1-0) > [Print](#page-48-0) > [Print from Your Computer \(Windows](#page-49-0)<sup>®</sup>) > Use a Preset Print Profile (Windows<sup>®</sup>)

## **Use a Preset Print Profile (Windows®)**

**Print Profiles** are presets designed to give you quick access to frequently-used printing configurations.

- 1. Select the print command in your application.
- 2. Select **Brother XXX-XXXX** (where XXXX is the name of your model), and then click the printing properties or preferences button.

The printer driver window appears.

3. Click the **Print Profiles** tab.

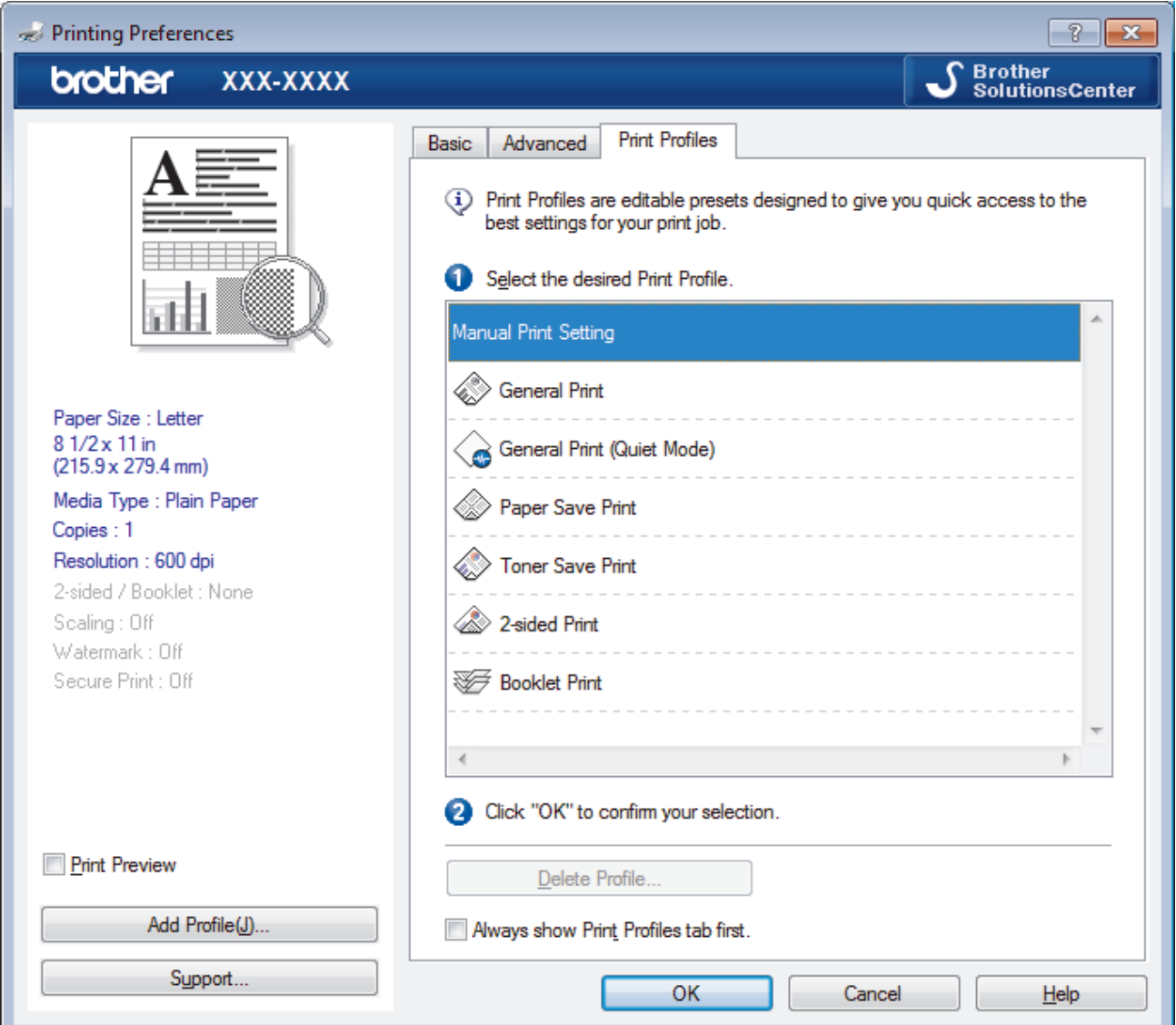

4. Select your profile from the print profile list.

The profile settings are shown on the left side of the printer driver window.

- 5. Do one of the following:
	- If the settings are correct for your print job, click **OK**.
	- To change the settings, go back to the **Basic** or **Advanced** tab, change settings, and then click **OK**.

To display the **Print Profiles** tab at the front of the window the next time you print, select the **Always show Print Profiles tab first.** check box.

- **Related Information**
- [Print from Your Computer \(Windows](#page-49-0)<sup>®</sup>)
- [Create or Delete Your Print Profile \(Windows](#page-64-0)®)
- [Print Settings \(Windows](#page-69-0)<sup>®</sup>)

<span id="page-64-0"></span> [Home](#page-1-0) > [Print](#page-48-0) > [Print from Your Computer \(Windows](#page-49-0)®) > [Use a Preset Print Profile \(Windows](#page-62-0)®) > Create or Delete Your Print Profile (Windows®)

# **Create or Delete Your Print Profile (Windows®)**

Add up to 20 new print profiles with customized settings.

- 1. Select the print command in your application.
- 2. Select **Brother XXX-XXXX** (where XXXX is the name of your model), and then click the printing properties or preferences button.

The printer driver window appears.

- 3. Click the **Basic** tab and the **Advanced** tab, and configure the print settings you want for the new Print Profile.
- 4. Click the **Print Profiles** tab.
- 5. Do one of the following:

## **To create a new print profile:**

a. Click **Add Profile**.

The **Add Profile** dialog box appears.

- b. Type the new profile name in the **Name** field.
- c. Click the icon you want to use to represent this profile from the icon list.
- d. Click **OK**.

The new Print Profile name is added to the list in the **Print Profiles** tab.

## **To delete a print profile that you created:**

a. Click **Delete Profile**.

The **Delete Profile** dialog box appears.

- b. Select the profile you want to delete.
- c. Click **Delete**.
- d. Click **Yes**.
- e. Click **Close**.

## **Related Information**

• [Use a Preset Print Profile \(Windows](#page-62-0)®)

<span id="page-65-0"></span> $\blacktriangle$  [Home](#page-1-0) > [Print](#page-48-0) > [Print from Your Computer \(Windows](#page-49-0)<sup>®</sup>) > Change the Default Print Settings (Windows<sup>®</sup>)

## **Change the Default Print Settings (Windows®)**

When you change print settings from within a program, the changes apply only to the items you are printing in that program, at that time. To select print settings to use for all of your Windows<sup>®</sup> programs, all the time, use these steps to change the default print settings.

- 1. Do one of the following:
	- (For Windows® XP and Windows Server® 2003) Click **Start** > **Printers and Faxes**.
	- (For Windows Vista® and Windows Server® 2008)

Click **(Start)** > **Control Panel** > **Hardware and Sound** > **Printers**.

• (For Windows® 7 and Windows Server® 2008 R2)

## Click **(Start)** > **Devices and Printers**.

(For Windows $@$ 8)

Move your mouse to the lower right corner of your desktop. When the menu bar appears, click **Settings**, and then click **Control Panel**. In the **Hardware and Sound** group, click **View devices and printers**.

• (For Windows Server® 2012)

Move your mouse to the lower right corner of your desktop. When the menu bar appears, click **Settings**, and then click **Control Panel**. In the **Hardware** group, click **View devices and printers**.

• (For Windows Server® 2012 R2)

Click **Control Panel** on the **Start** screen. In the **Hardware** group, click **View devices and printers**.

- 2. Right-click the **Brother XXX-XXXX** icon (where XXXX is your model name), and then select **Printer properties**. If printer driver options appear, select your printer driver.
- 3. Click the **General** tab, and then click the **Printing Preferences...** or **Preferences...** button.

The printer driver dialog box appears.

- To configure the tray settings, click the **Device Settings** tab.
	- To change the printer port, click the **Ports** tab.
- 4. Select the print settings you want to use as defaults for all of your Windows<sup>®</sup> programs.
- 5. Click **OK**.

Ø

6. Close the printer properties dialog box.

- [Print from Your Computer \(Windows](#page-49-0)<sup>®</sup>)
- [Configure the Optional Tray Settings \(Windows](#page-66-0)<sup>®</sup>)
- [Print Settings \(Windows](#page-69-0)<sup>®</sup>)

<span id="page-66-0"></span> $\triangle$  [Home](#page-1-0) > [Print](#page-48-0) > [Print from Your Computer \(Windows](#page-49-0)<sup>®</sup>) > [Change the Default Print Settings](#page-65-0) [\(Windows](#page-65-0) $(\mathbb{R})$  > Configure the Optional Tray Settings (Windows $(\mathbb{R})$ )

# **Configure the Optional Tray Settings (Windows®)**

Access your machine's Properties to auto-detect your machine's Optional Tray and serial number.

The printer driver automatically detects the Optional Tray during the driver installation. If you added the Optional Tray after the driver installation, follow these steps.

- 1. Do one of the following:
	- (For Windows® XP and Windows Server® 2003) Click **Start** > **Printers and Faxes**.
	- (For Windows Vista® and Windows Server® 2008)

```
Click (Start) > Control Panel > Hardware and Sound > Printers.
```
• (For Windows® 7 and Windows Server® 2008 R2)

Click **(Start)** > **Devices and Printers**.

(For Windows $\mathscr{B}$  8)

Move your mouse to the lower right corner of your desktop. When the menu bar appears, click **Settings**, and then click **Control Panel**. In the **Hardware and Sound** group, click **View devices and printers**.

• (For Windows Server® 2012)

Move your mouse to the lower right corner of your desktop. When the menu bar appears, click **Settings**, and then click **Control Panel**. In the **Hardware** group, click **View devices and printers**.

• (For Windows Server® 2012 R2)

Click **Control Panel** on the **Start** screen. In the **Hardware** group, click **View devices and printers**.

- 2. Right-click the **Brother XXX-XXXX** icon (where XXXX is your model name), and then select **Printer properties**. If printer driver options appear, select your printer driver.
- 3. Select the **Device Settings** tab.
- 4. Click the **Auto Detect** button.

The Optional Tray and the machine's serial number are automatically detected.

5. Click the **Apply** button.

The **Auto Detect** function is not available under the following machine conditions:

- The machine power switch is off.
- The machine is in an error state.
- The machine is in a network shared environment.
- The cable is not connected to the machine correctly.

## **Related Information**

• [Change the Default Print Settings \(Windows](#page-65-0)<sup>®</sup>)

<span id="page-67-0"></span> $\triangle$  [Home](#page-1-0) > [Print](#page-48-0) > [Print from Your Computer \(Windows](#page-49-0)<sup>®</sup>) > Print a Document Using the BR-Script3 Printer Driver (PostScript<sup>®</sup> 3<sup>™</sup> Language Emulation) (Windows<sup>®</sup>)

# **Print a Document Using the BR-Script3 Printer Driver (PostScript® 3™ Language Emulation) (Windows®)**

The BR-Script3 printer driver lets you print PostScript<sup>®</sup> data more clearly.

To install the PS driver (BR-Script3 printer driver), launch Brother's installation CD-ROM, select **Custom** in Select Machine section, and then check **PS Driver** check box.

- 1. Select the print command in your application.
- 2. Select **Brother XXX-XXXX BR-Script3** (where XXXX is the name of your model), and then click the printing properties or preferences button.

The printer driver window appears.

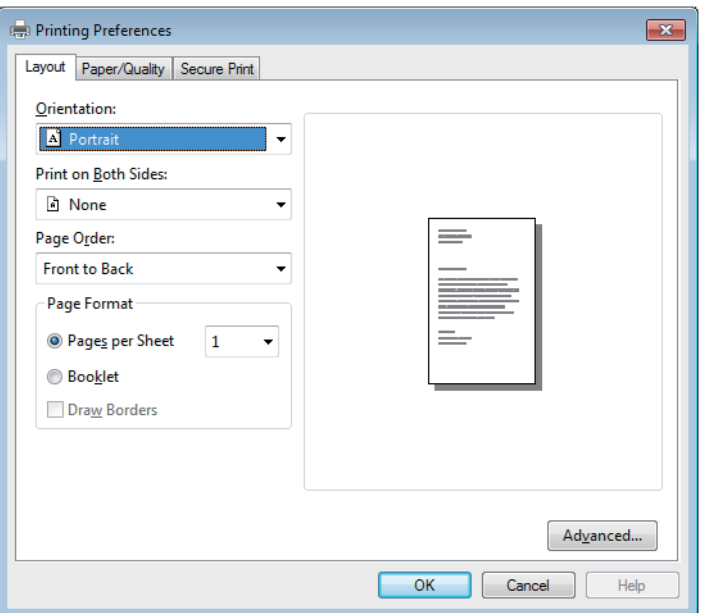

- 3. Click the **Layout**, **Paper/Quality**, or **Secure Print** tab to change basic print settings. Click the **Layout** or **Paper/Quality** tab, and then click the **Advanced...** button to change advanced print settings.
- 4. Click **OK**.
- 5. Complete your print operation.

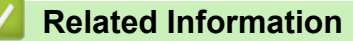

• [Print from Your Computer \(Windows](#page-49-0)<sup>®</sup>)

<span id="page-68-0"></span> $\triangle$  [Home](#page-1-0) > [Print](#page-48-0) > [Print from Your Computer \(Windows](#page-49-0)<sup>®</sup>) > Monitor the Status of the Machine from Your Computer (Windows®)

## **Monitor the Status of the Machine from Your Computer (Windows®)**

The Status Monitor utility is a configurable software tool for monitoring the status of one or more devices, allowing you to get immediate notification of errors.

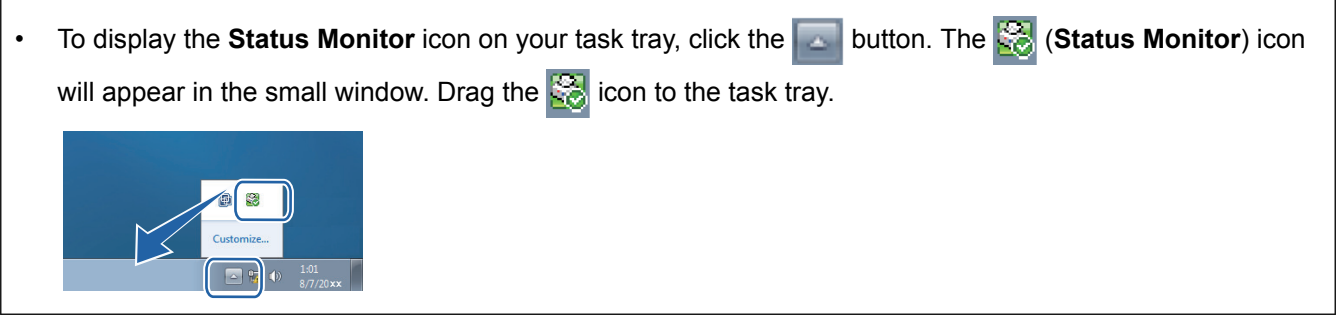

- Do one of the following:
	- Double-click the  $\sim$  icon in the task tray.
	- (Windows<sup>®</sup> XP, Windows Vista®, Windows® 7, Windows Server<sup>®</sup> 2003, Windows Server<sup>®</sup> 2008 and Windows Server® 2008 R2)

Click **(Start)** > **All Programs** > **Brother** > **Brother Utilities**.

Click the drop-down list and select your model name (if not already selected). Click **Tools** in the left navigation bar, and then click **Status Monitor**.

(Windows® 8 and Windows Server<sup>®</sup> 2012)

Click (**Brother Utilities**), and then click the drop-down list and select your model name (if not already selected). Click **Tools** in the left navigation bar, and then click **Status Monitor**.

(Windows $^{\circledR}$  8.1 and Windows Server $^{\circledR}$  2012 R2)

Move your mouse to the lower left corner of the **Start** screen and click  $\left(\frac{1}{\sqrt{1}}\right)$  (if you are using a touchbased device, swipe up from bottom of the **Start** screen to bring up the **Apps** screen). When the **Apps** screen appears, tap or click (**Brother Utilities**), and then click the drop-down list and select your model name (if not already selected). Click **Tools** in the left navigation bar, and then click **Status Monitor**.

### **Troubleshooting**

Click the **Troubleshooting** button to access the troubleshooting website.

#### **Visit the Genuine Supplies website**

Click the **Visit the Genuine Supplies website** button for more information on Brother genuine supplies.

When you enable Status Monitor, if you selected Automatic Firmware Update during installation, this feature will detect and download any updates for your machine.

- [Print from Your Computer \(Windows](#page-49-0)<sup>®</sup>)
- [Printing Problems](#page-264-0)

<span id="page-69-0"></span> $\triangle$  [Home](#page-1-0) > [Print](#page-48-0) > [Print from Your Computer \(Windows](#page-49-0)<sup>®</sup>) > Print Settings (Windows<sup>®</sup>)

## **Print Settings (Windows®)**

### **Basic Tab**

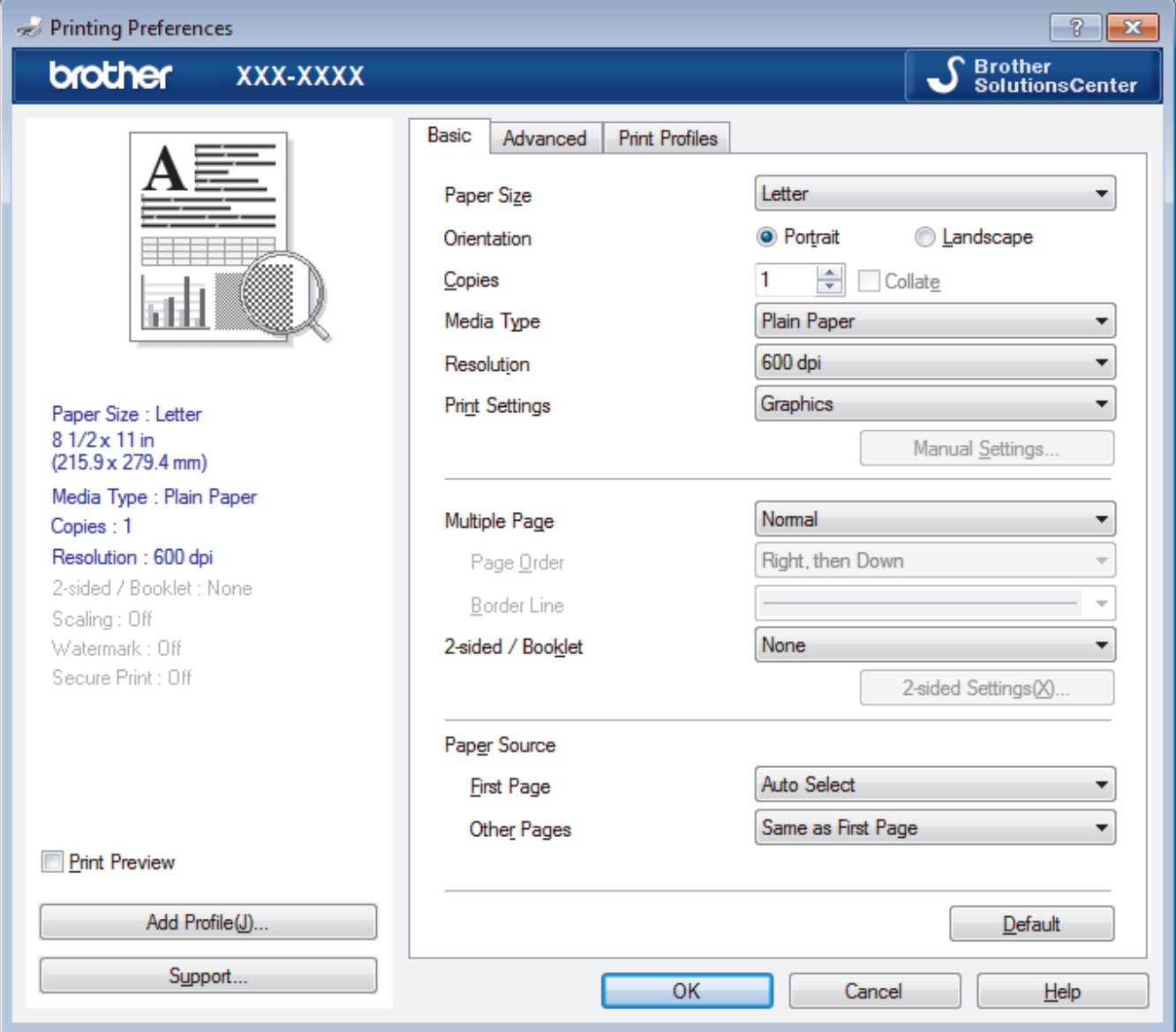

### **1. Paper Size**

Select the size of the paper you want to use. You can either choose from standard paper sizes or create a custom paper size.

### **2. Orientation**

Select the orientation (portrait or landscape) of your printout.

If your application contains a similar setting, we recommend that you set the orientation using the application.

### **3. Copies**

Type the number of copies (1-999) that you want to print in this field.

#### **Collate**

Select this option to print sets of multi-page documents in the original page order. When this option is selected, one complete copy of your document will print, and then reprint according to the number of copies you choose. If this option is not selected, then each page will print according to the number of copies chosen before the next page of the document is printed.

### **4. Media Type**

Select the type of media you want to use. To achieve the best print results, the machine automatically adjusts its print settings according to the selected media type.

### **5. Resolution**

Select the print resolution. As print resolution and speed are related, the higher the resolution, the longer it will take to print the document.

### **6. Print Settings**

Select the type of document you want to print.

#### **Manual Settings...**

Specify advanced settings such as brightness, contrast, and other settings.

#### **Graphics**

#### **Use Printer Halftone**

Select this option to use the printer driver to express halftones.

#### **Brightness**

Specify the brightness.

#### **Contrast**

Specify the contrast.

#### **Graphics Quality**

Select either Graphics or Text for the best print quality, based on the type of document you are printing.

#### **Improve Gray Printing**

Select this option to improve the image quality of shaded areas.

#### **Improve Pattern Printing**

Select this option to improve the pattern printing if printed fills and patterns are different from the fills and patterns you see on your computer screen.

#### **Improve Thin Line**

Select this option to improve the image quality of thin lines.

#### **Use System Halftone**

Select this option to use Windows<sup>®</sup> to express halftones.

#### **TrueType Mode**

#### **Mode**

Select how the fonts are processed for printing.

#### **Use Printer TrueType Fonts**

Select whether to use built-in fonts for the font processing.

### **7. Multiple Page**

Select this option to print multiple pages on a single sheet of paper or print one page of your document on multiple sheets.

#### **Page Order**

Select the page order when printing multiple pages on a single sheet of paper.

### **Border Line**

Select the type of border to use when printing multiple pages on a single sheet of paper.

#### **8. 2-sided / Booklet**

Select this option to print on both sides of the paper or print a document in booklet format using 2-sided printing.

#### **2-sided Settings button**

Click this button to select the type of 2-sided binding. Four types of 2-sided bindings are available for each orientation.

### **9. Paper Source**

Select the paper source setting according to your print conditions or purpose.

#### **First Page**

Select the paper source to use for printing the first page.

#### **Other Pages**

Select the paper source to use for printing the second and subsequent pages.

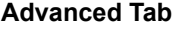

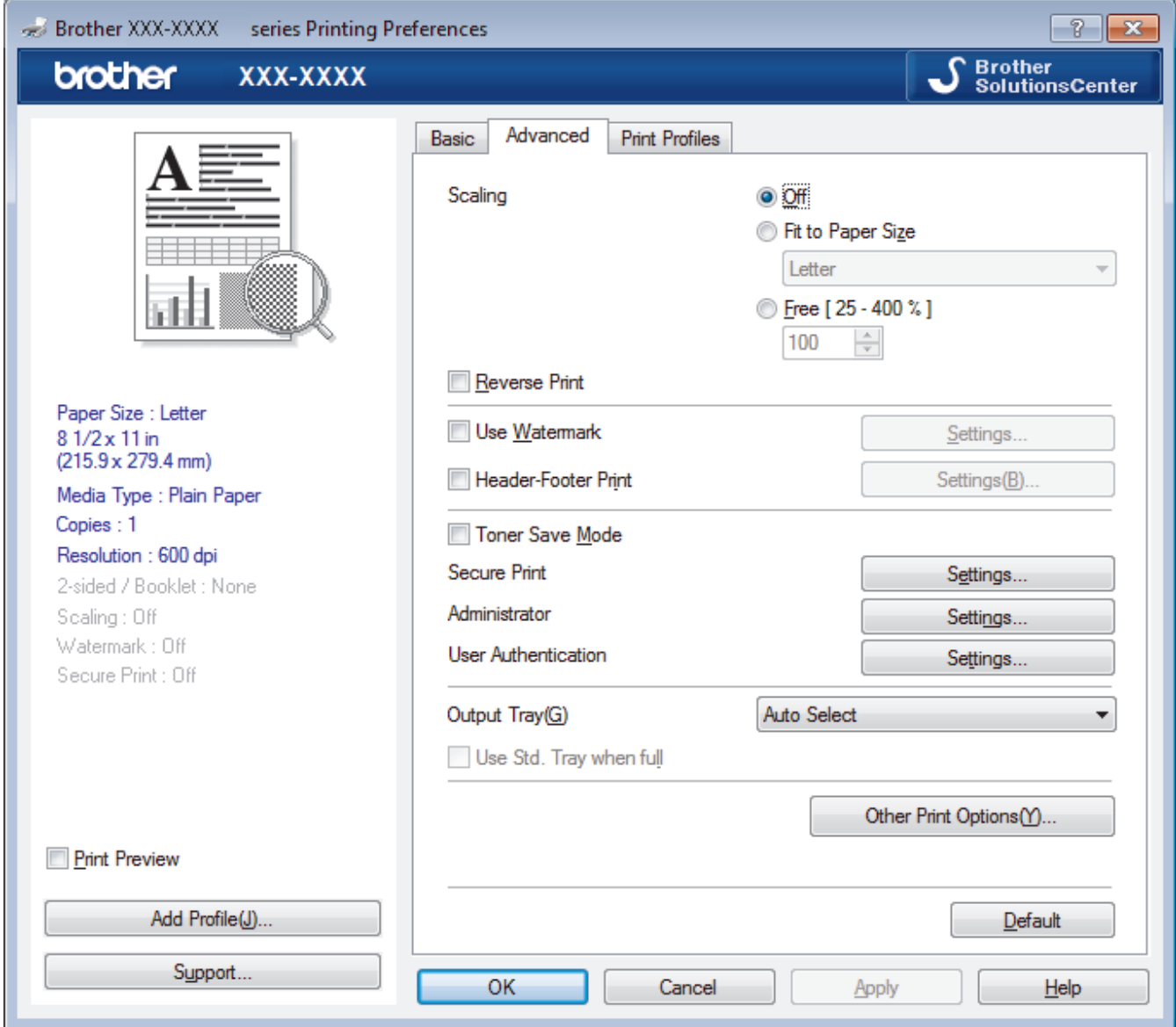

#### **1. Scaling**

Select these options to enlarge or reduce the size of the pages in your document.

### **Fit to Paper Size**

Select this option to enlarge or reduce the document pages to fit a specified paper size. When you select this option, select the paper size you want from the drop-down list.

#### **Free**

Select this option to enlarge or reduce the document pages manually. When you select this option, type a value into the field.

### **2. Reverse Print**

Select this option to rotate the printed image 180 degrees.
#### **3. Use Watermark**

Select this option to print a logo or text on your document as a watermark. Select one of the preset watermarks, add a new watermark, or use an image file you have created.

#### **4. Header-Footer Print**

Select this option to print the date, time and PC login user name on the document.

#### **5. Toner Save Mode**

Select this feature to conserve toner by using less toner to print documents; printouts appear lighter, but are still legible.

#### **6. Secure Print**

This feature ensures that confidential or sensitive documents do not print until you enter a password on the machine's control panel.

#### **7. Administrator**

This feature allows you to change the administrator password and restrict various printing functions.

#### **8. User Authentication**

This feature allows you to confirm the restrictions for each user.

#### **9. Output Tray (Available only for certain models)**

Select the output tray for printed pages.

#### **MX Stacker**

Ejects paper into the standard output tray. When the standard output tray becomes full the printer automatically selects the next available bin.

#### **MX Sorter**

When you print multiple copies, each copy is ejected onto a different bin from 1 to 4.

#### **Use Std. Tray when full**

Select this option to continue printing, even if the Mailbox bin is full. When you select this option, the machine continues the print job, ejecting the remaining pages onto the machine's main output tray when the Mailbox bin is full.

#### **10. Other Print Options button**

#### **Sleep Time**

Specify the amount of time that passes before the machine enters Sleep Mode.

#### **Macro**

Select this feature to print an electronic form (macro), which you have stored in your machine's memory, as an overlay on the print job.

#### **Density Adjustment**

Specify the print density.

#### **Improve Print Output**

Select this option to reduce the amount of paper curling and improve the toner fixing.

#### **Skip Blank Page**

Select this option to allow the printer driver to automatically detect blank pages and exclude them from printing.

#### **Print Text in Black**

Select this option when you want to print color text in black.

#### **Print Archive**

Select this option to save the print data as a PDF file to your computer.

#### **Eco settings**

Select this option to reduce printing noise.

- [Print from Your Computer \(Windows](#page-49-0)<sup>®</sup>)
- [Print a Document \(Windows](#page-50-0)<sup>®</sup>)
- [Print More Than One Page on a Single Sheet of Paper \(N in 1\) \(Windows](#page-52-0)<sup>®</sup>)
- [Print as a Poster \(Windows](#page-53-0)<sup>®</sup>)
- [Print on Both Sides of the Paper \(Windows](#page-54-0)®)
- [Print as a Booklet \(Windows](#page-57-0)<sup>®</sup>)
- [Use a Preset Print Profile \(Windows](#page-62-0)<sup>®</sup>)
- [Change the Default Print Settings \(Windows](#page-65-0)<sup>®</sup>)
- [Use Standard Tray When Full](#page-367-0)
- [Assign a Mailbox Bin to a User or Group](#page-369-0)
- [Mailbox Unit](#page-365-0)

<span id="page-74-0"></span> [Home](#page-1-0) > [Print](#page-48-0) > Print from Your Computer (Macintosh)

# **Print from Your Computer (Macintosh)**

- [Print a Document \(Macintosh\)](#page-75-0)
- [Print on Both Sides of the Paper \(Macintosh\)](#page-76-0)
- [Print More Than One Page on a Single Sheet of Paper \(N in 1\) \(Macintosh\)](#page-78-0)
- [Secure Print \(Macintosh\)](#page-79-0)
- [Print a Document Using the BR-Script3 Printer Driver \(PostScript](#page-81-0)<sup>®</sup> 3<sup>™</sup> language [emulation\) \(Macintosh\)](#page-81-0)
- [Monitor the Status of the Machine from Your Computer \(Macintosh\)](#page-82-0)
- [Print Options \(Macintosh\)](#page-83-0)

<span id="page-75-0"></span> [Home](#page-1-0) > [Print](#page-48-0) > [Print from Your Computer \(Macintosh\)](#page-74-0) > Print a Document (Macintosh)

# **Print a Document (Macintosh)**

- 1. Make sure you have loaded the correct size paper in the paper tray.
- 2. From an application, such as Apple TextEdit, click the **File** menu, and then select **Print**.
- 3. Select **Brother XXX-XXXX** (where XXXX is your model name).
- 4. Type the number of copies you want in the **Copies** field.
- 5. Click the **Paper Size** pop-up menu, and then select your paper size.
- 6. Select the **Orientation** option that matches the way you want the document to print.
- 7. Click the application pop-up menu, and then select **Print Settings**. The **Print Settings** options appear.
- 8. Click the **Media Type** pop-up menu, and then select the type of paper you are using.
- 9. Change other printer settings, if needed.

10. Click **Print**.

- [Print from Your Computer \(Macintosh\)](#page-74-0)
- [Print Options \(Macintosh\)](#page-83-0)

<span id="page-76-0"></span> [Home](#page-1-0) > [Print](#page-48-0) > [Print from Your Computer \(Macintosh\)](#page-74-0) > Print on Both Sides of the Paper (Macintosh)

# **Print on Both Sides of the Paper (Macintosh)**

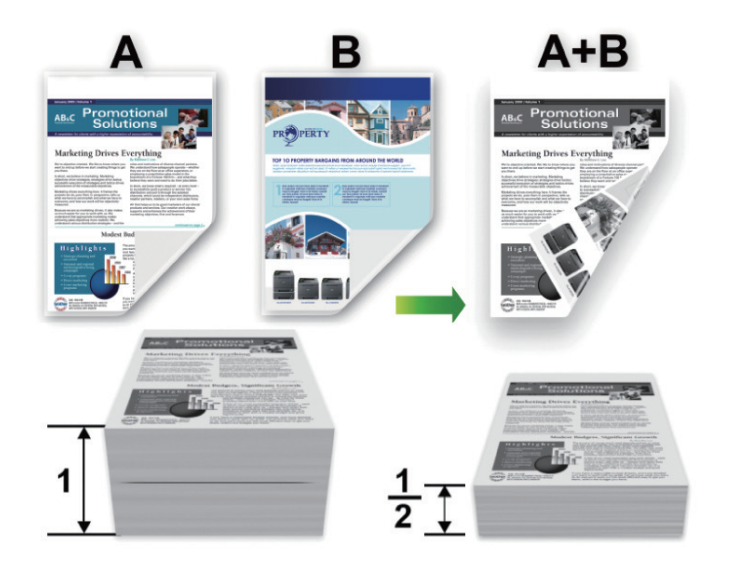

- Select Letter, Legal, Mexico Legal, India Legal or Folio sized paper when using the automatic 2-sided printing function.
- Make sure the back cover is closed.
- If paper is curled, straighten it and put it back in the paper tray.
- Use regular paper or thin paper. DO NOT use bond paper.
- If the paper is too thin, it may wrinkle.
- When you use the manual 2-sided printing function, it is possible there may be paper jams or poor print quality.
- 1. From an application, such as Apple TextEdit, click the **File** menu, and then select **Print**.
- 2. Select **Brother XXX-XXXX** (where XXXX is your model name).
- 3. Select the **Orientation** option that matches the way you want the document to print.
- 4. For automatic 2-sided printing, do the following:
	- a. Click the application pop-up menu, and then select **Layout**. The **Layout** setting options appear.
	- b. In the **Two-Sided** section, select the **Short-Edge binding** or **Long-Edge binding** option.
	- c. Change other printer settings, if needed.
	- d. Click **Print**.
- 5. For manual 2-sided printing, do the following:
	- a. Click the application pop-up menu, and then select **Paper Handling**. The **Paper Handling** options appear.
	- b. In the **Pages to Print** pop-up menu, select **Even Only**.
	- c. Change other print settings, if needed.
	- d. Click the **Print** button.
	- e. After the machine prints the even-numbered pages, remove the printed pages from the output paper tray.
	- f. Make sure the pages are completely flat, and put the paper back in the tray, blank side facing down.
	- g. Repeat steps 1-3, selecting the same printer and settings you used to print the even-numbered pages.
	- h. Click the application pop-up menu, and then select **Paper Handling**. The **Paper Handling** options appear.
	- i. In the **Pages to Print** pop-up menu, select **Odd Only**.
	- j. Click **Print**.

- [Print from Your Computer \(Macintosh\)](#page-74-0)
- [Print Options \(Macintosh\)](#page-83-0)

<span id="page-78-0"></span>▲ [Home](#page-1-0) > [Print](#page-48-0) > [Print from Your Computer \(Macintosh\)](#page-74-0) > Print More Than One Page on a Single Sheet of Paper (N in 1) (Macintosh)

# **Print More Than One Page on a Single Sheet of Paper (N in 1) (Macintosh)**

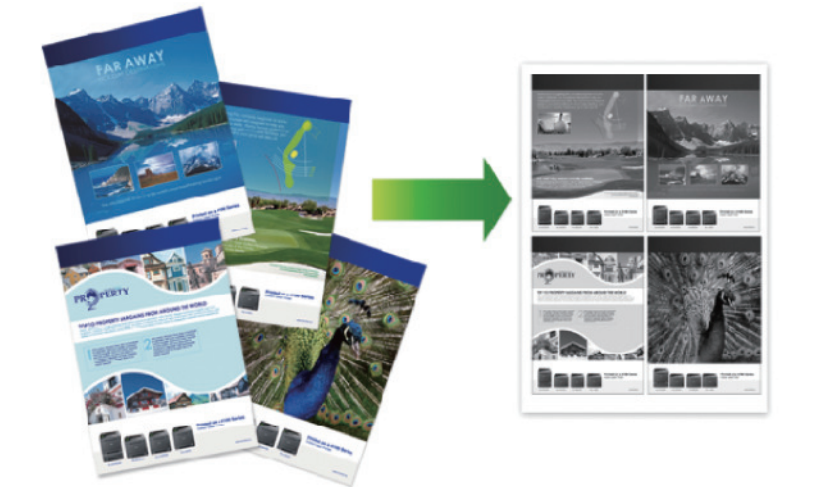

- 1. From an application, such as Apple TextEdit, click the **File** menu, and then select **Print**.
- 2. Select **Brother XXX-XXXX** (where XXXX is your model name).
- 3. Click the application pop-up menu, and then select **Layout**. The **Layout** setting options appear.
- 4. Click the **Pages per Sheet** pop-up menu, and then select the number of pages to print on each sheet.
- 5. Select the **Layout Direction** option.
- 6. Click the **Border** pop-up menu, and then select your border line type.
- 7. Change other printer settings if needed.
- 8. Click **Print**.

- [Print from Your Computer \(Macintosh\)](#page-74-0)
- [Print Options \(Macintosh\)](#page-83-0)

<span id="page-79-0"></span> [Home](#page-1-0) > [Print](#page-48-0) > [Print from Your Computer \(Macintosh\)](#page-74-0) > Secure Print (Macintosh)

# **Secure Print (Macintosh)**

Use Secure Print to ensure that confidential or sensitive documents do not print until you enter a password on the machine's control panel.

The secure data is deleted from the machine when you turn off the machine.

>> HL-L5000D/HL-L5100DN/HL-L5200DW/HL-L5200DWT/HL-L6200DW/HL-L6200DWT >> HL-L6300DW

#### **HL-L5000D/HL-L5100DN/HL-L5200DW/HL-L5200DWT/HL-L6200DW/HL-L6200DWT**

- 1. From an application, such as Apple TextEdit, click the **File** menu, and then select **Print**.
- 2. Select **Brother XXX-XXXX** (where XXXX is your model name).
- 3. Click the application pop-up menu, and then select the **Secure Print** option. The **Secure Print** options appear.
- 4. Select the **Secure Print** check box.
- 5. Type your user name, job name and a four-digit password.
- 6. Click **Print**.
- 7. On the machine's control panel, press **Secure**.
- 8. Press **A** or  $\blacktriangledown$  to display your user name, and then press OK. The LCD displays the list of secured jobs for that name.
- 9. Press **A** or ▼ to display the job, and then press OK.
- 10. Enter your four-digit password.

To enter each digit, press  $\triangle$  or  $\nabla$  to select a number, and then press OK.

- 11. Press  $\triangle$  or  $\nabla$  to select the [Print] option, and then press **OK**.
- 12. Press  $\triangle$  or  $\nabla$  to enter the number of copies you want.
- 13. Press **OK**.

The machine prints the data.

After you print the secured data, it will be cleared from the machine's memory.

#### **HL-L6300DW**

- 1. From an application, such as Apple TextEdit, click the **File** menu, and then select **Print**.
- 2. Select **Brother XXX-XXXX** (where XXXX is your model name).
- 3. Click the application pop-up menu, and then select the **Secure Print** option. The **Secure Print** options appear.
- 4. Select the **Secure Print** check box.
- 5. Type your user name, job name and a four-digit password.
- 6. Click **Print**.
- 7. On the machine's control panel, press  $\boxed{\triangle}$  [Functions].
- 8. Press [Secure].
- 9. Press  $\blacktriangle$  or  $\nabla$  to display user names, and then press your user name. The LCD displays the list of secured jobs for that name.
- 10. Press  $\triangle$  or  $\nabla$  to display the print job you want to print, and then press it.
- 11. Enter your four-digit password, and then press [OK].
- 12. Enter the number of copies you want.
- 13. Press [Start].

The machine prints the data.

After you print the secured data, it will be cleared from the machine's memory.

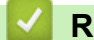

# **Related Information**

• [Print from Your Computer \(Macintosh\)](#page-74-0)

<span id="page-81-0"></span>▲ [Home](#page-1-0) > [Print](#page-48-0) > [Print from Your Computer \(Macintosh\)](#page-74-0) > Print a Document Using the BR-Script3 Printer Driver (PostScript® 3™ language emulation) (Macintosh)

# **Print a Document Using the BR-Script3 Printer Driver (PostScript® 3™ language emulation) (Macintosh)**

The BR-Script3 printer driver lets you print PostScript<sup>®</sup> data more clearly.

- Go to your model's **Downloads** page on the Brother Solutions Center at [support.brother.com](http://support.brother.com/) to download the PS driver (BR-Script3 printer driver).
- Make sure you have added the BR-Script3 printer driver from **Print & Scan** or **Printers & Scanners** in the **System Preferences** list on your Macintosh.
- 1. Make sure you have loaded the correct size paper in the paper tray.
- 2. From an application, such as Apple TextEdit, click the **File** menu, and then select **Print**.
- 3. Select **Brother XXX-XXXX** (where XXXX is your model name).
- 4. Type the number of copies you want in the **Copies** field.
- 5. Click the **Paper Size** pop-up menu, and then select your paper size.
- 6. Select the **Orientation** option that matches the way you want the document to print.
- 7. Click the print options pop-up menu, and then click **Printer Features**. The **Printer Features** options appear.
- 8. Click the **Print Quality** pop-up menu, and then select the resolution.
- 9. Click the **Media Type** pop-up menu, and then select the type of paper you are using.
- 10. Change other printer settings, if needed.
- 11. Click **Print**.

#### **Related Information**

• [Print from Your Computer \(Macintosh\)](#page-74-0)

<span id="page-82-0"></span>▲ [Home](#page-1-0) > [Print](#page-48-0) > [Print from Your Computer \(Macintosh\)](#page-74-0) > Monitor the Status of the Machine from Your Computer (Macintosh)

# **Monitor the Status of the Machine from Your Computer (Macintosh)**

The Status Monitor utility is a configurable software tool for monitoring the status of a device, allowing you to get immediate notification of error messages, such as paper empty or paper jam, at preset update intervals. You can also access Web Based Management.

- 1. Click the **System Preferences** menu, select **Print & Scan** or **Printers & Scanners**, and then select your machine.
- 2. Click the **Options & Supplies** button.
- 3. Click the **Utility** tab, and then click the **Open Printer Utility** button.

Status Monitor starts.

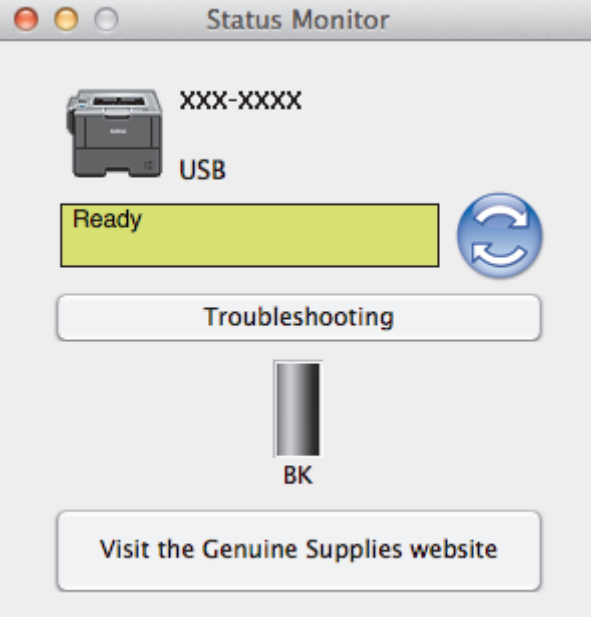

#### **Troubleshooting**

Click the **Troubleshooting** button to access the troubleshooting website.

#### **Visit the Genuine Supplies website**

Click the **Visit the Genuine Supplies website** button for more information on Brother genuine supplies.

#### **Updating the machine's status**

To view the latest machine status while the **Status Monitor** window is open, click the **interpletature** from. You can set the interval at which the software updates machine status information. Click **Brother Status Monitor** in the menu bar, and then select **Preferences**.

#### **Web Based Management (Network Connection Only)**

Access the Web Based Management System by clicking the machine icon on the **Status Monitor** screen. You can use a standard Web Browser to manage your machine using HTTP (Hyper Text Transfer Protocol).

- [Print from Your Computer \(Macintosh\)](#page-74-0)
- [Printing Problems](#page-264-0)

<span id="page-83-0"></span> [Home](#page-1-0) > [Print](#page-48-0) > [Print from Your Computer \(Macintosh\)](#page-74-0) > Print Options (Macintosh)

# **Print Options (Macintosh)**

### **Page Setup**

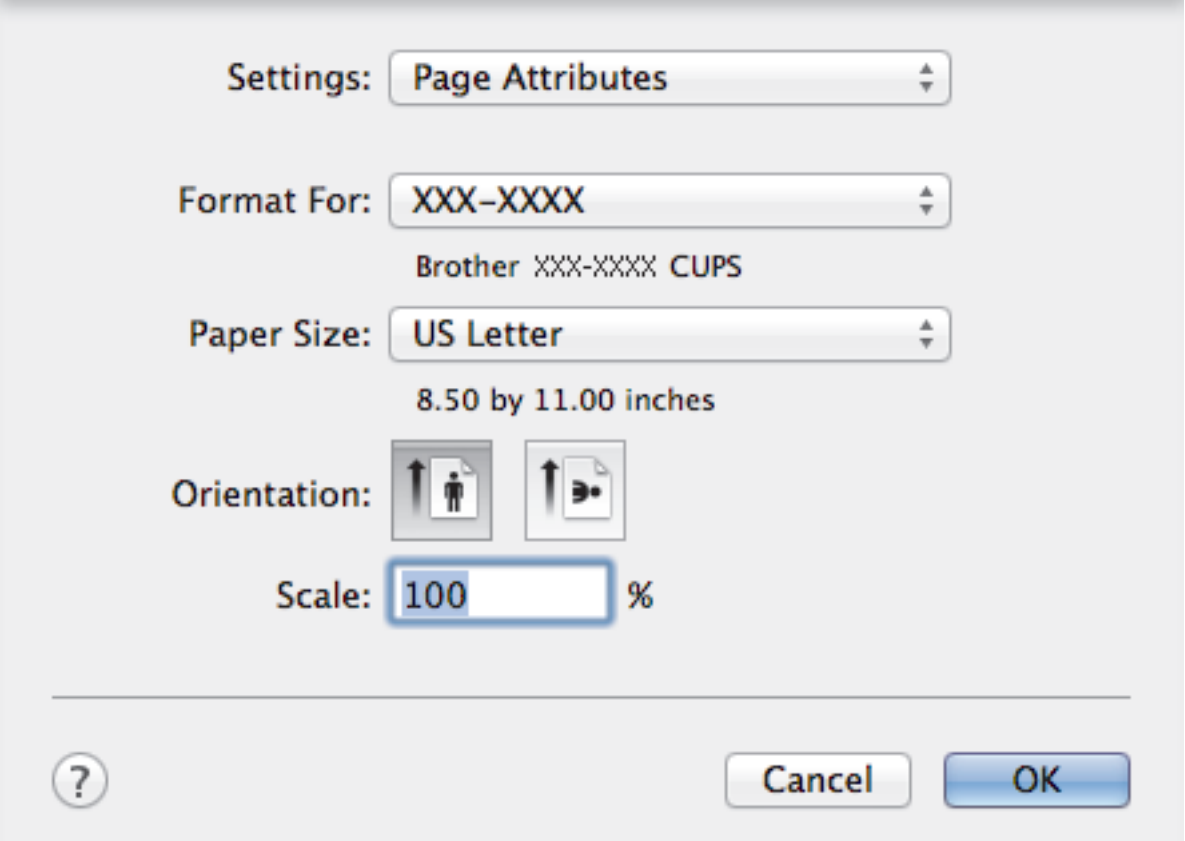

#### **1. Paper Size**

Select the size of the paper you want to use. You can either choose from standard paper sizes or create a custom paper size.

### **2. Orientation**

Select the orientation (portrait or landscape) of your printout.

If your application contains a similar setting, we recommend that you set the orientation using the application.

#### **3. Scale**

Type a value into the field to enlarge or reduce the pages in your document to fit the selected paper size.

# **Layout** Printer: XXX-XXXX ÷ Presets: **Default Settings** Two-Sided Copies:  $\mathbf{1}$ Pages: All  $\mathbf{1}$ to: From: 1 **Paper Size: US Letter** 8.50 by 11.00 inches Orientation:  $\frac{1}{\pi}$ Layout Pages per Sheet: 1 Layout Direction: Border: None Two-Sided: Off ÷ Reverse page orientation Flip horizontally

### **1. Pages per Sheet**

Select the number of pages to print on a single sheet of paper.

# **2. Layout Direction**

Select the page order when printing multiple pages on a single sheet of paper.

**3. Border**

Select the type of border to use when printing multiple pages on a single sheet of paper.

Cancel

Print

### **4. Two-Sided (Available only for certain models)**

Select whether to print on both sides of the paper.

### **5. Reverse page orientation**

Select this option to rotate the printed image 180 degrees.

### **6. Flip horizontally**

Select this option to reverse the printed image on the page horizontally from left to right.

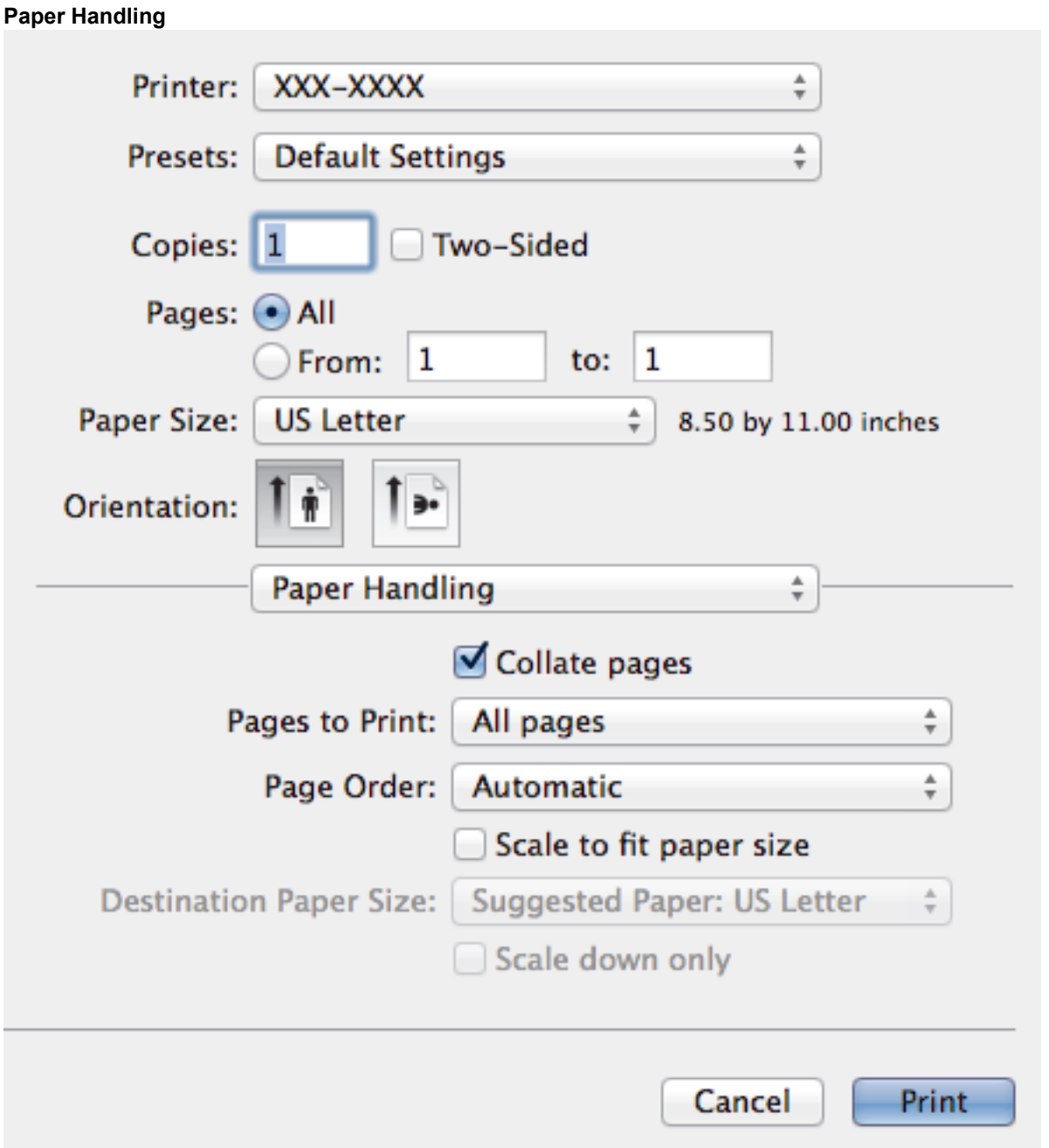

#### **1. Collate pages**

Select this option to print sets of multi-page documents in the original page order. When this option is selected, one complete copy of your document will print, and then reprint according to the number of copies you choose. If this option is not selected, then each page will print according to the number of copies chosen before the next page of the document is printed.

### **2. Pages to Print**

Select which pages you want to print (even pages or odd pages).

### **3. Page Order**

Select the page order.

#### **4. Scale to fit paper size**

Select this option to enlarge or reduce the pages in your document to fit the selected paper size.

#### **5. Destination Paper Size**

Select the paper size to print on.

#### **6. Scale down only**

Select this option if you want to reduce the pages in your document when they are too large for the selected paper size. If this option is selected and the document is formatted for a paper size that is smaller than the paper size you are using, the document will be printed at its original size.

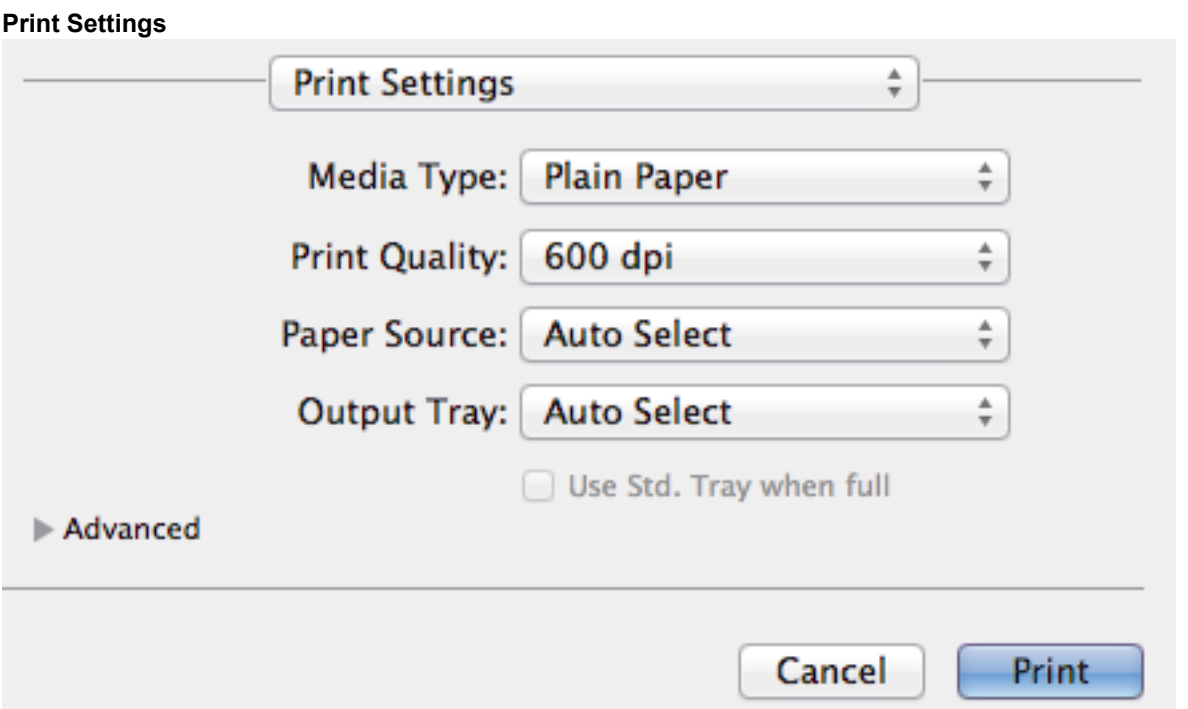

#### **1. Media Type**

Select the type of media you want to use. To achieve the best print results, the machine automatically adjusts its print settings according to the selected media type.

#### **2. Print Quality**

Select the print resolution you want. Because print quality and speed are related, the higher the quality, the longer it will take to print the document.

#### **3. Paper Source**

Select the paper source setting according to your print conditions or purpose.

#### **4. Output Tray (Available only for certain models)**

Select the output tray for printed pages.

#### **MX Stacker**

Ejects paper into the standard output tray. When the standard output tray becomes full the printer automatically selects the next available bin.

#### **MX Sorter**

When you print multiple copies, each copy is ejected onto a different bin from 1 to 4.

#### **Use Std. Tray when full**

Select this option to continue printing, even if the Mailbox bin is full. When you select this option, the machine continues the print job, ejecting the remaining pages onto the machine's main output tray when the Mailbox bin is full.

#### **5. Advanced**

#### **Toner Save Mode**

Select this feature to conserve toner by using less toner to print documents; printouts appear lighter, but are still legible.

#### **Graphics Quality**

Select either Graphics or Text for the best print quality, based on the type of document you are printing.

#### **Improve Print Output**

Select this option to reduce the amount of paper curling and improve the toner fixing.

#### **Density Adjustment**

Specify the print density.

#### **Sleep Time**

Specify the amount of time that passes before the machine enters Sleep Mode.

#### **Quiet Mode**

Select this option to reduce printing noise.

#### **Other Print Options**

### **Skip Blank Page**

Select this option to allow the printer driver to automatically detect blank pages and exclude them from printing.

#### **Secure Print**

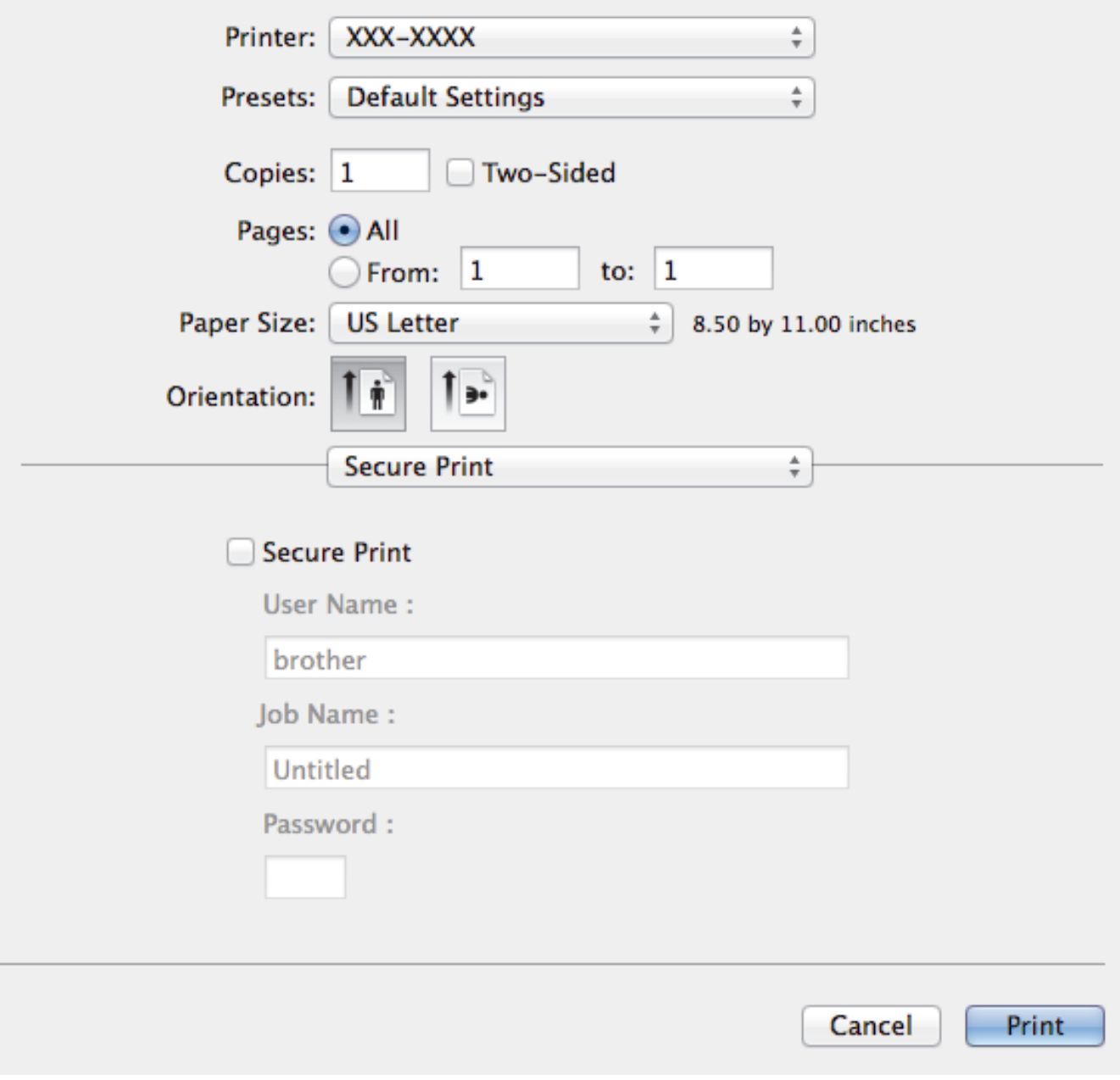

### **1. Secure Print**

This feature ensures that confidential or sensitive documents do not print until you enter a password on the machine's control panel.

- [Print from Your Computer \(Macintosh\)](#page-74-0)
- [Print a Document \(Macintosh\)](#page-75-0)
- [Print on Both Sides of the Paper \(Macintosh\)](#page-76-0)
- [Print More Than One Page on a Single Sheet of Paper \(N in 1\) \(Macintosh\)](#page-78-0)
- [Use Standard Tray When Full](#page-367-0)
- [Assign a Mailbox Bin to a User or Group](#page-369-0)
- [Mailbox Unit](#page-365-0)

▲ [Home](#page-1-0) > [Print](#page-48-0) > Print One Page Duplicates on Different Types of Paper

# **Print One Page Duplicates on Different Types of Paper**

Use the Carbon Copy function to make multiple copies of the same print data, as if printing on carbon paper. Send the data to individual paper trays that you pre-loaded with different paper types or colors.

For example, you may want to set the machine to send your print data to Tray1, which you have pre-loaded with blue colored paper, and then reprint the data in a certain location on the page from the MP Tray, which you have pre-loaded with yellow colored paper that already contains text.

If you load blue paper in Tray 1 and yellow paper in the MP tray, the printer will automatically feed paper for Sheet 1 from Tray 1 and Sheet 2 from the MP Tray.

If you enable the Carbon Copy function, the machine will always make copies automatically.

### (Windows®)

The carbon copy function also allows you to select a different printing macro for each page.

#### >> HL-L5000D/HL-L5100DN/HL-L5200DW/HL-L5200DWT/HL-L6200DW/HL-L6200DWT >> HL-L6300DW

#### **HL-L5000D/HL-L5100DN/HL-L5200DW/HL-L5200DWT/HL-L6200DW/HL-L6200DWT**

- 1. Press  $\triangle$  or  $\nabla$  to display the [Print Menu] option, and then press OK.
- 2. Press  $\triangle$  or  $\nabla$  to display the [Carbon Menu] option, and then press OK.
- 3. Press  $\triangle$  or  $\nabla$  to display the [Carbon Copy] option, and then press OK.
- 4. Press **A** or **v** to display the  $[On]$  option, and then press OK.
- 5. Press  $\triangle$  or  $\nabla$  to display the [Copies] option, and then press **OK**.
- 6. Press a or b to enter the number of copies you want, and then press **OK**.
- 7. Press  $\triangle$  or  $\nabla$  to display the  $[Copy1 Tray]$  option, and then press **OK**.
- 8. Press  $\blacktriangle$  or  $\blacktriangledown$  to display the paper tray you want to configure as  $[Copy1 Tray]$ , and then press **OK**.

#### (Windows®)

- a. Press  $\triangle$  or  $\nabla$  to display the  $[Copy1$  Macro] option, and then press OK.
- b. Press  $\blacktriangle$  or  $\nabla$  to display the ID number of the macro you want to use, and then press **OK**.
- 9. Repeat these steps until you have selected all the tray settings for each copy.
- 10. Send your print job to the machine.

### **HL-L6300DW**

- 1. Press  $\left\| \cdot \right\|$  [Settings] > [Print Menu] > [Carbon Menu] > [Carbon Copy] > [On].
- 2. Press  $\blacktriangle$  or  $\nabla$  to display the  $[Copies]$  option, and then press the  $[Copies]$  option.
- 3. Enter the number of copies you want, and then press  $[OK]$ .
- 4. Press  $\blacktriangle$  or  $\nabla$  to display the  $[Copy1$  Tray] option, and then press the  $[Copy1$  Tray] option.
- 5. Press  $\triangle$  or  $\nabla$  to display the paper tray you want to configure as  $[Copy1 Tray]$ , and then press the paper tray.

(Windows®)

- a. Press  $\blacktriangle$  or  $\nabla$  to display the  $[Copy1$  Macro] option, and then press the  $[Copy1$  Macro] option.
- b. Press  $\blacktriangle$  or  $\nabla$  to display the ID number of the macro you want to use, and then press it.
- 6. Repeat these steps until you have selected all the tray settings for each copy.
- 7. Send your print job to the machine.

# **Related Information**

• [Print](#page-48-0)

↵

• [Use a Macro from Your Computer \(Windows](#page-61-0)®)

# **Cancel a Print Job**

>> HL-L5000D/HL-L5100DN/HL-L5200DW/HL-L5200DWT/HL-L6200DW/HL-L6200DWT >> HL-L6300DW

### **HL-L5000D/HL-L5100DN/HL-L5200DW/HL-L5200DWT/HL-L6200DW/HL-L6200DWT**

1. Press **Cancel**.

To cancel multiple print jobs, press and hold **Cancel** for four seconds.

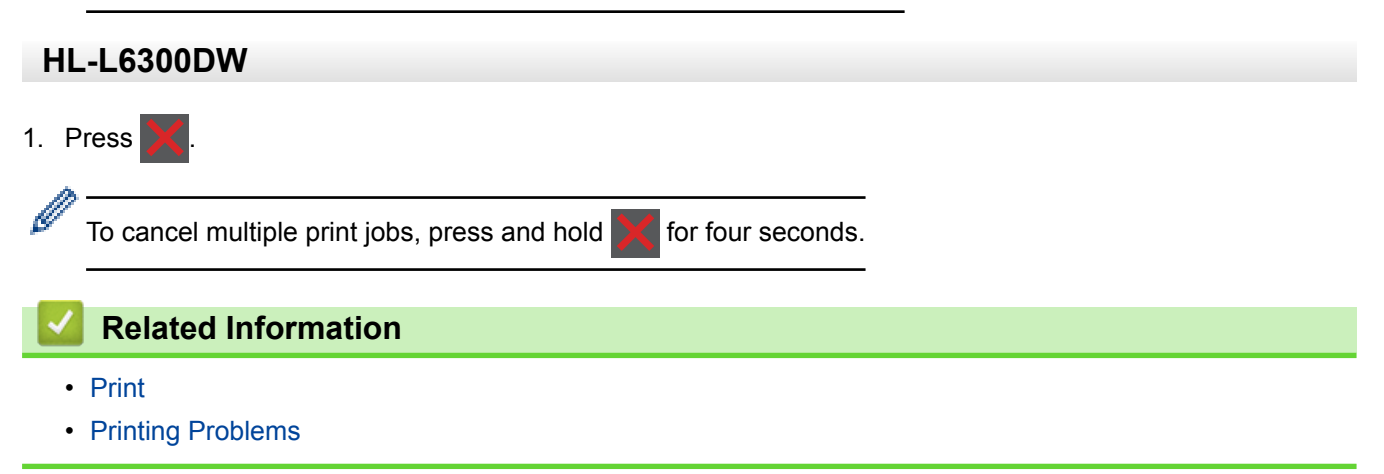

 [Home](#page-1-0) > [Print](#page-48-0) > Test Print

# **Test Print**

If there are problems with print quality, follow these instructions to do a test print.

```
>> HL-L5000D/HL-L5100DN/HL-L5200DW/HL-L5200DWT/HL-L6200DW/HL-L6200DWT
>> HL-L6300DW
```
### **HL-L5000D/HL-L5100DN/HL-L5200DW/HL-L5200DWT/HL-L6200DW/HL-L6200DWT**

- 1. Press  $\triangle$  or  $\nabla$  to display the [Machine Info.] option, and then press OK.
- 2. Press  $\triangle$  or  $\nabla$  to display the [Test Print] option, and then press OK.

The machine prints the test page.

### **HL-L6300DW**

- 1. Press  $\left\| \cdot \right\|$  [Settings] > [Machine Information] > [Test Print].
- 2. Press [OK].
- 3. Press  $\begin{array}{c} \begin{array}{c} \end{array} \end{array}$

- [Print](#page-48-0)
- [Improve the Print Quality](#page-266-0)

<span id="page-93-0"></span> [Home](#page-1-0) > Network

# **Network**

- [Get Started](#page-94-0)
- [Network Management Software and Utilities](#page-96-0)
- [Additional Methods of Configuring Your Brother Machine for a Wireless Network](#page-98-0)
- [Advanced Network Features](#page-138-0)
- [Technical Information for Advanced Users](#page-145-0)

#### <span id="page-94-0"></span> [Home](#page-1-0) > [Network](#page-93-0) > Get Started

# **Get Started**

We recommend setting up and connecting to your network using the Brother installation CD-ROM. This section provides more information about network connection types, introduces various methods to manage your network and explains some useful network features of your Brother machine.

• [Supported Basic Network Features](#page-95-0)

<span id="page-95-0"></span> [Home](#page-1-0) > [Network](#page-93-0) > [Get Started](#page-94-0) > Supported Basic Network Features

# **Supported Basic Network Features**

**Related Models**: HL-L5100DN/HL-L5200DW/HL-L5200DWT/HL-L6200DW/HL-L6200DWT/HL-L6300DW

The print server supports various features depending on the operating system. Use this table to see which network features and connections are supported by each operating system.

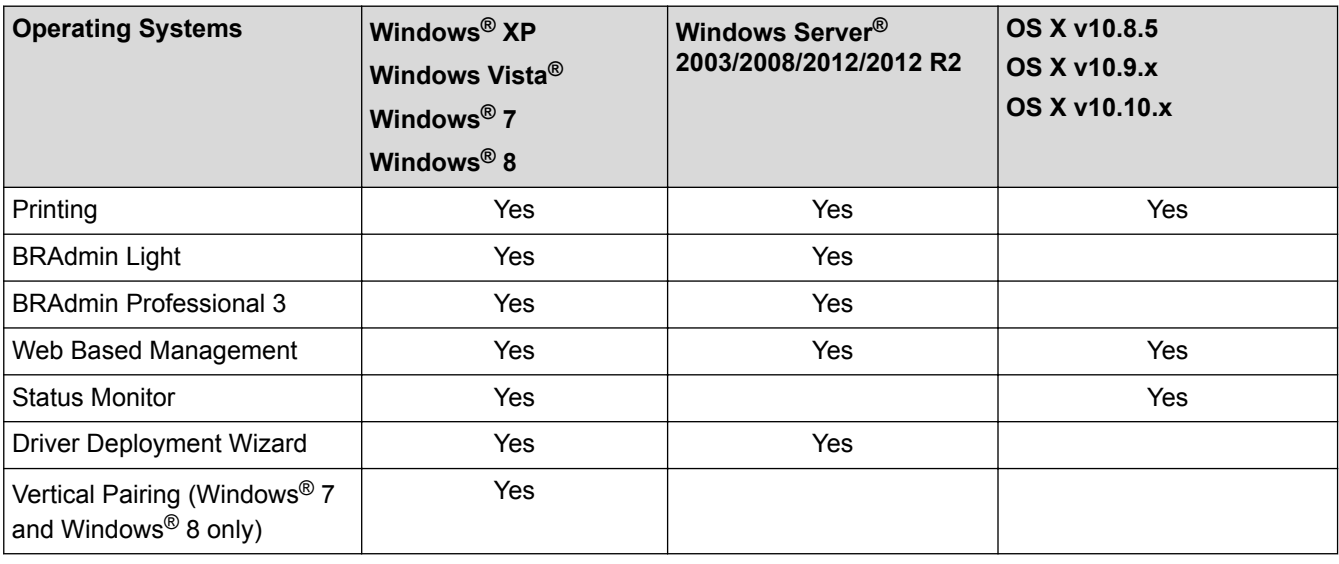

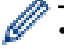

• Go to your model's **Downloads** page on the Brother Solutions Center at [support.brother.com](http://support.brother.com/) to download the latest version of Brother's BRAdmin Light.

• Go to your model's **Downloads** page on the Brother Solutions Center at [support.brother.com](http://support.brother.com/) to download the latest version of Brother's BRAdmin Professional 3 utility.

 **Related Information**

• [Get Started](#page-94-0)

<span id="page-96-0"></span>▲ [Home](#page-1-0) > [Network](#page-93-0) > Network Management Software and Utilities

# **Network Management Software and Utilities**

Configure and change your Brother machine's network settings using a management utility.

- [Learn about Network Management Software and Utilities](#page-97-0)
- [Change Machine Settings from Your Computer](#page-347-0)
- [Change Machine Settings Using Web Based Management](#page-348-0)

<span id="page-97-0"></span>▲ [Home](#page-1-0) > [Network](#page-93-0) > [Network Management Software and Utilities](#page-96-0) > Learn about Network Management Software and Utilities

# **Learn about Network Management Software and Utilities**

**Related Models**: HL-L5100DN/HL-L5200DW/HL-L5200DWT/HL-L6200DW/HL-L6200DWT/HL-L6300DW

### **Web Based Management**

Web Based Management is a utility that uses a standard web browser to manage your machine using the Hyper Text Transfer Protocol (HTTP) or Hyper Text Transfer Protocol over Secure Socket Layer (HTTPS). Type your machine's IP address into your web browser to access and change your print server settings.

# **BRAdmin Light (Windows®)**

BRAdmin Light is a utility for the initial setup of Brother network-connected devices. This utility can search for Brother products on your network, view the status and configure the basic network settings, such as IP address.

Go to your model's **Downloads** page on the Brother Solutions Center at [support.brother.com](http://support.brother.com/) to download BRAdmin Light.

If you are using Windows<sup>®</sup> Firewall, or the firewall function of an anti-spyware or antivirus application, temporarily disable them. When you are sure you can print, configure the software settings following the instructions.

### **BRAdmin Professional 3 (Windows®)**

BRAdmin Professional 3 is a utility for more advanced management of network-connected Brother devices. This utility can search for Brother products on your network and view the device status from an easy-to-read Windows<sup>®</sup> Explorer-style screen that changes color to identify the status of each device. You can configure network and device settings, and update device firmware from a Windows<sup>®</sup> computer on your LAN. BRAdmin Professional 3 can also log activity of Brother devices on your network and export the log data in an HTML, CSV, TXT, or SQL format. For users who want to monitor locally-connected machines, install the Print Auditor Client software on the client computer. This utility allows you to use BRAdmin Professional 3 to monitor machines that are connected to a client computer via the USB interface.

- Go to your model's **Downloads** page on the Brother Solutions Center at [support.brother.com](http://support.brother.com/) to download the latest version of Brother's BRAdmin Professional 3 utility.
- Node name: The node name appears in the current BRAdmin Professional 3 window. The default node name is "BRNxxxxxxxxxxxx" for a wired network or "BRWxxxxxxxxxxxx" for a wireless network (where "xxxxxxxxxxxx" is your machine's MAC Address / Ethernet address).
- If you are using Windows<sup>®</sup> Firewall, or the firewall function of an anti-spyware or antivirus application, temporarily disable them. When you are sure you can print, configure the software settings following the instructions.

### **Related Information**

• [Network Management Software and Utilities](#page-96-0)

<span id="page-98-0"></span>▲ [Home](#page-1-0) > [Network](#page-93-0) > Additional Methods of Configuring Your Brother Machine for a Wireless Network

# **Additional Methods of Configuring Your Brother Machine for a Wireless Network**

To connect your machine to your wireless network, we recommend using the Installation CD-ROM.

- [Before Configuring Your Brother Machine for a Wireless Network](#page-99-0)
- [Configure Your Machine for a Wireless Network](#page-100-0)
- [Configure Your Machine for a Wireless Network Using the One Push Method of Wi-Fi](#page-101-0) [Protected Setup](#page-101-0)<sup>™</sup> (WPS)
- [Configure Your Machine for a Wireless Network Using the PIN Method of Wi-Fi Protected](#page-103-0) Setup<sup>™</sup> [\(WPS\)](#page-103-0)
- [Configure Your Machine for a Wireless Network in Ad-Hoc Mode \(For IEEE 802.11b/g/n\)](#page-107-0)
- [Configure Your Machine for a Wireless Network Using the Machine's Control Panel](#page-113-0) [Setup Wizard](#page-113-0)
- [Configure Your Machine for a Wireless Network When the SSID Is Not Broadcast](#page-116-0)
- [Configure Your Machine for an Enterprise Wireless Network](#page-119-0)
- [Use Wi-Fi Direct](#page-124-0)<sup>®</sup>

<span id="page-99-0"></span>▲ [Home](#page-1-0) > [Network](#page-93-0) > [Additional Methods of Configuring Your Brother Machine for a Wireless](#page-98-0) [Network](#page-98-0) > Before Configuring Your Brother Machine for a Wireless Network

# **Before Configuring Your Brother Machine for a Wireless Network**

**Related Models**: HL-L5200DW/HL-L5200DWT/HL-L6200DW/HL-L6200DWT/HL-L6300DW

Before attempting to configure a wireless network, confirm the following:

• Before configuring wireless settings, you must know your Network name (SSID) and Network Key. If you are using an enterprise wireless network, you must know the User ID and Password.

If you do not know the security information, please consult the router manufacture, your system administrator, or your Internet provider.

• To achieve optimum results with normal everyday document printing, place the Brother machine as close to the wireless LAN access point/router as possible with minimal obstructions. Large objects and walls between the two devices and interference from other electronic devices can affect the data transfer speed of your documents.

Due to these factors, wireless may not be the best method of connection for all types of documents and applications. If you are printing large files, such as multi-page documents with mixed text and large graphics, you may want to consider selecting wired Ethernet for faster data transfer (supported models only), or USB for the fastest throughput speed.

• Although the Brother machine can be used in both a wired and wireless network (supported models only), only one connection method can be used at a time. However, a wireless network connection and Wi-Fi Direct connection, or a wired network connection (supported models only) and Wi-Fi Direct connection can be used at the same time.

### **Related Information**

• [Additional Methods of Configuring Your Brother Machine for a Wireless Network](#page-98-0)

<span id="page-100-0"></span>▲ [Home](#page-1-0) > [Network](#page-93-0) > [Additional Methods of Configuring Your Brother Machine for a Wireless](#page-98-0) [Network](#page-98-0) > Configure Your Machine for a Wireless Network

# **Configure Your Machine for a Wireless Network**

**Related Models**: HL-L5200DW/HL-L5200DWT/HL-L6200DW/HL-L6200DWT/HL-L6300DW

- 1. Turn on your computer and put the Brother Installation CD-ROM into your CD-ROM drive.
	- For Windows<sup>®</sup>, follow these instructions.
	- For Macintosh, click **Driver Download** to go to the Brother Solutions Center. Follow the on-screen instructions to install printer drivers.
- 2. The opening screen appears automatically.

Choose your language, and then follow the on-screen instructions.

• (Windows® XP)

If the Brother screen does not appear automatically, go to **My Computer**. Double-click the CD-ROM icon, and then double-click **start.exe**.

- (Windows Vista® and Windows<sup>®</sup>7) If the Brother screen does not appear automatically, go to **Computer**. Double-click the CD-ROM icon, and then double-click **start.exe**.
- (Windows $\mathscr{B}$  8)

Click the (**File Explorer**) icon on the taskbar, and then go to **Computer** (**This PC**). Double-click the CD-ROM icon, and then double-click **start.exe**.

- If the User Account Control screen appears, do one of the following:
	- (Windows Vista®) Click **Allow**.
	- (Windows® 7/Windows® 8) Click **Yes**.
- 3. Choose **Wireless Network Connection (Wi-Fi)**, and then click **Next**.
- 4. Follow the on-screen instructions.

After you have completed the wireless setup, the installer program walks you through installing the drivers. Click **Next** in the installation dialog box and follow the on-screen instructions.

### **Related Information**

• [Additional Methods of Configuring Your Brother Machine for a Wireless Network](#page-98-0)

<span id="page-101-0"></span>▲ [Home](#page-1-0) > [Network](#page-93-0) > [Additional Methods of Configuring Your Brother Machine for a Wireless](#page-98-0) [Network](#page-98-0) > Configure Your Machine for a Wireless Network Using the One Push Method of Wi-Fi Protected Setup™ (WPS)

# **Configure Your Machine for a Wireless Network Using the One Push Method of Wi-Fi Protected Setup™ (WPS)**

**Related Models**: HL-L5200DW/HL-L5200DWT/HL-L6200DW/HL-L6200DWT/HL-L6300DW

If your wireless access point/router supports WPS (Push Button Configuration), you can use WPS from your machine's control panel menu to configure your wireless network settings.

Routers or access points that support WPS are marked with this symbol:

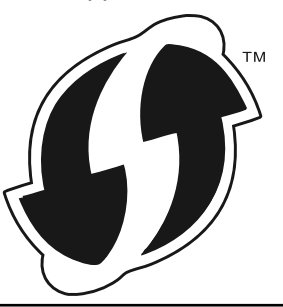

>> HL-L5200DW/HL-L5200DWT/HL-L6200DW/HL-L6200DWT >> HL-L6300DW

### **HL-L5200DW/HL-L5200DWT/HL-L6200DW/HL-L6200DWT**

- 1. Press  $\triangle$  or  $\nabla$  to select the [Network] option, and then press OK.
- 2. Press  $\triangle$  or  $\nabla$  to select the  $[WLAN]$  option, and then press OK.
- 3. Press **A** or ▼ to select the [WPS] option, and then press OK.
- 4. When [WLAN Enable?] appears, press A to select On.

This will start the wireless setup wizard. To cancel, press **Cancel**.

5. When the LCD displays [Press Key on rtr], press the WPS button on your wireless access point/router. Press A on the machine's control panel. Your machine will automatically detect your wireless access point/ router and try to connect to your wireless network.

If your wireless device is connected successfully, the machine's LCD displays [Connected].

You have completed the wireless network setup. To install drivers and software necessary for operating your device, insert the Brother Installation CD-ROM to your computer or go to your model's **Downloads** page on the Brother Solutions Center at [support.brother.com](http://support.brother.com/) to install drivers and software necessary for operating your device.

### **HL-L6300DW**

- 1. Press  $\left|\mathbf{S}\right|$  [Settings] > [Network] > [WLAN] > [WPS].
- 2. When [Switch network interface to wireless?] appears, press [Yes].

This will start the wireless setup wizard. To cancel, press  $[No]$ .

3. When the Touchscreen displays [Start WPS on your wireless access point/router, then press [OK]], press the WPS button on your wireless access point/router. Then press [OK] on your machine. Your machine will automatically detect your wireless access point/router and try to connect to your wireless network.

If your wireless device is connected successfully, the machine's LCD displays [Connected].

You have completed the wireless network setup. To install drivers and software necessary for operating your device, insert the Brother Installation CD-ROM to your computer or go to your model's **Downloads** page on the Brother Solutions Center at [support.brother.com](http://support.brother.com/) to install drivers and software necessary for operating your device.

### **Related Information**

l J

- [Additional Methods of Configuring Your Brother Machine for a Wireless Network](#page-98-0)
- [Wireless LAN Report Error Codes](#page-141-0)

<span id="page-103-0"></span>▲ [Home](#page-1-0) > [Network](#page-93-0) > [Additional Methods of Configuring Your Brother Machine for a Wireless](#page-98-0) [Network](#page-98-0) > Configure Your Machine for a Wireless Network Using the PIN Method of Wi-Fi Protected Setup™ (WPS)

# **Configure Your Machine for a Wireless Network Using the PIN Method of Wi-Fi Protected Setup™ (WPS)**

**Related Models**: HL-L5200DW/HL-L5200DWT/HL-L6200DW/HL-L6200DWT/HL-L6300DW

If your wireless LAN access point/router supports WPS, you can use the Personal Identification Number (PIN) Method to configure your wireless network settings.

The PIN Method is one of the connection methods developed by the Wi-Fi Alliance®. By submitting a PIN created by an Enrollee (your machine) to the Registrar (a device that manages the wireless LAN), you can set up the wireless network and security settings. For more information on how to access WPS mode, see the instructions provided with your wireless access point/router.

#### **Type A**

Connection when the wireless LAN access point/router (1) doubles as Registrar.

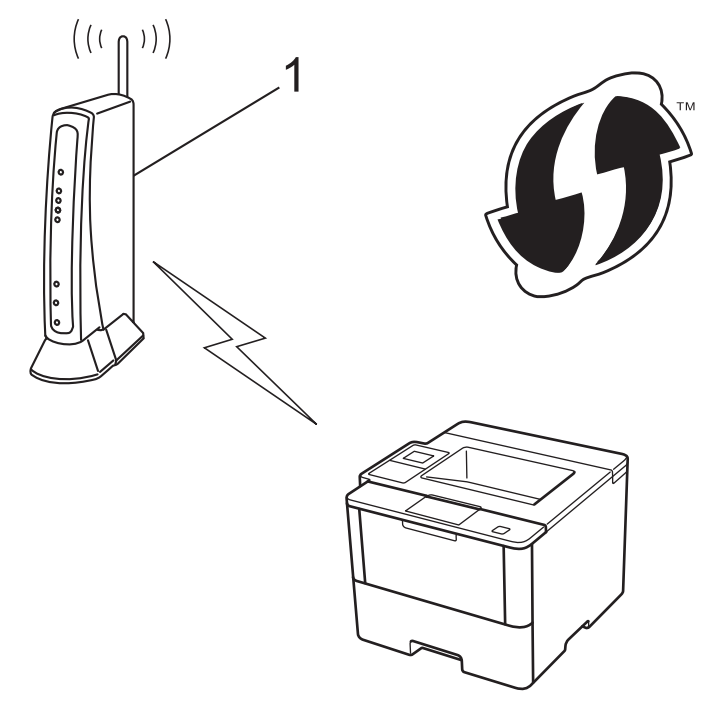

#### **Type B**

Connection when another device (2), such as a computer, is used as Registrar.

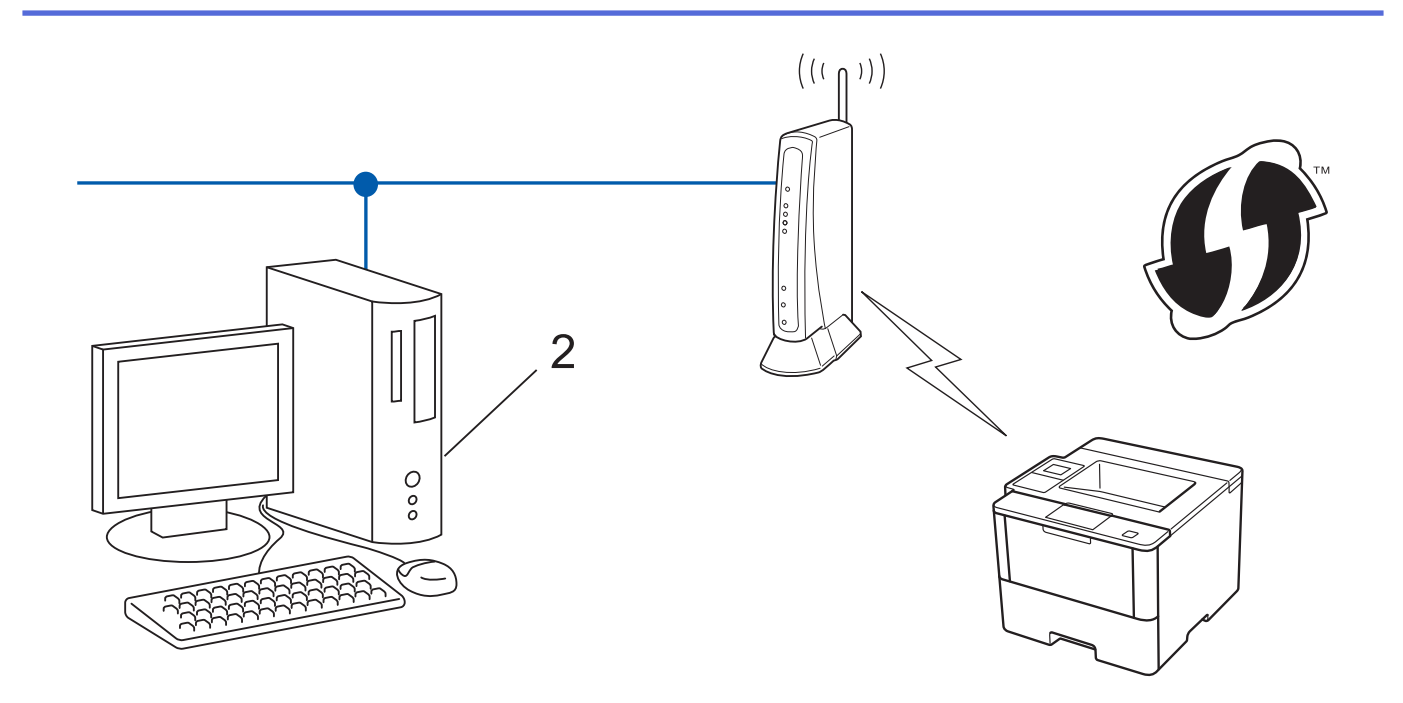

Routers or access points that support WPS are marked with this symbol:

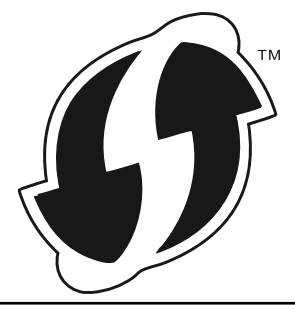

#### >> HL-L5200DW/HL-L5200DWT/HL-L6200DW/HL-L6200DWT [>> HL-L6300DW](#page-105-0)

# **HL-L5200DW/HL-L5200DWT/HL-L6200DW/HL-L6200DWT**

- 1. Press **A** or **V** to select the [Network] option, and then press OK.
- 2. Press  $\triangle$  or  $\nabla$  to select the [WLAN] option, and then press OK.
- 3. Press a or b to select the [WPS w/PIN Code] option, and then press **OK**.
- 4. When [WLAN Enable?] appears, press A to select On.

This will start the wireless setup wizard. To cancel, press **Cancel**.

- 5. The LCD displays an eight-digit PIN and the machine starts searching for a wireless LAN access point/router.
- 6. Using a computer that is on the network, type "http://access point's IP address" in your browser (where "access point's IP address" is the IP address of the device that is being used as the Registrar).
- 7. Go to the WPS settings page and type the PIN, and then follow the on-screen instructions.
	- The Registrar is usually the wireless LAN access point/router.
	- The settings page will differ depending on the brand of wireless LAN access point/router. For more information, see the instructions supplied with your wireless LAN access point/router.

### **If you are using a Windows Vista®, Windows® 7, or Windows® 8 computer as a Registrar, complete the following steps:**

- 8. Do one of the following:
	- (Windows Vista $\mathcal{P}$ )

<span id="page-105-0"></span>Click **(Start)** > **Network** > **Add a wireless device**.

(Windows $^{\circledR}$  7)

Click **(Start)** > **Devices and Printers** > **Add a device**.

(Windows $\mathscr{B}$  8)

Move your mouse to the lower right corner of your desktop. When the menu bar appears, click **Settings** > **Control Panel** > **Hardware and Sound** > **Devices and Printers** > **Add a device**.

- To use a Windows Vista®, Windows® 7, or Windows® 8 computer as a Registrar, you must register it to your network in advance. For more information, see the instructions supplied with your wireless LAN access point/router.
	- If you use Windows<sup>®</sup> 7 or Windows<sup>®</sup> 8 as a Registrar, you can install the printer driver after the wireless configuration by following the on-screen instructions. To install the full driver and software package, use the Brother Installation CD-ROM.
- 9. Select your machine and click **Next**.
- 10. Type the PIN displayed on the machine's LCD, and then click **Next**.
- 11. Select your network, and then click **Next**.
- 12. Click **Close**.

If your wireless device is connected successfully, the machine's LCD displays [Connected].

You have completed the wireless network setup. To install drivers and software necessary for operating your device, insert the Brother Installation CD-ROM to your computer or go to your model's **Downloads** page on the Brother Solutions Center at [support.brother.com](http://support.brother.com/) to install drivers and software necessary for operating your device.

### **HL-L6300DW**

- 1. Press  $\lim_{x\to a}$  [Settings] > [Network] > [WLAN] > [WPS w/PIN Code].
- 2. When [Switch network interface to wireless?] appears, press [Yes].

This will start the wireless setup wizard. To cancel, press  $[No]$ .

- 3. The LCD displays an eight-digit PIN and the machine starts searching for a wireless LAN access point/router.
- 4. Using a computer that is on the network, type "http://access point's IP address" in your browser (where "access point's IP address" is the IP address of the device that is being used as the Registrar).
- 5. Go to the WPS settings page and type the PIN, and then follow the on-screen instructions.
	- The Registrar is usually the wireless LAN access point/router.
	- The settings page will differ depending on the brand of wireless LAN access point/router. For more information, see the instructions supplied with your wireless LAN access point/router.

#### **If you are using a Windows Vista®, Windows® 7, or Windows® 8 computer as a Registrar, complete the following steps:**

- 6. Do one of the following:
	- (Windows Vista<sup>®</sup>)

Click **(Start)** > **Network** > **Add a wireless device**.

(Windows $\mathscr{B}$  7)

Click **(Start)** > **Devices and Printers** > **Add a device**.

(Windows $\mathscr{B}$  8)

Move your mouse to the lower right corner of your desktop. When the menu bar appears, click **Settings** > **Control Panel** > **Hardware and Sound** > **Devices and Printers** > **Add a device**.

- To use a Windows Vista®, Windows® 7, or Windows® 8 computer as a Registrar, you must register it to your network in advance. For more information, see the instructions supplied with your wireless LAN access point/router.
- If you use Windows<sup>®</sup> 7 or Windows<sup>®</sup> 8 as a Registrar, you can install the printer driver after the wireless configuration by following the on-screen instructions. To install the full driver and software package, use the Brother Installation CD-ROM.
- 7. Select your machine and click **Next**.
- 8. Type the PIN displayed on the machine's LCD, and then click **Next**.
- 9. Select your network, and then click **Next**.
- 10. Click **Close**.

If your wireless device is connected successfully, the machine's LCD displays [Connected].

You have completed the wireless network setup. To install drivers and software necessary for operating your device, insert the Brother Installation CD-ROM to your computer or go to your model's **Downloads** page on the Brother Solutions Center at [support.brother.com](http://support.brother.com/) to install drivers and software necessary for operating your device.

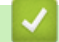

- [Additional Methods of Configuring Your Brother Machine for a Wireless Network](#page-98-0)
- [Wireless LAN Report Error Codes](#page-141-0)

# <span id="page-107-0"></span>**Configure Your Machine for a Wireless Network in Ad-Hoc Mode (For IEEE 802.11b/g/n)**

- [Configure Your Machine for a Wireless Network in Ad-Hoc Mode Using a New SSID](#page-108-0)
- [Configure Your Machine for a Wireless Network in Ad-Hoc Mode Using an Existing SSID](#page-110-0)
<span id="page-108-0"></span>▲ [Home](#page-1-0) > [Network](#page-93-0) > [Additional Methods of Configuring Your Brother Machine for a Wireless](#page-98-0) [Network](#page-98-0) > [Configure Your Machine for a Wireless Network in Ad-Hoc Mode \(For IEEE 802.11b/g/](#page-107-0) [n\)](#page-107-0) > Configure Your Machine for a Wireless Network in Ad-Hoc Mode Using a New SSID

## **Configure Your Machine for a Wireless Network in Ad-Hoc Mode Using a New SSID**

**Related Models**: HL-L5200DW/HL-L5200DWT/HL-L6200DW/HL-L6200DWT/HL-L6300DW

You must connect to a new SSID from your computer when it is configured for Ad-Hoc mode. >> HL-L5200DW/HL-L5200DWT/HL-L6200DW/HL-L6200DWT >> HL-L6300DW

#### **HL-L5200DW/HL-L5200DWT/HL-L6200DW/HL-L6200DWT**

- 1. Press **A** or **v** to select the [Network] option, and then press OK.
- 2. Press  $\triangle$  or  $\nabla$  to select the [WLAN] option, and then press **OK**.
- 3. Press  $\triangle$  or  $\nabla$  to select the [Setup Wizard] option, and then press OK.
- 4. When [WLAN Enable?] appears, press  $\blacktriangle$  to select On.

This will start the wireless setup wizard. To cancel, press **Cancel**.

- 5. The machine will search for your network and display a list of available SSIDs. Press  $\triangle$  or  $\nabla$  to select the [<New SSID>] option, and then press **OK**.
- 6. Enter the SSID name, and then press **OK**.
- 7. Press **A** or  $\blacktriangledown$  to select the [Ad-hoc] option, and then press **OK**.
- 8. Press  $\blacktriangle$  or  $\nabla$  to select the Encryption Type [None] or [WEP], and then press **OK**.
- 9. If you selected the [WEP] option for Encryption Type, enter the WEP key, and then press **OK**.

Your Brother machine supports the use of the first WEP key only.

10. To apply the settings, press  $\blacktriangle$ . To cancel, press  $\blacktriangledown$ .

11. The machine will attempt to connect to the wireless device you have selected.

If your wireless device is connected successfully, the machine's LCD displays [Connected].

You have completed the wireless network setup. To install drivers and software necessary for operating your device, insert the Brother Installation CD-ROM to your computer or go to your model's **Downloads** page on the Brother Solutions Center at [support.brother.com](http://support.brother.com/) to install drivers and software necessary for operating your device.

### **HL-L6300DW**

- 1. Press [Settings] > [Network] > [WLAN] > [Setup Wizard].
- 2. When [Switch network interface to wireless?] appears, press [Yes].

This will start the wireless setup wizard. To cancel, press  $[No]$ .

- 3. The machine will search for your network and display a list of available SSIDs. Press  $\blacktriangle$  or  $\blacktriangledown$  to display the [<New SSID>] option.
- 4. Press [<New SSID>].
- 5. Enter the SSID name, and then press  $[OK]$ .

For more information about how to enter text, see the *User's Guide*.

7. Press either [None] or [WEP] to select Encryption Type.

<sup>6.</sup> Press [Ad-hoc].

- 8. If you selected [WEP] for Encryption Type, enter the WEP key, and then press [OK].
	- For more information about how to enter text, see the *User's Guide*.
		- Your Brother machine supports the use of the first WEP key only.
- 9. To apply the settings, press [Yes]. To cancel, press [No].
- 10. The machine will attempt to connect to the wireless device you have selected.

If your wireless device is connected successfully, the machine's LCD displays [Connected].

You have completed the wireless network setup. To install drivers and software necessary for operating your device, insert the Brother Installation CD-ROM to your computer or go to your model's **Downloads** page on the Brother Solutions Center at [support.brother.com](http://support.brother.com/) to install drivers and software necessary for operating your device.

### **Related Information**

Ø

- [Configure Your Machine for a Wireless Network in Ad-Hoc Mode \(For IEEE 802.11b/g/n\)](#page-107-0)
- [How to Enter Text on Your Brother Machine](#page-361-0)
- [Wireless LAN Report Error Codes](#page-141-0)

<span id="page-110-0"></span>▲ [Home](#page-1-0) > [Network](#page-93-0) > [Additional Methods of Configuring Your Brother Machine for a Wireless](#page-98-0) [Network](#page-98-0) > [Configure Your Machine for a Wireless Network in Ad-Hoc Mode \(For IEEE 802.11b/g/](#page-107-0) [n\)](#page-107-0) > Configure Your Machine for a Wireless Network in Ad-Hoc Mode Using an Existing SSID

## **Configure Your Machine for a Wireless Network in Ad-Hoc Mode Using an Existing SSID**

**Related Models**: HL-L5200DW/HL-L5200DWT/HL-L6200DW/HL-L6200DWT/HL-L6300DW

If you are trying to pair your Brother machine to a computer that is already in Ad-Hoc mode and has a configured SSID, use these instructions.

>> HL-L5200DW/HL-L5200DWT/HL-L6200DW/HL-L6200DWT [>> HL-L6300DW](#page-111-0)

### **HL-L5200DW/HL-L5200DWT/HL-L6200DW/HL-L6200DWT**

Before configuring your machine, we recommend writing down your wireless network settings. You will need this information before you continue with the configuration.

1. Check and record the current wireless network settings of the computer to which you are connecting.

The wireless network settings of the computer you are connecting with must be set to Ad-Hoc mode with an SSID already configured. For more information on how to configure your computer in Ad-Hoc mode, see the instructions included with your computer or contact your network administrator.

#### **Network Name (SSID)**

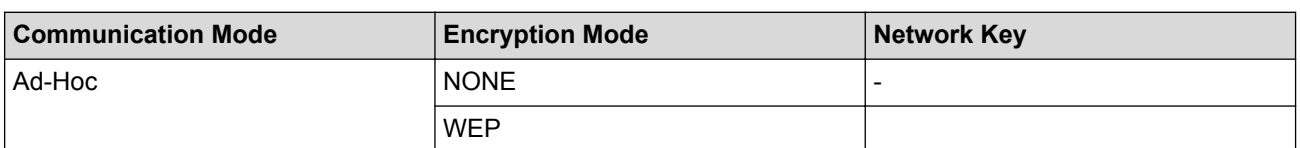

For example:

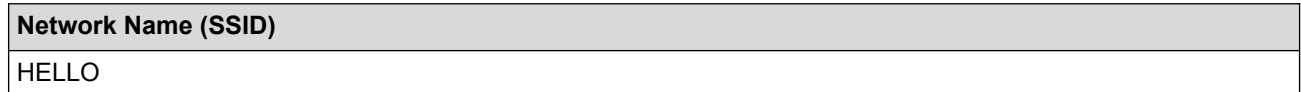

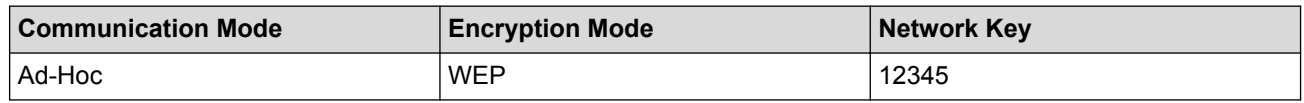

Your Brother machine supports the use of the first WEP key only.

- 2. Press **A** or ▼ to select the [Network] option, and then press OK.
- 3. Press  $\triangle$  or  $\nabla$  to select the [WLAN] option, and then press OK.
- 4. Press  $\triangle$  or  $\nabla$  to select the [Setup Wizard] option, and then press OK.
- 5. When [WLAN Enable?] appears, press  $\triangle$  to select On.

This will start the wireless setup wizard. To cancel, press **Cancel**.

- 6. The machine will search for your network and display a list of available SSIDs. When a list of SSIDs appears, press  $\triangle$  or  $\nabla$  to select the SSID you want.
- 7. Press **OK**.
- 8. Enter the WEP key, and then press **OK**.

To apply the settings, press  $\blacktriangle$ . To cancel, press  $\blacktriangledown$ .

Your Brother machine supports the use of the first WEP key only.

<span id="page-111-0"></span>9. The machine will attempt to connect to the wireless device you have selected.

If your wireless device is connected successfully, the machine's LCD displays [Connected].

You have completed the wireless network setup. To install drivers and software necessary for operating your device, insert the Brother Installation CD-ROM to your computer or go to your model's **Downloads** page on the Brother Solutions Center at [support.brother.com](http://support.brother.com/) to install drivers and software necessary for operating your device.

### **HL-L6300DW**

Before configuring your machine, we recommend writing down your wireless network settings. You will need this information before you continue with the configuration.

1. Check and record the current wireless network settings of the computer to which you are connecting.

The wireless network settings of the computer you are connecting with must be set to Ad-Hoc mode with an SSID already configured. For more information on how to configure your computer in Ad-Hoc mode, see the instructions included with your computer or contact your network administrator.

**Network Name (SSID)**

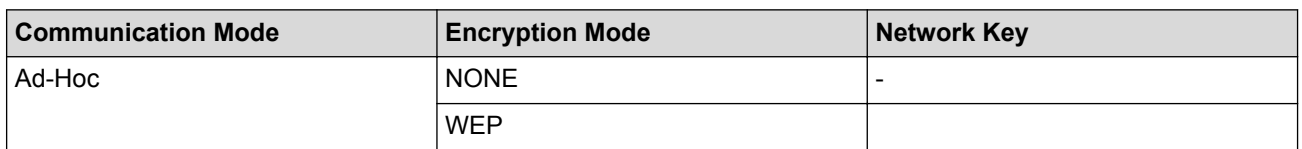

For example:

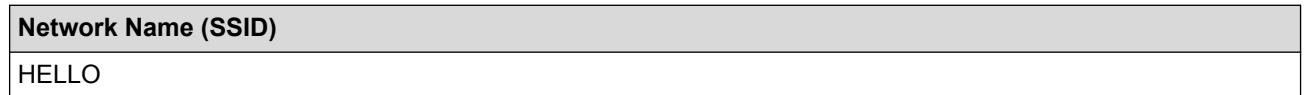

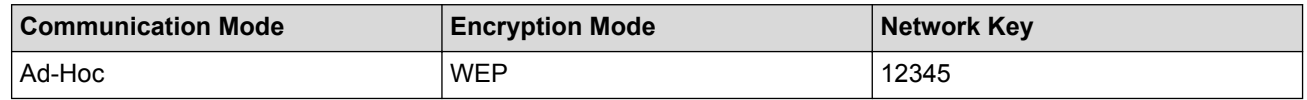

Your Brother machine supports the use of the first WEP key only.

2. Press  $\left|\mathbf{S}\right|$  [Settings] > [Network] > [WLAN] > [Setup Wizard].

3. When [Switch network interface to wireless?] appears, press [Yes].

This will start the wireless setup wizard. To cancel, press [No].

4. The machine will search for your network and display a list of available SSIDs. When a list of SSIDs appears, press  $\triangle$  or  $\nabla$  to select the SSID you want, and then press the SSID.

Enter the WEP key, and then press  $[OK]$ .

To apply the settings, press  $[Yes]$ . To cancel, press  $[No]$ .

• For more information about how to enter text, see the *User's Guide*.

- Your Brother machine supports the use of the first WEP key only.
- 5. The machine attempts to connect to the wireless device you have selected.

If your wireless device is connected successfully, the machine's LCD displays [Connected].

You have completed the wireless network setup. To install drivers and software necessary for operating your device, insert the Brother Installation CD-ROM to your computer or go to your model's **Downloads** page on the

Brother Solutions Center at [support.brother.com](http://support.brother.com/) to install drivers and software necessary for operating your device.

- [Configure Your Machine for a Wireless Network in Ad-Hoc Mode \(For IEEE 802.11b/g/n\)](#page-107-0)
- [How to Enter Text on Your Brother Machine](#page-361-0)
- [Wireless LAN Report Error Codes](#page-141-0)

<span id="page-113-0"></span>▲ [Home](#page-1-0) > [Network](#page-93-0) > [Additional Methods of Configuring Your Brother Machine for a Wireless](#page-98-0) [Network](#page-98-0) > Configure Your Machine for a Wireless Network Using the Machine's Control Panel Setup Wizard

## **Configure Your Machine for a Wireless Network Using the Machine's Control Panel Setup Wizard**

**Related Models**: HL-L5200DW/HL-L5200DWT/HL-L6200DW/HL-L6200DWT/HL-L6300DW

#### >> HL-L5200DW/HL-L5200DWT/HL-L6200DW/HL-L6200DWT [>> HL-L6300DW](#page-114-0)

### **HL-L5200DW/HL-L5200DWT/HL-L6200DW/HL-L6200DWT**

Before configuring your machine, we recommend writing down your wireless network settings. You will need this information before you continue with the configuration.

1. Check and record the current wireless network settings of the computer to which you are connecting.

#### **Network Name (SSID)**

#### **Network Key**

For example:

**Network Name (SSID)**

HELLO

#### **Network Key**

12345

- Your access point/router may support the use of multiple WEP keys, however your Brother machine supports the use of the first WEP key only.
- If you need assistance during setup and want to contact Brother Customer Service, make sure you have your SSID (Network Name) and Network Key ready. We cannot assist you in locating this information.
- If you do not know this information (SSID and Network Key), you cannot continue the wireless setup.

#### **How can I find this information?**

- Check the documentation provided with your wireless access point/router.
- The initial SSID could be the manufacturer's name or the model name.
- If you do not know the security information, please consult the router manufacture, your system administrator, or your Internet provider.
- 2. Press  $\triangle$  or  $\nabla$  to select the [Network] option, and then press OK.
- 3. Press  $\triangle$  or  $\nabla$  to select the [WLAN] option, and then press **OK**.
- 4. Press  $\triangle$  or  $\nabla$  to select the [Setup Wizard] option, and then press OK.
- 5. When [WLAN Enable?] appears, press  $\triangle$  to select On.

This will start the wireless setup wizard. To cancel, press **Cancel**.

- 6. The machine will search for your network and display a list of available SSIDs. When a list of SSIDs appears, press  $\triangle$  or  $\nabla$  to select the SSID you want.
- 7. Press **OK**.
- 8. Do one of the following:
- <span id="page-114-0"></span>If you are using an authentication and encryption method that requires a Network Key, enter the Network Key you wrote down in the first step.
	- Enter the key, and then press **OK** to apply your settings.
	- To apply the settings, press  $\blacktriangle$ . To cancel, press  $\nabla$ .
- If your authentication method is Open System and your encryption mode is None, go to the next step.
- 9. The machine attempts to connect to the wireless device you have selected.

If your wireless device is connected successfully, the machine's LCD displays [Connected].

You have completed the wireless network setup. To install drivers and software necessary for operating your device, insert the Brother Installation CD-ROM to your computer or go to your model's **Downloads** page on the Brother Solutions Center at [support.brother.com](http://support.brother.com/) to install drivers and software necessary for operating your device.

#### **HL-L6300DW**

Before configuring your machine, we recommend writing down your wireless network settings. You will need this information before you continue with the configuration.

1. Check and record the current wireless network settings of the computer to which you are connecting.

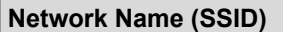

**Network Key**

For example:

**Network Name (SSID)**

HELLO

#### **Network Key**

12345

- Your access point/router may support the use of multiple WEP keys, however your Brother machine supports the use of the first WEP key only.
- If you need assistance during setup and want to contact Brother Customer Service, make sure you have your SSID (Network Name) and Network Key ready. We cannot assist you in locating this information.
- If you do not know this information (SSID and Network Key), you cannot continue the wireless setup.

#### **How can I find this information?**

- Check the documentation provided with your wireless access point/router.
- The initial SSID could be the manufacturer's name or the model name.
- If you do not know the security information, please consult the router manufacture, your system administrator, or your Internet provider.
- 2. Press [St] [Settings] > [Network] > [WLAN] > [Setup Wizard].
- 3. When [Switch network interface to wireless?] appears, press [Yes].

This will start the wireless setup wizard. To cancel, press  $[No]$ .

4. The machine will search for your network and display a list of available SSIDs.

If a list of SSIDs is displayed, press ▲ or  $\blacktriangledown$  to display the SSID to which you want to connect, and then press the SSID.

5. Do one of the following:

• If you are using an authentication and encryption method that requires a Network Key, enter the Network Key you wrote down in the first step.

When you have entered all the characters, press  $[OK]$  and then press  $[Yes]$  to apply your settings.

- If your authentication method is Open System and your encryption mode is None, go to the next step.
- 6. The machine attempts to connect to the wireless device you have selected.

If your wireless device is connected successfully, the machine's LCD displays [Connected].

You have completed the wireless network setup. To install drivers and software necessary for operating your device, insert the Brother Installation CD-ROM to your computer or go to your model's **Downloads** page on the Brother Solutions Center at [support.brother.com](http://support.brother.com/) to install drivers and software necessary for operating your device.

- [Additional Methods of Configuring Your Brother Machine for a Wireless Network](#page-98-0)
- [How to Enter Text on Your Brother Machine](#page-361-0)
- [Wireless LAN Report Error Codes](#page-141-0)

<span id="page-116-0"></span>▲ [Home](#page-1-0) > [Network](#page-93-0) > [Additional Methods of Configuring Your Brother Machine for a Wireless](#page-98-0) [Network](#page-98-0) > Configure Your Machine for a Wireless Network When the SSID Is Not Broadcast

### **Configure Your Machine for a Wireless Network When the SSID Is Not Broadcast**

**Related Models**: HL-L5200DW/HL-L5200DWT/HL-L6200DW/HL-L6200DWT/HL-L6300DW

>> HL-L5200DW/HL-L5200DWT/HL-L6200DW/HL-L6200DWT [>> HL-L6300DW](#page-117-0)

### **HL-L5200DW/HL-L5200DWT/HL-L6200DW/HL-L6200DWT**

Before configuring your machine, we recommend writing down your wireless network settings. You will need this information before you continue with the configuration.

1. Check and record the current wireless network settings.

#### **Network Name (SSID)**

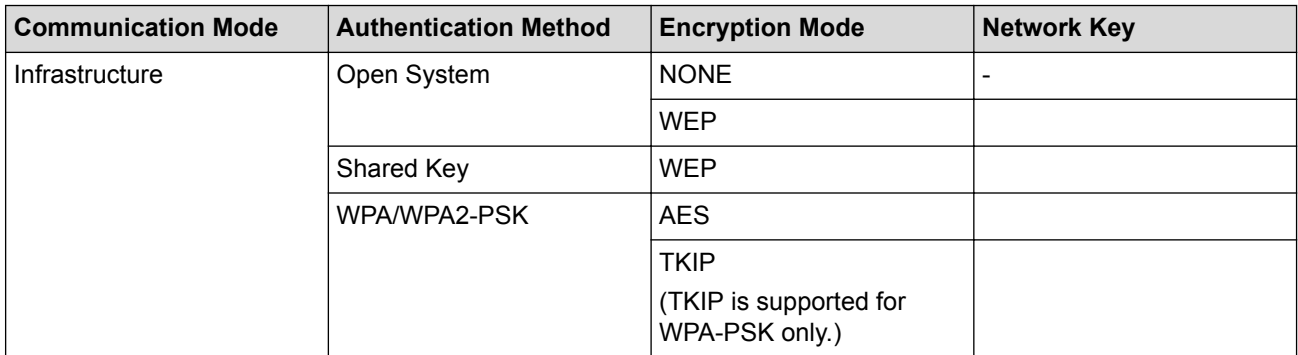

For example:

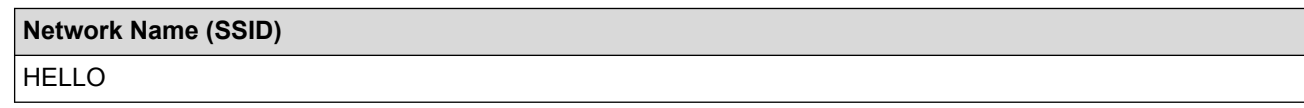

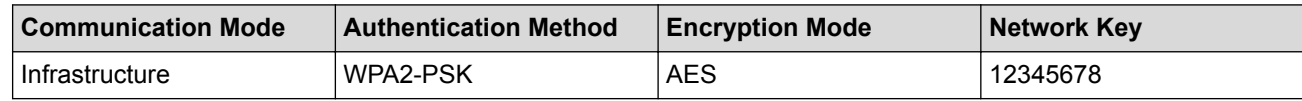

If your router uses WEP encryption, enter the key used as the first WEP key. Your Brother machine supports the use of the first WEP key only.

2. Press **A** or ▼ to select the [Network] option, and then press OK.

- 3. Press **A** or **v** to select the [WLAN] option, and then press OK.
- 4. Press  $\triangle$  or  $\nabla$  to select the [Setup Wizard] option, and then press OK.
- 5. When [WLAN Enable?] appears, press  $\triangle$  to select On.

This will start the wireless setup wizard. To cancel, press **Cancel**.

- 6. The machine will search for your network and display a list of available SSIDs. Press  $\blacktriangle$  or  $\blacktriangledown$  to select the [<New SSID>] option, and then press **OK**.
- 7. Enter the SSID name, and then press **OK**.
- 8. Press  $\triangle$  or  $\nabla$  to select the [Infrastructure] option, and then press OK.
- 9. Press **A** or ▼ to select the Authentication Method you want, and then press OK.
- 10. Do one of the following:

<span id="page-117-0"></span>If you selected the [Open System] option, press  $\triangle$  or  $\nabla$  to select the Encryption Type [None] or [WEP], and then press **OK**.

If you selected the [WEP] option for Encryption Type, enter the WEP key, and then press **OK**.

- If you selected the [Shared Key] option, enter the WEP key, and then press **OK**.
- If you selected the [WPA/WPA2-PSK] option, press  $\triangle$  or  $\nabla$  to select the Encryption Type [TKIP+AES] or [AES], and then press **OK**.

Enter the WPA key, and then press **OK**.

Your Brother machine supports the use of the first WEP key only.

11. To apply the settings, press  $\blacktriangle$ . To cancel, press  $\nabla$ .

12. The machine will attempt to connect to the wireless device you have selected.

If your wireless device is connected successfully, the machine's LCD displays [Connected].

You have completed the wireless network setup. To install drivers and software necessary for operating your device, insert the Brother Installation CD-ROM to your computer or go to your model's **Downloads** page on the Brother Solutions Center at [support.brother.com](http://support.brother.com/) to install drivers and software necessary for operating your device.

### **HL-L6300DW**

Before configuring your machine, we recommend writing down your wireless network settings. You will need this information before you continue with the configuration.

1. Check and record the current wireless network settings.

#### **Network Name (SSID)**

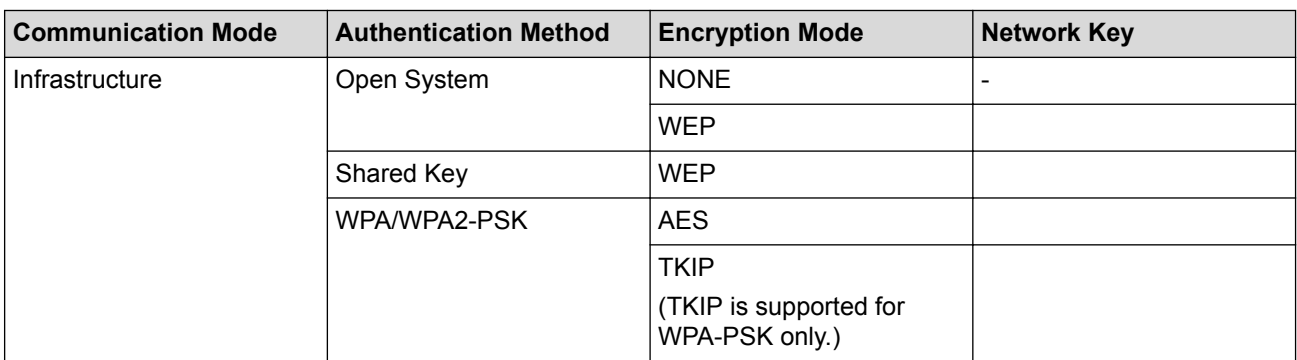

For example:

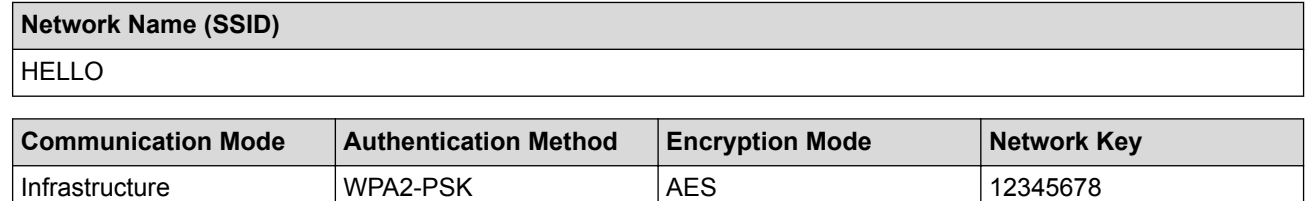

- If your router uses WEP encryption, enter the key used as the first WEP key. Your Brother machine supports the use of the first WEP key only.
- 
- 2. Press  $\left\| \cdot \right\|$  [Settings] > [Network] > [WLAN] > [Setup Wizard].
- 3. When [Switch network interface to wireless?] appears, press [Yes].

This will start the wireless setup wizard. To cancel, press [No].

- 4. The machine will search for your network and display a list of available SSIDs. Press  $\triangle$  or  $\nabla$  to display the [<New SSID>] option.
- 5. Press [<New SSID>].

Ø

6. Enter the SSID name, and then press  $[OK]$ .

For more information about how to enter text, see the *User's Guide*.

- 7. Press [Infrastructure].
- 8. Press  $\triangle$  or  $\nabla$  to display the Authentication Method you want.
- 9. Press the Authentication Method you want.
- 10. Do one of the following:
	- If you selected the [Open System] option, press either [None] or [WEP].
		- If you selected the [WEP] option for Encryption Type, enter the WEP key, and then press [OK].
	- If you selected the  $[Shared Key]$  option, enter the WEP key, and then press  $[OK]$ .
	- If you selected the  $[WPA/WPA2-PSK]$  option, press either  $[TKIP+AES]$  or  $[AES]$  for Encryption Type. Enter the WPA key, and then press [OK].
	- For more information about how to enter text, see the *User's Guide*.
		- Your Brother machine supports the use of the first WEP key only.

11. To apply the settings, press  $[Yes]$ . To cancel, press  $[No]$ .

12. The machine will attempt to connect to the wireless device you have selected.

If your wireless device is connected successfully, the machine's LCD displays [Connected].

You have completed the wireless network setup. To install drivers and software necessary for operating your device, insert the Brother Installation CD-ROM to your computer or go to your model's **Downloads** page on the Brother Solutions Center at [support.brother.com](http://support.brother.com/) to install drivers and software necessary for operating your device.

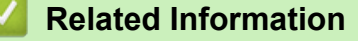

- [Additional Methods of Configuring Your Brother Machine for a Wireless Network](#page-98-0)
- [I Cannot Complete the Wireless Network Setup Configuration](#page-277-0)
- [How to Enter Text on Your Brother Machine](#page-361-0)
- [Wireless LAN Report Error Codes](#page-141-0)

<span id="page-119-0"></span>▲ [Home](#page-1-0) > [Network](#page-93-0) > [Additional Methods of Configuring Your Brother Machine for a Wireless](#page-98-0) [Network](#page-98-0) > Configure Your Machine for an Enterprise Wireless Network

### **Configure Your Machine for an Enterprise Wireless Network**

**Related Models**: HL-L5200DW/HL-L5200DWT/HL-L6200DW/HL-L6200DWT/HL-L6300DW

>> HL-L5200DW/HL-L5200DWT/HL-L6200DW/HL-L6200DWT [>> HL-L6300DW](#page-121-0)

### **HL-L5200DW/HL-L5200DWT/HL-L6200DW/HL-L6200DWT**

Before configuring your machine, we recommend writing down your wireless network settings. You will need this information before you continue with the configuration.

1. Check and record the current wireless network settings.

#### **Network Name (SSID)**

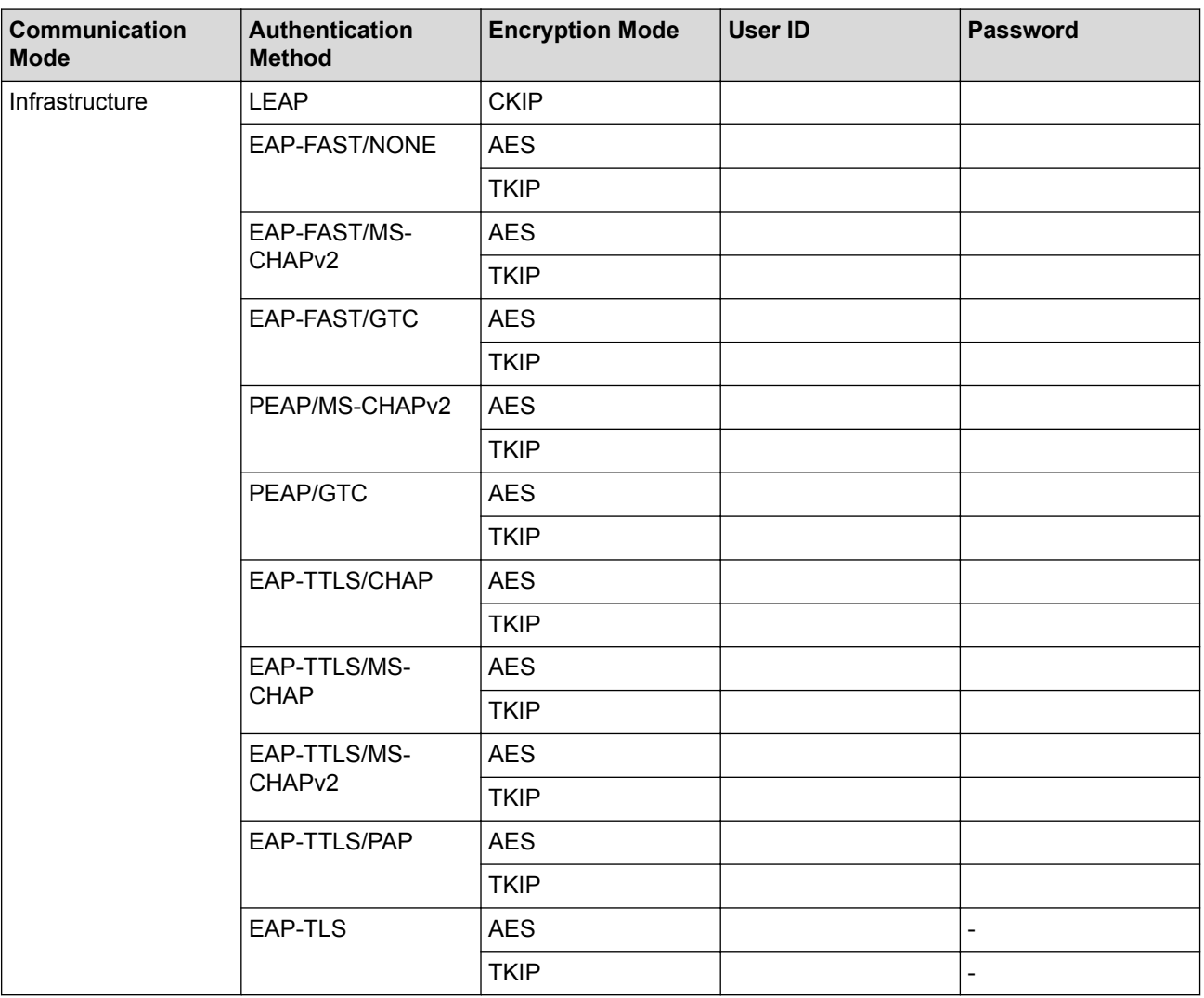

For example:

**Network Name (SSID)**

HELLO

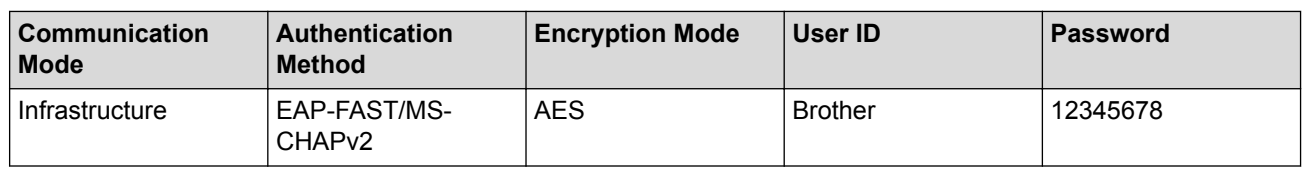

- If you configure your machine using EAP-TLS authentication, you must install the client certificate issued by a CA before you start configuration. Contact your network administrator about the client certificate. If you have installed more than one certificate, we recommend writing down the certificate name you want to use.
	- If you verify your machine using the common name of the server certificate, we recommend writing down the common name before you start configuration. Contact your network administrator about the common name of the server certificate.
- 2. Press **A** or ▼ to select the [Network] option, and then press OK.
- 3. Press **A** or ▼ to select the [WLAN] option, and then press OK.
- 4. Press  $\triangle$  or  $\nabla$  to select the [Setup Wizard] option, and then press OK.
- 5. When [WLAN Enable?] appears, press A to select On.

This will start the wireless setup wizard. To cancel, press **Cancel**.

- 6. The machine will search for your network and display a list of available SSIDs. Press  $\triangle$  or  $\nabla$  to select the [<New SSID>] option, and then press **OK**.
- 7. Enter the SSID name, and then press **OK**.
- 8. Press  $\triangle$  or  $\nabla$  to select the [Infrastructure] option, and then press OK.
- 9. Press  $\triangle$  or  $\nabla$  to select the Authentication Method you want, and then press **OK**.
- 10. Do one of the following:
	- If you selected the [LEAP] option, enter the user ID, and then press **OK**. Enter the Password, and then press **OK**.
	- If you selected the  $[EAP-FAST]$ ,  $[PERP]$  or  $[EAR-TTLS]$  option, press  $\blacktriangle$  or  $\blacktriangledown$  to select the Inner Authentication Method [NONE], [CHAP], [MS-CHAP], [MS-CHAPv2], [PAP] or [GTC], and then press **OK**.

Depending on your Authentication Method, the Inner Authentication Method selections differ.

**Press**  $\triangle$  **or**  $\nabla$  **to select the Encryption Type** [TKIP + AES] or [AES], and then press **OK**.

**Press**  $\blacktriangle$  **or**  $\nabla$  **to select the Verification Method** [No Verification], [CA] or [CA+Server ID], and then press **OK**.

- If you selected the  $[CA+Server\;ID]$  option, enter the server ID, user ID and password (if required), and then press **OK** for each option.
- For other selections, enter the user ID and the Password, and then press **OK** for each option.

If you have not imported a CA certificate into your machine, the machine will display the message  $[No]$ Verification].

If you selected the  $[EAP-TLS]$  option, press  $\triangle$  or  $\nabla$  to select the Encryption Type  $[TKIP + AES]$  or [AES], and then press **OK**.

When the machine displays a list of available Client Certificates, select the certificate you want.

Press  $\triangle$  or  $\nabla$  to select the Verification Method [No Verification], [CA] or [CA+Server ID], and then press **OK**.

- If you selected the [CA+Server ID] option, enter the server ID and user ID, and then press **OK** for each option.
- For other selections, enter the user ID, and then press **OK**.

<span id="page-121-0"></span>If you have not imported a CA certificate into your machine, the machine will display the message  $[No]$ Verification].

- 11. To apply the settings, press  $\blacktriangle$ . To cancel, press  $\nabla$ .
- 12. The machine will attempt to connect to the wireless device you have selected.

If your wireless device is connected successfully, the machine's LCD displays [Connected].

You have completed the wireless network setup. To install drivers and software necessary for operating your device, insert the Brother Installation CD-ROM to your computer or go to your model's **Downloads** page on the Brother Solutions Center at [support.brother.com](http://support.brother.com/) to install drivers and software necessary for operating your device.

### **HL-L6300DW**

Before configuring your machine, we recommend writing down your wireless network settings. You will need this information before you continue with the configuration.

1. Check and record the current wireless network settings.

#### **Network Name (SSID)**

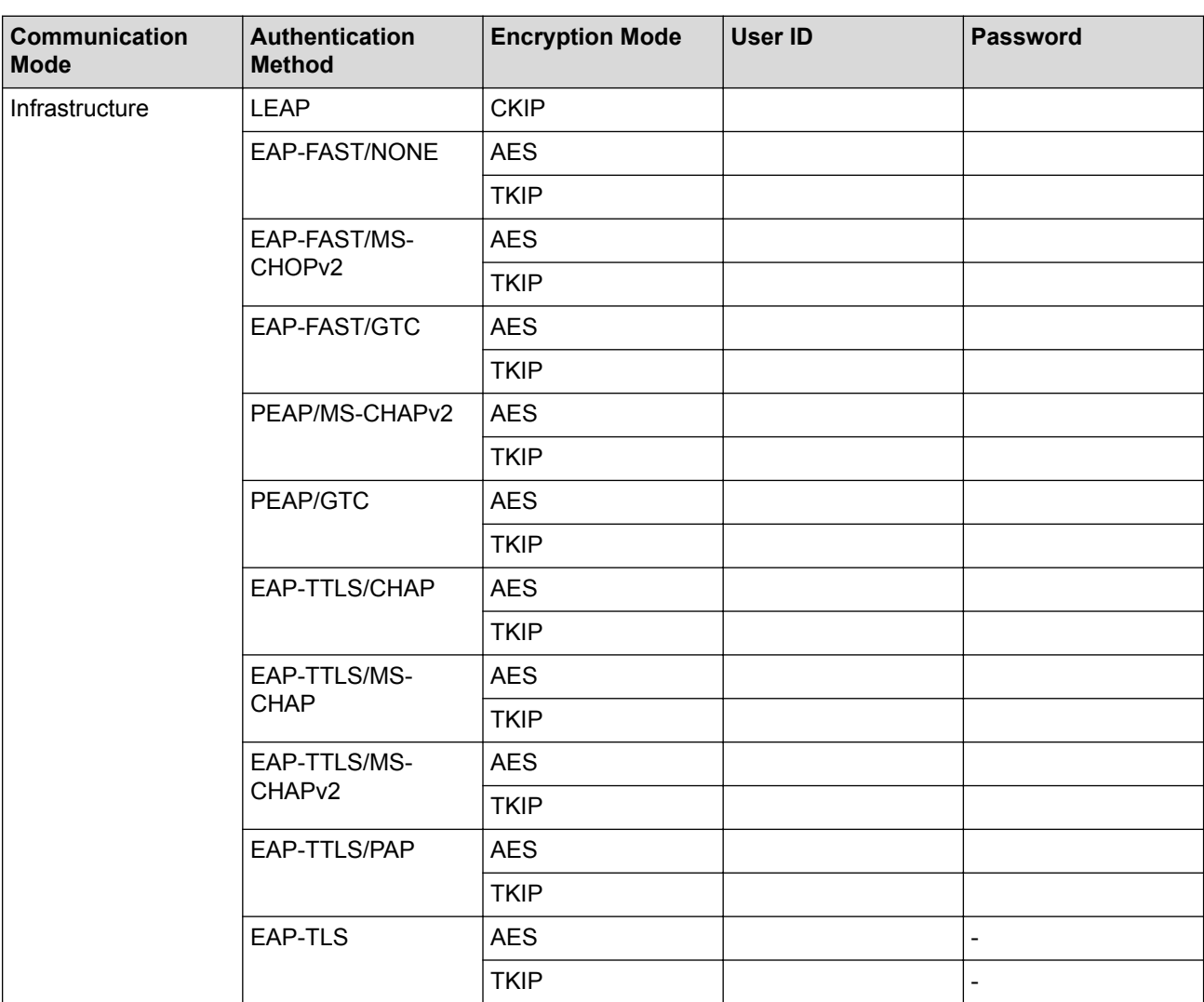

For example:

**Network Name (SSID)** HELLO

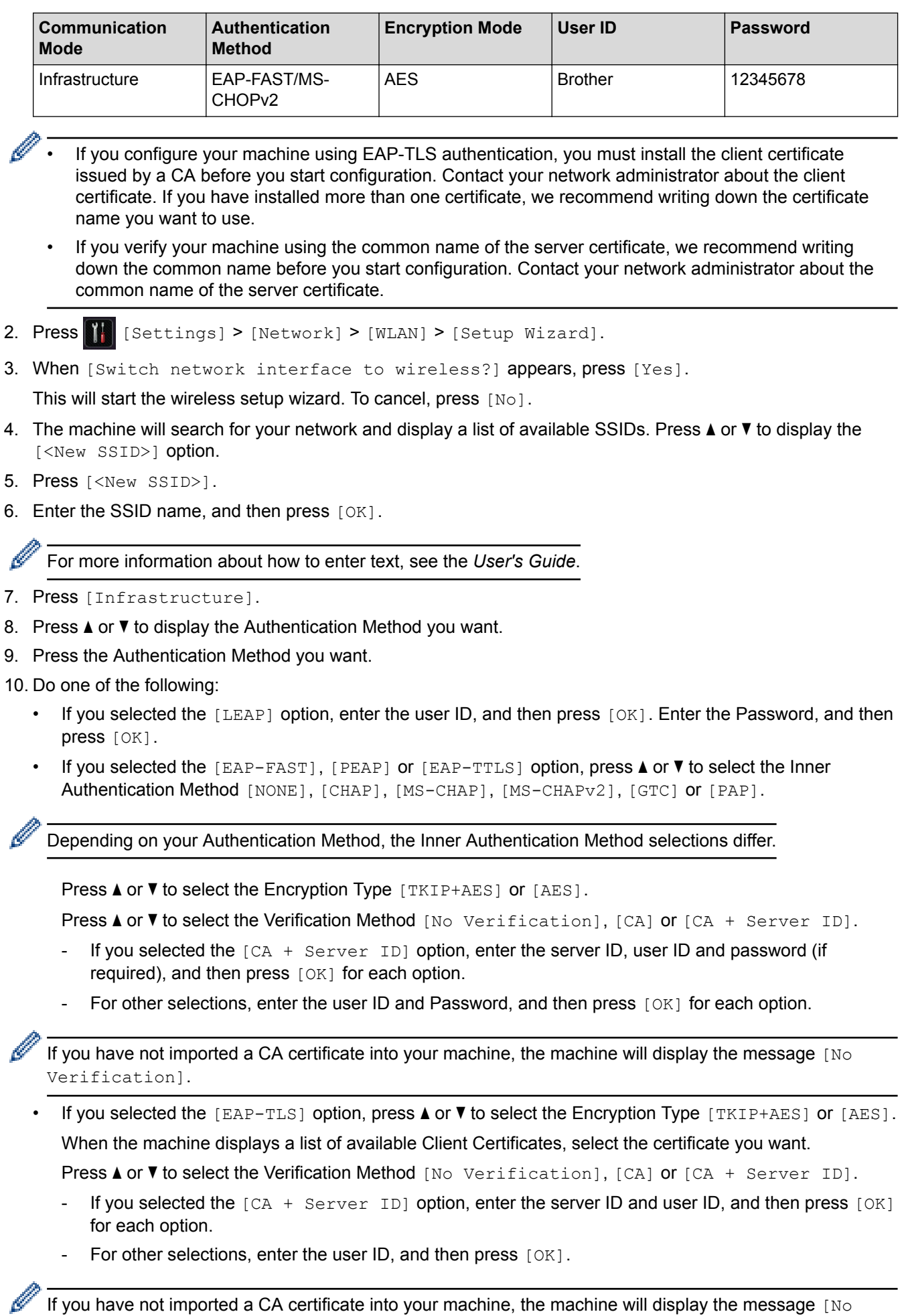

Verification].

- 11. To apply the settings, press [Yes]. To cancel, press [No].
- 12. The machine attempts to connect to the wireless device you have selected.

If your wireless device is connected successfully, the machine's LCD displays [Connected].

You have completed the wireless network setup. To install drivers and software necessary for operating your device, insert the Brother Installation CD-ROM to your computer or go to your model's **Downloads** page on the Brother Solutions Center at [support.brother.com](http://support.brother.com/) to install drivers and software necessary for operating your device.

- [Additional Methods of Configuring Your Brother Machine for a Wireless Network](#page-98-0)
- [Wireless LAN Report Error Codes](#page-141-0)

<span id="page-124-0"></span> [Home](#page-1-0) > [Network](#page-93-0) > [Additional Methods of Configuring Your Brother Machine for a Wireless Network](#page-98-0) > Use Wi-Fi Direct®

# **Use Wi-Fi Direct®**

- [Print from Your Mobile Device Using Wi-Fi Direct](#page-125-0)
- [Configure Your Wi-Fi Direct Network](#page-126-0)
- [I Cannot Complete the Wireless Network Setup Configuration](#page-277-0)

<span id="page-125-0"></span> [Home](#page-1-0) > [Network](#page-93-0) > [Additional Methods of Configuring Your Brother Machine for a Wireless Network](#page-98-0) > [Use](#page-124-0) [Wi-Fi Direct](#page-124-0)® > Print from Your Mobile Device Using Wi-Fi Direct

## **Print from Your Mobile Device Using Wi-Fi Direct**

**Related Models**: HL-L5200DW/HL-L5200DWT/HL-L6200DW/HL-L6200DWT/HL-L6300DW

Wi-Fi Direct is one of the wireless configuration methods developed by the Wi-Fi Alliance®. It allows you to configure a secured wireless network between your Brother machine and a mobile device, such as an Android™ device, Windows Phone® device, iPhone, iPod touch, or iPad, without using an access point. Wi-Fi Direct supports wireless network configuration using the one-push or PIN Method of Wi-Fi Protected Setup™ (WPS). You can also configure a wireless network by manually setting an SSID and password. Your Brother machine's Wi-Fi Direct feature supports WPA2™ security with AES encryption.

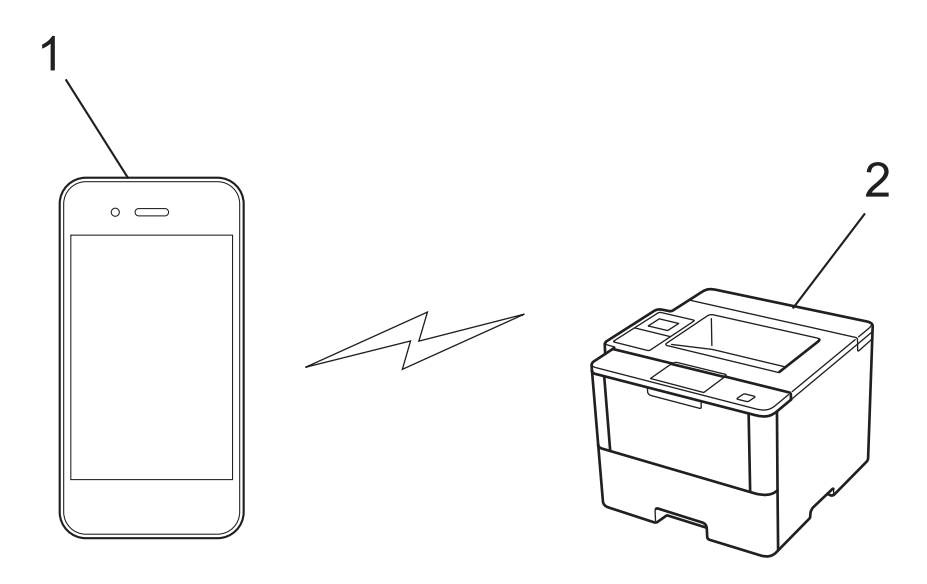

- 1. Mobile device
- 2. Your Brother machine
	- Although the Brother machine can be used in both a wired and wireless network, only one connection method can be used at a time. However, a wireless network connection and Wi-Fi Direct connection, or a wired network connection (supported models only) and Wi-Fi Direct connection can be used at the same time.
		- The Wi-Fi Direct-supported device can become a Group Owner (G/O). When configuring the Wi-Fi Direct network, the G/O serves as an access point.
		- Ad-hoc mode and Wi-Fi Direct cannot be used at the same time. Disable one function to enable the other. If you want to use Wi-Fi Direct while you are using Ad-hoc mode, set Network I/F to Wired LAN or disable Ad-hoc mode and connect your Brother machine to the access point.

### **Related Information**

• [Use Wi-Fi Direct](#page-124-0)®

<span id="page-126-0"></span> [Home](#page-1-0) > [Network](#page-93-0) > [Additional Methods of Configuring Your Brother Machine for a Wireless Network](#page-98-0) > [Use](#page-124-0) [Wi-Fi Direct](#page-124-0)® > Configure Your Wi-Fi Direct Network

## **Configure Your Wi-Fi Direct Network**

Configure your Wi-Fi Direct network settings from your machine's control panel.

- [Wi-Fi Direct Network Configuration Overview](#page-127-0)
- [Configure Your Wi-Fi Direct Network Using the One-Push Method](#page-129-0)
- [Configure Your Wi-Fi Direct Network Using the One-Push Method and Wi-Fi Protected](#page-131-0) Setup<sup>™</sup> [\(WPS\)](#page-131-0)
- [Configure Your Wi-Fi Direct Network Using the PIN Method](#page-133-0)
- [Configure Your Wi-Fi Direct Network Using the PIN Method of Wi-Fi Protected Setup](#page-135-0)™ [\(WPS\)](#page-135-0)
- [Configure Your Wi-Fi Direct Network Manually](#page-137-0)

<span id="page-127-0"></span>▲ [Home](#page-1-0) > [Network](#page-93-0) > [Additional Methods of Configuring Your Brother Machine for a Wireless Network](#page-98-0) > [Use](#page-124-0) [Wi-Fi Direct](#page-124-0)® > [Configure Your Wi-Fi Direct Network](#page-126-0) > Wi-Fi Direct Network Configuration Overview

## **Wi-Fi Direct Network Configuration Overview**

**Related Models**: HL-L5200DW/HL-L5200DWT/HL-L6200DW/HL-L6200DWT/HL-L6300DW

The following instructions offer five methods for configuring your Brother machine in a wireless network environment. Select the method you prefer for your environment.

Check your mobile device for configuration.

1. Does your mobile device support Wi-Fi Direct?

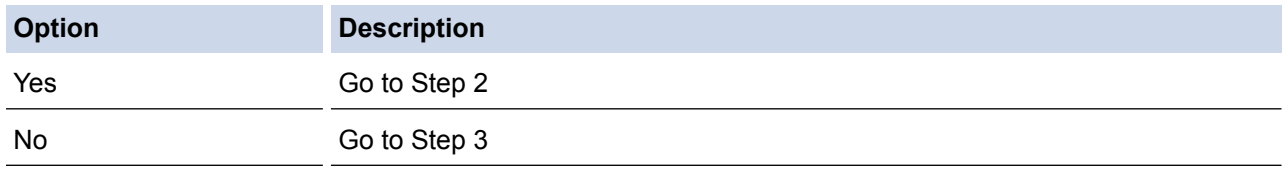

2. Does your mobile device support one-push configuration for Wi-Fi Direct?

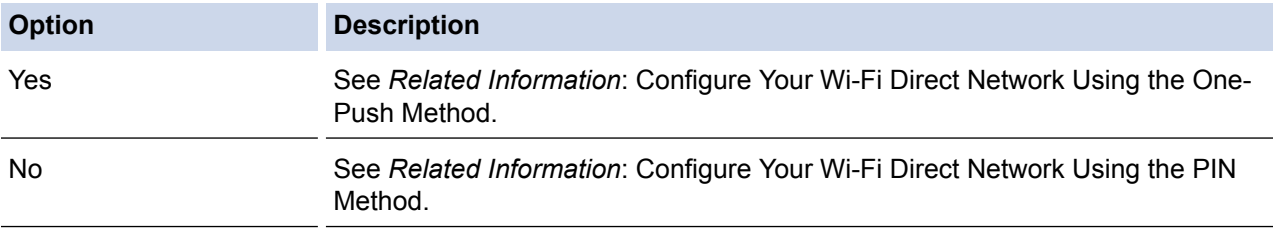

3. Does your mobile device support Wi-Fi Protected Setup™ (WPS)?

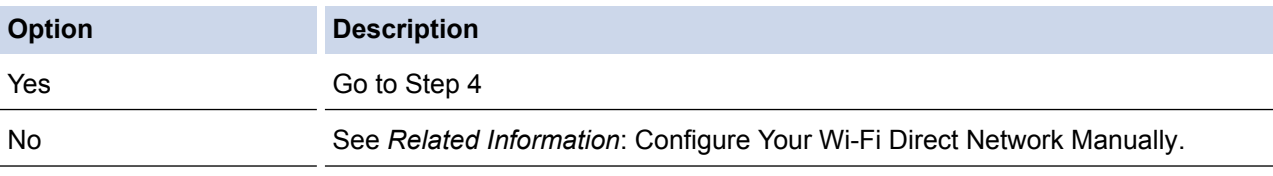

4. Does your mobile device support one-push configuration for Wi-Fi Protected Setup™ (WPS)?

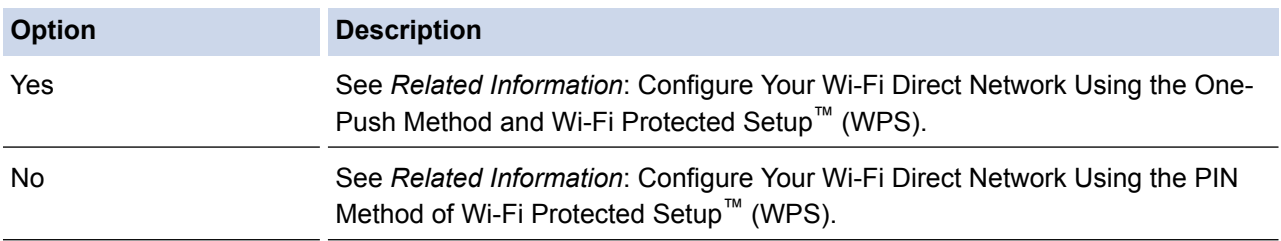

To use Brother iPrint&Scan functionality in a Wi-Fi Direct network configured by one-push configuration using Wi-Fi Direct or by PIN Method configuration using Wi-Fi Direct, the device you use to configure Wi-Fi Direct must be running Android™ 4.0 or greater.

- [Configure Your Wi-Fi Direct Network](#page-126-0)
- [Configure Your Wi-Fi Direct Network Using the One-Push Method](#page-129-0)
- [Configure Your Wi-Fi Direct Network Using the One-Push Method and Wi-Fi Protected Setup](#page-131-0)™ (WPS)
- [Configure Your Wi-Fi Direct Network Using the PIN Method](#page-133-0)
- [Configure Your Wi-Fi Direct Network Using the PIN Method of Wi-Fi Protected Setup](#page-135-0)™ (WPS)

• [Configure Your Wi-Fi Direct Network Manually](#page-137-0)

<span id="page-129-0"></span>▲ [Home](#page-1-0) > [Network](#page-93-0) > [Additional Methods of Configuring Your Brother Machine for a Wireless Network](#page-98-0) > [Use](#page-124-0) [Wi-Fi Direct](#page-124-0)<sup>®</sup> > [Configure Your Wi-Fi Direct Network](#page-126-0) > Configure Your Wi-Fi Direct Network Using the One-Push Method

## **Configure Your Wi-Fi Direct Network Using the One-Push Method**

**Related Models**: HL-L5200DW/HL-L5200DWT/HL-L6200DW/HL-L6200DWT/HL-L6300DW

>> HL-L5200DW/HL-L5200DWT/HL-L6200DW/HL-L6200DWT

>> HL-L6300DW

### **HL-L5200DW/HL-L5200DWT/HL-L6200DW/HL-L6200DWT**

If your mobile device supports Wi-Fi Direct, follow these steps to configure a Wi-Fi Direct network:

- 1. Press **A** or  $\blacktriangledown$  to select the [Network] option, and then press OK.
- 2. Press  $\triangle$  or  $\nabla$  to select the  $[W_i-F_i]$  Direct] option, and then press **OK**.
- 3. Press  $\triangle$  or  $\nabla$  to select the [Push Button] option, and then press OK.
- 4. When  $W\rightarrow$  Fi Direct On?] appears, press  $\blacktriangle$  to accept. To cancel, press  $\blacktriangledown$ .
- 5. Activate Wi-Fi Direct on your mobile device (see your mobile device's user's guide for instructions) when [Activate Wi-Fi Direct on other device and press OK.] appears on the machine's LCD. Press **OK** on your machine.

This will start the Wi-Fi Direct setup. To cancel, press **Cancel**.

- 6. Do one of the following:
	- When your Brother machine is the Group Owner (G/O), connect your mobile device to the machine directly.
	- When your Brother machine is not the G/O, it will display available device names with which to configure a Wi-Fi Direct network. Press  $\blacktriangle$  or  $\nabla$  to select the mobile device you want to connect to and press **OK**. Search for available devices again by pressing [Rescan].
- 7. If your mobile device connects successfully, the machine's LCD displays [Connected]. You have completed the Wi-Fi Direct network setup. For information on printing from your mobile device, go to your model's **Manuals** page on the Brother Solutions Center at [support.brother.com](http://support.brother.com/) to see the Mobile Print/Scan Guide for Brother iPrint&Scan.

### **HL-L6300DW**

If your mobile device supports Wi-Fi Direct, follow these steps to configure a Wi-Fi Direct network:

- 1. Press  $\left|\frac{1}{s}\right|$  [Settings] > [Network] > [Wi-Fi Direct] > [Push Button].
- 2. When [Wi-Fi Direct on?] appears, press [On] to accept. To cancel, press [Off].
- 3. Activate Wi-Fi Direct on your mobile device (see your mobile device's user's guide for instructions) when [Activate Wi-Fi Direct on other device. Then press [OK].] appears on the machine's LCD. Press [OK] on your Brother machine.

This will start the Wi-Fi Direct setup. To cancel, press .

- 4. Do one of the following:
	- When your Brother machine is the Group Owner (G/O), connect your mobile device to the machine directly.
	- When your Brother machine is not the G/O, it will display available device names with which to configure a Wi-Fi Direct network. Select the mobile device you want to connect to and press [OK]. Search for available devices again by pressing [Rescan].
- 5. If your mobile device connects successfully, the machine's LCD displays [Connected]. You have completed the Wi-Fi Direct network setup. For details on printing from your mobile device, go to your model's **Manuals** page on the Brother Solutions Center at [support.brother.com](http://support.brother.com/) to see the Mobile Print/Scan Guide for Brother iPrint&Scan.

- [Configure Your Wi-Fi Direct Network](#page-126-0)
- [Wi-Fi Direct Network Configuration Overview](#page-127-0)

<span id="page-131-0"></span>▲ [Home](#page-1-0) > [Network](#page-93-0) > [Additional Methods of Configuring Your Brother Machine for a Wireless Network](#page-98-0) > [Use](#page-124-0) [Wi-Fi Direct](#page-124-0)<sup>®</sup> > [Configure Your Wi-Fi Direct Network](#page-126-0) > Configure Your Wi-Fi Direct Network Using the One-Push Method and Wi-Fi Protected Setup™ (WPS)

## **Configure Your Wi-Fi Direct Network Using the One-Push Method and Wi-Fi Protected Setup™ (WPS)**

**Related Models**: HL-L5200DW/HL-L5200DWT/HL-L6200DW/HL-L6200DWT/HL-L6300DW

>> HL-L5200DW/HL-L5200DWT/HL-L6200DW/HL-L6200DWT >> HL-L6300DW

### **HL-L5200DW/HL-L5200DWT/HL-L6200DW/HL-L6200DWT**

If your mobile device supports WPS (PBC; Push Button Configuration), follow these steps to configure a Wi-Fi Direct network:

- 1. Press  $\triangle$  or  $\nabla$  to select the [Network] option, and then press OK.
- 2. Press  $\triangle$  or  $\nabla$  to select the [Wi-Fi Direct] option, and then press OK.
- 3. Press  $\triangle$  or  $\nabla$  to select the [Group Owner] option, and then press OK.
- 4. Press  $\triangle$  or  $\nabla$  to select the [On] option, and then press OK.
- 5. Press  $\triangle$  or  $\nabla$  to select the [Push Button] option, and then press OK.
- 6. When  $[Wi-Fi$  Direct On?] appears, press  $\triangle$  to accept. To cancel, press  $\nabla$ .
- 7. Activate your mobile device's WPS one-push configuration method (see your mobile device's user's guide for instructions) when [Activate Wi-Fi Direct on other device and press OK.] appears on the machine's LCD. Press **OK** on your machine.

This will start the Wi-Fi Direct setup. To cancel, press **Cancel**.

8. If your mobile device connects successfully, the machine's LCD displays [Connected]. You have completed the Wi-Fi Direct network setup. For information on printing from your mobile device, go to your model's **Manuals** page on the Brother Solutions Center at [support.brother.com](http://support.brother.com/) to see the Mobile Print/Scan Guide for Brother iPrint&Scan.

### **HL-L6300DW**

If your mobile device supports WPS (PBC; Push Button Configuration), follow these steps to configure a Wi-Fi Direct network.

- 1. Press  $||\cdot||$  [Settings] > [Network] > [Wi-Fi Direct] > [Group Owner].
- 2. Press [On].
- 3. Press  $\blacktriangle$  or  $\nabla$  to select the [Push Button] option. Press [Push Button].
- 4. When [Wi-Fi Direct on?] appears, press [On] to accept. To cancel, press [Off].
- 5. Activate your mobile device's WPS one-push configuration method (see your mobile device's user's guide for instructions) when [Activate Wi-Fi Direct on other device. Then press [OK].] appears on the machine's LCD. Press [OK] on your Brother machine.

This will start the Wi-Fi Direct setup. To cancel, press .

6. If your mobile device connects successfully, the machine's LCD displays [Connected]. You have completed the Wi-Fi Direct network setup. For details on printing from your mobile device, go to your model's **Manuals** page on the Brother Solutions Center at [support.brother.com](http://support.brother.com/) to see the Mobile Print/Scan Guide for Brother iPrint&Scan.

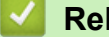

- **Related Information**
- [Configure Your Wi-Fi Direct Network](#page-126-0)

• [Wi-Fi Direct Network Configuration Overview](#page-127-0)

<span id="page-133-0"></span> [Home](#page-1-0) > [Network](#page-93-0) > [Additional Methods of Configuring Your Brother Machine for a Wireless Network](#page-98-0) > [Use](#page-124-0) [Wi-Fi Direct](#page-124-0)<sup>®</sup> > [Configure Your Wi-Fi Direct Network](#page-126-0) > Configure Your Wi-Fi Direct Network Using the PIN Method

## **Configure Your Wi-Fi Direct Network Using the PIN Method**

**Related Models**: HL-L5200DW/HL-L5200DWT/HL-L6200DW/HL-L6200DWT/HL-L6300DW

>> HL-L5200DW/HL-L5200DWT/HL-L6200DW/HL-L6200DWT >> HL-L6300DW

### **HL-L5200DW/HL-L5200DWT/HL-L6200DW/HL-L6200DWT**

If your mobile device supports the PIN Method of Wi-Fi Direct, follow these steps to configure a Wi-Fi Direct network:

- 1. Press **A** or **V** to select the [Network] option, and then press OK.
- 2. Press  $\triangle$  or  $\nabla$  to select the  $[\nabla i F_i]$  Direct] option, and then press **OK**.
- **3.** Press **A** or ▼ to select the [PIN Code] option, and then press OK.
- 4. When  $[\texttt{Wi-Fi}\space$  Direct On?] appears, press  $\blacktriangle$  to accept. To cancel, press  $\nabla$ .
- 5. Activate Wi-Fi Direct on your mobile device (see your mobile device's user's guide for instructions) when [Activate Wi-Fi Direct on other device and press OK.] appears on the machine's LCD. Press **OK** on your machine.

This will start the Wi-Fi Direct setup. To cancel, press **Cancel**.

- 6. Do one of the following:
	- When your Brother machine is the Group Owner (G/O), it will wait for a connection request from your mobile device. When [Input PIN Code] appears, enter the PIN displayed on your mobile device in your Brother machine. Press **OK** to complete the setup.

If the PIN is displayed on your Brother machine, enter the PIN in your mobile device.

- When your Brother machine is not the G/O, it will display available device names with which to configure a Wi-Fi Direct network. Press  $\triangle$  or  $\nabla$  to select the mobile device you want to connect to and press OK. Search for available devices again by pressing  $[Rescan]$ , and then go to the next step.
- 7. Do one of the following:
	- Press A to display the PIN on your Brother machine, enter the PIN in your mobile device, and then go to the next step.
	- Press **V** to enter the PIN displayed by your mobile device in your Brother machine. Press OK, and then go to the next step.

If your mobile device does not display a PIN, press **Cancel** on your Brother machine. Go back to the first step and try again.

8. If your mobile device connects successfully, the machine's LCD displays [Connected]. You have completed the Wi-Fi Direct network setup. For information on printing from your mobile device, go to your model's **Manuals** page on the Brother Solutions Center at [support.brother.com](http://support.brother.com/) to see the Mobile Print/Scan Guide for Brother iPrint&Scan.

### **HL-L6300DW**

If your mobile device supports the PIN Method of Wi-Fi Direct, follow these steps to configure a Wi-Fi Direct network:

- 1. Press [Settings] > [Network] > [Wi-Fi Direct] > [PIN Code].
- 2. When  $Wi-Fi$  Direct on?] appears, press  $[On]$  to accept. To cancel, press  $[Off]$ .
- 3. Activate Wi-Fi Direct on your mobile device (see your mobile device's user's guide for instructions) when [Activate Wi-Fi Direct on other device. Then press [OK].] appears on the machine's LCD. Press [OK] on your Brother machine.

This will start the Wi-Fi Direct setup. To cancel, press .

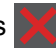

- 4. Do one of the following:
	- When your Brother machine is the Group Owner (G/O), it will wait for a connection request from your mobile device. When [PIN Code] appears, enter the PIN displayed on your mobile device in the machine. Press [OK] to complete the setup.

If the PIN is displayed on your Brother machine, enter the PIN in your mobile device.

- When your Brother machine is not the G/O, it will display available device names with which to configure a Wi-Fi Direct network. Select the mobile device to which you want to connect and press [OK]. Search for available devices again by pressing [Rescan], and then go to the next step.
- 5. Do one of the following:
	- Press [Display PIN Code] to display the PIN on your machine and enter the PIN in your mobile device. Go to the next step.
	- Press [Input PIN Code] to enter a PIN displayed by your mobile device in the machine, and then press [OK]. Go to the next step.

If your mobile device does not display a PIN, press on your Brother machine. Go back to the first step and try again.

6. If your mobile device connects successfully, the machine's LCD displays [Connected]. You have completed the Wi-Fi Direct network setup. For details on printing from your mobile device, go to your model's **Manuals** page on the Brother Solutions Center at [support.brother.com](http://support.brother.com/) to see the Mobile Print/Scan Guide for Brother iPrint&Scan.

- [Configure Your Wi-Fi Direct Network](#page-126-0)
- [Wi-Fi Direct Network Configuration Overview](#page-127-0)

<span id="page-135-0"></span> [Home](#page-1-0) > [Network](#page-93-0) > [Additional Methods of Configuring Your Brother Machine for a Wireless Network](#page-98-0) > [Use](#page-124-0) [Wi-Fi Direct](#page-124-0)<sup>®</sup> > [Configure Your Wi-Fi Direct Network](#page-126-0) > Configure Your Wi-Fi Direct Network Using the PIN Method of Wi-Fi Protected Setup™ (WPS)

## **Configure Your Wi-Fi Direct Network Using the PIN Method of Wi-Fi Protected Setup™ (WPS)**

**Related Models**: HL-L5200DW/HL-L5200DWT/HL-L6200DW/HL-L6200DWT/HL-L6300DW

>> HL-L5200DW/HL-L5200DWT/HL-L6200DW/HL-L6200DWT >> HL-L6300DW

### **HL-L5200DW/HL-L5200DWT/HL-L6200DW/HL-L6200DWT**

If your mobile device supports the PIN Method of Wi-Fi Protected Setup™ (WPS), follow these steps to configure a Wi-Fi Direct network.

- 1. Press  $\triangle$  or  $\nabla$  to select the [Network] option, and then press **OK**.
- 2. Press **A** or ▼ to select the [Wi-Fi Direct] option, and then press OK.
- 3. Press **A** or ▼ to select the [Group Owner] option, and then press OK.
- 4. Press  $\triangle$  or  $\nabla$  to select the [On] option, and then press OK.
- 5. Press **A** or **V** to select the [PIN Code] option, and then press OK.
- 6. When  $Wi-Fi$  Direct On? appears, press A to accept. To cancel, press  $\blacktriangledown$ .
- 7. Activate your mobile device's WPS PIN configuration method (see your mobile device's user's guide for instructions) when [Activate Wi-Fi Direct on other device and press OK.] appears on the machine's LCD. Press **OK** on your machine.

This will start the Wi-Fi Direct setup. To cancel, press **Cancel**.

- 8. The machine will wait for a connection request from your mobile device. When [Input PIN Code] appears, enter the PIN displayed on your mobile device in the machine.
- 9. Press **OK**.
- 10. If your mobile device connects successfully, the machine's LCD displays [Connected]. You have completed the Wi-Fi Direct network setup. For information on printing from your mobile device, go to your model's **Manuals** page on the Brother Solutions Center at [support.brother.com](http://support.brother.com/) to see the Mobile Print/Scan Guide for Brother iPrint&Scan.

### **HL-L6300DW**

If your mobile device supports the PIN Method of Wi-Fi Protected Setup™ (WPS), follow these steps to configure a Wi-Fi Direct network.

- 1. Press [Settings] > [Network] > [Wi-Fi Direct] > [Group Owner].
- 2. Press [On].
- 3. Press  $\triangle$  or  $\nabla$  to select the [PIN Code], and then press [OK].
- 4. When [Wi-Fi Direct on?] appears, press [On] to accept. To cancel, press [Off].
- 5. Activate your mobile device's WPS PIN configuration method (see your mobile device's user's guide for instructions) when [Activate Wi-Fi Direct on other device. Then press [OK].] appears on the machine's LCD.
- 6. Press [OK] on your Brother machine.

This will start the Wi-Fi Direct setup. To cancel, press .

- 7. The machine will wait for a connection request from your mobile device. When [PIN Code] appears, enter the PIN displayed on your mobile device in to the machine. Press [OK].
- 8. If your mobile device connects successfully, the machine's LCD displays [Connected]. You have completed the Wi-Fi Direct network setup. For details on printing from your mobile device, go to your model's **Manuals**

page on the Brother Solutions Center at [support.brother.com](http://support.brother.com/) to see the Mobile Print/Scan Guide for Brother iPrint&Scan.

- [Configure Your Wi-Fi Direct Network](#page-126-0)
- [Wi-Fi Direct Network Configuration Overview](#page-127-0)

<span id="page-137-0"></span>▲ [Home](#page-1-0) > [Network](#page-93-0) > [Additional Methods of Configuring Your Brother Machine for a Wireless Network](#page-98-0) > [Use](#page-124-0) [Wi-Fi Direct](#page-124-0)<sup>®</sup> > [Configure Your Wi-Fi Direct Network](#page-126-0) > Configure Your Wi-Fi Direct Network Manually

### **Configure Your Wi-Fi Direct Network Manually**

**Related Models**: HL-L5200DW/HL-L5200DWT/HL-L6200DW/HL-L6200DWT/HL-L6300DW

>> HL-L5200DW/HL-L5200DWT/HL-L6200DW/HL-L6200DWT >> HL-L6300DW

#### **HL-L5200DW/HL-L5200DWT/HL-L6200DW/HL-L6200DWT**

If your mobile device does not support Wi-Fi Direct or WPS, you must configure a Wi-Fi Direct network manually.

- 1. Press  $\triangle$  or  $\nabla$  to select the [Network] option, and then press **OK**.
- 2. Press  $\triangle$  or  $\nabla$  to select the  $[W_i-F_i]$  Direct] option, and then press **OK.**
- 3. Press  $\triangle$  or  $\nabla$  to select the [Manual] option, and then press OK.
- 4. When  $[\texttt{Wi-Fi}\space$  Direct On?] appears, press  $\blacktriangle$  to accept. To cancel, press  $\nabla$ .
- 5. The machine will display the SSID name and Password for two minutes. Go to your mobile device's wireless network settings screen, select the SSID name, and then enter the password.
- 6. If your mobile device connects successfully, the machine's LCD displays [Connected]. You have completed the Wi-Fi Direct network setup. For information on printing from your mobile device, go to your model's **Manuals** page on the Brother Solutions Center at [support.brother.com](http://support.brother.com/) to see the Mobile Print/Scan Guide for Brother iPrint&Scan or the AirPrint Guide.

### **HL-L6300DW**

If your mobile device does not support Wi-Fi Direct or WPS, you must configure a Wi-Fi Direct network manually.

- 1. Press [Settings] > [Network] > [Wi-Fi Direct] > [Manual].
- 2. When [Wi-Fi Direct on?] appears, press [On] to accept. To cancel, press [Off].
- 3. The machine will display the SSID name and Password for two minutes. Go to your mobile device's wireless network settings screen, select the SSID name, and then enter the password.
- 4. If your mobile device connects successfully, the machine's LCD displays [Connected]. You have completed the Wi-Fi Direct network setup. For details on printing from your mobile device, go to your model's **Manuals** page on the Brother Solutions Center at [support.brother.com](http://support.brother.com/) to see the Mobile Print/Scan Guide for Brother iPrint&Scan or the AirPrint Guide.

- [Configure Your Wi-Fi Direct Network](#page-126-0)
- [Wi-Fi Direct Network Configuration Overview](#page-127-0)

<span id="page-138-0"></span>**■ [Home](#page-1-0) > [Network](#page-93-0) > Advanced Network Features** 

## **Advanced Network Features**

- [Print the Network Configuration Report](#page-139-0)
- [Print the WLAN Report](#page-140-0)
- [Configure the SNTP Protocol Using Web Based Management](#page-143-0)

<span id="page-139-0"></span> [Home](#page-1-0) > [Network](#page-93-0) > [Advanced Network Features](#page-138-0) > Print the Network Configuration Report

### **Print the Network Configuration Report**

**Related Models**: HL-L5100DN/HL-L5200DW/HL-L5200DWT/HL-L6200DW/HL-L6200DWT/HL-L6300DW

The Network Configuration Report lists the network configuration, including the network print server settings.

- Node Name: The Node Name appears on the current Network Configuration Report. The default Node Name is "BRNxxxxxxxxxxxx" for a wired network or "BRWxxxxxxxxxxxxx" for a wireless network (where "xxxxxxxxxxxxx" is your machine's MAC Address / Ethernet Address.)
	- If the [IP Address] on the Network Configuration Report shows 0.0.0.0, wait for one minute and try printing it again.
	- You can find your machine's settings, such as the IP address, subnet mask, node name, and MAC Address on the report, for example:
		- IP address: 192.168.0.5
		- Subnet mask: 255.255.255.0
		- Node name: BRN000ca0000499
		- MAC Address: 00-0c-a0-00-04-99

#### >> HL-L5100DN/HL-L5200DW/HL-L5200DWT/HL-L6200DW/HL-L6200DWT >> HL-L6300DW

### **HL-L5100DN/HL-L5200DW/HL-L5200DWT/HL-L6200DW/HL-L6200DWT**

- 1. Press **A** or **v** to select the [Machine Info.] option, and then press OK.
- 2. Press ▲ or ▼ to select [Print NetSetting].
- 3. Press **OK**.

### **HL-L6300DW**

- 1. Press  $\left\| \cdot \right\|$  [Settings] > [Machine Information] > [Print NetSetting].
- 2. Press [OK].
- 3. Press

- [Advanced Network Features](#page-138-0)
- [Where Can I Find My Brother Machine's Network Settings?](#page-276-0)
- [Use the Network Connection Repair Tool \(Windows](#page-274-0)<sup>®</sup>)
- [I Want to Check that My Network Devices are Working Correctly](#page-281-0)
- [Access Web Based Management](#page-351-0)
- [Configure the Gigabit Ethernet Settings Using Web Based Management](#page-147-0)

<span id="page-140-0"></span> [Home](#page-1-0) > [Network](#page-93-0) > [Advanced Network Features](#page-138-0) > Print the WLAN Report

## **Print the WLAN Report**

**Related Models**: HL-L5200DW/HL-L5200DWT/HL-L6200DW/HL-L6200DWT/HL-L6300DW

The WLAN Report reflects your machine's wireless status. If the wireless connection fails, check the error code on the printed report.

>> HL-L5200DW/HL-L5200DWT/HL-L6200DW/HL-L6200DWT >> HL-L6300DW

#### **HL-L5200DW/HL-L5200DWT/HL-L6200DW/HL-L6200DWT**

- 1. Press  $\triangle$  or  $\nabla$  to select the [Machine Info.] option, and then press OK.
- 2. Press **A** or ▼ to select the [Print WLANReport] option, and then press OK. The machine will print the WLAN Report.

### **HL-L6300DW**

- 1. Press  $\left|\int_{0}^{1}$  [Settings] > [Machine Information] > [Print WLANReport].
- 2. Press [OK].

The machine will print the WLAN Report.

3. Press

If the WLAN Report does not print, check your machine for errors. If there are no visible errors, wait for one minute and then try to print the report again.

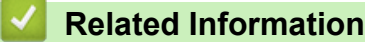

- [Advanced Network Features](#page-138-0)
- [Wireless LAN Report Error Codes](#page-141-0)
- [My Brother Machine Cannot Print over the Network](#page-279-0)
- [I Want to Check that My Network Devices are Working Correctly](#page-281-0)

<span id="page-141-0"></span>▲ [Home](#page-1-0) > [Network](#page-93-0) > [Advanced Network Features](#page-138-0) > [Print the WLAN Report](#page-140-0) > Wireless LAN Report Error Codes

## **Wireless LAN Report Error Codes**

**Related Models**: HL-L5200DW/HL-L5200DWT/HL-L6200DW/HL-L6200DWT/HL-L6300DW

If the Wireless LAN Report shows that the connection failed, check the error code on the printed report and see the corresponding instructions in the table:

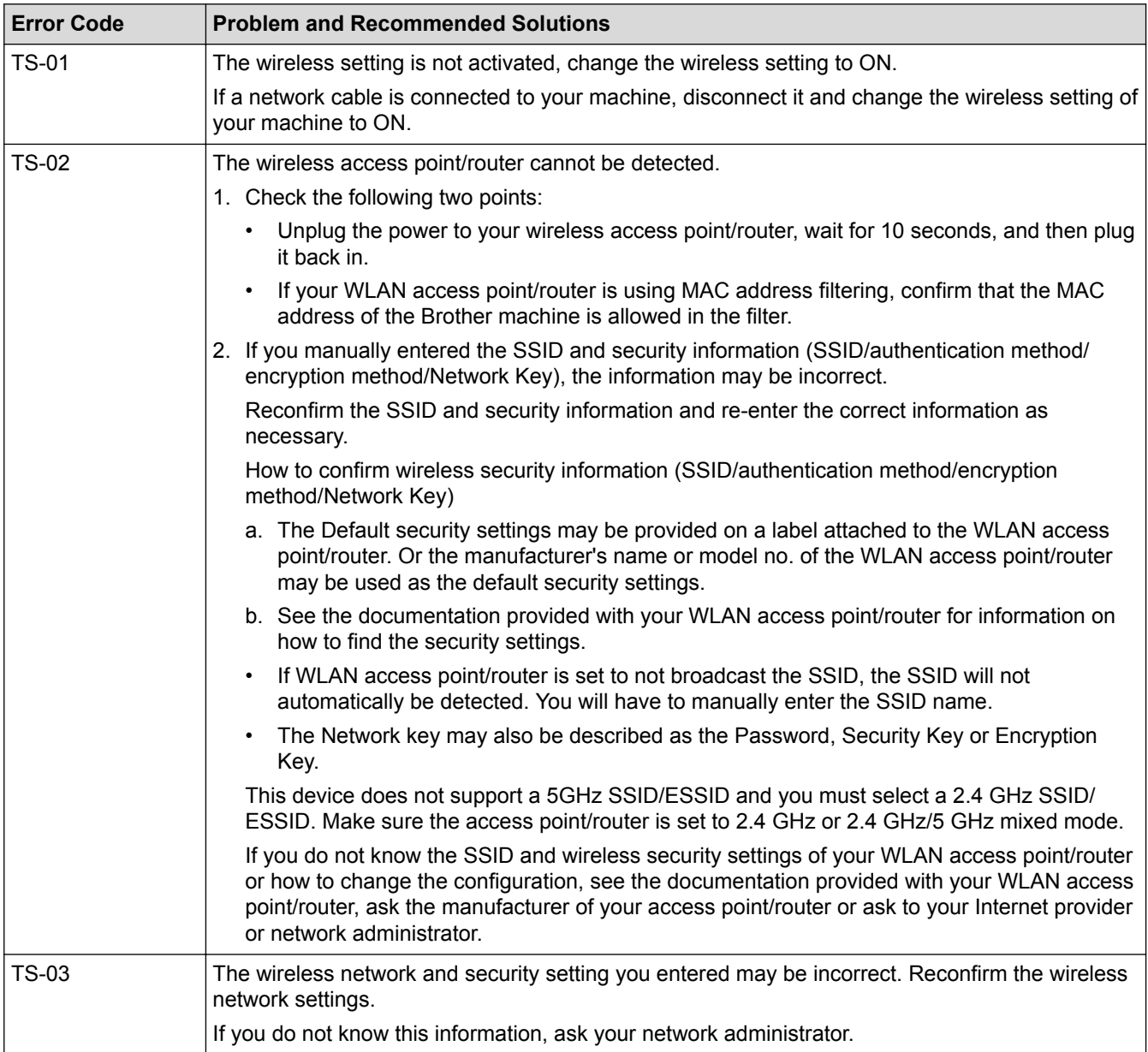

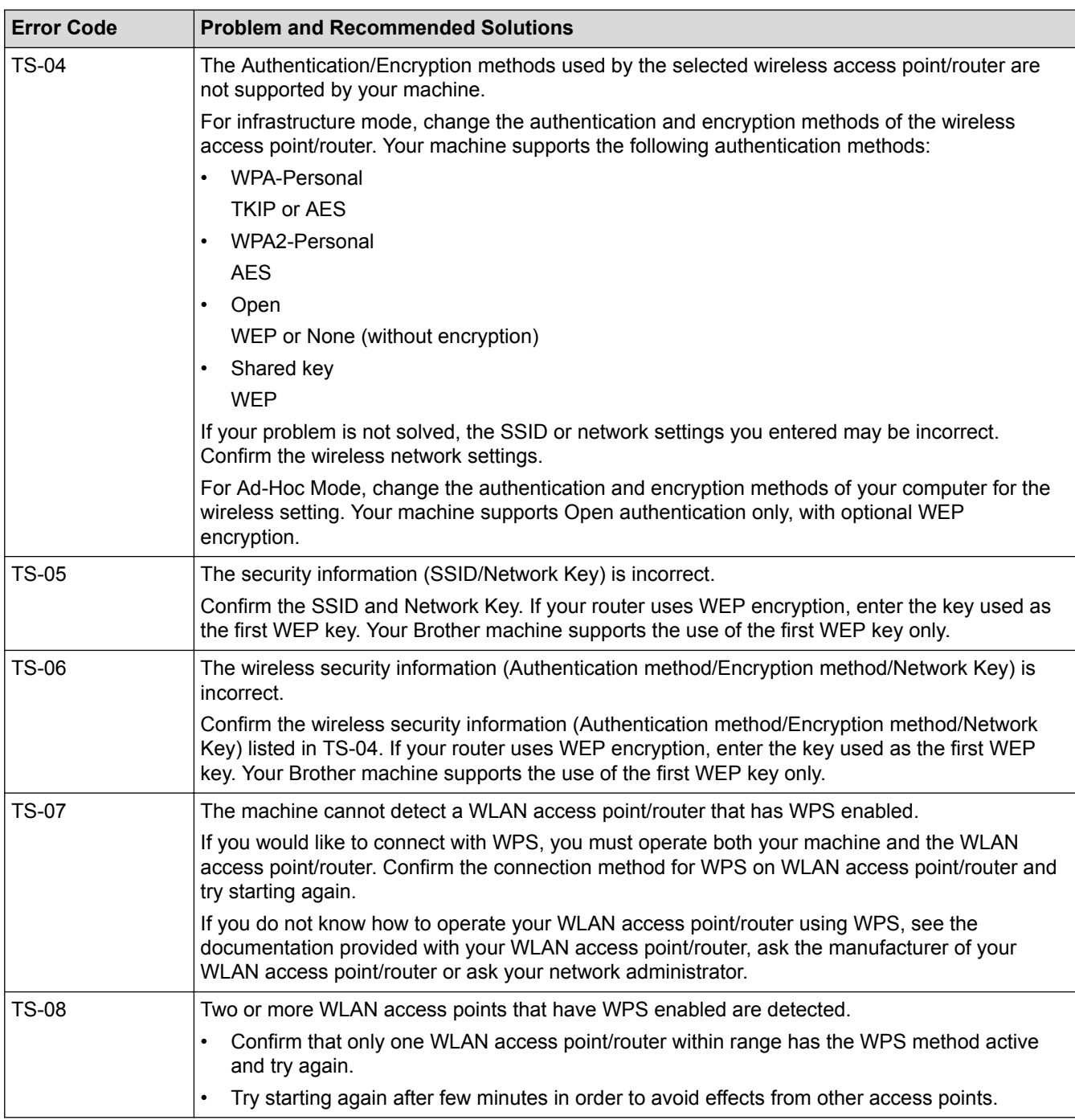

- [Print the WLAN Report](#page-140-0)
- [My Brother Machine Cannot Print over the Network](#page-279-0)
- [I Want to Check that My Network Devices are Working Correctly](#page-281-0)
- [Configure Your Machine for a Wireless Network Using the One Push Method of Wi-Fi Protected Setup](#page-101-0)™ [\(WPS\)](#page-101-0)
- [Configure Your Machine for a Wireless Network Using the PIN Method of Wi-Fi Protected Setup](#page-103-0)™ (WPS)
- [Configure Your Machine for a Wireless Network in Ad-Hoc Mode Using an Existing SSID](#page-110-0)
- [Configure Your Machine for a Wireless Network in Ad-Hoc Mode Using a New SSID](#page-108-0)
- [Configure Your Machine for a Wireless Network Using the Machine's Control Panel Setup Wizard](#page-113-0)
- [Configure Your Machine for a Wireless Network When the SSID Is Not Broadcast](#page-116-0)
- [Configure Your Machine for an Enterprise Wireless Network](#page-119-0)

<span id="page-143-0"></span>▲ [Home](#page-1-0) > [Network](#page-93-0) > [Advanced Network Features](#page-138-0) > Configure the SNTP Protocol Using Web Based Management

## **Configure the SNTP Protocol Using Web Based Management**

**Related Models**: HL-L5100DN/HL-L5200DW/HL-L5200DWT/HL-L6200DW/HL-L6200DWT/HL-L6300DW

Configure the SNTP protocol to synchronize the time the machine uses for authentication with the time kept by the SNTP time server.

- 1. Start your web browser.
- 2. Type "http://machine's IP address" in your browser's address bar (where "machine's IP address" is the machine's IP address).

For example:

http://192.168.1.2

- 3. No password is required by default. Type a password if you have set one, and then click  $\rightarrow$
- 

- 4. Click the **Network** tab.
- 5. Click **Protocol** in the left navigation bar.
- 6. Select the **SNTP** check box to activate the settings.
- 7. Next to the SNTP check box, click **Advanced Settings** and follow the instructions below:

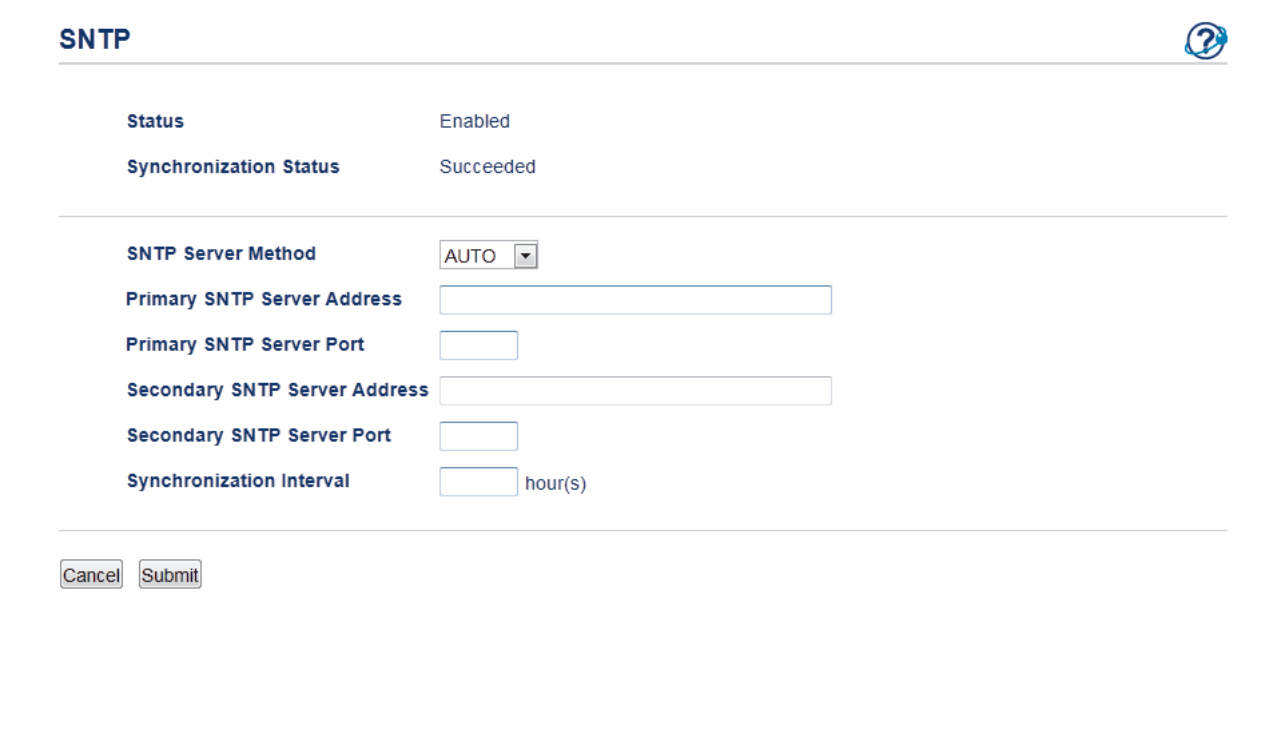

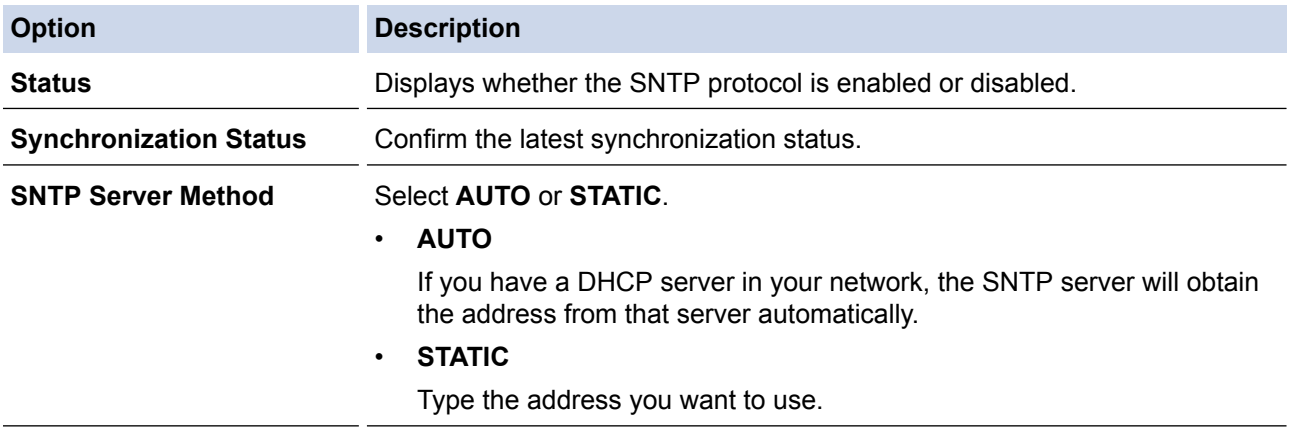
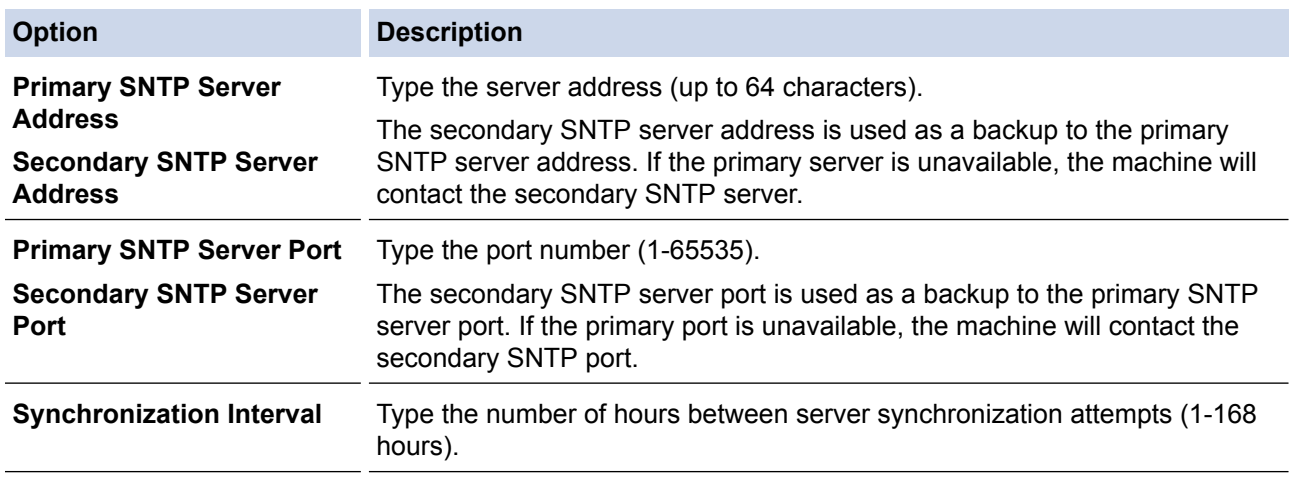

### 8. Click **Submit**.

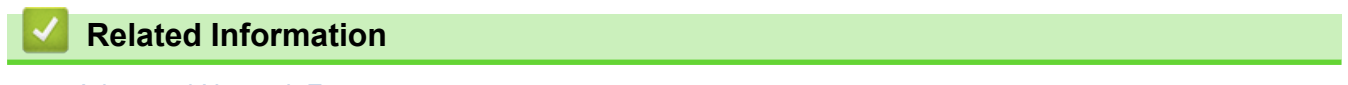

• [Advanced Network Features](#page-138-0)

<span id="page-145-0"></span>▲ [Home](#page-1-0) > [Network](#page-93-0) > Technical Information for Advanced Users

### **Technical Information for Advanced Users**

- [Gigabit Ethernet \(Wired Network Only\)](#page-146-0)
- [Reset the Network Settings to the Factory Settings](#page-148-0)

<span id="page-146-0"></span>▲ [Home](#page-1-0) > [Network](#page-93-0) > [Technical Information for Advanced Users](#page-145-0) > Gigabit Ethernet (Wired Network Only)

# **Gigabit Ethernet (Wired Network Only)**

**Related Models**: HL-L6200DW/HL-L6200DWT/HL-L6300DW

Your machine supports 1000BASE-T Gigabit Ethernet. To connect to a 1000BASE-T Gigabit Ethernet Network, you must set the machine's Ethernet link mode to Auto from the machine's control panel or Auto from Web Based Management (web browser).

Use a straight-through Category 5 (or greater) twisted-pair cable for 10BASE-T, 100BASE-TX Fast Ethernet Network, or 1000BASE-T Gigabit Ethernet Network. When you connect the machine to a Gigabit Ethernet Network, use the network devices complying with 1000BASE-T.

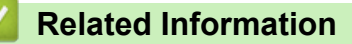

D

- [Technical Information for Advanced Users](#page-145-0)
- [Configure the Gigabit Ethernet Settings Using Web Based Management](#page-147-0)

<span id="page-147-0"></span>▲ [Home](#page-1-0) > [Network](#page-93-0) > [Technical Information for Advanced Users](#page-145-0) > [Gigabit Ethernet \(Wired Network](#page-146-0) [Only\)](#page-146-0) > Configure the Gigabit Ethernet Settings Using Web Based Management

# **Configure the Gigabit Ethernet Settings Using Web Based Management**

**Related Models**: HL-L6200DW/HL-L6200DWT/HL-L6300DW

- 1. Start your web browser.
- 2. Type "http://machine's IP address" in your browser's address bar (where "machine's IP address" is the machine's IP address).

For example: http://192.168.1.2

- 3. No password is required by default. Type a password if you have set one, and then click .
- 4. Click the **Network** tab.
- 5. Click **Wired**.
- 6. Click **Ethernet** in the left navigation bar.
- 7. Select **Auto** from the **Ethernet Mode** drop-down list.
- 8. Click **Submit**.
- 9. To enable the settings, restart your machine.

You can confirm your settings by printing the Network Configuration Report.

#### **Related Information**

- [Gigabit Ethernet \(Wired Network Only\)](#page-146-0)
- [Print the Network Configuration Report](#page-139-0)

<span id="page-148-0"></span>▲ [Home](#page-1-0) > [Network](#page-93-0) > [Technical Information for Advanced Users](#page-145-0) > Reset the Network Settings to the Factory **Settings** 

# **Reset the Network Settings to the Factory Settings**

**Related Models**: HL-L5100DN/HL-L5200DW/HL-L5200DWT/HL-L6200DW/HL-L6200DWT/HL-L6300DW

You can use your machine's control panel to reset the print server to its default factory settings. This resets all information, such as the password and IP address.

- This feature restores all wired (supported models only) and wireless network settings to the factory settings.
- You can also reset the print server to its factory settings using BRAdmin Light, BRAdmin Professional 3, or Web Based Management.

>> HL-L5100DN/HL-L5200DW/HL-L5200DWT/HL-L6200DW/HL-L6200DWT >> HL-L6300DW

#### **HL-L5100DN/HL-L5200DW/HL-L5200DWT/HL-L6200DW/HL-L6200DWT**

- 1. Press **A** or **v** to select the [Network] option, and then press OK.
- 2. Press  $\triangle$  or  $\nabla$  to select the [Network Reset] option, and then press OK.
- 3. Press **A** for [Yes].

b

The machine will restart.

#### **HL-L6300DW**

- 1. Press  $\left|\mathbf{S}\right|$  [Settings] > [Network] > [Network Reset] > [Yes].
- 2. Press [Yes] for two seconds to confirm. The machine will restart.

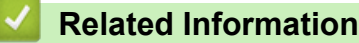

• [Technical Information for Advanced Users](#page-145-0)

<span id="page-149-0"></span>Home > Security

# **Security**

- [Lock the Machine Settings](#page-150-0)
- [Network Security Features](#page-155-0)

<span id="page-150-0"></span>▲ [Home](#page-1-0) > [Security](#page-149-0) > Lock the Machine Settings

### **Lock the Machine Settings**

Before turning on the machine's Access Lock, make a careful note of your password. If you forget the password, you must reset all passwords stored in the machine by contacting your administrator or Brother Customer Service.

<span id="page-151-0"></span>▲ [Home](#page-1-0) > [Security](#page-149-0) > [Lock the Machine Settings](#page-150-0) > About Using Setting Lock

## **About Using Setting Lock**

Use the Setting Lock feature to block unauthorized access to machine settings. When Setting Lock is set to [On], you cannot access the machine settings without entering the password.

- [Set the Setting Lock Password](#page-152-0)
- [Change the Setting Lock Password](#page-153-0)
- [Turn On Setting Lock](#page-154-0)

<span id="page-152-0"></span>▲ [Home](#page-1-0) > [Security](#page-149-0) > [Lock the Machine Settings](#page-150-0) > [About Using Setting Lock](#page-151-0) > Set the Setting Lock Password

## **Set the Setting Lock Password**

```
>> HL-L5000D/HL-L5100DN/HL-L5200DW/HL-L5200DWT/HL-L6200DW/HL-L6200DWT
>> HL-L6300DW
```
### **HL-L5000D/HL-L5100DN/HL-L5200DW/HL-L5200DWT/HL-L6200DW/HL-L6200DWT**

- 1. Press  $\triangle$  or  $\nabla$  to display the [General Setup] option, and then press OK.
- 2. Press  $\triangle$  or  $\nabla$  to display the [Setting Lock] option, and then press OK.
- 3. Enter a four-digit number for the password. To enter each digit, press  $\triangle$  or  $\nabla$  to select a number, and then press OK.
- 4. When the LCD displays [Verify], re-enter the new password.
- 5. Press **Go**.

#### **HL-L6300DW**

- 1. Press  $\left|\mathbf{S}\right|$  [Settings] > [General Setup] > [Setting Lock].
- 2. Enter a four-digit number for the password.
- 3. Press [OK].
- 4. When the LCD displays [Verify], re-enter the new password.
- 5. Press [OK].
- 6. Press

 **Related Information**

<span id="page-153-0"></span>▲ [Home](#page-1-0) > [Security](#page-149-0) > [Lock the Machine Settings](#page-150-0) > [About Using Setting Lock](#page-151-0) > Change the Setting Lock Password

### **Change the Setting Lock Password**

```
>> HL-L5000D/HL-L5100DN/HL-L5200DW/HL-L5200DWT/HL-L6200DW/HL-L6200DWT
>> HL-L6300DW
```
#### **HL-L5000D/HL-L5100DN/HL-L5200DW/HL-L5200DWT/HL-L6200DW/HL-L6200DWT**

- 1. Press  $\triangle$  or  $\nabla$  to display the [General Setup] option, and then press OK.
- 2. Press  $\triangle$  or  $\nabla$  to display the [Setting Lock] option, and then press OK.
- 3. Press  $\triangle$  or  $\nabla$  to select the [Set Password] option, and then press OK.
- 4. Enter the current four-digit password. To enter each digit, press  $\triangle$  or  $\nabla$  to select a number, and then press OK.
- 5. Enter a new four-digit password. To enter each digit, press  $\triangle$  or  $\nabla$  to select a number, and then press OK.
- 6. When the LCD displays  $[Verify]$ , re-enter the new password.
- 7. Press **Go**.

#### **HL-L6300DW**

- 1. Press [Settings] > [General Setup] > [Setting Lock] > [Set Password].
- 2. Enter the current four-digit password.
- 3. Press [OK].
- 4. Enter a new four-digit password.
- 5. Press [OK].
- 6. When the LCD displays  $[Verify]$ , re-enter the new password.
- 7. Press [OK].
- 8. Press  $\Box$

### **Related Information**

<span id="page-154-0"></span>▲ [Home](#page-1-0) > [Security](#page-149-0) > [Lock the Machine Settings](#page-150-0) > [About Using Setting Lock](#page-151-0) > Turn On Setting Lock

### **Turn On Setting Lock**

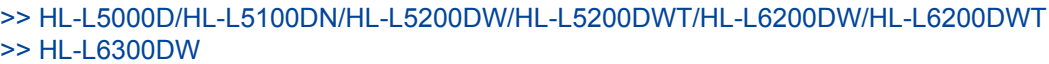

#### **HL-L5000D/HL-L5100DN/HL-L5200DW/HL-L5200DWT/HL-L6200DW/HL-L6200DWT**

- 1. Press  $\triangle$  or  $\nabla$  to display the [General Setup] option, and then press OK.
- 2. Press  $\triangle$  or  $\nabla$  to display the [Setting Lock] option, and then press OK.
- 3. Press **OK** when the LCD displays [On].
- 4. Enter the current four-digit password.

To enter each digit, press  $\triangle$  or  $\nabla$  to select a number, and then press OK.

To turn [Off] Setting Lock, press **OK**. Press a to select [Yes] when the LCD displays [Unlock?], enter the current four-digit password, and then press **OK**.

#### **HL-L6300DW**

- 1. Press  $\left\| \cdot \right\|$  [Settings] > [General Setup] > [Setting Lock] > [Lock Off $\Rightarrow$ On].
- 2. Enter the current four-digit password.
- 3. Press [OK].

Á

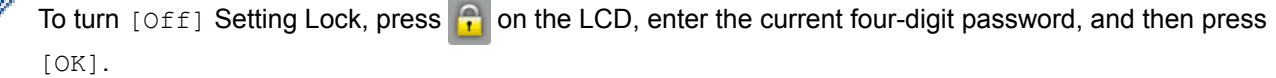

 **Related Information**

<span id="page-155-0"></span>▲ [Home](#page-1-0) > [Security](#page-149-0) > Network Security Features

### **Network Security Features**

- [Before Using Network Security Features](#page-156-0)
- [Secure Function Lock 3.0](#page-157-0)
- [Use Active Directory](#page-163-0)® Authentication
- [Use LDAP Authentication](#page-167-0)
- [Manage Your Network Machine Securely Using SSL/TLS](#page-171-0)
- [Manage Your Network Machine Securely Using IPsec](#page-204-0)
- [Send an Email Securely](#page-222-0)
- [Use IEEE 802.1x Authentication for a Wired or a Wireless Network](#page-227-0)
- [Store Print Log to Network](#page-232-0)

<span id="page-156-0"></span> [Home](#page-1-0) > [Security](#page-149-0) > [Network Security Features](#page-155-0) > Before Using Network Security Features

### **Before Using Network Security Features**

**Related Models**: HL-L5100DN/HL-L5200DW/HL-L5200DWT/HL-L6200DW/HL-L6200DWT/HL-L6300DW

Your Brother machine employs some of the latest network security and encryption protocols available today. These network features can be integrated into your overall network security plan to help protect your data and prevent unauthorized access to the machine.

We recommend disabling the Telnet, FTP server and TFTP protocols. Accessing the machine using these protocols is not secure.

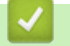

D

 **Related Information**

• [Network Security Features](#page-155-0)

<span id="page-157-0"></span>▲ [Home](#page-1-0) > [Security](#page-149-0) > [Network Security Features](#page-155-0) > Secure Function Lock 3.0

### **Secure Function Lock 3.0**

Brother's Secure Function Lock 3.0 increases security by restricting the functions available on your Brother machine.

- [Before Using Secure Function Lock 3.0](#page-158-0)
- [Configure Secure Function Lock 3.0 Using Web Based Management](#page-159-0)
- [Configure Public Mode for Secure Function Lock 3.0](#page-160-0)
- [Additional Secure Function Lock 3.0 Features](#page-161-0)
- [Register a new ID Card Using Machine's Control Panel](#page-162-0)

<span id="page-158-0"></span>▲ [Home](#page-1-0) > [Security](#page-149-0) > [Network Security Features](#page-155-0) > [Secure Function Lock 3.0](#page-157-0) > Before Using Secure Function Lock 3.0

# **Before Using Secure Function Lock 3.0**

**Related Models**: HL-L5100DN/HL-L5200DW/HL-L5200DWT/HL-L6200DW/HL-L6200DWT/HL-L6300DW

Use Secure Function Lock to configure passwords, set specific user page limits, and grant access to some or all of the functions listed here.

You can configure and change the following Secure Function Lock 3.0 settings using Web Based Management or BRAdmin Professional 3 (Windows®):

#### • **Print**

Print includes print jobs sent via AirPrint, Google Cloud Print™ and Brother iPrint&Scan.

If you register users' login names in advance, the users will not need to enter their passwords when they use the print function.

- **Page Limits**
- **Web Connect** (supported models only)
- **Apps** (supported models only)
- **Page Counters**
- **Card ID (NFC ID)** (supported models only)

If you register users' Card IDs in advance, a registered user can activate the machine by touching his registered card to the machine's NFC logo.

#### **Related Information**

• [Secure Function Lock 3.0](#page-157-0)

<span id="page-159-0"></span>▲ [Home](#page-1-0) > [Security](#page-149-0) > [Network Security Features](#page-155-0) > [Secure Function Lock 3.0](#page-157-0) > Configure Secure Function Lock 3.0 Using Web Based Management

# **Configure Secure Function Lock 3.0 Using Web Based Management**

**Related Models**: HL-L5100DN/HL-L5200DW/HL-L5200DWT/HL-L6200DW/HL-L6200DWT/HL-L6300DW

- 1. Start your web browser.
- 2. Type "http://machine's IP address" in your browser's address bar (where "machine's IP address" is the machine's IP address).

For example:

http://192.168.1.2

- 3. Click the **Administrator** tab.
- 4. Click the **User Restriction Function** menu in the left navigation bar.
- 5. Select **Secure Function Lock**.
- 6. Click **Submit**.
- 7. Click the **Restricted Functions** menu in the left navigation bar.
- 8. In the **User List / Restricted Functions** field, type a group name or user name (alphanumeric, up to 15 digits).
- 9. In the **Print** and the other columns, select a check box to allow or clear a check box to restrict the function listed.
- 10. To configure the maximum page count, select the **On** check box in the **Page Limits** column, and then type the maximum number in the **Max. Pages** field.
- 11. Click **Submit**.
- 12. Click the **User List** menu in the left navigation bar.
- 13. In the **User List** field, type the user name.
- 14. In the **PIN Number** field, type a four-digit password.
- 15. To register the user's Card ID, type the card number in the **Card ID (NFC ID)** field (Available only for certain models).
- 16. Click the **Output** drop-down list, and then select the output tray for each user (Available only for certain models).
- 17. Select **User List / Restricted Functions** from the drop-down list for each user.
- 18. Click **Submit**.

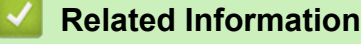

- [Secure Function Lock 3.0](#page-157-0)
- [Assign a Mailbox Bin to a User or Group](#page-369-0)

<span id="page-160-0"></span>▲ [Home](#page-1-0) > [Security](#page-149-0) > [Network Security Features](#page-155-0) > [Secure Function Lock 3.0](#page-157-0) > Configure Public Mode for Secure Function Lock 3.0

## **Configure Public Mode for Secure Function Lock 3.0**

**Related Models**: HL-L5100DN/HL-L5200DW/HL-L5200DWT/HL-L6200DW/HL-L6200DWT/HL-L6300DW

Use the Secure Function Lock screen to set up Public Mode, which limits the functions available to public users. Public users will not need to enter a password to access the features made available through Public Mode settings.

Public Mode includes print jobs sent via AirPrint, Google Cloud Print™ and Brother iPrint&Scan.

- 1. Start your web browser.
- 2. Type "http://machine's IP address" in your browser's address bar (where "machine's IP address" is the machine's IP address).

For example:

Ø

http://192.168.1.2

- 3. Click the **Administrator** tab.
- 4. Click the **User Restriction Function** menu in the left navigation bar.
- 5. Select **Secure Function Lock**.
- 6. Click **Submit**.
- 7. Click the **Restricted Functions** menu.
- 8. In the **Public Mode** row, select a check box to allow or clear a check box to restrict the function listed.
- 9. Click **Submit**.

#### **Related Information**

• [Secure Function Lock 3.0](#page-157-0)

<span id="page-161-0"></span> [Home](#page-1-0) > [Security](#page-149-0) > [Network Security Features](#page-155-0) > [Secure Function Lock 3.0](#page-157-0) > Additional Secure Function Lock 3.0 Features

### **Additional Secure Function Lock 3.0 Features**

**Related Models**: HL-L5100DN/HL-L5200DW/HL-L5200DWT/HL-L6200DW/HL-L6200DWT/HL-L6300DW

Configure the following features in the Secure Function Lock screen:

#### **All Counter Reset**

Click **All Counter Reset**, in the **Page Counters** column, to reset the page counter.

#### **Export to CSV file**

Click **Export to CSV file**, to export the current page counter including **User List / Restricted Functions** information as a CSV file.

#### **Card ID (NFC ID) (supported models only)**

Click the **User List** menu, and then type a users' Card ID in the **Card ID (NFC ID)** field. You can use your ID card for authentication.

#### **Output (available models only)**

When the Mailbox unit is installed on your machine, select the output tray for each user from the drop-down list.

#### **Last Counter Record**

Click **Last Counter Record** if you want the machine to retain the page count after the counter has been reset.

#### **Related Information**

• [Secure Function Lock 3.0](#page-157-0)

<span id="page-162-0"></span> [Home](#page-1-0) > [Security](#page-149-0) > [Network Security Features](#page-155-0) > [Secure Function Lock 3.0](#page-157-0) > Register a new ID Card Using Machine's Control Panel

# **Register a new ID Card Using Machine's Control Panel**

**Related Models**: HL-L6300DW

- 1. Touch the NFC logo on the machine's control panel with a registered ID Card.
- 2. Press [Register Card].

Ø

3. Touch a new ID Card to the NFC logo.

The new ID Card's number is registered to the machine.

For the supported ID Card types, go to the Brother Solutions Center at [support.brother.com](http://support.brother.com/) to see **FAQs & Troubleshooting**.

#### **Related Information**

• [Secure Function Lock 3.0](#page-157-0)

<span id="page-163-0"></span> [Home](#page-1-0) > [Security](#page-149-0) > [Network Security Features](#page-155-0) > Use Active Directory® Authentication

# **Use Active Directory® Authentication**

- [Introduction to Active Directory](#page-164-0)<sup>®</sup> Authentication
- Configure Active Directory® [Authentication Using Web Based Management](#page-165-0)
- [Log On to Change the Machine Settings Using the Machine's Control Panel \(Active](#page-166-0) Directory® [Authentication\)](#page-166-0)

<span id="page-164-0"></span> [Home](#page-1-0) > [Security](#page-149-0) > [Network Security Features](#page-155-0) > [Use Active Directory](#page-163-0)® Authentication > Introduction to Active Directory® Authentication

# **Introduction to Active Directory® Authentication**

**Related Models**: HL-L6300DW

Active Directory® Authentication restricts the use of your Brother machine. If Active Directory® Authentication is enabled, the machine's control panel will be locked. You cannot change the machine's settings until you enter a User ID and password.

Active Directory® Authentication offers the following feature:

• Stores incoming print data

You can change the Active Directory® Authentication settings using Web Based Management or BRAdmin Professional 3 (Windows®).

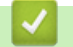

### **Related Information**

• [Use Active Directory](#page-163-0)® Authentication

<span id="page-165-0"></span> [Home](#page-1-0) > [Security](#page-149-0) > [Network Security Features](#page-155-0) > [Use Active Directory](#page-163-0)® Authentication > Configure Active Directory® Authentication Using Web Based Management

# **Configure Active Directory® Authentication Using Web Based Management**

**Related Models**: HL-L6300DW

Active Directory<sup>®</sup> authentication supports Kerberos authentication and NTLMv2 authentication. You must configure the SNTP protocol (network time server) and DNS server configuration for authentication.

- 1. Start your web browser.
- 2. Type "http://machine's IP address" in your browser's address bar (where "machine's IP address" is the machine's IP address).

For example:

http://192.168.1.2

- 3. Click the **Administrator** tab.
- 4. Click the **User Restriction Function** menu in the left navigation bar.
- 5. Select **Active Directory Authentication**.
- 6. Click **Submit**.
- 7. Select **Active Directory Authentication** in the left navigation bar.
- 8. Configure the following settings:

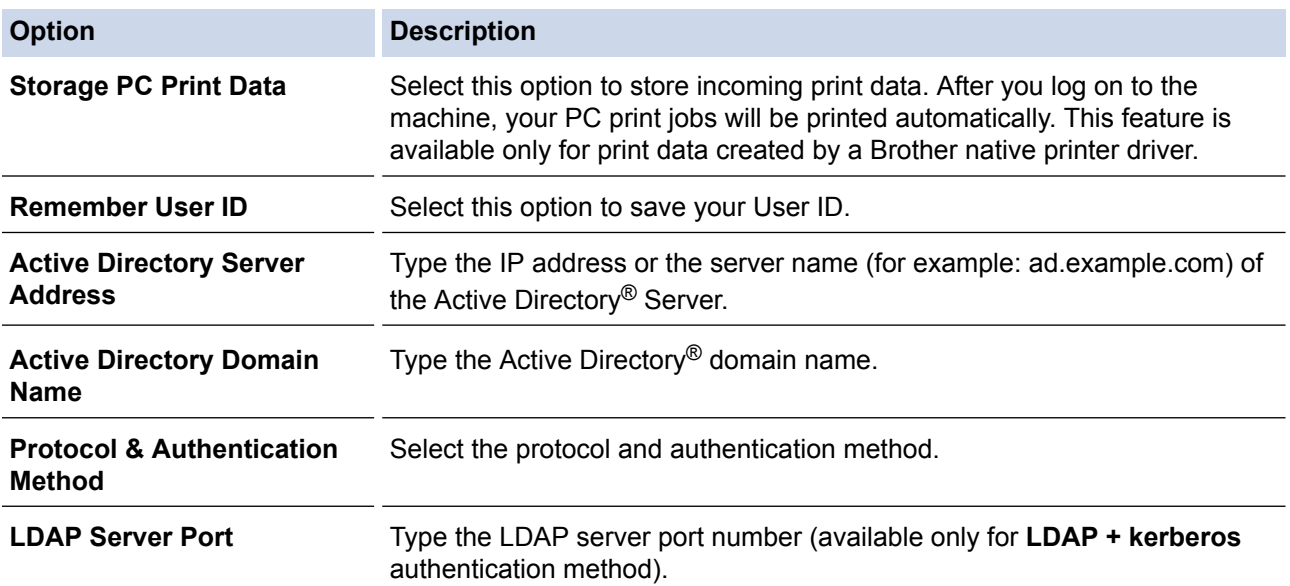

#### 9. Click **Submit**.

 **Related Information**

• [Use Active Directory](#page-163-0)<sup>®</sup> Authentication

<span id="page-166-0"></span> [Home](#page-1-0) > [Security](#page-149-0) > [Network Security Features](#page-155-0) > [Use Active Directory](#page-163-0)® Authentication > Log On to Change the Machine Settings Using the Machine's Control Panel (Active Directory® Authentication)

# **Log On to Change the Machine Settings Using the Machine's Control Panel (Active Directory® Authentication)**

**Related Models**: HL-L6300DW

When Active Directory<sup>®</sup> Authentication is enabled, the machine's control panel will be locked until you enter your User ID and password on the machine's control panel.

- 1. On the machine's control panel, enter your User ID.
- 2. Press [Login].
- 3. Enter your password.
- 4. Press [OK].
- 5. When authentication is successful, the machine's control panel will be unlocked.

#### **Related Information**

• [Use Active Directory](#page-163-0)® Authentication

<span id="page-167-0"></span>▲ [Home](#page-1-0) > [Security](#page-149-0) > [Network Security Features](#page-155-0) > Use LDAP Authentication

### **Use LDAP Authentication**

- [Introduction to LDAP Authentication](#page-168-0)
- [Configure LDAP Authentication Using Web Based Management](#page-169-0)
- [Log On to Change the Machine Settings Using the Machine's Control Panel \(LDAP](#page-170-0) [Authentication\)](#page-170-0)

<span id="page-168-0"></span>▲ [Home](#page-1-0) > [Security](#page-149-0) > [Network Security Features](#page-155-0) > [Use LDAP Authentication](#page-167-0) > Introduction to LDAP Authentication

# **Introduction to LDAP Authentication**

**Related Models**: HL-L6300DW

LDAP Authentication restricts the use of your Brother machine. If LDAP Authentication is enabled, the machine's control panel will be locked. You cannot change the machine's settings until you enter a User ID and password.

LDAP Authentication offers the following feature:

• Stores incoming print data

You can change the LDAP Authentication settings using Web Based Management or BRAdmin Professional 3 (Windows®).

### **Related Information**

• [Use LDAP Authentication](#page-167-0)

<span id="page-169-0"></span>▲ [Home](#page-1-0) > [Security](#page-149-0) > [Network Security Features](#page-155-0) > [Use LDAP Authentication](#page-167-0) > Configure LDAP Authentication Using Web Based Management

# **Configure LDAP Authentication Using Web Based Management**

#### **Related Models**: HL-L6300DW

- 1. Start your web browser.
- 2. Type "http://machine's IP address" in your browser's address bar (where "machine's IP address" is the machine's IP address).

For example:

http://192.168.1.2

- 3. Click the **Administrator** tab.
- 4. Click the **User Restriction Function** menu in the left navigation bar.
- 5. Select **LDAP Authentication**.
- 6. Click **Submit**.
- 7. Click **LDAP Authentication** in the left navigation bar.
- 8. Configure the following settings:

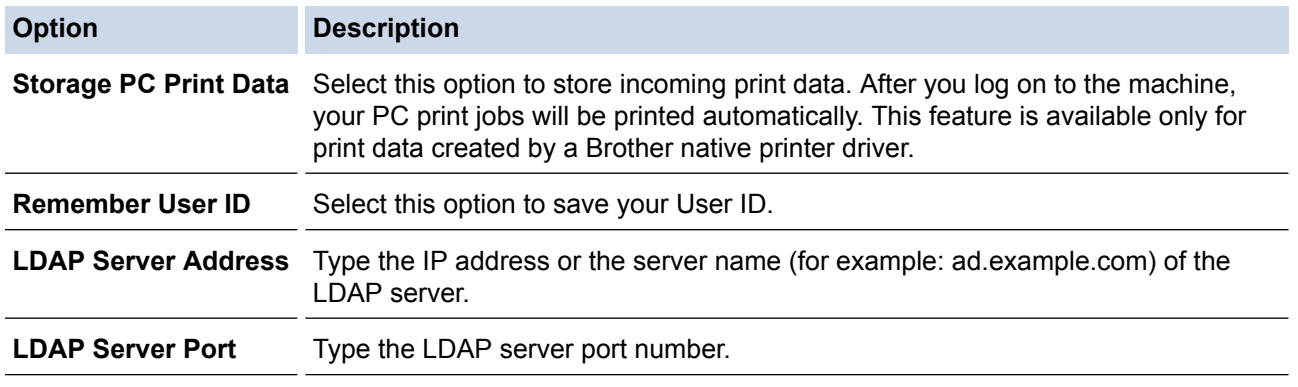

#### 9. Click **Submit**.

#### **Related Information**

• [Use LDAP Authentication](#page-167-0)

<span id="page-170-0"></span>▲ [Home](#page-1-0) > [Security](#page-149-0) > [Network Security Features](#page-155-0) > [Use LDAP Authentication](#page-167-0) > Log On to Change the Machine Settings Using the Machine's Control Panel (LDAP Authentication)

# **Log On to Change the Machine Settings Using the Machine's Control Panel (LDAP Authentication)**

**Related Models**: HL-L6300DW

When LDAP Authentication is enabled, the machine's control panel will be locked until you enter your User ID and password on the machine's control panel.

- 1. On the machine's control panel, enter your User ID and Password.
- 2. Press [Login].
- 3. When authentication is successful, the machine's control panel will be unlocked.

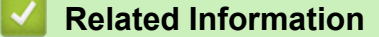

• [Use LDAP Authentication](#page-167-0)

<span id="page-171-0"></span>▲ [Home](#page-1-0) > [Security](#page-149-0) > [Network Security Features](#page-155-0) > Manage Your Network Machine Securely Using SSL/TLS

### **Manage Your Network Machine Securely Using SSL/TLS**

- [Introduction to SSL/TLS](#page-172-0)
- [Certificates and Web Based Management](#page-175-0)
- [Manage Your Network Machine Securely Using Web Based Management](#page-200-0)
- [Manage Your Network Machine Securely Using BRAdmin Professional 3 \(Windows](#page-202-0)®)
- [Print Documents Securely Using SSL/TLS](#page-203-0)

<span id="page-172-0"></span>▲ [Home](#page-1-0) > [Security](#page-149-0) > [Network Security Features](#page-155-0) > [Manage Your Network Machine Securely Using SSL/](#page-171-0) [TLS](#page-171-0) > Introduction to SSL/TLS

# **Introduction to SSL/TLS**

**Related Models**: HL-L5100DN/HL-L5200DW/HL-L5200DWT/HL-L6200DW/HL-L6200DWT/HL-L6300DW

Secure Socket Layer (SSL) or Transport Layer Security (TLS) is an effective method of protecting data sent over a local or wide area network (LAN or WAN). It works by encrypting data, such as a print job, sent over a network, so anyone trying to capture it will not be able to read it.

SSL/TLS can be configured on both wired and wireless networks and will work with other forms of security such as WPA keys and firewalls.

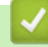

#### **Related Information**

- [Manage Your Network Machine Securely Using SSL/TLS](#page-171-0)
- [Brief History of SSL/TLS](#page-173-0)
- [Benefits of Using SSL/TLS](#page-174-0)

<span id="page-173-0"></span>▲ [Home](#page-1-0) > [Security](#page-149-0) > [Network Security Features](#page-155-0) > [Manage Your Network Machine Securely Using SSL/](#page-171-0) [TLS](#page-171-0) > [Introduction to SSL/TLS](#page-172-0) > Brief History of SSL/TLS

# **Brief History of SSL/TLS**

**Related Models**: HL-L5100DN/HL-L5200DW/HL-L5200DWT/HL-L6200DW/HL-L6200DWT/HL-L6300DW

SSL/TLS was originally created to secure web traffic information, particularly data sent between web browsers and servers. For example, when you use Internet Explorer® for Internet Banking and you see https:// and the little padlock icon in the web browser, you are using SSL. SSL grew to work with additional applications, such as Telnet, printer, and FTP software, in order to become a universal solution for online security. Its original design intentions are still being used today by many online retailers and banks to secure sensitive data, such as credit card numbers, customer records, etc.

SSL/TLS uses extremely high levels of encryption and is trusted by banks all over the world.

### **Related Information**

• [Introduction to SSL/TLS](#page-172-0)

<span id="page-174-0"></span>▲ [Home](#page-1-0) > [Security](#page-149-0) > [Network Security Features](#page-155-0) > [Manage Your Network Machine Securely Using SSL/](#page-171-0) [TLS](#page-171-0) > [Introduction to SSL/TLS](#page-172-0) > Benefits of Using SSL/TLS

# **Benefits of Using SSL/TLS**

**Related Models**: HL-L5100DN/HL-L5200DW/HL-L5200DWT/HL-L6200DW/HL-L6200DWT/HL-L6300DW

The primary benefit of using SSL/TLS on Brother machines is to guarantee secure printing over an IP network by restricting unauthorized users from reading data sent to the machine. SSL's key selling point is that it can be used to print confidential data securely. For example, an HR department in a large company may be printing wage slips on a regular basis. Without encryption, the data contained on these wages slips can be read by other network users. However, with SSL/TLS, anyone trying to capture the data will see a confusing page of code and not the actual wage slip.

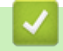

 **Related Information**

• [Introduction to SSL/TLS](#page-172-0)

<span id="page-175-0"></span>▲ [Home](#page-1-0) > [Security](#page-149-0) > [Network Security Features](#page-155-0) > [Manage Your Network Machine Securely Using SSL/](#page-171-0) [TLS](#page-171-0) > Certificates and Web Based Management

## **Certificates and Web Based Management**

You must configure a certificate to manage your networked Brother machine securely using SSL/TLS. You must use Web Based Management to configure a certificate.

- [Supported Security Certificate Features](#page-176-0)
- [Create and Install a Certificate](#page-177-0)
- [Manage Multiple Certificates](#page-199-0)

<span id="page-176-0"></span>▲ [Home](#page-1-0) > [Security](#page-149-0) > [Network Security Features](#page-155-0) > [Manage Your Network Machine Securely Using SSL/](#page-171-0) [TLS](#page-171-0) > [Certificates and Web Based Management](#page-175-0) > Supported Security Certificate Features

### **Supported Security Certificate Features**

**Related Models**: HL-L5100DN/HL-L5200DW/HL-L5200DWT/HL-L6200DW/HL-L6200DWT/HL-L6300DW

Your Brother machine supports the use of multiple security certificates, which allows secure management, authentication, and communication with the machine. The following security certificate features can be used with the machine:

- SSL/TLS communication
- SSL communication for SMTP
- IEEE 802.1x authentication
- IPsec

The Brother machine supports the following:

• Pre-installed certificate

Your machine has a pre-installed self-signed certificate. This certificate enables you to use SSL/TLS communication without creating or installing a different certificate.

The pre-installed self-signed certificate cannot protect your communication from being compromised. We recommend using a certificate that is issued by a trusted organization for better security.

Self-signed certificate

This print server issues its own certificate. Using this certificate, you can easily use the SSL/TLS communication without creating or installing a different certificate from a CA.

• Certificate from a Certificate Authority (CA)

There are two methods for installing a certificate from a CA. If you already have a certificate from a CA or if you want to use a certificate from an external trusted CA:

- When using a Certificates Signing Request (CSR) from this print server.
- When importing a certificate and a private key.
- Certificate Authority (CA) Certificate

To use a CA certificate that identifies the CA and owns its private key, you must import that CA certificate from the CA before configuring the security features of the Network.

- If you are going to use SSL/TLS communication, we recommend contacting your system administrator first.
	- When you reset the print server back to its default factory settings, the certificate and the private key that are installed will be deleted. If you want to keep the same certificate and the private key after resetting the print server, export them before resetting, and then reinstall them.

#### **Related Information**

• [Certificates and Web Based Management](#page-175-0)

<span id="page-177-0"></span>▲ [Home](#page-1-0) > [Security](#page-149-0) > [Network Security Features](#page-155-0) > [Manage Your Network Machine Securely Using SSL/](#page-171-0) [TLS](#page-171-0) > [Certificates and Web Based Management](#page-175-0) > Create and Install a Certificate

### **Create and Install a Certificate**

- [Step by Step Guide for Creating and Installing a Certificate](#page-178-0)
- [Create and Install a Self-signed Certificate](#page-179-0)
- [Create and Install a Certificate from a Certificate Authority \(CA\)](#page-189-0)
- [Import and Export a CA Certificate](#page-196-0)

<span id="page-178-0"></span>▲ [Home](#page-1-0) > [Security](#page-149-0) > [Network Security Features](#page-155-0) > [Manage Your Network Machine Securely Using SSL/](#page-171-0) [TLS](#page-171-0) > [Certificates and Web Based Management](#page-175-0) > [Create and Install a Certificate](#page-177-0) > Step by Step Guide for Creating and Installing a Certificate

# **Step by Step Guide for Creating and Installing a Certificate**

**Related Models**: HL-L5100DN/HL-L5200DW/HL-L5200DWT/HL-L6200DW/HL-L6200DWT/HL-L6300DW

There are two options when choosing a security certificate: use a self-signed certificate or use a certificate from a Certificate Authority (CA).

These are a brief summary of the actions required, based on the option you choose.

### **Option 1**

### **Self-Signed Certificate**

- 1. Create a self-signed certificate using Web Based Management.
- 2. Install the self-signed certificate on your computer.

### **Option 2**

#### **Certificate from a CA**

- 1. Create a Certificate Signing Request (CSR) using Web Based Management.
- 2. Install the certificate issued by the CA on your Brother machine using Web Based Management.
- 3. Install the certificate on your computer.

### **Related Information**

• [Create and Install a Certificate](#page-177-0)

<span id="page-179-0"></span>▲ [Home](#page-1-0) > [Security](#page-149-0) > [Network Security Features](#page-155-0) > [Manage Your Network Machine Securely Using SSL/](#page-171-0) [TLS](#page-171-0) > [Certificates and Web Based Management](#page-175-0) > [Create and Install a Certificate](#page-177-0) > Create and Install a Selfsigned Certificate

## **Create and Install a Self-signed Certificate**

- [Create a Self-signed Certificate](#page-180-0)
- [Install the Self-signed Certificate for Windows](#page-182-0)® users with Administrator Rights
- [Import and Export the Self-signed Certificate on your Brother Machine](#page-186-0)
▲ [Home](#page-1-0) > [Security](#page-149-0) > [Network Security Features](#page-155-0) > [Manage Your Network Machine Securely Using SSL/](#page-171-0) [TLS](#page-171-0) > [Certificates and Web Based Management](#page-175-0) > [Create and Install a Certificate](#page-177-0) > [Create and Install a Self](#page-179-0)[signed Certificate](#page-179-0) > Create a Self-signed Certificate

# **Create a Self-signed Certificate**

**Related Models**: HL-L5100DN/HL-L5200DW/HL-L5200DWT/HL-L6200DW/HL-L6200DWT/HL-L6300DW

- 1. Start your web browser.
- 2. Type "http://machine's IP address" in your browser's address bar (where "machine's IP address" is the machine's IP address).

For example:

http://192.168.1.2

If you are using a Domain Name System or enable a NetBIOS name, you can type another name, such as "SharedPrinter" instead of the IP address.

- For example:
	- http://SharedPrinter

If you enable a NetBIOS name, you can also use the node name.

- For example:

http://brnxxxxxxxxxxxx

The NetBIOS name can be found in the Network Configuration Report.

- For Macintosh, access Web Based Management by clicking the machine's icon on the **Status Monitor** screen.
- 3. No password is required by default. Type a password if you have set one, and then click .
- 4. Click the **Network** tab.
- 5. Click **Security**.
- 6. Click **Certificate**.
- 7. Click **Create Self-Signed Certificate**.
- 8. Enter a **Common Name** and a **Valid Date**.
	- The length of the **Common Name** is less than 64 bytes. Enter an identifier, such as an IP address, node name, or domain name to use when accessing this machine through SSL/TLS communication. The node name is displayed by default.
	- A warning will appear if you use the IPPS or HTTPS protocol and enter a different name in the URL than the **Common Name** that was used for the self-signed certificate.
- 9. Select your setting from the **Public Key Algorithm** drop-down list. The default setting is **RSA(2048bit)**.
- 10. Select your setting from the **Digest Algorithm** drop-down list. The default setting is **SHA256**.
- 11. Click **Submit**.
- 12. Click **Network**.
- 13. Click **Protocol**.
- 14. Click **HTTP Server Settings**.
- 15. Select the certificate you want to configure from the **Select the Certificate** drop-down list.
- 16. Click **Submit**.

The following screen appears.

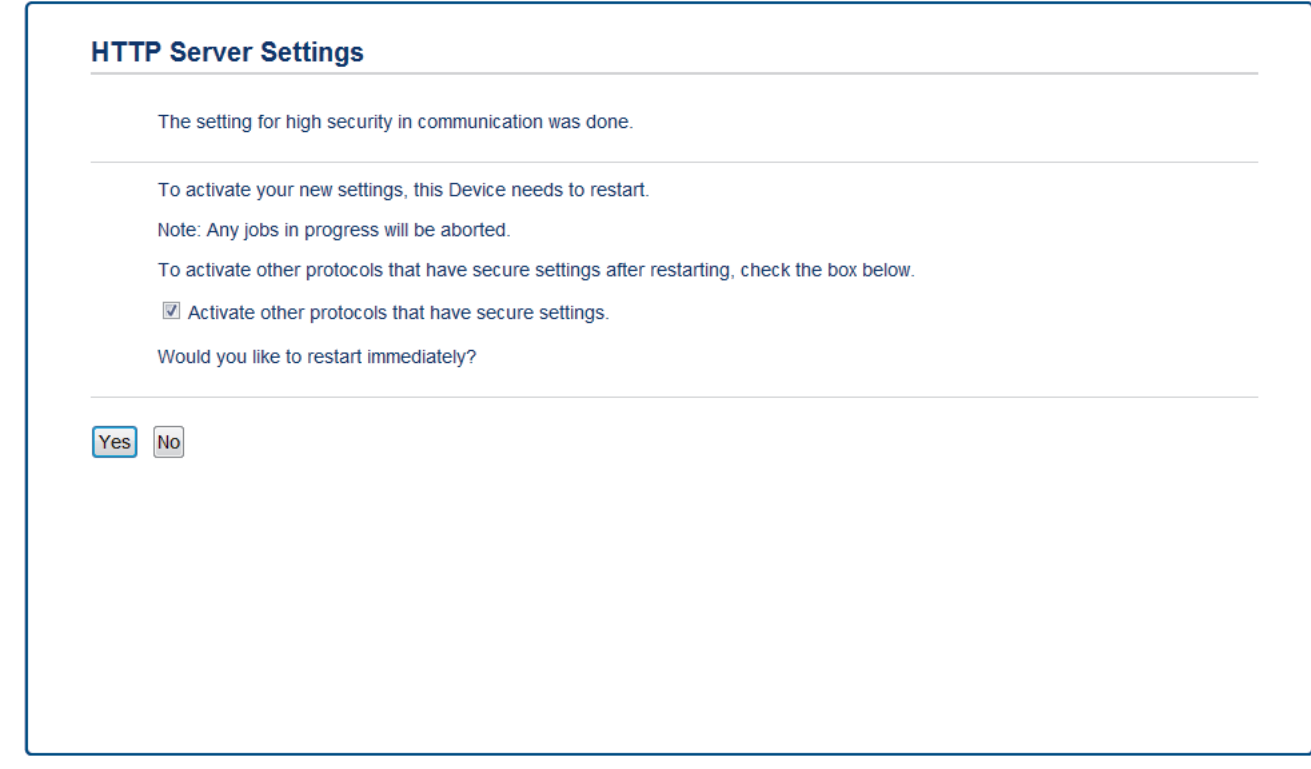

17. Click **Yes** to restart your print server.

The self-signed certificate is created and saved in your machine's memory.

To use SSL/TLS comunication, the self-signed certificate must be installed on your computer.

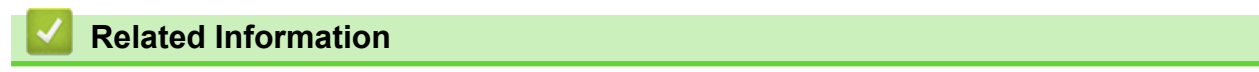

• [Create and Install a Self-signed Certificate](#page-179-0)

▲ [Home](#page-1-0) > [Security](#page-149-0) > [Network Security Features](#page-155-0) > [Manage Your Network Machine Securely Using SSL/](#page-171-0) [TLS](#page-171-0) > [Certificates and Web Based Management](#page-175-0) > [Create and Install a Certificate](#page-177-0) > [Create and Install a Self](#page-179-0)[signed Certificate](#page-179-0) > Install the Self-signed Certificate for Windows<sup>®</sup> users with Administrator Rights

# **Install the Self-signed Certificate for Windows® users with Administrator Rights**

**Related Models**: HL-L5100DN/HL-L5200DW/HL-L5200DWT/HL-L6200DW/HL-L6200DWT/HL-L6300DW

The following steps are for Microsoft® Internet Explorer®. If you use another web browser, consult the documentation for your web browser to get help with installing certificates.

- 1. Do one of the following:
	- (Windows® XP and Windows Server® 2003) Start your web browser, and then go to step 3.
	- (Windows Vista®, Windows® 7, Windows Server<sup>®</sup> 2008)

Click **(Start)** > **All Programs**.

• (Windows® 8)

Right-click the (**Internet Explorer**) icon on the taskbar.

• (Windows Server® 2012 and Windows Server® 2012 R2)

Click (**Internet Explorer**), and then right-click the (**Internet Explorer**) icon that appears on the taskbar.

2. Right-click **Internet Explorer**, and then click **Run as administrator**.

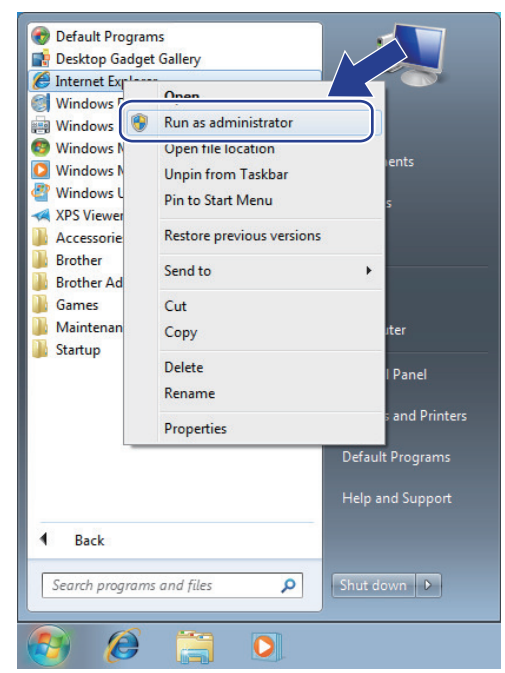

If the **User Account Control** screen appears,

- (Windows Vista®) Click **Continue (Allow)**.
- (Windows® 7/Windows® 8) Click **Yes**.
- 3. Type "https://machine's IP address/" in your browser's address bar to access your machine (where "machine's IP address" is the machine's IP address or the node name that you assigned for the certificate).

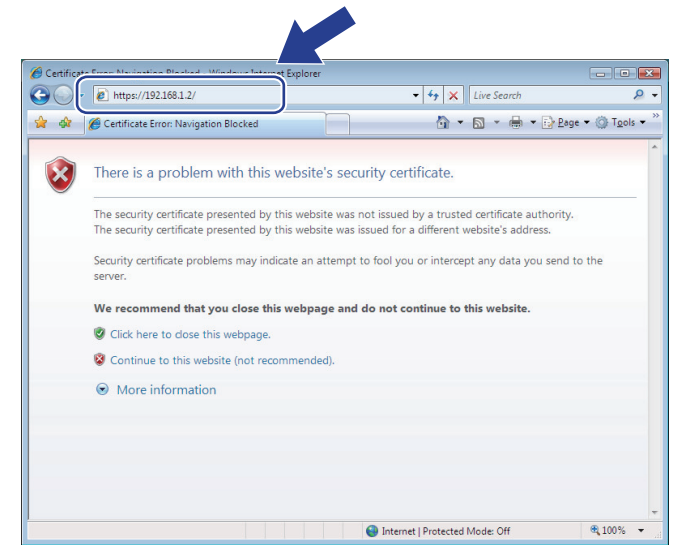

4. Click **Continue to this website (not recommended).**

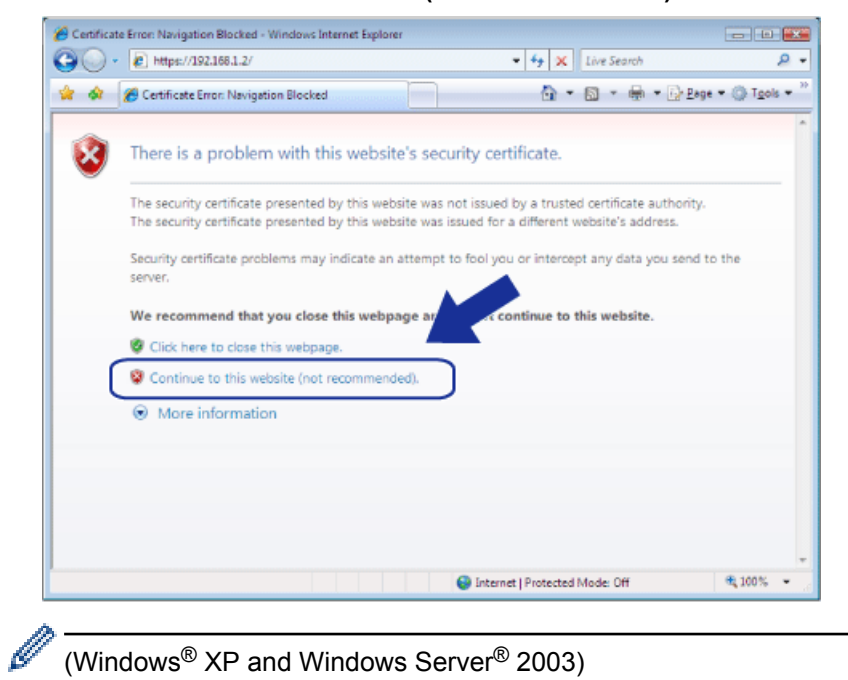

(Windows® XP and Windows Server® 2003)

When the following dialog box appears, click **View Certificate**, and then go to step 6.

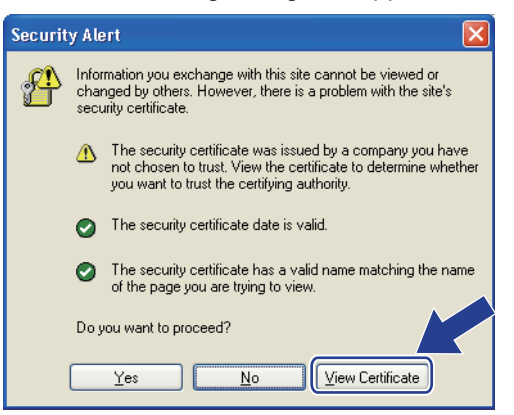

5. Click **Certificate Error**, and then click **View certificates**.

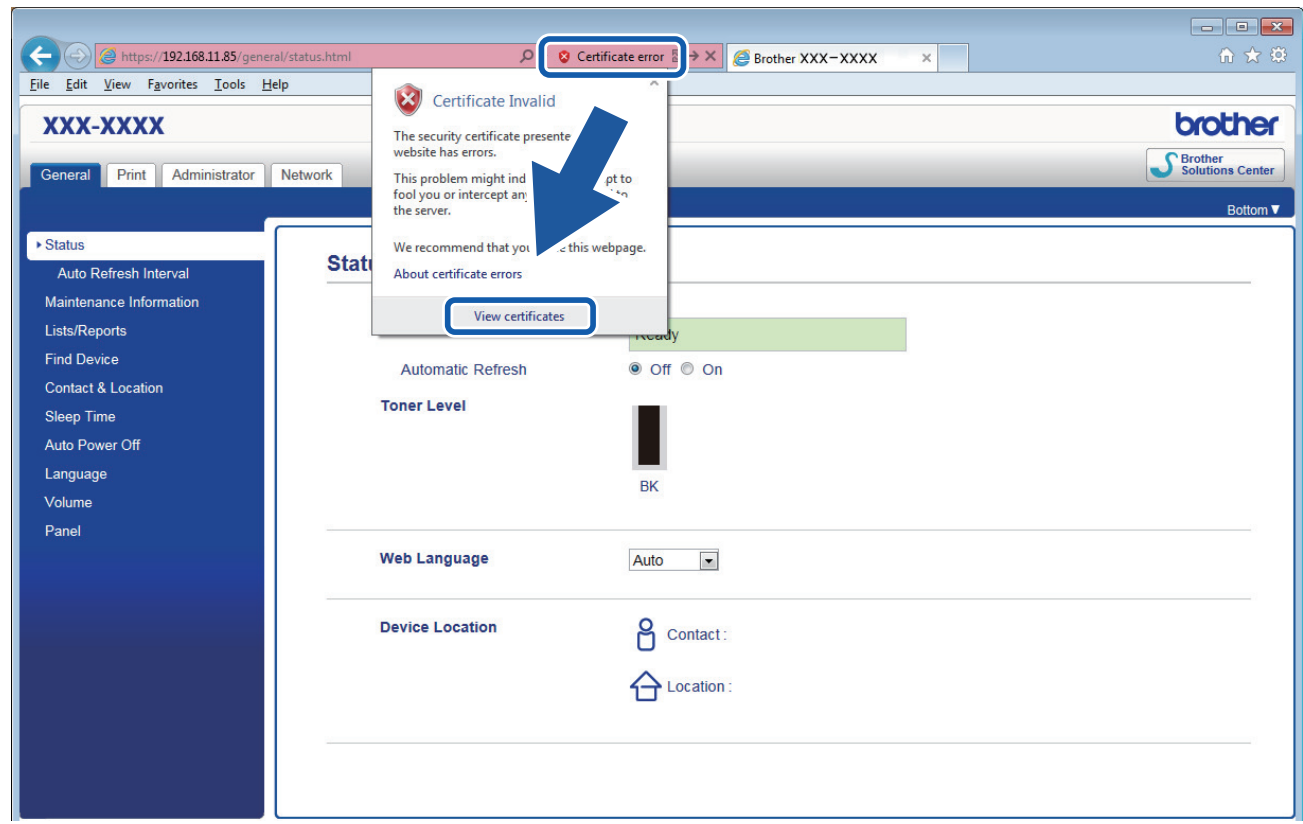

6. Click **Install Certificate...**.

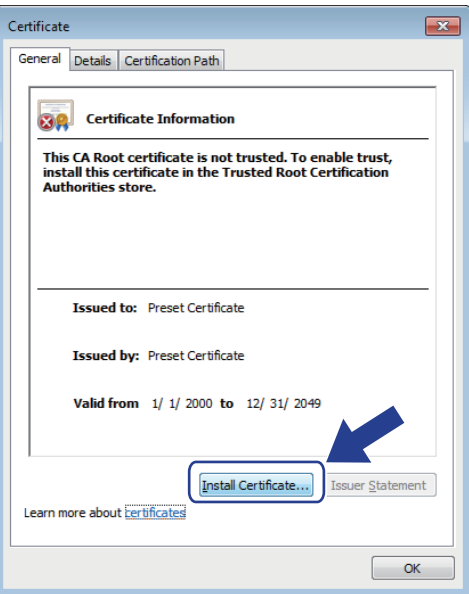

- 7. When the **Certificate Import Wizard** appears, click **Next**.
- 8. Select **Place all certificates in the following store**, and then click **Browse...**.

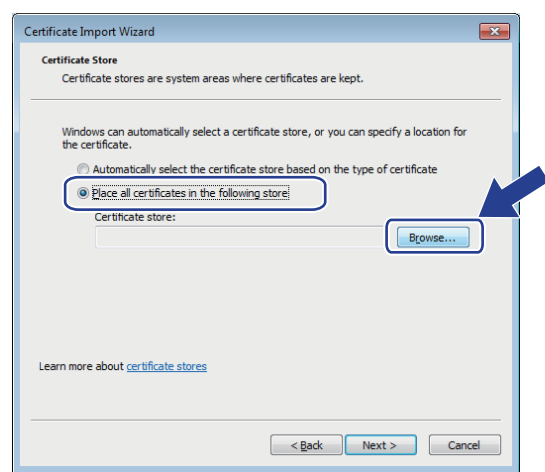

9. Select **Trusted Root Certification Authorities**, and then click **OK**.

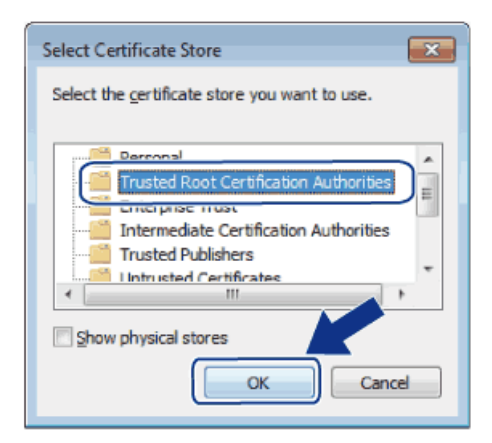

10. Click **Next**.

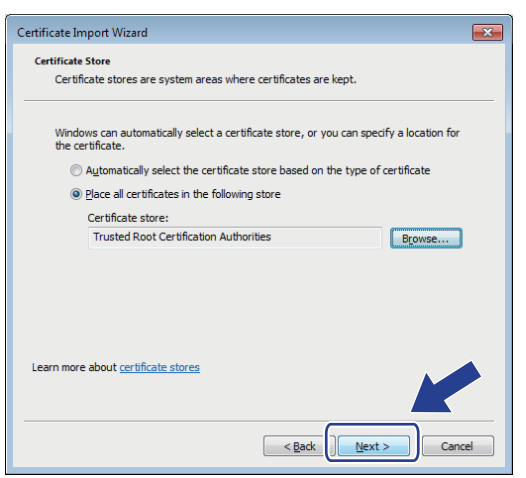

#### 11. Click **Finish**.

12. Click **Yes**, if the fingerprint (thumbprint) is correct.

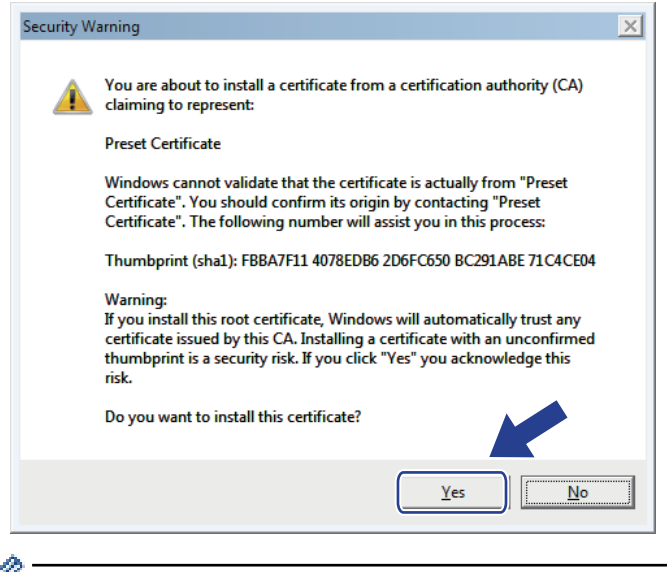

D The fingerprint (thumbprint) is printed on the Network Configuration Report.

13. Click **OK**.

The self-signed certificate is now installed on your computer, and SSL/TLS communication is available.

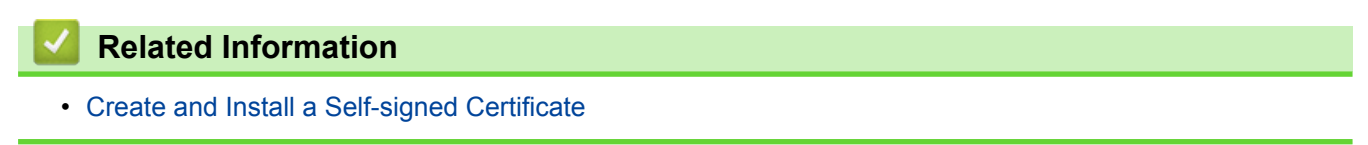

<span id="page-186-0"></span>▲ [Home](#page-1-0) > [Security](#page-149-0) > [Network Security Features](#page-155-0) > [Manage Your Network Machine Securely Using SSL/](#page-171-0) [TLS](#page-171-0) > [Certificates and Web Based Management](#page-175-0) > [Create and Install a Certificate](#page-177-0) > [Create and Install a Self](#page-179-0)[signed Certificate](#page-179-0) > Import and Export the Self-signed Certificate on your Brother Machine

# **Import and Export the Self-signed Certificate on your Brother Machine**

You can store the self-signed certificates on your Brother machine and manage them by importing and exporting.

- [Import the Self-signed Certificate](#page-187-0)
- [Export the Self-signed Certificate](#page-188-0)

<span id="page-187-0"></span>▲ [Home](#page-1-0) > [Security](#page-149-0) > [Network Security Features](#page-155-0) > [Manage Your Network Machine Securely Using SSL/](#page-171-0) [TLS](#page-171-0) > [Certificates and Web Based Management](#page-175-0) > [Create and Install a Certificate](#page-177-0) > [Create and Install a Self](#page-179-0)[signed Certificate](#page-179-0) > [Import and Export the Self-signed Certificate on your Brother Machine](#page-186-0) > Import the Selfsigned Certificate

## **Import the Self-signed Certificate**

### **Related Models**: HL-L5100DN/HL-L5200DW/HL-L5200DWT/HL-L6200DW/HL-L6200DWT/HL-L6300DW

- 1. Start your web browser.
- 2. Type "http://machine's IP address" in your browser's address bar (where "machine's IP address" is the machine's IP address).

For example:

http://192.168.1.2

• If you are using a Domain Name System or enable a NetBIOS name, you can type another name, such as "SharedPrinter" instead of the IP address.

- For example:

http://SharedPrinter

If you enable a NetBIOS name, you can also use the node name.

For example:

http://brnxxxxxxxxxxxx

The NetBIOS name can be found in the Network Configuration Report.

• For Macintosh, access Web Based Management by clicking the machine's icon on the **Status Monitor** screen.

3. No password is required by default. Type a password if you have set one, and then click

- 4. Click the **Network** tab.
- 5. Click **Security**.
- 6. Click **Certificate**.
- 7. Click **Import Certificate and Private Key**.
- 8. Browse to the file you want to import.
- 9. Type the password if the file is encrypted, and then click **Submit**.

The self-signed certificate is imported to your machine.

To use SSL/TLS communication, the self-signed certificate must also be installed on your computer. Contact your network administrator.

### **Related Information**

• [Import and Export the Self-signed Certificate on your Brother Machine](#page-186-0)

<span id="page-188-0"></span>▲ [Home](#page-1-0) > [Security](#page-149-0) > [Network Security Features](#page-155-0) > [Manage Your Network Machine Securely Using SSL/](#page-171-0) [TLS](#page-171-0) > [Certificates and Web Based Management](#page-175-0) > [Create and Install a Certificate](#page-177-0) > [Create and Install a Self](#page-179-0)[signed Certificate](#page-179-0) > [Import and Export the Self-signed Certificate on your Brother Machine](#page-186-0) > Export the Selfsigned Certificate

## **Export the Self-signed Certificate**

### **Related Models**: HL-L5100DN/HL-L5200DW/HL-L5200DWT/HL-L6200DW/HL-L6200DWT/HL-L6300DW

- 1. Start your web browser.
- 2. Type "http://machine's IP address" in your browser's address bar (where "machine's IP address" is the machine's IP address).

For example:

http://192.168.1.2

• If you are using a Domain Name System or enable a NetBIOS name, you can type another name, such as "SharedPrinter" instead of the IP address.

- For example:

http://SharedPrinter

If you enable a NetBIOS name, you can also use the node name.

For example:

http://brnxxxxxxxxxxxx

The NetBIOS name can be found in the Network Configuration Report.

- For Macintosh, access Web Based Management by clicking the machine's icon on the **Status Monitor** screen.
- 3. No password is required by default. Type a password if you have set one, and then click

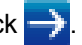

- 4. Click the **Network** tab.
- 5. Click **Security**.
- 6. Click **Certificate**.
- 7. Click **Export**.
- 8. If you want to encrypt the file, type a password in the **Enter Password** field. If the **Enter Password** field is blank, your output file will not be encrypted.
- 9. Type the password again in the **Retype Password** field, and then click **Submit**.
- 10. Specify the location where you want to save the file.

The self-signed certificate is exported to your computer.

You can also import the self-signed certificate to your computer.

### **Related Information**

• [Import and Export the Self-signed Certificate on your Brother Machine](#page-186-0)

<span id="page-189-0"></span>▲ [Home](#page-1-0) > [Security](#page-149-0) > [Network Security Features](#page-155-0) > [Manage Your Network Machine Securely Using SSL/](#page-171-0) [TLS](#page-171-0) > [Certificates and Web Based Management](#page-175-0) > [Create and Install a Certificate](#page-177-0) > Create and Install a Certificate from a Certificate Authority (CA)

## **Create and Install a Certificate from a Certificate Authority (CA)**

If you already have a certificate from an external trusted CA, you can store the certificate and private key on the machine and manage them by importing and exporting. If you do not have a certificate from an external trusted CA, create a Certificate Signing Request (CSR), send it to a CA for authentication, and install the returned certificate on your machine.

- [Create a Certificate Signing Request \(CSR\)](#page-190-0)
- [Install a Certificate on Your Brother Machine](#page-192-0)
- [Import and Export the Certificate and Private Key](#page-193-0)

<span id="page-190-0"></span>▲ [Home](#page-1-0) > [Security](#page-149-0) > [Network Security Features](#page-155-0) > [Manage Your Network Machine Securely Using SSL/](#page-171-0) [TLS](#page-171-0) > [Certificates and Web Based Management](#page-175-0) > [Create and Install a Certificate](#page-177-0) > [Create and Install a](#page-189-0) [Certificate from a Certificate Authority \(CA\)](#page-189-0) > Create a Certificate Signing Request (CSR)

# **Create a Certificate Signing Request (CSR)**

**Related Models**: HL-L5100DN/HL-L5200DW/HL-L5200DWT/HL-L6200DW/HL-L6200DWT/HL-L6300DW

A Certificate Signing Request (CSR) is a request sent to a Certificate Authority (CA) to authenticate the credentials contained within the certificate.

We recommend installing a Root Certificate from the CA on your computer before creating the CSR.

- 1. Start your web browser.
- 2. Type "http://machine's IP address" in your browser's address bar (where "machine's IP address" is the machine's IP address).

For example:

http://192.168.1.2

- If you are using a Domain Name System or enable a NetBIOS name, you can type another name, such as "SharedPrinter" instead of the IP address.
	- For example:
		- http://SharedPrinter

If you enable a NetBIOS name, you can also use the node name.

- For example:

http://brnxxxxxxxxxxxx

- The NetBIOS name can be found in the Network Configuration Report.
- For Macintosh, access Web Based Management by clicking the machine's icon on the **Status Monitor** screen.

3. No password is required by default. Type a password if you have set one, and then click .

- 4. Click the **Network** tab.
- 5. Click **Security**.
- 6. Click **Certificate**.
- 7. Click **Create CSR**.
- 8. Type a **Common Name** (required) and add other information about your **Organization** (optional).
	- Your company details are required so that a CA can confirm your identity and verify it to the outside world.
	- The length of the **Common Name** must be less than 64 bytes. Enter an identifier, such as an IP address, node name, or domain name to use when accessing this printer through SSL/TLS communication. The node name is displayed by default. The **Common Name** is required.
	- A warning will appear if you type a different name in the URL than the Common Name that was used for the certificate.
	- The length of the **Organization**, the **Organization Unit**, the **City/Locality** and the **State/Province** must be less than 64 bytes.
	- The **Country/Region** should be a two character ISO 3166 country code.
	- If you are configuring an X.509v3 certificate extension, select the **Configure extended partition** check box, and then select **Auto (Register IPv4)** or **Manual**.
- 9. Select your setting from the **Public Key Algorithm** drop-down list. The default setting is **RSA(2048bit)**.
- 10. Select your setting from the **Digest Algorithm** drop-down list. The default setting is **SHA256**.
- 11. Click **Submit**.

The CSR appears on your screen. Save the CSR as a file or copy and paste it into an online CSR form offered by a Certificate Authority.

### 12. Click **Save**.

b

- Follow your CA's policy regarding the method to send a CSR to your CA.
- If you are using the Enterprise root CA of Windows Server<sup>®</sup> 2003/2008/2012/2012 R2, we recommend using the Web Server for the certificate template to securely create the Client Certificate. If you are creating a Client Certificate for an IEEE 802.1x environment with EAP-TLS authentication, we recommend using User for the certificate template. For more information, go to your model's page on the Brother Solutions Center at [support.brother.com.](http://support.brother.com/)

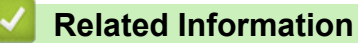

• [Create and Install a Certificate from a Certificate Authority \(CA\)](#page-189-0)

<span id="page-192-0"></span>▲ [Home](#page-1-0) > [Security](#page-149-0) > [Network Security Features](#page-155-0) > [Manage Your Network Machine Securely Using SSL/](#page-171-0) [TLS](#page-171-0) > [Certificates and Web Based Management](#page-175-0) > [Create and Install a Certificate](#page-177-0) > [Create and Install a](#page-189-0) [Certificate from a Certificate Authority \(CA\)](#page-189-0) > Install a Certificate on Your Brother Machine

## **Install a Certificate on Your Brother Machine**

**Related Models**: HL-L5100DN/HL-L5200DW/HL-L5200DWT/HL-L6200DW/HL-L6200DWT/HL-L6300DW

When you receive a certificate from a CA, follow the steps below to install it into the print server:

Only a certificate issued with your machine's CSR can be installed onto the machine. When you want to create another CSR, make sure that the certificate is installed before creating another CSR. Create another CSR only after installing the certificate on the machine. If you do not, the CSR you create before installing will be invalid.

1. Start your web browser.

2. Type "http://machine's IP address" in your browser's address bar (where "machine's IP address" is the machine's IP address).

For example:

http://192.168.1.2

- If you are using a Domain Name System or enable a NetBIOS name, you can type another name, such as "SharedPrinter" instead of the IP address.
	- For example:

http://SharedPrinter

If you enable a NetBIOS name, you can also use the node name.

For example:

http://brnxxxxxxxxxxxx

The NetBIOS name can be found in the Network Configuration Report.

- For Macintosh, access Web Based Management by clicking the machine's icon on the **Status Monitor** screen.
- 3. No password is required by default. Type a password if you have set one, and then click .
- 4. Click the **Network** tab.
- 5. Click **Security**.
- 6. Click **Certificate**.
- 7. Click **Install Certificate**.
- 8. Browse to the file that contains the certificate issued by the CA, and then click **Submit**.

The certificate has been created successfully and saved in your machine's memory successfully.

To use SSL/TLS communication, the Root Certificate from the CA must be installed on your computer. Contact your network administrator.

# **Related Information**

• [Create and Install a Certificate from a Certificate Authority \(CA\)](#page-189-0)

<span id="page-193-0"></span>▲ [Home](#page-1-0) > [Security](#page-149-0) > [Network Security Features](#page-155-0) > [Manage Your Network Machine Securely Using SSL/](#page-171-0) [TLS](#page-171-0) > [Certificates and Web Based Management](#page-175-0) > [Create and Install a Certificate](#page-177-0) > [Create and Install a](#page-189-0) [Certificate from a Certificate Authority \(CA\)](#page-189-0) > Import and Export the Certificate and Private Key

## **Import and Export the Certificate and Private Key**

Store the certificate and private key on your machine and manage them by importing and exporting them.

- [Import a Certificate and Private Key](#page-194-0)
- [Export the Certificate and Private Key](#page-195-0)

<span id="page-194-0"></span>▲ [Home](#page-1-0) > [Security](#page-149-0) > [Network Security Features](#page-155-0) > [Manage Your Network Machine Securely Using SSL/](#page-171-0) [TLS](#page-171-0) > [Certificates and Web Based Management](#page-175-0) > [Create and Install a Certificate](#page-177-0) > [Create and Install a](#page-189-0) [Certificate from a Certificate Authority \(CA\)](#page-189-0) > [Import and Export the Certificate and Private Key](#page-193-0) > Import a Certificate and Private Key

## **Import a Certificate and Private Key**

### **Related Models**: HL-L5100DN/HL-L5200DW/HL-L5200DWT/HL-L6200DW/HL-L6200DWT/HL-L6300DW

- 1. Start your web browser.
- 2. Type "http://machine's IP address" in your browser's address bar (where "machine's IP address" is the machine's IP address).

For example:

http://192.168.1.2

• If you are using a Domain Name System or enable a NetBIOS name, you can type another name, such as "SharedPrinter" instead of the IP address.

- For example:

http://SharedPrinter

If you enable a NetBIOS name, you can also use the node name.

For example:

http://brnxxxxxxxxxxxx

The NetBIOS name can be found in the Network Configuration Report.

• For Macintosh, access Web Based Management by clicking the machine's icon on the **Status Monitor** screen.

3. No password is required by default. Type a password if you have set one, and then click

- 4. Click the **Network** tab.
- 5. Click **Security**.
- 6. Click **Certificate**.
- 7. Click **Import Certificate and Private Key**.
- 8. Browse to the file you want to import.
- 9. Type the password if the file is encrypted, and then click **Submit**.

The certificate and private key are imported to your machine.

To use SSL/TLS communication, the Root Certificate from the CA must also be installed on your computer. Contact your network administrator.

### **Related Information**

• [Import and Export the Certificate and Private Key](#page-193-0)

<span id="page-195-0"></span>▲ [Home](#page-1-0) > [Security](#page-149-0) > [Network Security Features](#page-155-0) > [Manage Your Network Machine Securely Using SSL/](#page-171-0) [TLS](#page-171-0) > [Certificates and Web Based Management](#page-175-0) > [Create and Install a Certificate](#page-177-0) > [Create and Install a](#page-189-0) [Certificate from a Certificate Authority \(CA\)](#page-189-0) > [Import and Export the Certificate and Private Key](#page-193-0) > Export the Certificate and Private Key

## **Export the Certificate and Private Key**

### **Related Models**: HL-L5100DN/HL-L5200DW/HL-L5200DWT/HL-L6200DW/HL-L6200DWT/HL-L6300DW

- 1. Start your web browser.
- 2. Type "http://machine's IP address" in your browser's address bar (where "machine's IP address" is the machine's IP address).

For example:

http://192.168.1.2

• If you are using a Domain Name System or enable a NetBIOS name, you can type another name, such as "SharedPrinter" instead of the IP address.

- For example:

http://SharedPrinter

If you enable a NetBIOS name, you can also use the node name.

For example:

http://brnxxxxxxxxxxxx

The NetBIOS name can be found in the Network Configuration Report.

• For Macintosh, access Web Based Management by clicking the machine's icon on the **Status Monitor** screen.

3. No password is required by default. Type a password if you have set one, and then click

- 4. Click the **Network** tab.
- 5. Click **Security**.
- 6. Click **Certificate**.
- 7. Click **Export** shown with **Certificate List**.
- 8. Enter the password if you want to encrypt the file. If a blank password is used, the output is not encrypted.
- 9. Enter the password again for confirmation, and then click **Submit**.
- 10. Specify the location where you want to save the file.

The certificate and private key are exported to your computer.

You can also import the certificate to your computer.

### **Related Information**

• [Import and Export the Certificate and Private Key](#page-193-0)

<span id="page-196-0"></span>▲ [Home](#page-1-0) > [Security](#page-149-0) > [Network Security Features](#page-155-0) > [Manage Your Network Machine Securely Using SSL/](#page-171-0) [TLS](#page-171-0) > [Certificates and Web Based Management](#page-175-0) > [Create and Install a Certificate](#page-177-0) > Import and Export a CA **Certificate** 

# **Import and Export a CA Certificate**

You can import, export and store CA certificates on your Brother machine.

- [Import a CA Certificate](#page-197-0)
- [Export a CA Certificate](#page-198-0)

<span id="page-197-0"></span>▲ [Home](#page-1-0) > [Security](#page-149-0) > [Network Security Features](#page-155-0) > [Manage Your Network Machine Securely Using SSL/](#page-171-0) [TLS](#page-171-0) > [Certificates and Web Based Management](#page-175-0) > [Create and Install a Certificate](#page-177-0) > [Import and Export a CA](#page-196-0) [Certificate](#page-196-0) > Import a CA Certificate

# **Import a CA Certificate**

**Related Models**: HL-L5100DN/HL-L5200DW/HL-L5200DWT/HL-L6200DW/HL-L6200DWT/HL-L6300DW

- 1. Start your web browser.
- 2. Type "http://machine's IP address" in your browser's address bar (where "machine's IP address" is the machine's IP address).

For example:

http://192.168.1.2

• If you are using a Domain Name System or enable a NetBIOS name, you can type another name, such as "SharedPrinter" instead of the IP address.

- For example:
	- http://SharedPrinter

If you enable a NetBIOS name, you can also use the node name.

- For example:

http://brnxxxxxxxxxxxx

The NetBIOS name can be found in the Network Configuration Report.

- For Macintosh, access Web Based Management by clicking the machine's icon on the **Status Monitor** screen.
- 3. No password is required by default. Type a password if you have set one, and then click .
- 4. Click the **Network** tab.
- 5. Click **Security**.
- 6. Click **CA Certificate**.
- 7. Click **Import CA Certificate** and select the certificate.
- 8. Click **Submit**.

### **Related Information**

• [Import and Export a CA Certificate](#page-196-0)

<span id="page-198-0"></span>▲ [Home](#page-1-0) > [Security](#page-149-0) > [Network Security Features](#page-155-0) > [Manage Your Network Machine Securely Using SSL/](#page-171-0) [TLS](#page-171-0) > [Certificates and Web Based Management](#page-175-0) > [Create and Install a Certificate](#page-177-0) > [Import and Export a CA](#page-196-0) [Certificate](#page-196-0) > Export a CA Certificate

# **Export a CA Certificate**

**Related Models**: HL-L5100DN/HL-L5200DW/HL-L5200DWT/HL-L6200DW/HL-L6200DWT/HL-L6300DW

- 1. Start your web browser.
- 2. Type "http://machine's IP address" in your browser's address bar (where "machine's IP address" is the machine's IP address).

For example:

http://192.168.1.2

• If you are using a Domain Name System or enable a NetBIOS name, you can type another name, such as "SharedPrinter" instead of the IP address.

- For example:
	- http://SharedPrinter

If you enable a NetBIOS name, you can also use the node name.

- For example:

http://brnxxxxxxxxxxxx

The NetBIOS name can be found in the Network Configuration Report.

- For Macintosh, access Web Based Management by clicking the machine's icon on the **Status Monitor** screen.
- 3. No password is required by default. Type a password if you have set one, and then click .
- 4. Click the **Network** tab.
- 5. Click **Security**.
- 6. Click **CA Certificate**.
- 7. Select the certificate you want to export and click **Export**.
- 8. Click **Submit**.
- 9. Click **Save**.

10. Specify where on your computer you want to save the exported certificate, and save it.

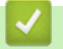

#### **Related Information**

• [Import and Export a CA Certificate](#page-196-0)

▲ [Home](#page-1-0) > [Security](#page-149-0) > [Network Security Features](#page-155-0) > [Manage Your Network Machine Securely Using SSL/](#page-171-0) [TLS](#page-171-0) > [Certificates and Web Based Management](#page-175-0) > Manage Multiple Certificates

### **Manage Multiple Certificates**

**Related Models**: HL-L5100DN/HL-L5200DW/HL-L5200DWT/HL-L6200DW/HL-L6200DWT/HL-L6300DW

The multiple certificate feature allows you to use Web Based Management to manage each certificate installed on your machine. In Web Based Management, navigate to the **Certificate** or **CA Certificate** screen to view certificate content, delete, or export your certificates.

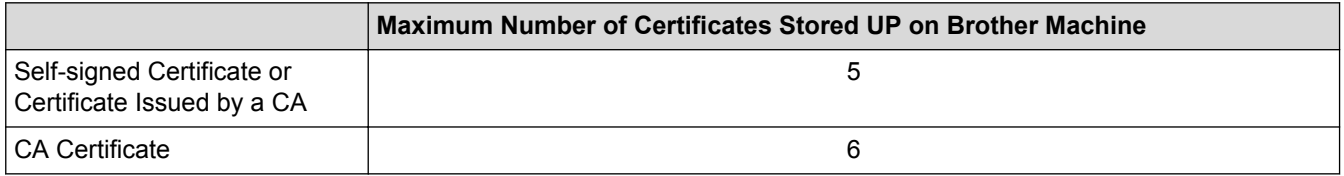

We recommend storing one less certificate than allowed, reserving an empty spot in case of certificate expiration. When a certificate expires, import a new certificate into the reserved spot, and then delete the expired certificate. This ensures that you avoid configuration failure.

• When you use HTTPS/IPPS, or IEEE 802.1x, you must select which certificate you are using.

• When you use SSL for SMTP communications, you do not have to choose the certificate. The necessary certificate will be chosen automatically.

### **Related Information**

Ø

• [Certificates and Web Based Management](#page-175-0)

▲ [Home](#page-1-0) > [Security](#page-149-0) > [Network Security Features](#page-155-0) > [Manage Your Network Machine Securely Using SSL/](#page-171-0) [TLS](#page-171-0) > Manage Your Network Machine Securely Using Web Based Management

### **Manage Your Network Machine Securely Using Web Based Management**

**Related Models**: HL-L5100DN/HL-L5200DW/HL-L5200DWT/HL-L6200DW/HL-L6200DWT/HL-L6300DW

To manage your network machine securely, you must use management utilities with security protocols.

We recommend using the HTTPS protocol for secure management. To use this protocol, HTTPS must be enabled on your machine.

- The HTTPS protocol is enabled by default.
	- You can change the HTTPS protocol settings using the Web Based Management screen.
		- 1. Click the **Network** tab.
		- 2. Click the **Protocol** menu in the left navigation bar.
		- 3. Click **HTTP Server Settings**.
- 1. Start your web browser.
- 2. Type "https://Common Name" in your browser's address bar (where "Common Name" is the Common Name that you assigned to the certificate; this could be your IP address, node name, or domain name).
- 3. No password is required by default. Type a password if you have set one, and then click .
- 4. You can now access the machine using HTTPS.

If you use the SNMPv3 protocol, follow the steps below.

- You can also change the SNMP settings by using BRAdmin Professional 3.
- 5. Click the **Network** tab.
- 6. Click **Protocol**.

Ø

- 7. Make sure the **SNMP** setting is enabled, and then click **Advanced Settings**.
- 8. Configure the SNMP settings.

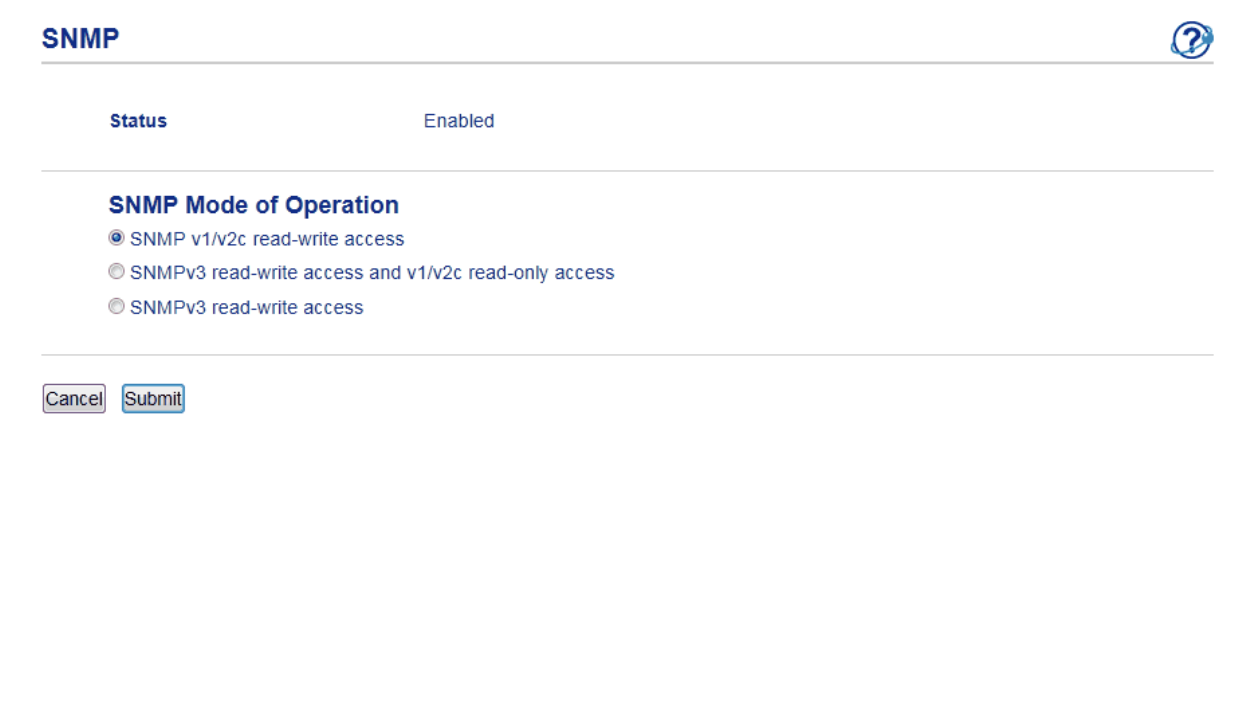

There are three options for **SNMP Mode of Operation**.

#### • **SNMP v1/v2c read-write access**

In this mode, the print server uses version 1 and version 2c of the SNMP protocol. You can use all Brother applications in this mode. However, it is not secure since it will not authenticate the user, and data will not be encrypted.

#### • **SNMPv3 read-write access and v1/v2c read-only access**

In this mode, the print server uses the read-write access of version 3 and the read-only access of version 1 and version 2c of the SNMP protocol.

When you use **SNMPv3 read-write access and v1/v2c read-only access** mode, some Brother applications (such as BRAdmin Light) that access the print server do not work correctly since they authorize the read-only access of version 1 and version 2c. If you want to use all applications, we recommend using **SNMP v1/v2c read-write access** mode.

#### • **SNMPv3 read-write access**

In this mode, the print sever uses version 3 of the SNMP protocol. If you want to manage the print server securely, use this mode.

When you use **SNMPv3 read-write access** mode, note the following:

- You can use only BRAdmin Professional 3 or Web Based Management to manage the print server.
- Except for BRAdmin Professional 3, all applications that use SNMPv1/v2c will be restricted. To allow the use of SNMPv1/v2c applications, use **SNMPv3 read-write access and v1/v2c read-only access** or **SNMP v1/v2c read-write access** mode.

### **Related Information**

• [Manage Your Network Machine Securely Using SSL/TLS](#page-171-0)

▲ [Home](#page-1-0) > [Security](#page-149-0) > [Network Security Features](#page-155-0) > [Manage Your Network Machine Securely Using SSL/](#page-171-0) [TLS](#page-171-0) > Manage Your Network Machine Securely Using BRAdmin Professional 3 (Windows®)

# **Manage Your Network Machine Securely Using BRAdmin Professional 3 (Windows®)**

**Related Models**: HL-L5100DN/HL-L5200DW/HL-L5200DWT/HL-L6200DW/HL-L6200DWT/HL-L6300DW

To use BRAdmin Professional 3 utility, you must:

- Use the latest version of BRAdmin Professional 3. Go to your model's **Downloads** page on the Brother Solutions Center at [support.brother.com](http://support.brother.com/). If you use an older version of BRAdmin to manage your Brother machines, the user authentication will not be secure.
- Use Web Based Management with the HTTPS protocol if you use BRAdmin Professional 3 and Web Based Management together.
- Use a different password in each group if you are managing a mixed group of older and newer print servers with BRAdmin Professional 3. This will ensure security is maintained on the newer print servers.
- Ø • "Older versions of BRAdmin" refer to BRAdmin Professional older than Ver. 2.80 and BRAdmin Light for Macintosh older than Ver.1.10.
	- "Older print servers" refer to NC-2000 series, NC-2100p, NC-3100h, NC-3100s, NC-4100h, NC-5100h, NC-5200h, NC-6100h, NC-6200h, NC-6300h, NC-6400h, NC-8000, NC-100h, NC-110h, NC-120w, NC-130h, NC-140w, NC-8100h, NC-9100h, NC-7100w, NC-7200w and NC-2200w.

### **Related Information**

• [Manage Your Network Machine Securely Using SSL/TLS](#page-171-0)

▲ [Home](#page-1-0) > [Security](#page-149-0) > [Network Security Features](#page-155-0) > [Manage Your Network Machine Securely Using SSL/](#page-171-0) [TLS](#page-171-0) > Print Documents Securely Using SSL/TLS

## **Print Documents Securely Using SSL/TLS**

**Related Models**: HL-L5100DN/HL-L5200DW/HL-L5200DWT/HL-L6200DW/HL-L6200DWT/HL-L6300DW

To print documents securely with IPP protocol, use the IPPS protocol.

- 1. Start your web browser.
- 2. Type "http://machine's IP address" in your browser's address bar (where "machine's IP address" is the machine's IP address).

For example:

http://192.168.1.2

• If you are using a Domain Name System or enable a NetBIOS name, you can type another name, such as "SharedPrinter" instead of the IP address.

- For example:

http://SharedPrinter

If you enable a NetBIOS name, you can also use the node name.

For example:

http://brnxxxxxxxxxxxx

The NetBIOS name can be found in the Network Configuration Report.

- For Macintosh, access Web Based Management by clicking the machine's icon on the **Status Monitor** screen.
- 3. No password is required by default. Type a password if you have set one, and then click .
- 4. Click the **Network** tab.
- 5. Click **Protocol**. Make sure the **IPP** check box is selected.

If the **IPP** check box is not selected, select the **IPP** check box, and then click **Submit**.

Restart your machine to activate the configuration.

After the machine restarts, return to the machine's web page, click the **Network** tab, and then click **Protocol**.

- 6. Click **HTTP Server Settings**.
- 7. Select the **HTTPS(Port443)** check box, and then click **Submit**.
- 8. Restart your machine to activate the configuration.

Communication using IPPS cannot prevent unauthorized access to the print server.

### **Related Information**

• [Manage Your Network Machine Securely Using SSL/TLS](#page-171-0)

<span id="page-204-0"></span>▲ [Home](#page-1-0) > [Security](#page-149-0) > [Network Security Features](#page-155-0) > Manage Your Network Machine Securely Using IPsec

### **Manage Your Network Machine Securely Using IPsec**

- [Introduction to IPsec](#page-205-0)
- [Configure IPsec Using Web Based Management](#page-206-0)
- [Configure an IPsec Address Template Using Web Based Management](#page-208-0)
- [Configure an IPsec Template Using Web Based Management](#page-210-0)

<span id="page-205-0"></span>▲ [Home](#page-1-0) > [Security](#page-149-0) > [Network Security Features](#page-155-0) > [Manage Your Network Machine Securely Using](#page-204-0) [IPsec](#page-204-0) > Introduction to IPsec

### **Introduction to IPsec**

**Related Models**: HL-L5100DN/HL-L5200DW/HL-L5200DWT/HL-L6200DW/HL-L6200DWT/HL-L6300DW

IPsec (Internet Protocol Security) is a security protocol that uses an optional Internet Protocol function to prevent manipulation and ensure the confidentiality of data transmitted as IP packets. IPsec encrypts data carried over the network, such as print data sent from computers to a printer. Because the data is encrypted at the network layer, applications that employ a higher-level protocol use IPsec even if the user is not aware of its use.

IPsec supports the following functions:

• IPsec transmissions

According to the IPsec setting conditions, the network-connected computer sends data to and receives data from the specified device using IPsec. When the devices start communicating using IPsec, keys are exchanged using Internet Key Exchange (IKE) first, and then the encrypted data is transmitted using the keys.

In addition, IPsec has two operation modes: the Transport mode and Tunnel mode. The Transport mode is used mainly for communication between devices and the Tunnel mode is used in environments such as a Virtual Private Network (VPN).

For IPsec transmissions, the following conditions are necessary:

- A computer that can communicate using IPsec is connected to the network.
- Your Brother machine is configured for IPsec communication.
- The computer connected to your Brother machine is configured for IPsec connections.
- IPsec settings

The settings that are necessary for connections using IPsec. These settings can be configured using Web Based Management.

To configure the IPsec settings, you must use the browser on a computer that is connected to the network.

### **Related Information**

• [Manage Your Network Machine Securely Using IPsec](#page-204-0)

<span id="page-206-0"></span> [Home](#page-1-0) > [Security](#page-149-0) > [Network Security Features](#page-155-0) > [Manage Your Network Machine Securely Using](#page-204-0) [IPsec](#page-204-0) > Configure IPsec Using Web Based Management

### **Configure IPsec Using Web Based Management**

**Related Models**: HL-L5100DN/HL-L5200DW/HL-L5200DWT/HL-L6200DW/HL-L6200DWT/HL-L6300DW

The IPsec connection conditions are comprised of two **Template** types: **Address** and **IPsec**. You can configure up to 10 connection conditions.

- 1. Start your web browser.
- 2. Type "http://machine's IP address" in your browser's address bar (where "machine's IP address" is the machine's IP address).

For example:

http://192.168.1.2

- 3. No password is required by default. Type a password if you have set one, and then click  $\rightarrow$
- 4. Click the **Network** tab.
- 5. Click **Security**.
- 6. Click the **IPsec** menu in the left navigation bar.

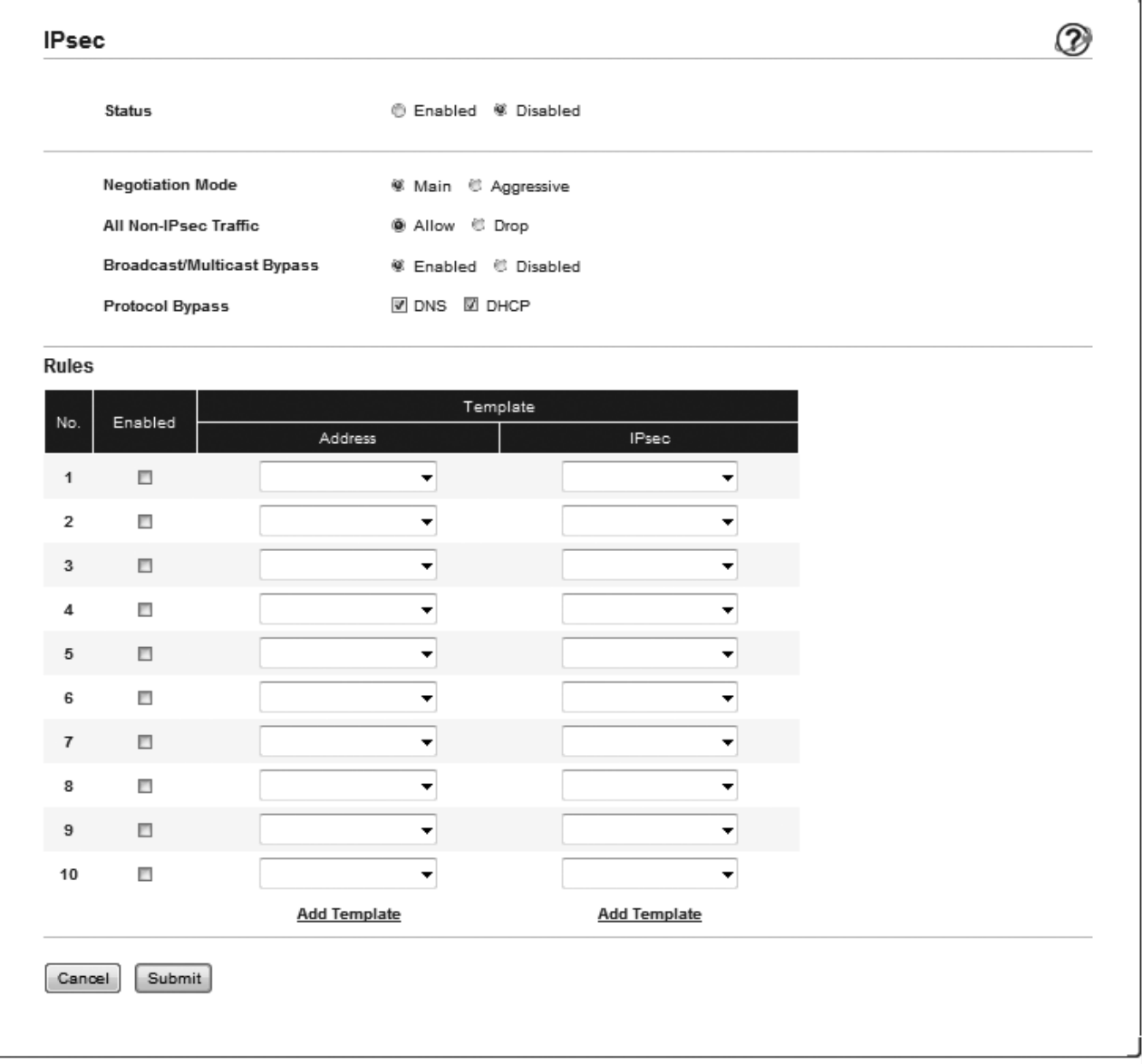

- 7. In the **Status** field, enable or disable IPsec.
- 8. Select **Negotiation Mode** for IKE Phase 1.

IKE is a protocol that is used to exchange encryption keys in order to carry out encrypted communication using IPsec.

In **Main** mode, the processing speed is slow, but the security is high. In **Aggressive** mode, the processing speed is faster than **Main** mode, but the security is lower.

9. In the **All Non-IPsec Traffic** field, select the action to be taken for non-IPsec packets.

When using Web Services, you must select **Allow** for **All Non-IPsec Traffic**. If you select **Drop**, Web Services cannot be used.

- 10. In the **Broadcast/Multicast Bypass** field, select **Enabled** or **Disabled**.
- 11. In the **Protocol Bypass** field, select the check box for the option or options you want.
- 12. In the **Rules** table, select the **Enabled** check box to activate the template.

When you select multiple check boxes, the lower numbered check boxes have priority if the settings for the selected check boxes conflict.

13. Click on the corresponding drop-down list to select the **Address Template** that is used for the IPsec connection conditions.

#### To add an **Address Template**, click **Add Template**.

14. Click on the corresponding drop-down list to select the **IPsec Template** that is used for the IPsec connection conditions.

To add an **IPsec Template**, click **Add Template**.

15. Click **Submit**.

If the computer must be restarted to register the new settings, the restart confirmation screen will appear. If there is a blank item in the template you enabled in the **Rules** table, an error message appears. Confirm your choices and submit again.

### **Related Information**

• [Manage Your Network Machine Securely Using IPsec](#page-204-0)

<span id="page-208-0"></span> [Home](#page-1-0) > [Security](#page-149-0) > [Network Security Features](#page-155-0) > [Manage Your Network Machine Securely Using](#page-204-0) [IPsec](#page-204-0) > Configure an IPsec Address Template Using Web Based Management

### **Configure an IPsec Address Template Using Web Based Management**

**Related Models**: HL-L5100DN/HL-L5200DW/HL-L5200DWT/HL-L6200DW/HL-L6200DWT/HL-L6300DW

- 1. Start your web browser.
- 2. Type "http://machine's IP address" in your browser's address bar (where "machine's IP address" is the machine's IP address).

For example: http://192.168.1.2

- 3. No password is required by default. Type a password if you have set one, and then click .
- 4. Click the **Network** tab.
- 5. Click **Security**.
- 6. Click the **IPsec Address Template** menu in the left navigation bar.

The Template List appears, displaying 10 Address Templates.

Click the **Delete** button to delete an **Address Template**. When an **Address Template** is in use, it cannot be deleted.

7. Click the **Address Template** that you want to create. The **IPsec Address Template** appears.

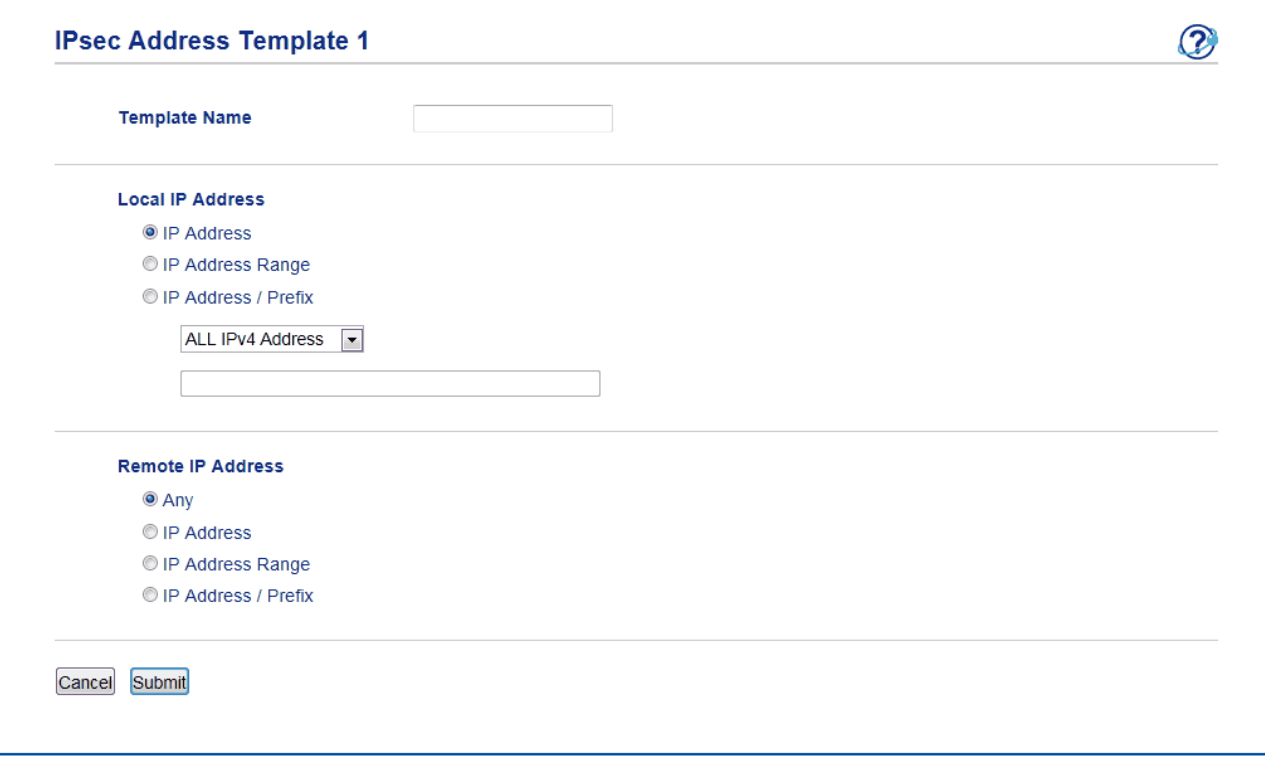

- 8. In the **Template Name** field, type a name for the template (up to 16 characters).
- 9. Select a **Local IP Address** option to specify the IP address conditions for the sender:
	- **IP Address**

Specify the IP address. Select **ALL IPv4 Address**, **ALL IPv6 Address**, **All Link Local IPv6**, or **Custom** from the drop-down list.

If you select **Custom** from the drop-down list, type the IP address (IPv4 or IPv6) in the text box.

• **IP Address Range**

Type the starting and ending IP addresses for the IP address range in the text boxes. If the starting and ending IP addresses are not standardized to IPv4 or IPv6, or the ending IP address is smaller than the starting address, an error will occur.

### • **IP Address / Prefix**

Specify the IP address using CIDR notation.

For example: 192.168.1.1/24

Because the prefix is specified in the form of a 24-bit subnet mask (255.255.255.0) for 192.168.1.1, the addresses 192.168.1.xxx are valid.

10. Select a **Remote IP Address** option to specify the IP address conditions for the recipient:

• **Any**

If you select **Any**, all IP addresses are enabled.

• **IP Address**

Type the specified IP address (IPv4 or IPv6) in the text box.

• **IP Address Range**

Type the starting and ending IP addresses for the IP address range. If the starting and ending IP addresses are not standardized to IPv4 or IPv6, or the ending IP address is smaller than the starting address, an error will occur.

• **IP Address / Prefix**

Specify the IP address using CIDR notation.

For example: 192.168.1.1/24

Because the prefix is specified in the form of a 24-bit subnet mask (255.255.255.0) for 192.168.1.1, the addresses 192.168.1.xxx are valid.

### 11. Click **Submit**.

When you change the settings for the template currently in use, the IPsec screen in Web Based Management will close and open again.

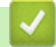

### **Related Information**

• [Manage Your Network Machine Securely Using IPsec](#page-204-0)

<span id="page-210-0"></span> [Home](#page-1-0) > [Security](#page-149-0) > [Network Security Features](#page-155-0) > [Manage Your Network Machine Securely Using](#page-204-0) [IPsec](#page-204-0) > Configure an IPsec Template Using Web Based Management

## **Configure an IPsec Template Using Web Based Management**

**Related Models**: HL-L5100DN/HL-L5200DW/HL-L5200DWT/HL-L6200DW/HL-L6200DWT/HL-L6300DW

- 1. Start your web browser.
- 2. Type "http://machine's IP address" in your browser's address bar (where "machine's IP address" is the machine's IP address).

For example: http://192.168.1.2

- 3. No password is required by default. Type a password if you have set one, and then click .
- 4. Click the **Network** tab.
- 5. Click **Security**.
- 6. Click **IPsec Template** in the left navigation bar.

The Template List appears, displaying 10 IPsec Templates.

Click the **Delete** button to delete an **IPsec Template**. When an **IPsec Template** is in use, it cannot be deleted.

- 7. Click **IPsec Template** that you want to create. The **IPsec Template** screen appears. The configuration fields differ based on the **Use Prefixed Template** and **Internet Key Exchange (IKE)** you select.
- 8. In the **Template Name** field, type a name for the template (up to 16 characters).
- 9. Select the **Internet Key Exchange (IKE)** options.
- 10. Click **Submit**.

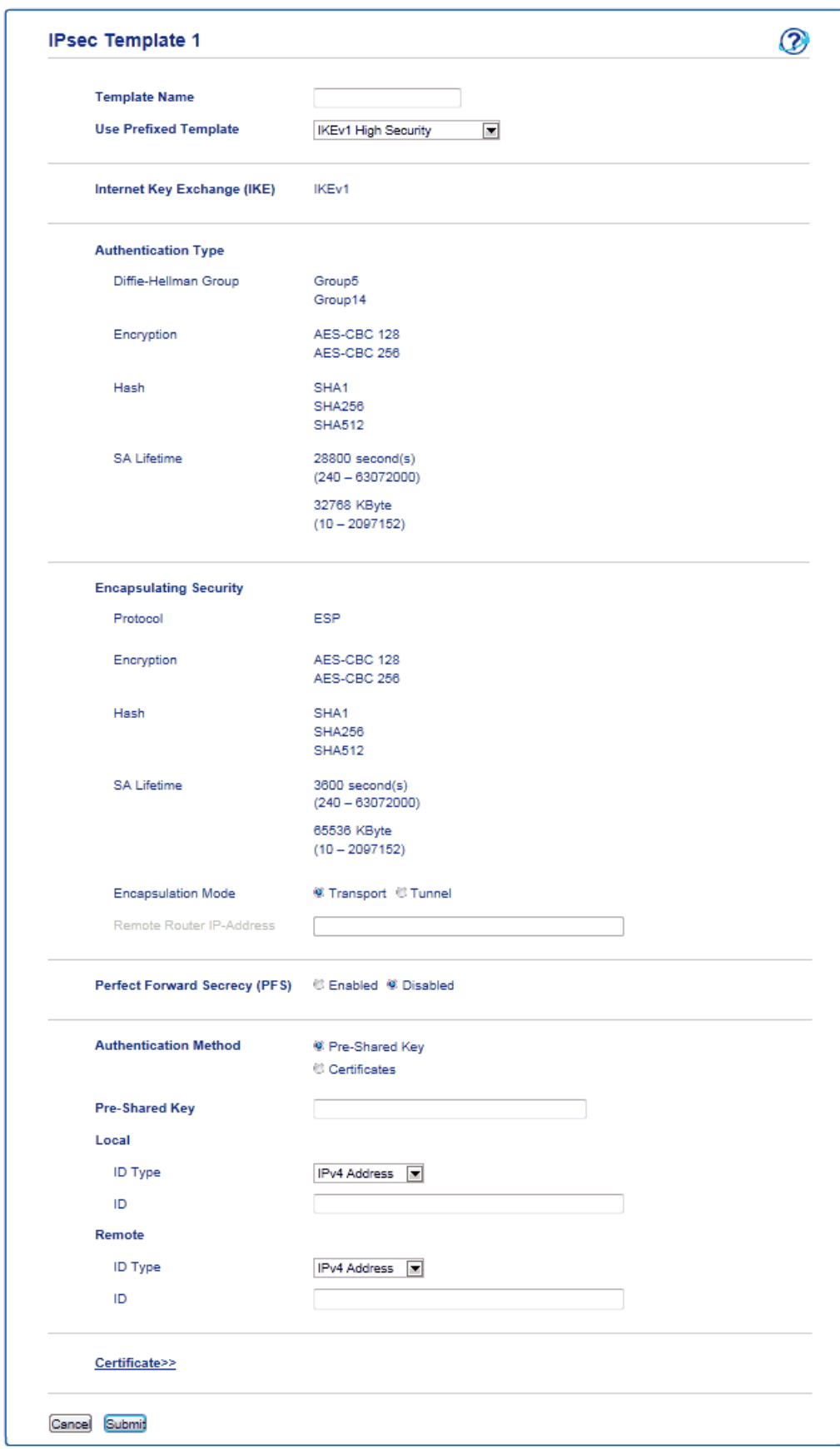

↵

## **Related Information**

- [Manage Your Network Machine Securely Using IPsec](#page-204-0)
- [IKEv1 Settings for an IPsec Template](#page-212-0)
- [IKEv2 Settings for an IPsec Template](#page-215-0)
- [Manual Settings for an IPsec Template](#page-219-0)

<span id="page-212-0"></span>▲ [Home](#page-1-0) > [Security](#page-149-0) > [Network Security Features](#page-155-0) > [Manage Your Network Machine Securely Using](#page-204-0) [IPsec](#page-204-0) > [Configure an IPsec Template Using Web Based Management](#page-210-0) > IKEv1 Settings for an IPsec Template

## **IKEv1 Settings for an IPsec Template**

**Related Models**: HL-L5100DN/HL-L5200DW/HL-L5200DWT/HL-L6200DW/HL-L6200DWT/HL-L6300DW

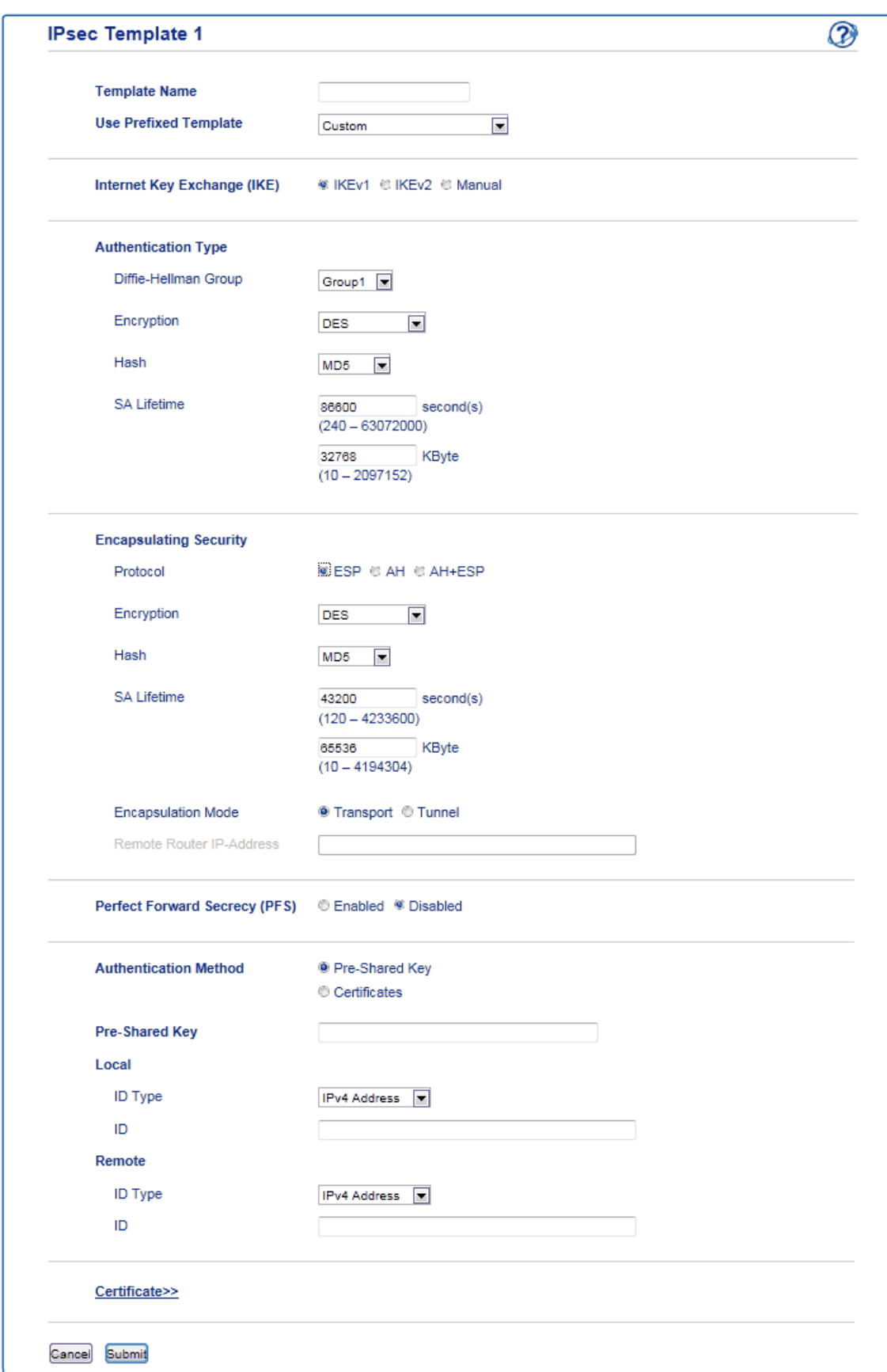

#### **Template Name**

Type a name for the template (up to 16 characters).

#### **Use Prefixed Template**

Select **Custom**, **IKEv1 High Security** or **IKEv1 Medium Security**. The setting items are different depending on the selected template.

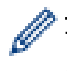

The default template differs depending on whether you chose **Main** or **Aggressive** for **Negotiation Mode** on the **IPsec** configuration screen.

#### **Internet Key Exchange (IKE)**

IKE is a communication protocol that is used to exchange encryption keys in order to carry out encrypted communication using IPsec. To carry out encrypted communication for that time only, the encryption algorithm that is necessary for IPsec is determined and the encryption keys are shared. For IKE, the encryption keys are exchanged using the Diffie-Hellman key exchange method, and encrypted communication that is limited to IKE is carried out.

If you selected **Custom** in **Use Prefixed Template**, select **IKEv1**.

#### **Authentication Type**

Configure the IKE authentication and encryption.

• **Diffie-Hellman Group**

This key exchange method allows secret keys to be securely exchanged over an unprotected network. The Diffie-Hellman key exchange method uses a discrete logarithm problem, not the secret key, to send and receive open information that was generated using a random number and the secret key.

Select **Group1**, **Group2**, **Group5**, or **Group14**.

• **Encryption**

Select **DES**, **3DES**, **AES-CBC 128**, or **AES-CBC 256**.

• **Hash**

Select **MD5**, **SHA1**, **SHA256**, **SHA384** or **SHA512**.

• **SA Lifetime**

Specify the IKE SA lifetime.

Type the time (seconds) and number of kilobytes (KByte).

#### **Encapsulating Security**

• **Protocol**

Select **ESP**, **AH+ESP** or **AH**.

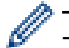

ESP is a protocol for carrying out encrypted communication using IPsec. ESP encrypts the payload (communicated contents) and adds additional information. The IP packet is comprised of the header and the encrypted payload, which follows the header. In addition to the encrypted data, the IP packet also includes information regarding the encryption method and encryption key, the authentication data, and so on.

- AH is part of the IPsec protocol that authenticates the sender and prevents manipulation (ensures the completeness) of the data. In the IP packet, the data is inserted immediately after the header. In addition, the packets include hash values, which are calculated using an equation from the communicated contents, secret key, and so on, in order to prevent the falsification of the sender and manipulation of the data. Unlike ESP, the communicated contents are not encrypted, and the data is sent and received as plain text.

#### • **Encryption**

Select **DES**, **3DES**, **AES-CBC 128**, or **AES-CBC 256**. The encryption can be selected only when **ESP** is selected in **Protocol**.

• **Hash**

Select **None**, **MD5**, **SHA1**, **SHA256**, **SHA384**, or **SHA512**. **None** can be selected only when **ESP** is selected in **Protocol**.

When **AH+ESP** is selected in **Protocol**, select each protocol for **Hash(AH)** and **Hash(ESP)**.

### • **SA Lifetime**

Specify the IPsec SA lifetime.

Type the time (seconds) and number of kilobytes (KByte) before the IPsec SA will expire.

• **Encapsulation Mode**

### Select **Transport** or **Tunnel**.

### • **Remote Router IP-Address**

Type the IP address (IPv4 or IPv6) of the remote router. Enter this information only when the **Tunnel** mode is selected.

SA (Security Association) is an encrypted communication method using IPsec or IPv6 that exchanges and shares information, such as the encryption method and encryption key, in order to establish a secure communication channel before communication begins. SA may also refer to a virtual encrypted communication channel that has been established. The SA used for IPsec establishes the encryption method, exchanges the keys, and carries out mutual authentication according to the IKE (Internet Key Exchange) standard procedure. In addition, the SA is updated periodically.

### **Perfect Forward Secrecy (PFS)**

PFS does not derive keys from previous keys that were used to encrypt messages. In addition, if a key that is used to encrypt a message was derived from a parent key, that parent key is not used to derive other keys. Therefore, even if a key is compromised, the damage will be limited only to the messages that were encrypted using that key.

#### Select **Enabled** or **Disabled**.

#### **Authentication Method**

Select the authentication method. Select **Pre-Shared Key** or **Certificates**.

### **Pre-Shared Key**

When encrypting communication, the encryption key is exchanged and shared beforehand using another channel.

If you selected **Pre-Shared Key** for the **Authentication Method**, type the **Pre-Shared Key** (up to 32 characters).

#### • **Local/ID Type/ID**

Select the sender's ID type, and then type the ID.

Select **IPv4 Address**, **IPv6 Address**, **FQDN**, **E-mail Address**, or **Certificate** for the type.

If you select **Certificate**, type the common name of the certificate in the **ID** field.

• **Remote/ID Type/ID**

Select the recipient's ID type, and then type the ID.

Select **IPv4 Address**, **IPv6 Address**, **FQDN**, **E-mail Address**, or **Certificate** for the type.

If you select **Certificate**, type the common name of the certificate in the **ID** field.

#### **Certificates**

If you selected **Certificates** for **Authentication Method**, select the certificate.

You can select only the certificates that were created using the **Certificate** page of Web Based Management's Security configuration screen.

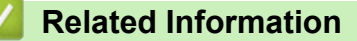

• [Configure an IPsec Template Using Web Based Management](#page-210-0)

<span id="page-215-0"></span>▲ [Home](#page-1-0) > [Security](#page-149-0) > [Network Security Features](#page-155-0) > [Manage Your Network Machine Securely Using](#page-204-0) [IPsec](#page-204-0) > [Configure an IPsec Template Using Web Based Management](#page-210-0) > IKEv2 Settings for an IPsec Template

### **IKEv2 Settings for an IPsec Template**

**Related Models**: HL-L5100DN/HL-L5200DW/HL-L5200DWT/HL-L6200DW/HL-L6200DWT/HL-L6300DW

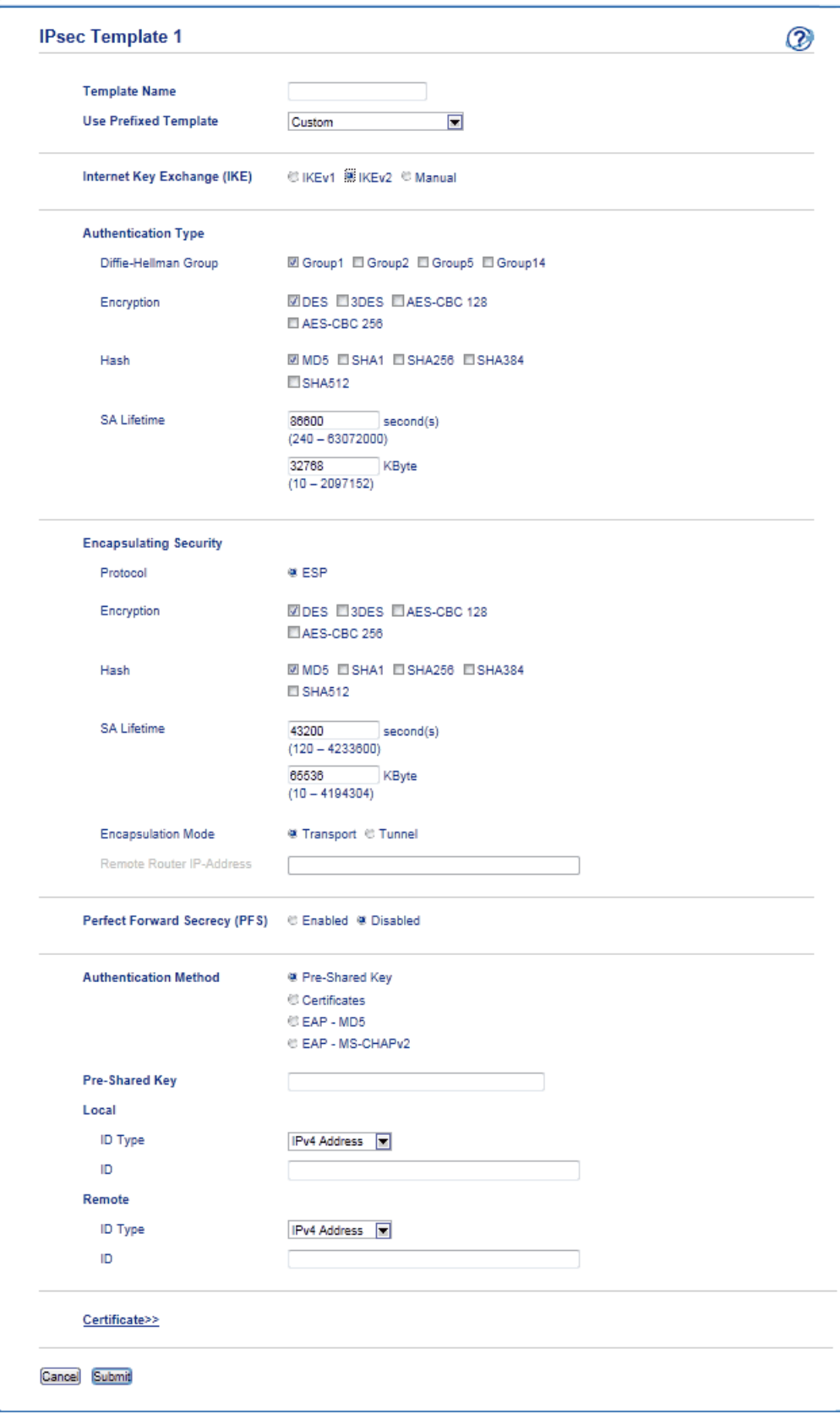
#### **Template Name**

Type a name for the template (up to 16 characters).

#### **Use Prefixed Template**

Select **Custom**, **IKEv2 High Security**, or **IKEv2 Medium Security**. The setting items are different depending on the selected template.

#### **Internet Key Exchange (IKE)**

IKE is a communication protocol that is used to exchange encryption keys in order to carry out encrypted communication using IPsec. To carry out encrypted communication for that time only, the encryption algorithm that is necessary for IPsec is determined and the encryption keys are shared. For IKE, the encryption keys are exchanged using the Diffie-Hellman key exchange method, and encrypted communication that is limited to IKE is carried out.

#### If you selected **Custom** in **Use Prefixed Template**, select **IKEv2**.

#### **Authentication Type**

Configure the IKE authentication and encryption.

• **Diffie-Hellman Group**

This key exchange method allows secret keys to be securely exchanged over an unprotected network. The Diffie-Hellman key exchange method uses a discrete logarithm problem, not the secret key, to send and receive open information that was generated using a random number and the secret key.

Select **Group1**, **Group2**, **Group5**, or **Group14**.

• **Encryption**

Select **DES**, **3DES**, **AES-CBC 128**, or **AES-CBC 256**.

• **Hash**

Select **MD5**, **SHA1**, **SHA256**, **SHA384** or **SHA512**.

• **SA Lifetime**

Specify the IKE SA lifetime.

Type the time (seconds) and number of kilobytes (KByte).

#### **Encapsulating Security**

• **Protocol**

Select **ESP**.

ESP is a protocol for carrying out encrypted communication using IPsec. ESP encrypts the payload (communicated contents) and adds additional information. The IP packet is comprised of the header and the encrypted payload, which follows the header. In addition to the encrypted data, the IP packet also includes information regarding the encryption method and encryption key, the authentication data, and so on.

#### • **Encryption**

Select **DES**, **3DES**, **AES-CBC 128**, or **AES-CBC 256**.

• **Hash**

Select **MD5**, **SHA1**, **SHA256**, **SHA384**, or **SHA512**.

• **SA Lifetime**

Specify the IPsec SA lifetime.

Type the time (seconds) and number of kilobytes (KByte) before the IPsec SA will expire.

#### • **Encapsulation Mode**

Select **Transport** or **Tunnel**.

• **Remote Router IP-Address**

Type the IP address (IPv4 or IPv6) of the remote router. Enter this information only when the **Tunnel** mode is selected.

SA (Security Association) is an encrypted communication method using IPsec or IPv6 that exchanges and shares information, such as the encryption method and encryption key, in order to establish a secure communication channel before communication begins. SA may also refer to a virtual encrypted communication channel that has been established. The SA used for IPsec establishes the encryption method, exchanges the keys, and carries out mutual authentication according to the IKE (Internet Key Exchange) standard procedure. In addition, the SA is updated periodically.

### **Perfect Forward Secrecy (PFS)**

PFS does not derive keys from previous keys that were used to encrypt messages. In addition, if a key that is used to encrypt a message was derived from a parent key, that parent key is not used to derive other keys. Therefore, even if a key is compromised, the damage will be limited only to the messages that were encrypted using that key.

#### Select **Enabled** or **Disabled**.

#### **Authentication Method**

Select the authentication method. Select **Pre-Shared Key**, **Certificates**, **EAP - MD5**, or **EAP - MS-CHAPv2**.

#### **Pre-Shared Key**

When encrypting communication, the encryption key is exchanged and shared beforehand using another channel.

If you selected **Pre-Shared Key** for the **Authentication Method**, type the **Pre-Shared Key** (up to 32 characters).

• **Local/ID Type/ID**

Select the sender's ID type, and then type the ID.

Select **IPv4 Address**, **IPv6 Address**, **FQDN**, **E-mail Address**, or **Certificate** for the type.

If you select **Certificate**, type the common name of the certificate in the **ID** field.

#### • **Remote/ID Type/ID**

Select the recipient's ID type, and then type the ID.

Select **IPv4 Address**, **IPv6 Address**, **FQDN**, **E-mail Address**, or **Certificate** for the type.

If you select **Certificate**, type the common name of the certificate in the **ID** field.

#### **Certificates**

If you selected **Certificates** for **Authentication Method**, select the certificate.

You can select only the certificates that were created using the **Certificate** page of Web Based Management's Security configuration screen.

#### **EAP**

EAP is an authentication protocol that is an extension of PPP. By using EAP with IEEE802.1x, a different key is used for user authentication during each session.

The following settings are necessary only when **EAP - MD5** or **EAP - MS-CHAPv2** is selected in **Authentication Method**:

• **Mode**

Select **Server-Mode** or **Client-Mode**.

• **Certificate**

Select the certificate.

• **User Name**

Type the user name (up to 32 characters).

• **Password**

Type the password (up to 32 characters). The password must be entered two times for confirmation.

• **Certificate**

Click this button to move to the **Certificate** configuration screen.

## **Related Information**

√

• [Configure an IPsec Template Using Web Based Management](#page-210-0)

 [Home](#page-1-0) > [Security](#page-149-0) > [Network Security Features](#page-155-0) > [Manage Your Network Machine Securely Using](#page-204-0) [IPsec](#page-204-0) > [Configure an IPsec Template Using Web Based Management](#page-210-0) > Manual Settings for an IPsec **Template** 

## **Manual Settings for an IPsec Template**

**Related Models**: HL-L5100DN/HL-L5200DW/HL-L5200DWT/HL-L6200DW/HL-L6200DWT/HL-L6300DW

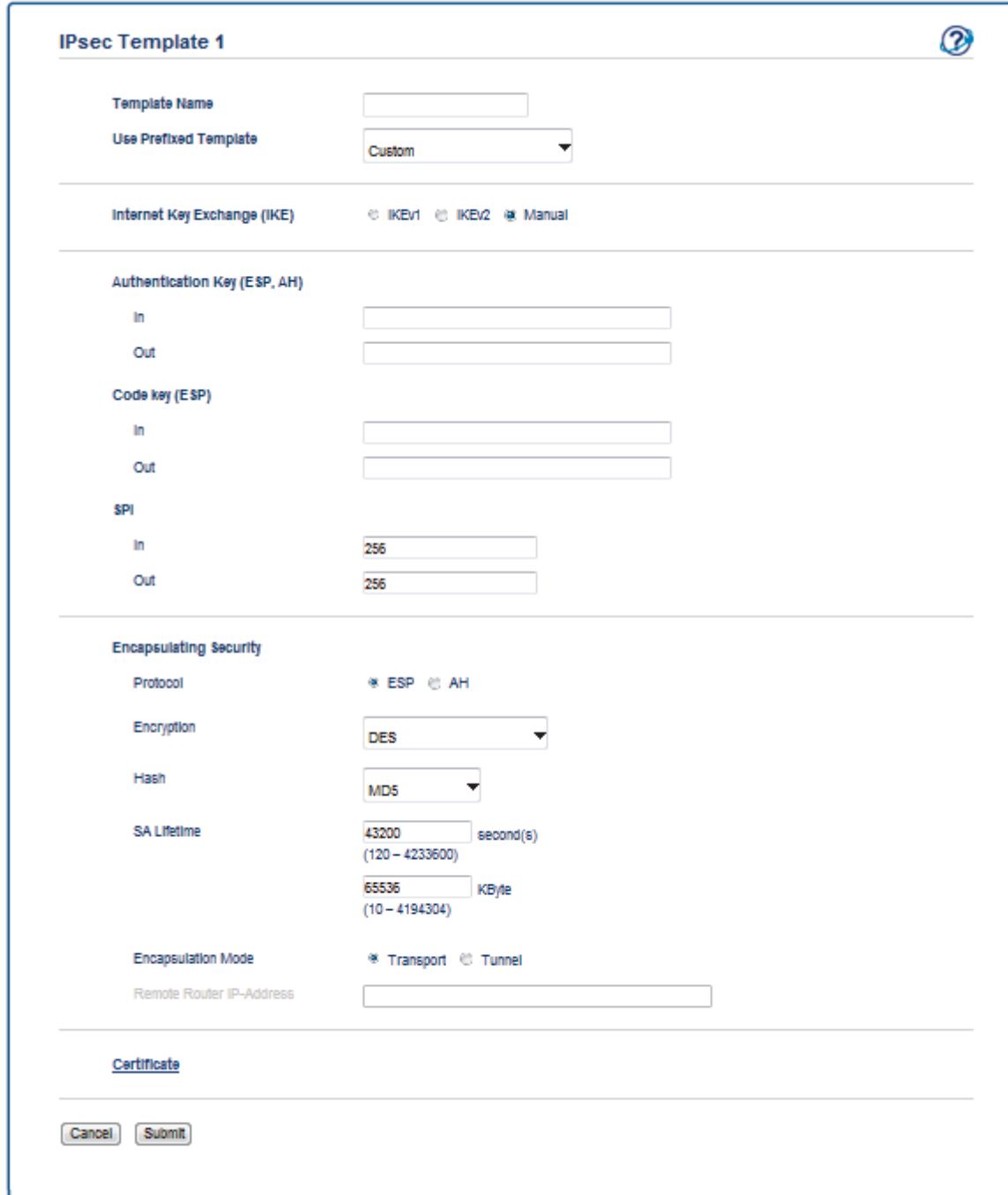

#### **Template Name**

Type a name for the template (up to 16 characters).

#### **Use Prefixed Template**

Select **Custom**.

#### **Internet Key Exchange (IKE)**

IKE is a communication protocol that is used to exchange encryption keys in order to carry out encrypted communication using IPsec. To carry out encrypted communication for that time only, the encryption algorithm that is necessary for IPsec is determined and the encryption keys are shared. For IKE, the encryption keys are exchanged using the Diffie-Hellman key exchange method, and encrypted communication that is limited to IKE is carried out.

Select **Manual**.

#### **Authentication Key (ESP,AH)**

Specify the key to use for authentication. Type the **In/Out** values.

These settings are necessary when **Custom** is selected for **Use Prefixed Template**, **Manual** is selected for **IKE**, and a setting other than **None** is selected for **Hash** for **Encapsulating Security** section.

The number of characters you can set differs depending on the setting you chose for **Hash** in the **Encapsulating Security** section.

If the length of the specified authentication key is different than the selected hash algorithm, an error will occur.

- **MD5**: 128 bits (16 bytes)
- **SHA1**: 160 bits (20 bytes)
- **SHA256**: 256 bits (32 bytes)
- **SHA384**: 384 bits (48 bytes)
- **SHA512**: 512 bits (64 bytes)

When you specify the key in ASCII Code, enclose the characters in double quotation marks (").

#### **Code key (ESP)**

Specify the key to use for encryption. Type the **In/Out** values.

These settings are necessary when **Custom** is selected in **Use Prefixed Template**, **Manual** is selected in **IKE**, and **ESP** is selected in **Protocol** in **Encapsulating Security**.

The number of characters you can set differs depending on the setting you chose for **Encryption** in the **Encapsulating Security** section.

If the length of the specified code key is different than the selected encryption algorithm, an error will occur.

- **DES**: 64 bits (8 bytes)
- **3DES**: 192 bits (24 bytes)
- **AES-CBC 128**: 128 bits (16 bytes)
- **AES-CBC 256**: 256 bits (32 bytes)

When you specify the key in ASCII Code, enclose the characters in double quotation marks (").

#### **SPI**

These parameters are used to identify security information. Generally, a host has multiple Security Associations (SAs) for several types of IPsec communication. Therefore, it is necessary to identify the applicable SA when an IPsec packet is received. The SPI parameter, which identifies the SA, is included in the Authentication Header (AH) and Encapsulating Security Payload (ESP) header.

These settings are necessary when **Custom** is selected for **Use Prefixed Template**, and **Manual** is selected for **IKE**.

Enter the **In/Out** values. (3-10 characters)

#### **Encapsulating Security**

• **Protocol**

Select **ESP** or **AH**.

ESP is a protocol for carrying out encrypted communication using IPsec. ESP encrypts the payload (communicated contents) and adds additional information. The IP packet is comprised of the header and the encrypted payload, which follows the header. In addition to the encrypted data, the IP packet also includes information regarding the encryption method and encryption key, the authentication data, and so on.

AH is part of the IPsec protocol that authenticates the sender and prevents manipulation of the data (ensures the completeness of the data). In the IP packet, the data is inserted immediately after the header. In addition, the packets include hash values, which are calculated using an equation from the communicated contents, secret key, and so on, in order to prevent the falsification of the sender and manipulation of the data. Unlike ESP, the communicated contents are not encrypted, and the data is sent and received as plain text.

#### • **Encryption**

Select **DES**, **3DES**, **AES-CBC 128**, or **AES-CBC 256**. The encryption can be selected only when **ESP** is selected in **Protocol**.

• **Hash**

Select **None**, **MD5**, **SHA1**, **SHA256**, **SHA384**, or **SHA512**. **None** can be selected only when **ESP** is selected in **Protocol**.

#### • **SA Lifetime**

Specify the IKE SA lifetime.

Type the time (seconds) and number of kilobytes (KByte) before the IPsec SA will expire.

#### • **Encapsulation Mode**

Select **Transport** or **Tunnel**.

• **Remote Router IP-Address**

Specify the IP address (IPv4 or IPv6) of the connection destination. Enter this information only when the **Tunnel** mode is selected.

SA (Security Association) is an encrypted communication method using IPsec or IPv6 that exchanges and shares information, such as the encryption method and encryption key, in order to establish a secure communication channel before communication begins. SA may also refer to a virtual encrypted communication channel that has been established. The SA used for IPsec establishes the encryption method, exchanges the keys, and carries out mutual authentication according to the IKE (Internet Key Exchange) standard procedure. In addition, the SA is updated periodically.

#### **Submit**

Click this button to register the settings.

When you change the settings for the template currently in use, the IPsec screen in Web Based Management will close and open again.

### **Related Information**

• [Configure an IPsec Template Using Web Based Management](#page-210-0)

<span id="page-222-0"></span> [Home](#page-1-0) > [Security](#page-149-0) > [Network Security Features](#page-155-0) > Send an Email Securely

## **Send an Email Securely**

- [Configure Email Sending Using Web Based Management](#page-223-0)
- [Send an Email with User Authentication](#page-224-0)
- [Send an Email Securely Using SSL TLS](#page-225-0)

<span id="page-223-0"></span>▲ [Home](#page-1-0) > [Security](#page-149-0) > [Network Security Features](#page-155-0) > [Send an Email Securely](#page-222-0) > Configure Email Sending Using Web Based Management

## **Configure Email Sending Using Web Based Management**

**Related Models**: HL-L5100DN/HL-L5200DW/HL-L5200DWT/HL-L6200DW/HL-L6200DWT/HL-L6300DW

We recommend using Web Based Management to configure secured email sending with user authentication, or email sending using SSL/TLS.

- 1. Start your web browser.
- 2. Type "http://machine's IP address" in your browser's address bar (where "machine's IP address" is the machine's IP address).

For example:

http://192.168.1.2

• If you are using a Domain Name System or enable a NetBIOS name, you can type another name, such as "SharedPrinter" instead of the IP address.

- For example:

http://SharedPrinter

If you enable a NetBIOS name, you can also use the node name.

- For example:

http://brnxxxxxxxxxxxx

The NetBIOS name can be found in the Network Configuration Report.

• For Macintosh, access Web Based Management by clicking the machine's icon on the **Status Monitor** screen.

3. No password is required by default. Type a password if you have set one, and then click .

- 4. Click the **Network** tab.
- 5. Click **Protocol** in the left navigation bar.
- 6. In the **SMTP** field, click **Advanced Settings** and make sure the status of **SMTP** is **Enabled**.
- 7. Configure the **SMTP** settings.
	- Confirm that the email settings are correct after configuration by sending a test email.
	- If you do not know the SMTP server settings, contact your network administrator or Internet Service Provider (ISP).
- 8. When finished, click **Submit**.

The **Test Send E-mail Configuration** dialog box appears.

9. Follow the instructions in the dialog box to test the current settings.

### **Related Information**

• [Send an Email Securely](#page-222-0)

<span id="page-224-0"></span> [Home](#page-1-0) > [Security](#page-149-0) > [Network Security Features](#page-155-0) > [Send an Email Securely](#page-222-0) > Send an Email with User Authentication

## **Send an Email with User Authentication**

**Related Models**: HL-L5100DN/HL-L5200DW/HL-L5200DWT/HL-L6200DW/HL-L6200DWT/HL-L6300DW

Your Brother machine supports the SMTP-AUTH method to send email via an email server that requires user authentication. This method prevents unauthorized users from accessing the email server.

You can use the SMTP-AUTH method for email notification and email reports (available for certain models).

We recommend using Web Based Management to configure the SMTP authentication.

### **Email Server Settings**

Ø

You must configure your machine's SMTP authentication method to match the method used by your email server. For details about your email server settings, contact your network administrator or Internet Service Provider (ISP).

To enable SMTP server authentication, in the Web Based Management **SMTP** screen, under **Server Authentication Method**, you must select **SMTP-AUTH**.

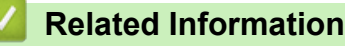

• [Send an Email Securely](#page-222-0)

<span id="page-225-0"></span> [Home](#page-1-0) > [Security](#page-149-0) > [Network Security Features](#page-155-0) > [Send an Email Securely](#page-222-0) > Send an Email Securely Using SSL TLS

## **Send an Email Securely Using SSL TLS**

**Related Models**: HL-L5100DN/HL-L5200DW/HL-L5200DWT/HL-L6200DW/HL-L6200DWT/HL-L6300DW

Your Brother machine supports SSL/TLS methods to send an email via an email server that requires secure SSL/TLS communication. To send email via an email server that is using SSL/TLS communication, you must configure SMTP over SSL/TLS.

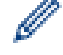

We recommend using Web Based Management to configure SSL/TLS.

### **Verify Server Certificate**

Under **SSL/TLS**, if you choose **SSL** or **TLS**, the **Verify Server Certificate** check box will be selected automatically.

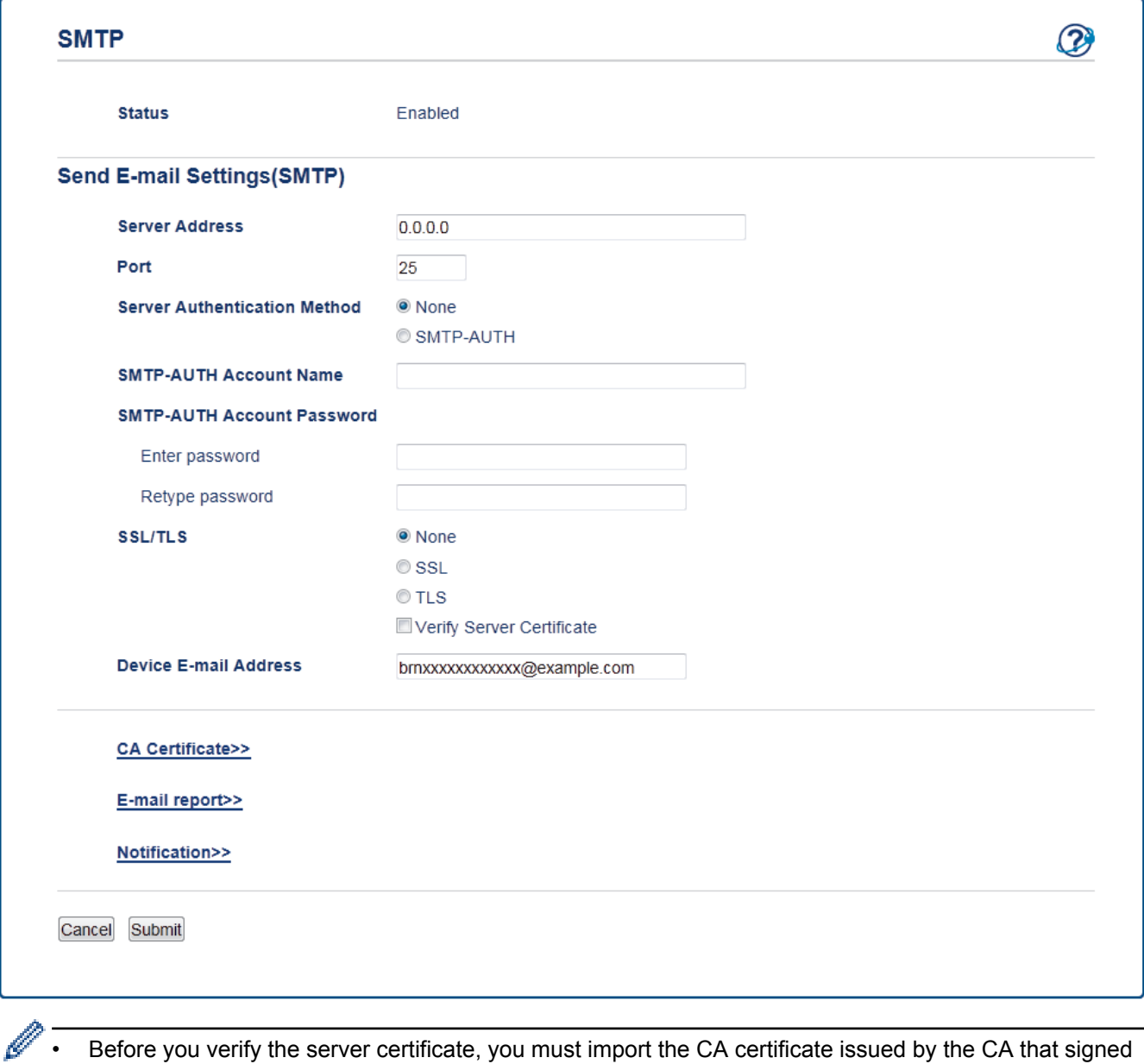

- Before you verify the server certificate, you must import the CA certificate issued by the CA that signed the server certificate. Contact your network administrator or your Internet Service Provider (ISP) to confirm if importing a CA certificate is necessary.
- If you do not need to verify the server certificate, clear the **Verify Server Certificate** check box.

### **Port Number**

If you select **SSL**, the **Port** value will be changed to match the protocol. To change the port number manually, type the port number after you choose **SSL/TLS**.

You must configure your machine's SMTP communication method to match the method used by your email server. For details about your email server settings, contact your network administrator or your ISP. In most cases, the secured webmail services require the following settings:

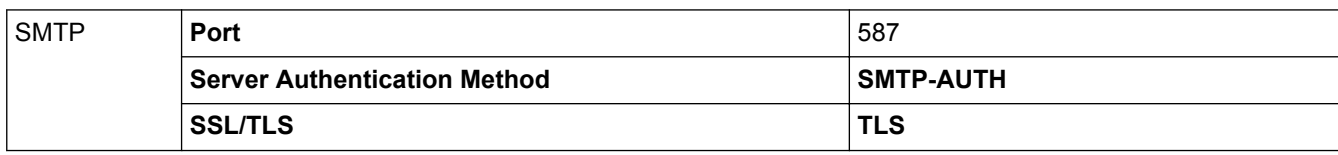

### **Related Information**

• [Send an Email Securely](#page-222-0)

<span id="page-227-0"></span> [Home](#page-1-0) > [Security](#page-149-0) > [Network Security Features](#page-155-0) > Use IEEE 802.1x Authentication for a Wired or a Wireless Network

## **Use IEEE 802.1x Authentication for a Wired or a Wireless Network**

- [What Is IEEE 802.1x Authentication?](#page-228-0)
- [Configure IEEE 802.1x Authentication for a Wired or a Wireless Network Using Web](#page-229-0) [Based Management \(Web Browser\)](#page-229-0)
- [IEEE 802.1x Authentication Methods](#page-231-0)

<span id="page-228-0"></span> [Home](#page-1-0) > [Security](#page-149-0) > [Network Security Features](#page-155-0) > [Use IEEE 802.1x Authentication for a Wired or a Wireless](#page-227-0) [Network](#page-227-0) > What Is IEEE 802.1x Authentication?

## **What Is IEEE 802.1x Authentication?**

**Related Models**: HL-L5100DN/HL-L5200DW/HL-L5200DWT/HL-L6200DW/HL-L6200DWT/HL-L6300DW

IEEE 802.1x is an IEEE standard for wired and wireless networks that limits access from unauthorized network devices. Your Brother machine (supplicant) sends an authentication request to a RADIUS server (Authentication server) through your access point or HUB. After your request has been verified by the RADIUS server, your machine can access the network.

### **Related Information**

• [Use IEEE 802.1x Authentication for a Wired or a Wireless Network](#page-227-0)

<span id="page-229-0"></span> [Home](#page-1-0) > [Security](#page-149-0) > [Network Security Features](#page-155-0) > [Use IEEE 802.1x Authentication for a Wired or a Wireless](#page-227-0) [Network](#page-227-0) > Configure IEEE 802.1x Authentication for a Wired or a Wireless Network Using Web Based Management (Web Browser)

## **Configure IEEE 802.1x Authentication for a Wired or a Wireless Network Using Web Based Management (Web Browser)**

**Related Models**: HL-L5100DN/HL-L5200DW/HL-L5200DWT/HL-L6200DW/HL-L6200DWT/HL-L6300DW

- If you configure your machine using EAP-TLS authentication, you must install the client certificate issued by a CA before you start configuration. Contact your network administrator about the client certificate. If you have installed more than one certificate, we recommend writing down the certificate name you want to use.
- Before you verify the server certificate, you must import the CA certificate that has been issued by the CA that signed the server certificate. Contact your network administrator or your Internet Service Provider (ISP) to confirm whether a CA certificate import is necessary.

You can also configure IEEE 802.1x authentication using:

- BRAdmin Professional 3 (Wired and wireless network)
- Wireless setup wizard from the control panel (Wireless network)
- Wireless setup wizard on the CD-ROM (Wireless network)
- 1. Start your web browser.
- 2. Type "http://machine's IP address" in your browser's address bar (where "machine's IP address" is the machine's IP address).

For example:

http://192.168.1.2

- If vou are using a Domain Name System or enable a NetBIOS name, you can type another name, such as "SharedPrinter" instead of the IP address.
	- For example:

http://SharedPrinter

If you enable a NetBIOS name, you can also use the node name.

- For example:
	- http://brnxxxxxxxxxxxx

The NetBIOS name can be found in the Network Configuration Report.

- For Macintosh, access Web Based Management by clicking the machine's icon on the **Status Monitor** screen.
- 3. No password is required by default. Type a password if you have set one, and then click .

4. Click the **Network** tab.

5. Do one of the following:

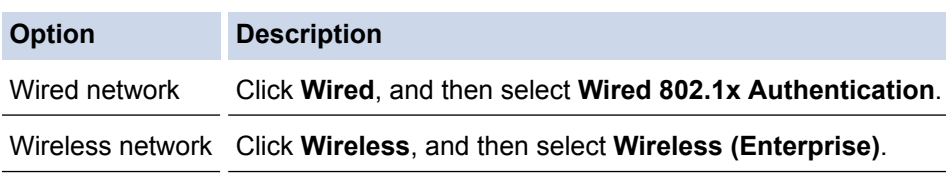

6. Configure the IEEE 802.1x authentication settings.

- To enable IEEE 802.1x authentication for wired networks, select **Enabled** for **Wired 802.1x status** on the **Wired 802.1x Authentication** page.
- If you are using **EAP-TLS** authentication, you must select the client certificate that has been installed (shown with certificate name) for verification from the **Client Certificate** drop-down list.
- If you select **EAP-FAST**, **PEAP**, **EAP-TTLS**, or **EAP-TLS** authentication, select the verification method from the **Server Certificate Verification** drop-down list. Verify the server certificate using the CA certificate, imported to the machine in advance, that has been issued by the CA that signed the server certificate.

Select one of the following verification methods from the **Server Certificate Verification** drop-down list:

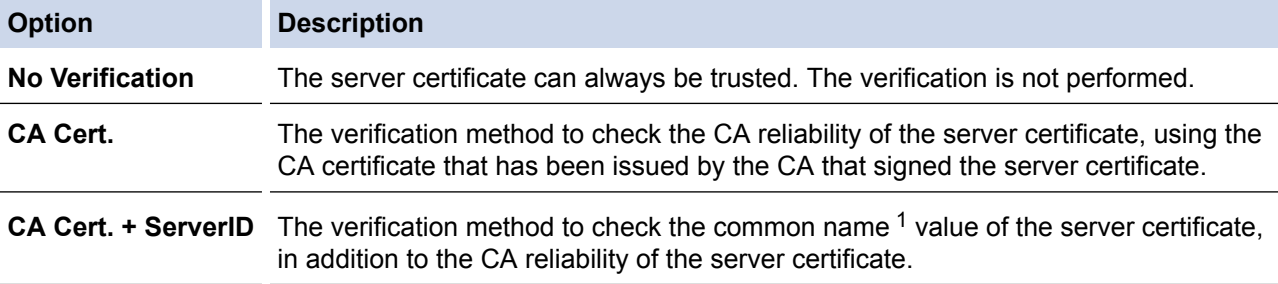

#### 7. When finished with configuration, click **Submit**.

For wired networks: After configuring, connect your machine to the IEEE 802.1x supported network. After a few minutes, print the Network Configuration Report to check the <**Wired IEEE 802.1x**> Status.

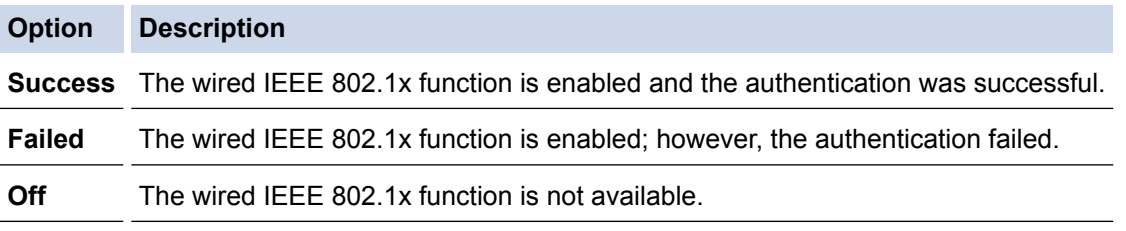

### **Related Information**

• [Use IEEE 802.1x Authentication for a Wired or a Wireless Network](#page-227-0)

<sup>1</sup> The common name verification compares the common name of the server certificate to the character string configured for the **Server ID**. Before you use this method, contact your system administrator about the server certificate's common name and then configure **Server ID**.

<span id="page-231-0"></span> [Home](#page-1-0) > [Security](#page-149-0) > [Network Security Features](#page-155-0) > [Use IEEE 802.1x Authentication for a Wired or a Wireless](#page-227-0) [Network](#page-227-0) > IEEE 802.1x Authentication Methods

## **IEEE 802.1x Authentication Methods**

**Related Models**: HL-L5100DN/HL-L5200DW/HL-L5200DWT/HL-L6200DW/HL-L6200DWT/HL-L6300DW

#### **LEAP (Wireless network)**

Lightweight Extensible Authentication Protocol (LEAP) is a proprietary EAP method developed by Cisco Systems, Inc., which uses a user ID and password for authentication.

#### **EAP-FAST**

Extensible Authentication Protocol-Flexible Authentication via Secured Tunneling (EAP-FAST) has been developed by Cisco Systems, Inc., which uses a user ID and password for authentication, and symmetric key algorithms to achieve a tunneled authentication process.

The Brother machine supports the following inner authentication methods:

- EAP-FAST/NONE
- EAP-FAST/MS-CHAPv2
- EAP-FAST/GTC

#### **EAP-MD5 (Wired network)**

Extensible Authentication Protocol-Message Digest Algorithm 5 (EAP-MD5) uses a user ID and password for challenge-response authentication.

#### **PEAP**

Protected Extensible Authentication Protocol (PEAP) is a version of EAP method developed by Cisco Systems, Inc., Microsoft® Corporation and RSA Security. PEAP creates an encrypted Secure Sockets Layer (SSL)/Transport Layer Security (TLS) tunnel between a client and an authentication server, for sending a user ID and password. PEAP provides mutual authentication between the server and the client.

The Brother machine supports the following inner authentications:

- PEAP/MS-CHAPv2
- PEAP/GTC

#### **EAP-TTLS**

Extensible Authentication Protocol-Tunneled Transport Layer Security (EAP-TTLS) has been developed by Funk Software and Certicom. EAP-TTLS creates a similar encrypted SSL tunnel to PEAP, between a client and an authentication server, for sending a user ID and password. EAP-TTLS provides mutual authentication between the server and the client.

The Brother machine supports the following inner authentications:

- EAP-TTLS/CHAP
- EAP-TTLS/MS-CHAP
- EAP-TTLS/MS-CHAPv2
- EAP-TTLS/PAP

#### **EAP-TLS**

Extensible Authentication Protocol-Transport Layer Security (EAP-TLS) requires digital certificate authentication both at a client and an authentication server.

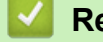

### **Related Information**

• Use IFFF 802.1x Authentication for a Wired or a Wireless Network

<span id="page-232-0"></span>▲ [Home](#page-1-0) > [Security](#page-149-0) > [Network Security Features](#page-155-0) > Store Print Log to Network

## **Store Print Log to Network**

- [Store Log to Network Overview](#page-233-0)
- [Configure the Store Print Log to Network Settings Using Web Based Management](#page-234-0)
- [Use the Store Print Log to Network's Error Detection Setting](#page-236-0)

<span id="page-233-0"></span> [Home](#page-1-0) > [Security](#page-149-0) > [Network Security Features](#page-155-0) > [Store Print Log to Network](#page-232-0) > Store Log to Network **Overview** 

# **Store Log to Network Overview**

**Related Models**: HL-L5100DN/HL-L5200DW/HL-L5200DWT/HL-L6200DW/HL-L6200DWT/HL-L6300DW

The Store Print Log to Network feature allows you to save the print log file from your Brother machine to a network server using the Common Internet File System (CIFS) protocol. You can record the ID, type of print job, job name, user name, date, time and the number of printed pages for every print job. CIFS is a protocol that runs over TCP/IP, allowing computers on a network to share files over an intranet or the Internet.

The following print functions are recorded in the print log:

- Print jobs from your computer
- Web Connect Print

k

• The Store Print Log to Network feature supports Kerberos authentication and NTLMv2 authentication. You must configure the SNTP protocol (network time server) for Authentication.

• You can set the file type to TXT or CSV when storing a file to the server.

#### **Related Information**

• [Store Print Log to Network](#page-232-0)

<span id="page-234-0"></span>▲ [Home](#page-1-0) > [Security](#page-149-0) > [Network Security Features](#page-155-0) > [Store Print Log to Network](#page-232-0) > Configure the Store Print Log to Network Settings Using Web Based Management

## **Configure the Store Print Log to Network Settings Using Web Based Management**

**Related Models**: HL-L5100DN/HL-L5200DW/HL-L5200DWT/HL-L6200DW/HL-L6200DWT/HL-L6300DW

- 1. Start your web browser.
- 2. Type "http://machine's IP address" in your browser's address bar (where "machine's IP address" is the machine's IP address).

For example: http://192.168.1.2

- 3. No password is required by default. Type a password if you have set one, and then click  $\rightarrow$
- 4. Click the **Administrator** tab.
- 5. Click the **Store Print Log to Network** menu.
- 6. In the **Print Log** field, click **On**.
- 7. Configure the following settings:

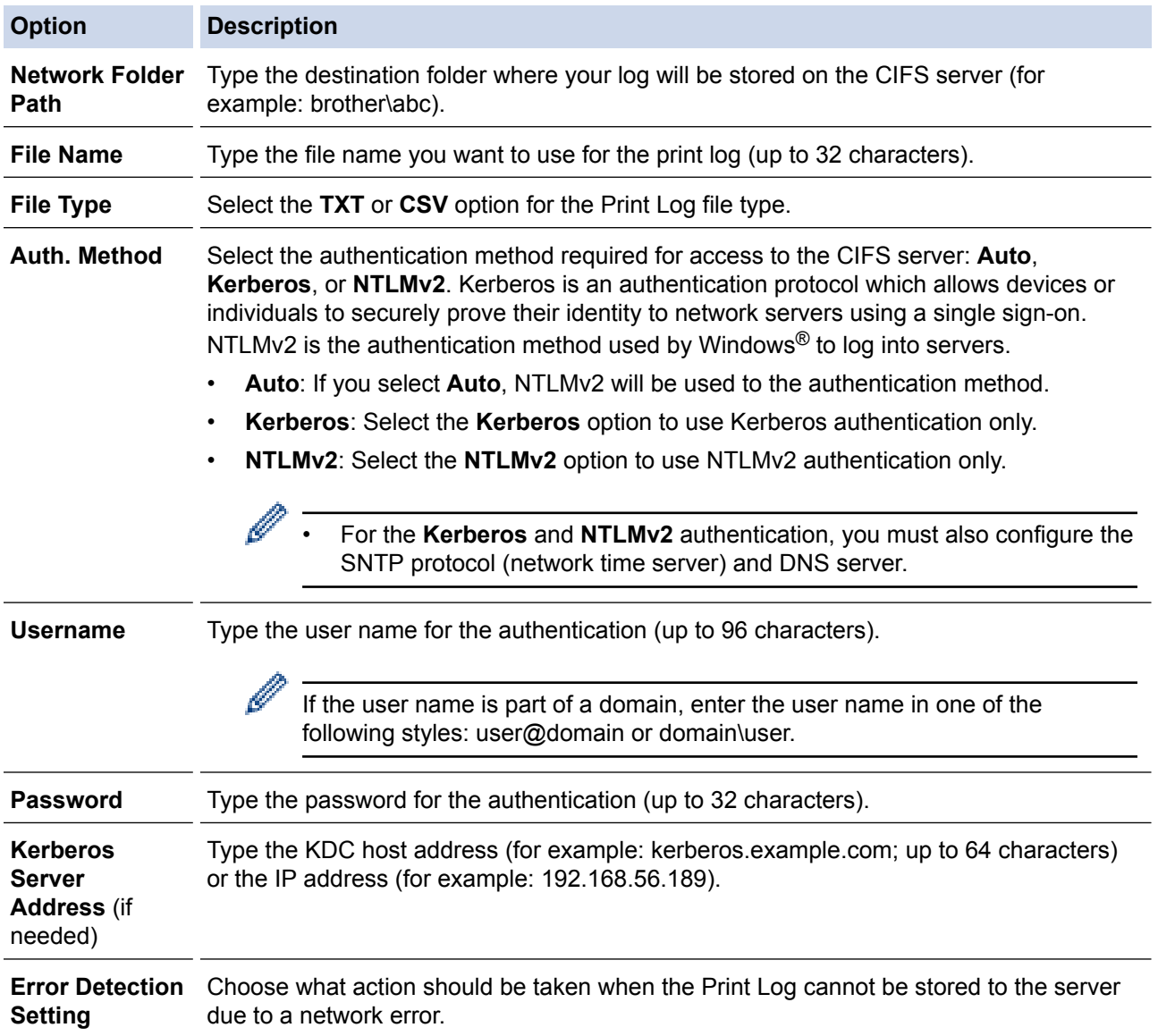

8. In the **Connection Status** field, confirm the last log status.

#### $\mathscr{Q}$ You can also confirm the error status on the LCD of your machine.

9. Click **Submit** to display the **Test Print Log to Network** page.

To test your settings, click **Yes** and then go to the next step.

- To skip the test, click **No**. Your settings will be submitted automatically.
- 10. The machine will test your settings.
- 11. If your settings are accepted, **Test OK** appears on the screen.

If **Test Error** appears, check all settings, and then click **Submit** to display the Test page again.

## **Related Information**

• [Store Print Log to Network](#page-232-0)

<span id="page-236-0"></span> [Home](#page-1-0) > [Security](#page-149-0) > [Network Security Features](#page-155-0) > [Store Print Log to Network](#page-232-0) > Use the Store Print Log to Network's Error Detection Setting

## **Use the Store Print Log to Network's Error Detection Setting**

**Related Models**: HL-L5100DN/HL-L5200DW/HL-L5200DWT/HL-L6200DW/HL-L6200DWT/HL-L6300DW

Use Error Detection Settings to determine the action that is taken when the print log cannot be stored to the server due to a network error.

- 1. Start your web browser.
- 2. Type "http://machine's IP address" in your browser's address bar (where "machine's IP address" is the machine's IP address).

For example:

http://192.168.1.2

- 3. Click the **Administrator** tab.
- 4. Click the **Store Print Log to Network** menu in the left navigation bar.
- 5. In the **Error Detection Setting** section, select the **Cancel Print** or **Ignore Log & Print** option.

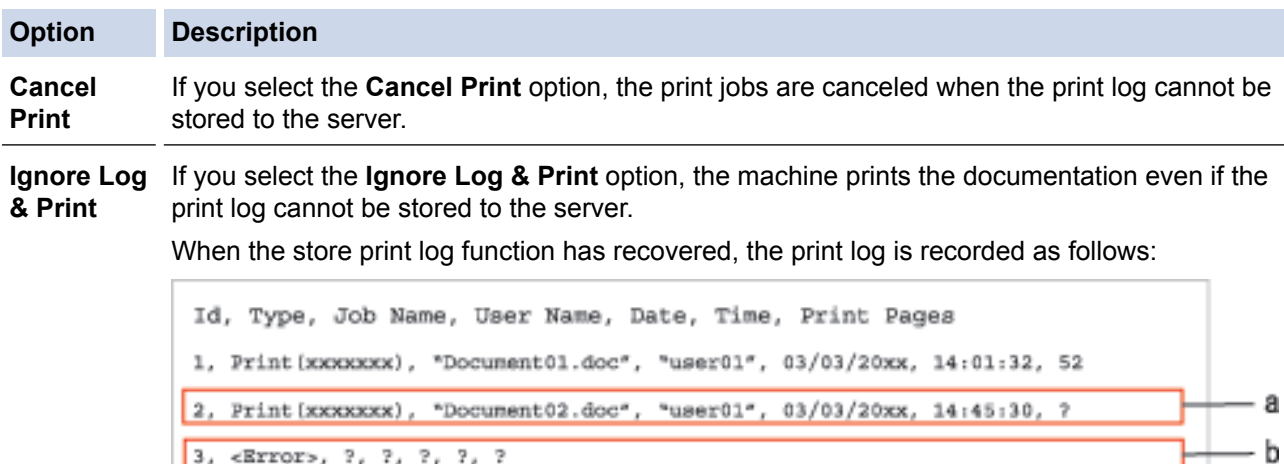

4, Print (xxxxxxx), "Report01.xls", "user02", 03/03/20xx, 19:30:40, 4

- a. If the log cannot be stored at the end of printing, the print log except the number of printed pages will be recorded.
- b. If the print log cannot be stored at the beginning and the end of printing, the print log of the job will not be recorded. When the function has recovered, the error is reflected in the log.
- 6. Click **Submit** to display the **Test Print Log to Network** page.

To test your settings, click **Yes** and then go to the next step.

To skip the test, click **No**. Your settings will be submitted automatically.

- 7. The machine will test your settings.
- 8. If your settings are accepted, **Test OK** appears on the screen.

If **Test Error** appears, check all settings, and then click **Submit** to display the Test page again.

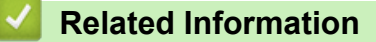

• [Store Print Log to Network](#page-232-0)

<span id="page-237-0"></span>▲ [Home](#page-1-0) > Mobile/Web Connect

- [Use Web Services from Your Brother Machine](#page-238-0)
- [Print with Google Cloud Print](#page-239-0)™
- [Print with AirPrint](#page-240-0)
- [Print with Mopria](#page-241-0)™
- [Print from a Mobile Device](#page-242-0)
- [Print Using Near-Field Communication \(NFC\)](#page-243-0)

<span id="page-238-0"></span> [Home](#page-1-0) > [Mobile/Web Connect](#page-237-0) > Use Web Services from Your Brother Machine

## **Use Web Services from Your Brother Machine**

#### **Related Models**: HL-L6300DW

Certain websites provide services that allow users to upload and view images and files on the website. Your Brother machine can download and print images that are already uploaded to these services.

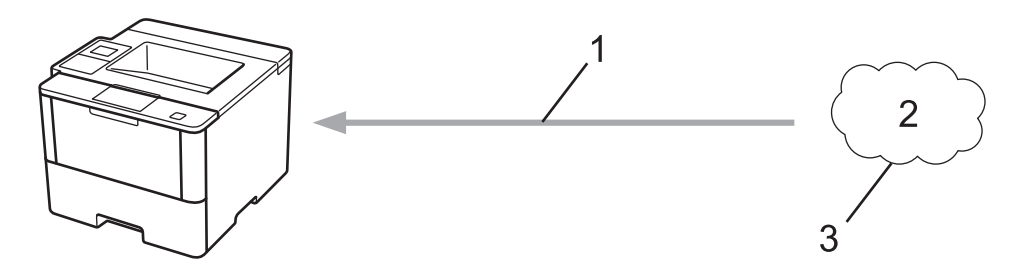

- 1. Printing
- 2. Photos, images, documents and other files
- 3. Web Service

The following services can be accessed from your Brother machine: Google Drive™, Dropbox, OneDrive® and Box.

For more information, see the *Web Connect Guide*. Go to your model's **Manuals** page on the Brother Solutions Center at [support.brother.com](http://support.brother.com/).

### **Related Information**

<span id="page-239-0"></span> [Home](#page-1-0) > [Mobile/Web Connect](#page-237-0) > Print with Google Cloud Print™

# **Print with Google Cloud Print™**

**Related Models**: HL-L5100DN/HL-L5200DW/HL-L5200DWT/HL-L6200DW/HL-L6200DWT/HL-L6300DW

Google Cloud Print™ is a Google-provided service that allows you to print to a printer registered to your Google account using a network-compatible device (such as a mobile phone or computer) without installing the printer driver on the device.

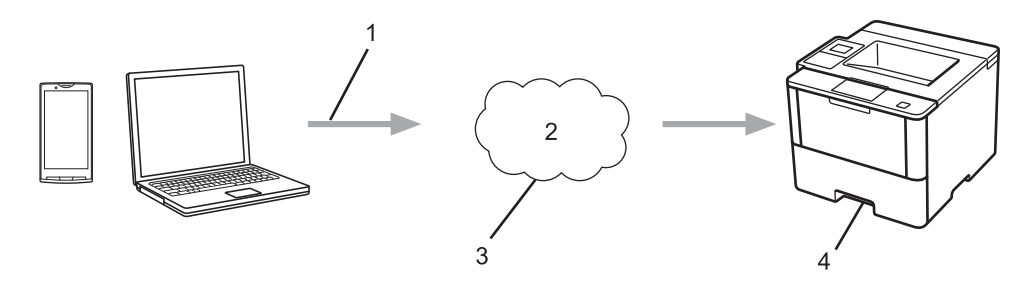

- 1. Print request
- 2. Internet
- 3. Google Cloud Print™
- 4. Printing

For more information, see the *Google Cloud Print Guide*. Go to your model's **Manuals** page on the Brother Solutions Center at [support.brother.com](http://support.brother.com/).

### **Related Information**

<span id="page-240-0"></span>▲ [Home](#page-1-0) > [Mobile/Web Connect](#page-237-0) > Print with AirPrint

# **Print with AirPrint**

**Related Models**: HL-L5100DN/HL-L5200DW/HL-L5200DWT/HL-L6200DW/HL-L6200DWT/HL-L6300DW

Use Brother AirPrint to wirelessly print photos, emails, web pages, and documents from your iPad, iPhone and iPod touch without installing a printer driver on the device.

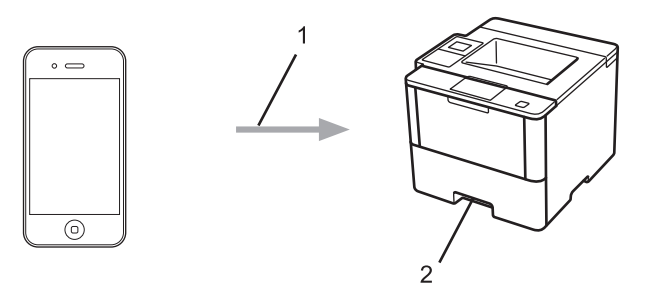

- 1. Print request
- 2. Printed photos, emails, web pages, and documents

For more information, see the *AirPrint Guide*. Go to your model's **Manuals** page on the Brother Solutions Center at [support.brother.com.](http://support.brother.com/)

### **Related Information**

<span id="page-241-0"></span> [Home](#page-1-0) > [Mobile/Web Connect](#page-237-0) > Print with Mopria™

# **Print with Mopria™**

```
Related Models: HL-L5100DN/HL-L5200DW/HL-L5200DWT/HL-L6200DW/HL-L6200DWT/HL-L6300DW
```
Mopria<sup>™</sup> Print Service is a print feature on Android™ mobile devices (Android<sup>™</sup> version 4.4 or later) developed by the Mopria™ Alliance. With this service, you can connect to the same network as your machine and print without additional setup. Many native Android™ apps, including Google Chrome™, Gmail, and Gallery, support printing.

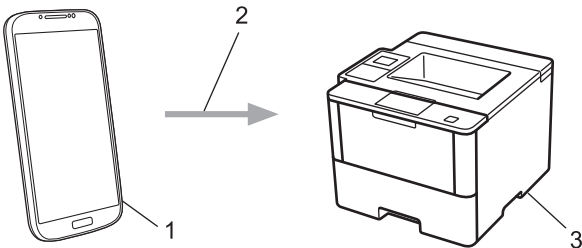

- 1. Android™ 4.4 or later
- 2. Wi-Fi® Connection
- 3. Your Brother machine

You must download the Mopria™ Print Service from the Google Play™ Store and install it on your Android™ device. Be sure to turn the service on before using this feature.

### **Related Information**

<span id="page-242-0"></span>**Home > [Mobile/Web Connect](#page-237-0) > Print from a Mobile Device** 

## **Print from a Mobile Device**

**Related Models**: HL-L5100DN/HL-L5200DW/HL-L5200DWT/HL-L6200DW/HL-L6200DWT/HL-L6300DW

Use Brother iPrint&Scan to print from various mobile devices.

• For Android™ Devices

Brother iPrint&Scan allows you to use features of your Brother machine directly from your Android™ device, without using a computer.

Download and install Brother iPrint&Scan from the Google Play™ Store.

For iOS Devices

Brother iPrint&Scan allows you to use features of your Brother machine directly from your iPhone, iPod touch, iPad, and iPad mini.

Download and install Brother iPrint&Scan from the App Store.

• For Windows Phone® Devices

Brother iPrint&Scan allows you to use features of your Brother machine directly from your Windows Phone®. without using a computer.

Download and install Brother iPrint&Scan from the Windows Phone® Store (Windows Phone® Marketplace).

For more information, see the *Mobile Print/Scan Guide for Brother iPrint&Scan*. Go to your model's **Manuals** page on the Brother Solutions Center at [support.brother.com](http://support.brother.com/).

### **Related Information**

<span id="page-243-0"></span>▲ [Home](#page-1-0) > [Mobile/Web Connect](#page-237-0) > Print Using Near-Field Communication (NFC)

## **Print Using Near-Field Communication (NFC)**

#### **Related Models**: HL-L6300DW

Near-Field Communication (NFC) allows for simple transactions, data exchange, and wireless connections between two devices that are in close range of each other.

If your Android™ device is NFC-enabled, you can print data (photos, PDF files, text files, web pages and email messages) from the device by touching it to the NFC logo on the right side of your machine's control panel.

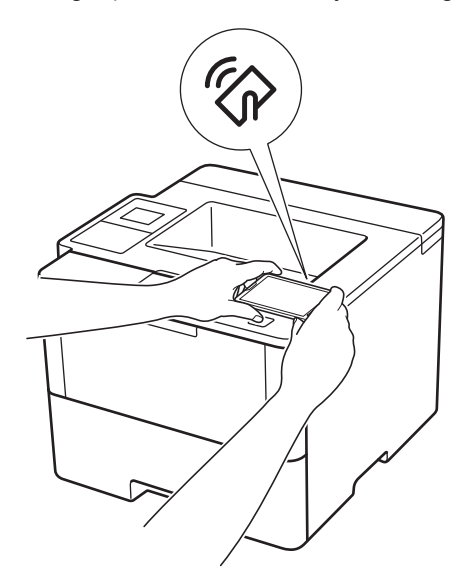

You must download and install Brother iPrint&Scan on your Android™ device to use this feature. For more information, see the *Mobile Print/Scan Guide for Brother iPrint&Scan*. Go to your model's **Manuals** page on the Brother Solutions Center at [support.brother.com.](http://support.brother.com/)

### **Related Information**

#### <span id="page-244-0"></span>▲ [Home](#page-1-0) > Troubleshooting

## **Troubleshooting**

Use this section to resolve typical problems you may encounter when using your Brother machine. You can correct most problems yourself.

### **IMPORTANT**

For technical help, you must call the country where you bought the machine. Calls must be made from within that country.

Using non-Brother supplies may affect the print quality, hardware performance, and machine reliability.

If you need additional help, go to the Brother Solutions Center at [support.brother.com.](http://support.brother.com/)

First, check the following:

- The machine's power cord is connected correctly and the machine's power is on. See the *Quick Setup Guide*.
- All of the protective materials have been removed. See the *Quick Setup Guide*.
- Paper is loaded correctly in the paper tray.
- The interface cables are securely connected to the machine and the computer, or the wireless connection is set up on both the machine and your computer.
- Error and maintenance messages

If you did not solve the problem with the checks, identify the problem and then see *Related Information*.

### **Related Information**

- [Error and Maintenance Messages](#page-245-0)
- [Paper Jams](#page-253-0)
- [Printing Problems](#page-264-0)
- [Improve the Print Quality](#page-266-0)
- [Network Problems](#page-270-0)
- [Other Problems](#page-282-0)
- [Check the Machine Information](#page-284-0)
- [Reset Functions](#page-286-0)

## <span id="page-245-0"></span>**Error and Maintenance Messages**

### (HL-L6300DW)

Ø

If the LCD displays errors and your Android™ device supports the NFC feature, touch your device to the NFC logo on your Brother machine to access the Brother Solutions Center and browse the latest FAQs from your device. (Your mobile telephone provider's message and data rates may apply.)

Make sure the NFC settings of both your Brother machine and your Android™ device are set to On.

As with any sophisticated office product, errors may occur and supply items may have to be replaced. If this happens, your machine identifies the error or required routine maintenance and shows the appropriate message. The most common error and maintenance messages are shown in the table.

Follow the instructions in the **Action** column to solve the error and remove the message.

You can correct most errors and perform routine maintenance by yourself. If you need more tips: Visit [support.brother.com](http://support.brother.com/), and click **FAQs & Troubleshooting**.

### **HL-L5000D/HL-L5100DN/HL-L5200DW/HL-L5200DWT/HL-L6200DW/HL-L6200DWT**

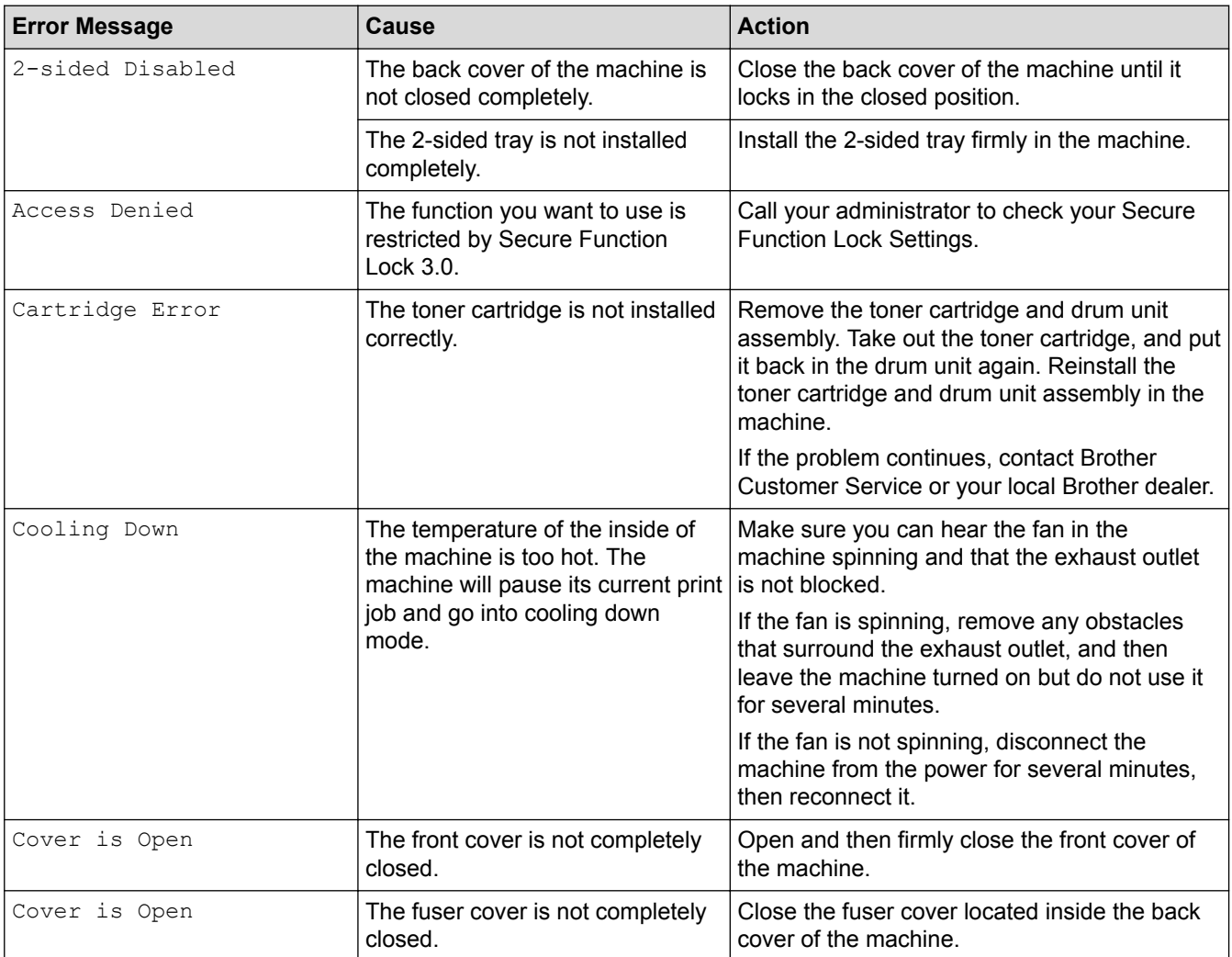

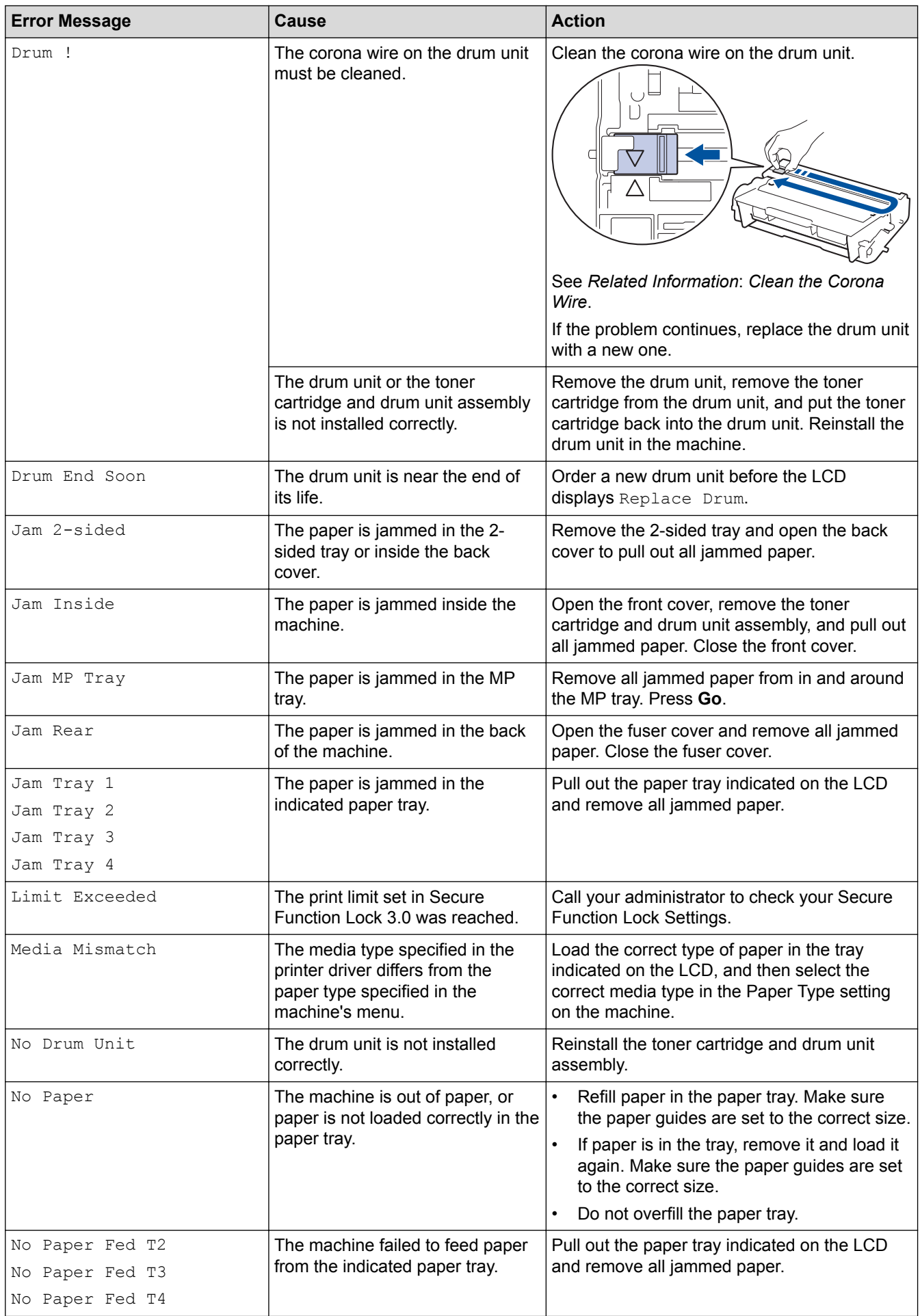

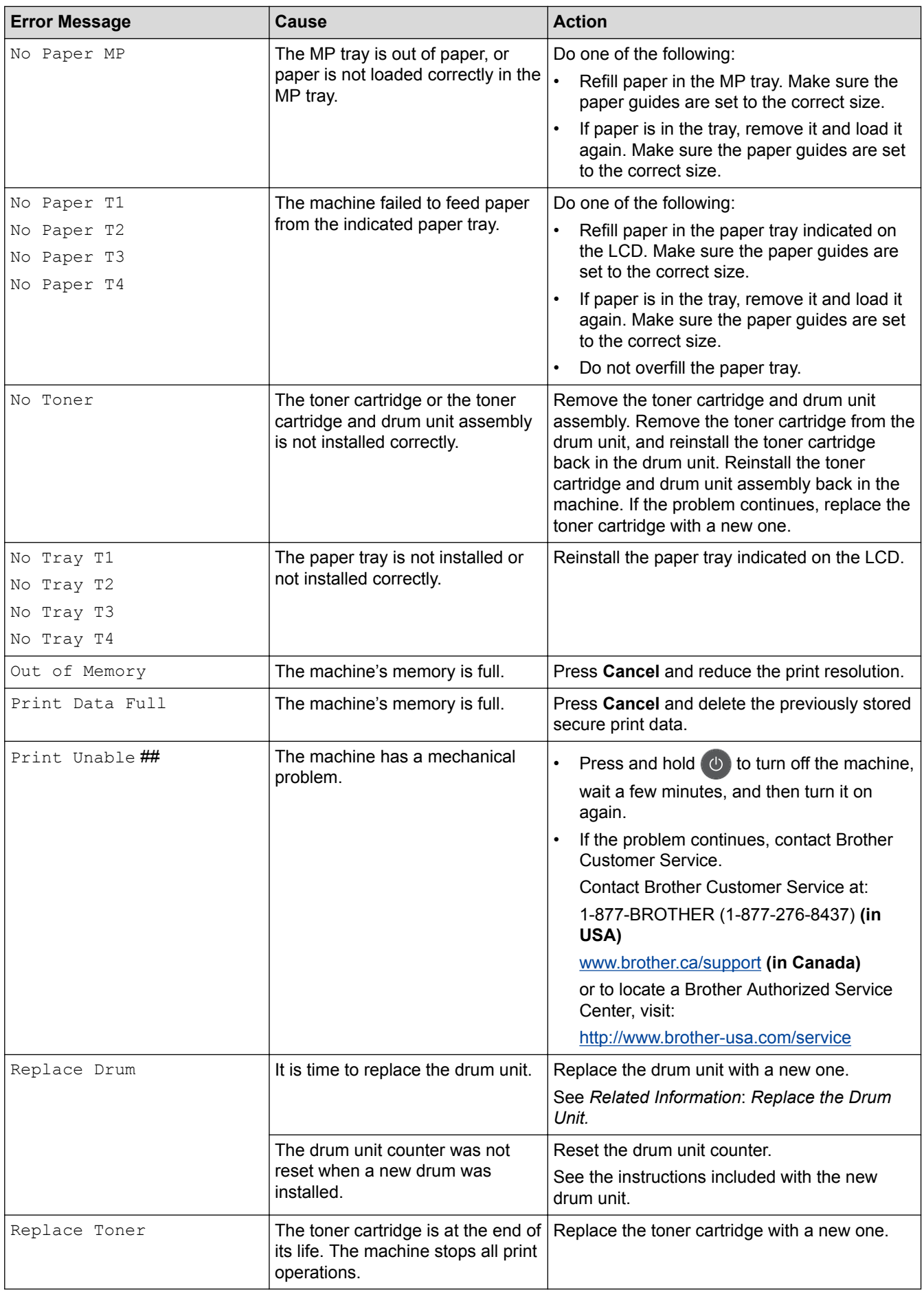

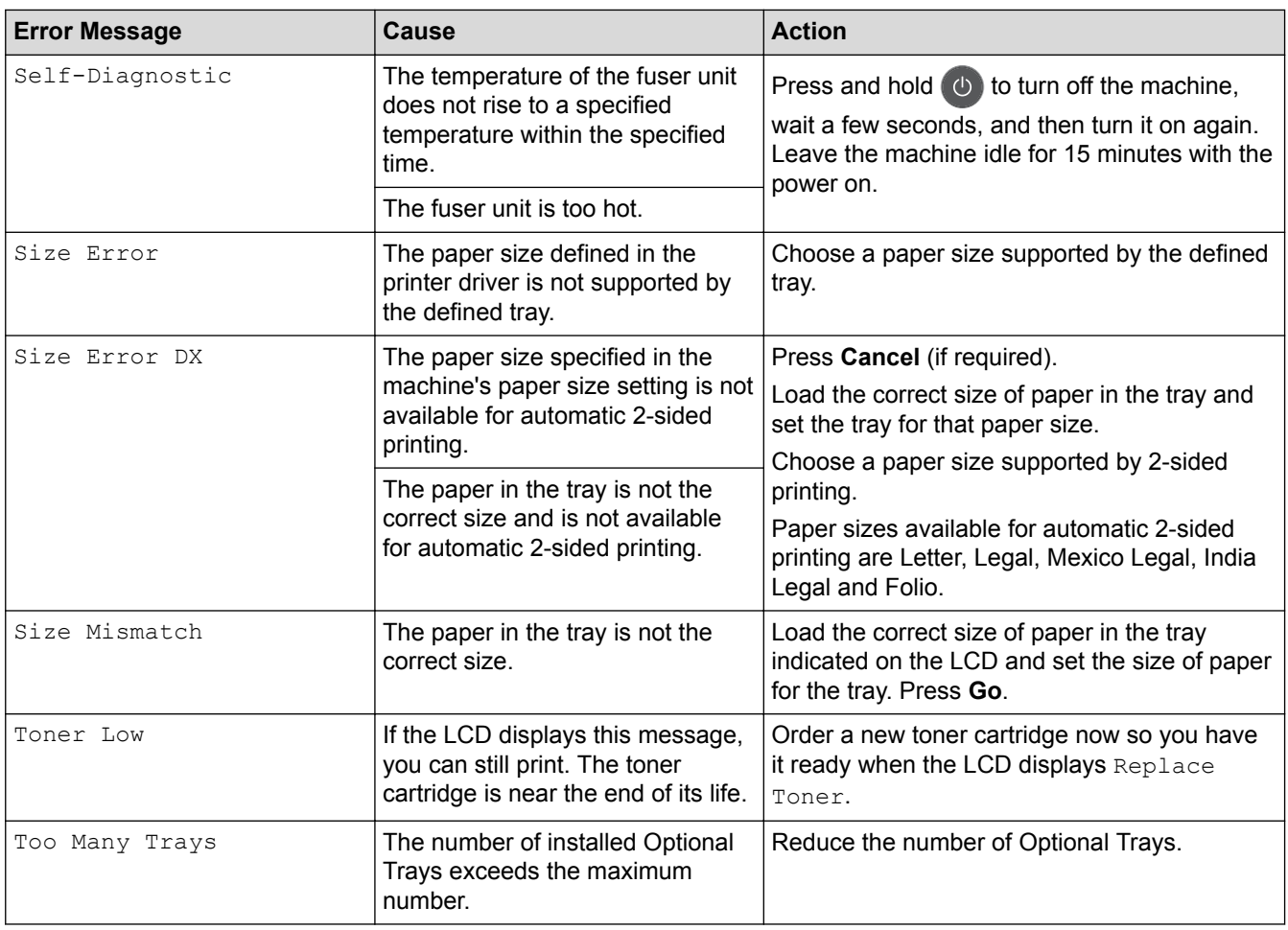

## **HL-L6300DW**

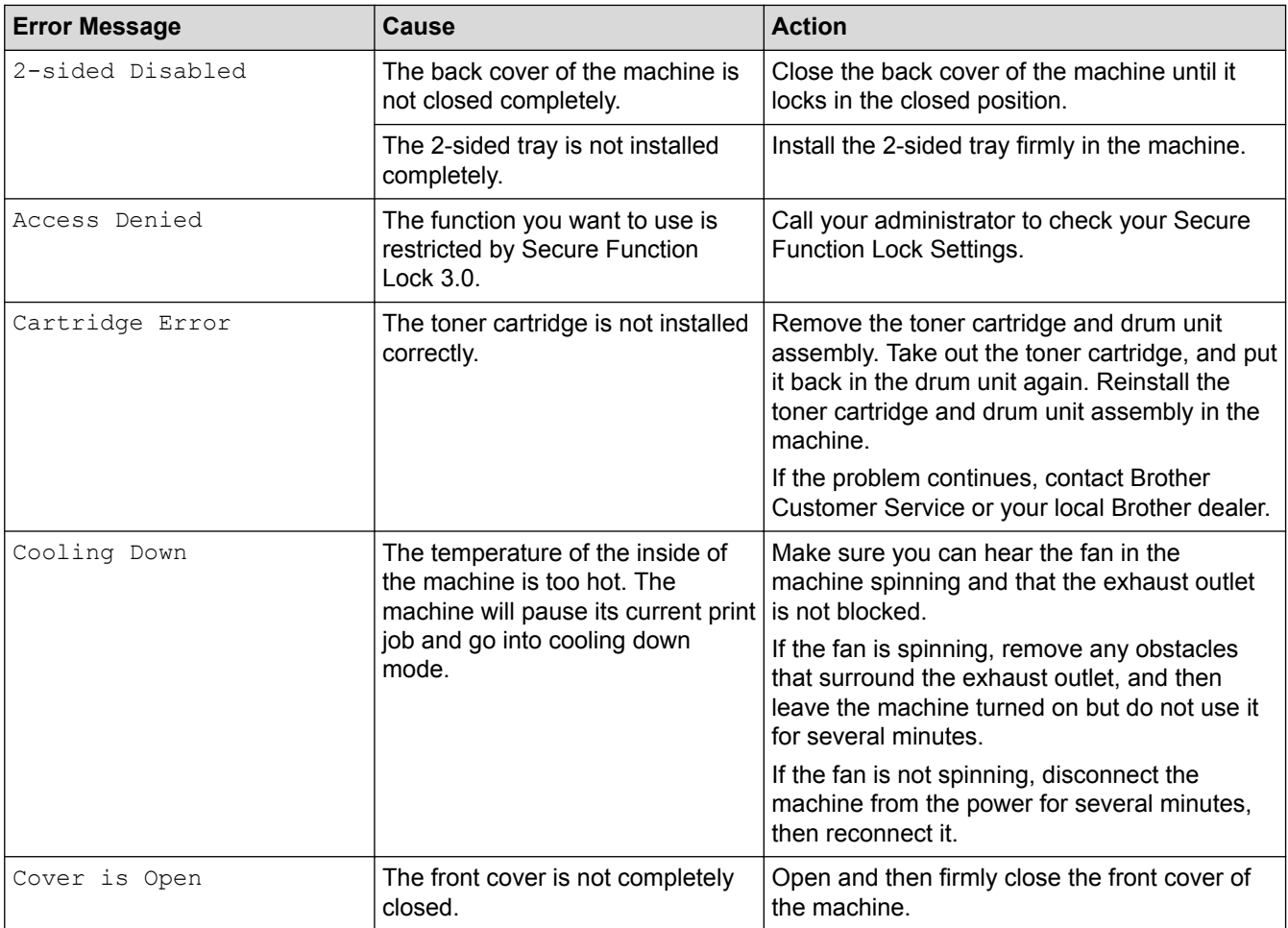

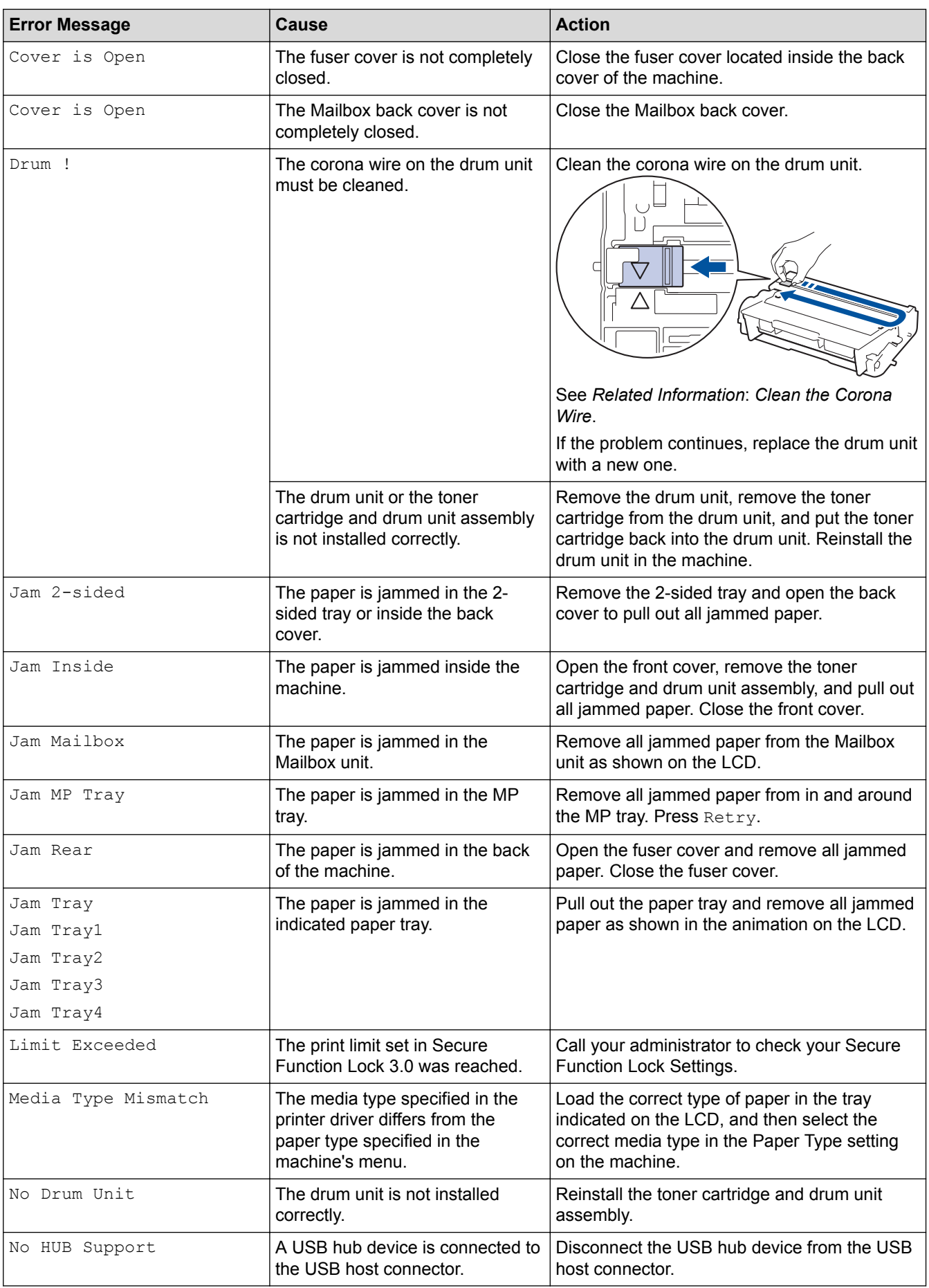

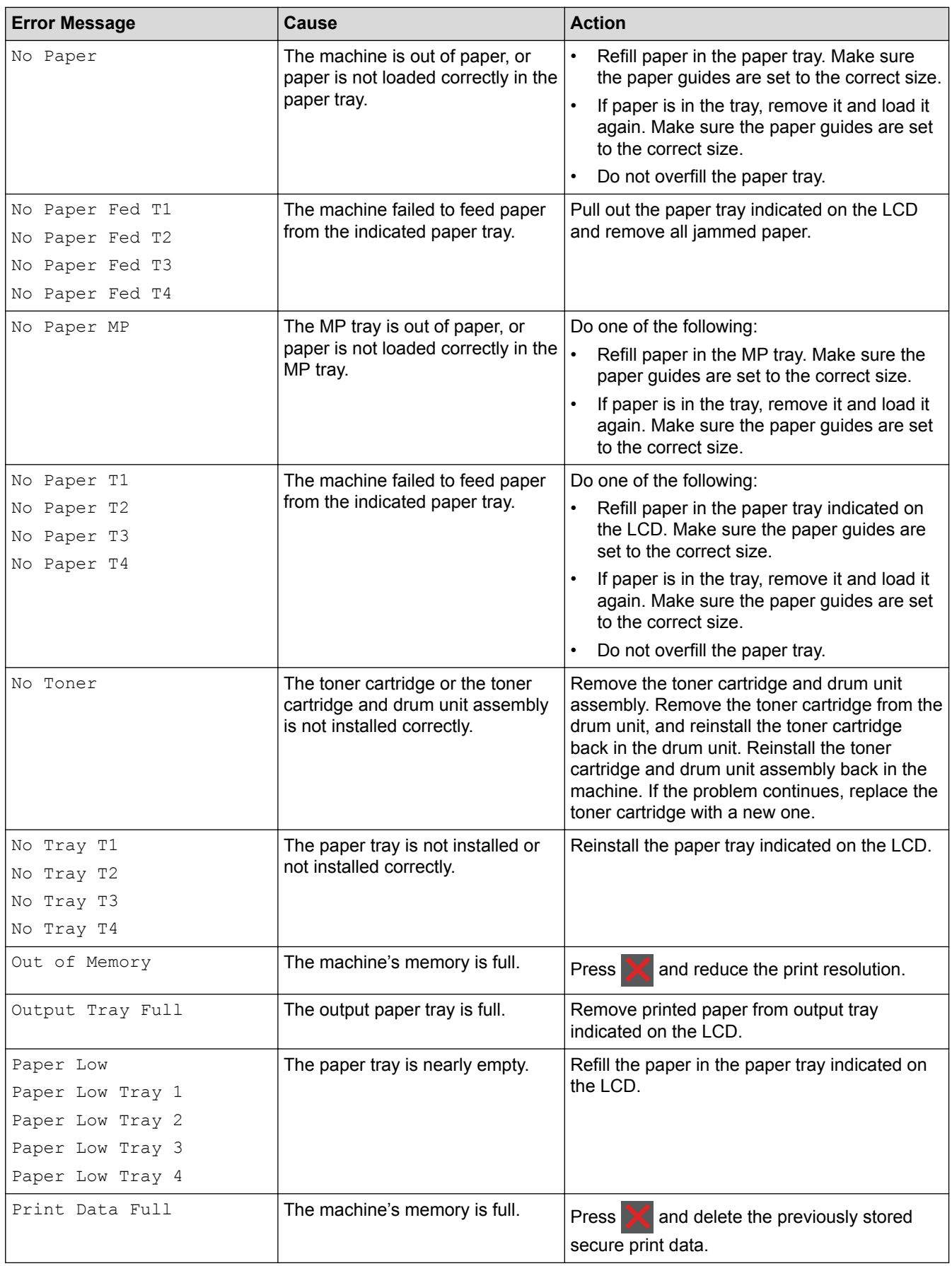

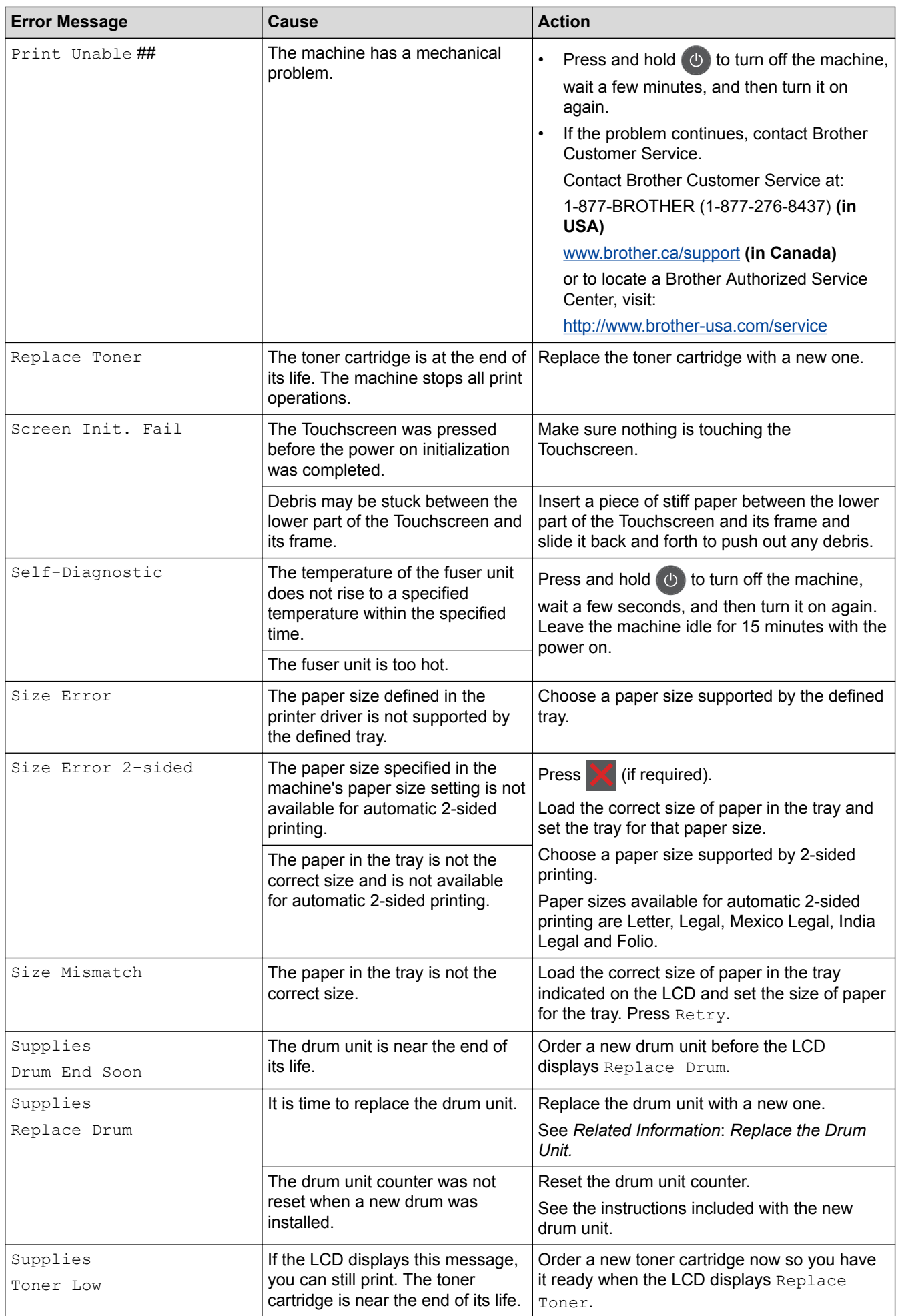
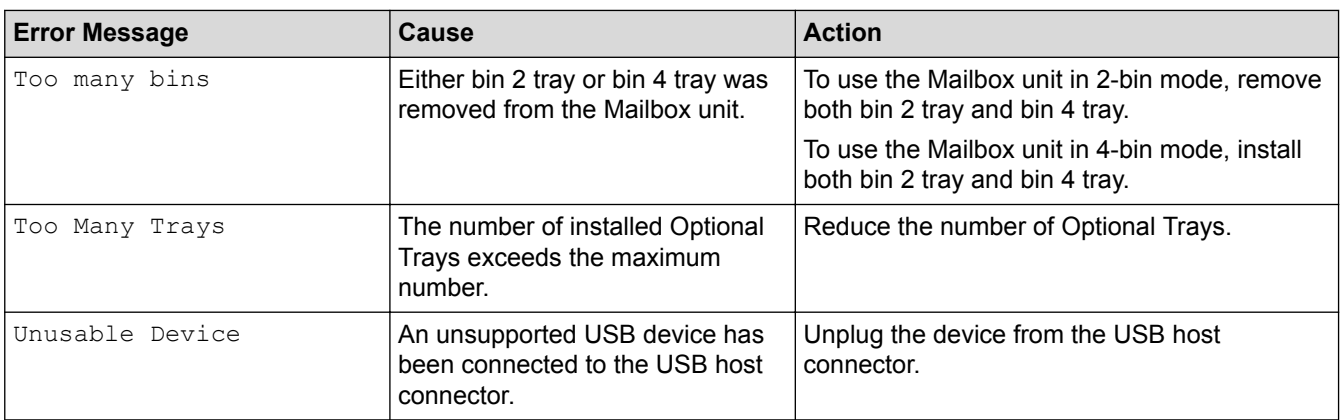

## **Related Information**

- [Troubleshooting](#page-244-0)
- [Replace Supplies](#page-290-0)
- [Load and Print Using the Paper Tray](#page-28-0)
- [Load and Print Using the Multi](#page-35-0)-purpose Tray (MP Tray)
- [Replace the Drum Unit](#page-295-0)
- [Clean the Corona Wire](#page-302-0)

<span id="page-253-0"></span>▲ [Home](#page-1-0) > [Troubleshooting](#page-244-0) > Paper Jams

## **Paper Jams**

Always remove the remaining paper from the paper tray and straighten the stack when you are adding new paper. This helps prevent multiple sheets of paper from feeding through the machine at one time and prevents paper jams.

- [Paper is Jammed in the MP tray](#page-254-0)
- [Paper is Jammed in the Paper Tray](#page-255-0)
- [Paper is Jammed in the Back of the Machine](#page-257-0)
- [Paper is Jammed inside the Machine](#page-259-0)
- [Paper is Jammed in the 2-sided Tray](#page-261-0)
- [Paper is Jammed in the Mailbox Unit](#page-263-0)

<span id="page-254-0"></span>▲ [Home](#page-1-0) > [Troubleshooting](#page-244-0) > [Paper Jams](#page-253-0) > Paper is Jammed in the MP tray

## **Paper is Jammed in the MP tray**

If the machine's control panel or the Status Monitor indicates that there is a jam in the machine's MP tray, follow these steps:

- 1. Remove the paper from the MP tray.
- 2. Remove any jammed paper from in and around the MP tray.

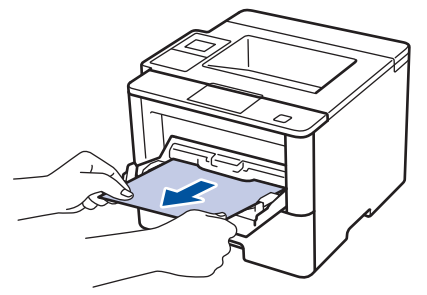

- 3. Fan the paper stack, and then put it back in the MP tray.
- 4. Reload paper in the MP tray and make sure the paper stays under the maximum paper height guides (1) on both sides of the tray.

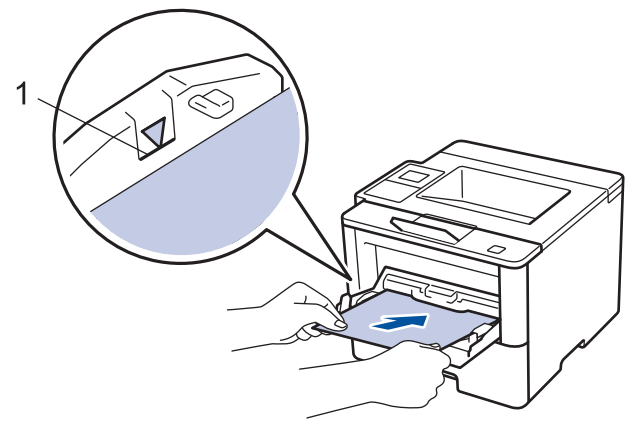

- 5. Do one of the following:
	- (HL-L5000D/HL-L5100DN/HL-L5200DW/HL-L5200DWT/HL-L6200DW/HL-L6200DWT) Press **Go** to resume printing.
	- (HL-L6300DW)

Press [Retry] to resume printing.

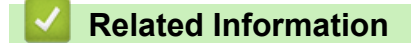

• [Paper Jams](#page-253-0)

<span id="page-255-0"></span> [Home](#page-1-0) > [Troubleshooting](#page-244-0) > [Paper Jams](#page-253-0) > Paper is Jammed in the Paper Tray

## **Paper is Jammed in the Paper Tray**

If the machine's control panel or the Status Monitor indicates that there is a jam in the paper tray, follow these steps:

1. Pull the paper tray completely out of the machine.

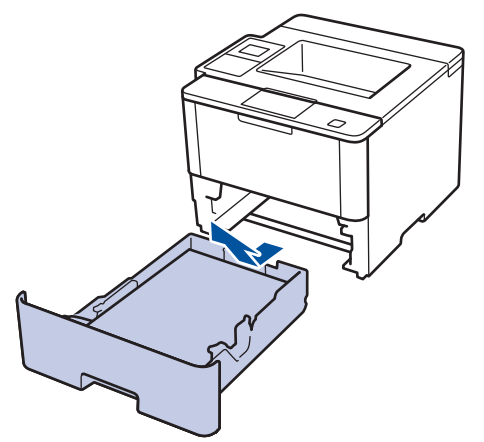

2. Slowly pull out the jammed paper.

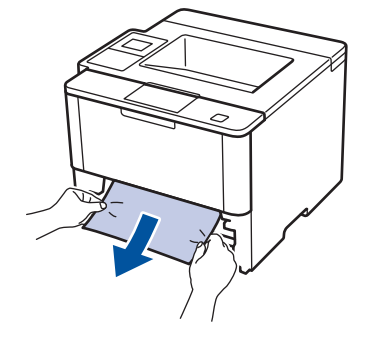

Pulling the jammed paper downward using both hands allows you to remove the paper more easily.

3. Fan the stack of paper to prevent further jams, and slide the paper guides to fit the paper size.

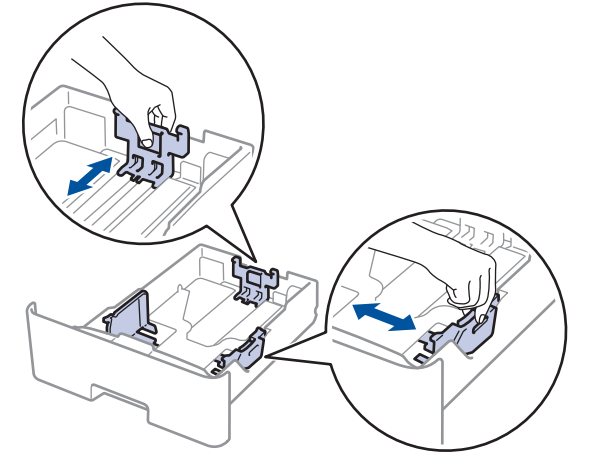

4. Make sure the paper is below the maximum paper mark ( $\triangledown \triangledown \triangledown$ ).

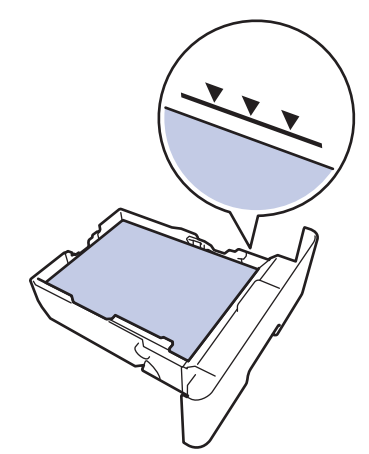

5. Put the paper tray firmly back in the machine.

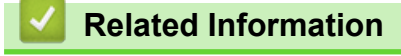

• [Paper Jams](#page-253-0)

<span id="page-257-0"></span>▲ [Home](#page-1-0) > [Troubleshooting](#page-244-0) > [Paper Jams](#page-253-0) > Paper is Jammed in the Back of the Machine

## **Paper is Jammed in the Back of the Machine**

If the machine's control panel or the Status Monitor indicates that there is a jam in the back (Rear) of the machine, follow these steps:

- 1. Leave the machine turned on for 10 minutes for the internal fan to cool the extremely hot parts inside the machine.
- 2. Open the back cover.

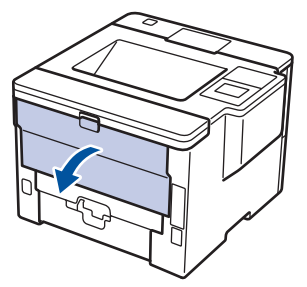

3. Pull the green levers at the left and right sides toward you to release the fuser cover.

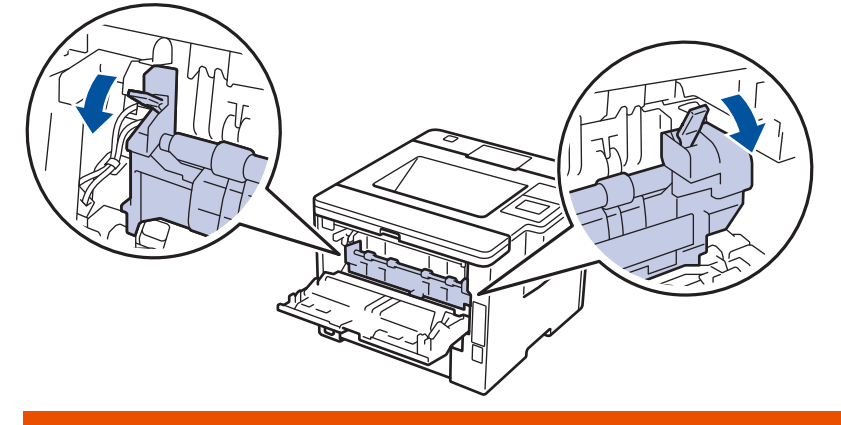

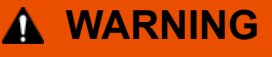

#### HOT SURFACE

The machine's internal parts will be extremely hot. Wait for the machine to cool down before touching them.

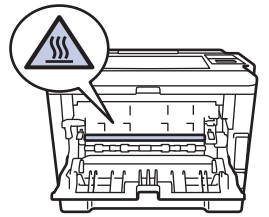

4. Use both hands to gently pull the jammed paper out of the fuser unit.

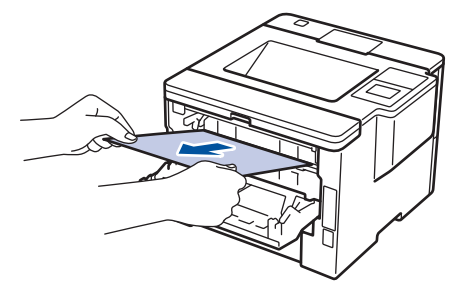

5. Close the fuser cover.

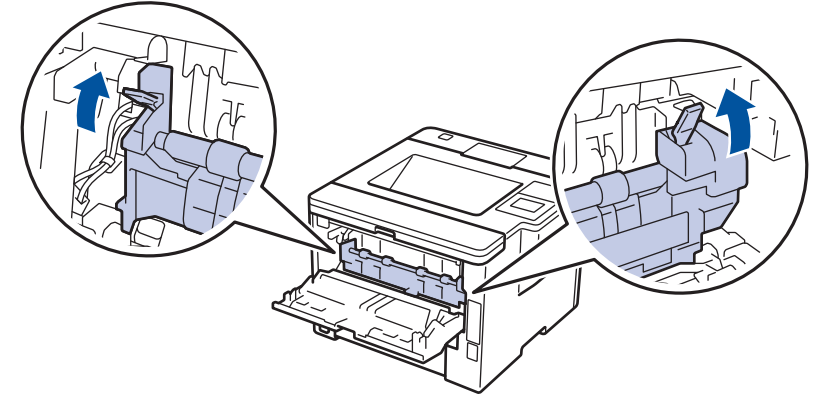

6. Close the back cover until it locks in the closed position.

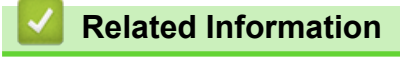

• [Paper Jams](#page-253-0)

<span id="page-259-0"></span>▲ [Home](#page-1-0) > [Troubleshooting](#page-244-0) > [Paper Jams](#page-253-0) > Paper is Jammed inside the Machine

#### **Paper is Jammed inside the Machine**

If the machine's control panel or the Status Monitor indicates that there is a jam inside the machine, follow these steps:

- 1. Leave the machine turned on for 10 minutes for the internal fan to cool the extremely hot parts inside the machine.
- 2. Open the front cover.

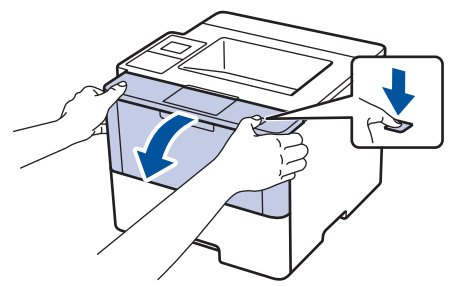

3. Remove the toner cartridge and drum unit assembly.

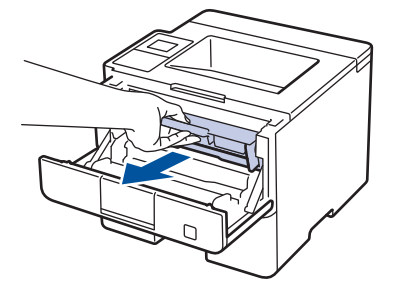

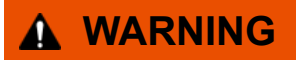

#### HOT SURFACE

The machine's internal parts will be extremely hot. Wait for the machine to cool down before touching them.

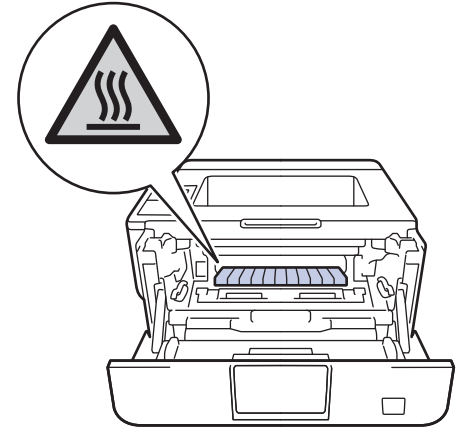

4. Pull out the jammed paper slowly.

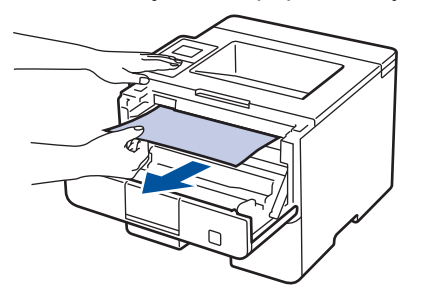

5. Install the toner cartridge and drum unit assembly into the machine.

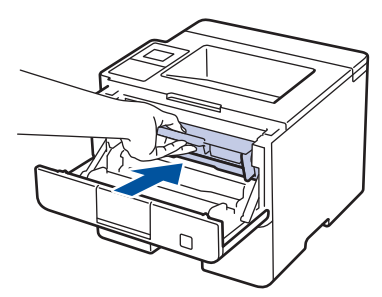

6. Close the front cover.

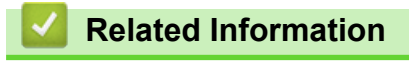

• [Paper Jams](#page-253-0)

<span id="page-261-0"></span> [Home](#page-1-0) > [Troubleshooting](#page-244-0) > [Paper Jams](#page-253-0) > Paper is Jammed in the 2-sided Tray

## **Paper is Jammed in the 2-sided Tray**

If the machine's control panel or the Status Monitor indicates that there is a jam in the 2-sided paper tray, follow these steps:

- 1. Leave the machine turned on for 10 minutes for the internal fan to cool the extremely hot parts inside the machine.
- 2. Pull the paper tray completely out of the machine.

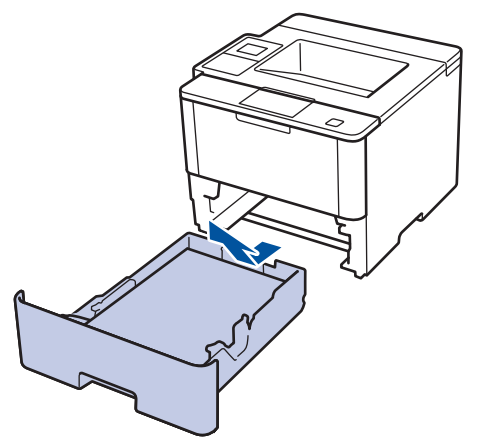

3. At the back of the machine, pull the 2‑sided tray completely out of the machine.

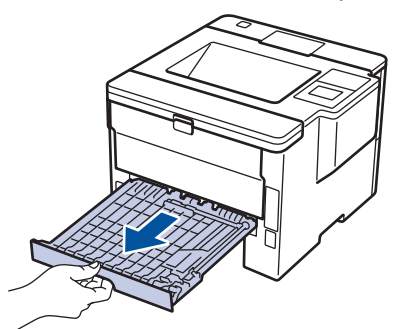

4. Pull the jammed paper out of the machine or out of the 2-sided tray.

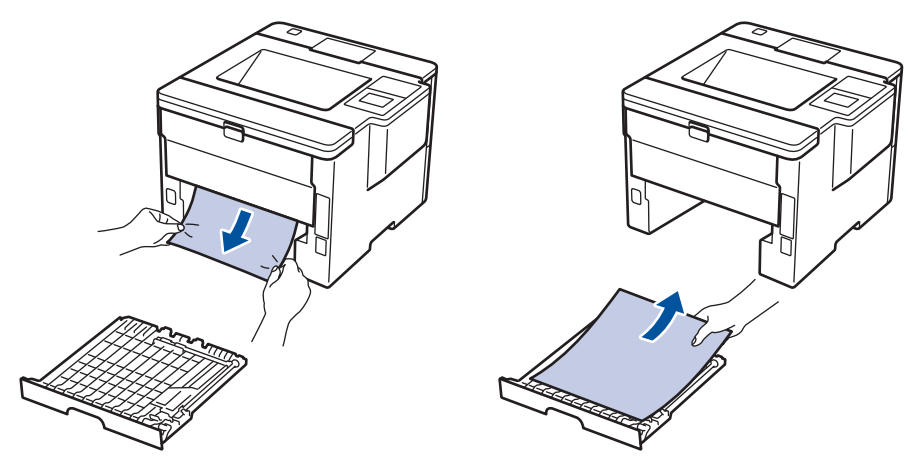

5. Remove paper that may have jammed under the machine due to static electricity.

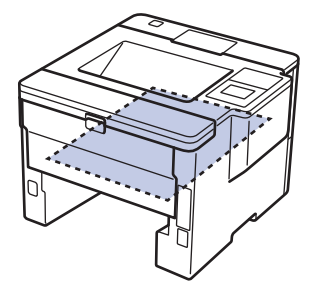

6. If paper is not caught inside the 2-sided tray, open the back cover.

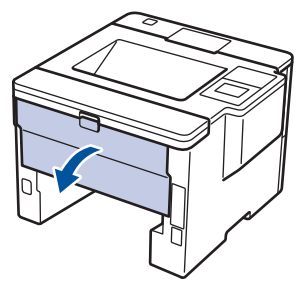

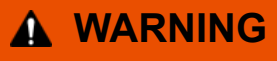

#### HOT SURFACE

The machine's internal parts will be extremely hot. Wait for the machine to cool down before touching them.

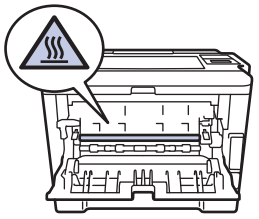

7. Use both hands to gently pull the jammed paper out of the back of the machine.

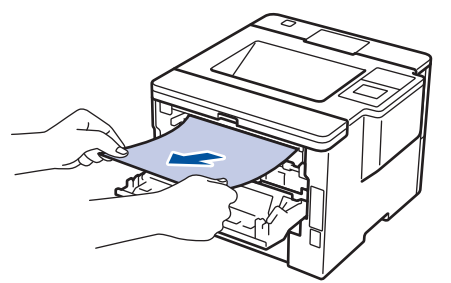

- 8. Close the back cover until it locks in the closed position.
- 9. Put the 2-sided tray firmly back in the rear of the machine.
- 10. Put the paper tray firmly back in the front of the machine.

#### **Related Information**

• [Paper Jams](#page-253-0)

<span id="page-263-0"></span> [Home](#page-1-0) > [Troubleshooting](#page-244-0) > [Paper Jams](#page-253-0) > Paper is Jammed in the Mailbox Unit

## **Paper is Jammed in the Mailbox Unit**

```
Related Models: HL-L6300DW
```
If the machine's control panel or the Status Monitor indicates that there is a jam in the Mailbox unit, follow these steps:

1. Pull the jammed paper out of the Mailbox bin indicated on the LCD.

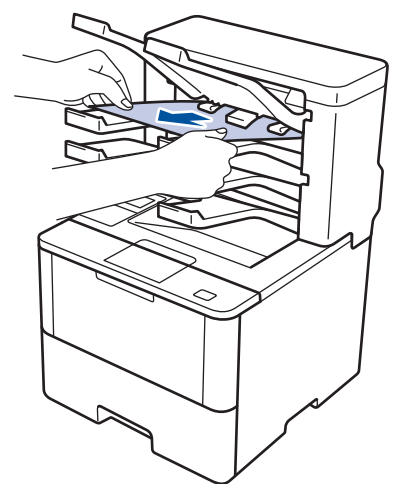

2. If the error continues, open the Mailbox's back cover.

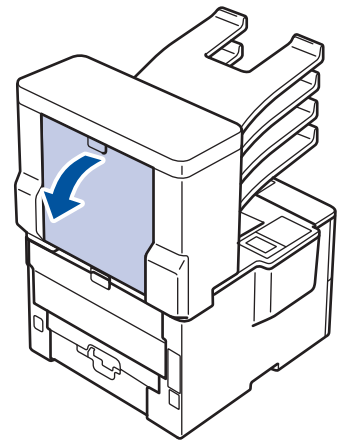

3. Pull the jammed paper out of the Mailbox unit.

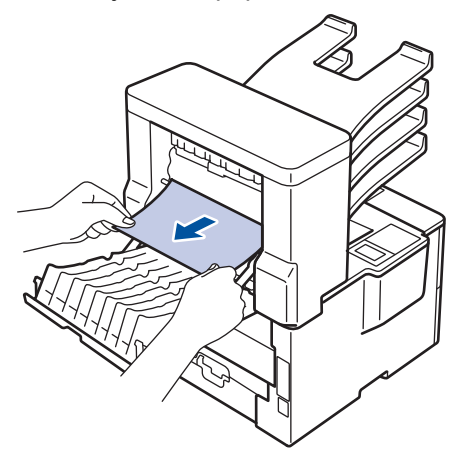

4. Close the Mailbox's back cover until it locks in the closed position.

#### **Related Information**

• [Paper Jams](#page-253-0)

# **Printing Problems**

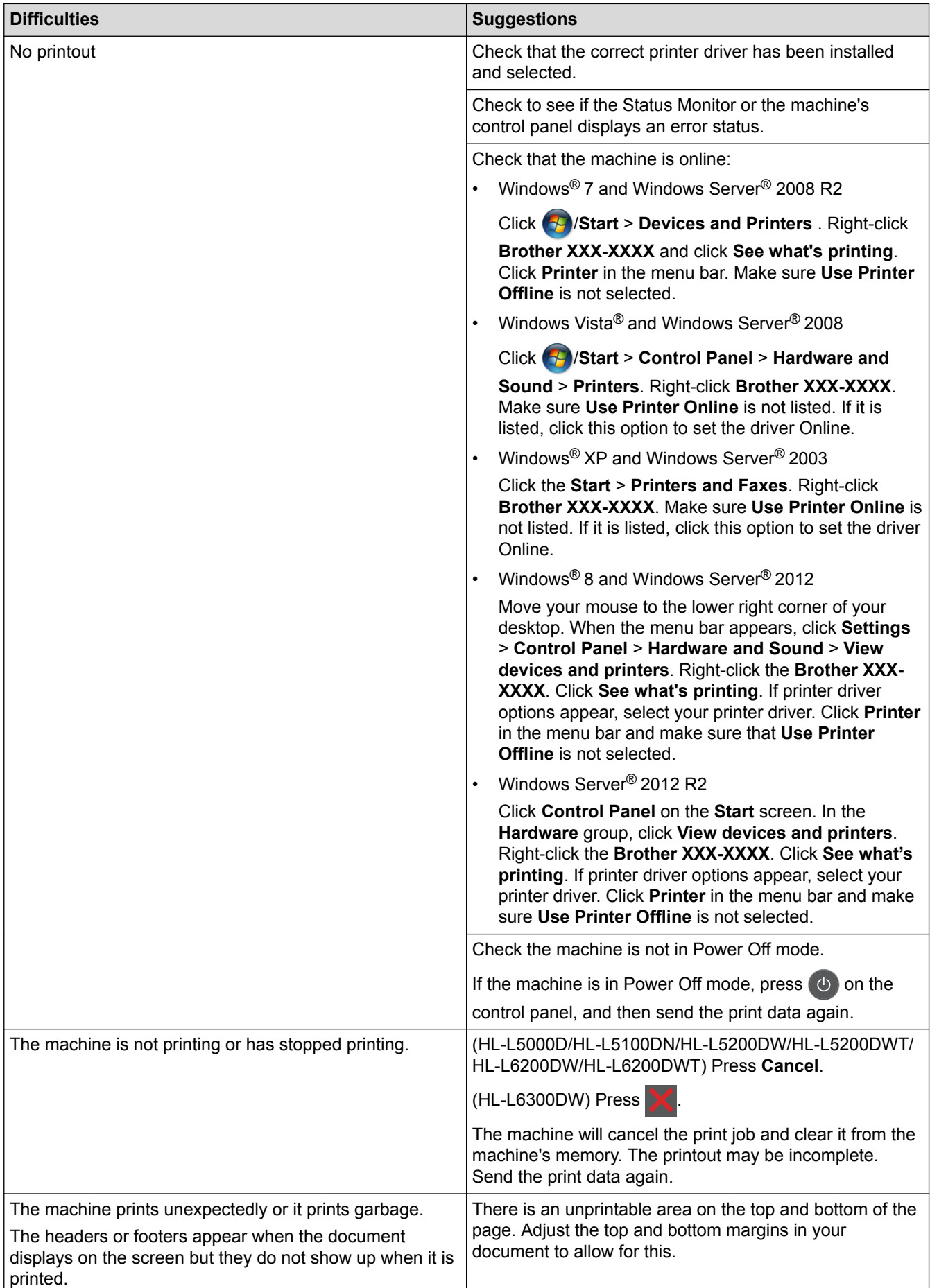

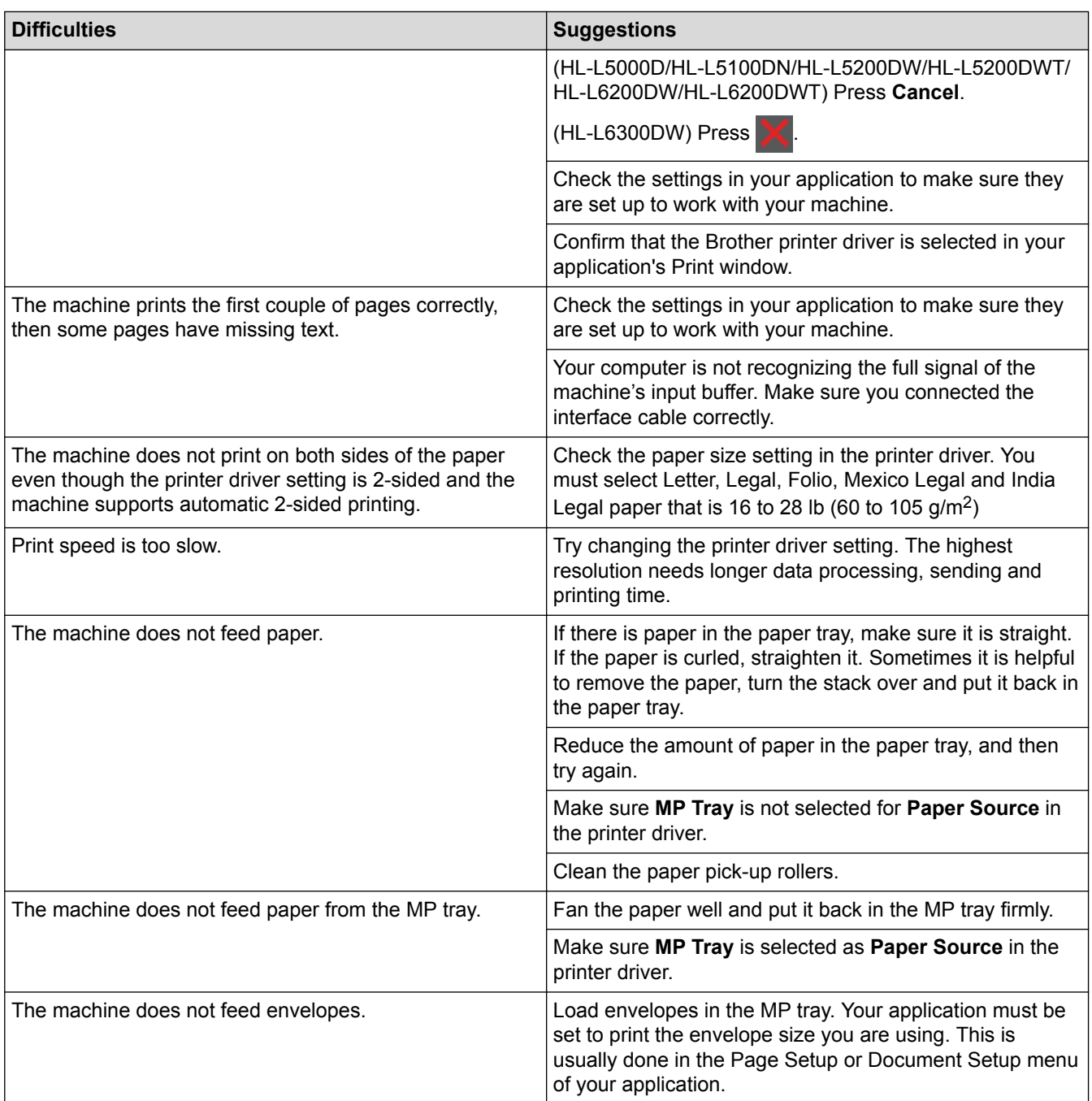

## **Related Information**

- [Troubleshooting](#page-244-0)
- [Monitor the Status of the Machine from Your Computer \(Windows](#page-68-0)®)
- [Monitor the Status of the Machine from Your Computer \(Macintosh\)](#page-82-0)
- [Cancel a Print Job](#page-91-0)
- [Load and Print Using the Paper Tray](#page-28-0)
- [Clean the Paper Pick-up Rollers](#page-309-0)
- [Load and Print Using the Multi](#page-35-0)-purpose Tray (MP Tray)

▲ [Home](#page-1-0) > [Troubleshooting](#page-244-0) > Improve the Print Quality

## **Improve the Print Quality**

If you have a print quality problem, print a test page first. If the printout looks good, the problem is probably not the machine. Check the interface cable connections and try printing a different document. If the printout or test page printed from the machine has a quality problem, check the examples of poor print quality in the table and follow the recommendations.

#### **IMPORTANT**

Using non-Brother supplies may affect the print quality, hardware performance, and machine reliability.

- 1. To get the best print quality, we suggest using recommended print media. Make sure you use paper that meets our specifications.
- **Examples of poor print quality Recommendation** If the machine indicates Replace Toner status, install a new toner cartridge. **ABCDEFGH** • Check the machine's environment. Conditions such as abodefighijk humidity, high temperatures, and so on, may cause ABCD this print fault. abcde If the whole page is too light, Toner Save may be 01234 turned on. Turn off Toner Save mode in the machine's menu settings or the printer driver. **Faint** • Clean the drum unit. • Clean the corona wire on the drum unit. Replace the toner cartridge with a new toner cartridge. Replace the drum unit with a new drum unit. • Check the machine's environment. Conditions such as high temperatures and high humidity can increase the **ABCDEFGH** amount of background shading. abodefghijk Clean the drum unit. ABCD Replace the toner cartridge with a new toner cartridge. abcde • Replace the drum unit with a new drum unit. 01234 Gray background • Check the machine's environment. Conditions such as low humidity and low temperatures may cause this print quality problem. Select the appropriate media type in the printer driver. Select the appropriate media type in the menu setting. • Clean the drum unit. • Replace the drum unit with a new drum unit. **Ghost** Replace the toner cartridge with a new toner cartridge. The fuser unit may be contaminated. Contact Brother Customer Service. In USA: 1-877-BROTHER (1-877-276-8437)
- 2. Check that the toner cartridge and drum unit are installed correctly.

In Canada: [www.brother.ca/support](http://www.brother.ca/support)

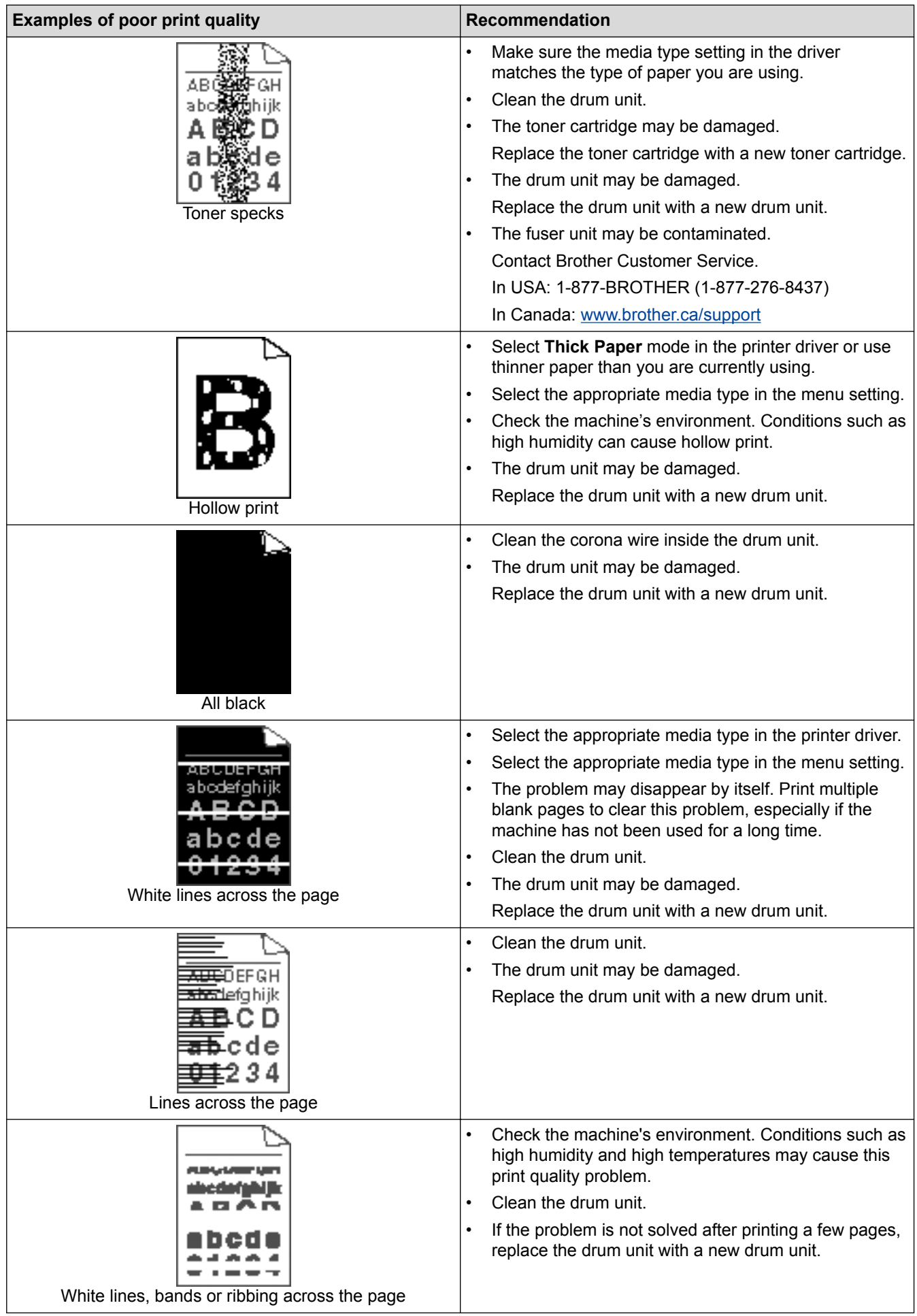

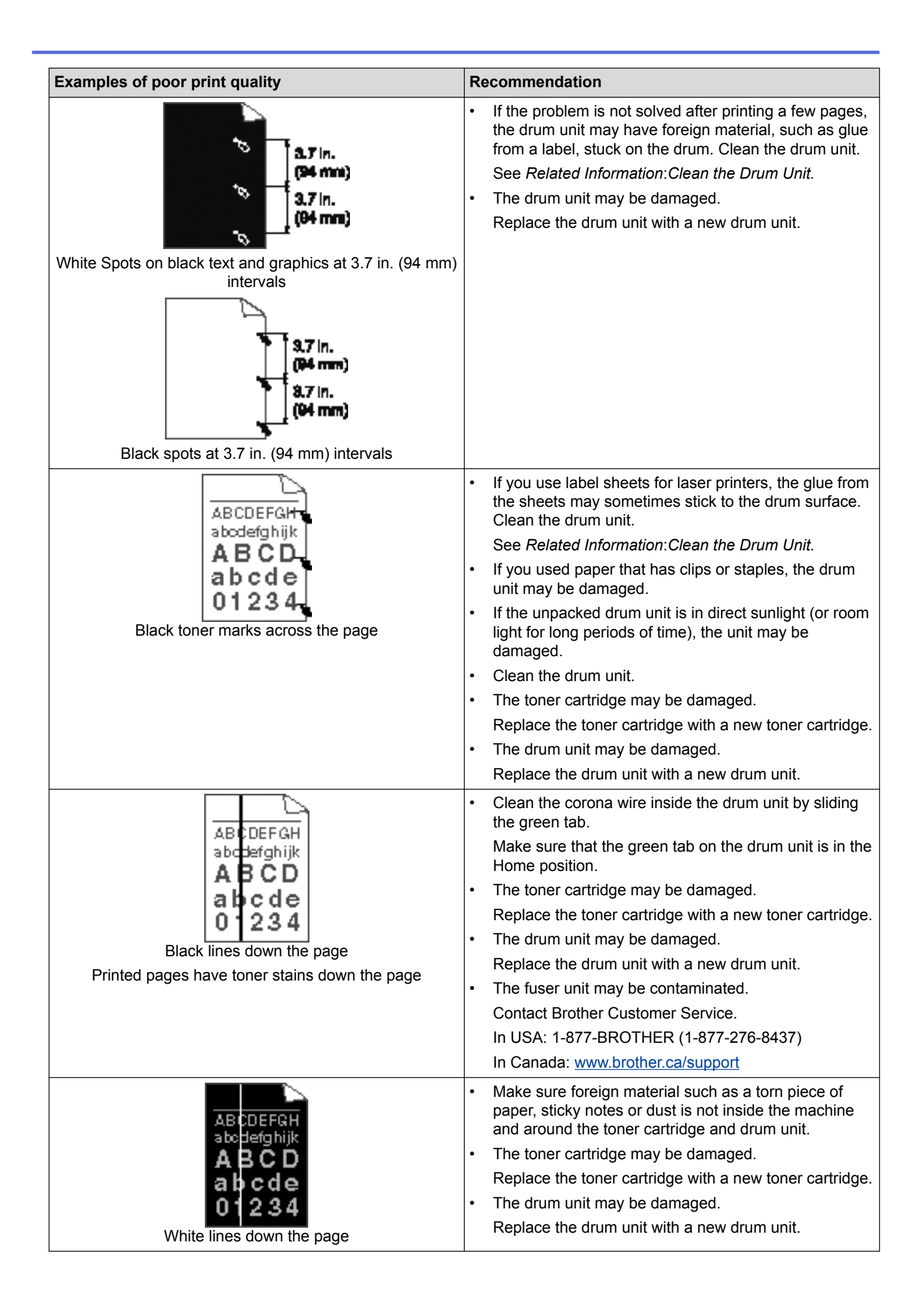

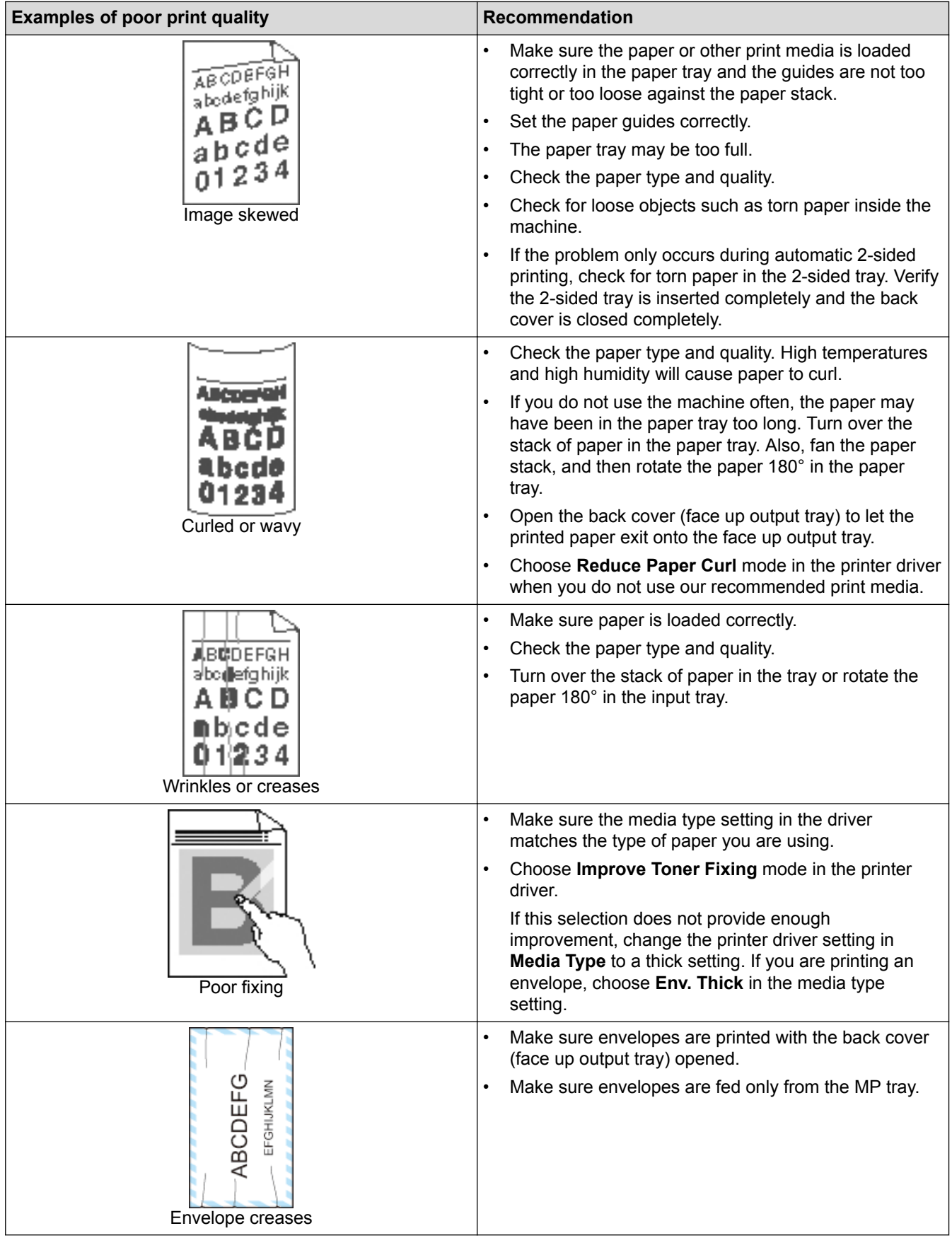

## **Related Information**

- [Troubleshooting](#page-244-0)
- [Test Print](#page-92-0)

∣✓

• [Clean the Drum Unit](#page-303-0)

<span id="page-270-0"></span>▲ [Home](#page-1-0) > [Troubleshooting](#page-244-0) > Network Problems

#### **Network Problems**

- [Error Messages](#page-271-0)
- [Use the Network Connection Repair Tool \(Windows](#page-274-0)<sup>®</sup>)
- [Where Can I Find My Brother Machine's Network Settings?](#page-276-0)
- [I Cannot Complete the Wireless Network Setup Configuration](#page-277-0)
- [My Brother Machine Cannot Print over the Network](#page-279-0)
- [I Want to Check that My Network Devices are Working Correctly](#page-281-0)

<span id="page-271-0"></span> [Home](#page-1-0) > [Troubleshooting](#page-244-0) > [Network Problems](#page-270-0) > Error Messages

#### **Error Messages**

**Related Models**: HL-L5100DN/HL-L5200DW/HL-L5200DWT/HL-L6200DW/HL-L6200DWT/HL-L6300DW

Your Brother machine will display an error message if an error occurs. The most common error messages are shown in the table.

#### **HL-L5100DN/HL-L5200DW/HL-L5200DWT/HL-L6200DW/HL-L6200DWT**

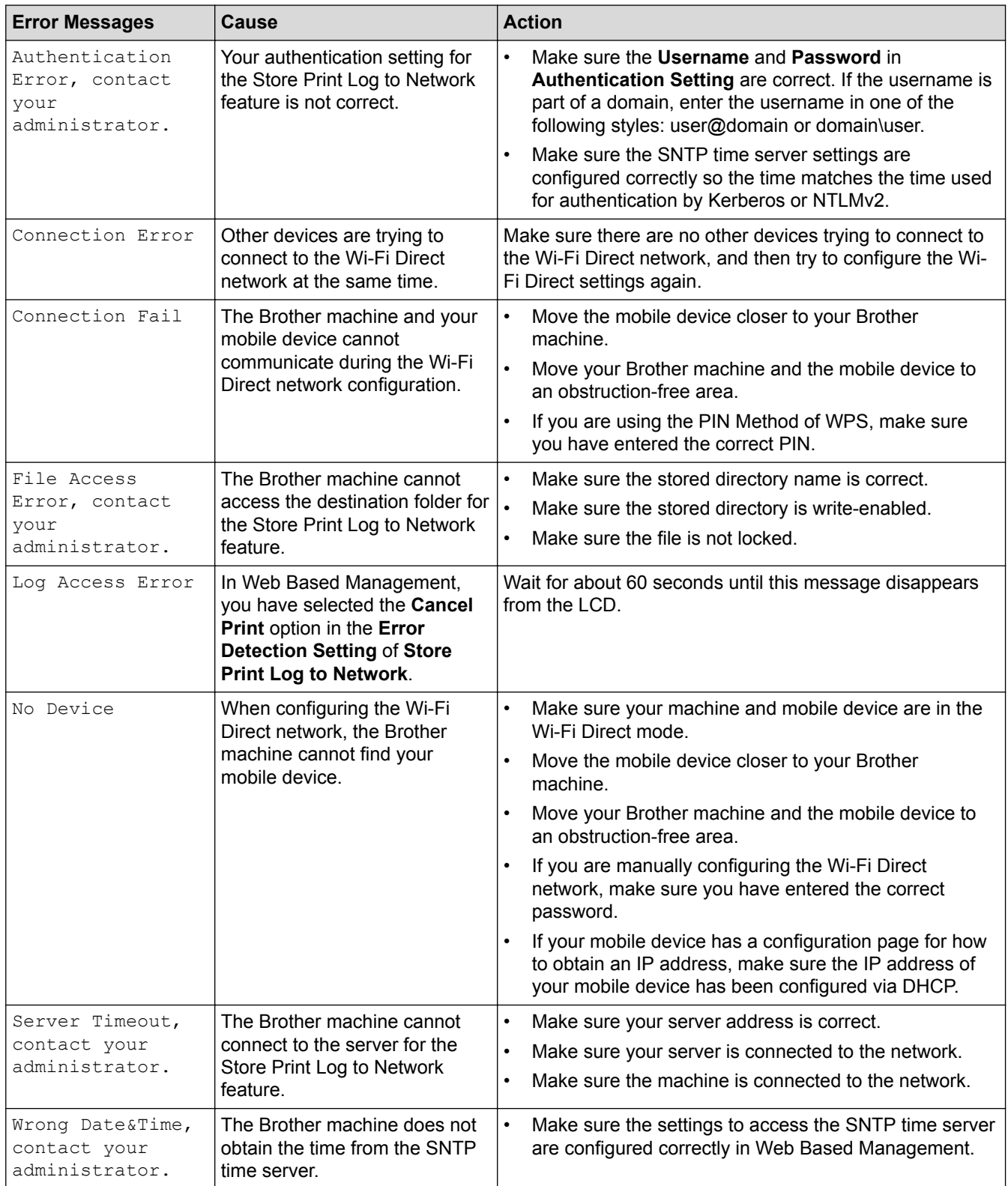

# **HL-L6300DW**

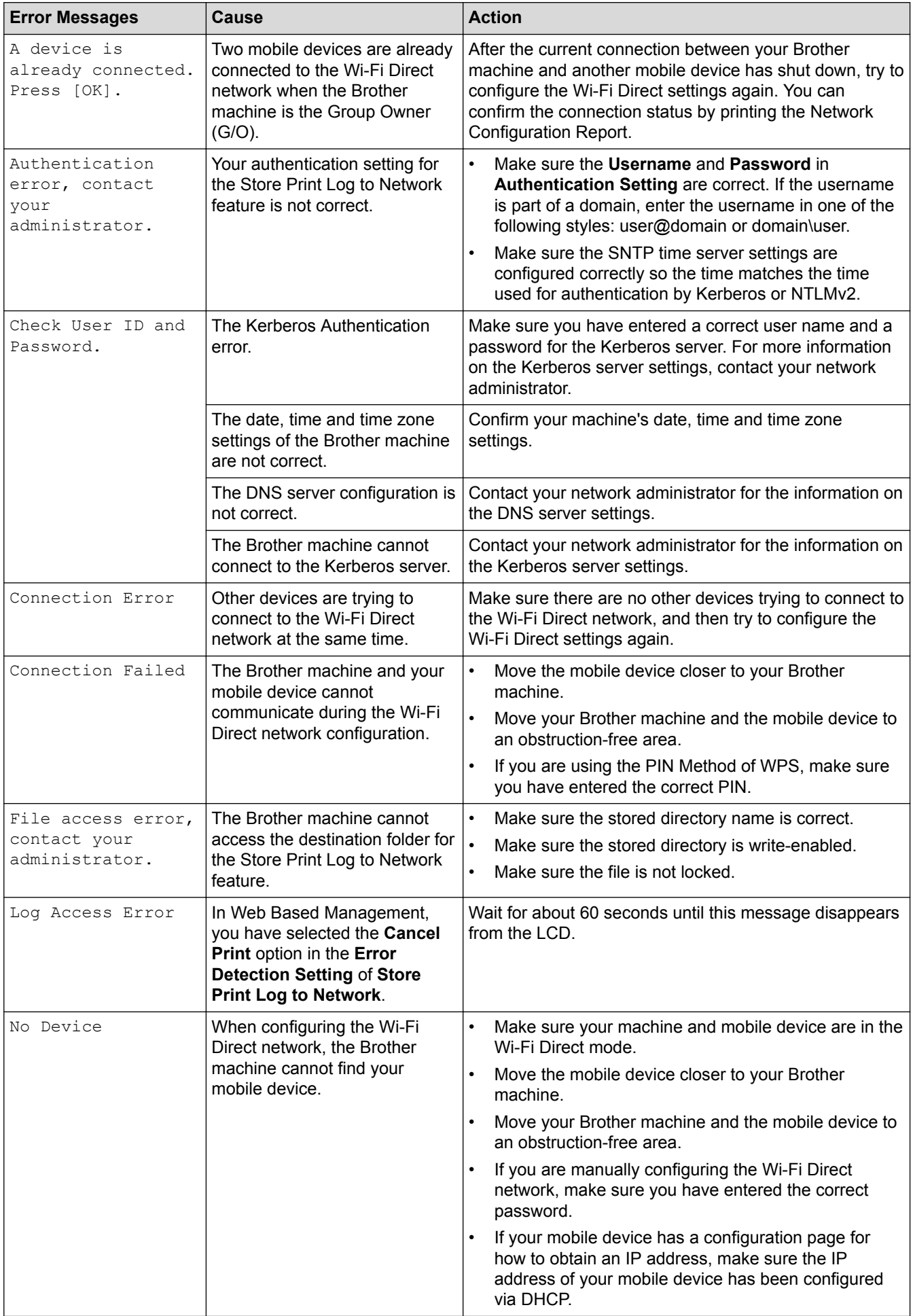

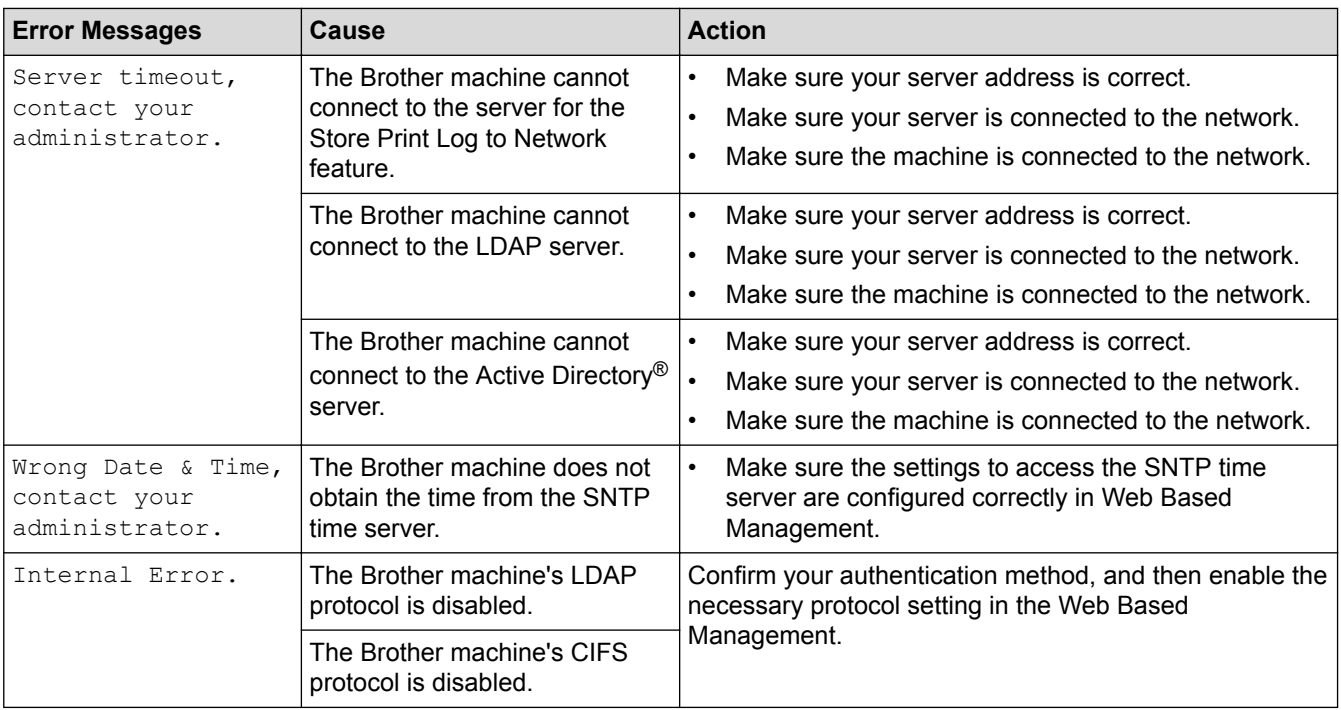

# **Related Information**

• [Network Problems](#page-270-0)

<span id="page-274-0"></span> $\triangle$  [Home](#page-1-0) > [Troubleshooting](#page-244-0) > [Network Problems](#page-270-0) > Use the Network Connection Repair Tool (Windows<sup>®</sup>)

## **Use the Network Connection Repair Tool (Windows®)**

**Related Models**: HL-L5100DN/HL-L5200DW/HL-L5200DWT/HL-L6200DW/HL-L6200DWT/HL-L6300DW

Use the Network Connection Repair Tool to fix the Brother machine's network settings. It will assign the correct IP address and Subnet Mask.

- (Windows® XP/XP Professional x64 Edition/Windows Vista®/Windows® 7/Windows® 8) You must log on with Administrator rights.
- Make sure the Brother machine is turned on and is connected to the same network as your computer.
- 1. Do one of the following:

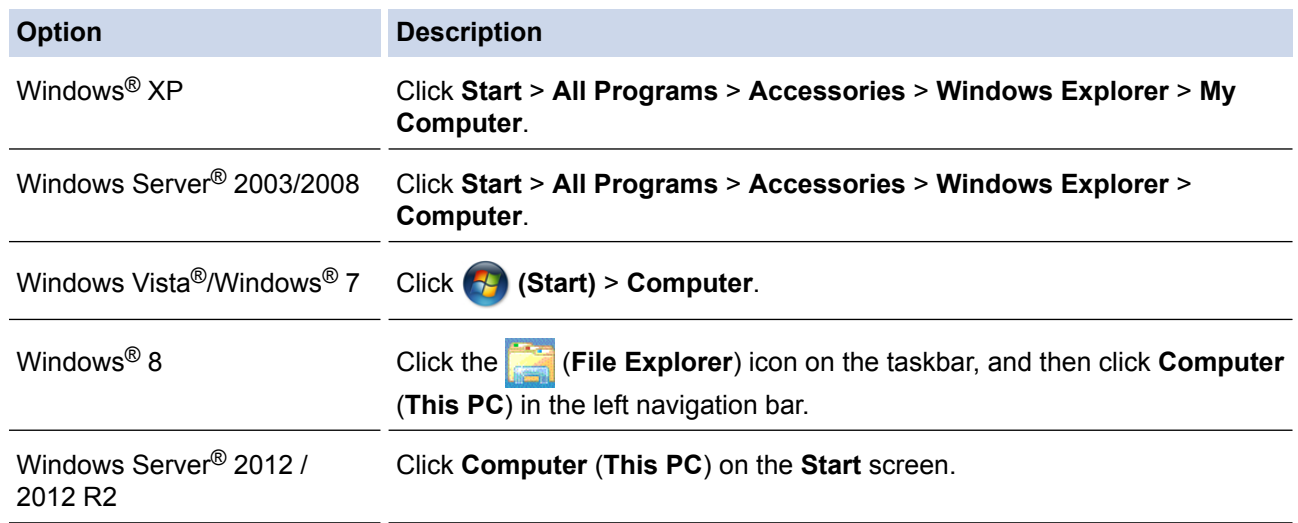

- 2. Double-click **XXX(C:)** (where XXX is the name of your local disk drive) > **Program Files** > **Browny02** > **Brother** > **BrotherNetTool.exe**.
	- For 64-bit OS users, double-click **XXX(C:)** (where XXX is the name of your local disk drive) > **Program Files (x86)** > **Browny02** > **Brother** > **BrotherNetTool.exe**.
	- If the User Account Control screen appears, do one of the following:
		- (Windows Vista®) Click **Allow**.
		- (Windows® 7/Windows® 8) Click **Yes**.
- 3. Follow the on-screen instructions.
- 4. Check the diagnosis by printing the Network Configuration Report.

The Network Connection Repair Tool will start automatically if you select the **Enable Connection Repair Tool** option in the Status Monitor. Right-click the Status Monitor screen, and then click **Other Settings** > **Enable Connection Repair Tool**. This is not recommended when your network administrator has set the IP address to Static, since it will automatically change the IP address.

If the correct IP address and the Subnet Mask are still not assigned even after using the Network Connection Repair Tool, ask your network administrator for this information.

#### **Related Information**

- [Network Problems](#page-270-0)
- [Print the Network Configuration Report](#page-139-0)
- [My Brother Machine Cannot Print over the Network](#page-279-0)

• [I Want to Check that My Network Devices are Working Correctly](#page-281-0)

<span id="page-276-0"></span>▲ [Home](#page-1-0) > [Troubleshooting](#page-244-0) > [Network Problems](#page-270-0) > Where Can I Find My Brother Machine's Network Settings?

## **Where Can I Find My Brother Machine's Network Settings?**

- [Print the Network Configuration Report](#page-139-0)
- [Change Machine Settings from Your Computer](#page-347-0)

# <span id="page-277-0"></span>**I Cannot Complete the Wireless Network Setup Configuration**

**Related Models**: HL-L5200DW/HL-L5200DWT/HL-L6200DW/HL-L6200DWT/HL-L6300DW

Turn your wireless router off and back on. Then try to configure the wireless settings again. If you are unable to resolve the problem, follow the instructions below:

Investigate the problem using the WLAN Report.

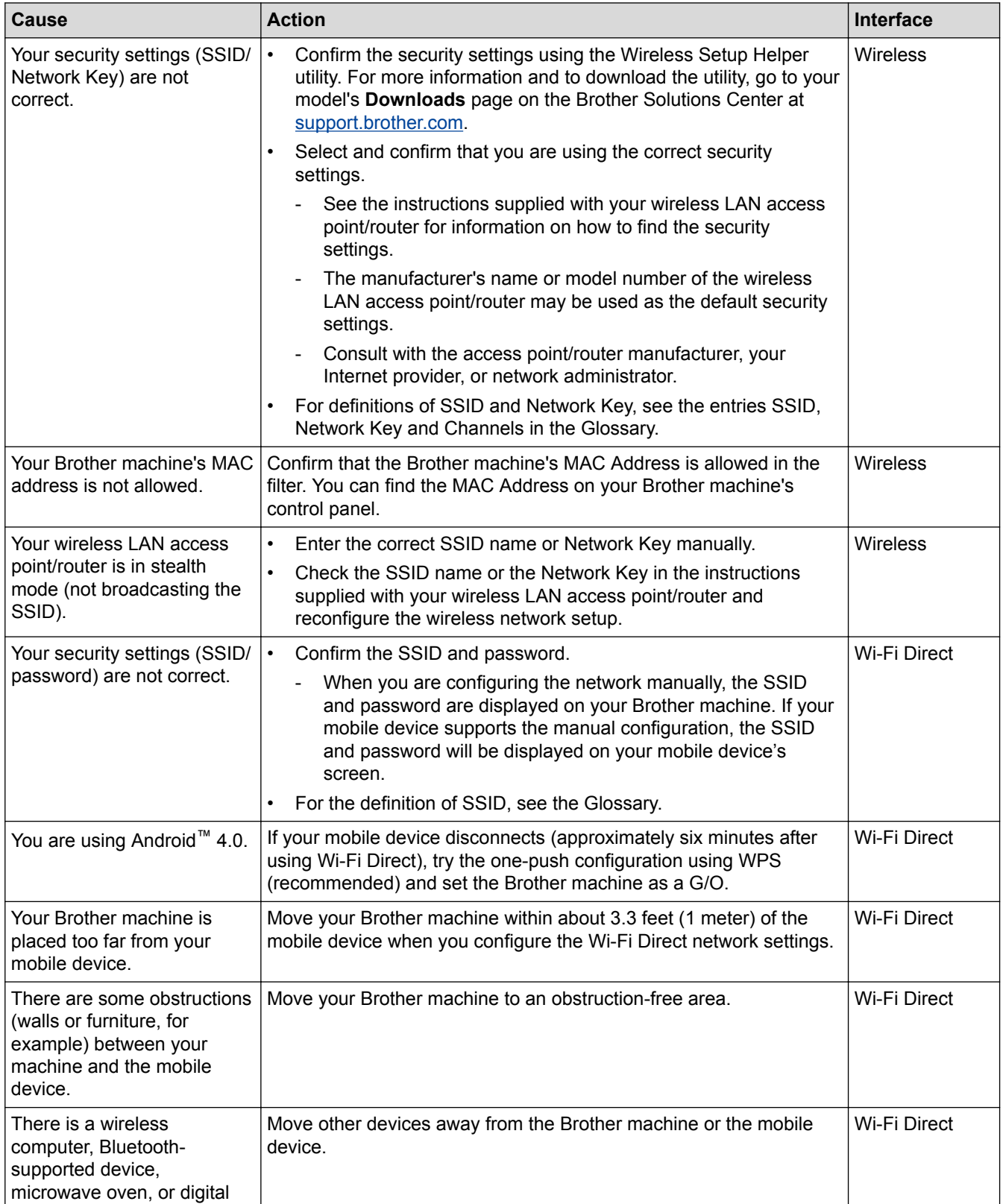

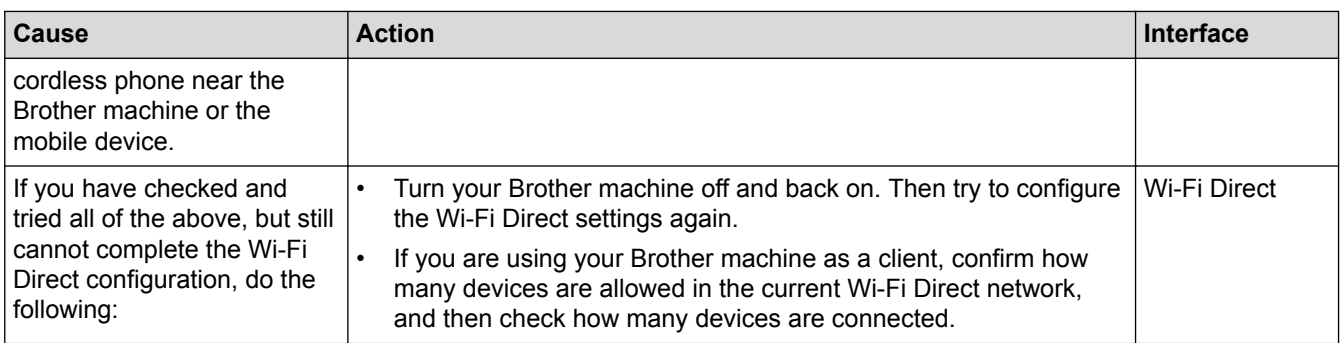

#### **For Windows®**

If your wireless connection has been interrupted, and you have checked and tried all of the above, we recommend using the Network Connection Repair Tool.

#### **Related Information**

- [Network Problems](#page-270-0)
- [Configure Your Machine for a Wireless Network When the SSID Is Not Broadcast](#page-116-0)
- [Use Wi-Fi Direct](#page-124-0)®

<span id="page-279-0"></span>▲ [Home](#page-1-0) > [Troubleshooting](#page-244-0) > [Network Problems](#page-270-0) > My Brother Machine Cannot Print over the Network

## **My Brother Machine Cannot Print over the Network**

**Related Models**: HL-L5100DN/HL-L5200DW/HL-L5200DWT/HL-L6200DW/HL-L6200DWT/HL-L6300DW

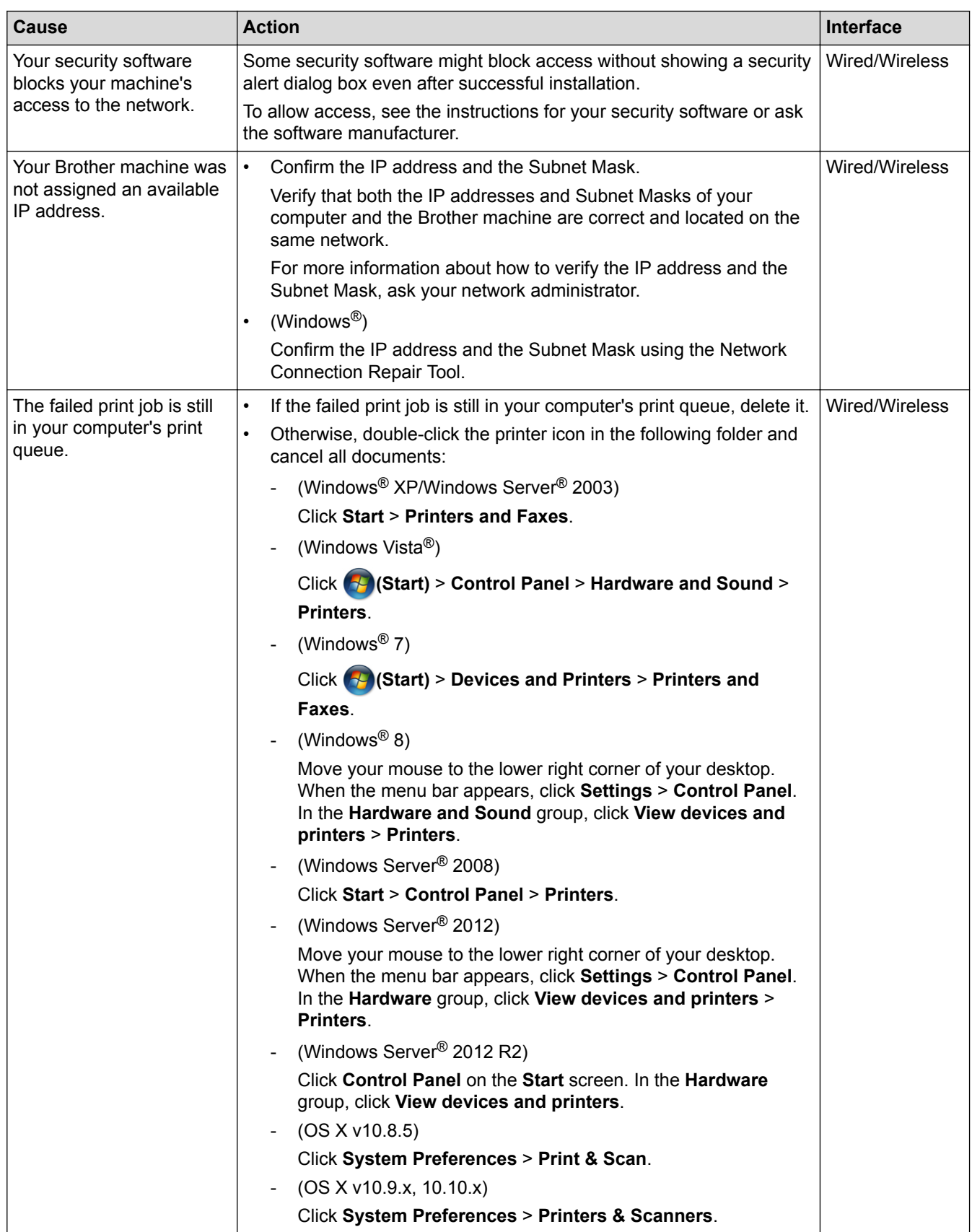

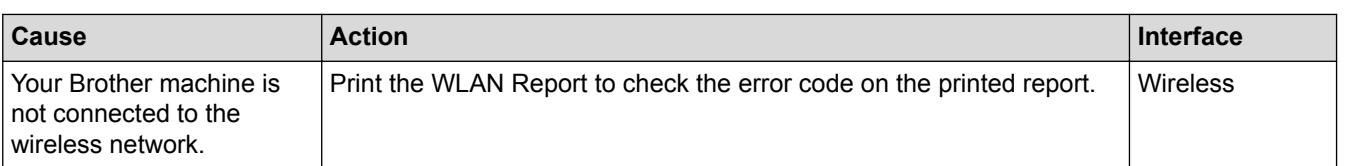

If you have checked and tried all of the above, but your Brother machine still cannot print, uninstall the printer driver and reinstall it.

#### **Related Information**

- [Network Problems](#page-270-0)
- [Print the WLAN Report](#page-140-0)
- [Wireless LAN Report Error Codes](#page-141-0)
- [Use the Network Connection Repair Tool \(Windows](#page-274-0)<sup>®</sup>)
- [I Want to Check that My Network Devices are Working Correctly](#page-281-0)

<span id="page-281-0"></span>▲ [Home](#page-1-0) > [Troubleshooting](#page-244-0) > [Network Problems](#page-270-0) > I Want to Check that My Network Devices are Working **Correctly** 

## **I Want to Check that My Network Devices are Working Correctly**

**Related Models**: HL-L5100DN/HL-L5200DW/HL-L5200DWT/HL-L6200DW/HL-L6200DWT/HL-L6300DW

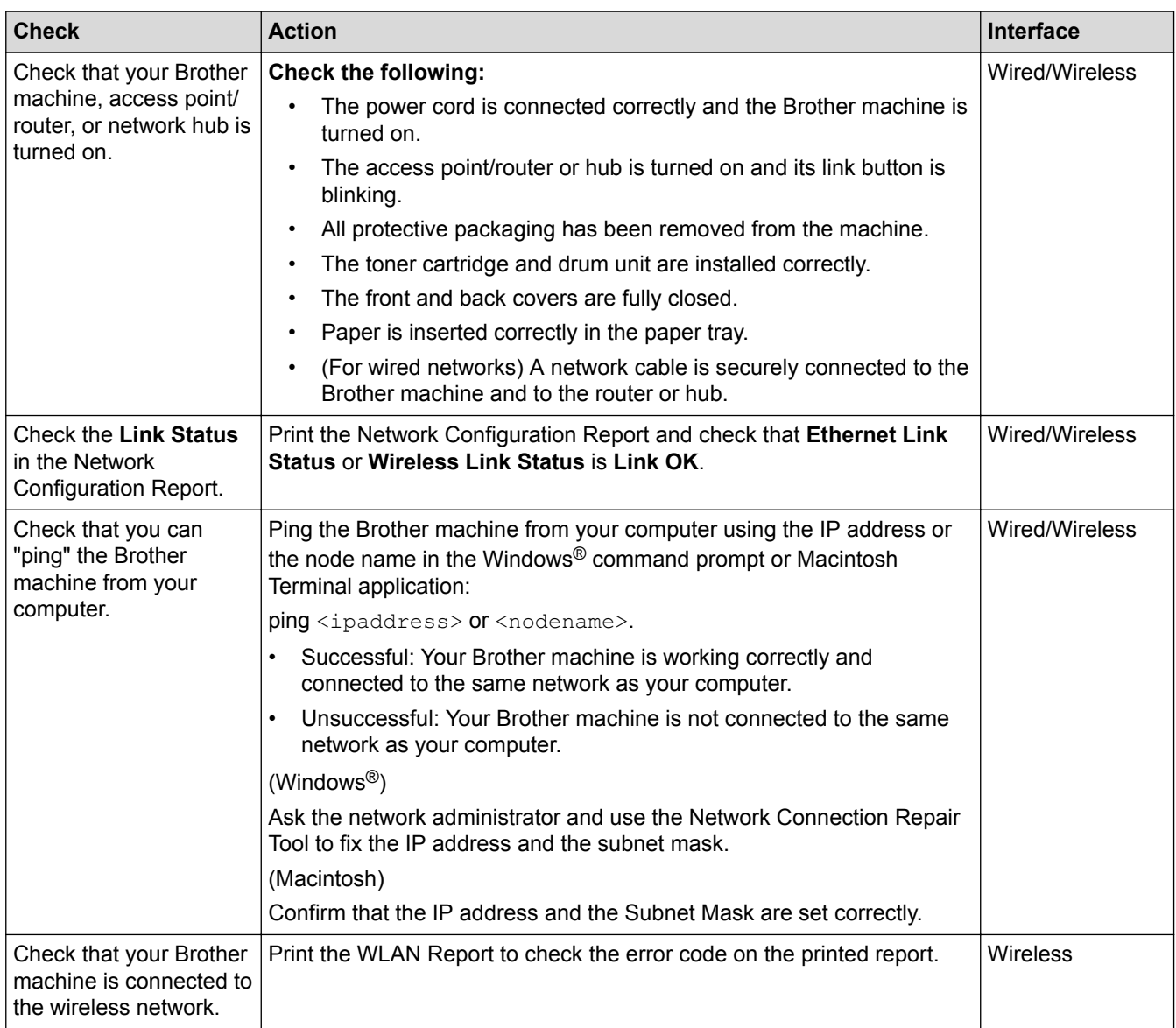

If you have checked and tried all of the above but you are still having problems, see the instructions supplied with your wireless LAN access point/router to find the SSID and the Network Key information and set them correctly.

#### **Related Information**

- [Network Problems](#page-270-0)
- [Print the Network Configuration Report](#page-139-0)
- [Print the WLAN Report](#page-140-0)
- [Wireless LAN Report Error Codes](#page-141-0)
- [Use the Network Connection Repair Tool \(Windows](#page-274-0)<sup>®</sup>)
- [My Brother Machine Cannot Print over the Network](#page-279-0)

# **Other Problems**

П

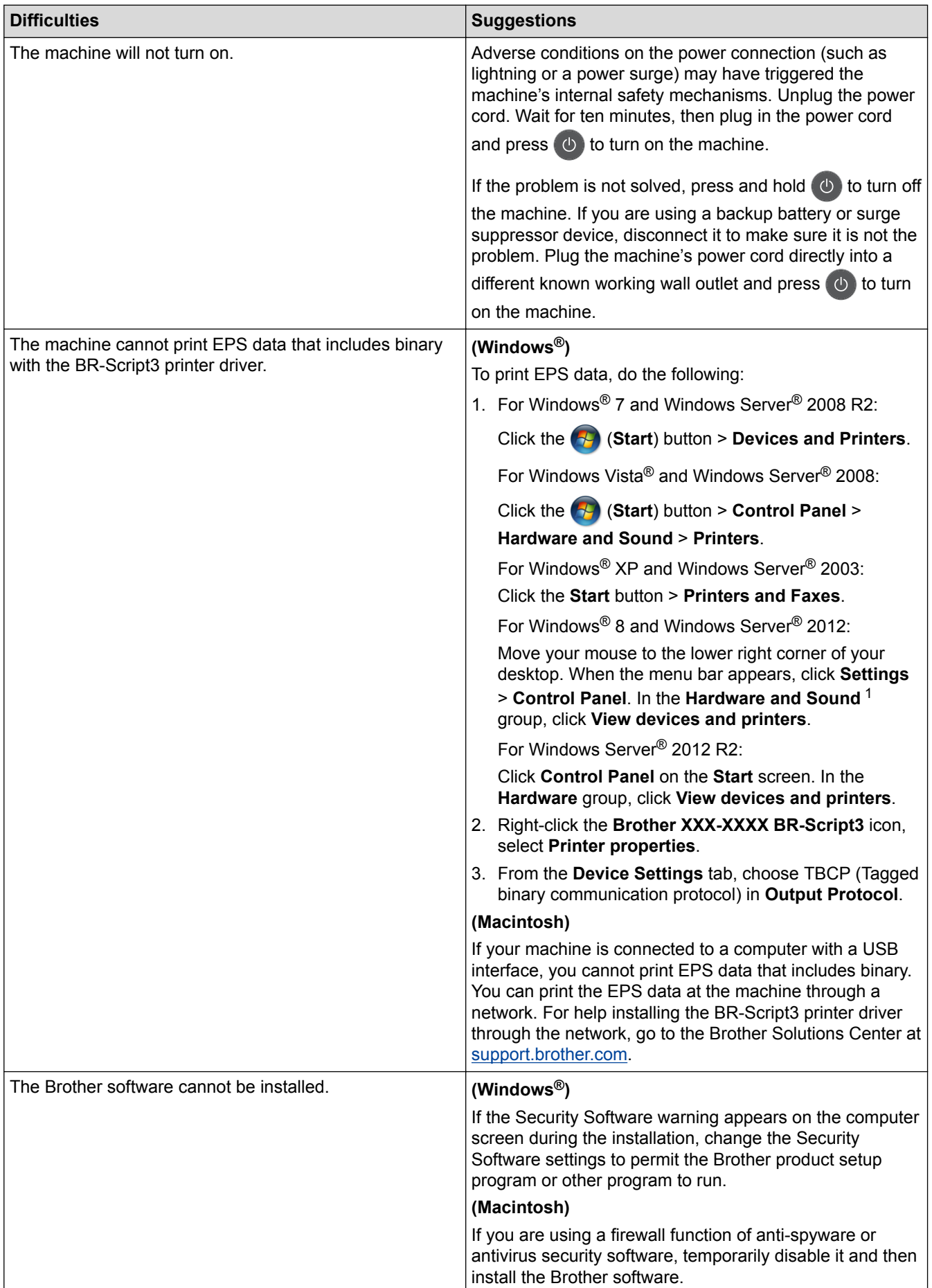

<span id="page-283-0"></span><sup>1</sup> For Windows Server® 2012: **Hardware and Sound**

#### **Related Information**

• [Troubleshooting](#page-244-0)

▲ [Home](#page-1-0) > [Troubleshooting](#page-244-0) > Check the Machine Information

#### **Check the Machine Information**

Follow these instructions to check your Brother machine's serial number and firmware version.

```
>> HL-L5000D/HL-L5100DN/HL-L5200DW/HL-L5200DWT/HL-L6200DW/HL-L6200DWT
>> HL-L6300DW
```
#### **HL-L5000D/HL-L5100DN/HL-L5200DW/HL-L5200DWT/HL-L6200DW/HL-L6200DWT**

- 1. Press  $\triangle$  or  $\nabla$  to select the [Machine Info.] option, and then press OK.
- 2. Press  $\blacktriangle$  or  $\nabla$  to select one of the following options:

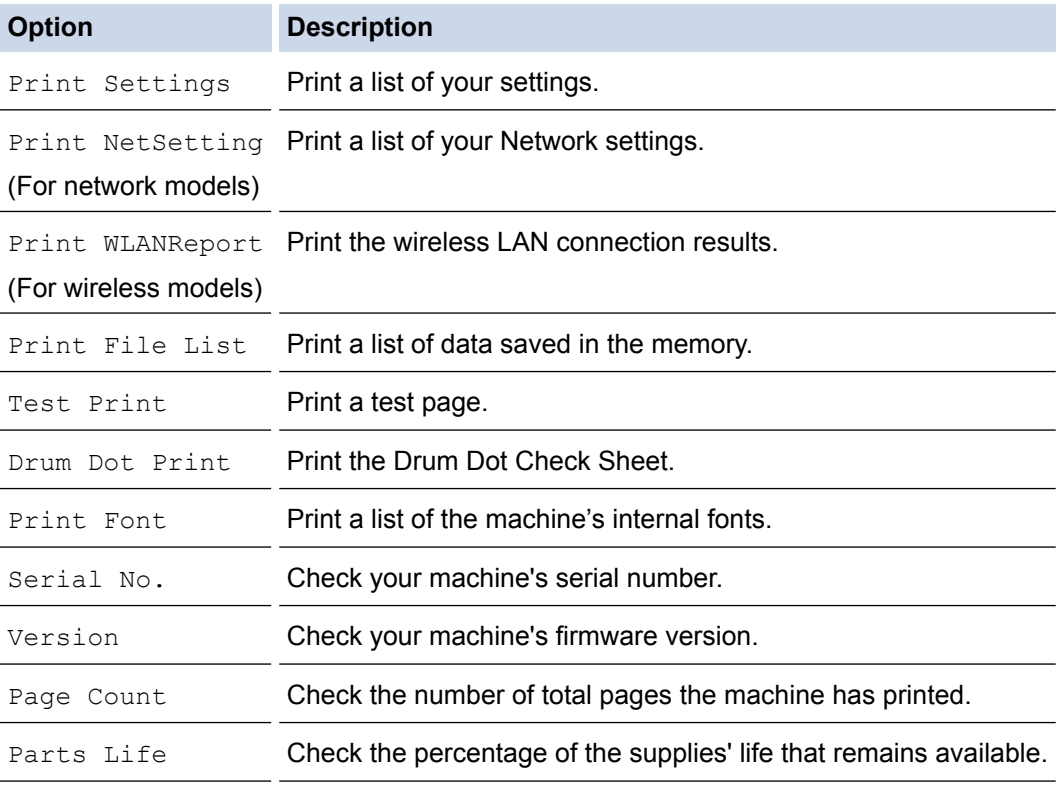

#### 3. Press **OK**.

#### **HL-L6300DW**

- 1. Press  $\left|\right|$  [Settings] > [Machine Information].
- 2. Press one of the following options:

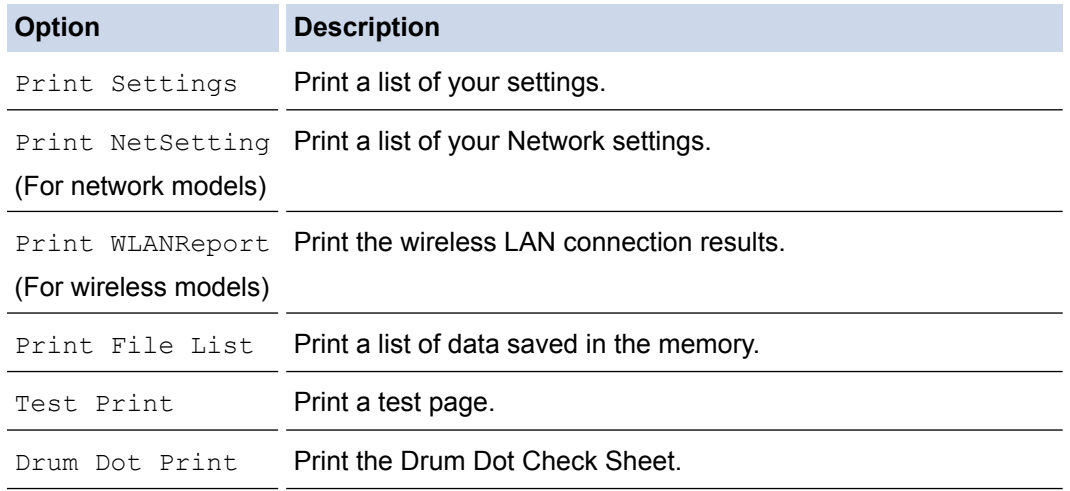

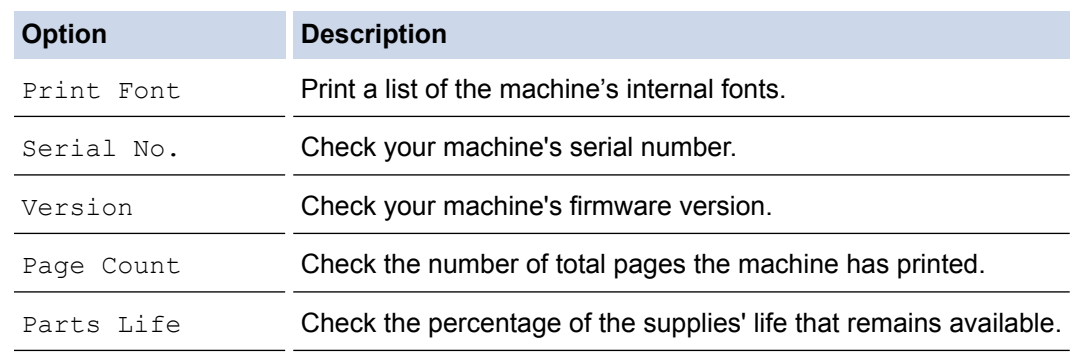

# 3. Press  $\bigcap$ .

## **Related Information**

• [Troubleshooting](#page-244-0)

<span id="page-286-0"></span> [Home](#page-1-0) > [Troubleshooting](#page-244-0) > Reset Functions

# **Reset Functions**

- [Network Reset](#page-287-0)
- [Factory Reset](#page-288-0)

<span id="page-287-0"></span> [Home](#page-1-0) > [Troubleshooting](#page-244-0) > [Reset Functions](#page-286-0) > Network Reset

#### **Network Reset**

**Related Models**: HL-L5100DN/HL-L5200DW/HL-L5200DWT/HL-L6200DW/HL-L6200DWT/HL-L6300DW

Use the Network Reset function to restore the print server's network settings, such as password and IP address, back to its default factory settings.

• Unplug all the interface cables before you perform a Network Reset.

>> HL-L5100DN/HL-L5200DW/HL-L5200DWT/HL-L6200DW/HL-L6200DWT >> HL-L6300DW

#### **HL-L5100DN/HL-L5200DW/HL-L5200DWT/HL-L6200DW/HL-L6200DWT**

- 1. Press **A** or **V** to select the [Reset Menu] option, and then press OK.
- 2. Press  $\triangle$  or  $\nabla$  to select the [Network] option, and then press **OK**.
- 3. Press **A** to select [Yes].

The machine will restart automatically.

#### **HL-L6300DW**

- 1. Press  $[$  [Settings] > [Reset Menu] > [Network].
- 2. Press the option in the table to reset the machine or to exit the process.

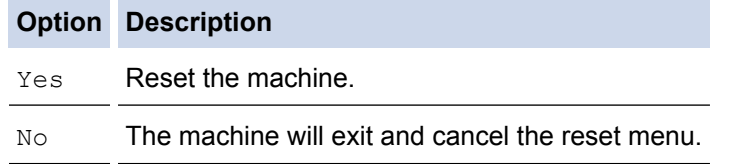

3. You will be asked to reboot the machine. Press the option in the table to reboot the machine or to exit the process.

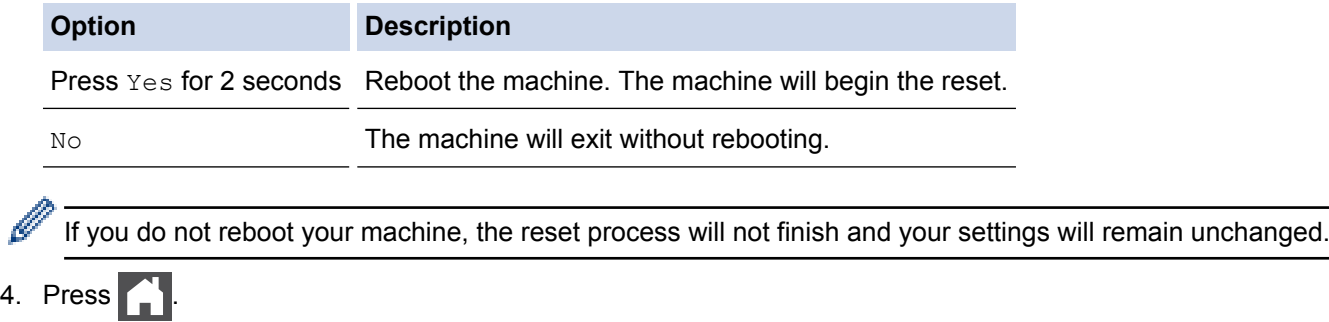

You can also reset the Network settings by pressing  $\prod_{i=1}^{n}$  [Settings] > [Network] > [Network Reset].

 **Related Information**

• [Reset Functions](#page-286-0)
[Home](#page-1-0) > [Troubleshooting](#page-244-0) > [Reset Functions](#page-286-0) > Factory Reset

## **Factory Reset**

Use the Factory Reset function to restore all settings back to the factory settings.

Unplug all the interface cables before you perform a Factory Reset.

>> HL-L5000D/HL-L5100DN/HL-L5200DW/HL-L5200DWT/HL-L6200DW/HL-L6200DWT >> HL-L6300DW

#### **HL-L5000D/HL-L5100DN/HL-L5200DW/HL-L5200DWT/HL-L6200DW/HL-L6200DWT**

- 1. Press  $\triangle$  or  $\nabla$  to select the [Reset Menu] option, and then press OK.
- 2. Press  $\blacktriangle$  or  $\nabla$  to select the [Factory Reset] option, and then press OK.
- 3. Press **A** to select [Reset].

### **HL-L6300DW**

- 1. Press  $\left\| \cdot \right\|$  [Settings] > [Reset Menu] > [Factory Reset].
- 2. Press the option in the table to reset the machine or to exit the process.

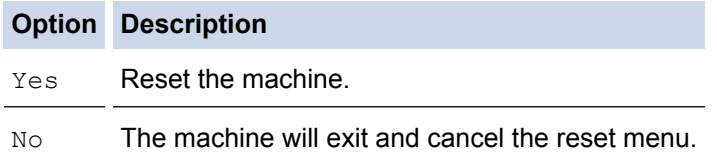

3. You will be asked to reboot the machine. Press the option in the table to reboot the machine or to exit the process.

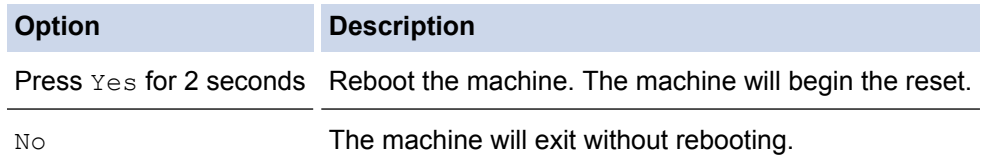

If you do not reboot your machine, the reset process will not finish and your settings will remain unchanged.

### Press **.**

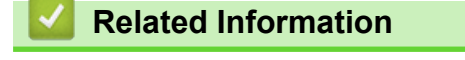

• [Reset Functions](#page-286-0)

<span id="page-289-0"></span>▲ [Home](#page-1-0) > Routine Maintenance

### **Routine Maintenance**

- [Replace Supplies](#page-290-0)
- [Clean the Machine](#page-299-0)
- [Check the Remaining Life of Parts](#page-310-0)
- [Pack and Ship Your Machine](#page-311-0)
- [Replace Periodic Maintenance Parts](#page-317-0)

<span id="page-290-0"></span>▲ [Home](#page-1-0) > [Routine Maintenance](#page-289-0) > Replace Supplies

# **Replace Supplies**

You must replace supplies when the machine indicates that the life of the supply is over.

Using non-Brother supplies may affect the print quality, hardware performance, and machine reliability.

- The toner cartridge and drum unit are two separate supplies. Make sure both are installed as an assembly.
	- The order number of supplies may vary depending on the country.

This table lists the messages to replace supplies when they reach their end of life. To avoid any inconvenience, you may want to buy spare supplies to keep as replacements before the machine stops printing.

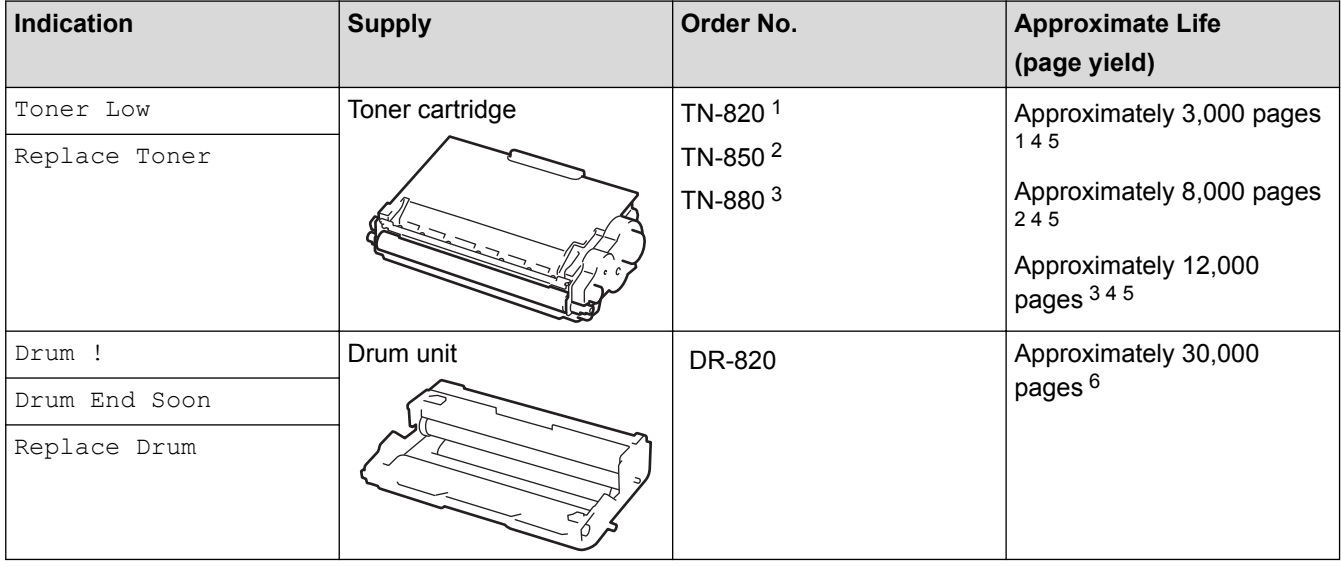

- 1 Standard toner cartridge
- 2 High yield toner cartridge
- 3 Super high yield toner cartridge(Available only for certain models)
- Letter or A4 size 1-sided pages.
- 5 Approximate cartridge yield is declared in accordance with ISO/IEC 19752.
- 6 Approximately 30,000 pages based on 1 page per job and 50,000 pages based on 3 pages per job [A4/letter simplex pages]. The number of pages may be affected due to a variety of factors including but not limited to media type and media size.

### **NOTE**

- Be sure to seal up the used supplies tightly in a bag so that toner powder does not spill out of the cartridge.
- Visit<http://www.brother.com/original/index.html> for instructions on how to return your used supplies to the Brother collection program. If you choose not to return your used supply, discard the used supply according to local regulations, keeping it separate from domestic waste. If you have questions, contact your local waste disposal office.
- We recommend placing used supplies on a piece of paper to prevent accidentally spilling or scattering the material inside.
- If you use paper that is not a direct equivalent for the recommended print media, the life of supplies and machine parts may be reduced.
- The projected life for each of the toner cartridges is based on ISO/IEC 19752. Frequency of replacement will vary depending on the print volume, percentage of coverage, types of media used, and powering on/off the machine.
- Frequency of replacing supplies except toner cartridges will vary depending on the print volume, types of media used, and powering on/off the machine.
- Handle the toner cartridge carefully. If toner scatters on your hands or clothes, immediately wipe or wash it off with cold water.
- To avoid print quality problems, DO NOT touch the shaded parts shown in the illustrations. **Toner cartridge**

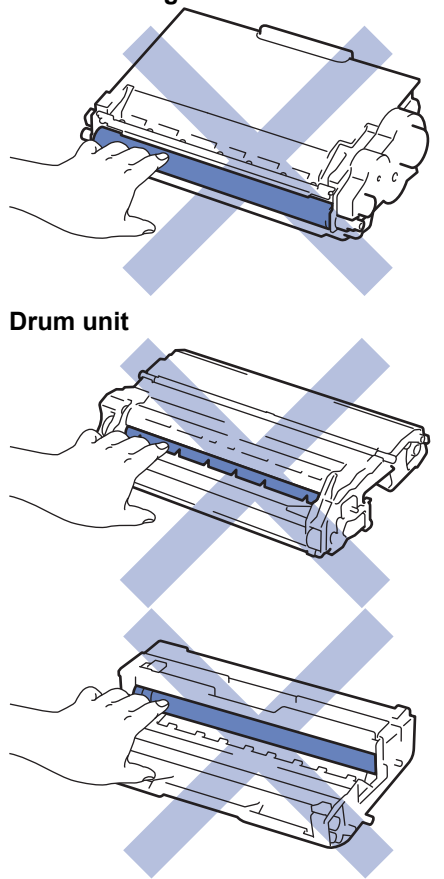

### **Related Information**

- [Routine Maintenance](#page-289-0)
- [Replace the Toner Cartridge](#page-292-0)
- [Replace the Drum Unit](#page-295-0)
- [Reset the Drum Counter](#page-298-0)
- [Error and Maintenance Messages](#page-245-0)
- [Supplies](#page-363-0)

<span id="page-292-0"></span> [Home](#page-1-0) > [Routine Maintenance](#page-289-0) > [Replace Supplies](#page-290-0) > Replace the Toner Cartridge

# **Replace the Toner Cartridge**

- 1. Make sure the machine is turned on.
- 2. Open the front cover.

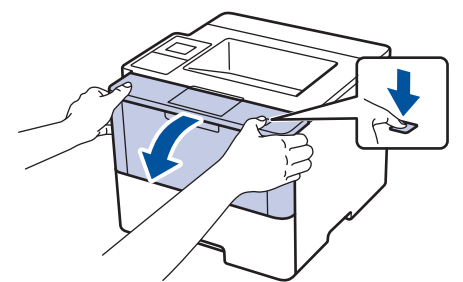

3. Remove the toner cartridge and drum unit assembly from the machine.

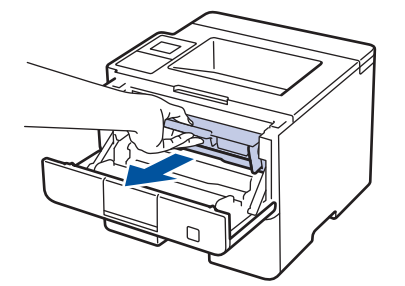

4. Push down the green lock lever and take the toner cartridge out of the drum unit.

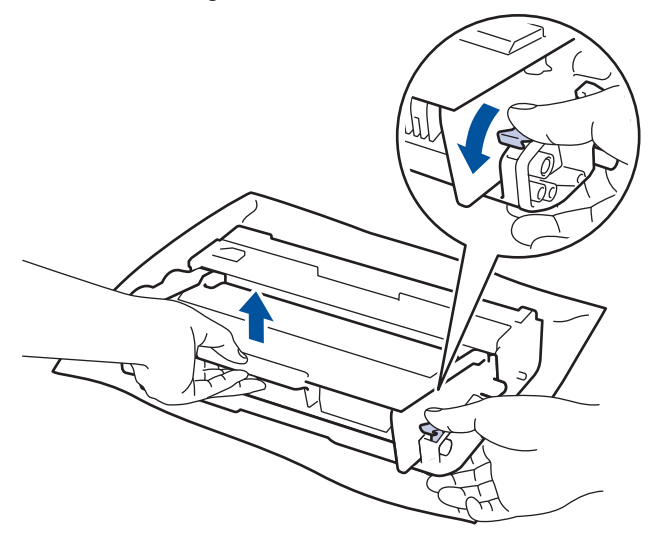

- 5. Unpack the new toner cartridge.
- 6. Remove the protective cover.

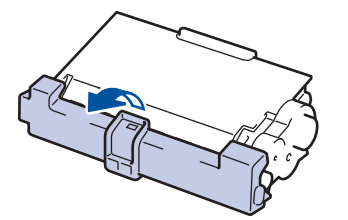

7. Put the new toner cartridge firmly into the drum unit until you hear it lock into place.

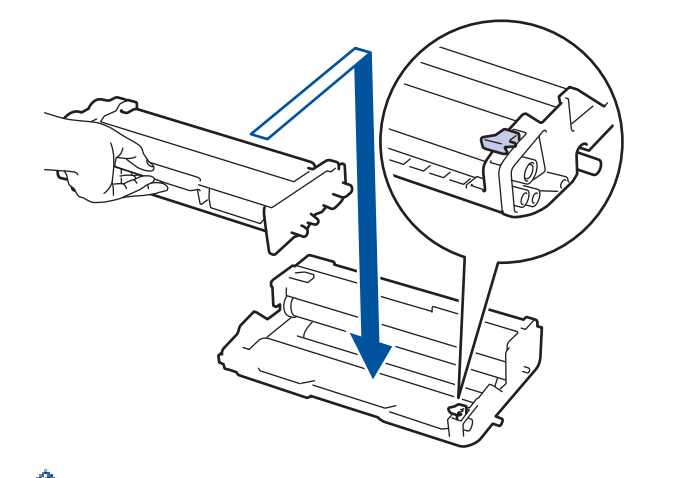

Make sure you put the toner cartridge in correctly or it may separate from the drum unit.

8. Clean the corona wire inside the drum unit by gently sliding the green tab from left to right and right to left several times.

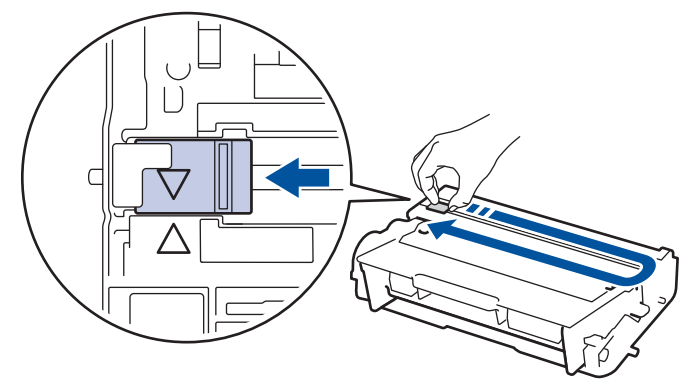

Be sure to return the tab to the Home position  $(A)$ . The arrow on the tab must be aligned with the arrow on the drum unit. If it is not, printed pages may have a vertical stripe.

9. Install the toner cartridge and drum unit assembly back into the machine.

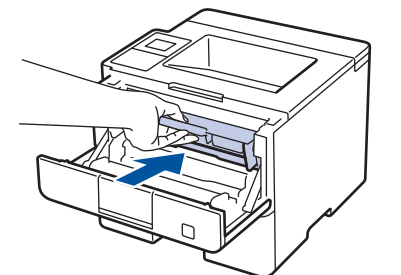

10. Close the front cover of the machine.

- Do not turn off the machine or open the front cover until the machine returns to Ready Mode.
- The toner cartridge that comes with your Brother machine is a Starter toner cartridge.
- It is a good idea to keep a new toner cartridge ready for use when you see the Toner Low warning.
- To ensure high quality printing, we recommend using only Genuine Brother Brand toner cartridges. When you want to buy toner cartridges, contact Brother Customer Service.
- DO NOT unpack the new toner cartridge until you are ready to install it.
- If a toner cartridge is left unpacked for a long time, the toner life will be shortened.
- Brother strongly recommends you DO NOT refill the toner cartridge provided with your machine. We also strongly recommend you continue to use only Genuine Brother Brand replacement toner cartridges. Use or attempted use of third party toner and/or cartridges in the Brother machine may cause damage to the machine and/or may result in unsatisfactory print quality. Our limited warranty coverage does not apply to any problem that is caused by the use of third party toner and/or cartridges. To protect your investment and obtain premium performance from the Brother machine, we strongly recommend the use of Genuine Brother Supplies.

### **Related Information**

• [Replace Supplies](#page-290-0)

∣√

<span id="page-295-0"></span>▲ [Home](#page-1-0) > [Routine Maintenance](#page-289-0) > [Replace Supplies](#page-290-0) > Replace the Drum Unit

# **Replace the Drum Unit**

- 1. Make sure the machine is turned on.
- 2. Open the front cover.

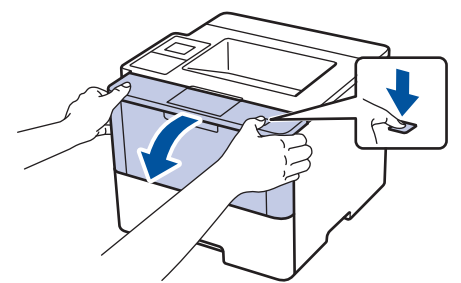

3. Remove the toner cartridge and drum unit assembly from the machine.

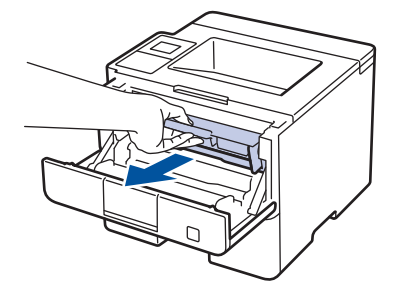

4. Push down the green lock lever and take the toner cartridge out of the drum unit.

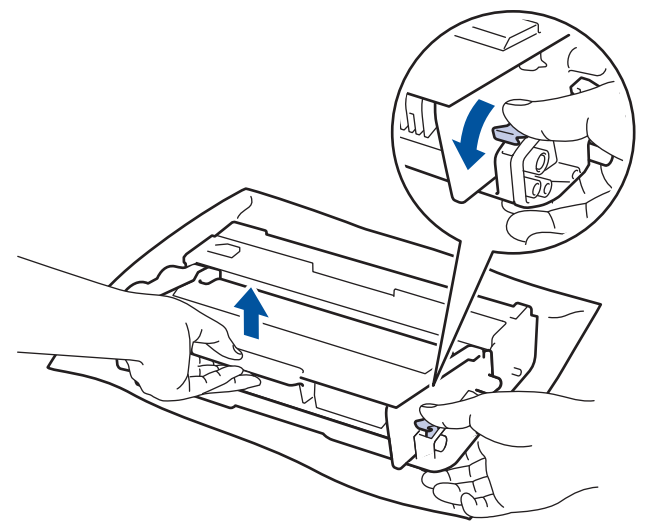

- 5. Unpack the new drum unit.
- 6. Put the toner cartridge firmly into the new drum unit until you hear it lock into place.

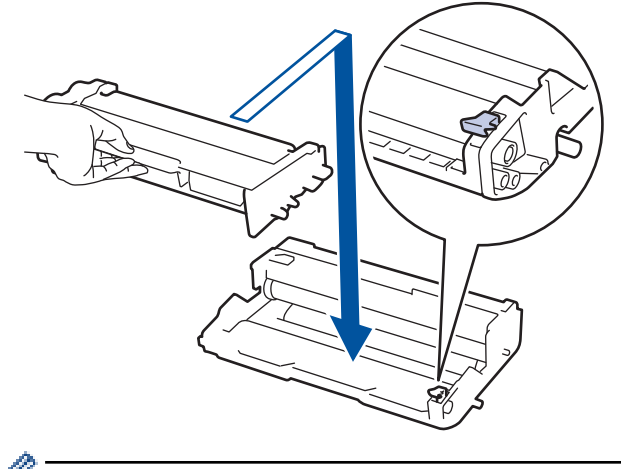

Make sure you put the toner cartridge in correctly or it may separate from the drum unit.

7. Clean the corona wire inside the drum unit by gently sliding the green tab from left to right and right to left several times.

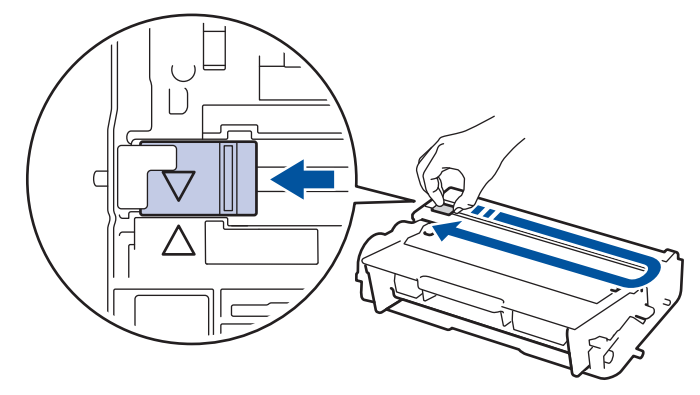

Be sure to return the tab to the Home position  $(A)$ . The arrow on the tab must be aligned with the arrow on the drum unit. If it is not, printed pages may have a vertical stripe.

8. Install the toner cartridge and drum unit assembly back into the machine.

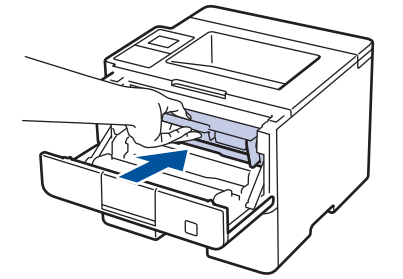

9. Close the front cover of the machine.

After installing the new drum unit, you must reset the drum counter. See *Related Information*: *Reset the Drum Counter*.

### **NOTE**

- Drum wear and tear occurs due to use and rotation of the drum and interaction with paper, toner and other materials in the paper path. In designing this product, Brother decided to use the number of rotations of the drum as a reasonable determinant of the drum life. When a drum reaches the factoryestablished rotation limit corresponding to the rated page yield, the product's LCD will advise you to replace the drum. The product will continue to function; however, print quality may not be optimal.
- If an unpacked drum unit is placed in direct sunlight (or room light for long periods of time), the unit may be damaged.
- There are many factors that determine the actual drum life, such as the temperature, humidity, type of paper, type of toner used and so on. Under ideal conditions, the average drum life is estimated at approximately 30,000 pages based on 1 page per job and 50,000 pages based on 3 pages per job [A4/ letter simplex pages]. The number of pages may be affected due to a variety of factors including but not limited to media type and media size.

Because we have no control over the many factors that determine the actual drum life, we cannot guarantee a minimum number of pages that will be printed by your drum.

- For best performance, use only genuine Brother toner.
- The machine should be used only in a clean, dust-free environment with adequate ventilation.

Printing with a non-Brother drum unit may reduce not only the print quality but also the quality and life of the machine itself. Warranty coverage does not apply to problems caused by the use of a non-Brother drum unit.

#### **Related Information**

• [Replace Supplies](#page-290-0)

- [Error and Maintenance Messages](#page-245-0)
- [Reset the Drum Counter](#page-298-0)

<span id="page-298-0"></span>▲ [Home](#page-1-0) > [Routine Maintenance](#page-289-0) > [Replace Supplies](#page-290-0) > Reset the Drum Counter

### **Reset the Drum Counter**

When you replace the drum unit with a new one, you must reset the drum counter by completing the following steps:

#### **IMPORTANT**

DO NOT reset the drum counter unless you are replacing the drum unit.

>> HL-L5000D/HL-L5100DN/HL-L5200DW/HL-L5200DWT/HL-L6200DW/HL-L6200DWT >> HL-L6300DW

#### **HL-L5000D/HL-L5100DN/HL-L5200DW/HL-L5200DWT/HL-L6200DW/HL-L6200DWT**

- 1. Make sure the machine is turned on.
- 2. Open the front cover.

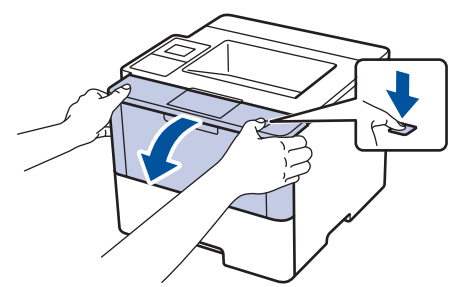

- 3. Press and hold **OK** for about two seconds to display the [Drum Unit] option, and then press **OK**.
- 4. Press  $\blacktriangle$  for [Reset] to reset the drum counter.
- 5. Close the front cover of the machine.

#### **HL-L6300DW**

- 1. Make sure the machine is turned on.
- 2. Press  $\left|\frac{1}{2}\right|$  [Settings] > [Machine Information] > [Parts Life].
- 3. Press and hold [Drum Life].
- 4. Press [Yes].
- 5. Press $\blacksquare$

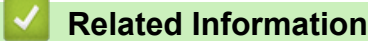

- [Replace Supplies](#page-290-0)
- [Replace the Drum Unit](#page-295-0)

<span id="page-299-0"></span>**■ [Home](#page-1-0) > [Routine Maintenance](#page-289-0) > Clean the Machine** 

### **Clean the Machine**

Clean the outside and inside of the machine regularly with a dry, lint-free cloth.

When you replace the toner cartridge or the drum unit, make sure you clean the inside of the machine. If printed pages are stained with toner, clean the inside of the machine with a dry, lint-free cloth.

# **WARNING**

• DO NOT use flammable substances, any type of spray, or an organic solvent/liquid containing alcohol or ammonia to clean the inside or outside of the product. Doing so could cause a fire. Instead, use only a dry, lint-free cloth.

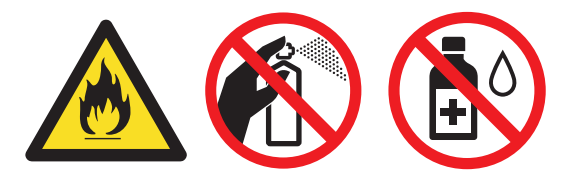

### **IMPORTANT**

- DO NOT use isopropyl alcohol to remove dirt from the control panel. It may crack the panel.
- To avoid print quality problems, DO NOT touch the shaded parts shown in the illustrations. **Toner cartridge**

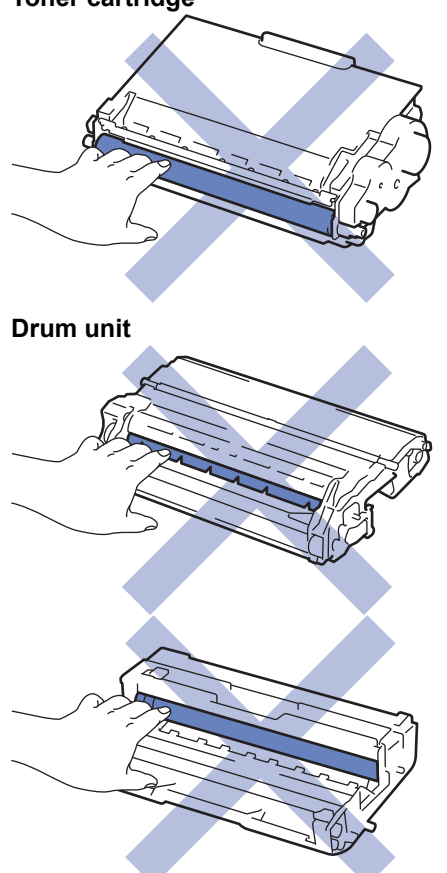

### **Related Information**

- [Routine Maintenance](#page-289-0)
- [Clean the Touchscreen LCD](#page-301-0)
- [Clean the Corona Wire](#page-302-0)
- [Clean the Drum Unit](#page-303-0)
- [Clean the Paper Pick-up Rollers](#page-309-0)

<span id="page-301-0"></span>▲ [Home](#page-1-0) > [Routine Maintenance](#page-289-0) > [Clean the Machine](#page-299-0) > Clean the Touchscreen LCD

## **Clean the Touchscreen LCD**

**Related Models**: HL-L6300DW

### **IMPORTANT**

DO NOT use any type of liquid cleaners (including ethanol).

- 1. Press and hold  $\bigcirc$  to turn off the machine.
- 2. Clean the Touchscreen with a dry, soft lint-free cloth.

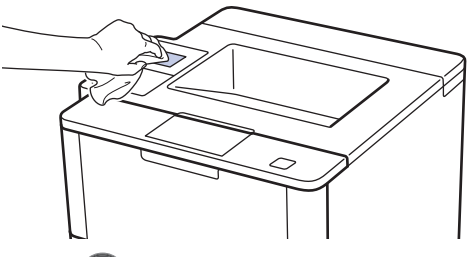

3. Press  $\bigcirc$  to turn on the machine.

### **Related Information**

• [Clean the Machine](#page-299-0)

<span id="page-302-0"></span> [Home](#page-1-0) > [Routine Maintenance](#page-289-0) > [Clean the Machine](#page-299-0) > Clean the Corona Wire

# **Clean the Corona Wire**

If you have print quality problems or the control panel displays  $[Drum]$  status, clean the corona wire.

1. Open the front cover.

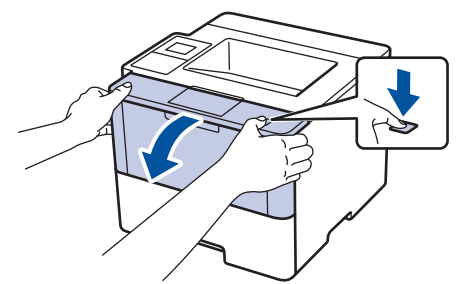

2. Remove the toner cartridge and drum unit assembly from the machine.

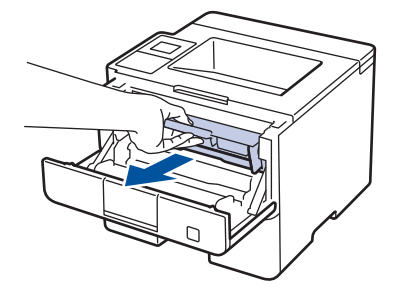

3. Clean the corona wire inside the drum unit by gently sliding the green tab from left to right and right to left several times.

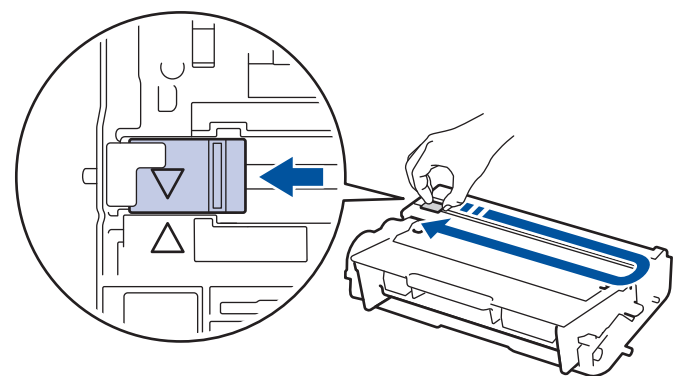

Be sure to return the tab to the Home position  $(A)$ . The arrow on the tab must be aligned with the arrow on the drum unit. If it is not, printed pages may have a vertical stripe.

4. Install the toner cartridge and drum unit assembly back into the machine.

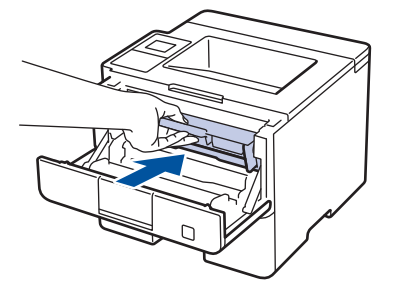

Ø

5. Close the front cover of the machine.

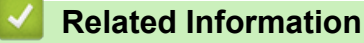

- [Clean the Machine](#page-299-0)
- [Error and Maintenance Messages](#page-245-0)

# <span id="page-303-0"></span>**Clean the Drum Unit**

If your printout has dots or other repeating marks at 3.7 in. (94 mm) intervals, the drum may have foreign material, such as glue from a label, stuck on the drum surface.

>> HL-L5000D/HL-L5100DN/HL-L5200DW/HL-L5200DWT/HL-L6200DW/HL-L6200DWT [>> HL-L6300DW](#page-305-0)

#### **HL-L5000D/HL-L5100DN/HL-L5200DW/HL-L5200DWT/HL-L6200DW/HL-L6200DWT**

- 1. Make sure the machine is in Ready Mode.
- 2. Press **A** or ▼ to display the [Machine Info.] option, and then press OK.
- 3. Press  $\triangle$  or  $\nabla$  to select the [Drum Dot Print] option.
- 4. Press **OK**.

The machine prints the Drum Dot Check Sheet.

- 5. Press and hold  $\circledcirc$  to turn off the machine.
- 6. Open the front cover.

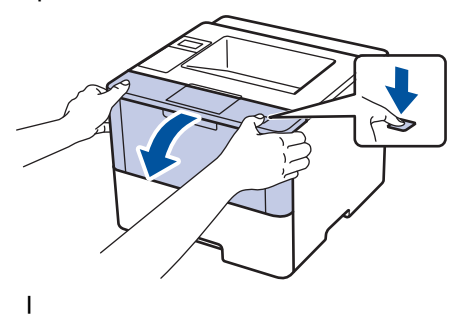

7. Remove the toner cartridge and drum unit assembly from the machine.

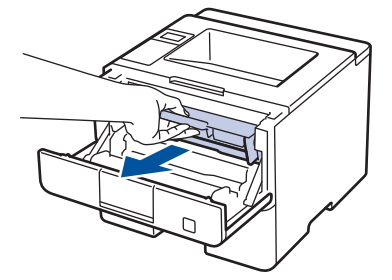

8. Push down the green lock lever and take the toner cartridge out of the drum unit.

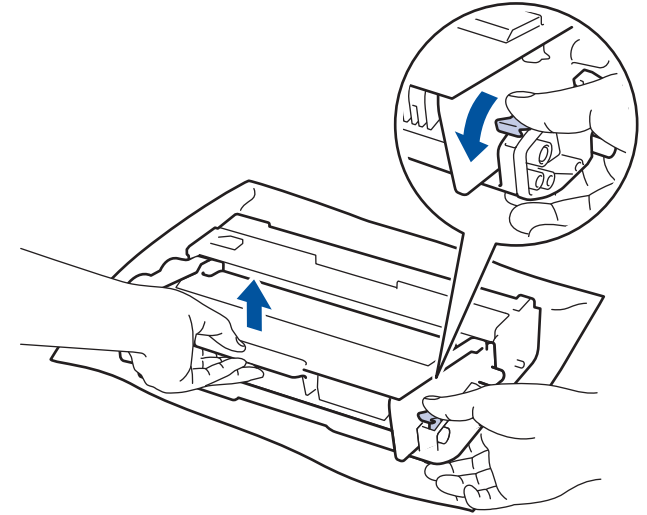

9. Turn the drum unit as shown in the illustration. Make sure that the drum unit gear is on the left side.

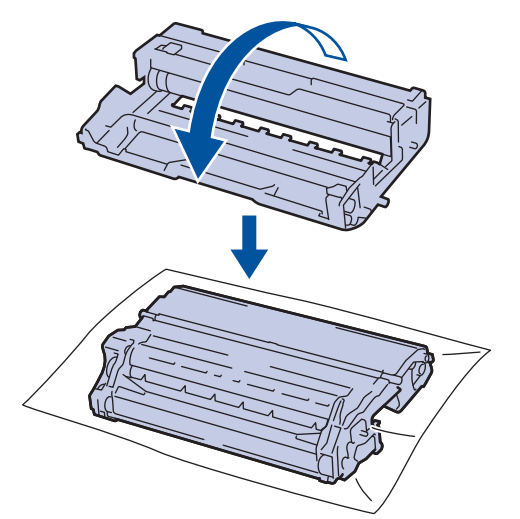

10. Use the numbered markers next to the drum roller to find the mark on the drum. For example, a dot in column 2 on the check sheet means that there is a mark in drum region "2".

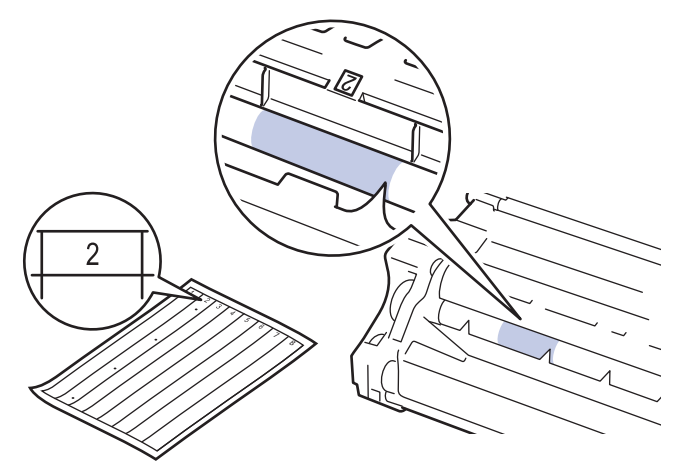

11. Turn the edge of the drum unit toward you while looking at the drum surface to find the mark.

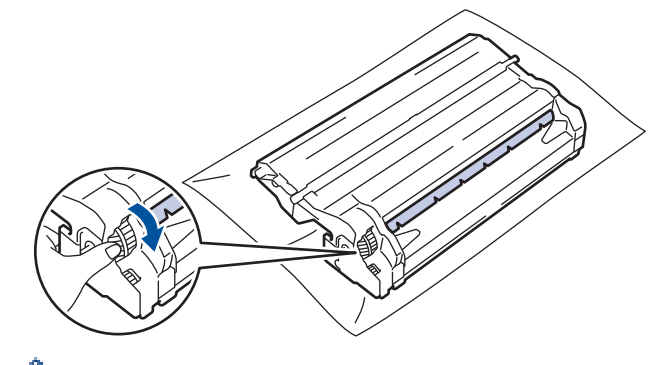

- To avoid print quality problems, DO NOT touch the surface of the drum unit, only the edge.
- You can turn the drum unit gear more easily by pulling down the black levers. When you have finished turning the gear, push the levers back to the original position.

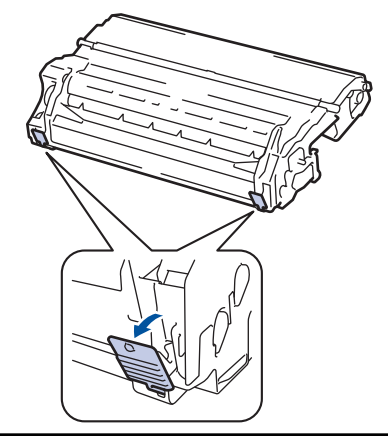

<span id="page-305-0"></span>12. Wipe the surface of the drum gently with a dry cotton swab until the mark on the surface comes off.

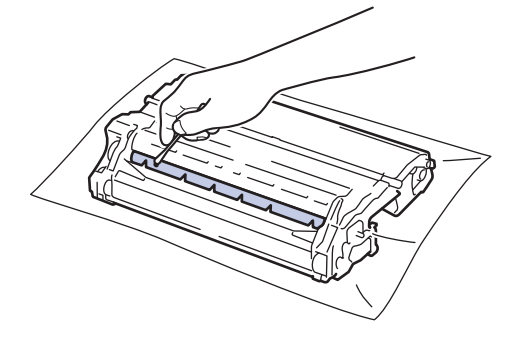

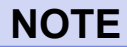

DO NOT clean the surface of the photosensitive drum with a sharp object or any liquids.

13. Put the toner cartridge firmly into the drum unit until you hear it lock into place.

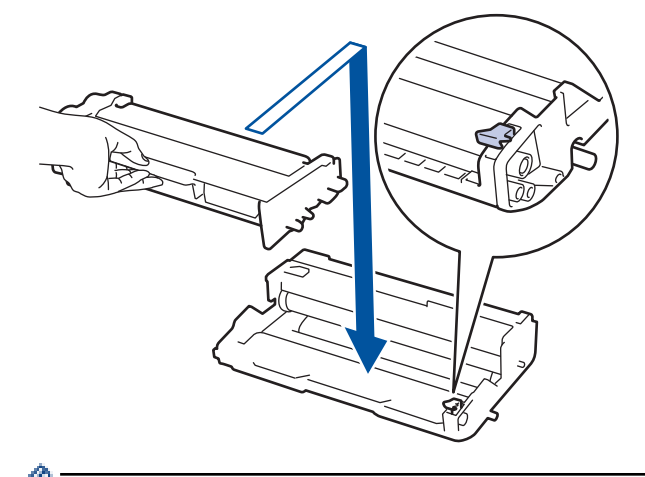

Make sure you put the toner cartridge in correctly or it may separate from the drum unit.

14. Install the toner cartridge and drum unit assembly back into the machine.

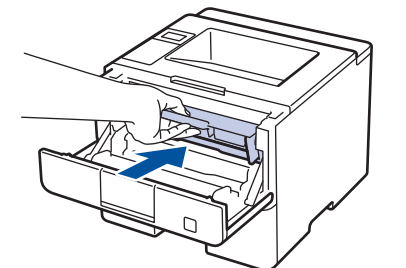

- 15. Close the front cover of the machine.
- 16. Press  $\left(\begin{array}{c} \bigcirc \end{array}\right)$  to turn on the machine.

### **HL-L6300DW**

- 1. Make sure the machine is in Ready Mode.
- 2. Press  $\left\| \cdot \right\|$  [Settings] > [Machine Information] > [Drum Dot Print].
- 3. Press [OK].

The machine prints the Drum Dot Check Sheet.

- 4. Press and hold  $\bigcirc$  to turn off the machine.
- 5. Open the front cover.

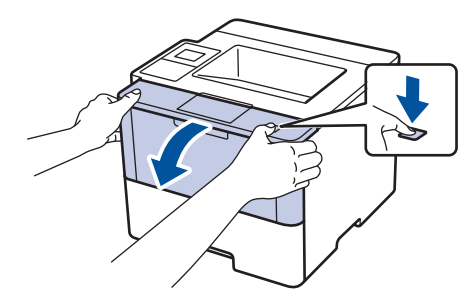

6. Remove the toner cartridge and drum unit assembly from the machine.

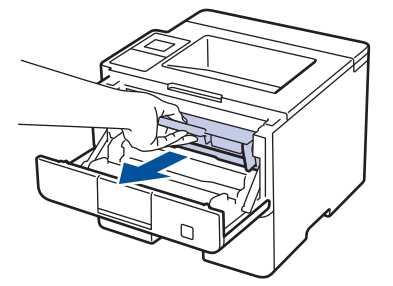

7. Push down the green lock lever and take the toner cartridge out of the drum unit.

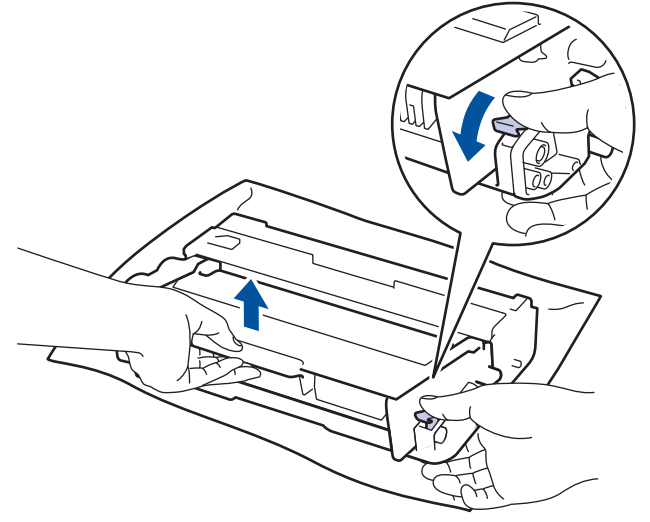

8. Turn the drum unit as shown in the illustration. Make sure that the drum unit gear is on the left side.

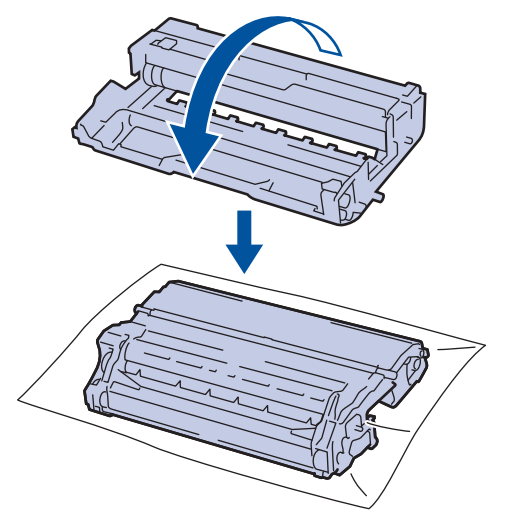

9. Use the numbered markers next to the drum roller to find the mark on the drum. For example, a dot in column 2 on the check sheet means that there is a mark in drum region "2".

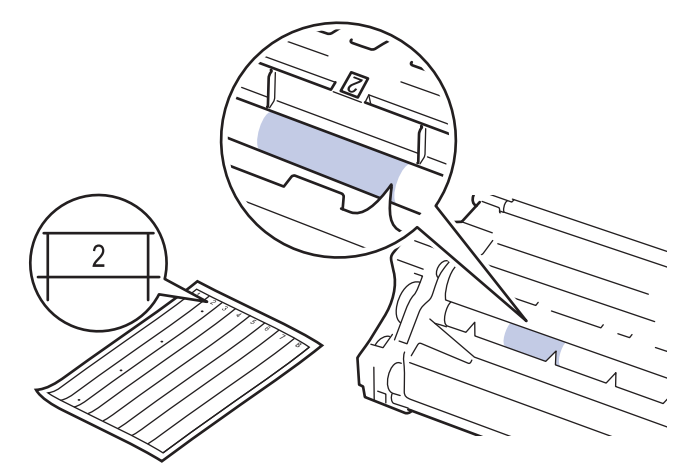

10. Turn the edge of the drum unit toward you while looking at the drum surface to find the mark.

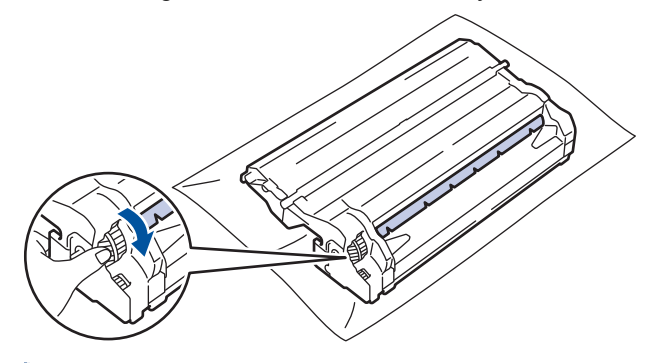

- To avoid print quality problems, DO NOT touch the surface of the drum unit, only the edge.
- You can turn the drum unit gear more easily by pulling down the black levers. When you have finished turning the gear, push the levers back to the original position.

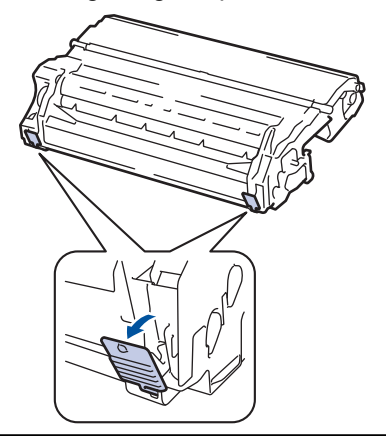

11. Wipe the surface of the drum gently with a dry cotton swab until the mark on the surface comes off.

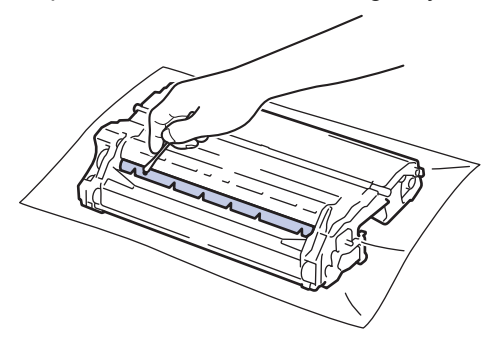

## **NOTE**

DO NOT clean the surface of the photosensitive drum with a sharp object or any liquids.

12. Put the toner cartridge firmly into the drum unit until you hear it lock into place.

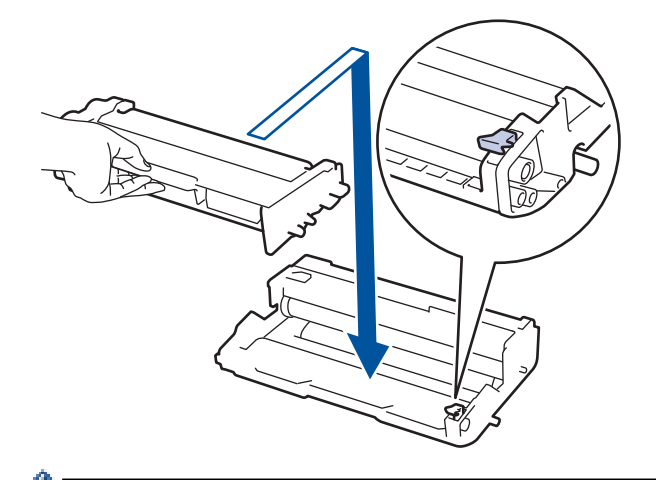

Make sure you put the toner cartridge in correctly or it may separate from the drum unit.

13. Install the toner cartridge and drum unit assembly back into the machine.

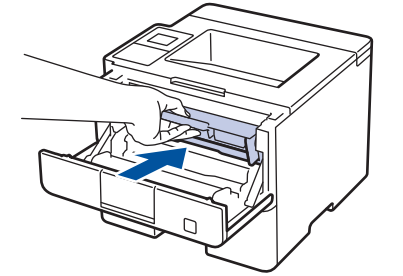

Ô

- 14. Close the front cover of the machine.
- 15. Press  $\left(\Phi\right)$  to turn on the machine.

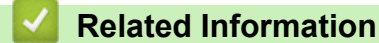

- [Clean the Machine](#page-299-0)
- [Improve the Print Quality](#page-266-0)

<span id="page-309-0"></span> [Home](#page-1-0) > [Routine Maintenance](#page-289-0) > [Clean the Machine](#page-299-0) > Clean the Paper Pick-up Rollers

# **Clean the Paper Pick-up Rollers**

Cleaning the paper pick-up rollers periodically may prevent paper jams by ensuring that paper feeds properly.

If you have paper feed problems, clean the pick-up rollers as follows:

- 1. Press and hold  $\bigcirc$  to turn off the machine.
- 2. Pull the paper tray completely out of the machine.

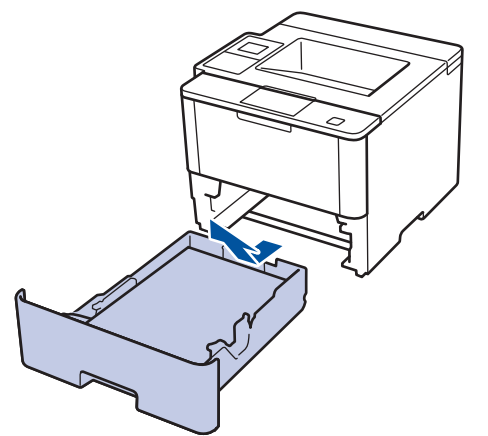

- 3. If paper is loaded or something is stuck inside in the paper tray, remove it.
- 4. Tightly wring out a lint-free cloth soaked in lukewarm water, and then wipe the separator pad on the paper tray to remove dust.

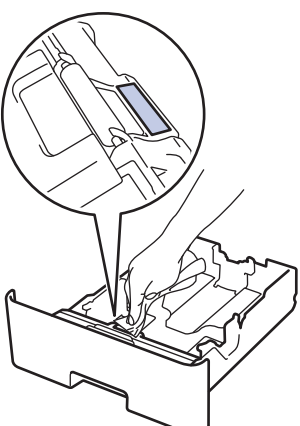

5. Wipe the two pick-up rollers inside the machine to remove dust.

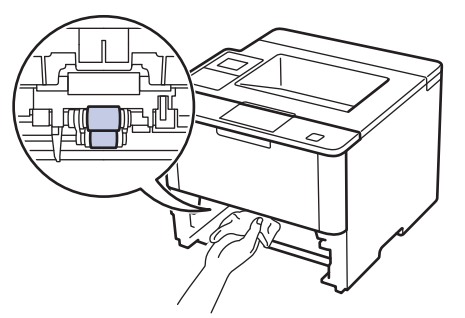

- 6. Reload the paper and put the paper tray firmly back in the machine.
- 7. Press  $\bigcirc$  to turn on the machine.

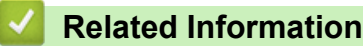

- [Clean the Machine](#page-299-0)
- [Printing Problems](#page-264-0)

<span id="page-310-0"></span>▲ [Home](#page-1-0) > [Routine Maintenance](#page-289-0) > Check the Remaining Life of Parts

# **Check the Remaining Life of Parts**

```
>> HL-L5000D/HL-L5100DN/HL-L5200DW/HL-L5200DWT/HL-L6200DW/HL-L6200DWT
>> HL-L6300DW
```
#### **HL-L5000D/HL-L5100DN/HL-L5200DW/HL-L5200DWT/HL-L6200DW/HL-L6200DWT**

- 1. Press  $\triangle$  or  $\nabla$  to display the [Machine Info.] option, and then press OK.
- 2. Press  $\triangle$  or  $\nabla$  to select the [Parts Life] option, and then press OK.
- 3. Press **▲** or ▼ to select the machine part you want to check, and then press OK. The LCD displays the approximate remaining part life.

### **HL-L6300DW**

- 1. Press  $\left\| \cdot \right\|$  [Settings] > [Machine Information] > [Parts Life].
- 2. Press  $\blacktriangle$  or  $\nabla$  to display the machine parts, and then press the machine part you want to check. The LCD displays the approximate remaining part life.
- 3. Press

#### **Related Information**

• [Routine Maintenance](#page-289-0)

# <span id="page-311-0"></span>**Pack and Ship Your Machine**

There are two ways to pack and ship your machine. To determine which you should follow, check the machine's original packing material for a toner pad.

- If there is NO toner pad in the original carton, see *Related Information*: *Pack the Machine and the Toner Cartridge Together*.
- If there is a toner pad in the original carton, see *Related Information*: *Pack the Machine and the Toner Cartridge Separately*.

#### **Toner Pad**

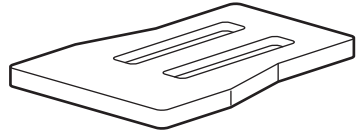

### **Related Information**

- [Routine Maintenance](#page-289-0)
- [Pack the Machine and the Toner Cartridge Together](#page-312-0)
- [Pack the Machine and the Toner Cartridge Separately](#page-314-0)

<span id="page-312-0"></span>▲ [Home](#page-1-0) > [Routine Maintenance](#page-289-0) > [Pack and Ship Your Machine](#page-311-0) > Pack the Machine and the Toner Cartridge **Together** 

# **Pack the Machine and the Toner Cartridge Together**

# **WARNING**

Ø

• When you move the machine, carry the machine as shown in the illustration below.

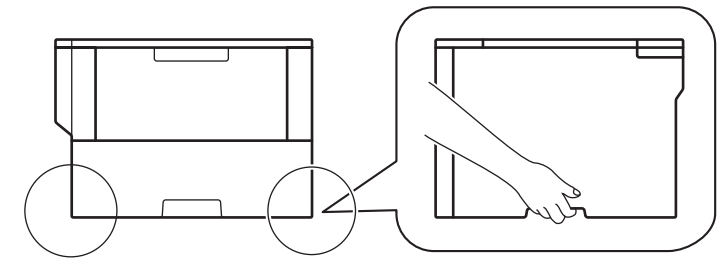

- If the machine has the Optional Tray(s) installed, remove the Optional Tray(s) BEFORE moving the machine. Attempting to move the machine without removing the Optional Tray(s) may cause injury to you or damage to the machine.
- Pack the Optional Tray(s) separately in its original carton with original packing material.
- Ø • If for any reason you must ship your machine, carefully repack the machine in the original packaging to avoid any damage during transit. The machine should be adequately insured with the carrier.
- 1. Press and hold  $\overline{4}$  to turn off the machine. Leave the machine off for at least 10 minutes to cool down.
- 2. Disconnect all the cables, and then unplug the power cord from the AC power outlet.

The machine is equipped with a non-detachable AC power cord depending on the model.

- 3. Put the machine into the bag it originally came in.
- 4. Pack the machine, the printed materials, and the AC power cord (if applicable) in the original carton with the original packing material as shown. If you are returning your machine to Brother as part of the Exchange Service, pack only the machine. Keep all separate parts and printed materials to use with your "Exchange" machine.

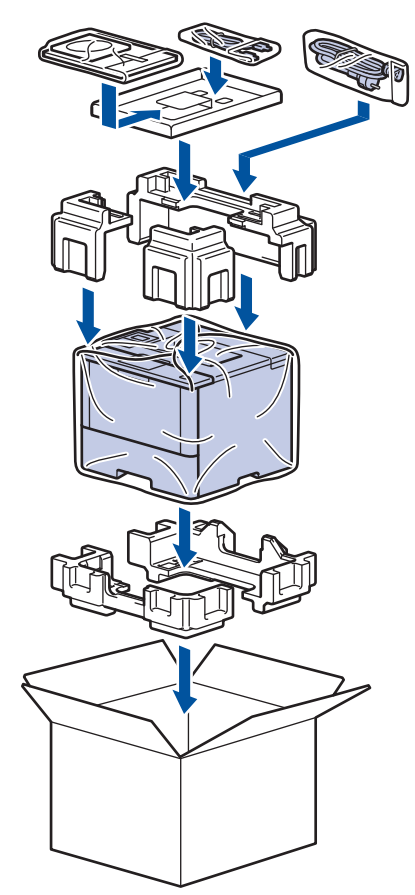

- 5. Close the carton and tape it shut.
- 6. If you have a Lower Tray, repack it as shown.

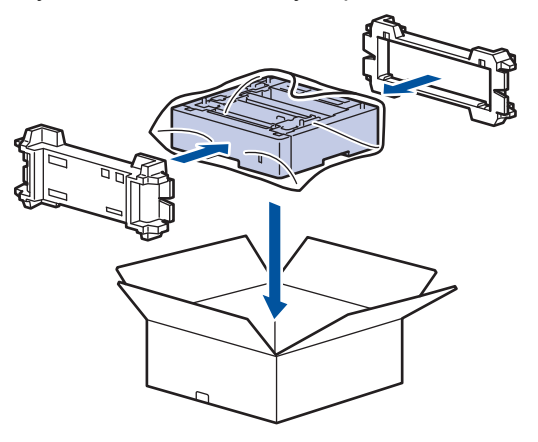

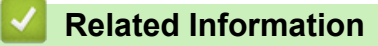

• [Pack and Ship Your Machine](#page-311-0)

<span id="page-314-0"></span>▲ [Home](#page-1-0) > [Routine Maintenance](#page-289-0) > [Pack and Ship Your Machine](#page-311-0) > Pack the Machine and the Toner Cartridge **Separately** 

# **Pack the Machine and the Toner Cartridge Separately**

# **WARNING**

• When you move the machine, carry the machine as shown in the illustration below.

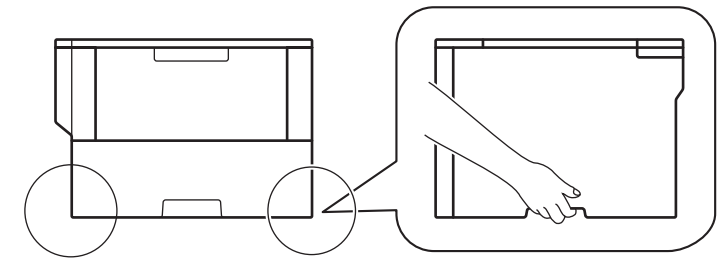

- If the machine has the Optional Tray(s) installed, remove the Optional Tray(s) BEFORE moving the machine. Attempting to move the machine without removing the Optional Tray(s) may cause injury to you or damage to the machine.
- Pack the Optional Tray(s) separately in its original carton with original packing material.
- Ø • If for any reason you must ship your machine, carefully repack the machine in the original packaging to avoid any damage during transit. The machine should be adequately insured with the carrier.
- 1. Press and hold  $\overline{4}$  to turn off the machine. Leave the machine off for at least 10 minutes to cool down.
- 2. Disconnect all the cables, and then unplug the power cord from the AC power outlet.

The machine is equipped with a non-detachable AC power cord depending on the model.

3. Remove the toner cartridge and drum unit assembly.

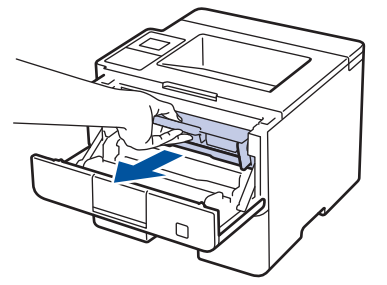

Ø

4. Push down the green lock lever and take the toner cartridge out of the drum unit.

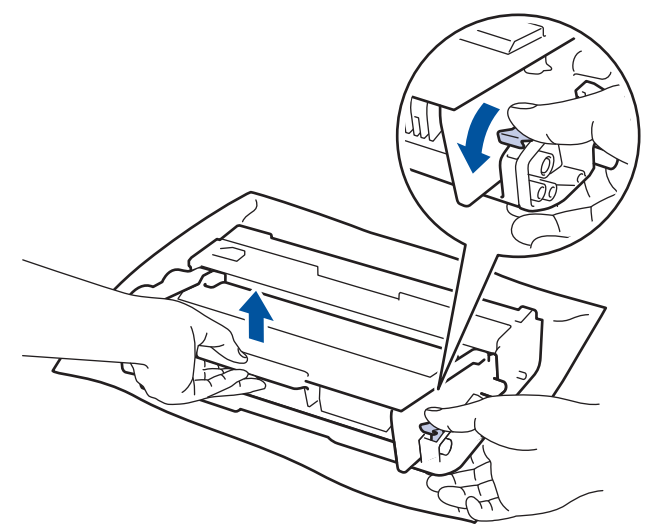

5. Put the protective material on the toner cartridge. Put it in a plastic bag.

6. Install only the drum unit back into the machine.

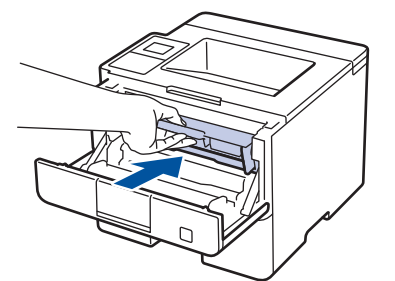

- 7. Close the front cover.
- 8. Put the machine into the bag it originally came in.
- 9. Pack the machine, the printed materials, and the AC power cord (if applicable) in the original carton with the original packing material as shown. If you are returning your machine to Brother as part of the Exchange Service, pack only the machine. Keep all separate parts and printed materials to use with your "Exchange" machine.

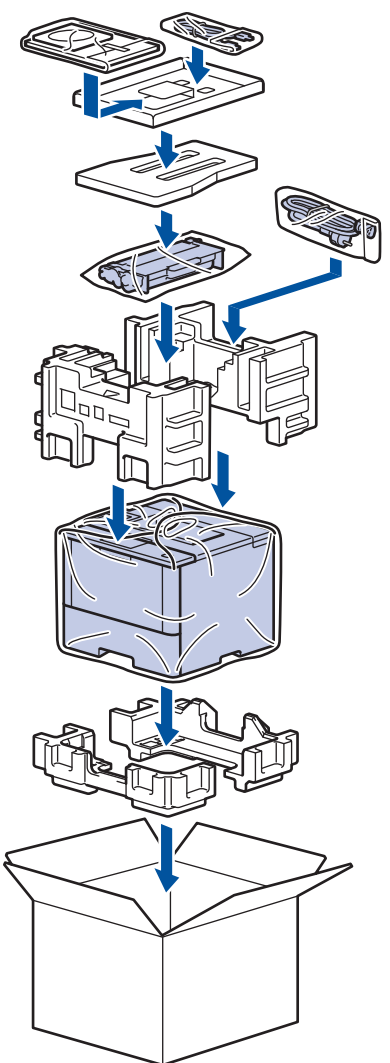

- 10. Close the carton and tape it shut.
- 11. If you have a Lower Tray, repack it as shown.

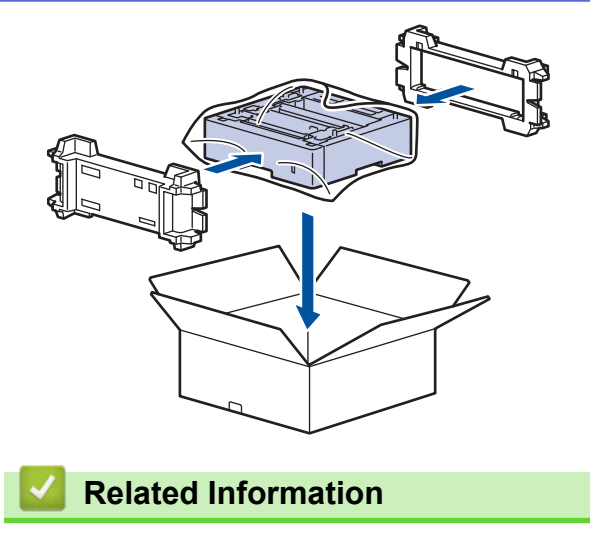

• [Pack and Ship Your Machine](#page-311-0)

<span id="page-317-0"></span>▲ [Home](#page-1-0) > [Routine Maintenance](#page-289-0) > Replace Periodic Maintenance Parts

### **Replace Periodic Maintenance Parts**

Replace the following parts regularly to maintain print quality. The parts listed below must be replaced after printing approximately 50,000 pages <sup>1</sup> for the PF Kit MP and 200,000 pages <sup>1</sup> for the PF Kit for the Paper Tray <sup>2</sup>, PF Kit for the Optional Tray(s), Fuser Unit, and Laser Unit.

Contact Brother Customer Service or a Brother Authorized Service Center when the following message appears on the LCD:

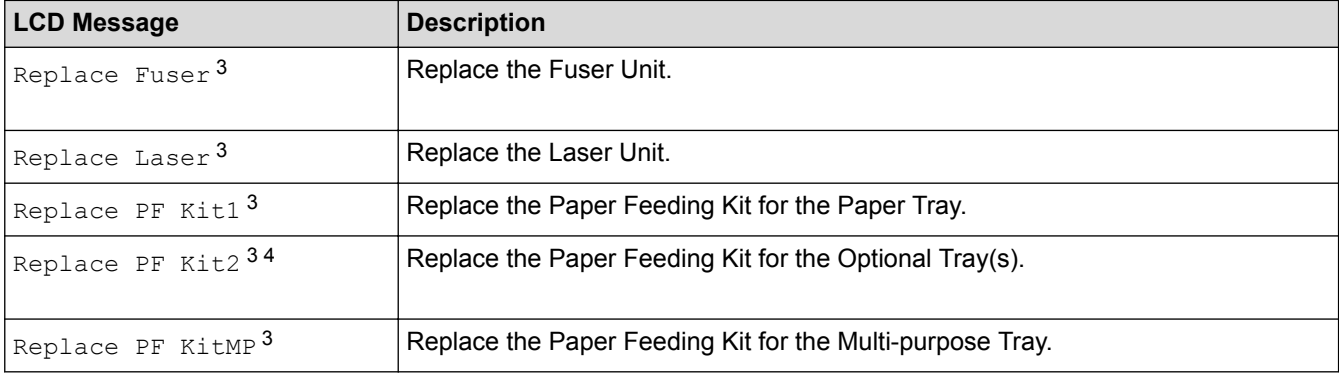

#### **Related Information**

• [Routine Maintenance](#page-289-0)

<sup>1</sup> Letter or A4 size 1-sided pages

<sup>2</sup> (HL-L5000D/HL-L5100DN/HL-L5200DW/HL-L5200DWT) After December 2016, you must update your machine's firmware. Go to your model's **Downloads** page on the Brother Solution Center at [support.brother.com](http://support.brother.com/).

<sup>3</sup> Replacement frequency depends on the complexity of printed pages, percentage of coverage, and the type of media used.

<sup>4</sup> If you use the Optional Tray(s) with your machine, this message will appear on the LCD. When the machine has multiple Optional Trays, the machine displays messages using numbers corresponding to each Optional Tray.

#### <span id="page-318-0"></span>▲ [Home](#page-1-0) > Machine Settings

# **Machine Settings**

Customize settings and features, create shortcuts, and work with options displayed on the machine's LCD to make your Brother machine a more efficient work tool.

- [Change Machine Settings from the Control Panel](#page-319-0)
- [Change Machine Settings from Your Computer](#page-347-0)

<span id="page-319-0"></span>▲ [Home](#page-1-0) > [Machine Settings](#page-318-0) > Change Machine Settings from the Control Panel

# **Change Machine Settings from the Control Panel**

- [General Settings](#page-320-0)
- [Settings and Features Tables](#page-330-0)

<span id="page-320-0"></span>▲ [Home](#page-1-0) > [Machine Settings](#page-318-0) > [Change Machine Settings from the Control Panel](#page-319-0) > General Settings

### **General Settings**

- [Adjust the Machine's Volume](#page-321-0)
- [Set Sleep Mode Countdown](#page-322-0)
- [About Deep Sleep Mode](#page-323-0)
- [Set Auto Power Off Mode](#page-324-0)
- [Adjust the LCD Backlight Brightness](#page-325-0)
- [Change How Long the LCD Backlight Stays On](#page-326-0)
- [Reduce Toner Consumption](#page-327-0)
- [Reduce Printing Noise](#page-328-0)
- [Change the Language on the LCD](#page-329-0)

<span id="page-321-0"></span> [Home](#page-1-0) > [Machine Settings](#page-318-0) > [Change Machine Settings from the Control Panel](#page-319-0) > [General Settings](#page-320-0) > Adjust the Machine's Volume

# **Adjust the Machine's Volume**

**Related Models**: HL-L6300DW

- 1. Press  $\left\| \cdot \right\|$  [Settings] > [General Setup] > [Volume] > [Beep].
- 2. Press ▲ or  $\P$  to display the [Off], [Low], [Med] or [High] option, and then press the option you want.
- 3. Press ...

 **Related Information**

• [General Settings](#page-320-0)

<span id="page-322-0"></span> [Home](#page-1-0) > [Machine Settings](#page-318-0) > [Change Machine Settings from the Control Panel](#page-319-0) > [General Settings](#page-320-0) > Set Sleep Mode Countdown

## **Set Sleep Mode Countdown**

The Sleep Mode (or Power Save Mode) setting can reduce power consumption. Select how long the machine must be idle before it goes into Sleep Mode. The Sleep Mode timer is reset when the machine receives a print job.

When the machine is in Sleep Mode, it acts as if it is turned off. The machine will wake up and start printing when it receives a print job. Use these instructions to set a time delay (countdown) before the machine enters Sleep Mode.

>> HL-L5000D/HL-L5100DN/HL-L5200DW/HL-L5200DWT/HL-L6200DW/HL-L6200DWT >> HL-L6300DW

#### **HL-L5000D/HL-L5100DN/HL-L5200DW/HL-L5200DWT/HL-L6200DW/HL-L6200DWT**

- 1. Press  $\triangle$  or  $\nabla$  to select the [General Setup] option, and then press OK.
- 2. Press  $\triangle$  or  $\nabla$  to select the  $[Ecolor]$  option, and then press **OK**.
- 3. Press  $\triangle$  or  $\nabla$  to select the [Sleep Time] option, and then press OK.
- 4. Press  $\blacktriangle$  or  $\blacktriangledown$  to enter the length of time, in minutes, that the machine should remain idle before entering Sleep Mode.

Press **Go**.

### **HL-L6300DW**

- 1. Press  $\left|\right|$  [Settings] > [General Setup] > [Ecology] > [Sleep Time].
- 2. Enter the length of time (maximum 50 minutes) the machine will remain idle before entering Sleep Mode, and then press [OK].

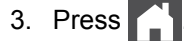

#### **Related Information**

• [General Settings](#page-320-0)

<span id="page-323-0"></span> [Home](#page-1-0) > [Machine Settings](#page-318-0) > [Change Machine Settings from the Control Panel](#page-319-0) > [General Settings](#page-320-0) > About Deep Sleep Mode

# **About Deep Sleep Mode**

If the machine is in Sleep Mode and does not receive any jobs for certain length of time, the machine will automatically enter Deep Sleep Mode. The length of time is based on your specific model and settings. Deep Sleep Mode uses less power than Sleep Mode.

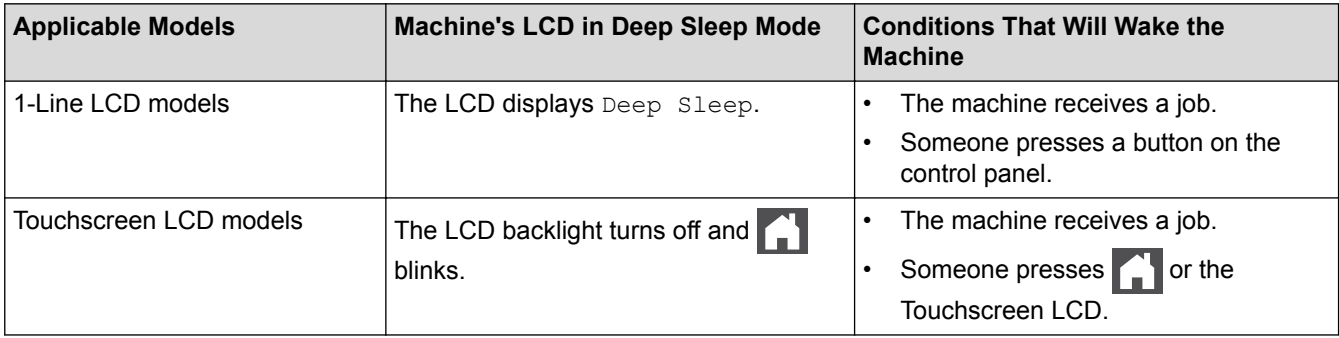

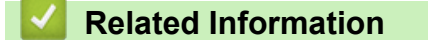

• [General Settings](#page-320-0)
[Home](#page-1-0) > [Machine Settings](#page-318-0) > [Change Machine Settings from the Control Panel](#page-319-0) > [General Settings](#page-320-0) > Set Auto Power Off Mode

# **Set Auto Power Off Mode**

If the machine is in Deep Sleep Mode for certain length of time, based on your model and settings, the machine will go into Power Off Mode automatically. The machine does not go into Power Off Mode when the machine is connected to a network or has secure print data in the memory.

To start printing, press  $\bigcirc$  on the control panel and then send a print job.

>> HL-L5000D/HL-L5100DN/HL-L5200DW/HL-L5200DWT/HL-L6200DW/HL-L6200DWT >> HL-L6300DW

#### **HL-L5000D/HL-L5100DN/HL-L5200DW/HL-L5200DWT/HL-L6200DW/HL-L6200DWT**

Select how long the machine must be in Deep Sleep Mode before it goes into Auto Power Off Mode.

- 1. Press  $\triangle$  or  $\nabla$  to display the [General Setup] option, and then press OK.
- 2. Press  $\triangle$  or  $\nabla$  to display the  $[Ecolor]$  option, and then press OK.
- 3. Press **A** or ▼ to select the [Auto Power Off] option, and then press OK.
- 4. Press **A** or ▼ to select the option you want, and then press **Go**.

### **HL-L6300DW**

D

- 1. Press  $\left|\left|\right|\right|$  [Settings] > [General Setup] > [Ecology] > [Auto Power Off].
- 2. Press A or  $\nabla$  to display the [Off], [1hour], [2hours], [4hours] or [8hours] option, and then press the option you want.
- 3. Press  $\Box$

#### **Related Information**

 [Home](#page-1-0) > [Machine Settings](#page-318-0) > [Change Machine Settings from the Control Panel](#page-319-0) > [General Settings](#page-320-0) > Adjust the LCD Backlight Brightness

# **Adjust the LCD Backlight Brightness**

**Related Models**: HL-L6300DW

If you are having difficulty reading the LCD, changing the brightness setting may help.

- 1. Press [Settings] > [General Setup] > [Panel Control] > [LCD Settings] > [Backlight].
- 2. Press  $\triangle$  or  $\nabla$  to display the [Light], [Med] or [Dark] option, and then press the option you want.
- 3. Press

 **Related Information**

 [Home](#page-1-0) > [Machine Settings](#page-318-0) > [Change Machine Settings from the Control Panel](#page-319-0) > [General Settings](#page-320-0) > Change How Long the LCD Backlight Stays On

# **Change How Long the LCD Backlight Stays On**

```
Related Models: HL-L6300DW
```
Set how long the LCD backlight stays on after you return to the LCD's Home screen.

- 1. Press [Settings] > [General Setup] > [Panel Control] > [LCD Settings] > [Dim Timer].
- 2. Press  $\blacktriangle$  or  $\nabla$  to display the [Off], [10sec], [20sec] or [30sec] option, and then press the option you want.
- 3. Press  $\blacksquare$

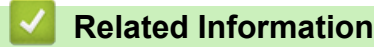

 [Home](#page-1-0) > [Machine Settings](#page-318-0) > [Change Machine Settings from the Control Panel](#page-319-0) > [General Settings](#page-320-0) > Reduce Toner Consumption

# **Reduce Toner Consumption**

Using the Toner Save feature may reduce toner consumption. When Toner Save is set to on, the print on your documents appears lighter.

We DO NOT recommend using the Toner Save feature for printing photo or grayscale images.

>> HL-L5000D/HL-L5100DN/HL-L5200DW/HL-L5200DWT/HL-L6200DW/HL-L6200DWT >> HL-L6300DW

#### **HL-L5000D/HL-L5100DN/HL-L5200DW/HL-L5200DWT/HL-L6200DW/HL-L6200DWT**

- 1. Press  $\triangle$  or  $\nabla$  to display the [General Setup] option, and then press OK.
- 2. Press  $\triangle$  or  $\nabla$  to display the  $[Ecolor]$  option, and then press **OK**.
- 3. Press  $\triangle$  or  $\nabla$  to display the [Toner Save] option, and then press OK.
- 4. Press  $\blacktriangle$  or  $\nabla$  to display  $[On]$ , and then press **Go**.

#### **HL-L6300DW**

- 1. Press [Settings] > [General Setup] > [Ecology] > [Toner Save].
- 2. Press [On] or [Off].
- 3. Press  $^{\prime}$

 **Related Information**

 [Home](#page-1-0) > [Machine Settings](#page-318-0) > [Change Machine Settings from the Control Panel](#page-319-0) > [General Settings](#page-320-0) > Reduce Printing Noise

# **Reduce Printing Noise**

The Quiet Mode setting can reduce printing noise. When Quiet Mode is turned on, the print speed becomes slower. The factory setting is off.

>> HL-L5000D/HL-L5100DN/HL-L5200DW/HL-L5200DWT/HL-L6200DW/HL-L6200DWT >> HL-L6300DW

#### **HL-L5000D/HL-L5100DN/HL-L5200DW/HL-L5200DWT/HL-L6200DW/HL-L6200DWT**

- 1. Press  $\triangle$  or  $\nabla$  to display the [General Setup] option, and then press OK.
- 2. Press  $\triangle$  or  $\nabla$  to display the  $[E\text{cology}]$  option, and then press OK.
- 3. Press **A** or ▼ to select the [Quiet Mode] option, and then press OK.
- 4. Press  $\blacktriangle$  or  $\nabla$  to display the [On] or [Off] option, and then press **Go**.

#### **HL-L6300DW**

- 1. Press [Settings] > [General Setup] > [Ecology] > [Quiet Mode].
- 2. Press [On] or [Off].
- 3. Press

#### **Related Information**

 [Home](#page-1-0) > [Machine Settings](#page-318-0) > [Change Machine Settings from the Control Panel](#page-319-0) > [General Settings](#page-320-0) > Change the Language on the LCD

# **Change the Language on the LCD**

Change the LCD language if needed.

This feature is not available in some countries.

>> HL-L5000D/HL-L5100DN/HL-L5200DW/HL-L5200DWT/HL-L6200DW/HL-L6200DWT >> HL-L6300DW

#### **HL-L5000D/HL-L5100DN/HL-L5200DW/HL-L5200DWT/HL-L6200DW/HL-L6200DWT**

- 1. Press  $\triangle$  or  $\nabla$  to display the [General Setup] option, and then press OK.
- 2. Press  $\triangle$  or  $\nabla$  to display the [Local Language] option, and then press OK.
- 3. Press **A** or ▼ to display your language, and then press **Go**.

## **HL-L6300DW**

- 1. Press  $\left[\right]$  [Settings] > [General Setup] > [Local Language].
- 2. Press your language.
- 3. Press  $\Box$

#### **Related Information**

<span id="page-330-0"></span> [Home](#page-1-0) > [Machine Settings](#page-318-0) > [Change Machine Settings from the Control Panel](#page-319-0) > Settings and Features Tables

# **Settings and Features Tables**

The Settings tables will help you understand the menu selections and options that are found in the machine's programs.

- [Access Menus and Change Your Machine's Settings](#page-331-0)
- [Settings Tables \(1 Line LCD models\)](#page-332-0)
- [Settings Tables \(1.8 inch Touchscreen models\)](#page-339-0)
- [Features Tables \(1.8 inch Touchscreen models\)](#page-346-0)

<span id="page-331-0"></span> [Home](#page-1-0) > [Machine Settings](#page-318-0) > [Change Machine Settings from the Control Panel](#page-319-0) > [Settings and Features](#page-330-0) [Tables](#page-330-0) > Access Menus and Change Your Machine's Settings

# **Access Menus and Change Your Machine's Settings**

**Related Models**: HL-L5000D/HL-L5100DN/HL-L5200DW/HL-L5200DWT/HL-L6200DW/HL-L6200DWT

Use the control panel to access the machine's menus and change various settings.

- 1. Scroll through each menu level by pressing  $\blacktriangle$  or  $\blacktriangledown$ .
- 2. When the option you want appears on the LCD, press **OK**. The LCD displays the next menu level.
- 3. Press  $\blacktriangle$  or  $\nabla$  to scroll to your selection.
- 4. Press **OK** or **Go**.
- 5. When you have finished setting an option, the LCD displays [Accepted].

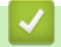

## **Related Information**

• [Settings and Features Tables](#page-330-0)

<span id="page-332-0"></span> [Home](#page-1-0) > [Machine Settings](#page-318-0) > [Change Machine Settings from the Control Panel](#page-319-0) > [Settings and Features](#page-330-0) [Tables](#page-330-0) > Settings Tables (1 Line LCD models)

# **Settings Tables (1 Line LCD models)**

**Related Models**: HL-L5000D/HL-L5100DN/HL-L5200DW/HL-L5200DWT/HL-L6200DW/HL-L6200DWT

Use these tables to understand the various menus and options that you will use to set your preferences on the machine.

#### **[Machine Info.]**

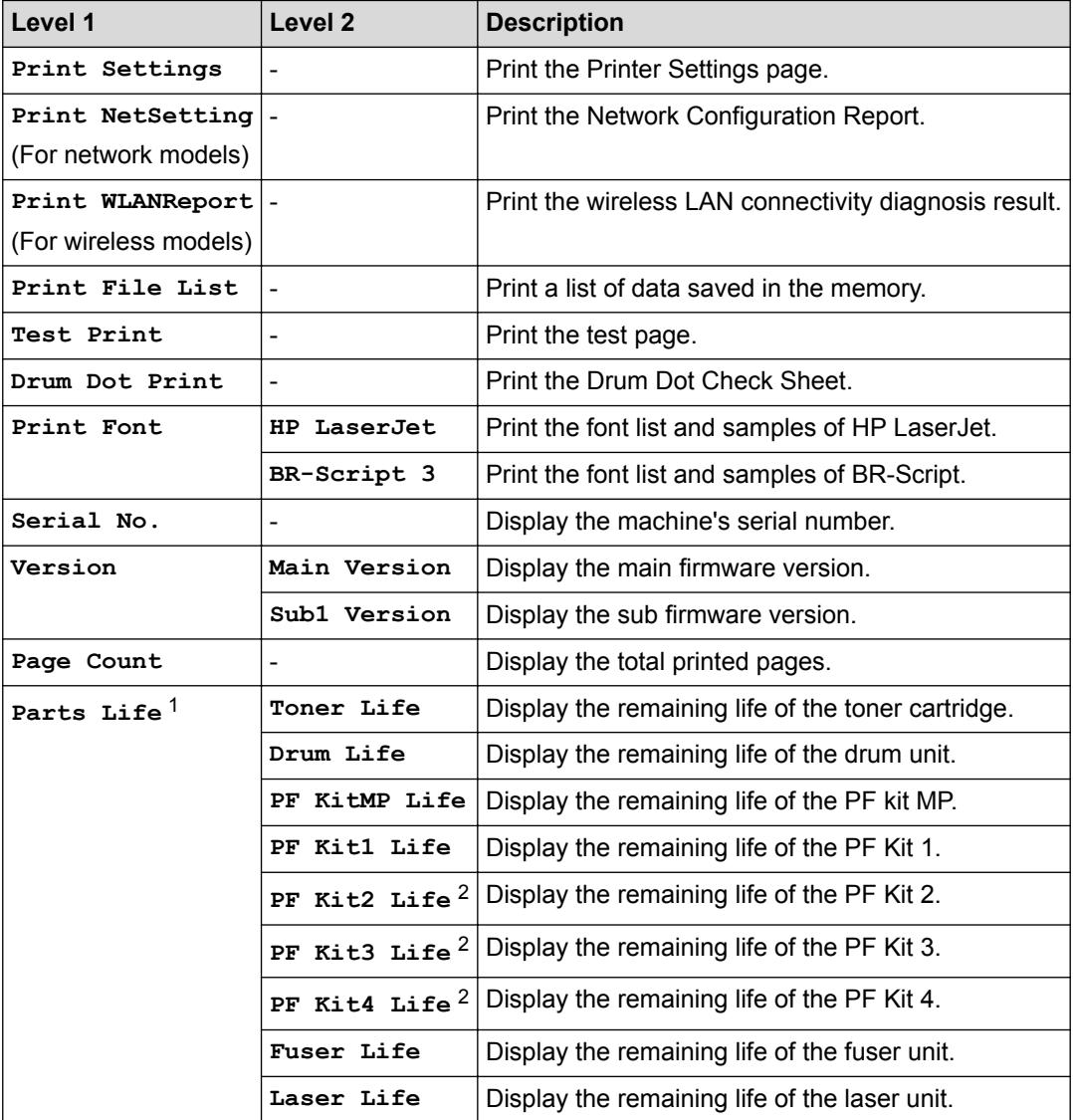

1 Life is approximate and may vary by type of use.

2 Available if the Lower Tray(s) is installed.

#### **[Paper Tray]**

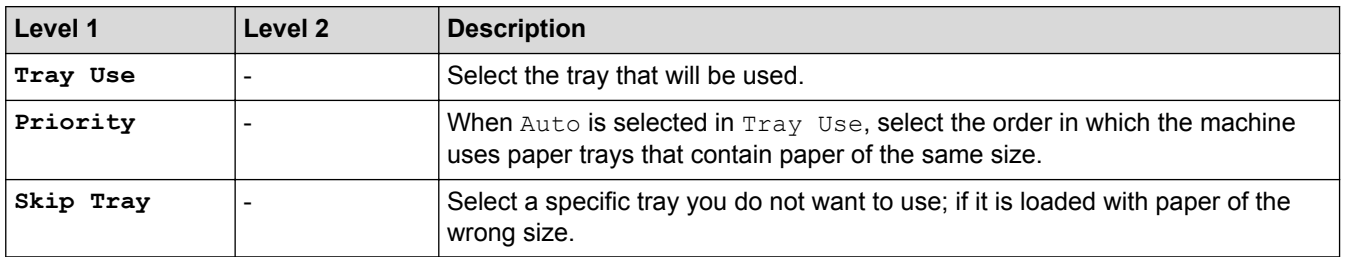

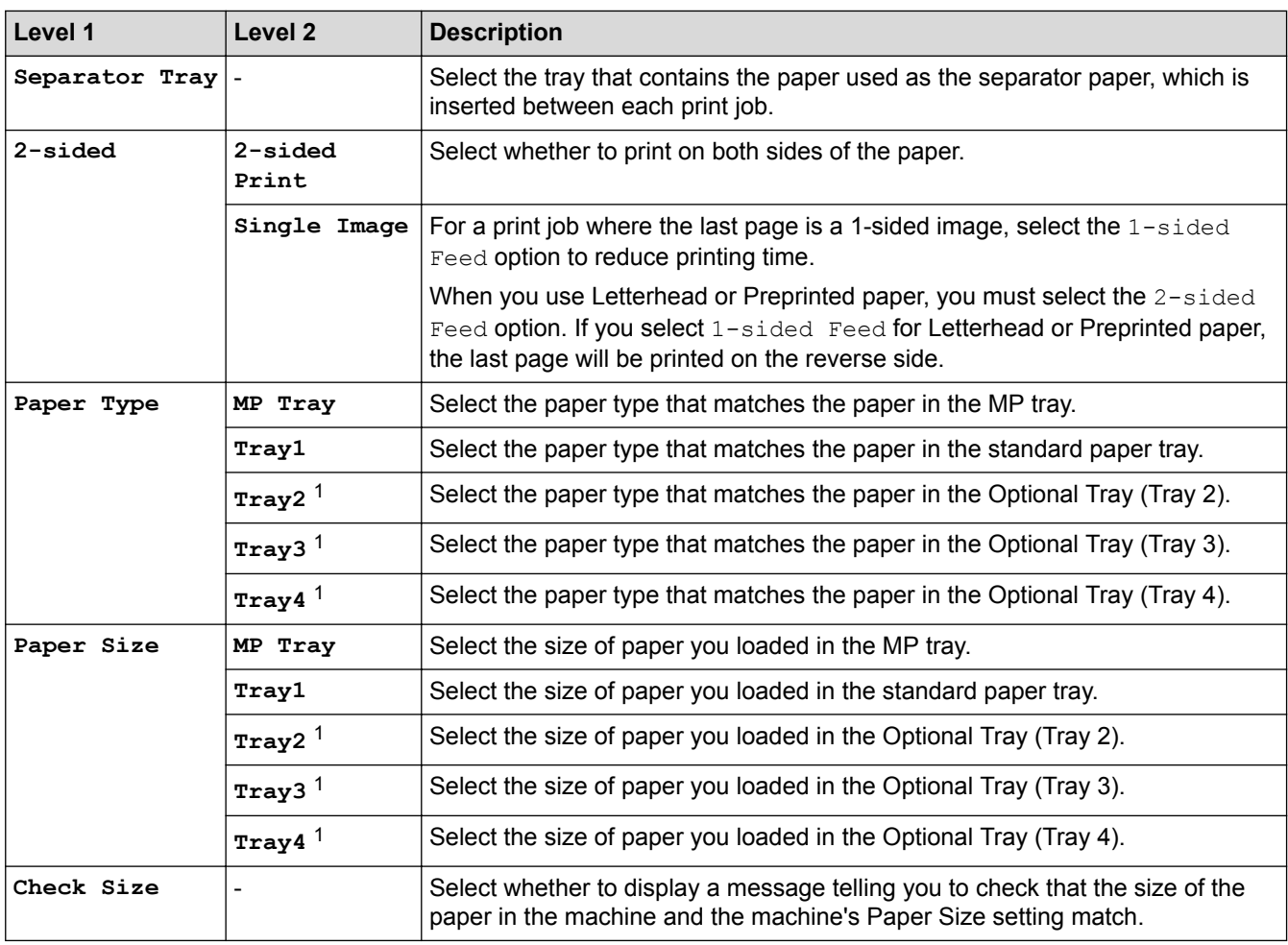

1 Available if the Optional Tray(s) is installed.

## **[General Setup]**

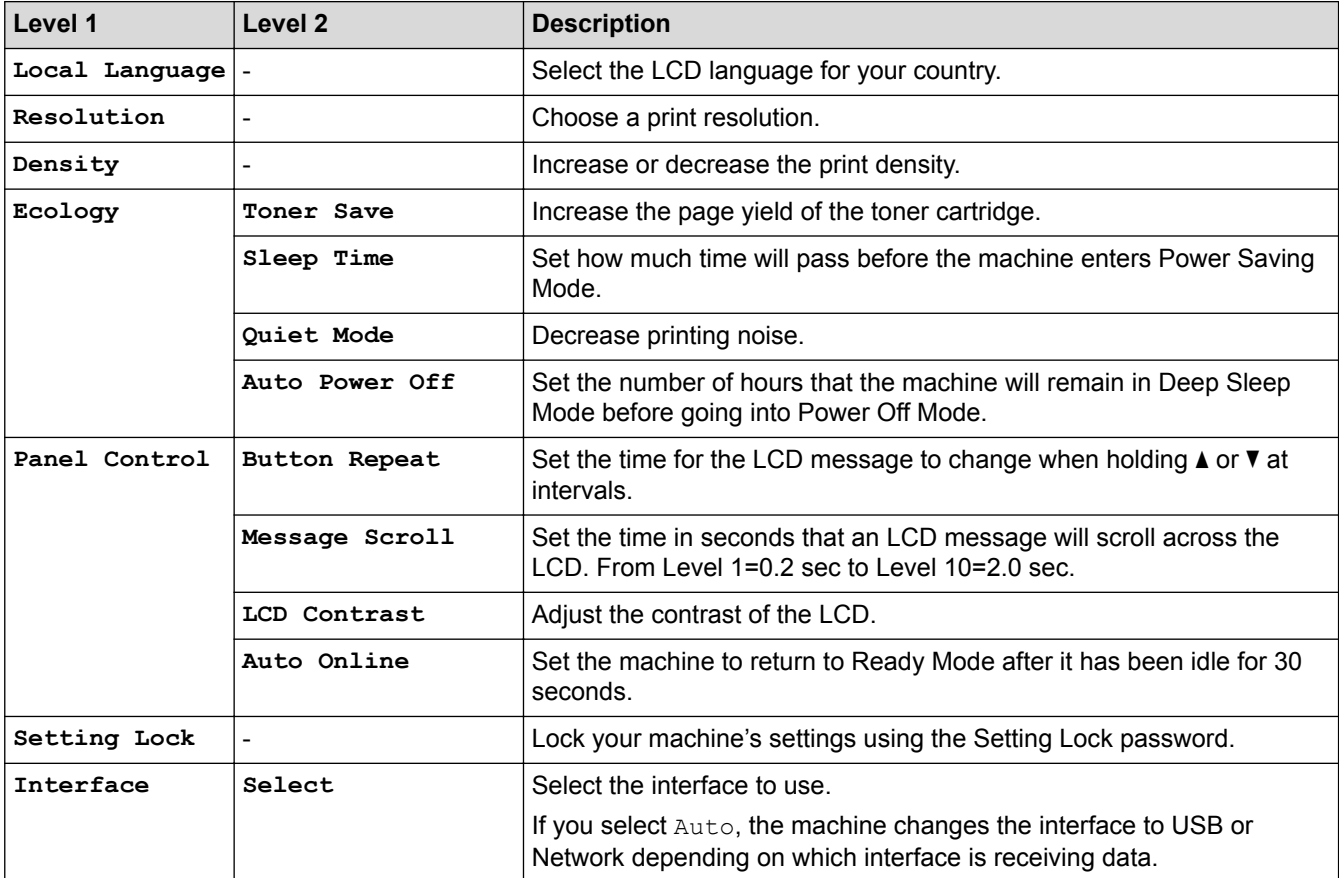

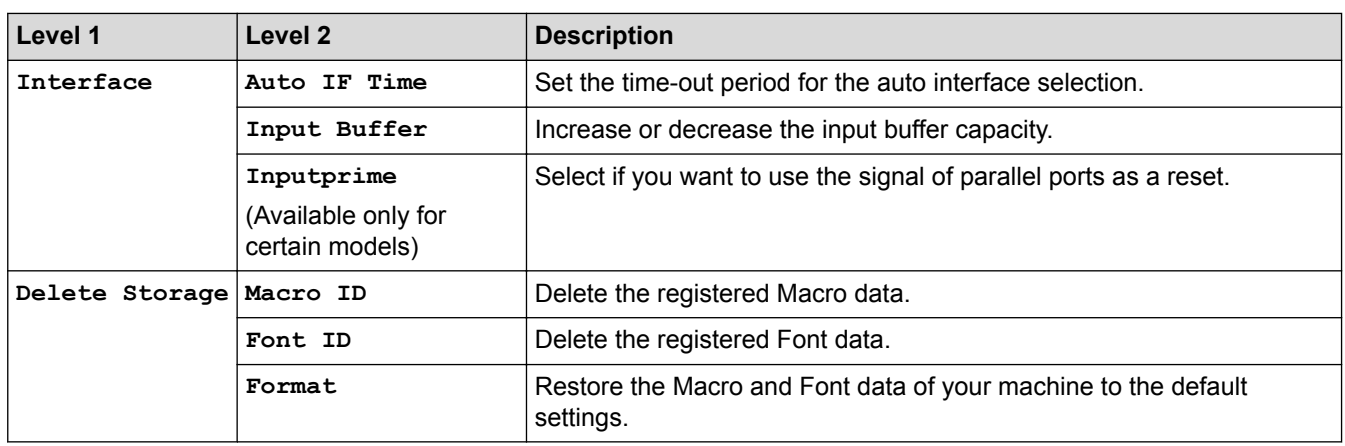

#### **[Print Menu]**

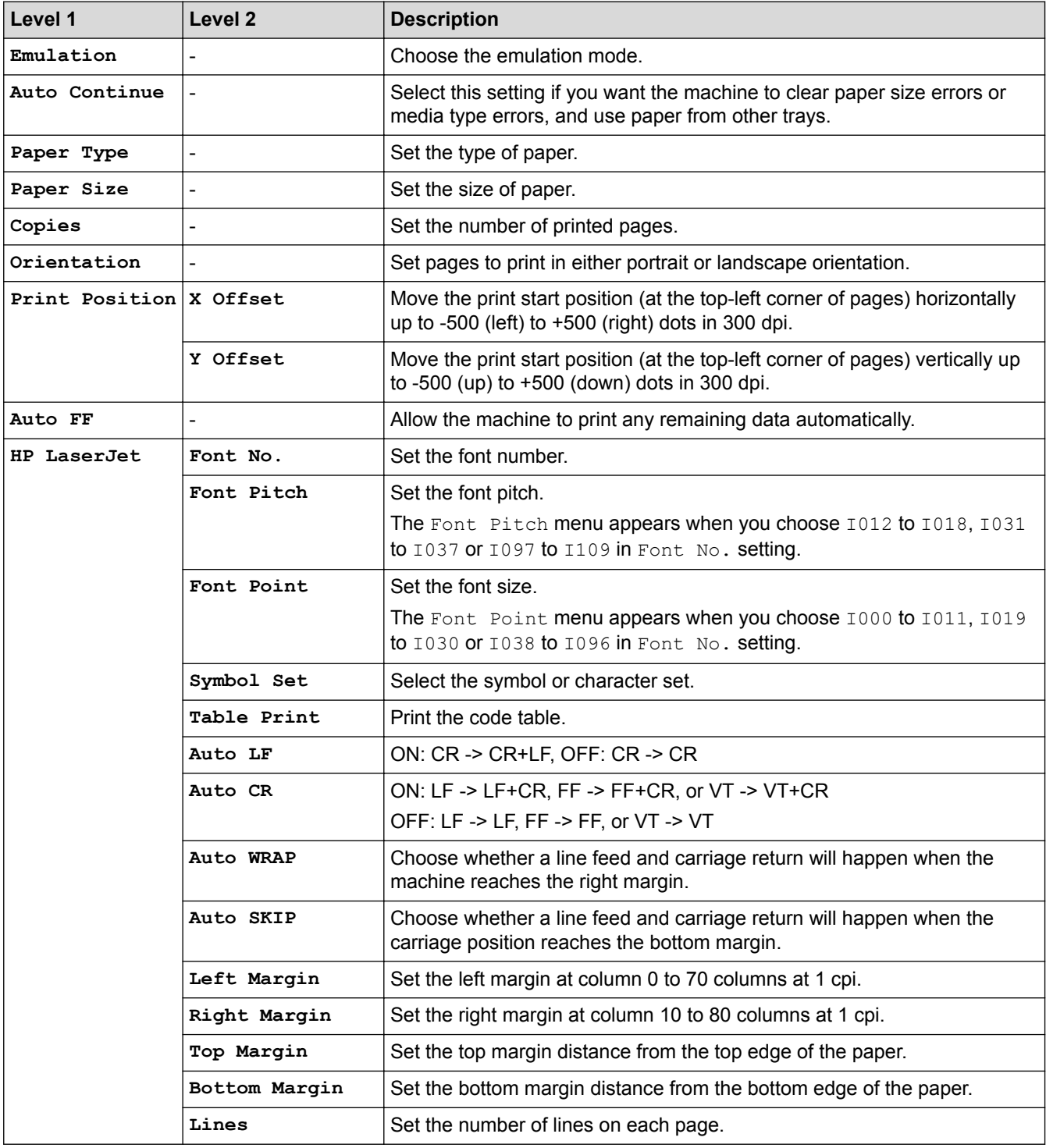

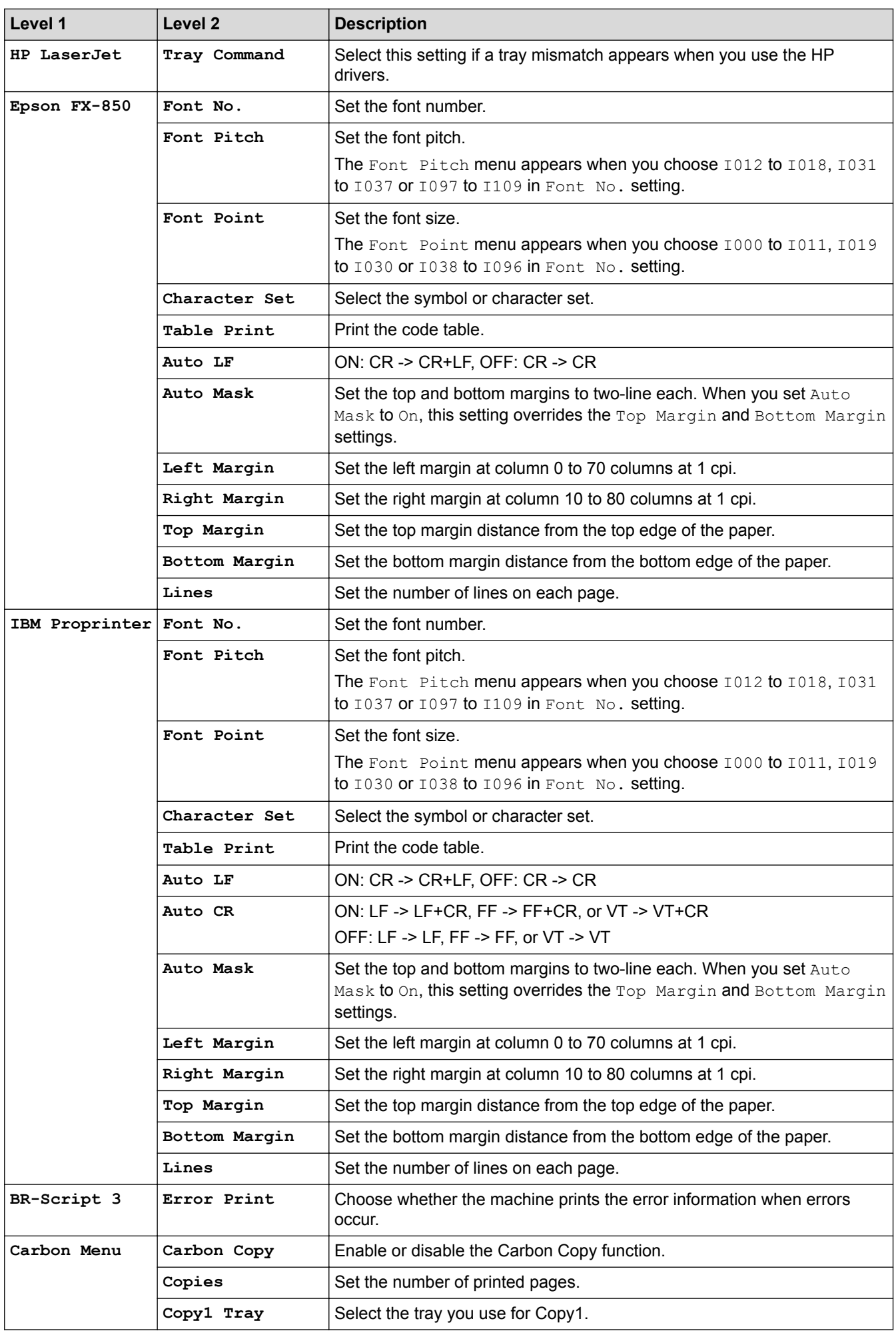

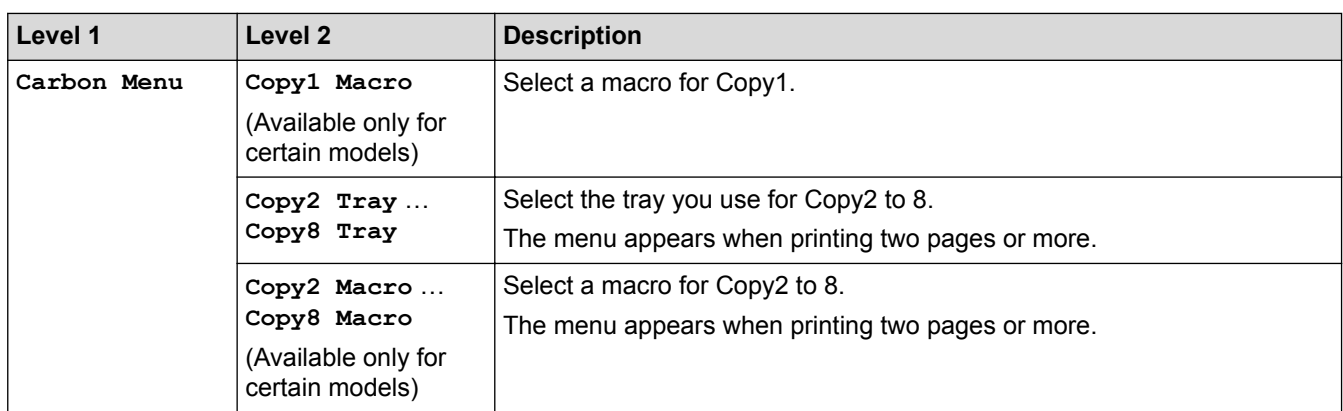

## **[Network] (HL-L5100DN)**

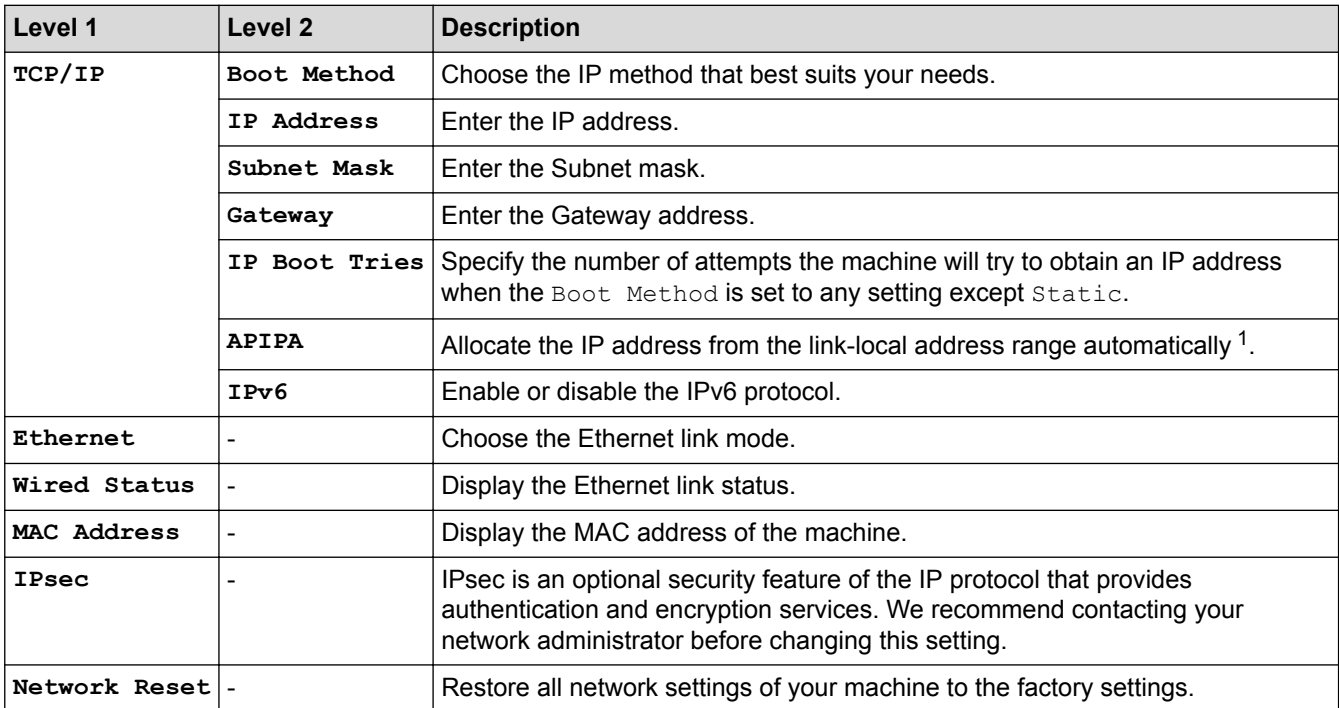

1 On connection to the network, if the machine's 'Boot Method' is 'Auto' the machine will attempt to set the IP address and Subnet Mask from a boot server such as DHCP. If a boot server cannot be found, an APIPA IP address will be allocated, such as 169. 254. [001-254]. [000-255]. If the 'Boot Method' of the machine is set to 'Static' you must manually enter an IP address from the machine's control panel.

## **[Network] (HL-L5200DW/HL-L5200DWT/HL-L6200DW/HL-L6200DWT)**

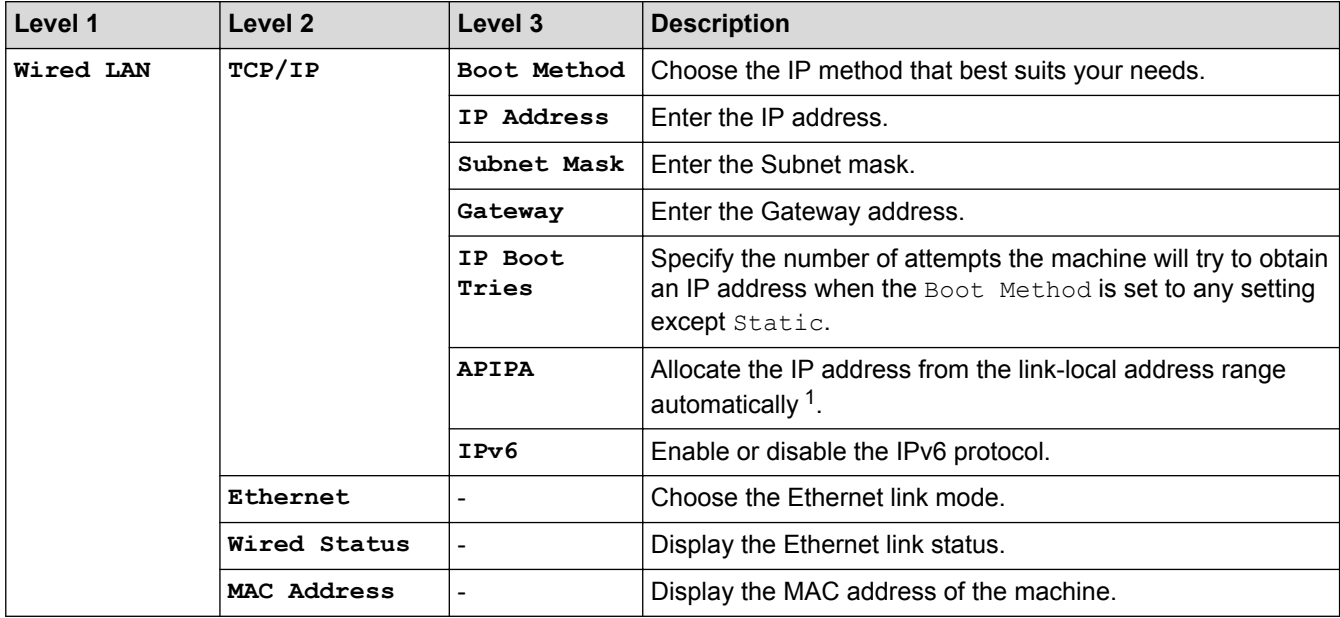

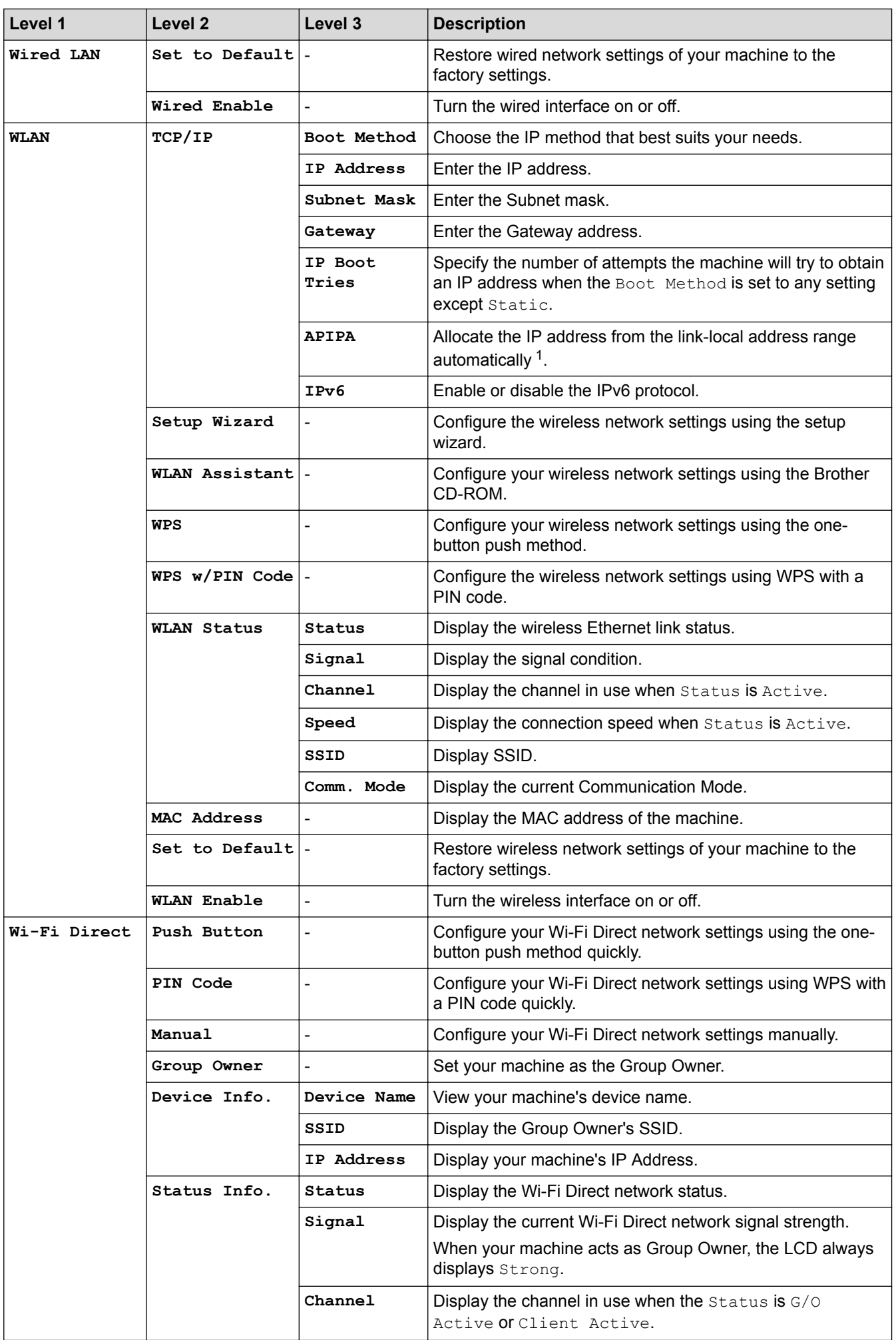

<span id="page-338-0"></span>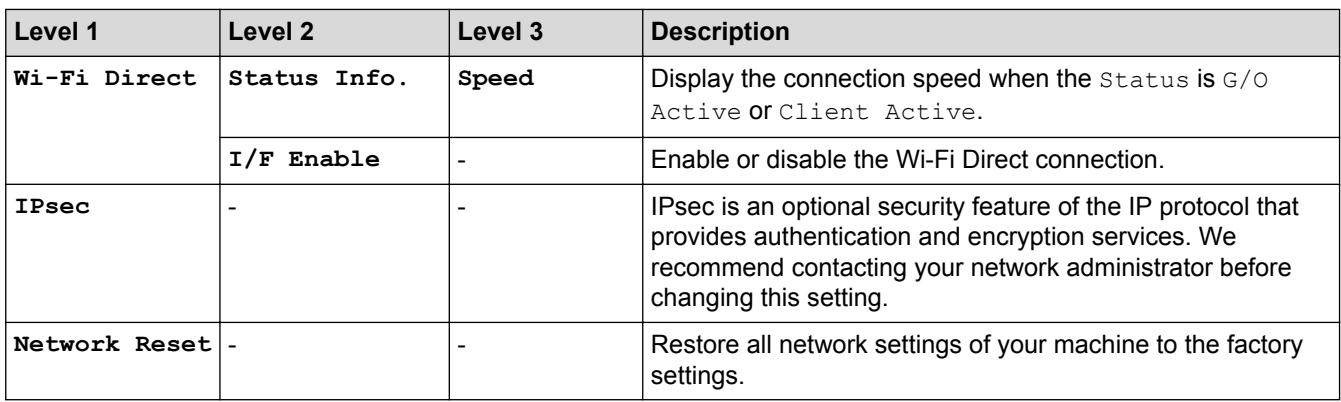

1 On connection to the network, if the machine's 'Boot Method' is 'Auto' the machine will attempt to set the IP address and Subnet Mask from a boot server such as DHCP. If a boot server cannot be found, an APIPA IP address will be allocated, such as 169. 254. [001-254]. [000-255]. If the 'Boot Method' of the machine is set to 'Static' you must manually enter an IP address from the machine's control panel.

## **[Factory Reset] (Available only for certain models)**

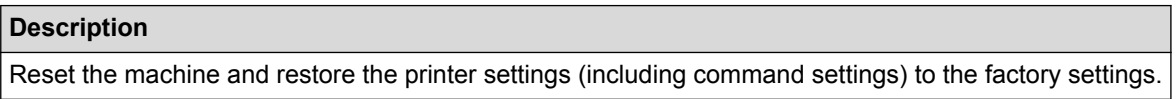

#### **[Reset Menu] (Available only for certain models)**

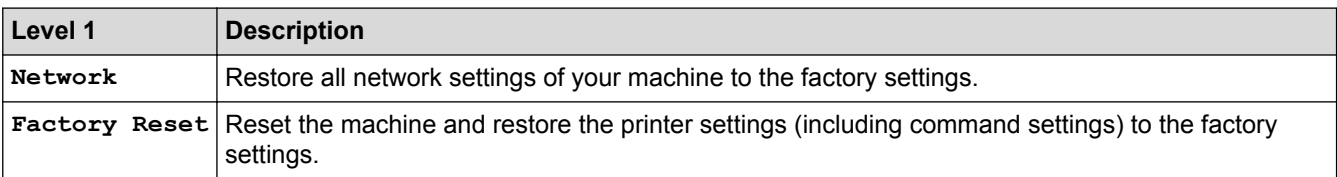

## **Related Information**

• [Settings and Features Tables](#page-330-0)

<span id="page-339-0"></span> [Home](#page-1-0) > [Machine Settings](#page-318-0) > [Change Machine Settings from the Control Panel](#page-319-0) > [Settings and Features](#page-330-0) [Tables](#page-330-0) > Settings Tables (1.8 inch Touchscreen models)

# **Settings Tables (1.8 inch Touchscreen models)**

#### **Related Models**: HL-L6300DW

# **[Settings] > [Machine Information]**

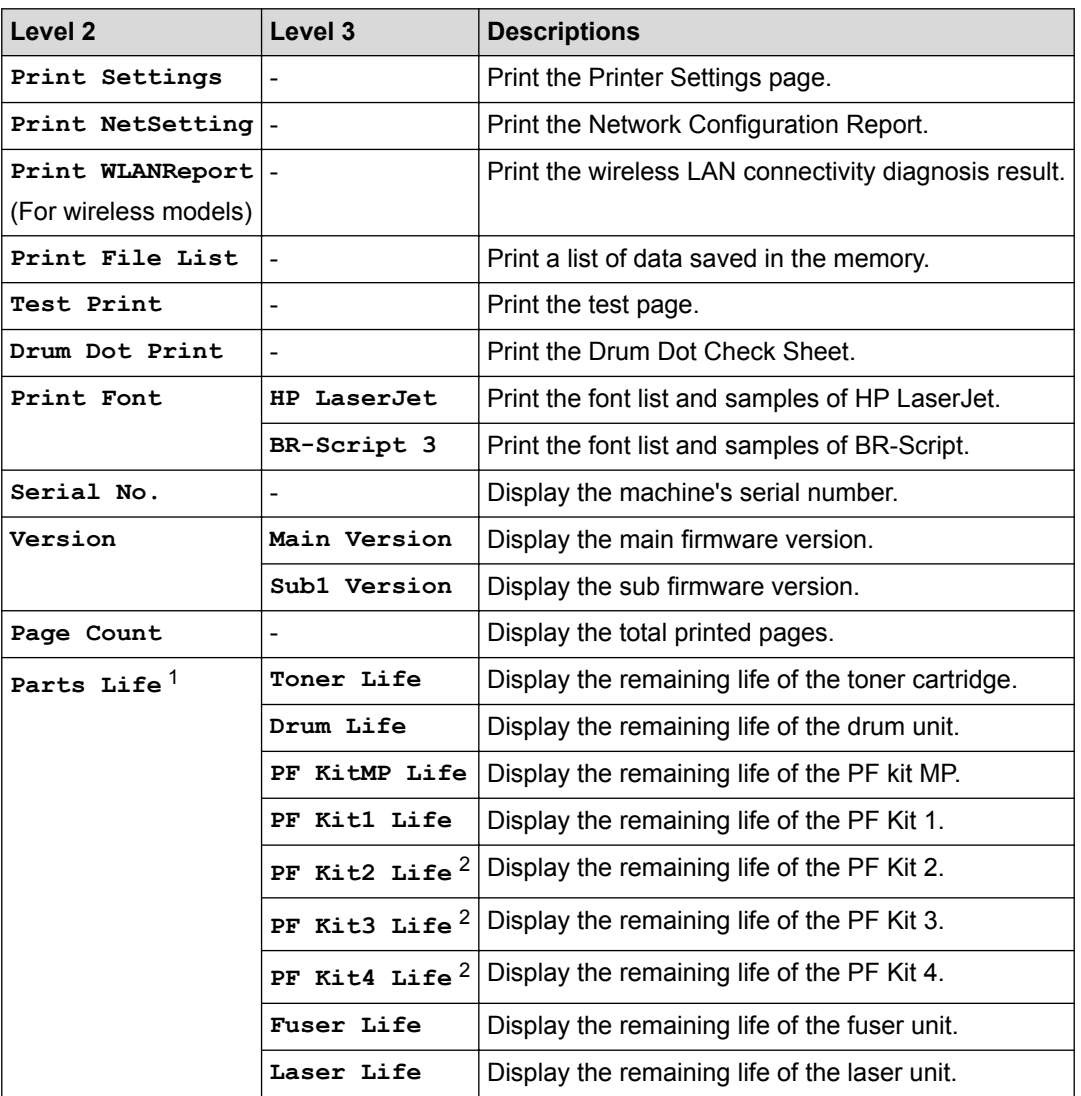

1 Life is approximate and may vary by type of use.

2 Available if the Optional Tray(s) is installed.

#### **[Settings] > [Paper Tray]** Τ

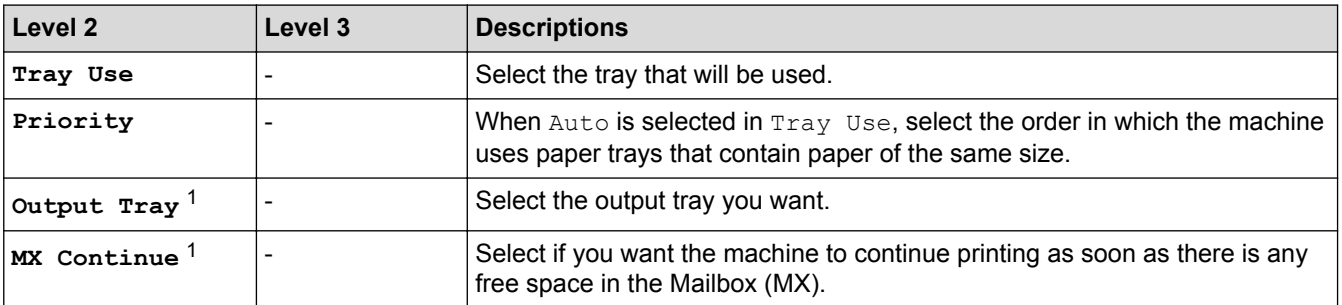

<span id="page-340-0"></span>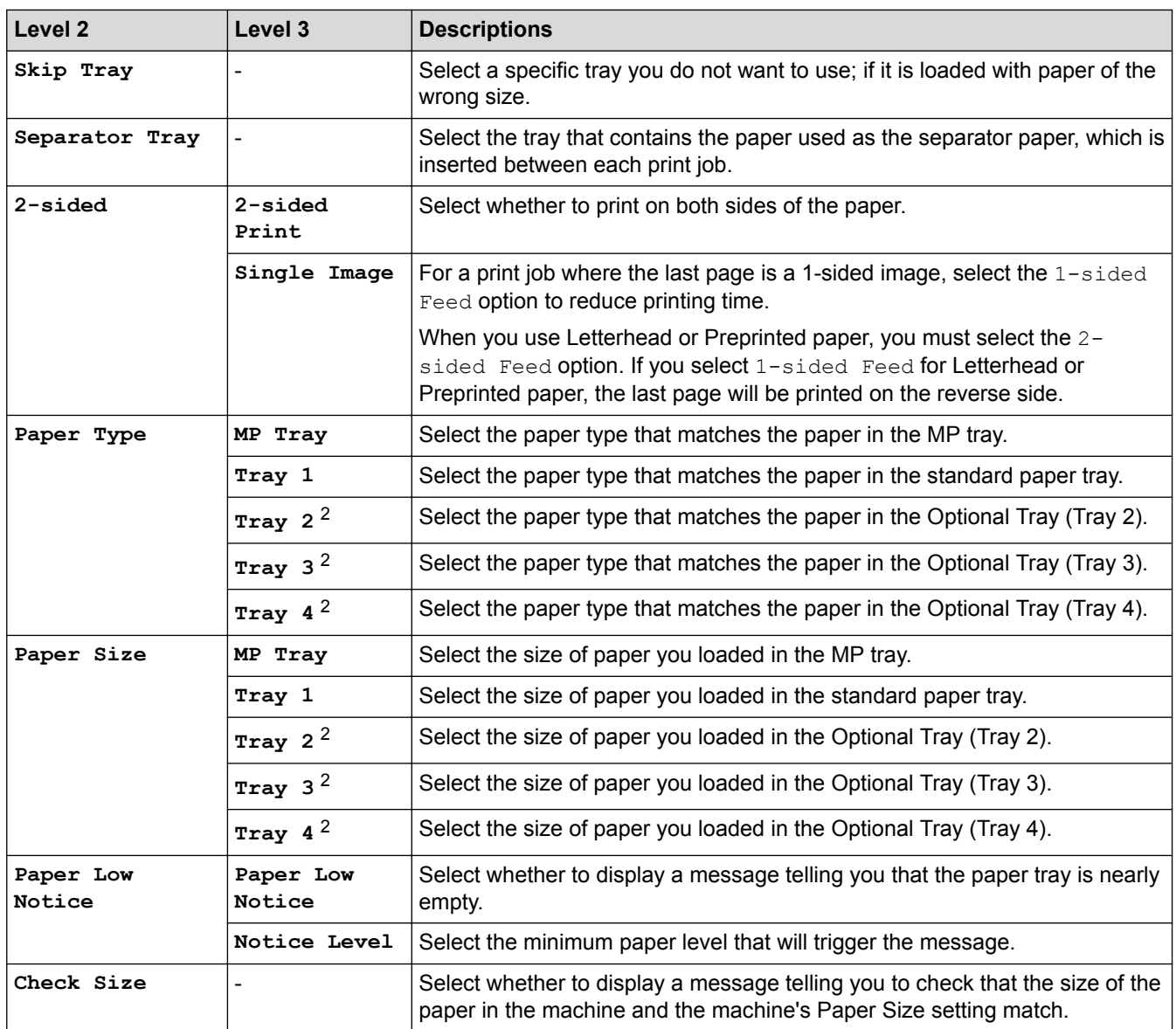

1 Available if the Mailbox is installed.

2 Available if the Optional Tray(s) is installed.

# **[Settings] > [General Setup]**

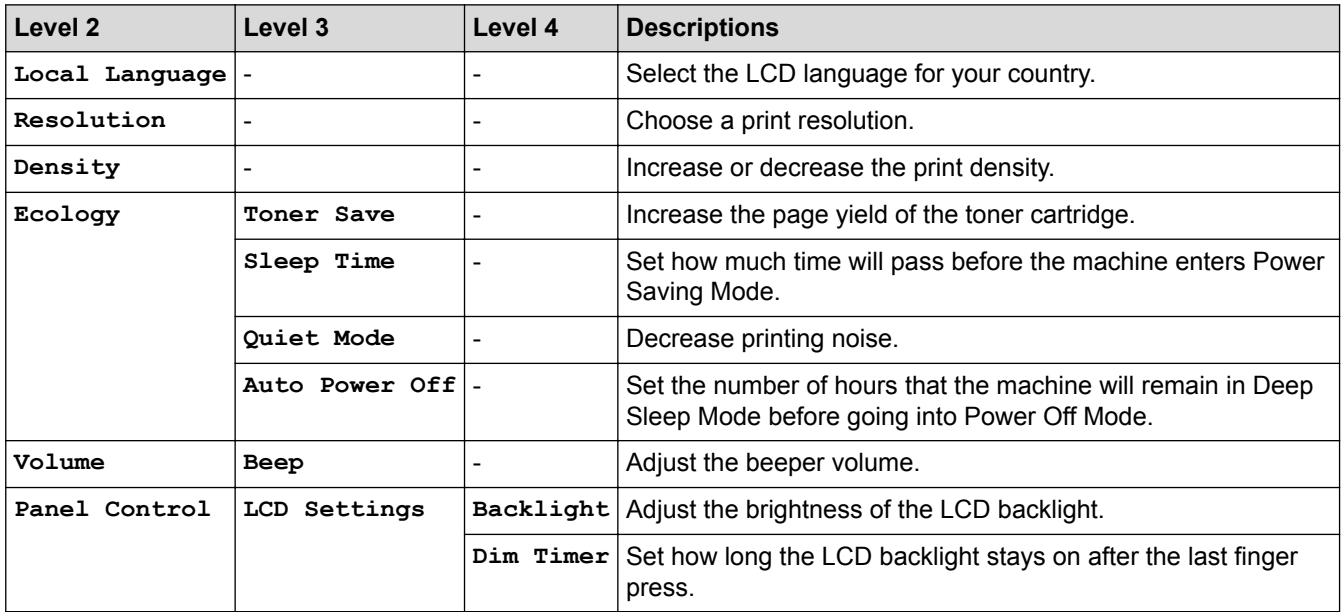

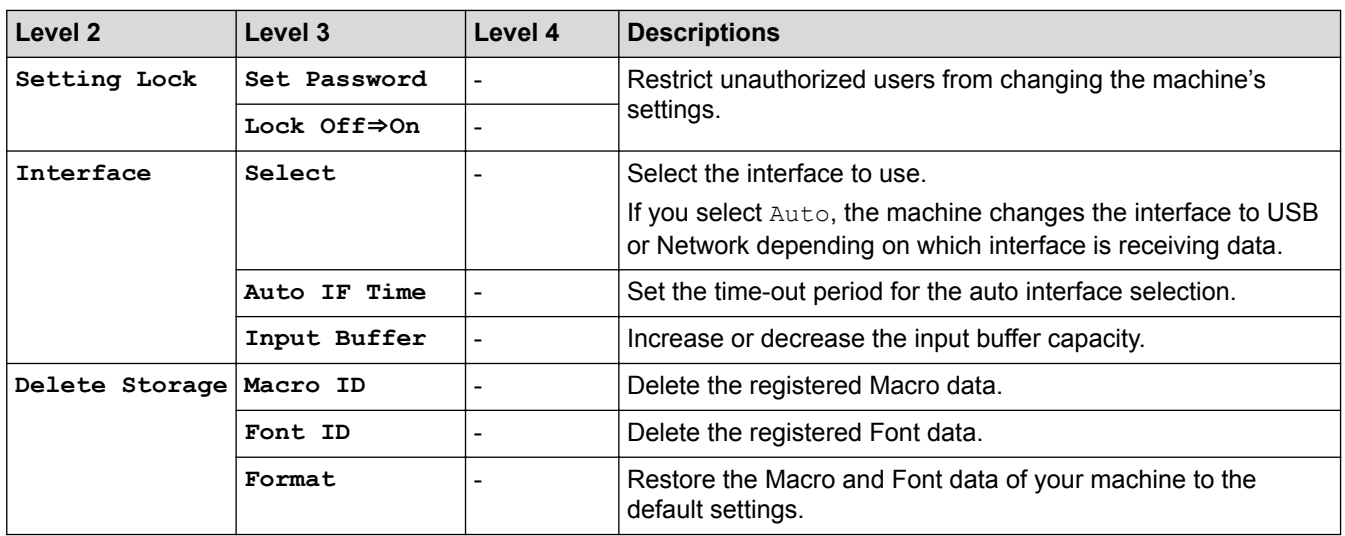

# **[Settings] > [Print Menu]**

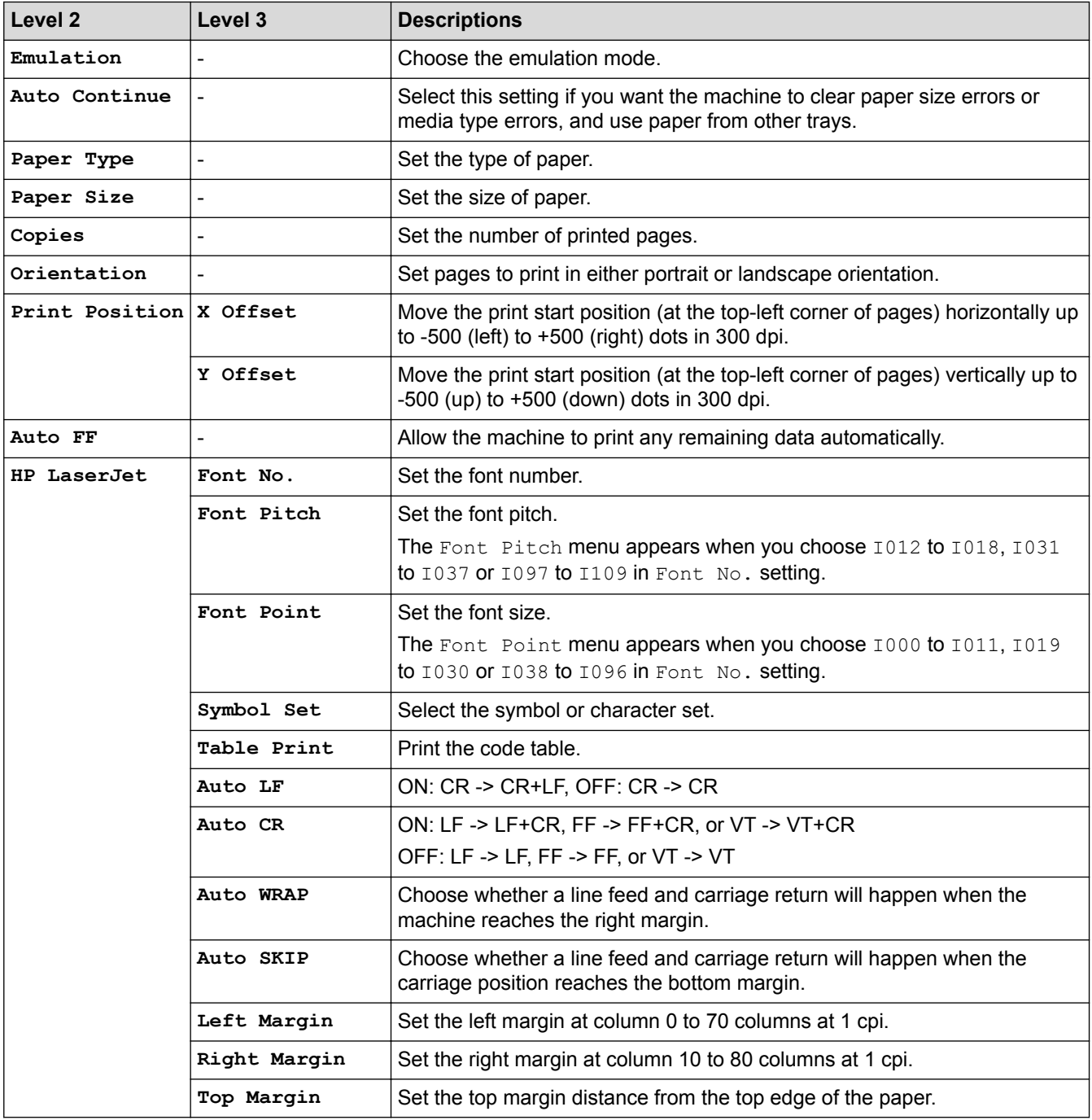

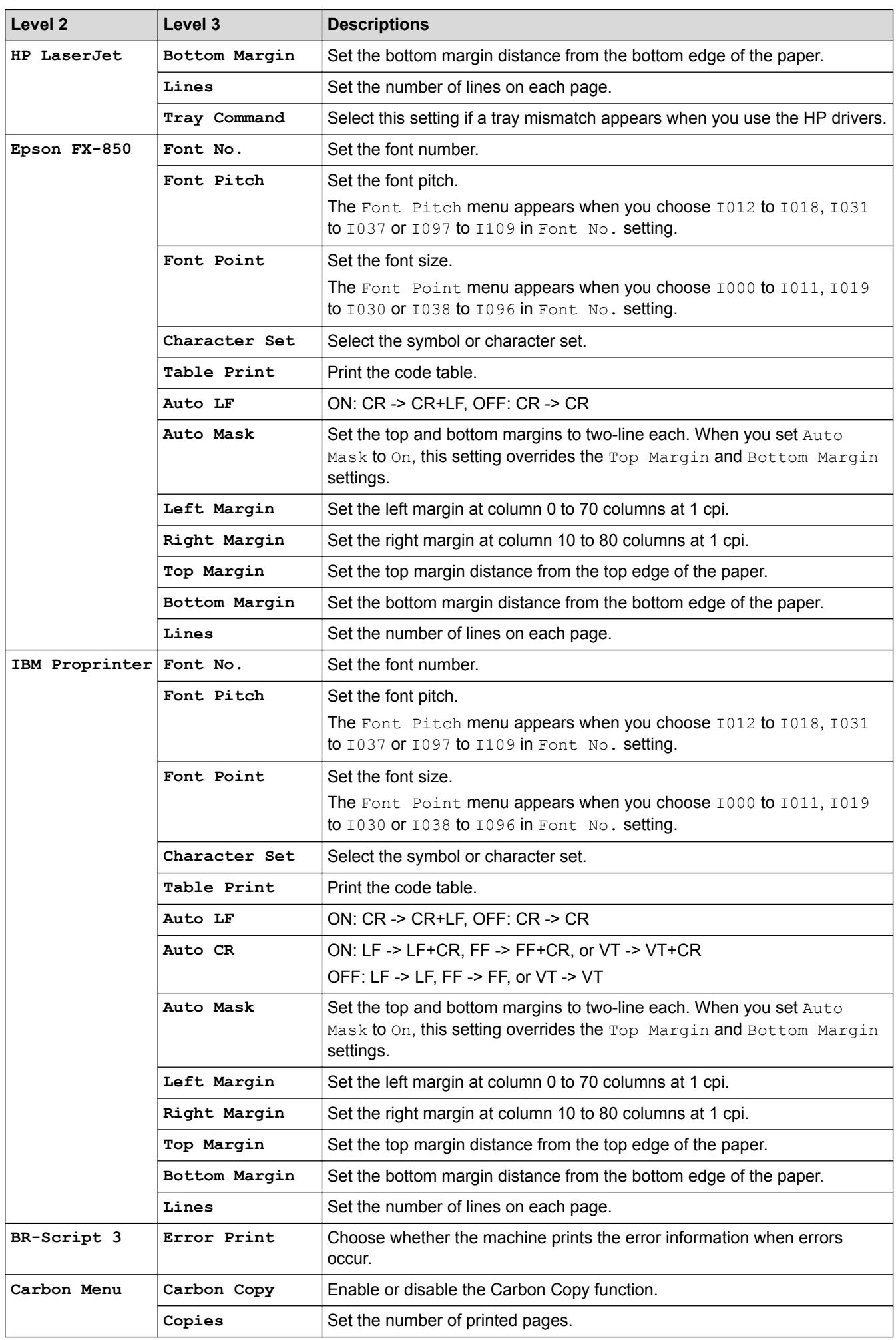

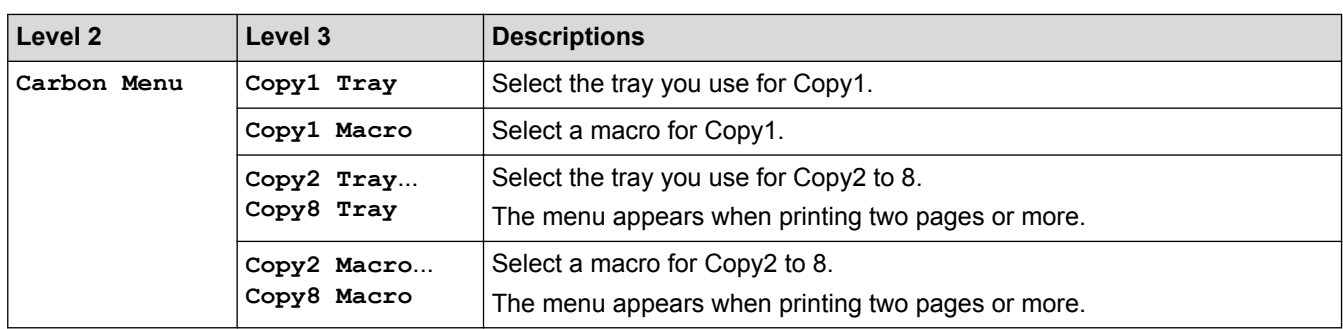

# **[Settings] > [Network]**

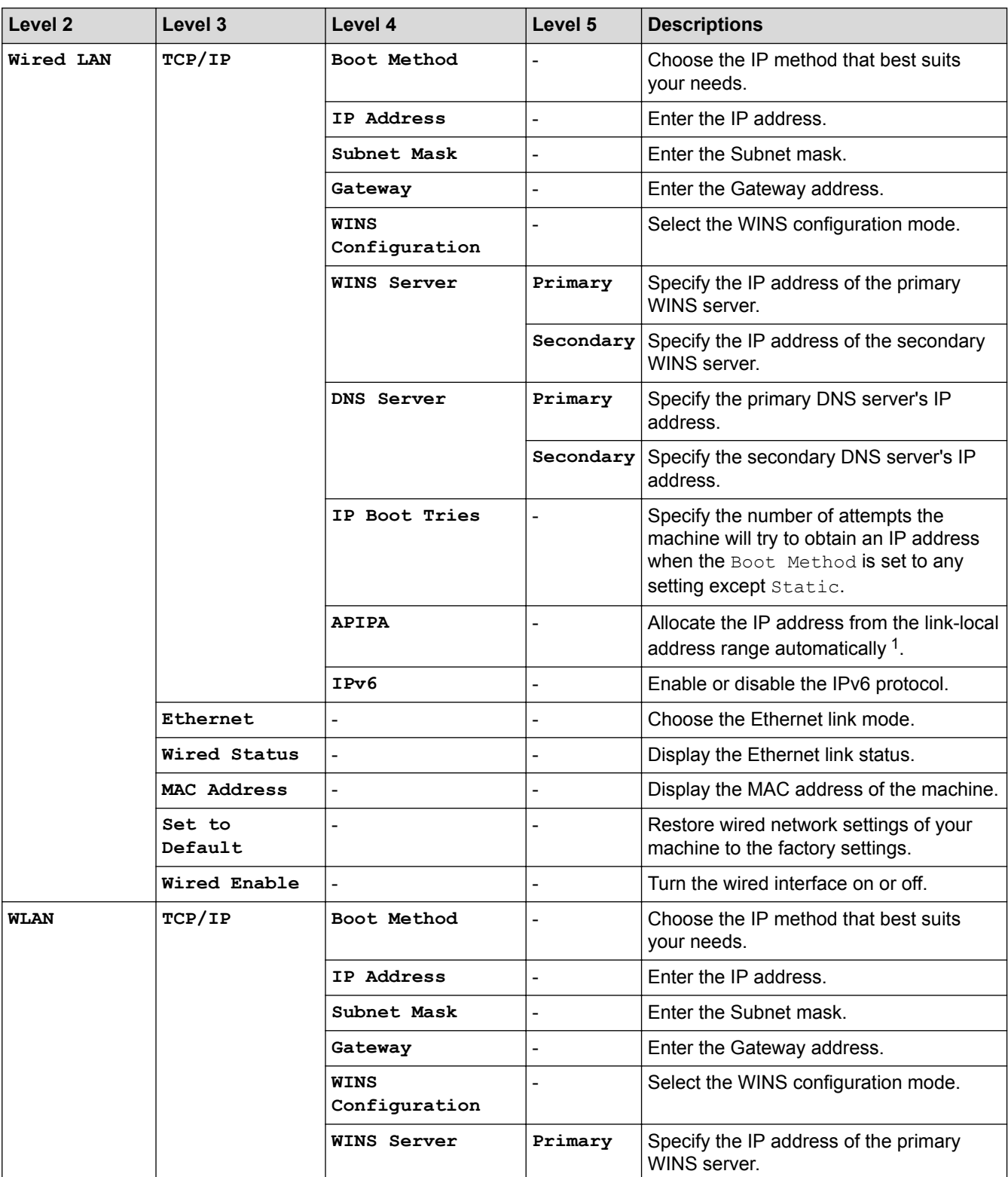

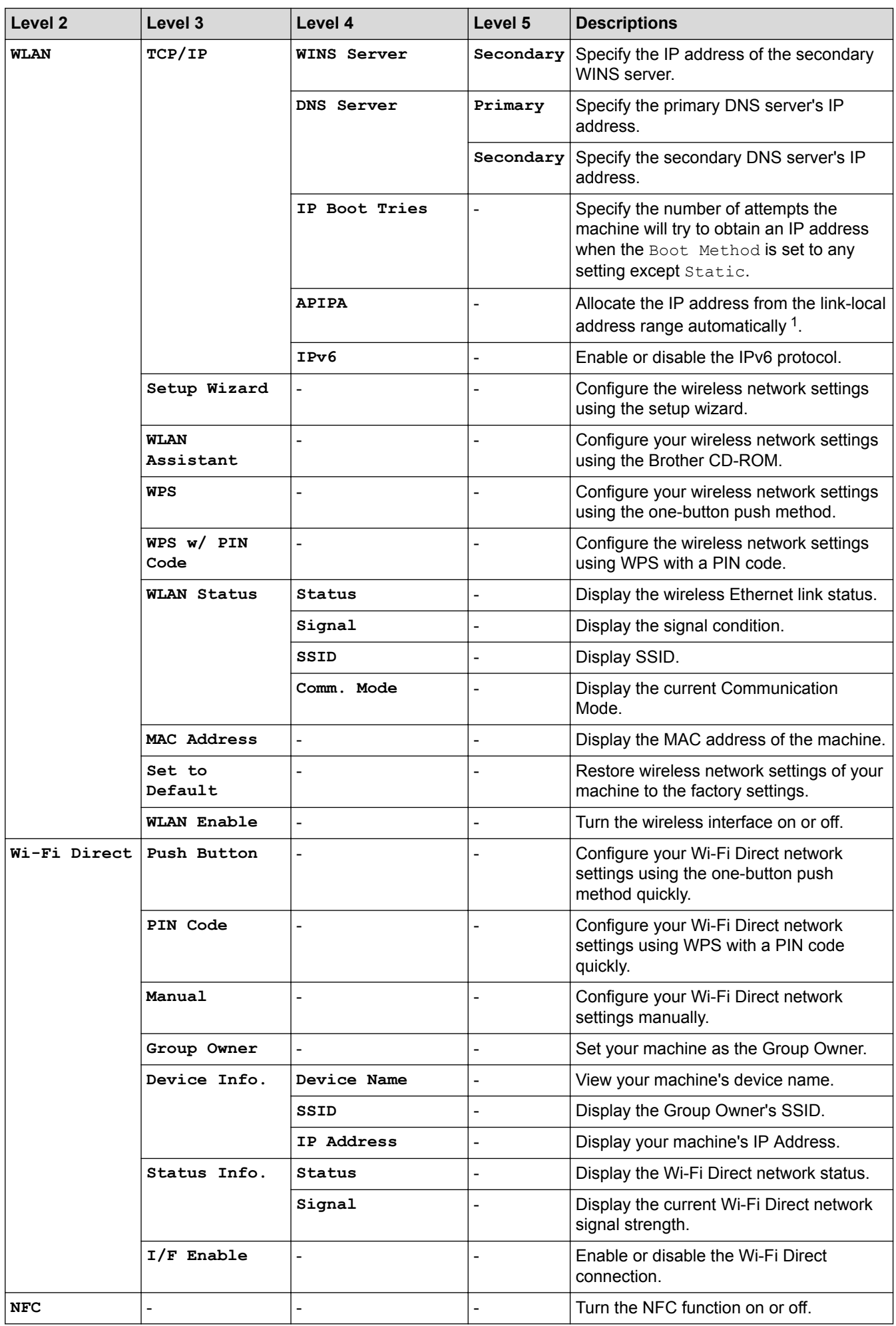

<span id="page-345-0"></span>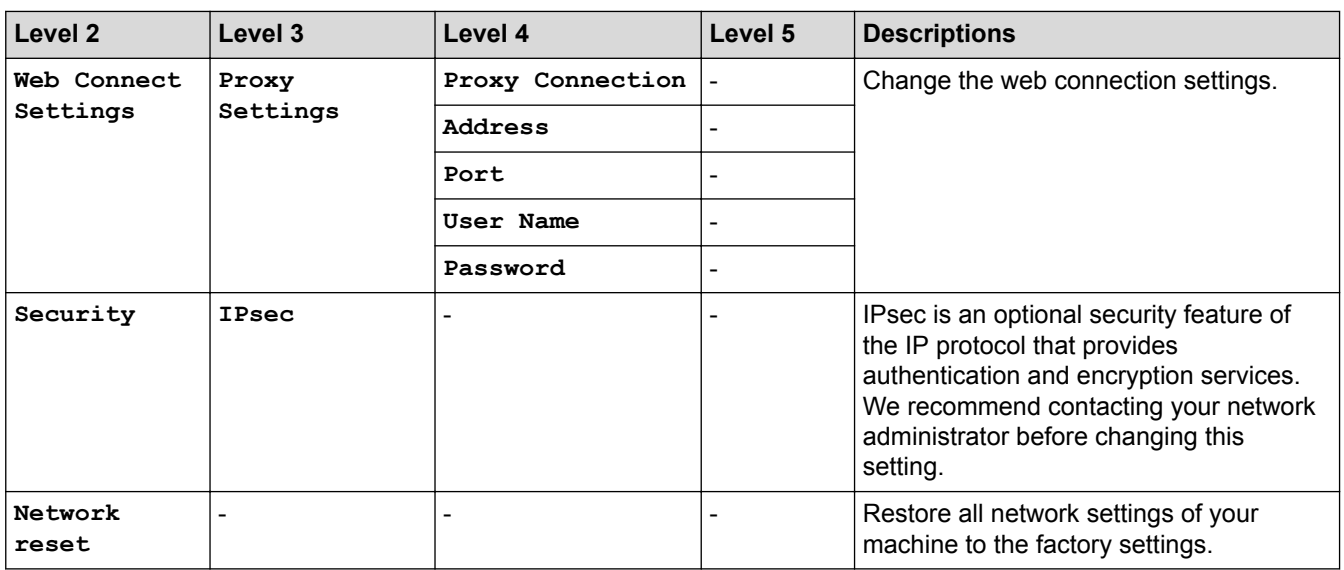

1 On connection to the network, if the machine's 'Boot Method' is 'Auto' the machine will attempt to set the IP address and Subnet Mask from a boot server such as DHCP. If a boot server cannot be found, an APIPA IP address will be allocated, such as 169. 254. [001-254]. [000-255]. If the 'Boot Method' of the machine is set to 'Static' you must manually enter an IP address from the machine's control panel.

# **[Settings] > [Reset Menu]**

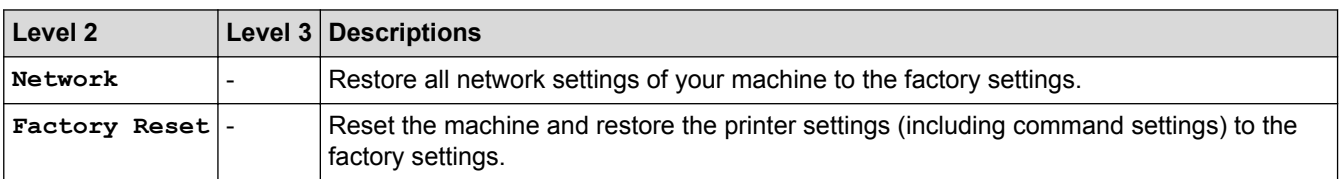

#### **Related Information**

- [Settings and Features Tables](#page-330-0)
- [Mailbox Continue](#page-368-0)

<span id="page-346-0"></span> [Home](#page-1-0) > [Machine Settings](#page-318-0) > [Change Machine Settings from the Control Panel](#page-319-0) > [Settings and Features](#page-330-0) [Tables](#page-330-0) > Features Tables (1.8 inch Touchscreen models)

# **Features Tables (1.8 inch Touchscreen models)**

#### **Related Models**: HL-L6300DW

# **(Toner)**

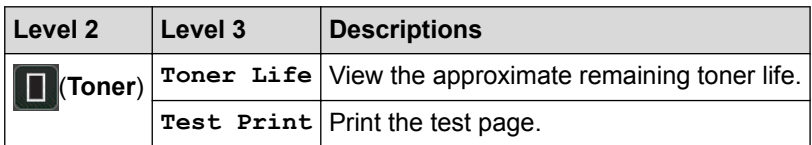

## **(Wi-Fi Setup)**

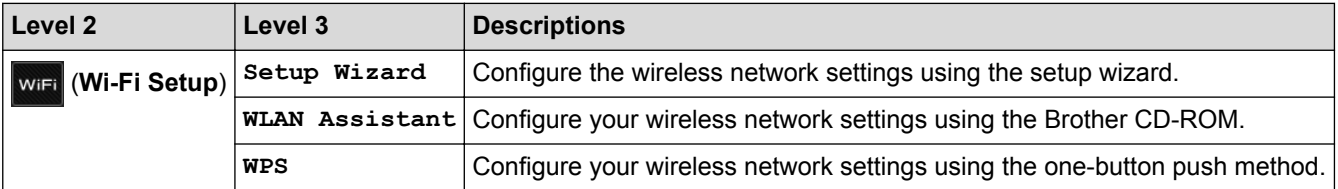

# **[Web]**

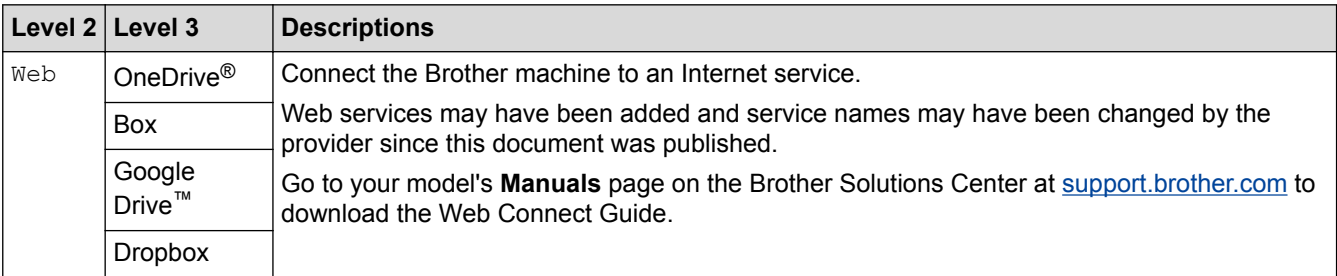

## **Related Information**

• [Settings and Features Tables](#page-330-0)

<span id="page-347-0"></span>▲ [Home](#page-1-0) > [Machine Settings](#page-318-0) > Change Machine Settings from Your Computer

# **Change Machine Settings from Your Computer**

- [Change Machine Settings Using Web Based Management](#page-348-0)
- [Where Can I Find My Brother Machine's Network Settings?](#page-276-0)
- [Network Management Software and Utilities](#page-96-0)

<span id="page-348-0"></span>▲ [Home](#page-1-0) > [Machine Settings](#page-318-0) > [Change Machine Settings from Your Computer](#page-347-0) > Change Machine Settings Using Web Based Management

# **Change Machine Settings Using Web Based Management**

Web Based Management is a utility that uses a standard web browser to manage your machine using the Hyper Text Transfer Protocol (HTTP) or Hyper Text Transfer Protocol over Secure Socket Layer (HTTPS).

- [What is Web Based Management?](#page-349-0)
- [Access Web Based Management](#page-351-0)
- [Set a Login Password for Web Based Management](#page-352-0)
- [Network Management Software and Utilities](#page-96-0)

<span id="page-349-0"></span>▲ [Home](#page-1-0) > [Machine Settings](#page-318-0) > [Change Machine Settings from Your Computer](#page-347-0) > [Change Machine Settings](#page-348-0) [Using Web Based Management](#page-348-0) > What is Web Based Management?

## **What is Web Based Management?**

**Related Models**: HL-L5100DN/HL-L5200DW/HL-L5200DWT/HL-L6200DW/HL-L6200DWT/HL-L6300DW

Web Based Management is a utility that uses a standard web browser to manage your machine using the Hyper Text Transfer Protocol (HTTP) or Hyper Text Transfer Protocol over Secure Socket Layer (HTTPS). Type your machine's IP address into your web browser to access and change your print server settings.

- We recommend Microsoft<sup>®</sup> Internet Explorer<sup>®</sup> 8.0/10.0/11.0 for Windows<sup>®</sup>, and Safari 8.0 for Macintosh. Make sure that JavaScript and Cookies are always enabled in whichever browser you use. If you use different web browser, make sure it is compatible with HTTP 1.0 and HTTP 1.1.
- You must use the TCP/IP protocol on your network and have a valid IP address programmed into the print server and your computer.

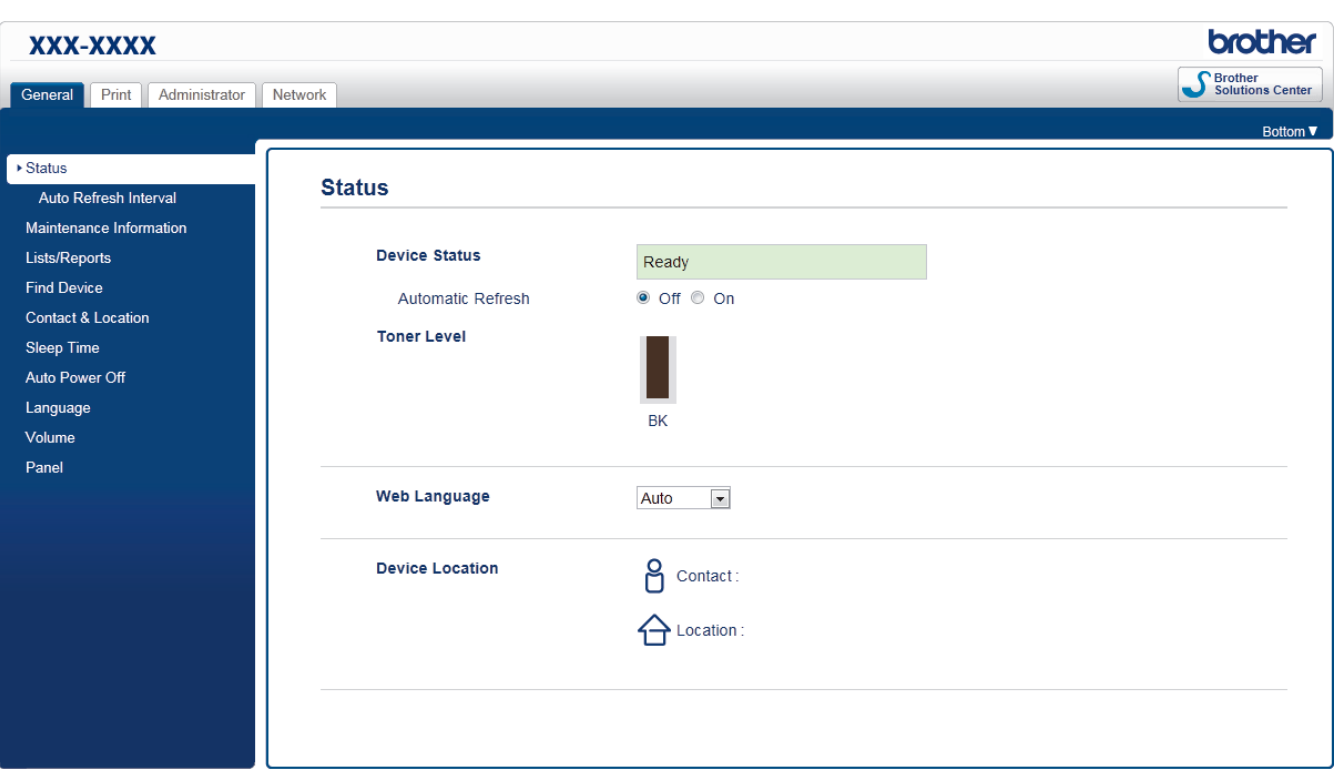

- The actual screen may differ from the screen shown above.
- The following explanations are examples. The available functions vary according to the model.

#### **General**

Ø

Use this tab to confirm the current status of your Brother machine and to change basic settings, such as the timer settings.

#### **Print**

Use this tab to confirm and change the print settings.

#### **Administrator**

Use this tab to set the Web Based Management password, reset various settings, and configure the function settings that are mainly used by administrators. You can also use Secure Function Lock to restrict functions according to the user.

#### **Network**

Use this tab to change the network settings, enable or disable the network protocols, and configure the security and certificate settings.

## **Related Information**

• [Change Machine Settings Using Web Based Management](#page-348-0)

<span id="page-351-0"></span>▲ [Home](#page-1-0) > [Machine Settings](#page-318-0) > [Change Machine Settings from Your Computer](#page-347-0) > [Change Machine Settings](#page-348-0) [Using Web Based Management](#page-348-0) > Access Web Based Management

# **Access Web Based Management**

**Related Models**: HL-L5100DN/HL-L5200DW/HL-L5200DWT/HL-L6200DW/HL-L6200DWT/HL-L6300DW

- We recommend using the HTTPS security protocol when configuring settings using Web Based Management.
- When you use HTTPS for Web Based Management configuration, your browser will display a warning dialog box.

1. Start your web browser.

2. Type "http://machine's IP address" in your browser's address bar (where "machine's IP address" is the machine's IP address).

For example: http://192.168.1.2

- If you are using a Domain Name System or enable a NetBIOS name, you can type another name, such as "SharedPrinter" instead of the IP address.
	- For example:
		- http://SharedPrinter

If you enable a NetBIOS name, you can also use the node name.

- For example:

http://brnxxxxxxxxxxxx

The NetBIOS name can be found in the Network Configuration Report.

- For Macintosh, access Web Based Management by clicking the machine's icon on the **Status Monitor** screen.
- 3. No password is required by default. Type a password if you have set one, and then click .

You can now change the print server settings.

If you change the protocol settings, you must restart the machine after clicking **Submit** to activate the configuration.

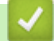

#### **Related Information**

- [Change Machine Settings Using Web Based Management](#page-348-0)
- [Print the Network Configuration Report](#page-139-0)

<span id="page-352-0"></span>▲ [Home](#page-1-0) > [Machine Settings](#page-318-0) > [Change Machine Settings from Your Computer](#page-347-0) > [Change Machine Settings](#page-348-0) [Using Web Based Management](#page-348-0) > Set a Login Password for Web Based Management

## **Set a Login Password for Web Based Management**

**Related Models**: HL-L5100DN/HL-L5200DW/HL-L5200DWT/HL-L6200DW/HL-L6200DWT/HL-L6300DW

We recommend setting a login password to prevent unauthorized access to Web Based Management.

- 1. Start your web browser.
- 2. Type "http://machine's IP address" in your browser's address bar (where "machine's IP address" is the machine's IP address).

For example:

http://192.168.1.2

• If you are using a Domain Name System or enable a NetBIOS name, you can type another name, such as "SharedPrinter" instead of the IP address.

- For example:

http://SharedPrinter

If you enable a NetBIOS name, you can also use the node name.

For example:

http://brnxxxxxxxxxxxx

The NetBIOS name can be found in the Network Configuration Report.

- For Macintosh, access Web Based Management by clicking the machine's icon on the **Status Monitor** screen.
- 3. No password is required by default. Type a password if you have set one, and then click .
- 4. Click **Administrator**.
- 5. Type the password you want to use in the **Enter New Password** field (up to 32 characters).
- 6. Retype the password in the **Confirm New Password** field.
- 7. Click **Submit**.

In the future, every time you access Web Based Management, type the password in the **Login** field, and then click .

After configuring the settings, log off by clicking

If you have not previously set a login password, you can also set a password by clicking the **Please configure the password** button on the machine's web page.

#### **Related Information**

• [Change Machine Settings Using Web Based Management](#page-348-0)

### <span id="page-353-0"></span>Home > Appendix

# **Appendix**

- [Specifications](#page-354-0)
- [How to Enter Text on Your Brother Machine](#page-361-0)
- [Supplies](#page-363-0)
- [Accessories](#page-364-0)

# <span id="page-354-0"></span>**Specifications**

# **General Specifications**

| <b>Printer Type</b>                             |                                              | Laser                                                                                                    |
|-------------------------------------------------|----------------------------------------------|----------------------------------------------------------------------------------------------------|
| <b>Print Method</b>                             |                                              | Electrophotographic Laser Printer                                                                                                    |
| <b>Memory Capacity</b>                          | <b>Standard</b>                              | (HL-L5000D)<br>$\bullet$<br>128 MB<br>(HL-L5100DN/HL-L5200DW/HL-L5200DWT/<br>$\bullet$<br>HL-L6200DW/HL-L6200DWT/HL-L6300DW)<br>256 MB                                                                    |
| <b>LCD (liquid crystal display)</b>             |                                              | (HL-L5000D/HL-L5100DN/HL-L5200DW/<br>HL-L5200DWT/HL-L6200DW/HL-L6200DWT)<br>16 characters x 1 line<br>(HL-L6300DW)<br>$\bullet$<br>1.8 in. TFT Color Touchscreen LCD <sup>1</sup>                         |
| <b>Power Source</b>                             |                                              | 110 to 120 V AC 50/60Hz                                                                                                    |
| <b>Power</b><br><b>Consumption</b><br>(Average) | Peak<br>$\overline{c}$                       | (HL-L5000D/HL-L5100DN/HL-L5200DW/<br><b>HL-L5200DWT)</b><br>Approximately 1,248 W<br>(HL-L6200DW/HL-L6200DWT/HL-L6300DW)<br>Approximately 1,368 W                                                         |
|                                                 | Printing $2$                                 | (HL-L5000D/HL-L5100DN/HL-L5200DW/<br>$\bullet$<br><b>HL-L5200DWT)</b><br>Approximately 620 W at 77 °F (25 °C)<br>(HL-L6200DW/HL-L6200DWT/HL-L6300DW)<br>$\bullet$<br>Approximately 670 W at 77 °F (25 °C) |
|                                                 | <b>Printing</b><br>(Quiet Mode) <sup>2</sup> | Approximately 375 W at 77 °F (25 °C)<br>$\bullet$                                                                                                    |
|                                                 | Ready <sup>2</sup>                           | Approximately 32 W at 77 °F (25 °C)                                                                                                    |
|                                                 | Sleep $2$                                    | (HL-L5000D/HL-L5100DN/HL-L5200DW/<br>$\bullet$<br>HL-L5200DWT/HL-L6200DW/HL-L6200DWT)<br>Approximately 6.7 W<br>(HL-L6300DW)<br>Approximately 7.2 W                                                       |
|                                                 | Deep Sleep <sup>2</sup>                      | (HL-L5000D/HL-L5100DN/HL-L5200DW/<br>HL-L5200DWT/HL-L6200DW/HL-L6200DWT/<br>HL-L6300DW)<br>Approximately 1.3 W                                                                                            |
|                                                 | Power Off 34                                 | Approximately 0.03 W                                                                                                    |
| <b>Dimensions</b>                               |                                              | Unit: in. (mm)<br>(HL-L5000D/HL-L5100DN/HL-L5200DW)<br>$*$ 14.7 (373)<br>** 10.0 (255)                                                                                                    |

<sup>1</sup> Measured diagonally

<sup>2</sup> Measured when the machine is connected to the USB interface.

<sup>3</sup> Measured according to IEC 62301 Edition 2.0.

<sup>4</sup> Power consumption varies slightly depending on the usage environment.

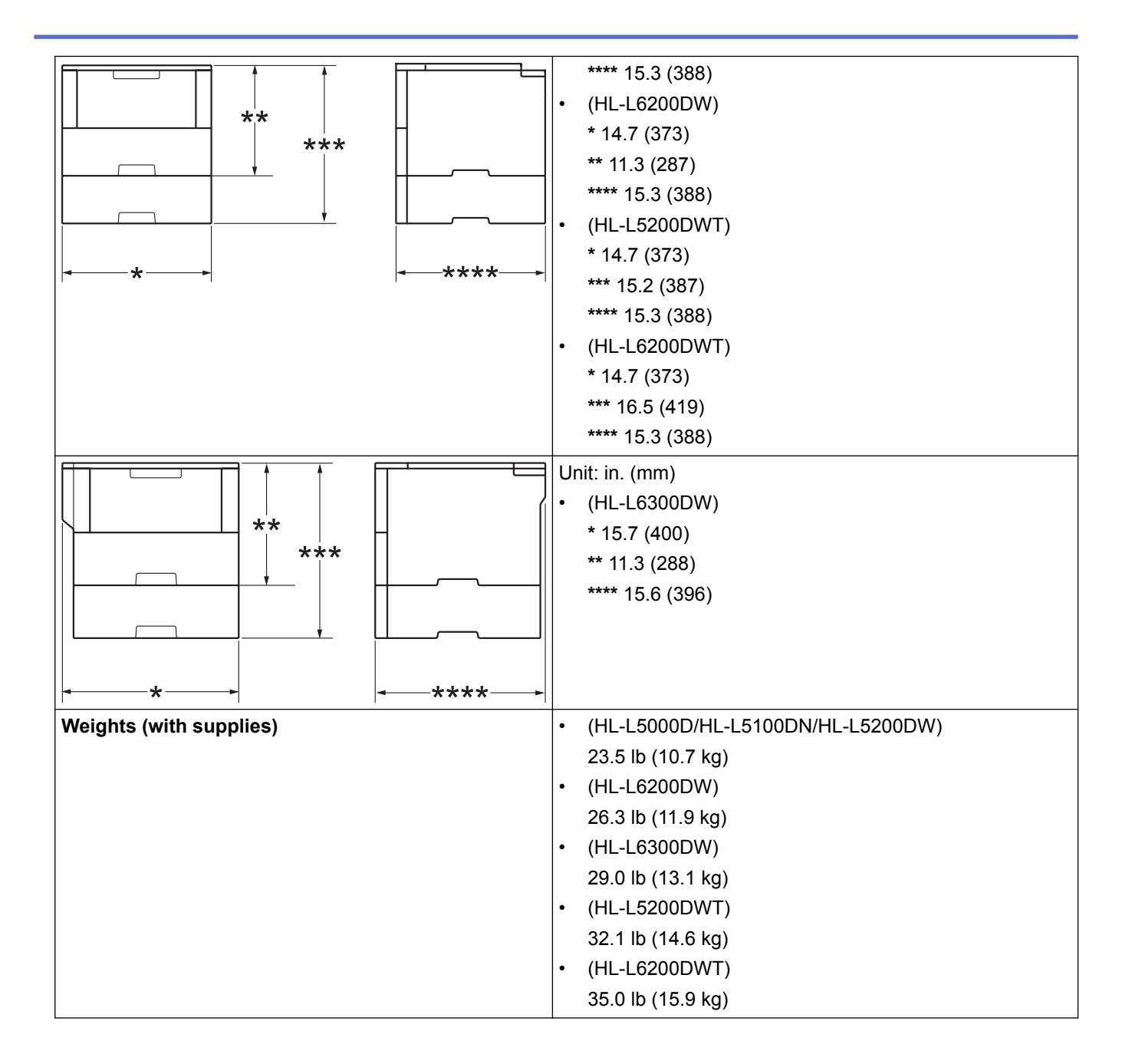

<span id="page-356-0"></span>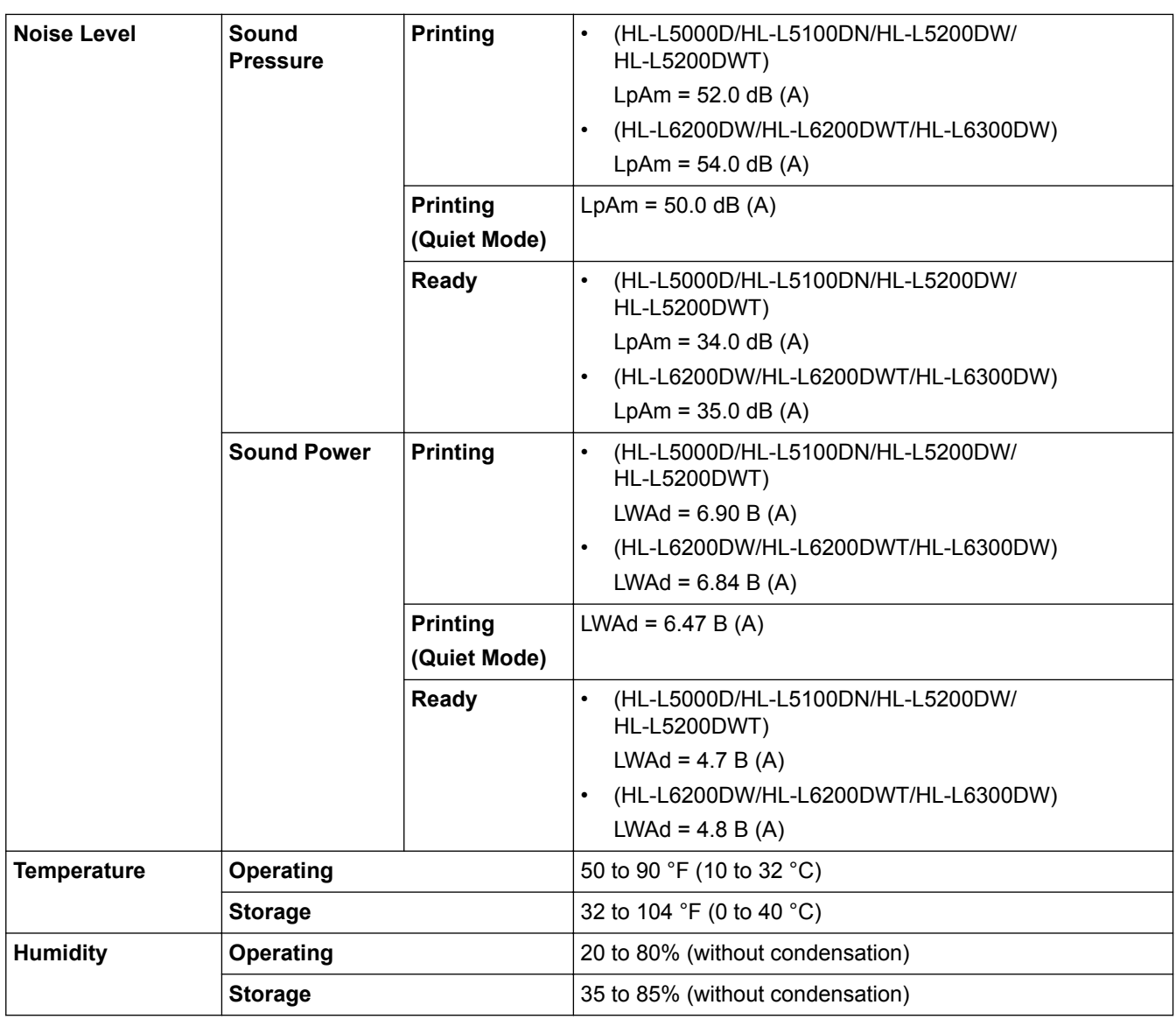

# **Print Media Specifications**

| Paper Input | <b>Paper Tray</b><br>(Standard) | <b>Paper Type</b>                   | Plain Paper, Letterhead, Colored Paper, Thin Paper,<br>Recycled Paper, Thick Paper 5                                                                                                    |
|-------------|---------------------------------|-------------------------------------|----------------------------------------------------------------------------------------------------|
|             |                                 | <b>Paper Size</b>                   | A4, Letter, A5, A5 (Long Edge), A6, Executive, Legal,<br>Folio, Mexico Legal, India Legal                                                                                                    |
|             |                                 | <b>Paper Weight</b>                 | 16 to 32 lb (60 to 120 g/m <sup>2</sup> )                                                                                                    |
|             |                                 | <b>Maximum</b><br>Paper<br>Capacity | (HL-L5000D/HL-L5100DN/HL-L5200DW/<br>٠<br><b>HL-L5200DWT)</b><br>Up to 250 sheets of 20 lb $(80 \text{ g/m}^2)$ Plain Paper<br>(HL-L6200DW/HL-L6200DWT/HL-L6300DW)<br>$\bullet$<br>Up to 520 sheets of 20 lb $(80 \text{ g/m}^2)$ Plain Paper |
|             | Multi-purpose tray (MP<br>tray) | <b>Paper Type</b>                   | Plain Paper, Letterhead, Colored Paper, Thin Paper, Thick<br>Paper, Thicker Paper, Recycled Paper, Bond, Label,<br>Envelope, Env. Thin, Env. Thick                                                                                            |
|             |                                 | <b>Paper Size</b>                   | Width:                                                                                                    |
|             |                                 |                                     | 3 to 8.5 in. (76.2 to 215.9 mm)                                                                                                    |
|             |                                 |                                     | Length:                                                                                                    |

<sup>5</sup> Open the back cover (face up output tray) before printing to let the printed paper exit onto the face up output tray.

<span id="page-357-0"></span>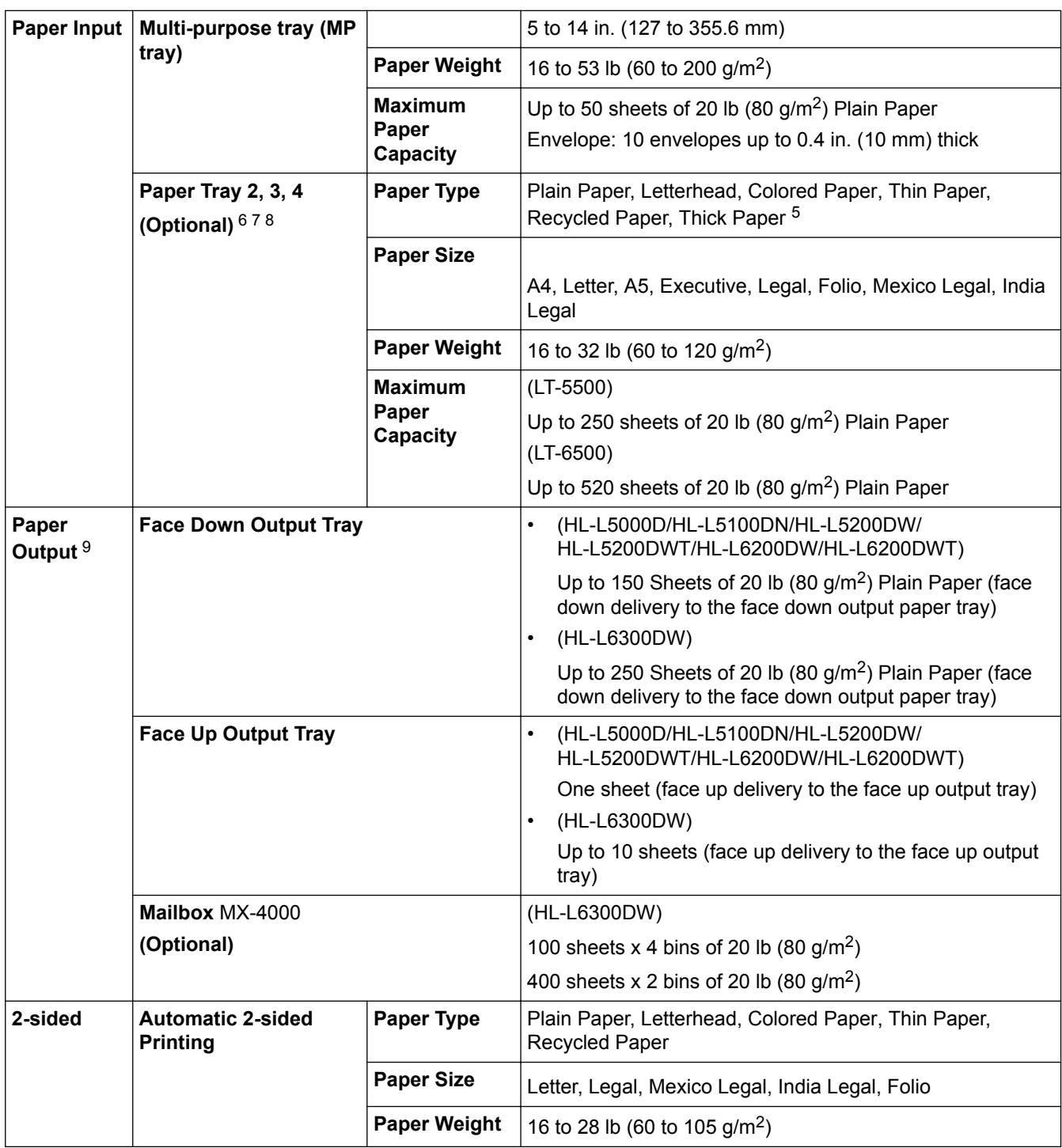

## **Printer Specifications**

| <b>Automatic 2-sided Print</b>                                | Yes                                                                                   |  |
|---------------------------------------------------------------|---------------------------------------------------------------------------------------|--|
| <b>Emulation</b>                                              | PCL6, BR-Script3, IBM Proprinter XL, Epson FX-850, PDF version1.7, XPS version<br>1.0 |  |
| <b>Resolution</b>                                             | Up to 1200 x 1200 dpi                                                                 |  |
| $\mid$ Print Speed $^{10}$ $^{11}\mid$ 1-sided print $\mid$ • | (HL-L5000D/HL-L5100DN/HL-L5200DW/HL-L5200DWT)                                         |  |

<sup>6</sup> HL-L5000D/HL-L5100DN/HL-L5200DW :You can install up tp two Lower Trays 250 sheets (LT-5500) or 520 sheets (LT-6500).

<sup>7</sup> HL-L6200DW/HL-L6300DW :You can install up to two Lower Trays 250 sheets (LT-5500) or 520 sheets (LT-6500) or three Lower Trays 250 sheets (LT-5500)

<sup>8</sup> HL-L5200DWT/HL-L6200DWT :You can install one Lower Tray 250 sheets (LT-5500) or 520 sheets (LT-6500).

<sup>9</sup> For labels, we recommend removing the printed sheets from the output paper tray immediately after they exit the machine to avoid the possibility of smudging.

<sup>10</sup> The print speed may change depending on the type of document you print.

<span id="page-358-0"></span>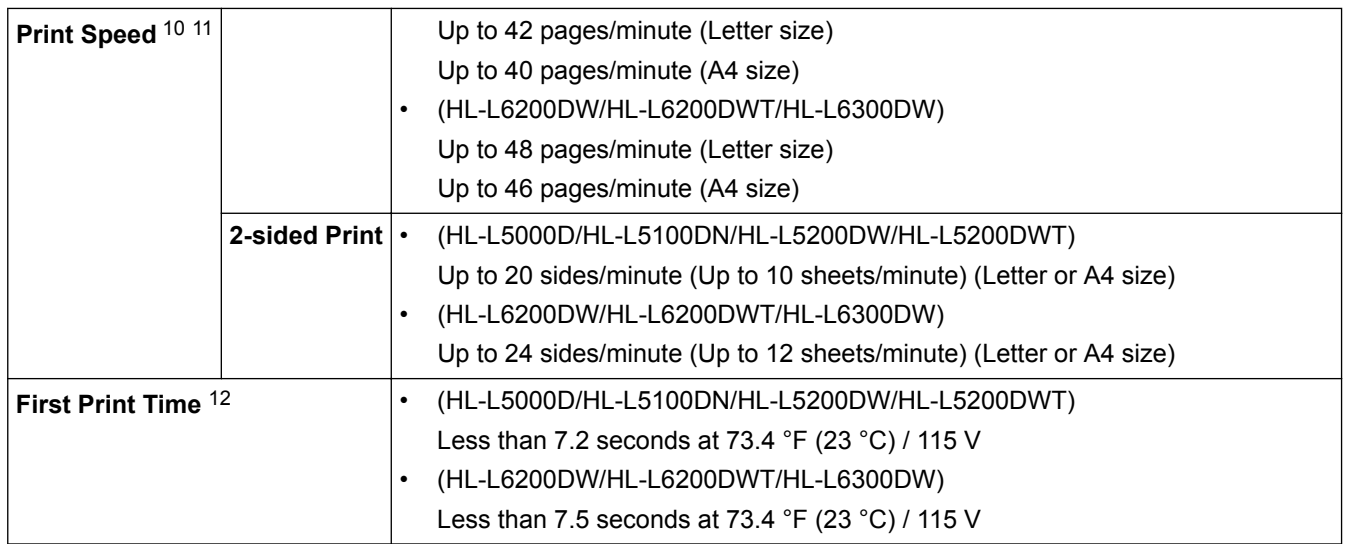

### **Interface Specifications**

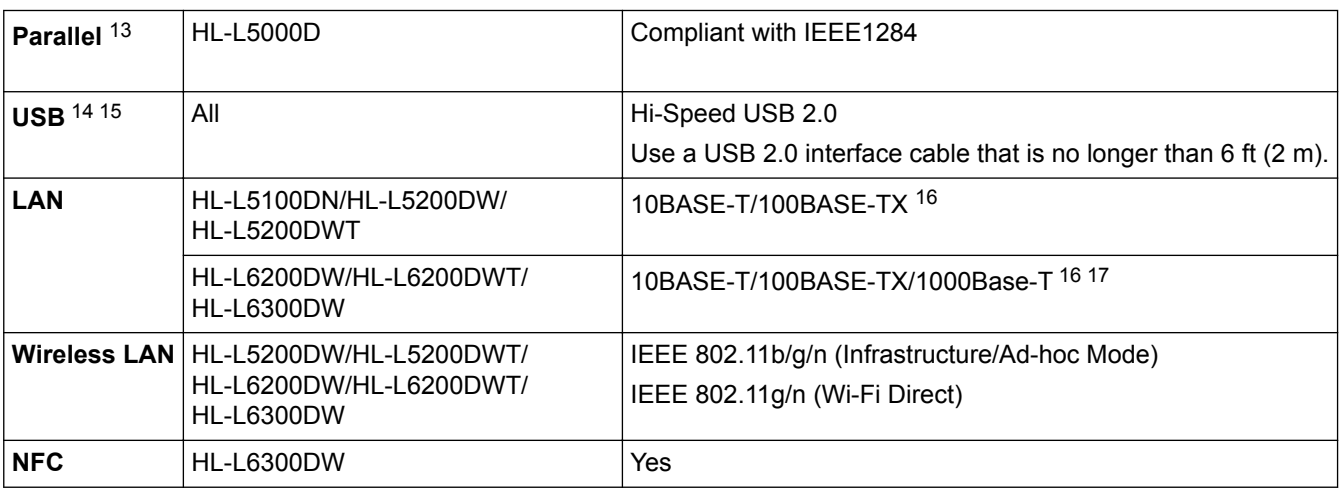

#### **Supported Protocols and Security Features**

#### **Ethernet**

10Base-T/100Base-TX/1000Base-T

#### **Wireless LAN**

IEEE 802.11b/g/n (Infrastructure Mode/Ad-hoc Mode), IEEE 802.11g/n (Wi-Fi Direct)

#### **Protocols (IPv4)**

ARP, RARP, BOOTP, DHCP, APIPA(Auto IP), WINS/NetBIOS name resolution, DNS Resolver, mDNS, LLMNR responder, LPR/LPD, Custom Raw Port/Port9100, IPP/IPPS, FTP Server, TELNET Server, HTTP/HTTPS server, TFTP client and server, SMTP Client, SNMPv1/v2c/v3, ICMP, Web Services (Print), CIFS client, SNTP client, LDAP (available only for certain models)

<sup>11</sup> Print speed may be slower when the machine is connected by wireless LAN.

<sup>12</sup> From Ready mode and standard tray

<sup>13</sup> If the parallel cable is not provided with the machine in your country or region, please contact Brother Customer Service or your local Brother dealer to purchase the optional parallel cable (PC-5000).

<sup>14</sup> Your machine has a USB 2.0 Hi-Speed interface. The machine can also be connected to a computer that has a USB 1.1 interface.

<sup>15</sup> Third party USB ports are not supported.

<sup>16</sup> Use a straight-through Category 5 (or greater) twisted-pair cable.

<sup>17</sup> When you connect the machine to a Gigabit Ethernet Network, use network devices complying with the 1000BASE-T specification.

#### **Protocols (IPv6)**

NDP, RA, DNS resolver, mDNS, LLMNR responder, LPR/LPD, Custom Raw Port/Port9100, IPP/IPPS, FTP Server, TELNET Server, HTTP/HTTPS server, TFTP client and server, SMTP Client, SNMPv1/v2c, ICMPv6, Web Services (Print), CIFS Client, SNTP Client, LDAP (available only for certain models)

#### **Network Security (Wired)**

SMTP-AUTH, SSL/TLS (IPPS, HTTPS, SMTP), SNMP v3 802.1x (EAP-MD5, EAP-FAST, PEAP, EAP-TLS, EAP-TTLS), Kerberos, IPSec

#### **Network Security (Wireless)**

SMTP-AUTH, SSL/TLS (IPPS, HTTPS, SMTP), SNMP v3 802.1x (LEAP, EAP-FAST, PEAP, EAP-TLS, EAP-TTLS), Kerberos, IPSec

#### **Wireless Network Security**

WEP 64/128 bit, WPA-PSK (TKIP/AES), WPA2-PSK (AES)

#### **Wireless Certification**

Wi-Fi Certification Mark License (WPA™/WPA2™ - Enterprise, Personal), Wi-Fi Protected Setup (WPS) Identifier Mark License, Wi-Fi CERTIFIED Wi-Fi Direct

#### **Computer Requirements Specifications**

Supported Operating Systems And Software Functions

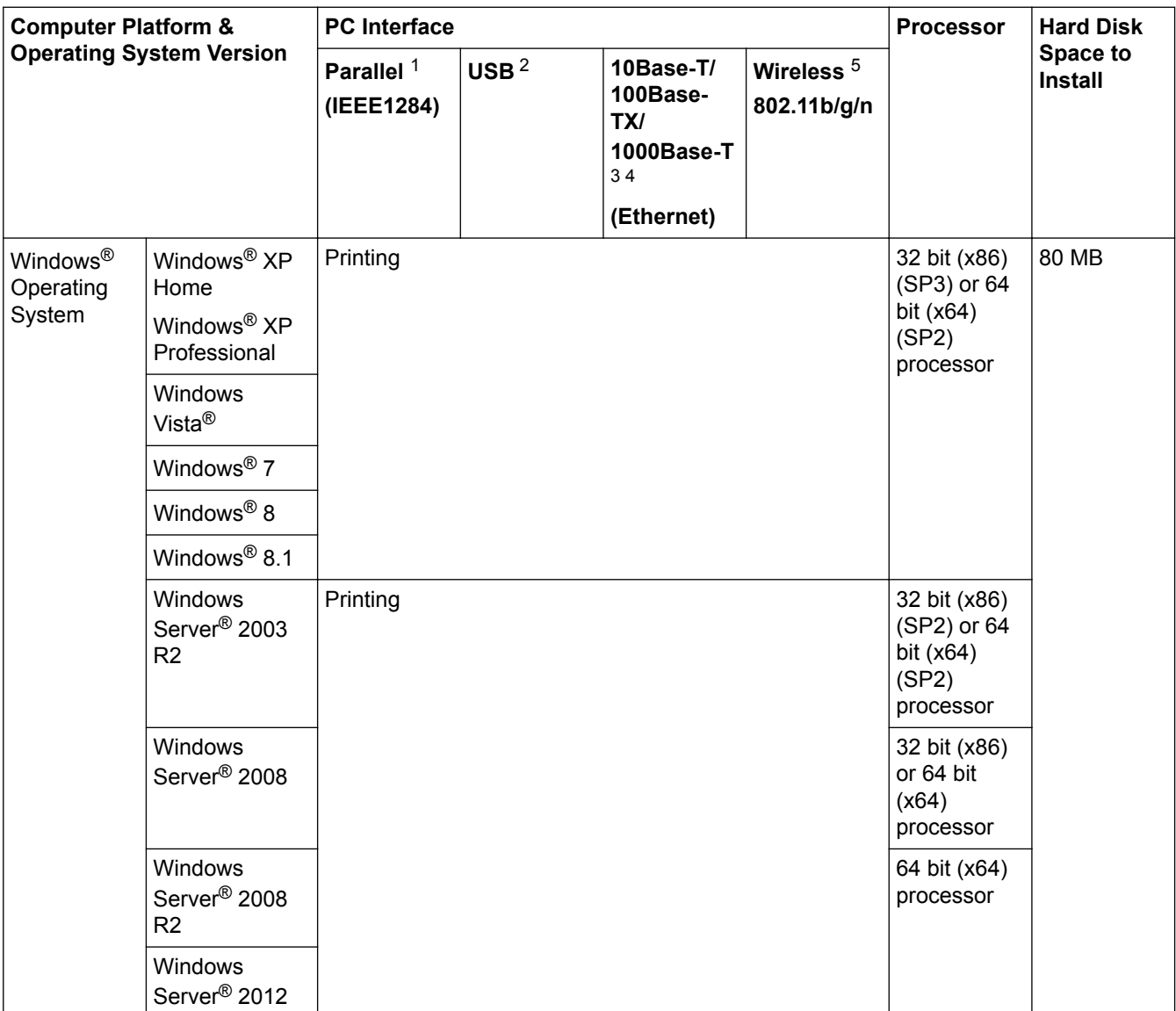
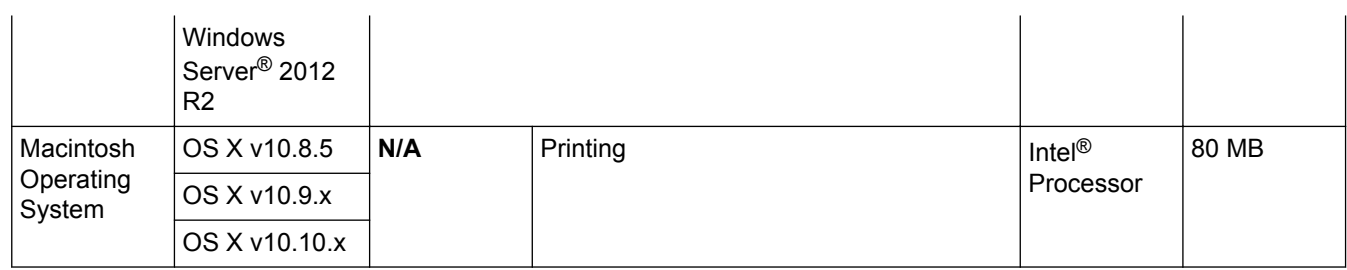

1 HL-L5000D

- 2 Third party USB ports are not supported.
- 3 HL-L5100DN/HL-L5200DW/HL-L5200DWT support 10Base-T/100Base-TX
- 4 HL-L6200DW/HL-L6200DWT/HL-L6300DW support 10Base-T/100Base-TX/1000Base-T
- 5 HL-L5200DW/HL-L5200DWT/HL-L6200DW/HL-L6200DWT/HL-L6300DW

For the latest driver updates, go to your model's **Downloads** page on the Brother Solutions Center at [support.brother.com](http://support.brother.com/).

All trademarks, brand and product names are the property of their respective companies.

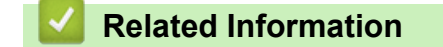

• [Appendix](#page-353-0)

# **How to Enter Text on Your Brother Machine**

>> HL-L5000D/HL-L5100DN/HL-L5200DW/HL-L5200DWT/HL-L6200DW/HL-L6200DWT >> HL-L6300DW

### **HL-L5000D/HL-L5100DN/HL-L5200DW/HL-L5200DWT/HL-L6200DW/HL-L6200DWT**

When setting certain options, such as the Network Key, you must enter characters on the machine:

- Hold down or repeatedly press  $\blacktriangle$  or  $\nabla$  to select a character from this list: 0123456789abcdefghijklmnopqrstuvwxyzABCDEFGHIJKLMNOPQRSTUVWXYZ(space)!"#\$%&'()\*+,-./:;<=>? @[]^\_
- Press **OK** when the character or symbol you want is displayed, and then enter the next character.
- Press **Back** to delete characters entered incorrectly.

#### **HL-L6300DW**

When text is required, a keyboard appears on your machine's LCD.

- The characters may differ depending on your country.
- The keyboard layout may differ depending on the operation you perform.

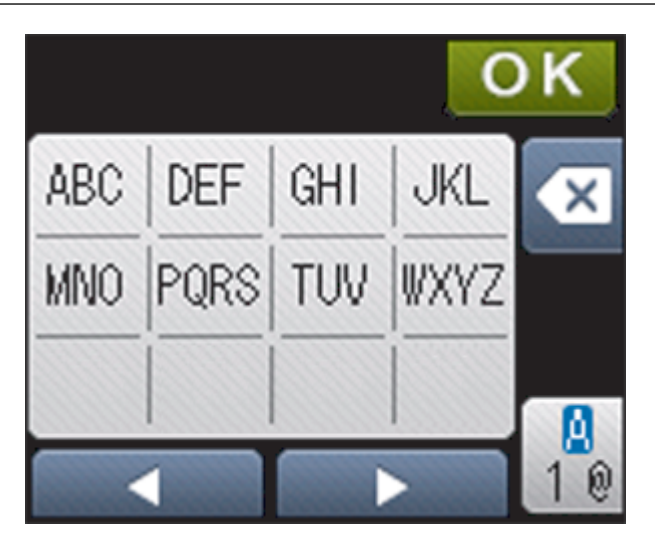

- Press  $\frac{1}{10}$  to cycle between letters, numbers and special characters.
- To move the cursor to the left or right, press  $\triangleleft$  or  $\triangleright$ .

#### **Inserting spaces**

To enter a space, press  $\frac{a}{10}$  twice to choose special characters, then press the space button.

#### **Making corrections**

- If you entered a character incorrectly and want to change it, press  $\triangleleft$  or  $\triangleright$  to move the cursor to the incorrect character and press  $\left\| \mathbf{x} \right\|$ . Enter the correct character.
- To insert a character, press  $\triangleleft$  or  $\triangleright$  to move the cursor to the correct place, and then enter the character.
- Press  $\left\{ \times \right\}$  for each character you want to erase, or press and hold  $\left\{ \times \right\}$  to erase all the characters.

- [Appendix](#page-353-0)
- [Configure Your Machine for a Wireless Network in Ad-Hoc Mode Using an Existing SSID](#page-110-0)
- [Configure Your Machine for a Wireless Network Using the Machine's Control Panel Setup Wizard](#page-113-0)
- [Configure Your Machine for a Wireless Network in Ad-Hoc Mode Using a New SSID](#page-108-0)
- [Configure Your Machine for a Wireless Network When the SSID Is Not Broadcast](#page-116-0)

#### ▲ [Home](#page-1-0) > [Appendix](#page-353-0) > Supplies

# **Supplies**

b

When the time comes to replace supplies, such as the toner or drum, an error message will appear on your machine's control panel or in the Status Monitor. For more information about the supplies for your machine, visit <http://www.brother.com/original/index.html>or contact your local Brother dealer.

- The toner cartridge and drum unit are two separate parts.
	- The toner cartridge number will vary depending on your country and region.

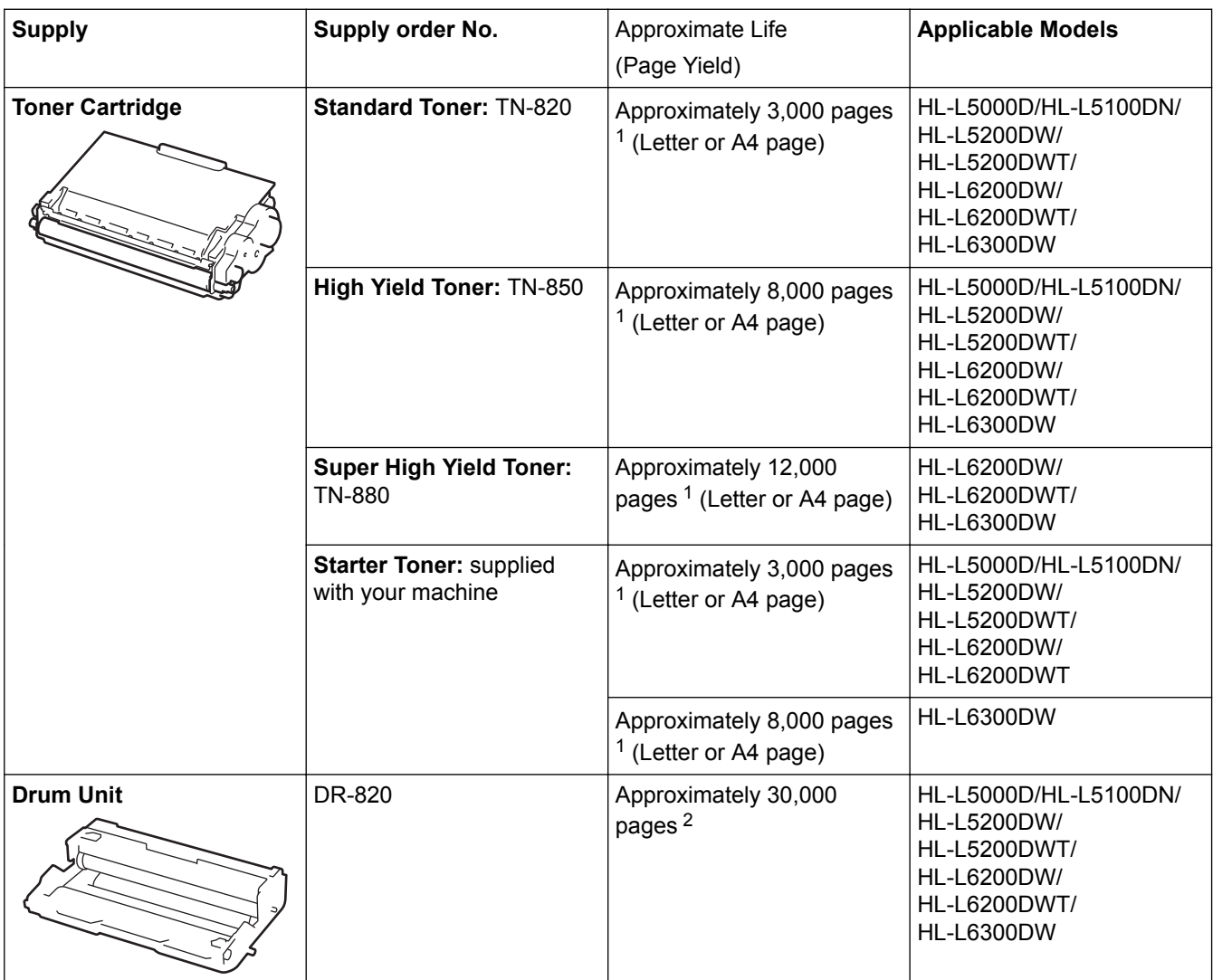

- [Appendix](#page-353-0)
- [Replace Supplies](#page-290-0)

<sup>1</sup> Approximate cartridge yield is declared in accordance with ISO/IEC 19752.

<sup>2</sup> Approximately 30,000 pages based on 1 page per job and 50,000 pages based on 3 pages per job [A4/letter simplex pages]. The number of pages may be affected due to a variety of factors including but not limited to media type and media size.

#### <span id="page-364-0"></span> [Home](#page-1-0) > [Appendix](#page-353-0) > Accessories

# **Accessories**

Availability of accessories may vary depending on your country or region. For more information about the accessories for your machine, visit<http://www.brother.com/original/index.html> or contact your Brother dealer or Brother Customer Service.

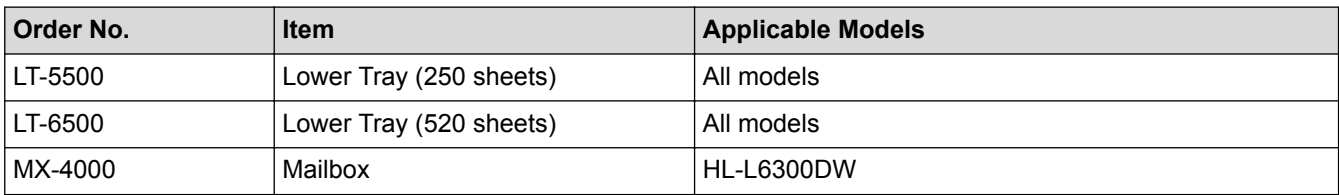

- [Appendix](#page-353-0)
- [Mailbox Unit](#page-365-0)

# <span id="page-365-0"></span>**Mailbox Unit**

**Related Models**: HL-L6300DW

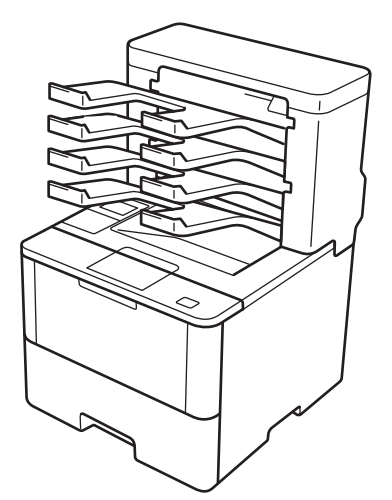

The optional Mailbox (MX) unit gives you increased control over your Brother machine's print output. You can assign the unit's four output bins to specific users, organize specific print jobs more efficiently, and extend the machine's printout capacity.

Use the Mailbox unit as a:

- Mailbox: Assign each bin to a specific user or group, and send print jobs directly to each recipient's bin.
- Stacker: When printing large documents, use the bins to increase your machine's output tray capacity. When the machine's output tray is full, the machine ejects the pages into the Mailbox bins.

To increase the machine's output capacity to a maximum of 1,050 sheets (including the standard output tray), remove bins 2 and 4.

Sorter: When printing multiple copies, set the printer driver to eject each copy into a different bin.

Set your preferences for Stacker (**MX Stacker**) and Sorter (**MX Sorter**) in your printer driver or on your Brother machine's LCD.

## **To set MX Stacker or MX Sorter in your printer driver (for Windows®)**

In your printer driver, click the **Advanced** tab, click the **Output Tray** drop-down menu, and select either **MX Stacker** or **MX Sorter**. Click **OK**.

### **To set MX Stacker or MX Sorter in your printer driver (for Macintosh)**

In your printer driver, select **Print Settings**, click the **Output Tray** pop-up menu, and select either **MX Stacker** or **MX Sorter**.

For more information on printer driver settings, see *Related Information*.

### **To set MX Stacker or MX Sorter from the machine's LCD**

On the machine's LCD, press  $\left|\mathbf{S}\right|$  [Settings] > [Paper Tray] > [Output Tray] > [MX Stacker] or [MX Sorter].

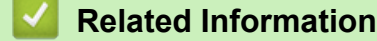

- [Accessories](#page-364-0)
- [Use Standard Tray When Full](#page-367-0)
- [Mailbox Continue](#page-368-0)
- [Assign a Mailbox Bin to a User or Group](#page-369-0)
- [Print Settings \(Windows](#page-69-0)<sup>®</sup>)
- [Print Options \(Macintosh\)](#page-83-0)

<span id="page-367-0"></span>▲ [Home](#page-1-0) > [Appendix](#page-353-0) > [Accessories](#page-364-0) > [Mailbox Unit](#page-365-0) > Use Standard Tray When Full

# **Use Standard Tray When Full**

**Related Models**: HL-L6300DW

The **Use Std. Tray when full** feature allows a large print job to continue printing, even if the Mailbox bins are full. If you select this option in your printer driver, the machine continues the print job, ejecting the remaining pages onto the machine's main output tray when the Mailbox bins are full.

For more information on the printer driver settings, see *Related Information*.

This setting's name is for Windows and may vary for Macintosh depending on your country.

## **Related Information**

• [Mailbox Unit](#page-365-0)

Ø

- [Print Settings \(Windows](#page-69-0)<sup>®</sup>)
- [Print Options \(Macintosh\)](#page-83-0)

<span id="page-368-0"></span> [Home](#page-1-0) > [Appendix](#page-353-0) > [Accessories](#page-364-0) > [Mailbox Unit](#page-365-0) > Mailbox Continue

# **Mailbox Continue**

#### **Related Models**: HL-L6300DW

If a print job stopped because all the bins are full, the MX (Mailbox) Continue feature allows the machine to resume the print job after you remove the printed pages from any of the printout locations.

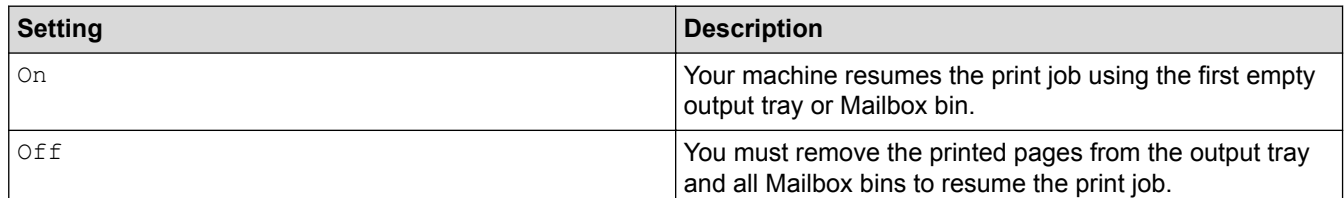

By default, MX Continue is off. To turn on MX Continue:

Press  $\begin{bmatrix} \cdot \\ \cdot \end{bmatrix}$  [Settings] > [Paper Tray] > [MX Continue] > [On].

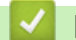

- [Mailbox Unit](#page-365-0)
- [Settings Tables \(1.8 inch Touchscreen models\)](#page-339-0)

<span id="page-369-0"></span>▲ [Home](#page-1-0) > [Appendix](#page-353-0) > [Accessories](#page-364-0) > [Mailbox Unit](#page-365-0) > Assign a Mailbox Bin to a User or Group

# **Assign a Mailbox Bin to a User or Group**

#### **Related Models**: HL-L6300DW

To organize print jobs by sending them to a specific recipient, assign each Mailbox bin to an individual or to a group.

- This feature is available only when Secure Function Lock 3.0 is on.
- Make sure you select **Auto** (default setting) from **Output Tray** in the printer driver when you send the print job.
- This setting's name is for Windows and may vary for Macintosh depending on your country.

Anyone using your Brother machine can send a print job to a specific bin but the administrator must assign the bins to users or groups first.

- 1. Start your web browser.
- 2. Type "http://machine's IP address" in your browser's address bar (where "machine's IP address" is the machine's IP address).

For example:

k

http://192.168.1.2

- 3. Click the **Administrator** tab.
- 4. Click the **User Restriction Function** menu in the left navigation bar.
- 5. Select **Secure Function Lock**.
- 6. Click **Submit**.
- 7. Click the **User List** menu in the left navigation bar.
- 8. In the **User List** field, type the user name.
- 9. In the **PIN Number** field, type a four-digit password.
- 10. Click the **Output** drop-down list, and then select the output tray for each user.
- 11. Select **User List / Restricted Functions** from the drop-down list for each user.
- 12. Click **Submit**.
- 13. Click the **Print** tab.
- 14. Click the **Tray** menu in the left navigation bar.
- 15. Click the **Output** drop-down list, and then select **SFL setting**.
- 16. Click **Submit**.

- [Mailbox Unit](#page-365-0)
- [Print Settings \(Windows](#page-69-0)<sup>®</sup>)
- [Print Options \(Macintosh\)](#page-83-0)
- [Configure Secure Function Lock 3.0 Using Web Based Management](#page-159-0)

# **Glossary**

This is a comprehensive list of features and terms that appear in Brother manuals. Availability of these features depends on the model you purchased.

A B C [D](#page-371-0) [E](#page-371-0) [G](#page-371-0) [H](#page-371-0) [I](#page-371-0) [L](#page-371-0) [M](#page-372-0) [N](#page-372-0) [O](#page-372-0) [P](#page-372-0) [R](#page-372-0) [S](#page-372-0) [T](#page-373-0) [V](#page-373-0) [W](#page-373-0)

# **A**

- [Active Directory](#page-375-0)® Authentication
- [Ad-Hoc Mode](#page-375-0)
- [AES](#page-375-0)
- [APIPA](#page-375-0)
- [ARP](#page-375-0)
- [Authentication](#page-375-0)

### **B**

- [BOOTP](#page-376-0)
- [BRAdmin Light \(Windows](#page-376-0)®)
- [BRAdmin Professional 3 \(Windows](#page-376-0)®)
- [BRPrint Auditor \(Windows](#page-376-0)®)

## **C**

- [CA](#page-377-0)
- [CA Certificate](#page-377-0)
- [Certificate](#page-377-0)
- [Channels](#page-377-0)
- [CIFS](#page-377-0)
- [CSR](#page-377-0)
- [Custom Raw Port](#page-377-0)

## <span id="page-371-0"></span>**D**

- [Density](#page-377-0)
- [DHCP](#page-378-0)
- [DNS Client](#page-378-0)
- [DNS Server](#page-378-0)
- [Driver Deployment Wizard](#page-378-0)

#### ٠ **E**

• [Encryption](#page-378-0)

## **G**

• [Gateway](#page-379-0)

# **H**

- [HTTP \(Web Server\)](#page-379-0)
- [HTTPS](#page-379-0)

## **I**

- [IEEE 802.1x](#page-379-0)
- [Infrastructure Mode](#page-379-0)
- [IP Address](#page-379-0)
- [IPP](#page-380-0)
- [IPPS](#page-380-0)
- [IPsec](#page-380-0)
- [IPv6](#page-380-0)

# **L**

- [LEAP](#page-380-0)
- [LLMNR](#page-380-0)

- <span id="page-372-0"></span>• [LPD](#page-380-0)
- [LPR](#page-380-0)

### **M**

- [MAC Address](#page-381-0)
- [mDNS](#page-381-0)

## **N**

- [NetBIOS Name Resolution](#page-381-0)
- [Network Configuration Report](#page-381-0)
- [Network Connection Repair Tool](#page-381-0)
- [Network Key](#page-381-0)
- [Network Shared Printing](#page-381-0)
- [Node Name](#page-382-0)

### **O**

• [Open System](#page-382-0)

## **P**

- [PEAP](#page-382-0)
- [Peer-to-Peer](#page-382-0)
- [Protocols](#page-382-0)
- [Public Key Cryptosystem](#page-382-0)

## **R**

- [RARP](#page-382-0)
- [Resolution](#page-382-0)

### **S**

• [Secure Function Lock 3.0](#page-383-0)

- <span id="page-373-0"></span>• [Settings Tables](#page-383-0)
- [Shared Key Cryptosystem](#page-383-0)
- [SMTP Client](#page-383-0)
- [SMTP over SSL](#page-383-0)
- [SMTP-AUTH](#page-383-0)
- [SNMP](#page-383-0)
- [SNMPv3](#page-383-0)
- [SNTP](#page-383-0)
- [SSID](#page-383-0)
- [SSL/TLS](#page-384-0)
- [Status Monitor](#page-384-0)
- [Store Print Log to Network](#page-384-0)
- [Subnet Mask](#page-384-0)
- **T**
	- [TCP/IP](#page-384-0)
	- [TELNET](#page-384-0)
	- [TKIP](#page-385-0)

### **V**

• [Vertical Pairing](#page-385-0)

## **W**

- [Web Based Management](#page-385-0)
- [Web Services](#page-385-0)
- [WEP](#page-385-0)
- [Wi-Fi Direct](#page-385-0)<sup>®</sup>
- [WINS](#page-386-0)

- [WINS Server](#page-386-0)
- [WLAN Report](#page-386-0)
- [WPA-PSK/WPA2-PSK Authentication Method](#page-386-0)
- [WPS](#page-386-0)

# <span id="page-375-0"></span>**Active Directory® Authentication**

Active Directory® Authentication restricts the use of the Brother machine. You cannot use your machine until you log on to the machine using a user ID and password.

# **Ad-Hoc Mode**

The mode of operation in a wireless network, in which all devices (machines and computers) are connected without an access point/router.

## **AES**

Advanced Encryption Standard (AES) is the Wi-Fi®-authorized strong encryption standard.

## **APIPA**

If you do not assign an IP address manually or automatically (using a DHCP, BOOTP, or RARP server), the Automatic Private IP Addressing (APIPA) protocol will automatically assign an IP address from the range 169.254.1.0 to 169.254.254.255.

## **ARP**

Address Resolution Protocol (ARP) performs mapping of an IP address to a MAC address in a TCP/IP network.

# **Authentication**

Most wireless networks use some kind of security settings. These security settings define the authentication (how the device identifies itself to the network) and encryption (how the data is encrypted as it is sent on the network). If you do not correctly specify these options when you are configuring your Brother wireless machine, it will not be able to connect to the wireless network. Therefore, care must be taken when configuring these options.

#### **Authentication Methods for a Personal Wireless Network**

A personal wireless network is a small network (such as a home wireless network) without IEEE 802.1x support.

- Open system
	- Wireless devices are allowed to access the network without any authentication.
- Shared key

A secret pre-determined key is shared by all devices that will access the wireless network. The Brother wireless machine uses the WEP key as the pre-determined key.

• WPA-PSK/WPA2-PSK

Enables a Wi-Fi Protected Access® Pre-shared key (WPA-PSK/WPA2-PSK), which enables the Brother wireless machine to associate with access points using TKIP for WPA-PSK or AES for WPA-PSK and WPA2-PSK (WPA-Personal).

#### **Authentication Methods for an Enterprise Wireless Network**

An enterprise wireless network is a large network, for example using your machine in a business enterprise wireless network, with IEEE 802.1x support. If you configure your machine in an IEEE 802.1x supported wireless network, you can use the following authentication methods.

- LEAP
- EAP-FAST

- <span id="page-376-0"></span>• PEAP
- **FAP-TTLS**
- EAP-TLS

The authentication methods above use the user ID less than 64 characters and a password of less than 32 characters in length.

# **BOOTP**

The Bootstrap Protocol (BOOTP) is a network protocol used by a network client to obtain an IP Address from a configuration server.

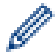

To use BOOTP, contact your network administrator.

# **BRAdmin Light (Windows®)**

BRAdmin Light is a utility for the initial setup of Brother network-connected devices. This utility can search for Brother products on your network, view the status and configure the basic network settings, such as IP address.

Go to your model's **Downloads** page on the Brother Solutions Center at [support.brother.com](http://support.brother.com/) to download BRAdmin Light.

# **BRAdmin Professional 3 (Windows®)**

BRAdmin Professional 3 is a utility for more advanced management of network-connected Brother devices. This utility can search for Brother products on your network and view the device status from an easy-to-read Windows<sup>®</sup> Explorer-style screen that changes color to identify the status of each device. You can configure network and device settings, and update device firmware from a Windows<sup>®</sup> computer on your LAN. BRAdmin Professional 3 can also log activity of Brother devices on your network and export the log data in an HTML, CSV, TXT, or SQL format. For users who want to monitor locally-connected machines, install the Print Auditor Client software on the client computer. This utility allows you to use BRAdmin Professional 3 to monitor machines that are connected to a client computer via the USB interface.

Go to your model's **Downloads** page on the Brother Solutions Center at [support.brother.com](http://support.brother.com/) to download the software.

- This utility is available only for Windows $^{\circledR}$ .
- Go to your model's **Downloads** page on the Brother Solutions Center at [support.brother.com](http://support.brother.com/) to download the latest version of Brother's BRAdmin Professional 3 utility.
- Node name: The node name appears in the current BRAdmin Professional 3 window. The default node name is "BRNxxxxxxxxxxx" for a wired network or "BRWxxxxxxxxxxxx" for a wireless network (where "xxxxxxxxxxxx" is your machine's MAC Address / Ethernet address).
- If you are using Windows<sup>®</sup> Firewall, or the firewall function of an anti-spyware or antivirus application, temporarily disable them. When you are sure you can print, configure the software settings following the instructions.

# **BRPrint Auditor (Windows®)**

Brother's BRPrint Auditor software brings the monitoring power of Brother network management tools to locallyconnected machines. This utility allows a client computer to collect usage and status information from your

<span id="page-377-0"></span>Brother machine connected via the parallel or USB interface. The BRPrint Auditor can then pass this information to another computer running BRAdmin Professional 3 on the network. This allows the administrator to check items, such as page counts, toner and drum status, and the firmware version. In addition to reporting to Brother network management applications, this utility can email the usage and status information directly to a predefined email address in a CSV or XML file format (SMTP Mail support required). The BRPrint Auditor utility also supports email notification for reporting warning and error conditions.

## **CA**

A Certificate Authority (CA) is an entity that issues digital certificates (especially X.509 certificates) and vouches for the binding between the data items in a certificate.

## **CA Certificate**

A CA Certificate is the certification that identifies the CA itself and owns its private key. A CA Certificate verifies a certificate issued by the CA.

## **Certificate**

A Certificate is the information that binds together a public key with an identity. The certificate can be used to verify that a public key belongs to an individual. The format is defined by the X.509 standard.

#### **Channels**

Wireless networks use channels. Each wireless channel is on a different frequency. There are up to 14 different channels that can be used when using a wireless network. However, in many countries the number of channels available is restricted.

### **CIFS**

The Common Internet File System (CIFS) is the standard way that computer users share files and printers in Windows®.

#### **CSR**

A Certificate Signing Request (CSR) is a message sent from an applicant to a Certificate Authority (CA) to apply for issue of a certificate. The CSR contains information identifying the applicant, the public key generated by the applicant and the digital signature of the applicant.

### **Custom Raw Port**

Custom raw port is a commonly used printing protocol on a TCP/IP network that enables interactive data transmission. Default is Port 9100.

#### **Density**

Changing the Density makes the whole image lighter or darker.

## <span id="page-378-0"></span>**DHCP**

The Dynamic Host Configuration Protocol (DHCP) is a network protocol that is used to configure network devices so that they can communicate on an IP Network.

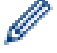

To use DHCP, contact your network administrator.

# **DNS Client**

The Brother print server supports the Domain Name System (DNS) client feature. This feature allows the print server to communicate with other devices using its DNS name.

# **DNS Server**

The Domain Name System (DNS) is a technology to manage the names of web sites and internet domains. A DNS server allows your computer to find its IP address automatically.

# **Driver Deployment Wizard**

Brother's Installation CD-ROM includes the Windows<sup>®</sup> printer driver and Brother network port driver (LPR and NetBIOS). If an administrator installs the printer driver and port driver using this application, the administrator can save the file to the file server or send the file by email to users. Then, each user just clicks that file to have the printer driver, port driver, IP address, etc. automatically copied to their computer.

# **Encryption**

Most wireless networks use some kind of security settings. These security settings define the authentication (how the device identifies itself to the network) and encryption (how the data is encrypted as it is sent on the network). If you do not correctly specify these options when you are configuring your Brother wireless machine, it will not be able to connect to the wireless network. Therefore, care must be taken when configuring these options.

#### **Encryption Methods for a Personal Wireless Network**

A personal wireless network is a small network (such as a home wireless network) without IEEE 802.1x support.

**None** 

No encryption method is used.

• WEP

When using Wired Equivalent Privacy (WEP) the data is transmitted and received with a secured key.

• TKIP

Temporal Key Integrity Protocol (TKIP) provides per-packet key mixing a message integrity check and rekeying mechanism.

**AES** 

Advanced Encryption Standard (AES) provides stronger data protection using a symmetric-key encryption.

IEEE 802.11n does not support either WEP or TKIP as an encryption method.

• To connect to your wireless network using IEEE 802.11n, we recommend selecting AES.

#### <span id="page-379-0"></span>**Encryption Methods for an Enterprise Wireless Network**

An enterprise wireless network is a large network, for example using your machine in a business enterprise wireless network, with IEEE 802.1x support. If you configure your machine in an IEEE 802.1x supported wireless network, you can use the following encryption methods.

- **TKIP**
- AES
- CKIP

The original key Integrity Protocol for LEAP by Cisco Systems, Inc.

#### **Gateway**

A gateway is a network point that acts as an entrance to another network and sends data transmitted via the network to an exact destination. The router knows where to direct data that arrives at the gateway. If a destination is located on an external network, the router transmits data to the external network. If your network communicates with other networks, you may need to configure the Gateway IP address. If you do not know the Gateway IP address, then contact your Network Administrator.

## **HTTP (Web Server)**

Hypertext Transfer Protocol (HTTP) is used to transmit the data between a web server and a web browser. The Brother print server is equipped with a built-in web server that allows you to monitor its status or change some of its configuration settings using a web browser.

## **HTTPS**

HTTPS (HTTP over SSL/TLS) is the version of the Hypertext Transfer Protocol (HTTP) that uses SSL/TLS so that web content is transferred and displayed securely.

### **IEEE 802.1x**

IEEE 802.1x is a networking authentication standard used to connect to a wired or wireless LAN. It restricts connections which are not authentic and only users authenticated by a central authority are allowed to be connected.

#### **Infrastructure Mode**

The mode of operation in a wireless network, in which all devices (machines and computers) are connected via an access point/router.

#### **IP Address**

An Internet Protocol (IP) address is a series of numbers that identifies each device connected to a network. An IP address consists of four numbers separated by dots. Each number is between 0 and 255.

Example: In a small network, you would normally change the final number.

192.168.1.1 192.168.1.2 192.168.1.3

How the IP address is assigned to your print server:

<span id="page-380-0"></span>If you have a DHCP/BOOTP/RARP server in your network, the print server will automatically obtain its IP address from that server.

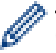

On smaller networks, the DHCP server may also be the Router.

If you do not have a DHCP/BOOTP/RARP server, the Automatic Private IP Addressing (APIPA) protocol will automatically assign an IP address from the range 169.254.1.0 to 169.254.254.255.

## **IPP**

The Internet Printing Protocol (IPP Version 1.0) allows you to print documents directly to any accessible machine via the Internet.

## **IPPS**

IPPS (Internet Printing Protocol) is the printing protocol that uses SSL. IPPS is used to send and receive printing data and manage printing devices.

## **IPsec**

IPsec is an optional security feature of the IP protocol that provides authentication and encryption services.

## **IPv6**

IPv6 is the next generation Internet protocol. For more information on the IPv6 protocol, go to your model's page on the Brother Solutions Center at [support.brother.com](http://support.brother.com/).

## **LEAP**

Lightweight Extensible Authentication Protocol (LEAP) is a proprietary EAP method developed by Cisco Systems, Inc. that uses a user ID and password for authentication. LEAP is used in wireless networks.

### **LLMNR**

The Link-Local Multicast Name Resolution (LLMNR) protocol resolves the names of neighboring computers, if the network does not have a Domain Name System (DNS) server. The LLMNR Responder feature works in both the IPv4 or IPv6 environment when using Windows Vista<sup>®</sup> or greater.

### **LPD**

Line Printer Daemon (LPD or LPR) protocol is a commonly-used printing protocol on a TCP/IP network, mainly for UNIX®-based operating systems.

## **LPR**

Line Printer Daemon (LPR or LPD) protocol is a commonly-used printing protocol on a TCP/IP network.

## <span id="page-381-0"></span>**MAC Address**

The MAC Address (Ethernet Address) is a unique number assigned for the machine's network interface.

## **mDNS**

Multicase DNS (mDNS) allows the Brother print server to configure itself to work in an OS X Simple Network Configuration system automatically.

## **NetBIOS Name Resolution**

Network Basic Input/Output System (NetBIOS) name resolution enables you to obtain the IP address of the other device using its NetBIOS name during the network connection.

## **Network Configuration Report**

The Network Configuration Report prints a report listing the current network configuration, including the network print server settings.

## **Network Connection Repair Tool**

The Network Connection Repair Tool is a program Brother provides to correct the driver's settings so that they match the machine's network settings. To use the Network Connection Repair Tool, ask your network administrator.

### **Network Key**

The Network Key is a password, which is used when the data is encrypted or decrypted. The Network Key is also described as the Password, Security Key, or Encryption Key. The table shows the number of characters of the key to use for each setting.

#### **Open system/Shared key with WEP**

This key is a 64-bit or a 128-bit value that must be entered in an ASCII or hexadecimal format.

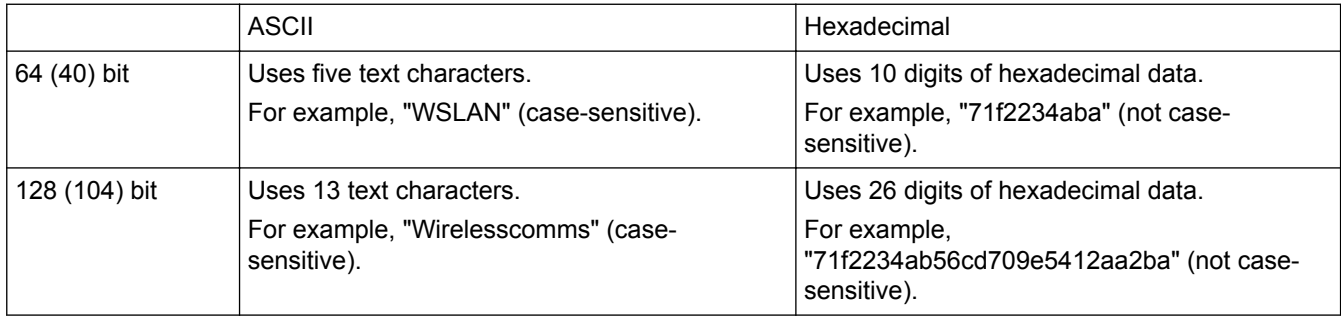

#### **WPA-PSK/WPA2-PSK and TKIP or AES**

Uses a Pre-Shared Key (PSK) that is eight or more characters in length, up to a maximum of 63 characters.

## **Network Shared Printing**

Network Shared Printing is a type of printing in a network shared environment. In a network shared environment, each computer sends data via a server or print server.

## <span id="page-382-0"></span>**Node Name**

The Node Name is a machine name on the network. This name is often referred to as a NetBIOS name; it will be the name that is registered by the WINS server on your network. Brother recommends the name "BRNxxxxxxxxxxxx" for a wired network or "BRWxxxxxxxxxxxx" for a wireless network (where "xxxxxxxxxxxx" is your machine's MAC address / ethernet address.)

## **Open System**

Open System is one of the network authentication methods. Under open system authentication, any wireless devices are allowed to access the network without requiring a WEP key.

## **PEAP**

Protected Extensible Authentication Protocol (PEAP) is a version of EAP method developed by Cisco Systems, Inc., Microsoft<sup>®</sup> Corporation and RSA Security. PEAP creates an encrypted Secure Sockets Layer (SSL)/ Transport Layer Security (TLS) tunnel between a client and an authentication server, for sending a user ID and password. PEAP provides mutual authentication between the server and the client.

The Brother machine supports the following inner authentications:

- PEAP/MS-CHAPv2
- PEAP/GTC

#### **Peer-to-Peer**

Peer-to-Peer is a type of printing in a peer-to-peer environment. In a peer-to-peer environment, each computer sends and receives data directly to and from each device. There is no central server controlling access or machine sharing.

## **Protocols**

Protocols are the standardized sets of rules for transmitting data on a network. Protocols allow users to gain access to network-connected resources. The print server used on your Brother machine supports the Transmission Control Protocol/Internet Protocol (TCP/IP) protocol.

## **Public Key Cryptosystem**

A Public Key Cryptosystem is a modern branch of cryptography in which the algorithms employ a pair of keys (a public key and a private key) and use a different component of the pair for different steps of the algorithm.

### **RARP**

Reverse Address Resolution Protocol (RARP) finds the logical address for a machine that knows only its physical address.

To use RARP, contact your network administrator.

### **Resolution**

The number of vertical and horizontal lines per inch.

### <span id="page-383-0"></span>**Secure Function Lock 3.0**

Secure Function Lock 3.0 increases security by restricting the use of functions.

## **Settings Tables**

At-a-glance instructions that show all the settings and options that are available for setting up your machine.

## **Shared Key Cryptosystem**

A Shared Key Cryptosystem is a branch of cryptography involving algorithms that use the same key for two different steps of the algorithm (such as encryption and decryption).

## **SMTP Client**

Simple Mail Transfer Protocol (SMTP) client is used to send emails via the Internet or Intranet.

### **SMTP over SSL**

SMTP over SSL feature enables sending encrypted email using SSL.

#### **SMTP-AUTH**

SMTP Authentication (SMTP-AUTH) expands SMTP (the Internet email sending protocol) to include an authentication method that ensures the true identity of the sender is known.

#### **SNMP**

The Simple Network Management Protocol (SNMP) is used to manage network devices including computers, routers and Brother network-ready machines. The Brother print server supports SNMPv1, SNMPv2c and SNMPv3.

#### **SNMPv3**

Simple Network Management Protocol version 3 (SNMPv3) provides user authentication and data encryption to manage network devices securely.

#### **SNTP**

The Simple Network Time Protocol (SNTP) is used to synchronize computer clocks on a TCP/IP network. You can configure the SNTP settings using Web Based Management.

#### **SSID**

Each wireless network has its own unique network name and it is technically referred to as a Service Set Identifier (SSID). The SSID is a 32-byte or less value and is assigned to the access point. The wireless network devices you want to associate to the wireless network should match the access point. The access point and wireless network devices regularly send wireless packets (referred to as beacons), which contain the SSID

<span id="page-384-0"></span>information. When your wireless network device receives a beacon, you can identify the wireless network that is close enough for the radio waves to reach your device.

## **SSL/TLS**

Secure Socket Layer (SSL) or Transport Layer Security (TLS) is an effective method of protecting data that is sent over a local or wide area network. SSL/TLS works by encrypting data, such as a print job, sent over a network, so anyone trying to capture it will not be able to read it .

SSL/TLS can be configured on both wired and wireless networks and will work with other forms of security including WPA keys and firewalls.

#### **Status Monitor**

The Status Monitor utility is a configurable utility to monitor the status of one or more devices, allowing you to get immediate notification when there is a problem, for example, when the machine runs out of paper or jams.

## **Store Print Log to Network**

The Store Print Log to Network feature allows you to save the print log file from your Brother machine to a network server using CIFS.

### **Subnet Mask**

A subnet mask allows you to identify which part of an IP address is used as the network address and which part is used as the host address.

In the following example, the last segment of the IP address is known as the host address and the first three segments are the network address.

Example: Computer 1 can talk to Computer 2

- Computer 1 IP Address: 192.168.1.2 Subnet Mask: 255.255.255.0
- Computer 2 IP Address: 192.168.1.3 Subnet Mask: 255.255.255.0

0 denotes that there is no limit to communication at this part of the address.

### **TCP/IP**

Transmission Control Protocol/Internet Protocol (TCP/IP) is the most popular set of protocols used for communication, such as Internet and email. This protocol can be used in almost all operating systems, including Windows<sup>®</sup>, Windows Server<sup>®</sup>, OS X and Linux<sup>®</sup>.

#### **TELNET**

The TELNET protocol allows you to control the remote network devices on a TCP/IP network from your computer.

#### <span id="page-385-0"></span>**TKIP**

Temporal Key Integrity Protocol (TKIP) is one of the encryption methods adopted by WPA™ to be used in a wireless network. TKIP provides per-packet key mixing, a message integrity check and rekeying mechanism.

## **Vertical Pairing**

Vertical Pairing is a technology for Windows® that allows your Vertical Pairing-supported wireless machine to connect to your Infrastructure network using the PIN Method of Wi-Fi Protected Setup™ and the Web Services feature. It also enables printer driver installation from the printer icon in the **Add a device** screen.

### **Web Based Management**

A standard Web Browser can be used to manage your machine using the Hyper Text Transfer Protocol (HTTP) or Hyper Text Transfer Protocol over Secure Socket Layer (HTTPS). You can perform the function listed or get the following information from a machine on your network using a web browser:

- Machine status information
- Change network settings, such as TCP/IP information
- Configure Gigabit Ethernet
- Configure Secure Function Lock 3.0
- Configure Store Print Log to Network
- Configure LDAP
- Software version information of the machine and print server
- Change network and machine configuration details

To use Web Based Management, you must use the TCP/IP protocol on your network and have a valid IP address programmed into the print server and your computer.

## **Web Services**

The Web Services protocol enables Windows Vista®, Windows® 7, or Windows® 8 users to install the drivers used for printing by right-clicking on the machine icon in the **Network** folder. Web Services also lets you check the current status of the machine from your computer.

#### **WEP**

Wired Equivalent Privacy (WEP) is one of the encryption methods used in a wireless network. When using WEP, the data is transmitted and received with a secure key.

## **Wi-Fi Direct®**

Wi-Fi Direct is one of the wireless configuration methods developed by the Wi-Fi Alliance<sup>®</sup>. This type of connection is a Wi-Fi standard that allows devices to connect with each other without a wireless access point, using secured method.

### <span id="page-386-0"></span>**WINS**

Windows® Internet Name Service (WINS) is an information-providing service for NetBIOS name resolution. It consolidates an IP address and a NetBIOS name that is in the local network.

## **WINS Server**

Windows® Internet Name Service (WINS) Server maps IP addresses to computer names (NetBIOS names) in a Windows<sup>®</sup> network.

## **WLAN Report**

The WLAN Report prints your machine's wireless status report. If the wireless connection fails, check the error code on the printed report.

## **WPA-PSK/WPA2-PSK Authentication Method**

WPA-PSK/WPA2-PSK authentication method enables a Wi-Fi Protected Access® Pre-shared key (WPA-PSK/ WPA2-PSK), which enables the Brother wireless machine to associate with access points using TKIP for WPA-PSK or AES for WPA-PSK and WPA2-PSK (WPA-Personal).

## **WPS**

Wi-Fi Protected Setup™ (WPS) is a standard that allows the setup of secured wireless networks. WPS was created by the Wi-Fi Alliance® in 2007.

Brother International Corporation 200 Crossing Boulevard P.O. Box 6911 Bridgewater, NJ 08807-0911 USA

Brother International Corporation (Canada) Ltd. 1 rue Hôtel de Ville, Dollard-des-Ormeaux, QC, Canada H9B 3H6

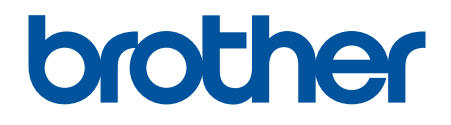

# **Visit us on the World Wide Web [www.brother.com](http://www.brother.com/)**

These machines are approved for use in the country of purchase only. Local Brother companies or their dealers will support only machines purchased in their own countries.

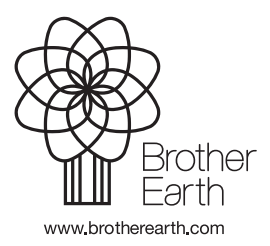

USA/CAN Version B

Free Manuals Download Website [http://myh66.com](http://myh66.com/) [http://usermanuals.us](http://usermanuals.us/) [http://www.somanuals.com](http://www.somanuals.com/) [http://www.4manuals.cc](http://www.4manuals.cc/) [http://www.manual-lib.com](http://www.manual-lib.com/) [http://www.404manual.com](http://www.404manual.com/) [http://www.luxmanual.com](http://www.luxmanual.com/) [http://aubethermostatmanual.com](http://aubethermostatmanual.com/) Golf course search by state [http://golfingnear.com](http://www.golfingnear.com/)

Email search by domain

[http://emailbydomain.com](http://emailbydomain.com/) Auto manuals search

[http://auto.somanuals.com](http://auto.somanuals.com/) TV manuals search

[http://tv.somanuals.com](http://tv.somanuals.com/)